# 应用运维管理

# 用户指南

文档版本 01 发布日期 2025-03-05

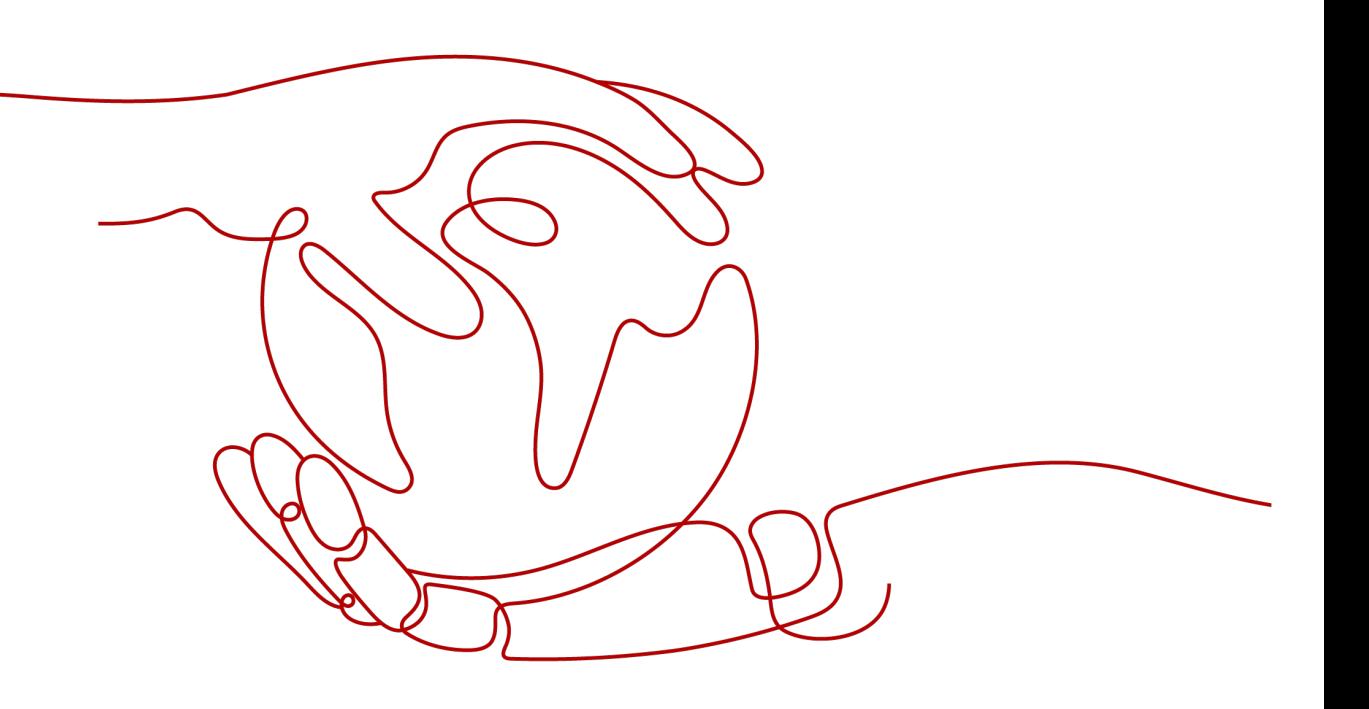

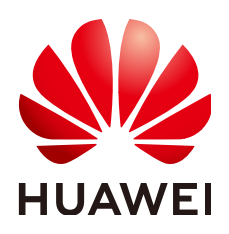

#### 版权所有 **©** 华为云计算技术有限公司 **2025**。 保留一切权利。

非经本公司书面许可,任何单位和个人不得擅自摘抄、复制本文档内容的部分或全部,并不得以任何形式传 播。

#### 商标声明

**SI** 和其他华为商标均为华为技术有限公司的商标。 本文档提及的其他所有商标或注册商标,由各自的所有人拥有。

#### 注意

您购买的产品、服务或特性等应受华为云计算技术有限公司商业合同和条款的约束,本文档中描述的全部或部 分产品、服务或特性可能不在您的购买或使用范围之内。除非合同另有约定,华为云计算技术有限公司对本文 档内容不做任何明示或暗示的声明或保证。

由于产品版本升级或其他原因,本文档内容会不定期进行更新。除非另有约定,本文档仅作为使用指导,本文 档中的所有陈述、信息和建议不构成任何明示或暗示的担保。

# 华为云计算技术有限公司

地址: 贵州省贵安新区黔中大道交兴功路华为云数据中心 邮编:550029

网址: <https://www.huaweicloud.com/>

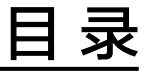

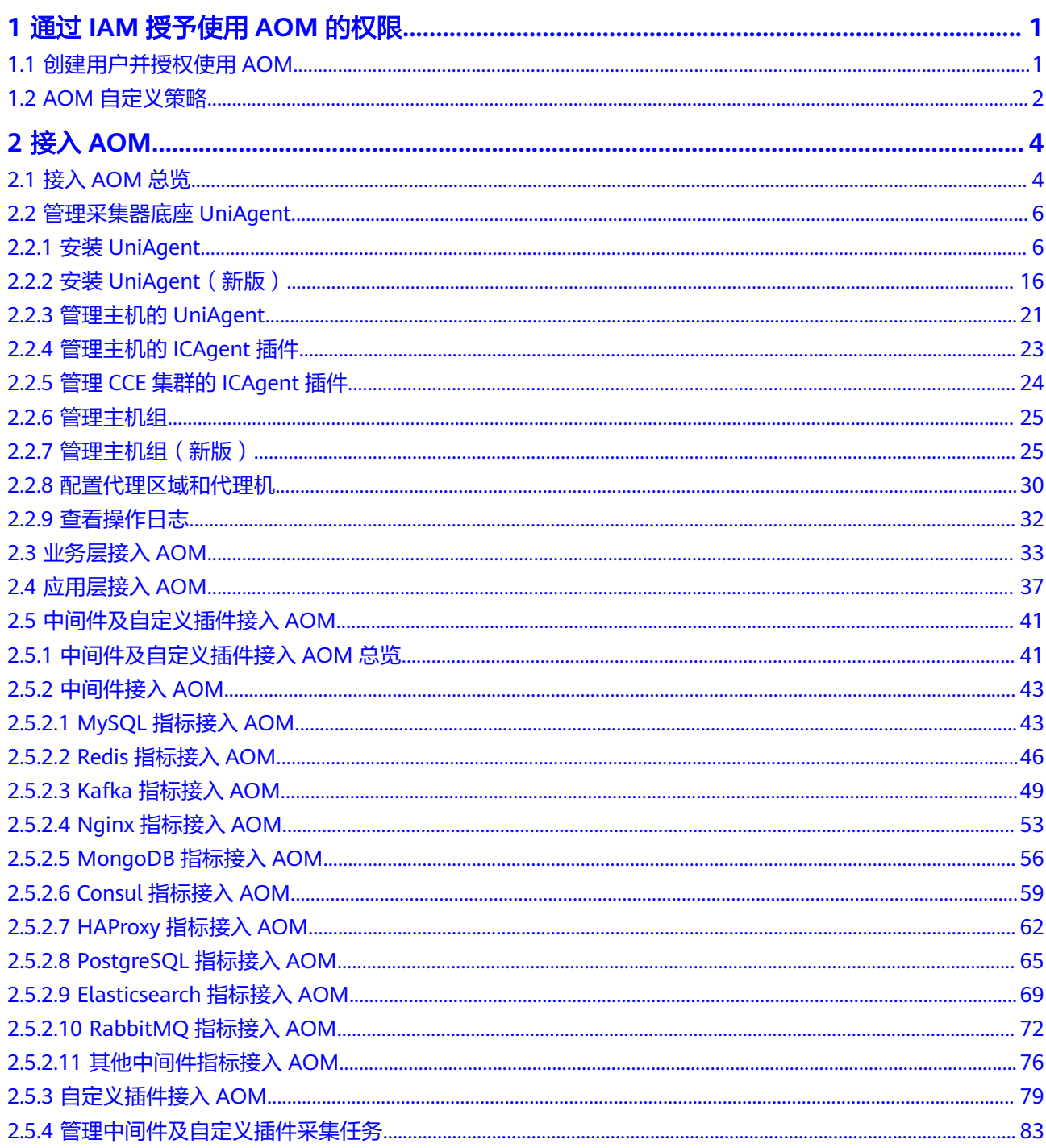

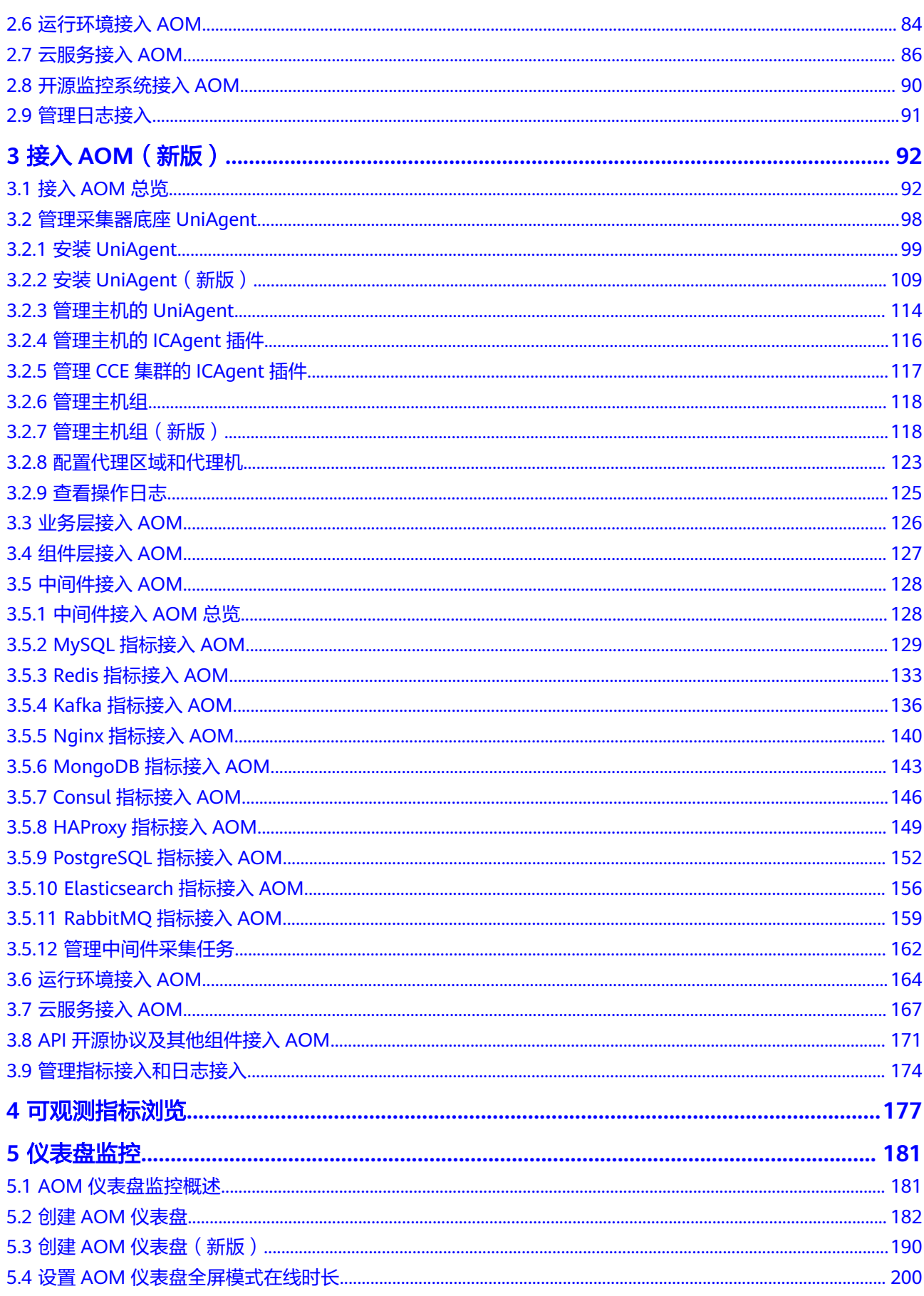

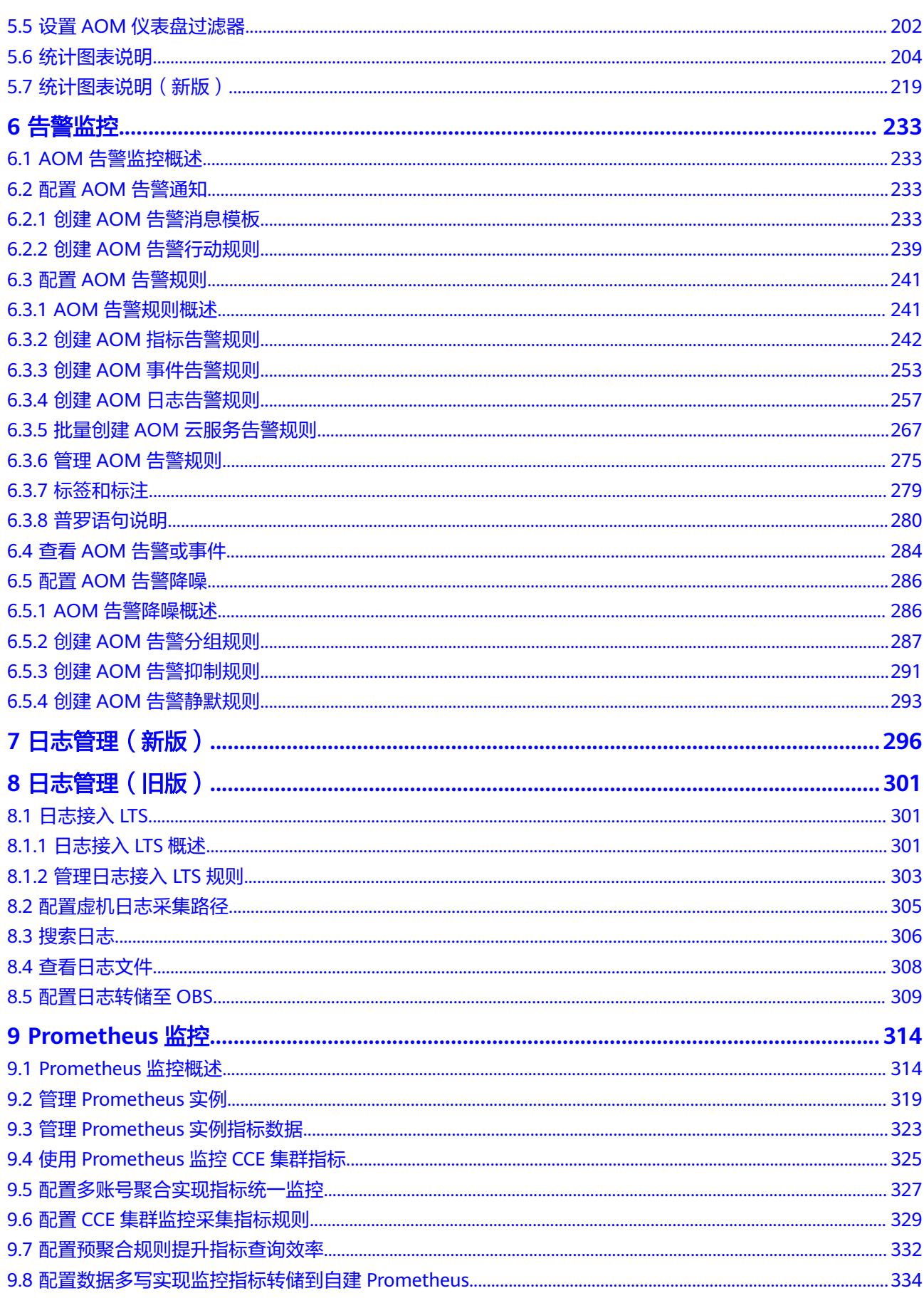

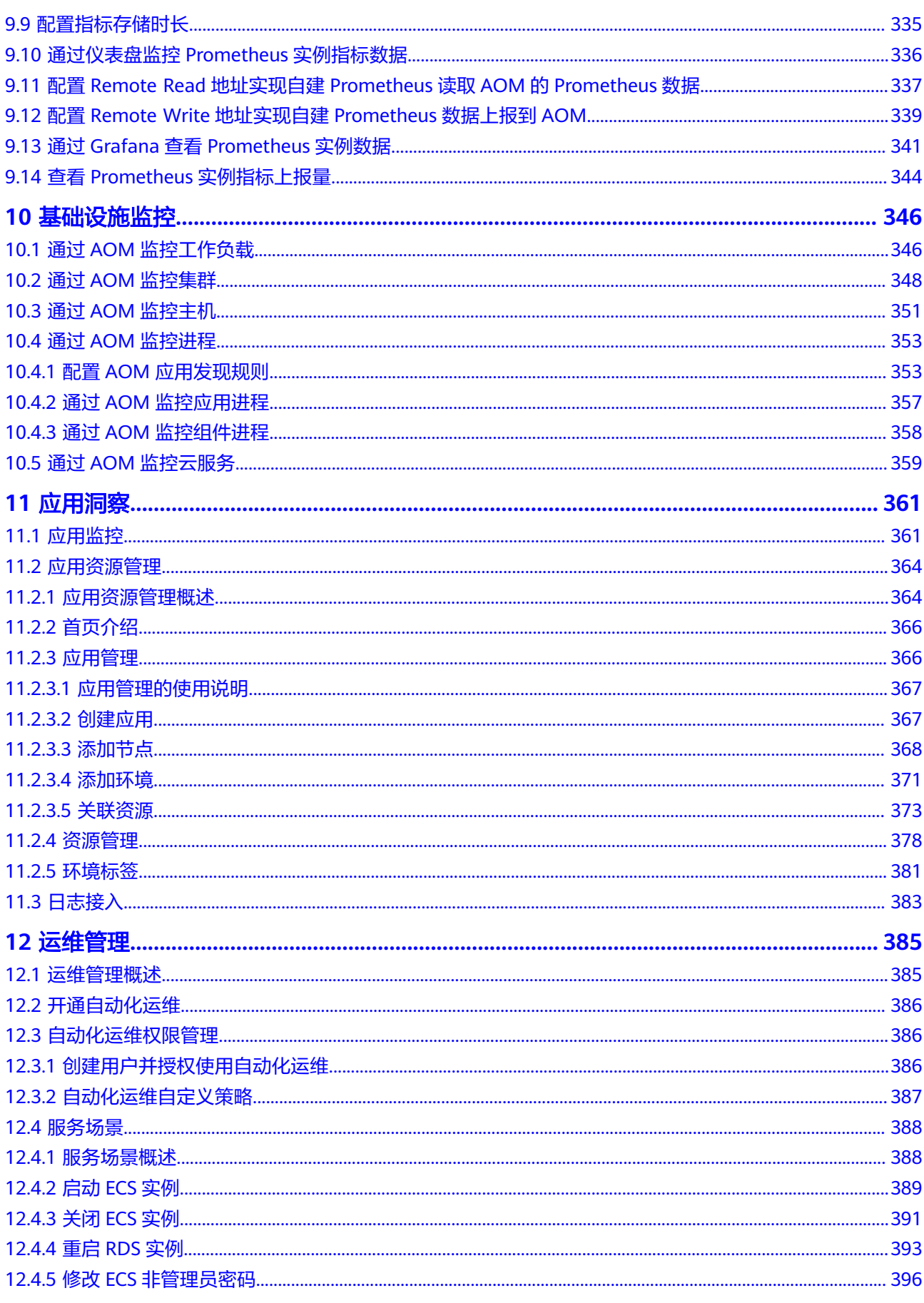

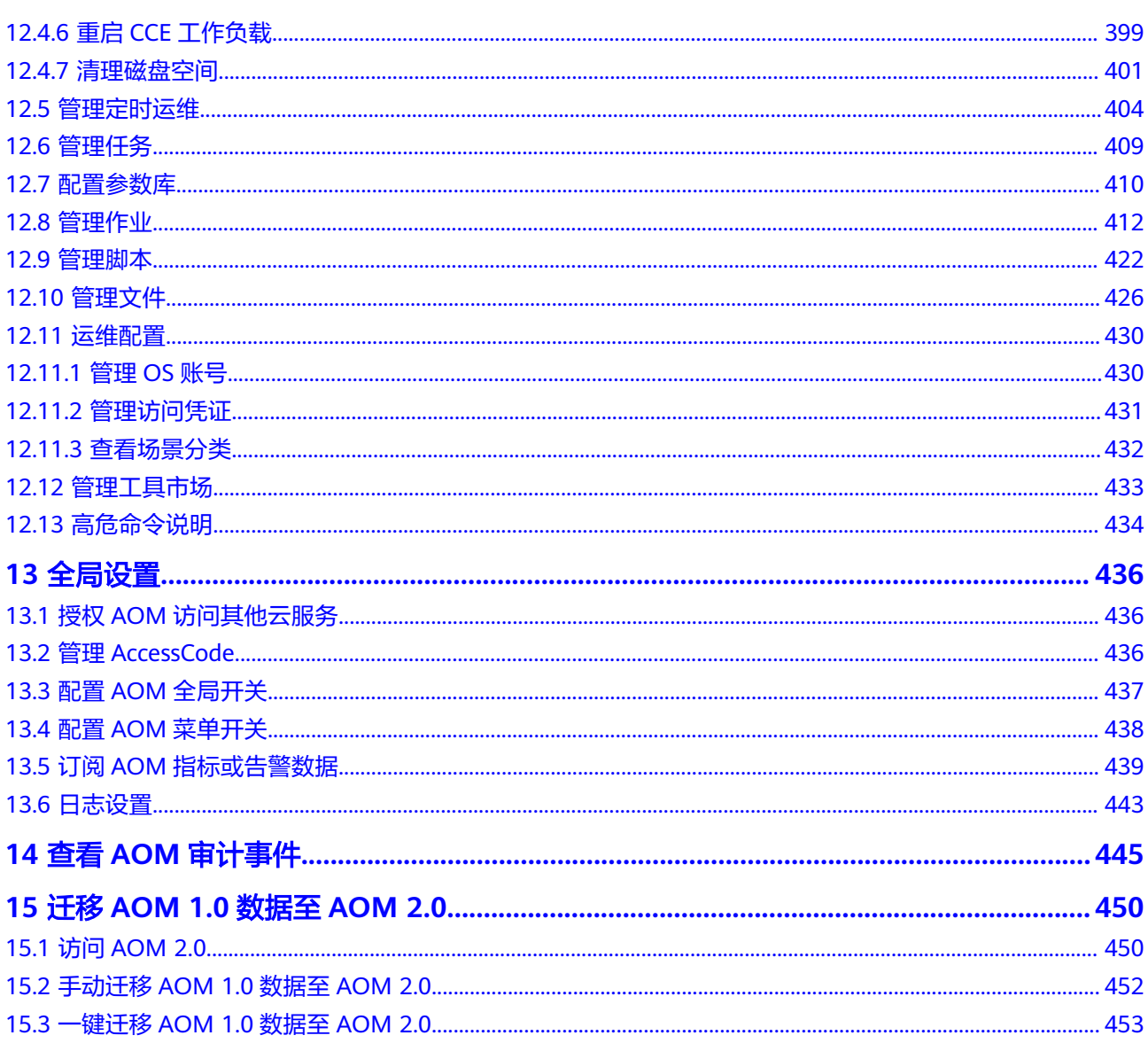

# <span id="page-7-0"></span>**1** 通过 **IAM** 授予使用 **AOM** 的权限

# **1.1** 创建用户并授权使用 **AOM**

如果您需要对您所拥有的AOM进行精细的权限管理,您可以使用统一身份认证服务 (Identity and Access Management,简称IAM),通过IAM,您可以:

- 根据企业的业务组织,在您的华为云账号中,给企业中不同职能部门的员工创建 IAM用户,让员工拥有唯一安全凭证,并使用AOM资源。
- 根据企业用户的职能,设置不同的访问权限,以达到用户之间的权限隔离。
- 将AOM资源委托给更专业、高效的其他华为云账号或者云服务,这些账号或者云 服务可以根据权限进行代运维。

如果华为云账号已经能满足您的要求,不需要创建独立的IAM用户,您可以跳过本章 节,不影响您使用AOM服务的其它功能。

本章节为您介绍对用户授权的方法,操作流程如图**[1-1](#page-8-0)**所示。

#### 前提条件

给用户组授权之前,请您了解用户组可以添加的AOM权限,并结合实际需求进行选 择,AOM支持的系统权限,请参见**AOM**[系统权限。](https://support.huaweicloud.com/intl/zh-cn/productdesc-aom2/aom_01_0019.html)若您需要对除AOM之外的其他服 务授权,IAM支持服务的所有系统权限请参[见系统权限](https://support.huaweicloud.com/intl/zh-cn/usermanual-permissions/iam_01_0001.html)。

## <span id="page-8-0"></span>示例流程

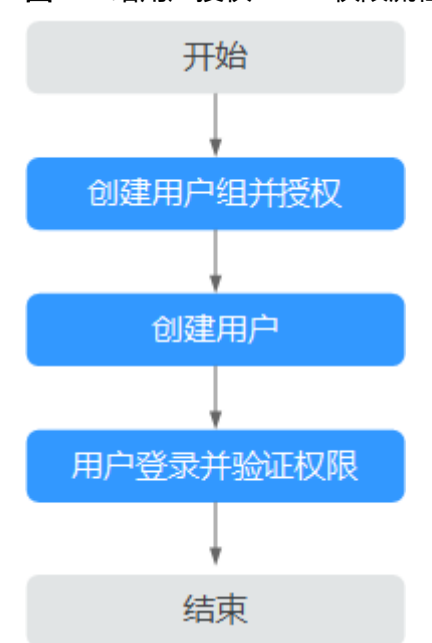

#### 图 **1-1** 给用户授权 AOM 权限流程

#### 1. [创建用户组并授权](https://support.huaweicloud.com/intl/zh-cn/usermanual-iam/iam_03_0001.html)

在IAM控制台创建用户组,并授予AOM只读权限"AOM ReadOnlyAccess"。

## 2. [创建用户并加入用户组](https://support.huaweicloud.com/intl/zh-cn/usermanual-iam/iam_02_0001.html) 在IAM控制台创建用户,并将其加入**1**中创建的用户组。

3. [用户登录并](https://support.huaweicloud.com/intl/zh-cn/usermanual-iam/iam_01_0552.html)验证权限 新创建的用户登录控制台,验证AOM的只读权限。

# **1.2 AOM** 自定义策略

如果系统预置的AOM权限不能满足您的授权要求,您可以创建自定义策略。自定义策 略中可以添加的授权项(Action),请参考<mark>策略和授权项说明</mark>。

目前华为云支持以下两种方式创建自定义策略:

- 可视化视图创建自定义策略: 无需了解策略语法, 按可视化视图导航栏选择云服 务、操作、资源、条件等策略内容,可自动生成策略。
- JSON视图创建自定义策略: 可以在选择策略模板后, 根据具体需求编辑策略内 容;也可以直接在编辑框内编写JSON格式的策略内容。

具体创建步骤请参见: 创<mark>建自定义策略</mark>。本章为您介绍常用的AOM自定义策略样例。

## **AOM** 自定义策略样例

{

● 示例1: 授权用户创建告警规则的权限

```
 "Version": "1.1",
 "Statement": [
    {
       "Effect": "Allow",
```

```
 "Action": [
          "aom:alarmRule:create"
       ]
    }
 ]
```
● 示例2:拒绝用户删除应用发现规则

}

拒绝策略需要同时配合其他策略使用,否则没有实际作用。用户被授予的策略 中,一个授权项的作用如果同时存在Allow和Deny,则遵循Deny优先。

如果您给用户授予AOM FullAccess的系统策略,但不希望用户拥有AOM FullAccess中定义的删除应用发现规则权限,您可以创建一条拒绝删除应用发现规 则的自定义策略,然后同时将AOM FullAccess和拒绝策略授予用户,根据Deny优 先原则,则用户可以对AOM执行除了删除应用发现规则外的所有操作。拒绝策略 示例如下:

```
{
     "Version": "1.1",
     "Statement": [
         {
        "Effect": "Deny",
             "Action": [
                 "aom:discoveryRule:delete"
 ]
         }
     ]
}
```
● 示例3:多个授权项策略

一个自定义策略中可以包含多个授权项,且除了可以包含本服务的授权项外,还 可以包含其他服务的授权项,可以包含的其他服务必须跟本服务同属性,即都是 项目级服务。多个授权语句策略描述如下:

```
{
      "Version": "1.1",
      "Statement": [
           {
                 "Effect": "Allow",
                 "Action": [
                       "aom:*:list",
                       "aom:*:get",
                       "apm:*:list",
                       "apm:*:get"
 ]
           },
 {
                  "Effect": "Allow",
                  "Action": [
                       "cce:cluster:get",
                       "cce:cluster:list",
                       "cce:node:get",
                       "cce:node:list"
 ]
           }
      ]
}
```
# **2** 接入 **AOM**

# <span id="page-10-0"></span>**2.1** 接入 **AOM** 总览

AOM提供多场景、多层次、多维度指标与日志数据的监控能力,通过旧版接入中心快 进接入需要监控的指标和日志,接入完成后,即可方便地在"<mark>指标浏览</mark>"页面查看相 关资源或应用的运行状态、各个指标的使用情况、接入的日志等信息。

## 约束与限制

如果您进入的是新版接入中心,需要单击"接入中心"页面右上角"返回旧版"返回 至旧版接入中心页面。

#### 配置指标或日志接入 **AOM**

- 步骤**1** 登录**[AOM 2.0](https://console-intl.huaweicloud.com/aom2/?region=ap-southeast-3#/aom2/overview/list)**控制台。
- 步骤**2** 在左侧导航栏选择"接入 > 接入中心"。
- 步骤**3** 您可以根据不同类型的监控对象,接入对应的指标或日志:

表 **2-1** 接入总览说明

| 类型                   | 监控对象         | 数据源 | 接入方式     |
|----------------------|--------------|-----|----------|
| 业务层接入                | ELB日志        | 指标  | 业务层接入AOM |
|                      | APM事务        |     |          |
| 应用层接入                | Java应用       | 指标  | 应用层接入AOM |
| Prometheus 中间<br>件接入 | <b>MySQL</b> | 指标  | 中间件接入AOM |
|                      | Redis        |     |          |
|                      | Kafka        |     |          |
|                      | Nginx        |     |          |
|                      | MongoDB      |     |          |
|                      | Consul       |     |          |

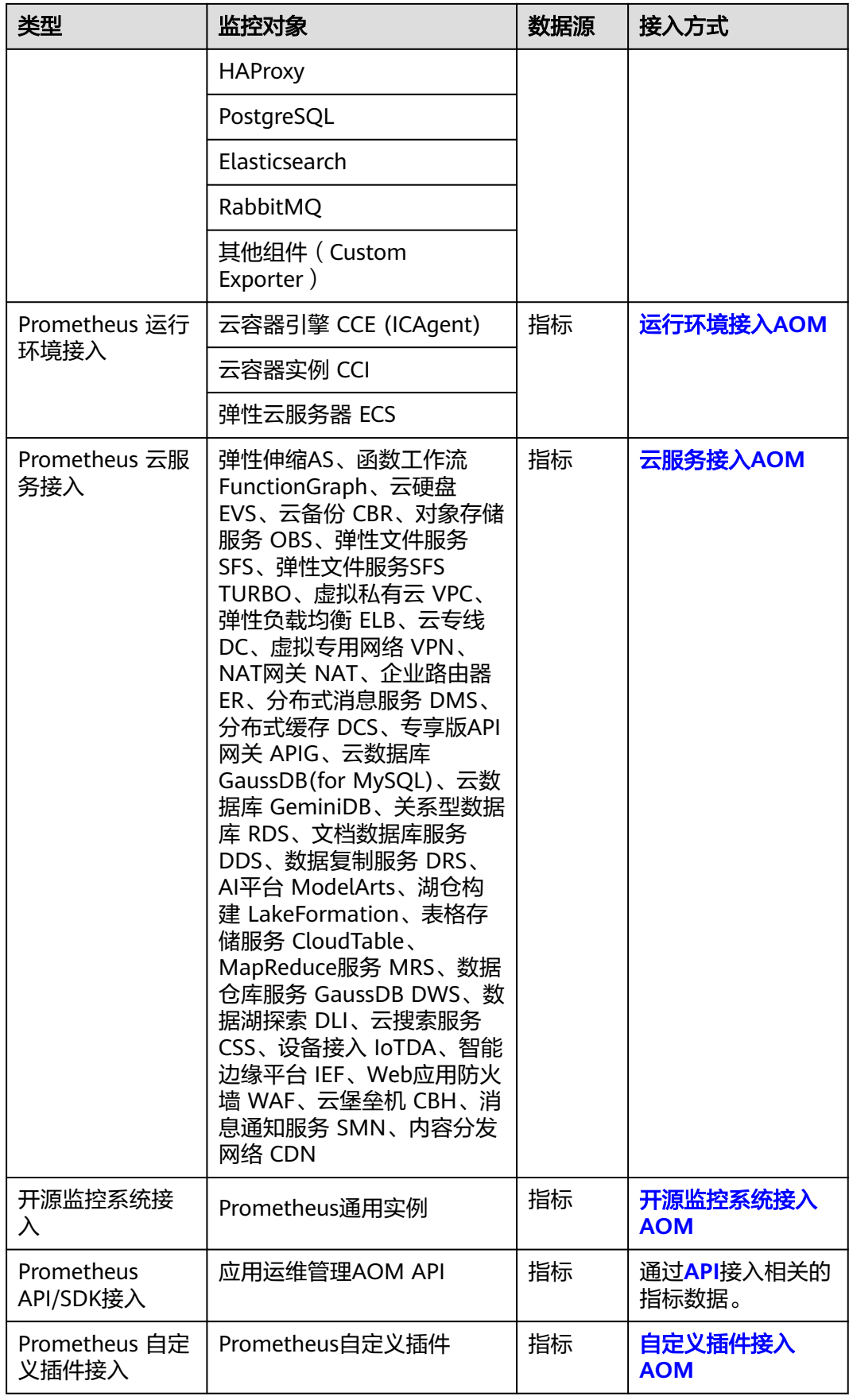

**----**结束

# <span id="page-12-0"></span>**2.2** 管理采集器底座 **UniAgent**

## **2.2.1** 安装 **UniAgent**

统一数据采集Agent(简称UniAgent)完成统一插件生命周期管理,并为AOM提供指 **令下发功能,如脚本下发和执行。UniAgent本身不提供数据采集能力,运维数据由不** 同的插件分工采集,可在接入中心安装对应的插件,并创建采集任务,来进行指标数 据采集。

AOM支持为虚拟私有云下的云服务器主机安装UniAgent。

#### 图 **2-1** 新手介绍

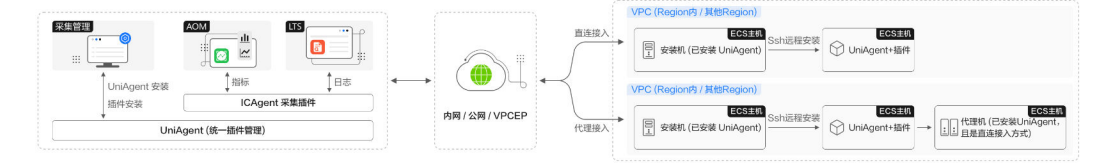

## 前提条件

请确保安装机与待安装UniAgent的主机间网络互通。

## 约束与限制

- 安装UniAgent支持的Linux操作系统与Windows操作系统,详情请参见<mark>操作系统</mark> [使用限制。](https://support.huaweicloud.com/intl/zh-cn/productdesc-aom2/aom_01_0013.html)
- 如果您进入的是新版安装UniAgent页面,需在左侧导航栏选择"设置 > 采集设置 > UniAgent 安装与配置", 单击"UniAgent 安装与配置"页面右上角"返回旧 版"返回至旧版安装UniAgent页面。如需体验新版安装UniAgent功能,单击 "UniAgent 安装与配置"页面右上角"体验新版"按钮,进入<mark>新版安装</mark>页面。

## 安装方式说明

AOM支持对主机安装UniAgent, UniAgent有三种安装方式: Excel导入安装、手动安 装和远程安装。您可以按照实际场景进行选择。

#### 表 **2-2** 安装方式

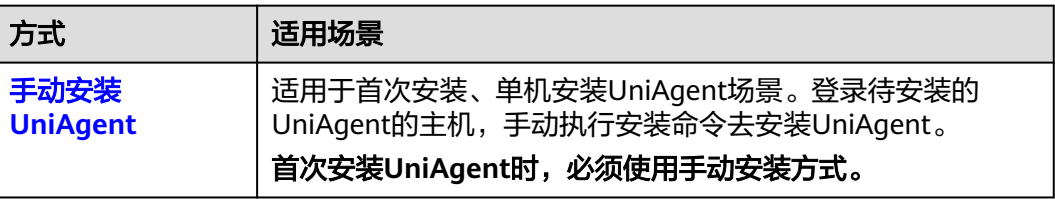

<span id="page-13-0"></span>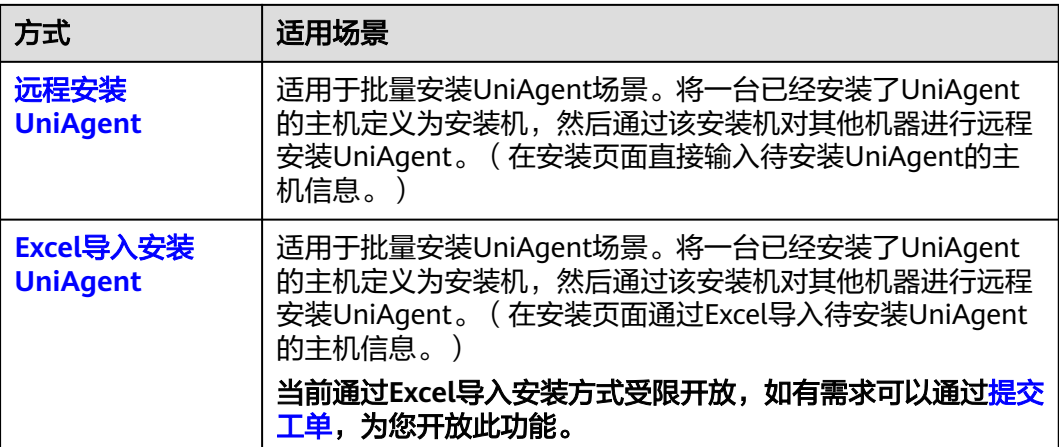

## 手动安装 **UniAgent**

首次安装UniAgent时,必须使用手动安装方式。

- 步骤**1** 登录**[AOM 2.0](https://console-intl.huaweicloud.com/aom2/?region=ap-southeast-3#/aom2/overview/list)**控制台。
- 步骤**2** 在左侧导航栏中选择"设置",进入全局配置界面。
- **步骤3** 左侧导航栏中,选择"采集设置 > UniAgent 安装与配置",单击右上角"安装 UniAgent ", 选择"手动安装 "。(首次安装UniAgent时,默认进入"手动安装 "页 面,无需选择"手动安装"。 )
- 步骤**4** 在安装UniAgent页面中,配置相关安装UniAgent参数信息。

图 **2-2** 手动安装 UniAgent

- <br>- 远程安装 - 「手动安装 」<br>- 「一」 「一」 「一」 「一」 「一」 「一」 「一」 「

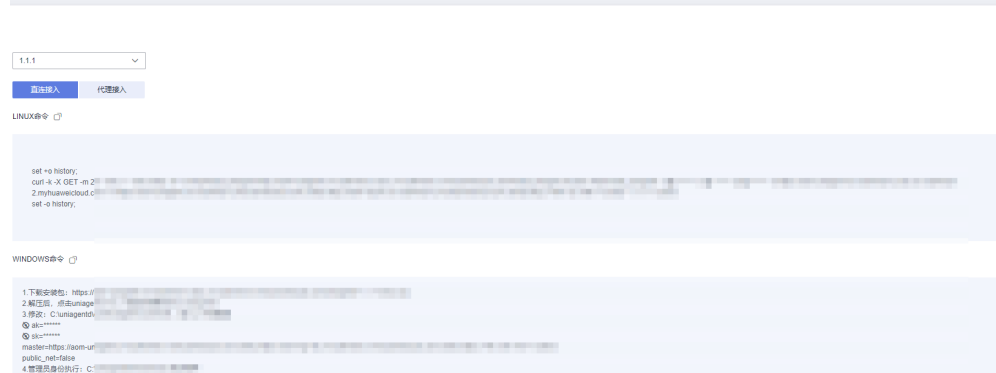

#### 表 **2-3** 手动安装参数说明表

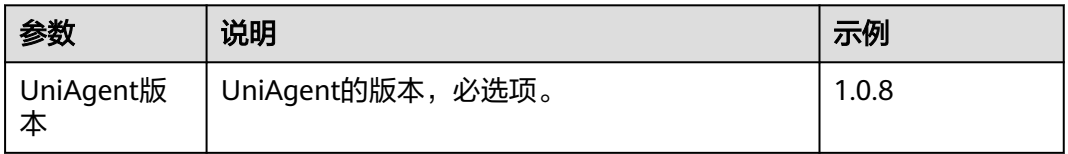

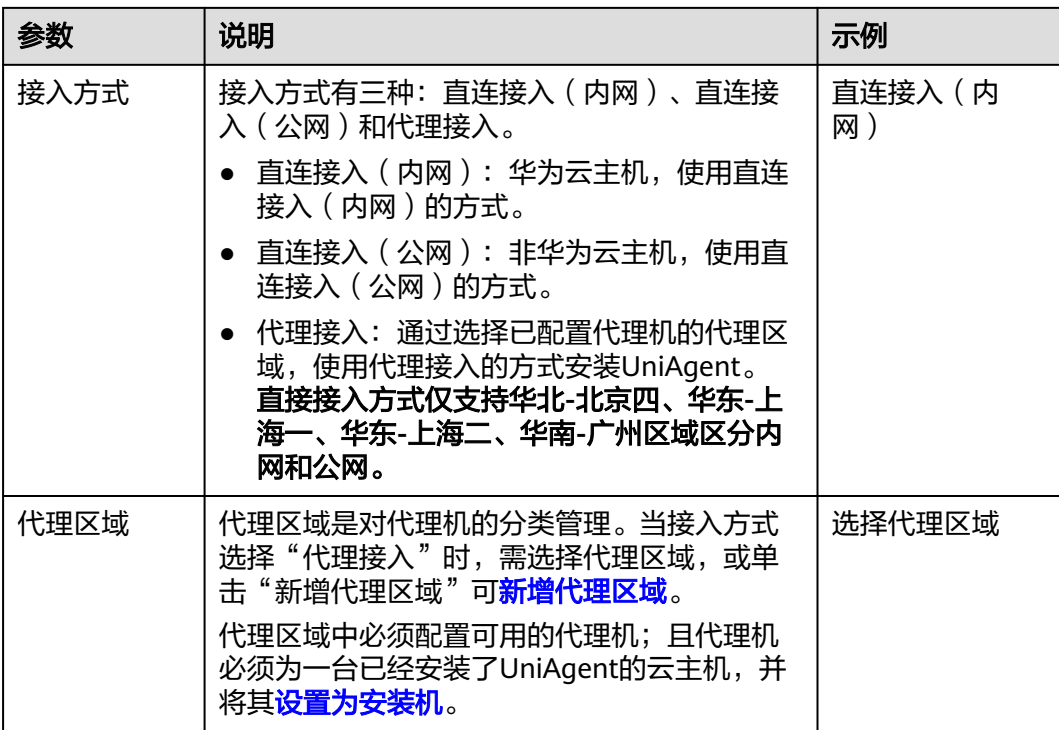

<span id="page-15-0"></span>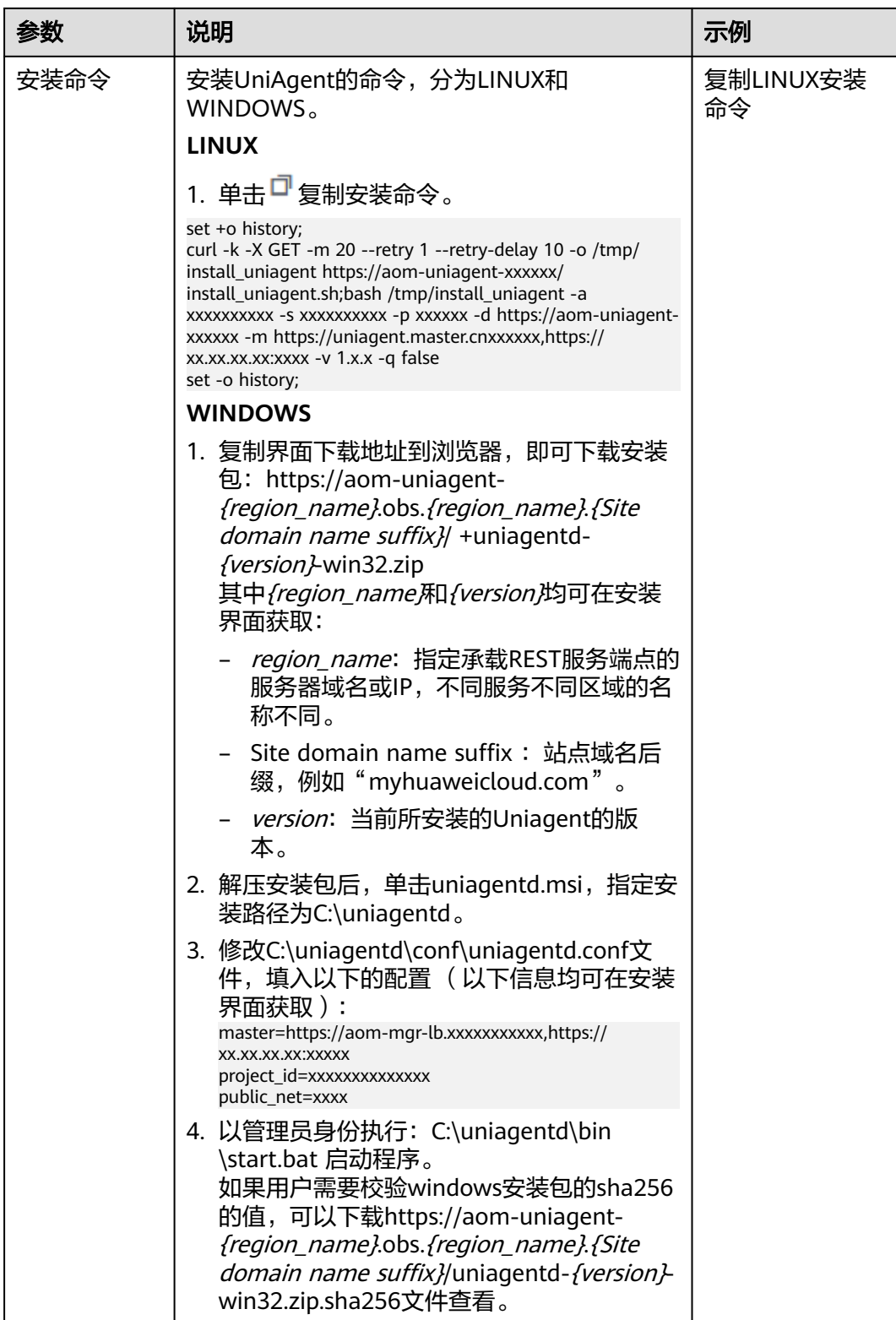

步骤**5** 复制安装命令,在主机中执行该命令进行安装。

● Linux作系统主机:使用PuTTY等远程登录工具,登录待安装UniAgent的Linux操 作系统主机,以root权限执行上一步骤复制的Linux安装命令进行安装。

● Windows操作系统主机:登录待安装UniAgent的Windows操作系统主机,按照上 一<mark>步骤</mark>中Windows安装命令的提示,下载安装包,并执行相关步骤进行安装。

<span id="page-16-0"></span>步骤6 安装完成后, 在UniAgent列表中可查看。

**----**结束

#### 远程安装 **UniAgent**

- 步骤**1** 登录**[AOM 2.0](https://console-intl.huaweicloud.com/aom2/?region=ap-southeast-3#/aom2/overview/list)**控制台。
- 步骤**2** 在左侧导航栏中选择"设置",进入全局配置界面。
- 步骤**3** 左侧导航栏中,选择"采集设置 > UniAgent 安装与配置",单击右上角"安装 UniAgent"。
- **步骤4** 在安装UniAgent页面中,单击"远程安装",配置相关安装UniAgent参数信息。(首 次安装UniAgent时,默认进入"手动安装"页面,不能选择"远程安装",必须有可 用的安装机,才可进行远程安装。)

图 **2-3** 远程安装 UniAgent

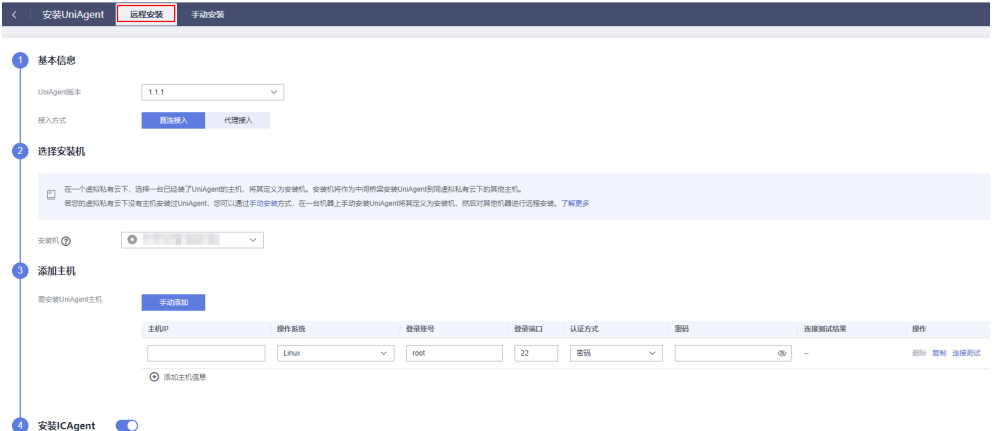

#### 表 **2-4** UniAgent 安装参数说明表

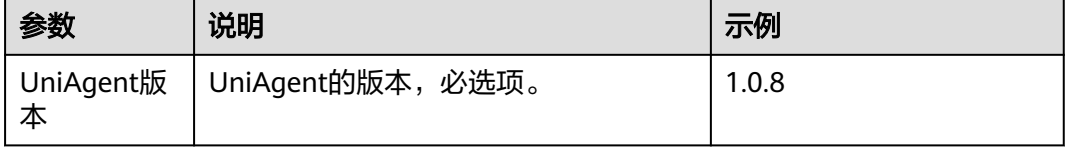

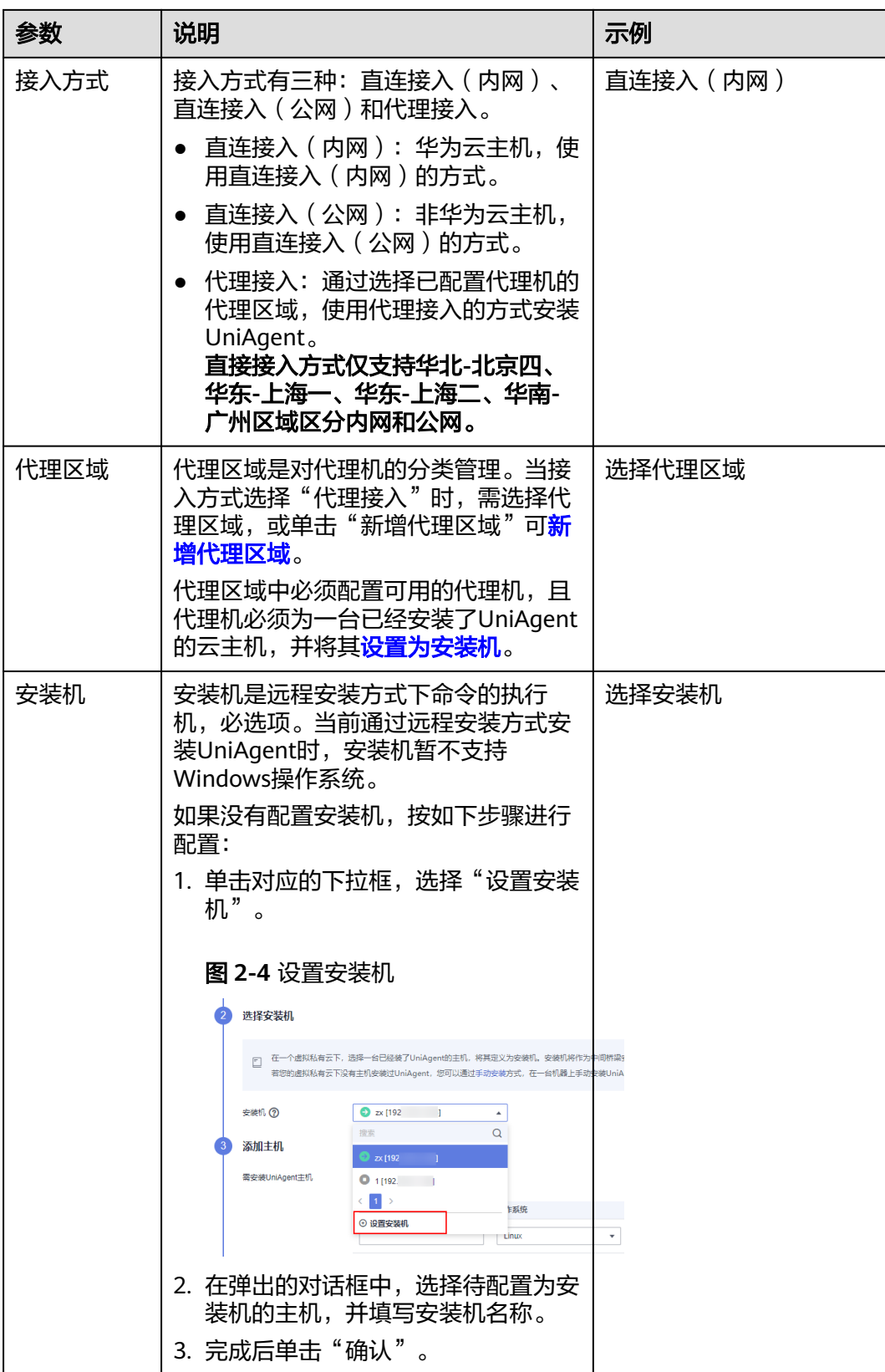

<span id="page-18-0"></span>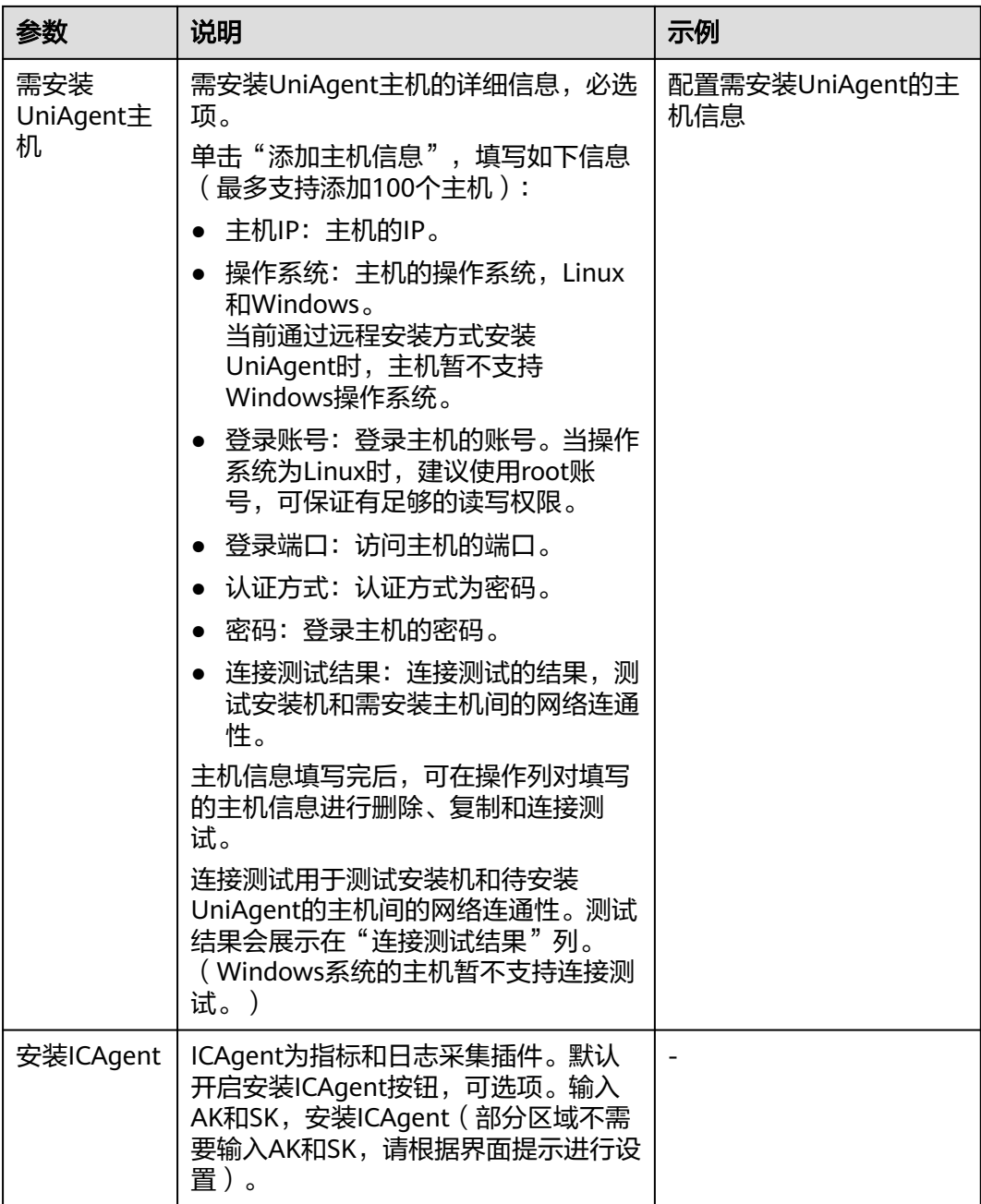

步骤5 单击"立即安装",安装完成后,在[UniAgent](#page-21-0)列表中可<mark>查看UniAgent状态</mark>。

#### **----**结束

# **Excel** 导入安装 **UniAgent**

当前通过Excel导入安装方式受限开放,如有需求可以通过<mark>提交工单</mark>,为您开放此功 能。

#### 步骤**1** 登录**[AOM 2.0](https://console-intl.huaweicloud.com/aom2/?region=ap-southeast-3#/aom2/overview/list)**控制台。

步骤**2** 在菜单栏选择"设置",进入全局配置界面。

- 步骤**3** 左侧导航栏中,选择"采集设置 > UniAgent 安装与配置",单击右上角"安装 UniAgent"。
- 步骤**4** 在安装UniAgent页面中,选择"Excel导入安装",配置相关安装UniAgent参数信 息。(首次安装UniAgent时,默认进入"手动安装"页面,不能选择"Excel导入安 ー<br>装"。)
	- 图 **2-5** Excel 导入安装 UniAgent

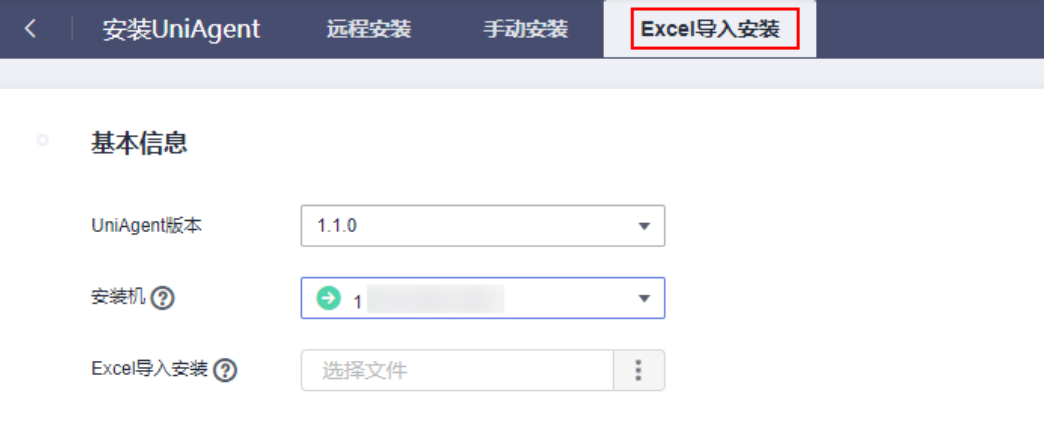

#### 表 **2-5** Excel 导入安装参数说明表

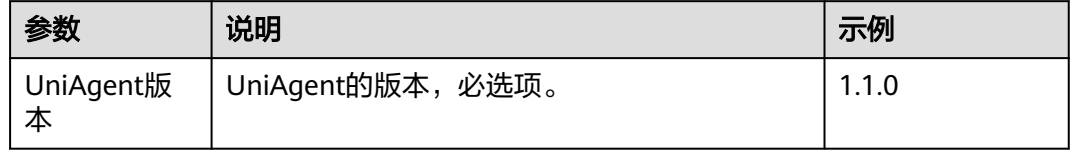

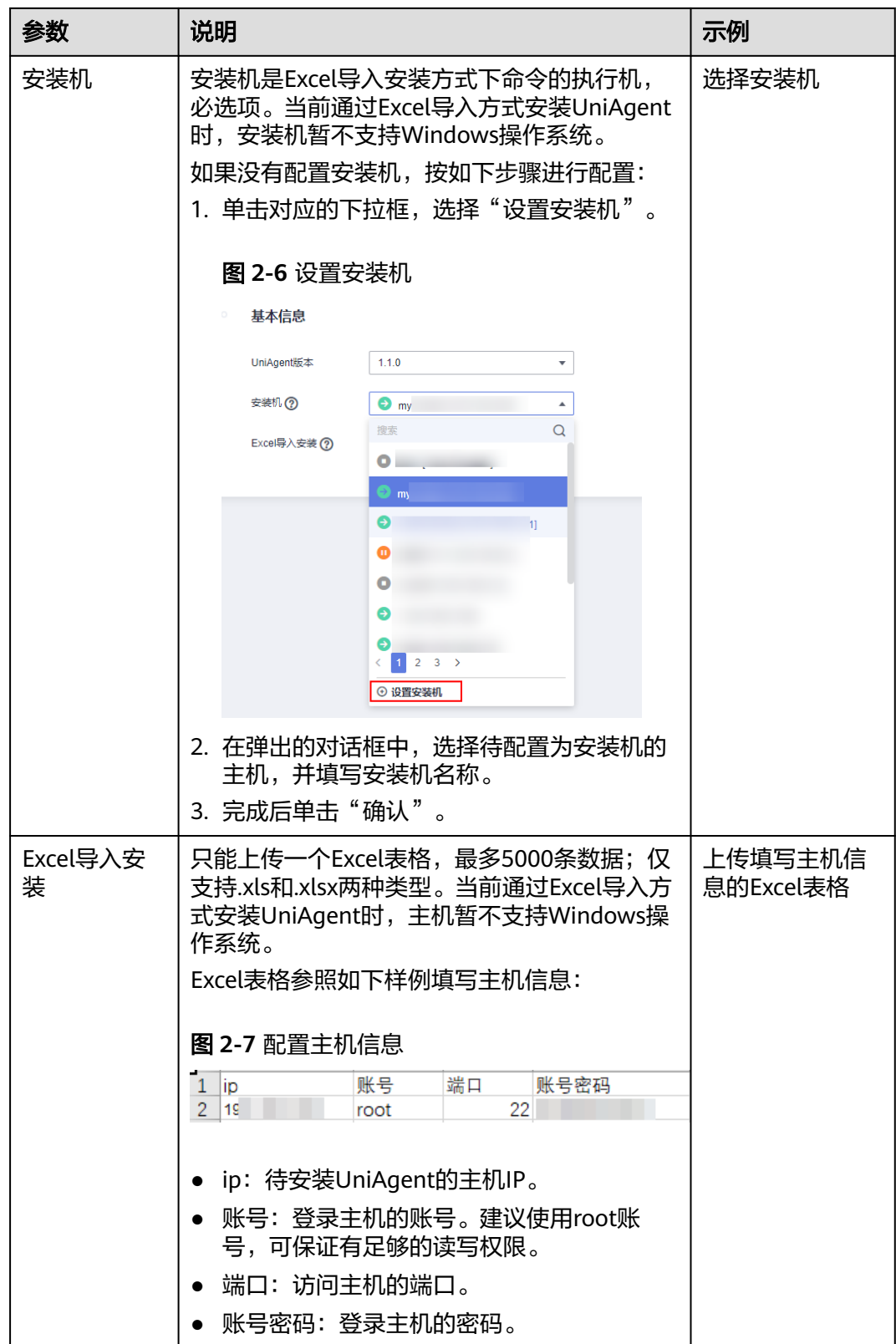

步骤**5** 单击"立即安装",安装完成后,在UniAgent列表中可查看。

## **----**结束

## <span id="page-21-0"></span>查看 **UniAgent** 状态

在" UniAgent 安装与配置"页面在查看目标主机的UniAgent状态。详细请参见表**9 UniAgent**状态说明。

表 **2-6** UniAgent 状态

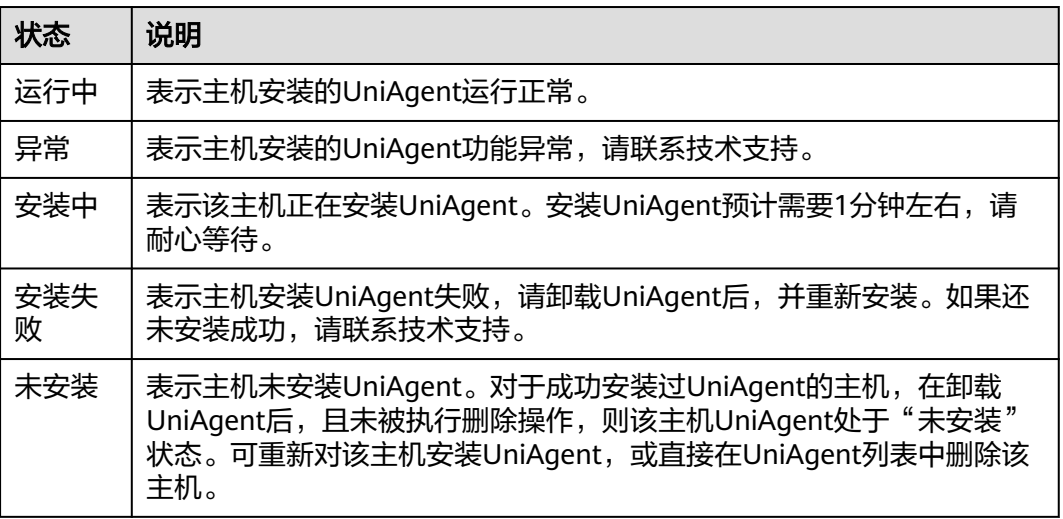

主机成功安装完UniAgent后, UniAgent会在本地启动查询端口"39338"和 "39339",用于查询日志级别,采集任务等。

## 其他相关操作

您可以对已安装UniAgent的主机执行如下相关操作:

#### 表 **2-7** 相关操作

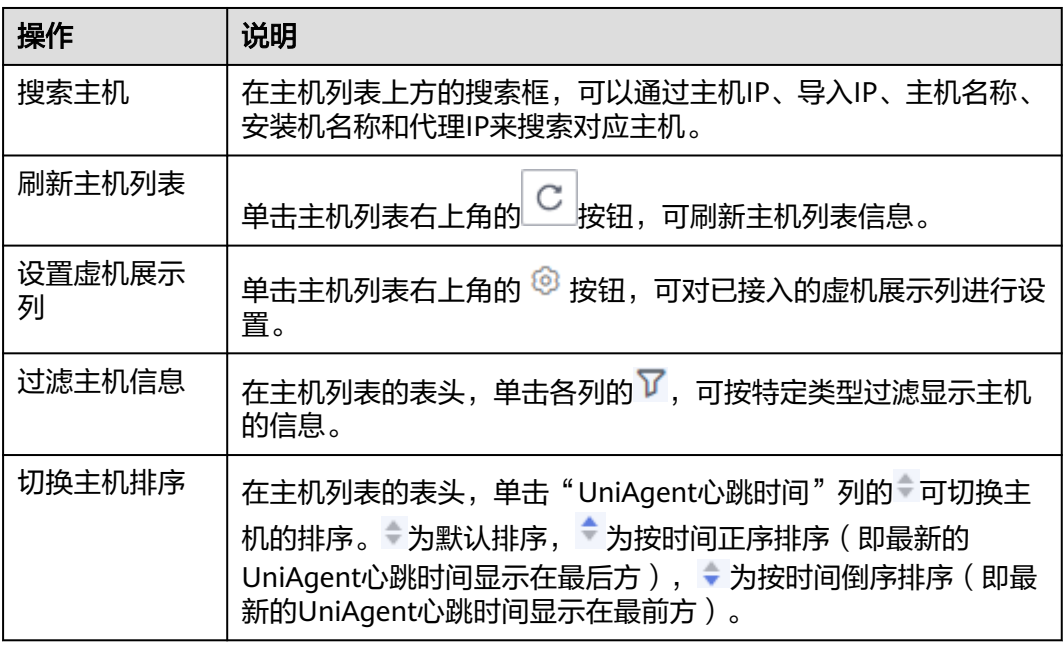

<span id="page-22-0"></span>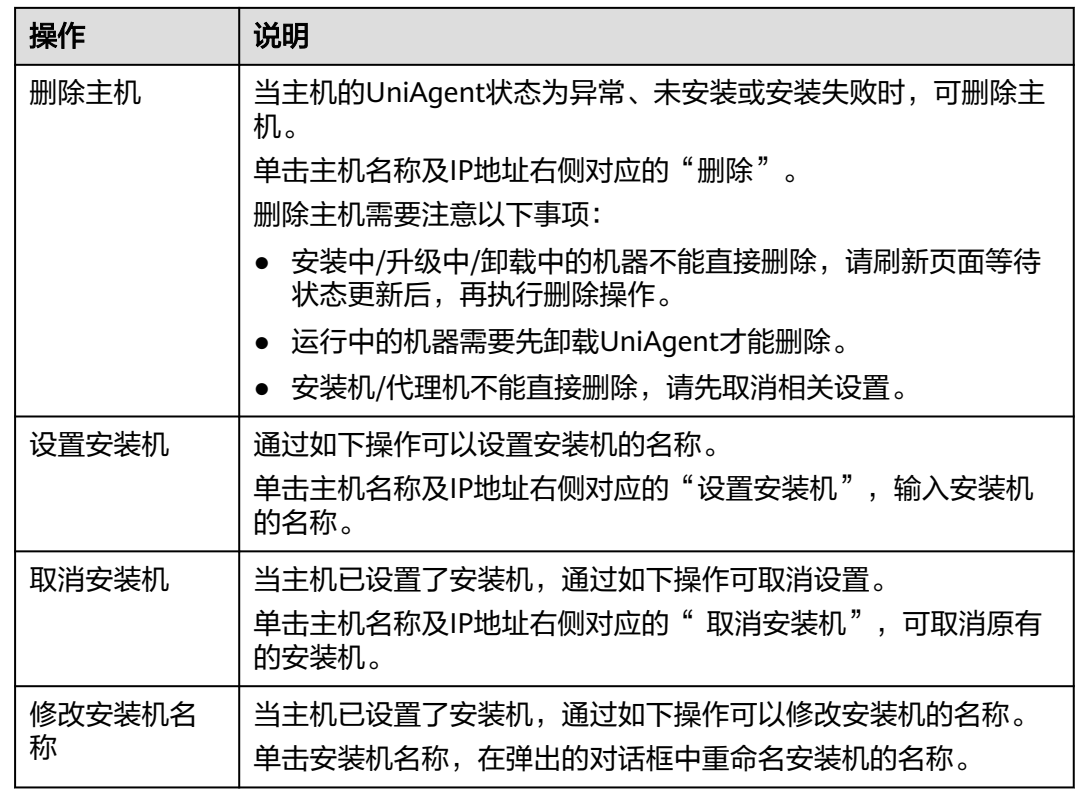

## 安装时遇到的问题和解决方法

如果您在安装UniAgent时遇到问题,请参考**常见问题**处理。

# **2.2.2** 安装 **UniAgent**(新版)

统一数据采集Agent(简称UniAgent)完成统一插件生命周期管理,并为AOM提供指 令下发功能,如脚本下发和执行。UniAgent本身不提供数据采集能力,运维数据由不 同的插件分工采集,可在接入中心安装对应的插件,并创建采集任务,来进行指标数 据采集。

AOM支持对本Region内或本Region外的ECS云服务器或其他服务器主机安装 UniAgent。

- 本Region内: 给区域内主机安装UniAgent, 即给用户登录AOM服务控制台所在 region区主机安装UniAgent。
- 本Region外: 给区域外主机安装UniAgent, 即给用户登录AOM服务控制台所在 region区外的其他区域主机或非华为云主机安装UniAgent。例如自建IDC (Internet Data Center,互联网数据中心)、第三方云厂商或华为云跨Region主 机等。

## 约束与限制

- 安装UniAgent支持的Linux操作系统与Windows操作系统,详情请参见<mark>操作系统</mark> [使用限制。](https://support.huaweicloud.com/intl/zh-cn/productdesc-aom2/aom_01_0013.html)
- 如果您进入的是旧版安装UniAgent页面,需在左侧导航栏选择"设置 > 采集设置 > UniAgent 安装与配置", 单击"UniAgent 安装与配置"页面右上角"体验新

版"进入新版安装UniAgent页面。如需返回旧版安装UniAgent,单击 "UniAgent 安装与配置"页面右上角"返回旧版"按钮,进入[旧版安装页](#page-12-0)面。

## 安装方式说明

AOM支持对主机通过命令行方式安装UniAgent。

#### 表 **2-8** 安装方式

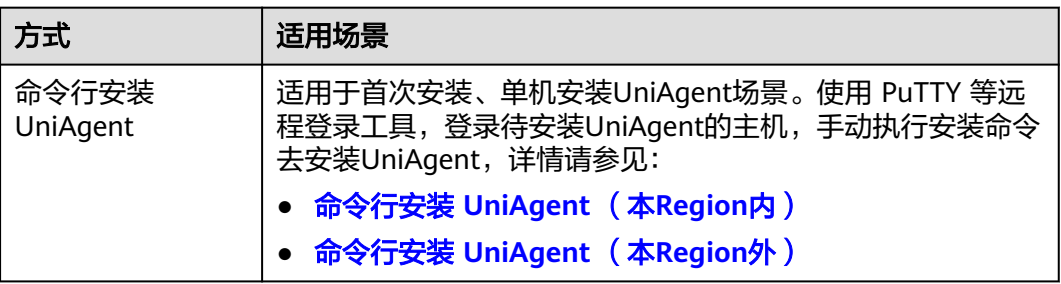

## 命令行安装 **UniAgent** (本 **Region** 内)

- 步骤**1** 登录**[AOM 2.0](https://console-intl.huaweicloud.com/aom2/?region=ap-southeast-3#/aom2/overview/list)**控制台。
- 步骤2 在左侧导航栏选择"设置 > 采集设置 > UniAgent 安装与配置", 单击右上角"体验 新版"。
- 步骤**3** 进入新版UniAgent 安装与配置页面,单击"安装UniAgent"。
- 步骤**4** 在安装UniAgent页面中,配置相关安装UniAgent参数信息。

#### 图 **2-8** 安装 UniAgent

## 选择安装方式

#### 服务器所在 Region

本 Region 内 本 Region 外

本Region内云服务器的网络默认与AOM服务端联通,无需打通网络。

#### 服务器类型

ECS 云服务器 其他服务器

指弹性云服务器 ECS 管理下的虚拟机。

#### 选择安装模式

命令行安装

控制台会提供安装命令,您需要远程登录机器执行安装命令。

#### 云服务器操作系统

Linux

#### 表 **2-9** 安装参数说明表

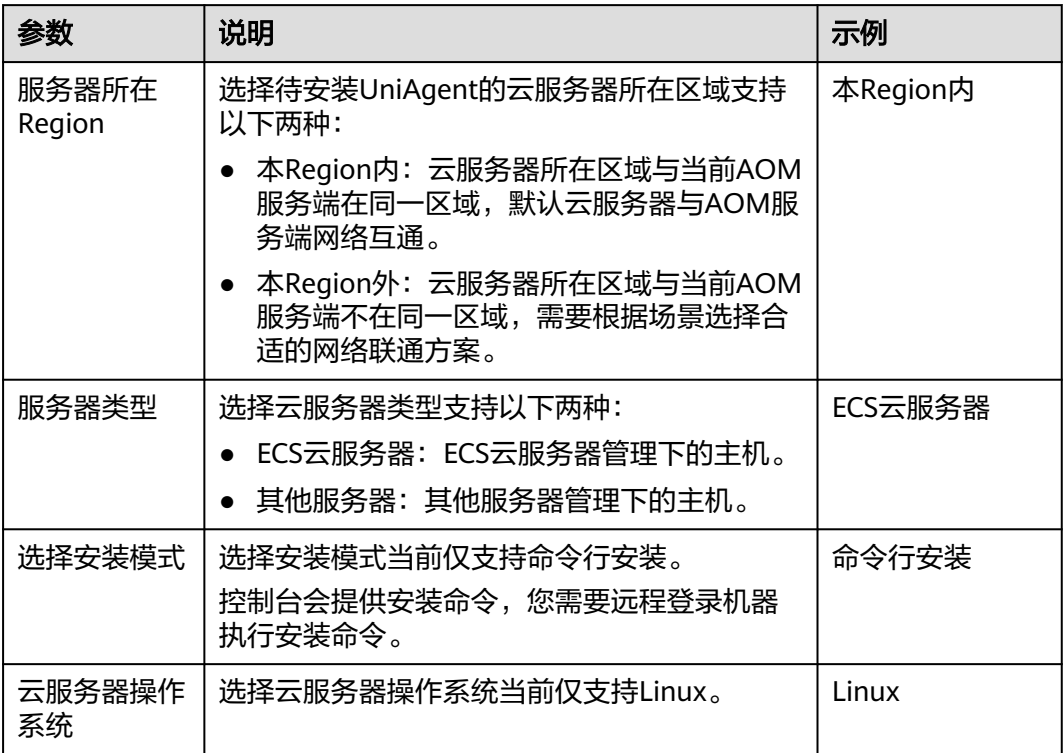

<span id="page-25-0"></span>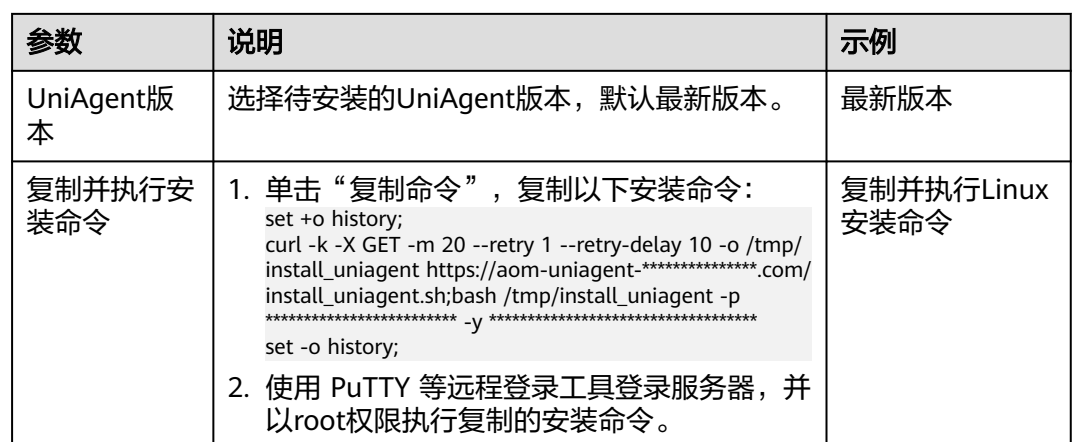

步骤5 安装完成后,可在UniAgent列表中查看UniAgent状态。

----结束

## 命令行安装 UniAgent (本 Region 外)

- 步骤1 登录AOM 2.0控制台。
- 步骤2 在左侧导航栏选择"设置 > 采集设置 > UniAgent 安装与配置", 单击右上角"体验 新版"。
- 步骤3 进入新版UniAgent 安装与配置页面, 单击"安装UniAgent"。
- 步骤4 在安装UniAgent页面中, 配置相关安装UniAgent参数信息。

图 2-9 安装 UniAgent

选择安装方式

服务器所在 Region

本 Region 外 本 Region 内

跨 Region 的云服务器默认与AOM服务端网络不通,需要根据场景选择合适的网络联通方案。

云服务器操作系统

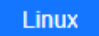

网络连通方式

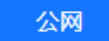

Region外主机通过公网将数据上传到服务端。

#### <span id="page-26-0"></span>表 2-10 安装参数说明表

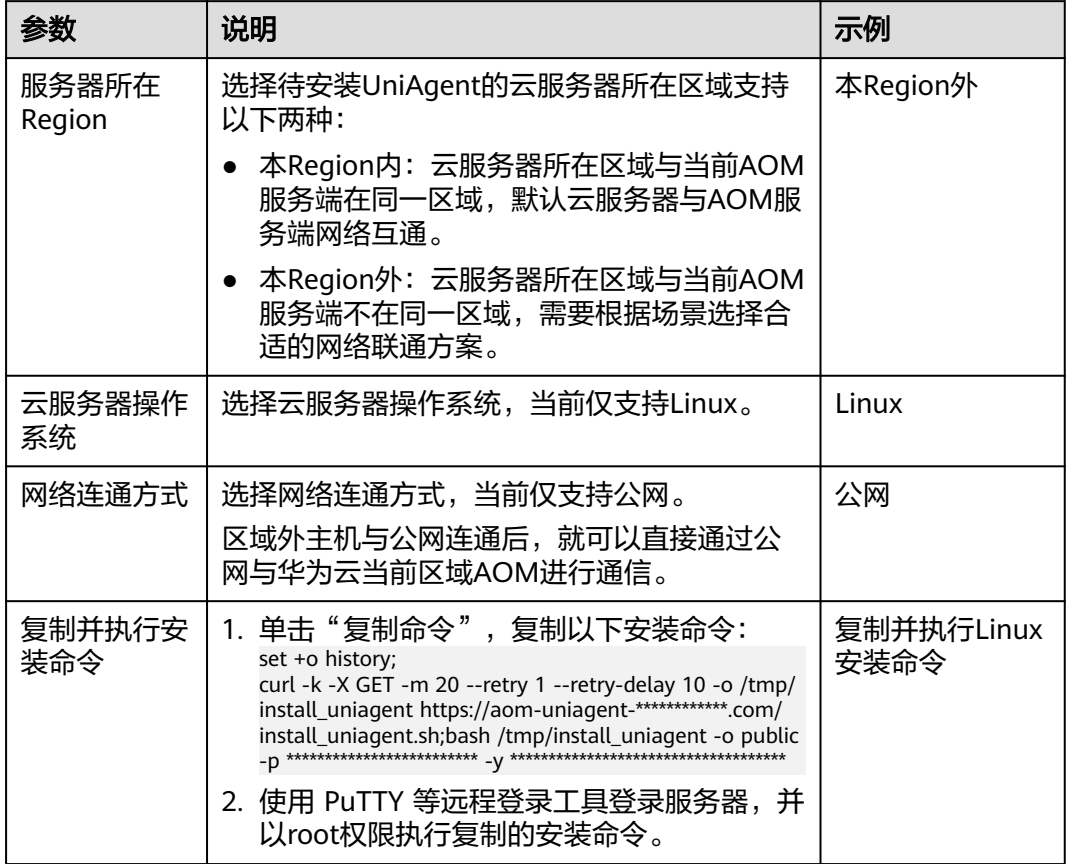

## 步骤5 安装完成后,可在UniAgent列表中查看UniAgent状态。

----结束

## 查看 UniAgent 状态

在"UniAgent 安装与配置"页面查看目标主机的UniAgent状态,详细请参见表4 UniAgent状态说明。

#### 表 2-11 UniAgent 状态

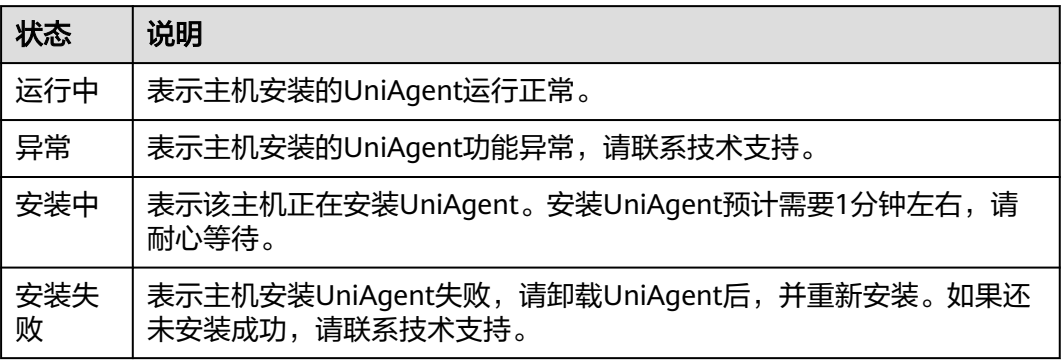

<span id="page-27-0"></span>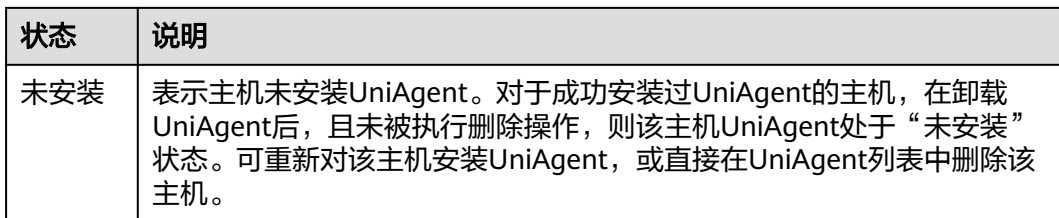

主机成功安装完UniAgent后, UniAgent会在本地启动查询端口"39338"和 "39339",用于查询日志级别,采集任务等。

## 其他相关操作

您可以对已安装UniAgent的主机执行如下相关操作:

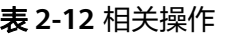

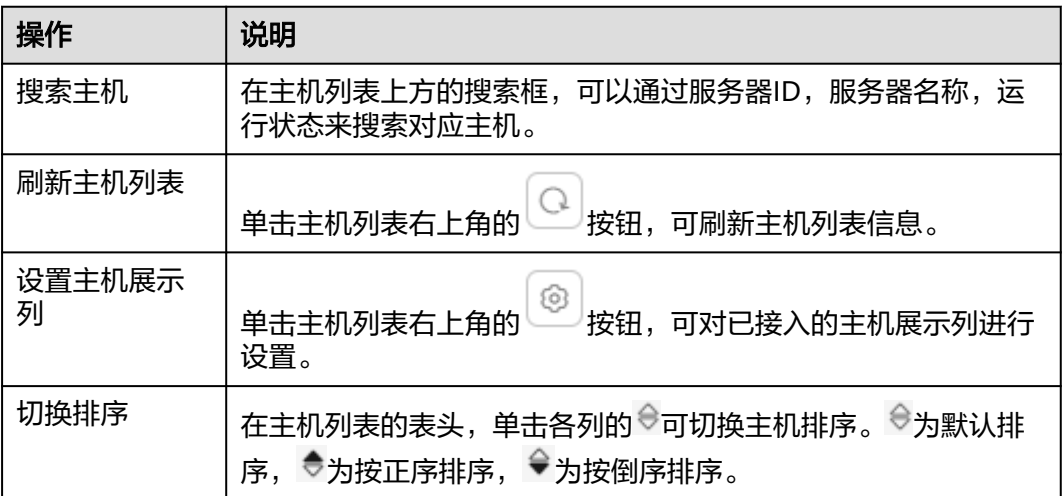

## 安装时遇到的问题和解决方法

如果您在安装UniAgent时遇到问题,请参考<mark>常见问题</mark>处理。

# **2.2.3** 管理主机的 **UniAgent**

UniAgent安装成功后,支持对主机的UniAgent进行重装、升级、卸载和删除操作。

## 约束与限制

- 如果通过[旧版方式安](#page-12-0)装UniAgent的主机是Windows操作系统,需在主机上手动执 行重装UniAgent操作。
- UniAgent暂时不提供自动升级,而是根据您的需求自主进行升级。
- 如果通过[旧版方式安](#page-12-0)装UniAgent的主机是Windows操作系统,则需在主机上手动 执行卸载UniAgent操作。

## 重装 **UniAgent**

当主机的UniAgent状态为异常、安装失败或未安装时,您可以对主机进行重装 UniAgent。

- 步骤**1** 登录**[AOM 2.0](https://console-intl.huaweicloud.com/aom2/?region=ap-southeast-3#/aom2/overview/list)**控制台。
- 步骤**2** 在左侧导航栏中选择"设置",进入全局配置界面。
- 步骤**3** 在左侧导航栏选择"采集设置 > UniAgent 安装与配置"。
- 步骤**4** 勾选一个或多个待重装UniAgent服务器前的复选框,然后执行如下操作:
	- 旧版"虚机接入"页面: 单击"UniAgent批量操作 > 重装", 然后在弹出的页面 中,按照界面提示重新安装**[UniAgent](#page-12-0)**。
	- 新版"UniAgent 安装与配置"页面: 在"ECS云服务"或"其他服务器"页签中 单击"重装",然后在弹出的页面中,按照界面提示重新安装**[UniAgent](#page-22-0)**。

#### **----**结束

#### 升级 **UniAgent**

为了更好的提供采集功能使用,提供更可靠稳定的UniAgent版本。当主机的UniAgent 状态为运行中且低版本时,您可以对主机进行升级UniAgent。

- 步骤**1** 登录**[AOM 2.0](https://console-intl.huaweicloud.com/aom2/?region=ap-southeast-3#/aom2/overview/list)**控制台。
- 步骤**2** 在左侧导航栏选择"设置 > 采集设置 > UniAgent 安装与配置"。
- 步骤**3** 勾选一个或多个待升级UniAgent服务器前的复选框,然后执行如下操作:
	- 旧版"虚机接入"页面: 单击"UniAgent批量操作 > 升级", 然后在弹出页面中 选择升级版本,单击"确认"。
	- 新版"UniAgent 安装与配置"页面: 在"ECS云服务"或"其他服务器"页签中 单击"升级",然后在弹出页面中选择升级版本,单击"确认"。

等待大概一分钟,即可完成UniAgent升级。

#### **----**结束

#### 卸载 **UniAgent**

当主机的UniAgent状态为运行中时,您可以对暂不使用的UniAgent进行卸载。

- 步骤**1** 登录**[AOM 2.0](https://console-intl.huaweicloud.com/aom2/?region=ap-southeast-3#/aom2/overview/list)**控制台。
- 步骤**2** 在左侧导航栏选择"设置 > 采集设置 > UniAgent 安装与配置"。
- 步骤**3** 勾选一个或多个待卸载UniAgent服务器前的复选框,然后执行如下操作:
	- 旧版"虚机接入"页面: 单击"UniAgent批量操作 > 卸载",然后在弹出页面 中,单击"确认"即可卸载主机的UniAgent。
	- 新版"UniAgent 安装与配置"页面: 在"ECS云服务"或"其他服务器"页签中 单击"卸载",然后在弹出页面中,单击"确认"即可卸载主机的UniAgent。

您还可以以**root**用户登录需卸载UniAgent的服务器,执行如下命令手动卸载 UniAgent。

**bash /usr/local/uniagentd/bin/uninstall\_uniagent.sh;**

**----**结束

#### <span id="page-29-0"></span>删除 **UniAgent**

当主机的UniAgent状态为异常、未安装或者安装失败时,您可以对暂不使用或无法使 用的UniAgent进行删除。

- 步骤**1** 登录**[AOM 2.0](https://console-intl.huaweicloud.com/aom2/?region=ap-southeast-3#/aom2/overview/list)**控制台。
- 步骤**2** 在左侧导航栏选择"设置 > 采集设置 > UniAgent 安装与配置"。
- 步骤**3** 勾选一个或多个待删除UniAgent服务器前的复选框,然后执行如下操作:
	- 旧版"虚机接入"页面: 单击"UniAgent批量操作 > 删除", 然后在弹出页面 中,单击"确认"即可删除主机的UniAgent。
	- 新版"UniAgent 安装与配置"页面: 在"其他服务器"页签中单击"删除", 然 。"<br>"就做一切"的话,"我是一些",我做好的。"<br>"我们的人的是一次一个,就像,我他服务 器"页签下的主机支持删除UniAgent。)

#### **----**结束

## **2.2.4** 管理主机的 **ICAgent** 插件

AOM将陆续支持其他各种类型插件的接入功能,您可以在安装了UniAgent的主机列表 界面,直接对主机进行批量安装、升级、卸载、启动、停止和重启插件的操作。

当前已对接的插件有:ICAgent。ICAgent插件为指标和日志采集插件。ICAgent插件 采集数据的周期为1分钟,不支持修改。

#### 批量管理 **ICAgent** 插件

- 步骤**1** 登录**[AOM 2.0](https://console-intl.huaweicloud.com/aom2/?region=ap-southeast-3#/aom2/overview/list)**控制台。
- 步骤**2** 在左侧栏选择"设置",进入全局配置界面。
- 步骤**3** 在左侧导航栏中,选择"采集设置 > UniAgent 安装与配置"。
- 步骤4 勾选一个或多个待操作插件的服务器前的复选框,单击"插件批量操作"。
- 步骤5 在弹框中选择操作类型, 配置对应的插件信息, 并单击"确认", 即可执行对应的操 作。

#### 表 **2-13** 插件操作参数说明

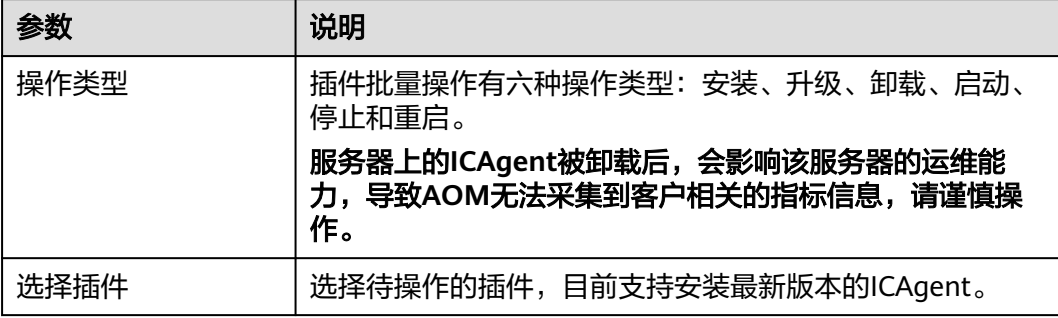

<span id="page-30-0"></span>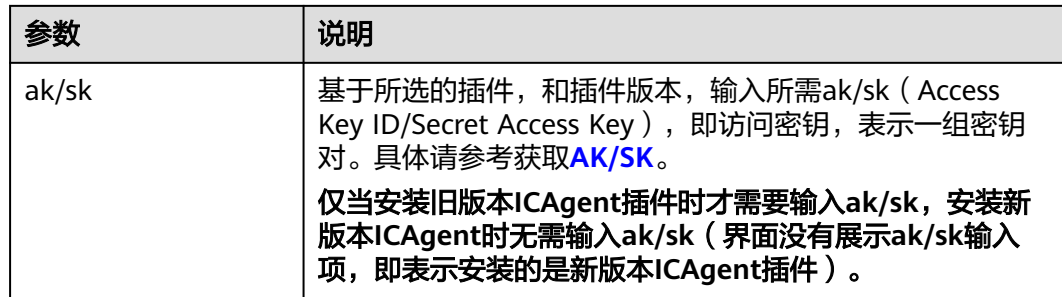

#### **----**结束

## **2.2.5** 管理 **CCE** 集群的 **ICAgent** 插件

AOM支持对您已购买的CCE(云容器引擎)集群下的主机批量执行ICAgent插件安装、 升级和卸载的操作,从而实现对CCE中ICAgent插件的统一管理。

#### 前提条件

● 已购买CCE(云容器引擎)集群和节点,详细请参考购买**[Standard/Turbo](https://support.huaweicloud.com/intl/zh-cn/usermanual-cce/cce_10_0028.html)**集群和 [创建节点。](https://support.huaweicloud.com/intl/zh-cn/usermanual-cce/cce_10_0363.html)

## 查看 **CCE** 集群

- 步骤**1** 登录**[AOM 2.0](https://console-intl.huaweicloud.com/aom2/?region=ap-southeast-3#/aom2/overview/list)**控制台。
- 步骤**2** 在左侧导航栏中选择"设置",进入全局配置界面。
- 步骤**3** 在左侧导航栏中选择"采集设置 > CCE接入"。
- 步骤**4** 查看已接入的CCE集群。 可根据集群名称,在搜索框中搜索集群。

#### **----**结束

## 管理 **CCE** 集群的 **ICAgent** 插件

- 步骤**1** 登录**[AOM 2.0](https://console-intl.huaweicloud.com/aom2/?region=ap-southeast-3#/aom2/overview/list)**控制台。
- 步骤**2** 在左侧导航栏中选择"设置",进入全局配置界面。
- 步骤**3** 在左侧导航栏中选择"采集设置 > CCE接入"。
- 步骤**4** 您可以对已接入的CCE集群中的主机进行ICAgent插件的安装、升级和卸载操作:
	- 安装ICAgent插件: 当集群中的主机未安装ICAgent时, 可以对所有主机安装 ICAgent。
		- a. 选择待执行安装操作的集群,单击"安装ICAgent"。
		- b. 在弹出的页面中,单击"确认",可对该集群所有主机安装ICAgent。
	- 升级ICAgent插件:当集群中的主机安装的ICAgent版本较低时,可以对所有主机 升级ICAgent。
		- a. 选择待执行升级操作的集群,单击"升级ICAgent"。
		- b. 在弹出的页面中,单击"确认",可升级该集群下所有主机的ICAgent。
- <span id="page-31-0"></span>● 卸载ICAgent插件:当集群中的主机需要卸载ICAgent时,可以同时卸载所有主机 的ICAgent。(卸载**ICAgent**会导致应用运维部分功能不可用,请谨慎操作。)
	- a. 选择待执行卸载操作的集群,单击"卸载ICAgent"。
	- b. 在弹出的页面中,单击"确认",可卸载该集群下所有主机的ICAgent。

**----**结束

## **2.2.6** 管理主机组

AOM作为华为云服务可观测性分析统一入口,自身并不具有日志服务功能, AOM 2.0 控制台中"主机组管理"功能由[云日志服务](https://support.huaweicloud.com/intl/zh-cn/productdesc-lts/lts-03201.html)**LTS**提供。用户可在AOM 2.0控制台界面操 作,也可登录LTS控制台界面操作。

您需要先[购买云日志服务](https://www.huaweicloud.com/intl/zh-cn/pricing/index.html?tab=detail#/lts)的相关功能, 才可以使用AOM 2.0控制台中"主机组管理" 功能。

#### 表 **2-14** 功能说明

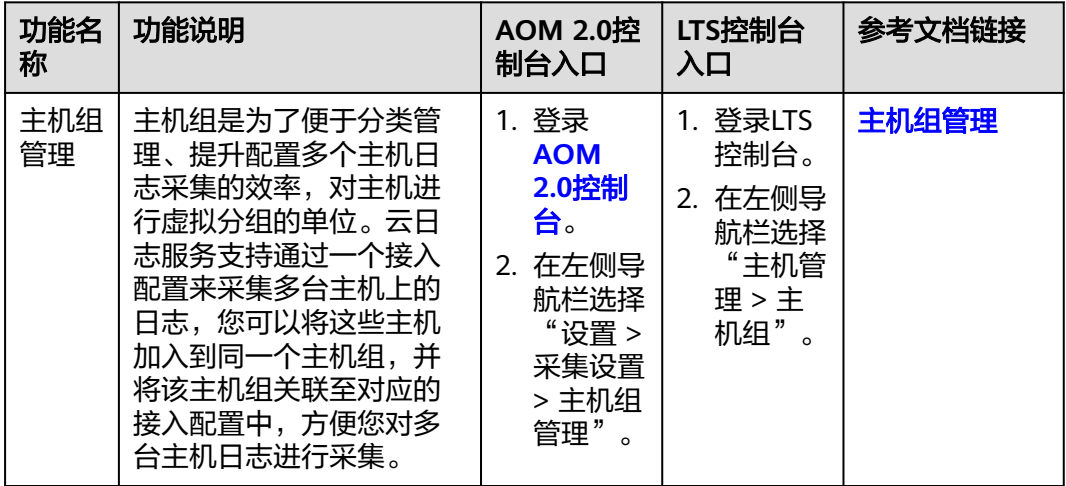

- 如果需要在AOM控制台中使用LTS的功能,需要提前获取LTS的相关权限,详情请 参见**LTS**[权限管理。](https://support.huaweicloud.com/intl/zh-cn/productdesc-lts/lts-03205.html)
- AOM 2.0还提供另外一种新版管理主机组方式, 当接入中心切换为新版页面后, 主机组管理页面切换为**新版管理主机组**页面。

# **2.2.7** 管理主机组(新版)

主机组是为了便于分类管理、提升配置多个主机数据采集的效率,对主机进行虚拟分 组的单位。您可以将多个主机加入到同一个主机组,并将该主机组关联至对应的接入 规则配置中。配置接入规则时以主机组为单位下发采集配置,方便对多台主机数据进 行采集。当用户扩容主机时,只需在主机组中添加主机,该主机会自动继承主机组关 联的接入规则,无需为每台主机重复配置。

AOM支持创建IP类型与自定义标识类型主机组。

- 主机组类型为IP: 创建主机组时, 直接勾选同类型主机加入该主机组即可, 操作 简单。
- 主机组类型为自定义标识:创建主机组时,需要在主机组和主机上分别创建标 识,若标识存在交集,则会自动将该主机加入主机组内,操作方法复杂。

## 约束与限制

如需使用管理主机组(新版)功能,需要在接入中心切换为新版页面。如需返[回旧版](#page-31-0) [主机组管理](#page-31-0)页面,可在左侧导航栏选择"接入 > 接入中心 ", 单击右上角"返回旧 版"按钮。

## 创建主机组(**IP** 地址)

- 1. 登录**[AOM 2.0](https://console-intl.huaweicloud.com/aom2/?region=ap-southeast-3#/aom2/overview/list)**控制台。
- 2. 在左侧导航栏选择"设置 > 采集设置 > 主机组管理",单击右上角"新建主机 组"。
- 3. 在弹出的新建主机组页面,输入"主机组名称",主机组类型选择IP,主机类型 选择"Linux主机"。

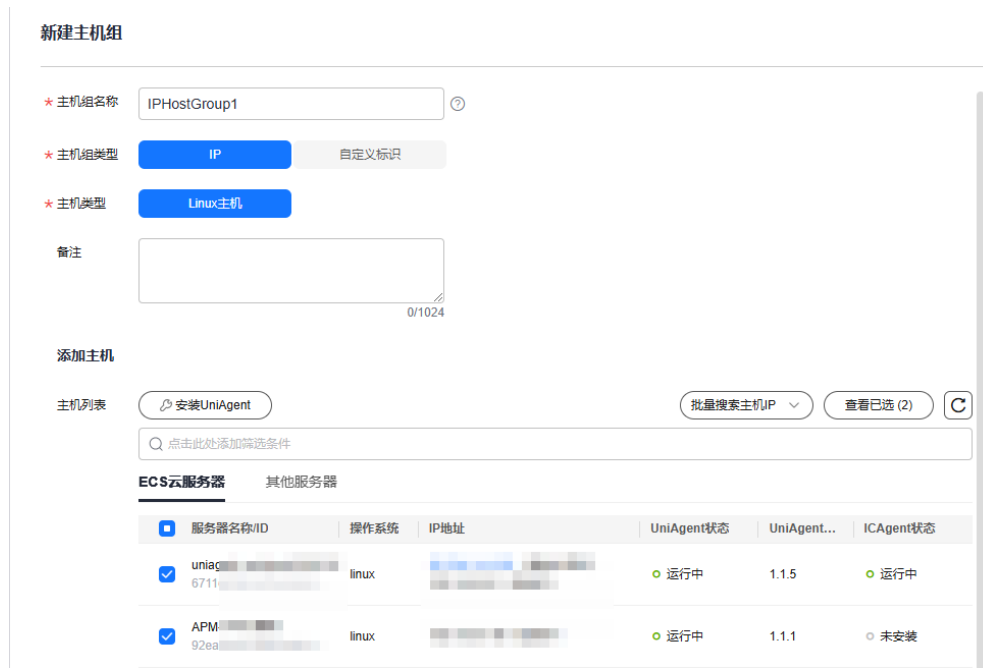

图 **2-10** 创建 IP 地址主机组

- 4. 在列表中选择需要加入该主机组的主机,单击"确定",完成主机组的创建。
	- 可以通过服务器名称/ID或IP地址对列表进行过滤,也可以单击

批量搜索主机IP ≫, 并在弹出的搜索框中输入多个主机IP,进行批量搜索。

- 当列表中没有所需主机时,单击"安装Uniagent",在弹出的页面安装指引 完成Uniagent安装,具体操作可参见安装**[UniAgent](#page-22-0)**。
- 当所选主机未安装UniAgent,但是安装了低版本的ICAgent时,界面弹出升 级提示框,为了后续能自动安装UniAgent,您需要单击"升级",先升级 ICAgent到新版本。
- 当所选主机未同时安装UniAgent和ICAgent时(即UniAgent或ICAgent之一 处于"未安装"状态)时,单击"确定",界面弹出提示框,提示缺少 UniAgent或ICAgent,以及未安装UniAgent或ICAgent的主机台数:
	- 当选择ECS类型的主机时,单击弹出框中的"确定",系统将下发自动安 装任务,进行UniAgent或ICAgent安装,否则无法将主机加入主机组。
- 当选择其他服务器类型的主机时,需要先手动安装UniAgent和 ICAgent,否则无法将主机加入主机组,具体操作可参见安装**[UniAgent](#page-22-0)**
- $\left[\begin{array}{c} \left( \mathbf{C} \right) \end{array} \right]$ 单击主机列表右上角的 $\left[\begin{array}{c} \mathbf{C} \end{array} \right]$ 按钮,可手动刷新主机列表信息。

## <span id="page-33-0"></span>创建主机组(自定义标识)

- 1. 登录**[AOM 2.0](https://console-intl.huaweicloud.com/aom2/?region=ap-southeast-3#/aom2/overview/list)**控制台。
- 2. 在左侧导航栏选择"设置 > 采集设置 > 主机组管理",单击右上角"新建主机 组"。
- 3. 在弹出的新建主机组页面,输入"主机组名称",主机组类型选择"自定义标 识",主机类型选择"Linux主机"。

#### 图 **2-11** 创建自定义标识主机组

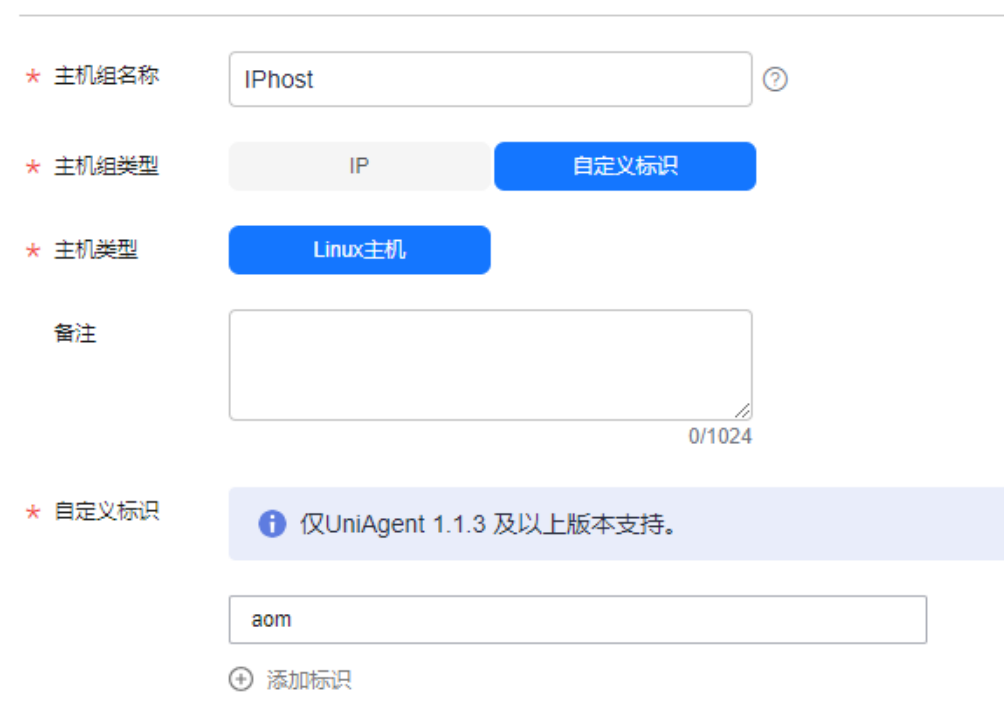

#### 新建主机组

4. 单击"添加标识",添加自定义标识。

自定义标识长度范围为1到128个字符,支持大小写字母、数字、下划线、中划 线。最多可添加10个自定义标识。

- 5. 单击"确定",主机组自定义标识创建完成后,请参考**6**将主机加入自定义标识主 机组。
- 6. 登录主机服务器, 以 root 权限执行以下操作创建custom tag文件, 用来保存主机 标签。
	- a. 执行"cd /opt/cloud"命令:
- 如果有/opt/cloud目录,则在cloud目录下,执行"mkdir lts"创建lts目 录。
- 如果提示没有/opt/cloud目录,则执行"mkdir /opt/cloud/"命令创 建/opt/cloud目录,再执行"mkdir lts"创建lts目录。
- b. 继续执行"chmod 750 lts"命令,修改lts目录权限。
- c. 在lts目录下执行"touch custom\_tag"命令,创建custom\_tag文件。
- d. 继续执行"chmod 640 custom\_tag;vi custom\_tag"命令,修改custom\_tag 文件权限,并打开该文件。
- e. 按i进入insert模式,键入自定义标识后,按ESC键,":wq!"保存退出即可。
- f. 支持以下两种方式将主机加入到自定义标识主机组中:

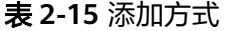

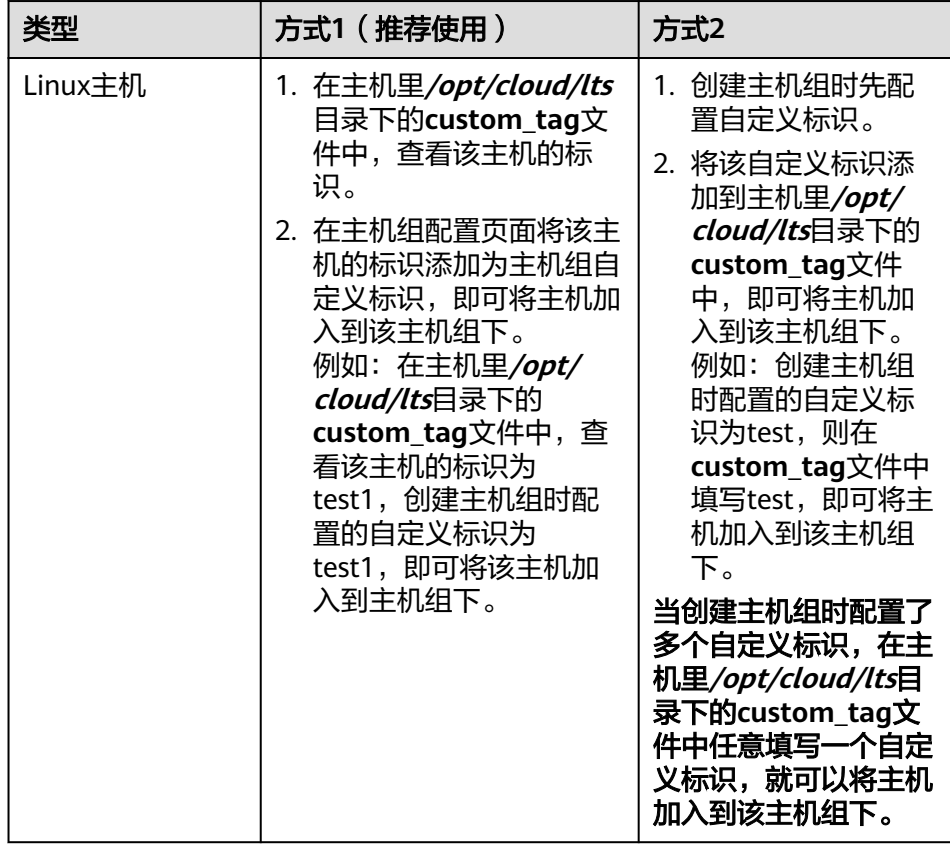

## 其他相关操作

对于已创建的主机组可以对其进行修改,也可以对主机组进行添加主机、移除主机或 者关联接入配置等操作,具体操作如下:

#### 表 **2-16** 操作列表

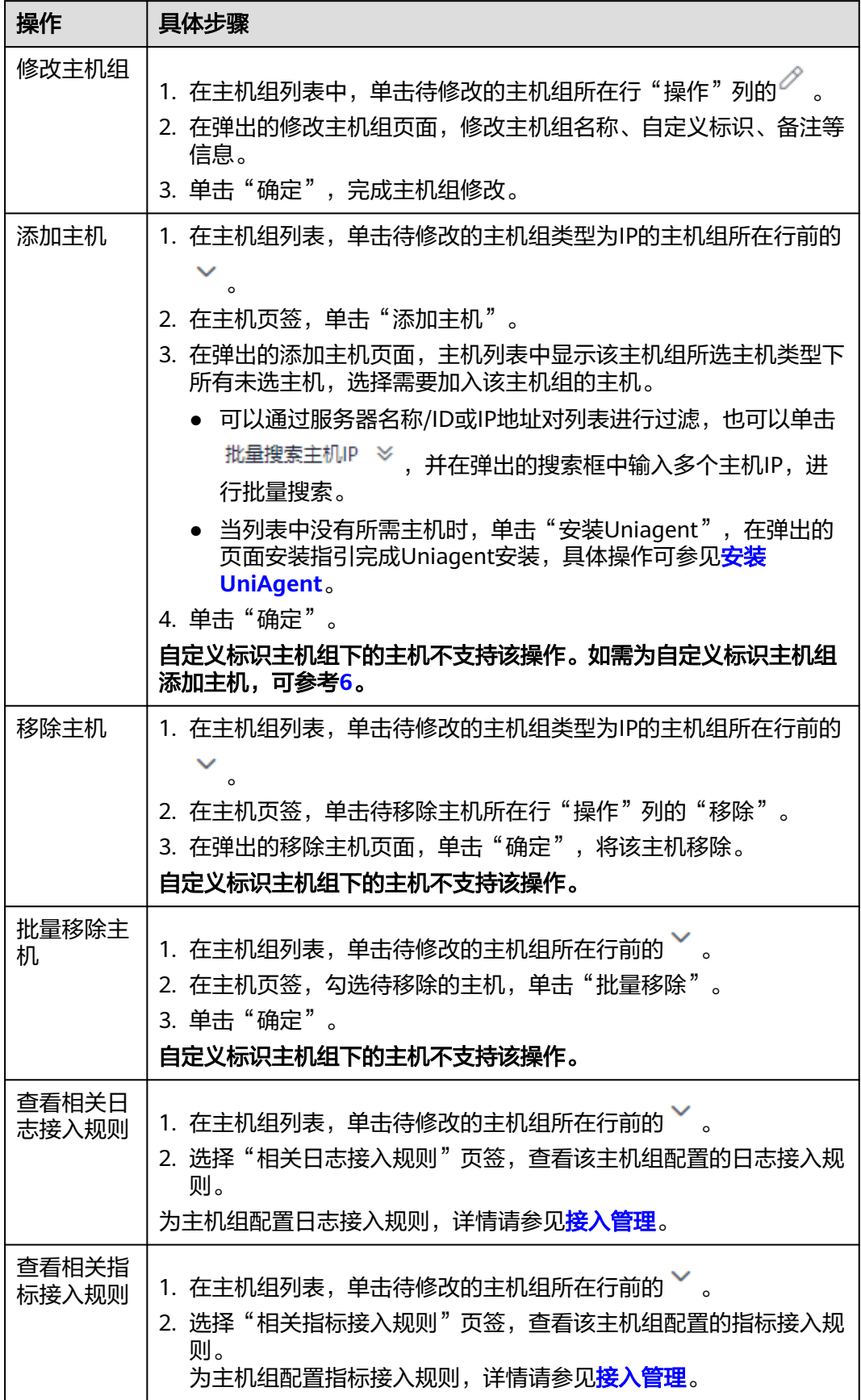
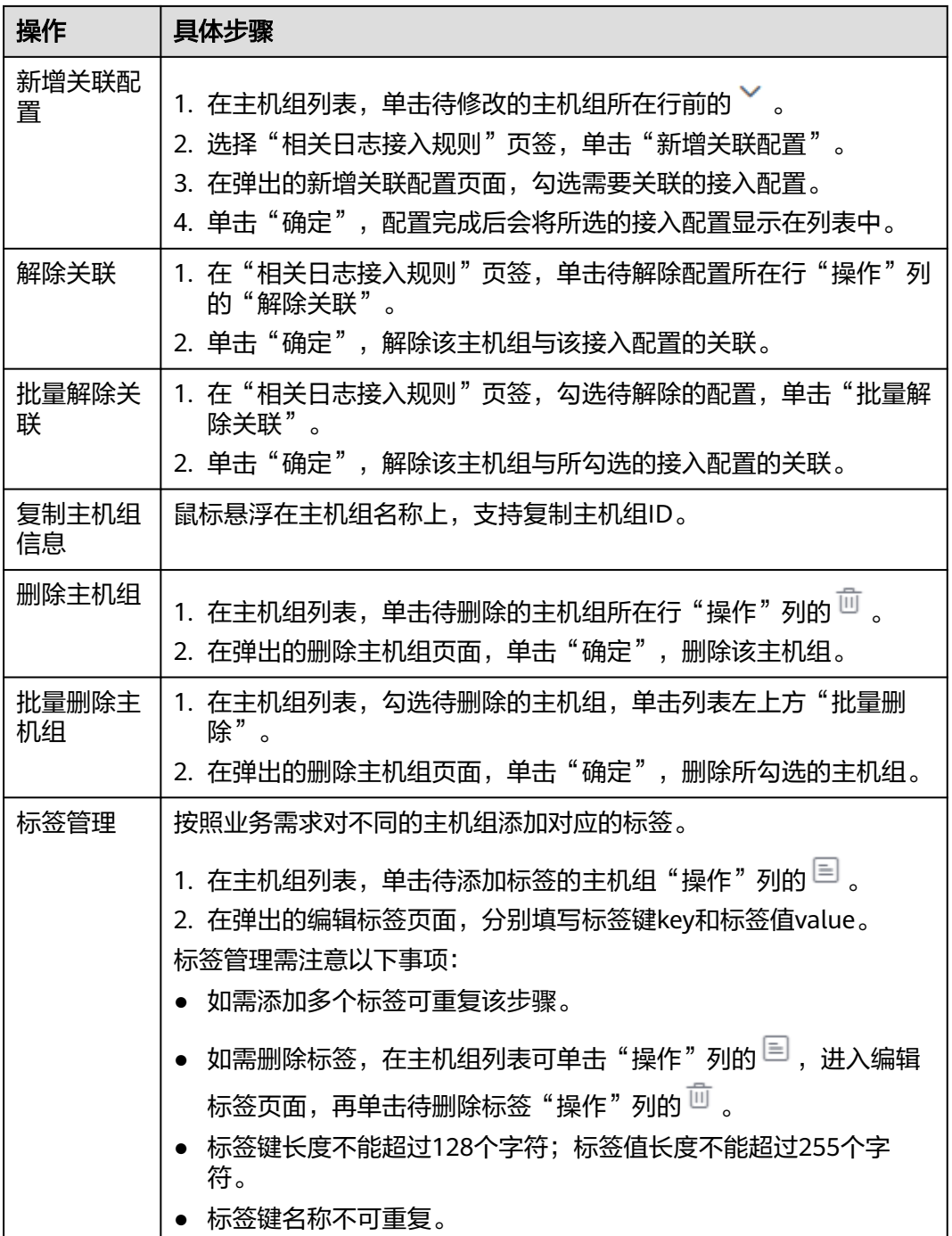

# **2.2.8** 配置代理区域和代理机

为解决多云之间网络互通,需要在华为云购买和配置ECS主机为代理机,同时代理机上 需要绑定公网IP, AOM通过该代理机下发部署控制命令到远程主机, 运维数据也将经 过该代理机至AOM。代理区域是对代理机进行分类管理,由多个代理机组成。

### 配置代理区域和代理机

- 步骤**1** 登录**[AOM 2.0](https://console-intl.huaweicloud.com/aom2/?region=ap-southeast-3#/aom2/overview/list)**控制台。
- 步骤**2** 在左侧导航栏中选择"设置",进入全局配置界面。
- 步骤**3** 在左侧导航栏中,选择"采集设置 > 代理区域管理",进入代理区域管理页面。
- 步骤**4** 单击"新增代理区域",配置相关代理区域参数信息。

表 **2-17** 代理区域参数说明

| 参数     | 说明                                | 示例   |
|--------|-----------------------------------|------|
| 代理区域名称 | 代理区域的名称。输入长度不能超过64个字<br>符。        | test |
| 网络类型   | 默<br>选择网络类型,有两种分别为内网和公网,<br>认为内网。 | 内网   |

步骤5 单击"确定", 即可新增一个代理区域。

步骤6 选择新增的代理区域,单击"添加代理机",配置相关代理机参数信息。

表 **2-18** 代理机参数说明

| 参数   | 说明                   | 示例              |
|------|----------------------|-----------------|
| 代理区域 | 选择已创建的 <b>代理区域</b> 。 | qwsertyddfsdfdf |
| 主机   | 选择已安装UniAgent的主机。    |                 |
| 代理IP | 配置代理机的IP地址。          |                 |
| 端口   | 端口号,必须小于或等于65535。    |                 |

步骤**7** 单击"确认",完成代理机添加。

配置完代理区域和代理机后,您可以执行以下操作去管理代理区域和代理机:

表 **2-19** 管理代理区域和代理机相关操作

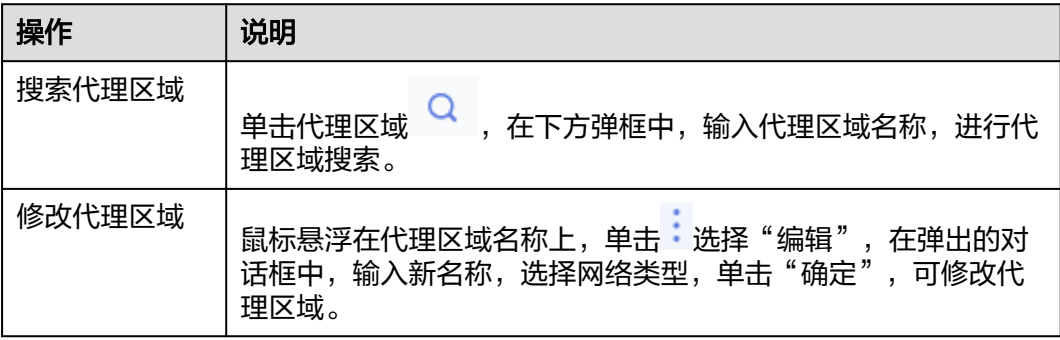

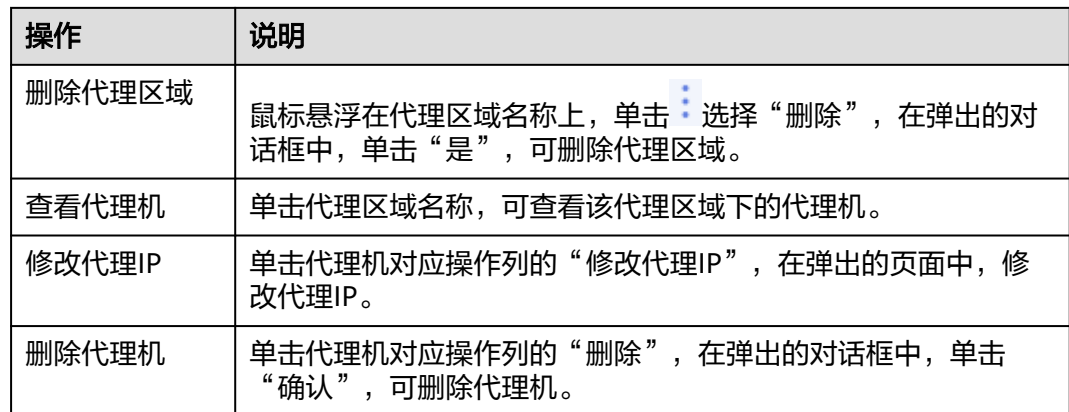

#### **----**结束

# **2.2.9** 查看操作日志

AOM会记录用户对UniAgent和其他插件执行安装、升级、卸载历史任务的操作日志。 您可以查看相关任务的操作日志。

## 查看 **UniAgent** 操作日志

- 步骤**1** 登录**[AOM 2.0](https://console-intl.huaweicloud.com/aom2/?region=ap-southeast-3#/aom2/overview/list)**控制台。
- 步骤**2** 在左侧导航栏中选择"设置",进入全局配置界面。
- 步骤**3** 在左侧导航栏中,选择"采集设置 > 操作日志 > UniAgent操作日志"。
- 步骤**4** 设置搜索条件,搜索满足搜索条件的历史任务。
	- 支持在搜索框中按执行用户名进行过滤查询。
	- 支持通过日期对历史任务进行过滤查询。选择的日期有近1小时、近6小时、近1 天、近3天和自定义时间。自定义时间最多可查询半年内的历史任务。
- 步骤**5** 单击任务ID,进入任务详情页面,单击"查看日志",查看UniAgent操作日志详情。 **----**结束

## 查看插件操作日志

- 步骤**1** 登录**[AOM 2.0](https://console-intl.huaweicloud.com/aom2/?region=ap-southeast-3#/aom2/overview/list)**控制台。
- 步骤**2** 在左侧导航栏中选择"设置",进入全局配置界面。
- 步骤**3** 在左侧导航栏中,选择"采集设置 > 操作日志 > 插件操作日志"。
- 步骤**4** 设置搜索条件,搜索满足搜索条件的历史任务。
	- 支持在搜索框中按执行用户名进行过滤查询。
	- 支持通过日期对历史任务进行过滤查询。选择的日期有近1小时、近6小时、近1 天、近3天和自定义时间。自定义时间最多可查询半年内的历史任务。
- 步骤**5** 单击任务ID,进入任务详情页面,并单击操作列的"查看日志",查看插件操作日志 详情。

#### **----**结束

## <span id="page-39-0"></span>其他相关操作

在操作日志页面中,您可以对历史任务进行如下相关操作,具体的操作有:

表 **2-20** 相关操作

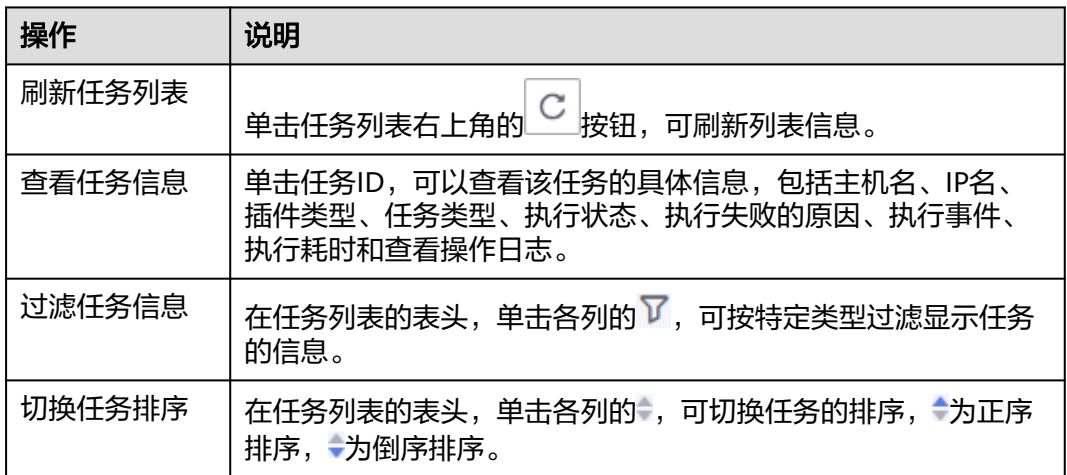

# **2.3** 业务层接入 **AOM**

AOM作为华为云服务可观测性分析统一入口,提供接入中心,支持监控ELB日志指 标、APM事务监控指标等,例如用户数、订单数。

## 配置业务层接入 **AOM**

- 步骤**1** 登录**[AOM 2.0](https://console-intl.huaweicloud.com/aom2/?region=ap-southeast-3#/aom2/overview/list)**控制台。
- 步骤**2** 在左侧导航栏中选择"接入 > 接入中心",进入接入中心页面。(如果您进入的是新 版接入中心,需单击页面右上角"返回旧版",进入旧版接入中心。)
- 步骤**3** 在右侧"业务层"类型中单击需要接入的卡片,参考下表执行相关接入操作。

表 **2-21** 业务层接入 AOM

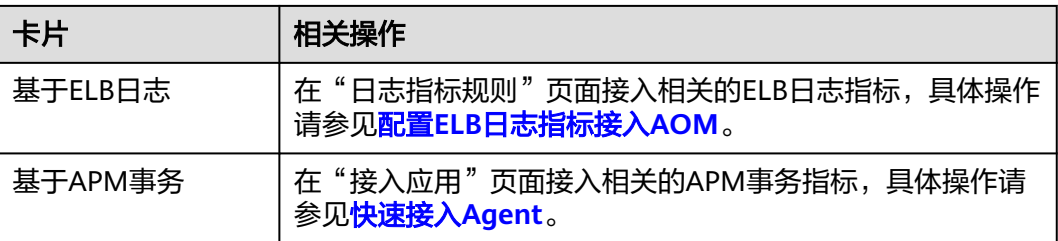

**----**结束

## 配置 **ELB** 日志指标接入 **AOM**

AOM支持创建日志指标规则,将ELB上报到LTS的日志数据提取为指标来统一管理,便 于后续在指标浏览、仪表盘界面实时监控。

- 约束与限制:
	- 如需通过"业务监控"菜单使用此功能,需提前在"菜单开关"中开启业务 监控的开关,详细操作请参见<mark>菜单开关</mark>。
	- 单个用户最多可创建100个日志指标规则,所有规则中添加的指标总数不能超 过100。
- 前提条件:已将**ELB**[日志接入](https://support.huaweicloud.com/intl/zh-cn/usermanual-lts/lts_07_0005.html)**LTS**。
- 操作步骤:
	- a. 登录**[AOM 2.0](https://console-intl.huaweicloud.com/aom2/?region=ap-southeast-3#/aom2/overview/list)**控制台。
	- b. 在左侧导航栏中选择以下两个入口:
		- 入口一: 选择"接入中心", 在"业务层"面板单击"基于ELB日志"指 标卡片。
		- 入口二: 选择"业务监控 (BETA) > 业务指标", 单击页面右上角"返 回旧版"。
	- c. 在"日志指标规则"页面单击 → , 进入创建日志指标规则页面。
	- d. 设置日志接入的相关信息,将上报到LTS的ELB日志接入到AOM。具体参数说 明请参见表**2-22**。

### 图 **2-12** 接入日志

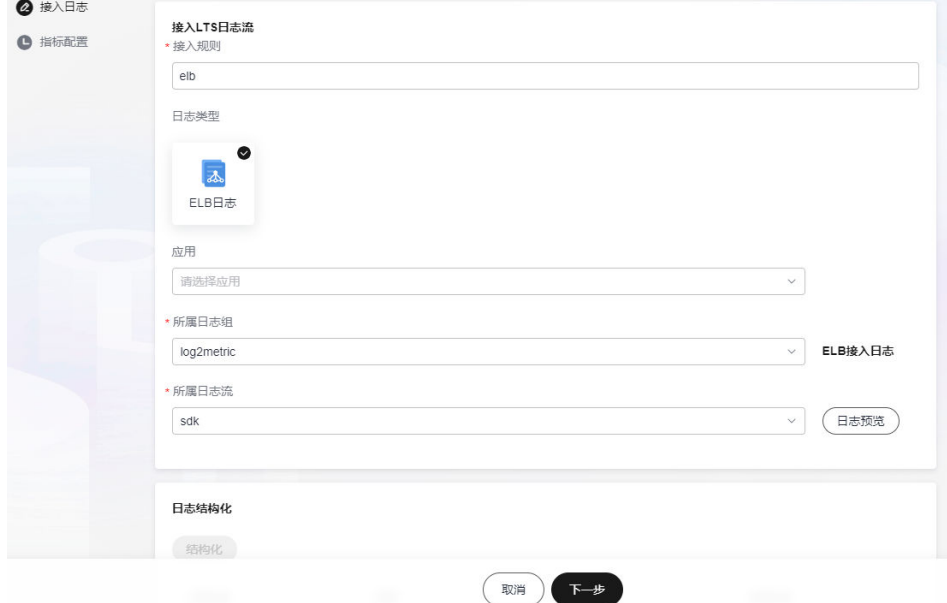

#### 表 **2-22** 接入日志参数说明

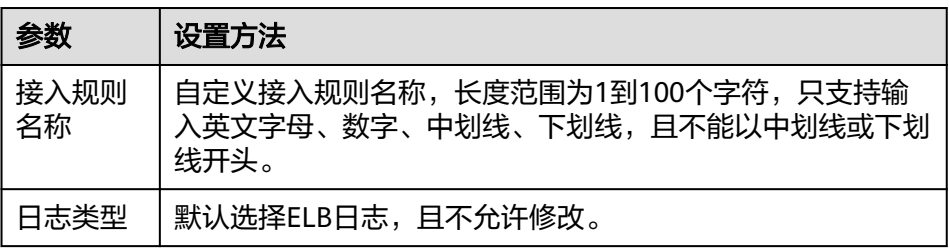

<span id="page-41-0"></span>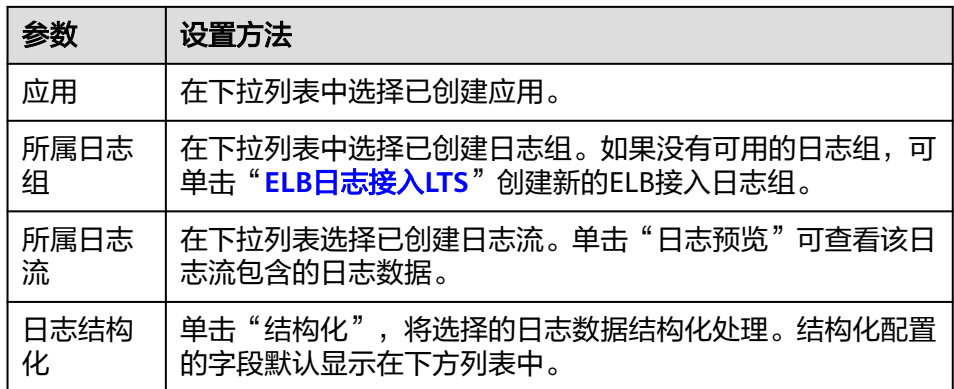

- e. 设置完成后,单击"下一步"。
- f. 设置指标配置的相关信息。
	- i. 单击"添加接入指标",为创建的日志指标规则添加指标数据。具体的 参数说明请参见表**[2-23](#page-42-0)**。

## 图 **2-13** 添加接入指标

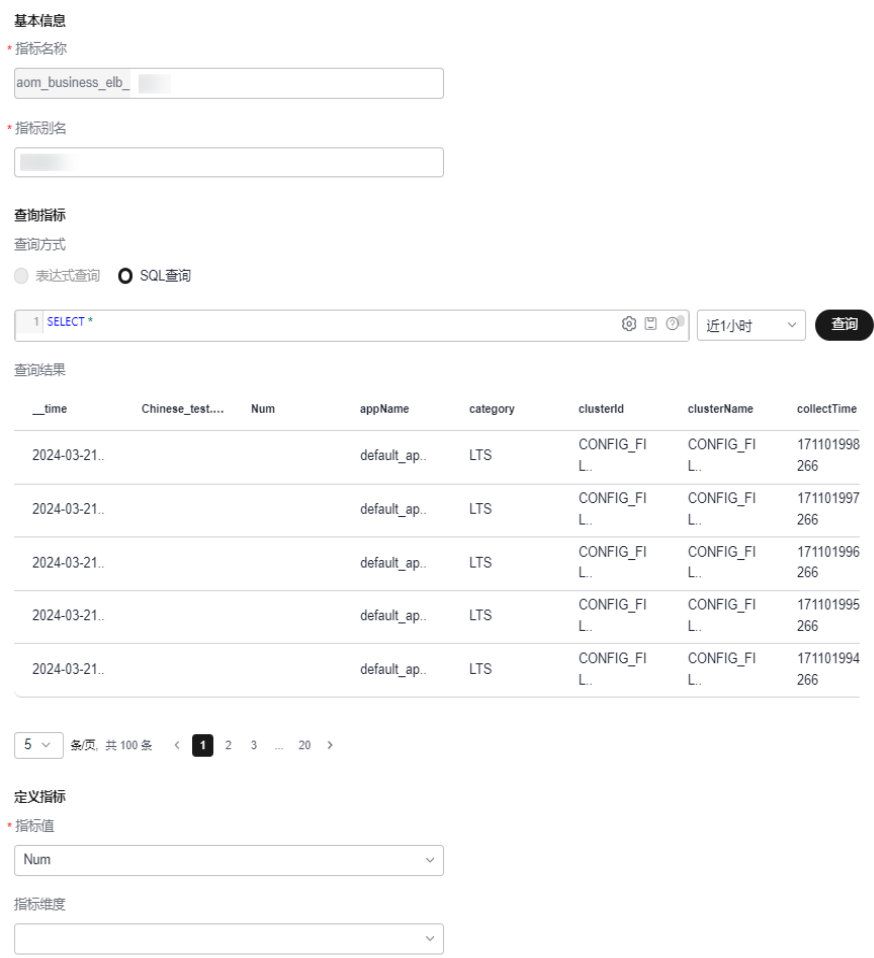

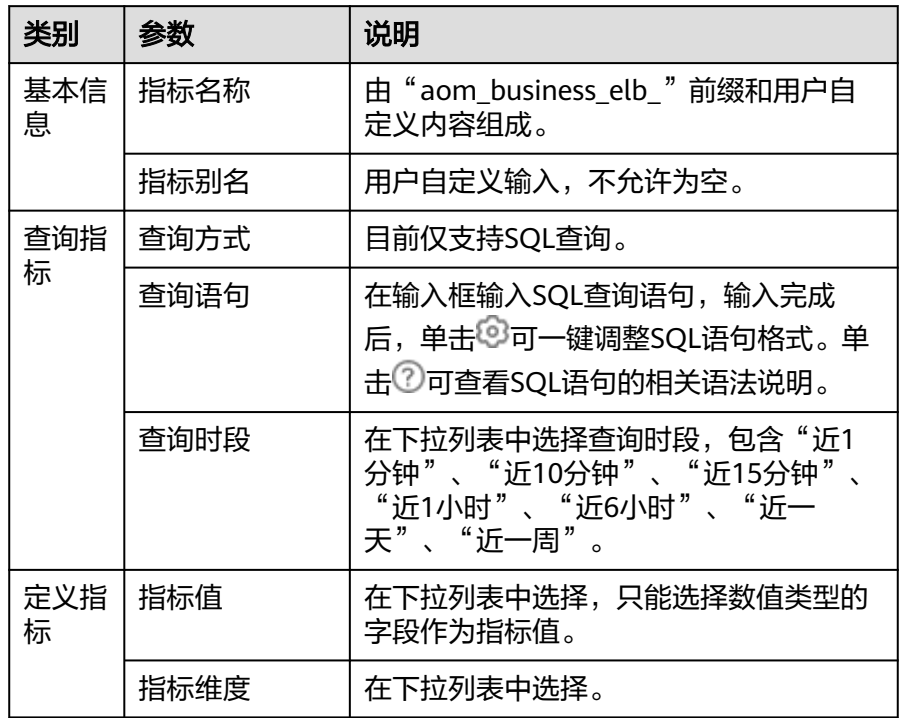

<span id="page-42-0"></span>表 **2-23** 指标配置参数说明

ii. 设置完成,单击"确定"。

iii. (可选)可多次单击"添加接入指标",为接入规则添加多个指标。

g. 配置完成后,单击"确定",完成ELB日志指标规则创建。

ELB日志指标规则创建完成后,您还可以在"业务监控(BETA) > 业务指 ---- <del>1.0.1.5.7.7.0.0.3.2.</del>7.7.7.7.2.2.3.7.7.1.2.2.3.7.7.2.2.2.2.2.2.2.2.2.2.2.2.<br>标"(单击页面右上角"返回旧版")页面执行<mark>表2-24</mark>中的相关操作。

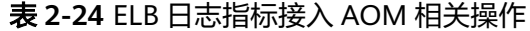

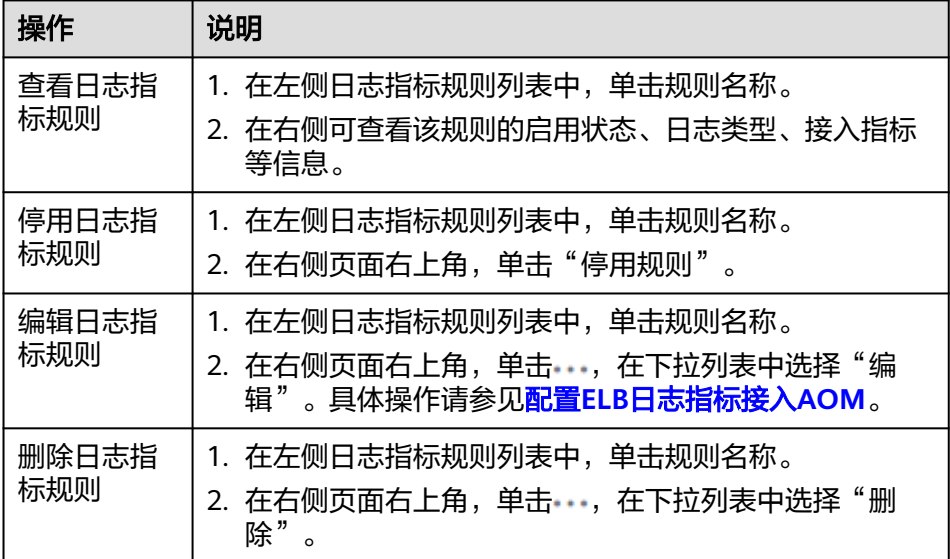

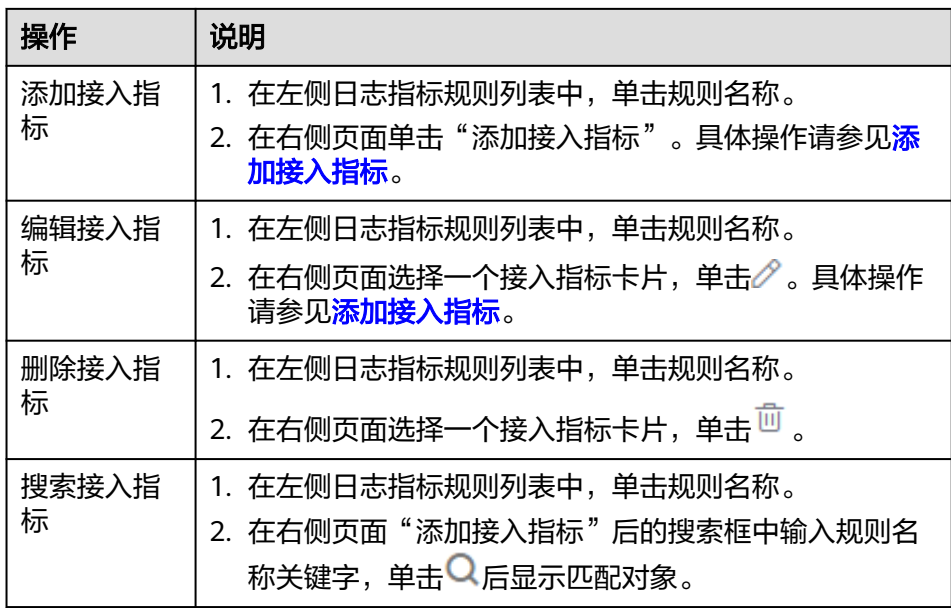

# **2.4** 应用层接入 **AOM**

AOM作为华为云服务可观测性分析统一入口,提供接入中心,支持将应用层组件的调 用链接入APM,来监控应用相关的性能图表或接口性能指标等。例如:请求平均时 延、错误调用次数、请求吞吐量等。

## 配置应用层接入 **AOM**

- 步骤**1** 登录**[AOM 2.0](https://console-intl.huaweicloud.com/aom2/?region=ap-southeast-3#/aom2/overview/list)**控制台。
- 步骤**2** 在左侧导航栏中选择"接入 > 接入中心",进入接入中心页面。(如果您进入的是新 版接入中心,需单击页面右上角"返回旧版",进入旧版接入中心。)
- 步骤**3** 在右侧"应用层"类型中单击需要接入的卡片,参考下表执行相关接入操作。

表 **2-25** 应用层接入 AOM

| 卡片   | 相关操作                                                                                                    |
|------|----------------------------------------------------------------------------------------------------|
| Java | 在"接入应用"页面接入Java应用相关调用链指标。AOM支<br>持通过快速接入Agent来监控JAVA应用, 以及为部署在CCE<br>容器中的JAVA应用安装Agent来监控JAVA应用,具体操作请<br>参见监控JAVA应用 (快速接入Agent) 和监控JAVA应用 (为<br>部署在CCE容器中的JAVA应用安装Agent)。 |

#### **----**结束

# 监控 **JAVA** 应用(快速接入 **Agent**)

AOM提供应用接入功能,通过快速接入Agent来监控JAVA应用。Java语言支持增强型 探针。

#### 前提条件:

部署APM Agent时,必须确保接入APM的机器与APM服务网络连通,Agent才能 正常工作。

可使用Telnet命令测试目标机器与APM服务器网络是否连通。例如,以检查中国-香港区域,且接入方式选择"增强型探针"的连通性为例,请登录应用所部署的 机器, 并输入命令telnet 100.125.6.106:41333, 其他区域地址请参考<mark>[探针接入地](https://support.huaweicloud.com/intl/zh-cn/qs-apm2/apm_02_0008.html)</mark> [址](https://support.huaweicloud.com/intl/zh-cn/qs-apm2/apm_02_0008.html)。

### 操作步骤:

- a. 登录**[AOM 2.0](https://console-intl.huaweicloud.com/aom2/?region=ap-southeast-3#/aom2/overview/list)**控制台。
- b. 在左侧导航栏中选择"接入 > 接入中心"。
- c. 单击"应用层"类型中的"Java"卡片。(新版接入中心,单击"组件层" 类型中的"JAVA组件"卡片。)
- d. 在"基础信息"下选择"区域"和"应用"。

如果现有的应用无法满足需要,可以单击"创建应用"添加应用,详细参数 说明请参见表**2-26**。

#### 图 **2-14** 基础信息

基本信息

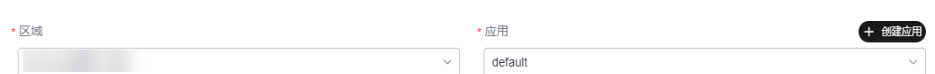

#### 表 **2-26** 创建应用参数说明

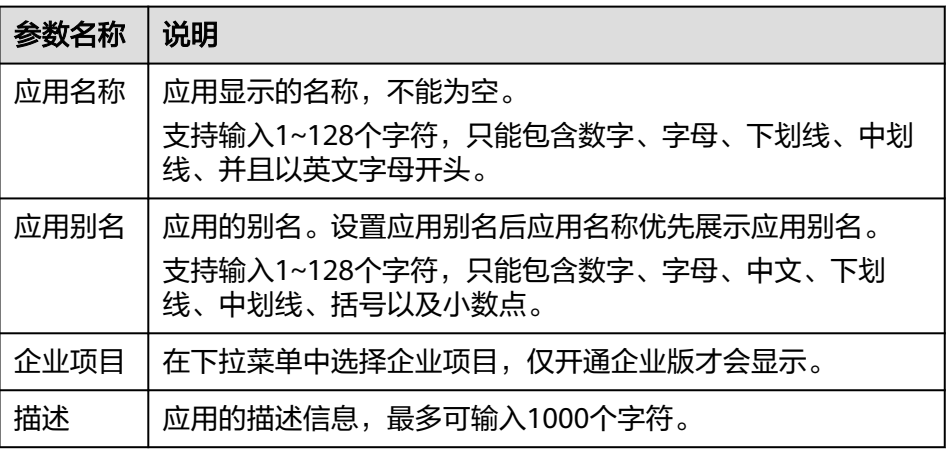

- e. 接入方式默认选择"增强型探针"。
- f. 数据接入方式选择"虚机接入",按照界面提示步骤接入。

币

#### 图 **2-15** 虚机接入

#### 数据接入

电机接 λ  $CCE\not\cong \lambda$ 

#### 1. 下载井安装JavaAgent

请到访问密钥界面获取安装JavaAgent所需的AK、SK。

curl -k https://apm2-javaagent-cn-north-5.obs.cn-north-5.myhuaweicloud.com/apm\_agent\_install2.sh -o apm\_agent\_install.sh && bash apm\_agent\_install.sh -ak (APM\_AK) -sk (APM\_SK) -masteraddress https://100.79.6.100.41333 -obsaddress https://apm2-javaagent-cn-north-5.obs.cn-north-5.myhuaweicloud.com -version latest: history -cw: history -r

注意:执行安装命令的用户需要和启动应用的用户保持一致。

#### 2 2 添加启动命令并重启应用

Agent安装大约需要1分钟。安装完毕后,在应用服务器的启动脚本中添加以下JVM参数,然后重新启动您的应用。

 $\Box$ java -javaagent:<探针安装路径>/apm-javaagent/apm-javaagent.jar=appName=<组件名称>,env=<环境各称>,envTag=<环境标签>,business=<应用名称 >,subBusiness=<<del>了</del>应用名称> -jar <用户应用>.jar

启动命令示例: java-javaagent:/root/my-dir/apm-javaagent/apm-javaagent.jar=appName=my-service,env=dev-jar test-2.0.0-SNAPSHOT.jar

i. 使用PuTTY等远程登录工具,登录待安装Agent的Linux操作系统主机, 并以root权限执行复制的命令来下载并安装JavaAgent。

curl -k https://javaagent.\*\*\*/apm\_agent\_install2.sh -o apm\_agent\_install.sh && bash apm\_agent\_install.sh -ak \* -sk \* -masteraddress https://\*\*\*\* -obsaddress https:// javaagent.\*\*\*.com -version latest; history -cw; history -r

- APM\_AK/APM\_SK: 安装JavaAgent的AK和SK。获取AK和SK方法参 [见访问密钥](https://support.huaweicloud.com/intl/zh-cn/usermanual-apm2/apm_07_0034.html)。直接复制安装JavaAgent的命令,请注意填写 "APM\_AK"和"APM\_SK"时,需删除"{}"
- master.address:APM探针接入地址,请参见<mark>探针接入地址</mark>。
- 支持通过配置环境变量的方式动态配置安装JavaAgent命令中的 AK/SK,以及master.address: 给环境变量 APM\_MASTER\_ADDRESS、APM\_ACCESS\_KEY(apm-ak)以及 APM\_SECRET\_KEY (apm-sk)赋值。
- ii. 安装JavaAgent完毕后,在应用服务器的启动脚本中添加JVM参数,然后 重新启动您的应用。

#### 表 **2-27** JVM 参数说明

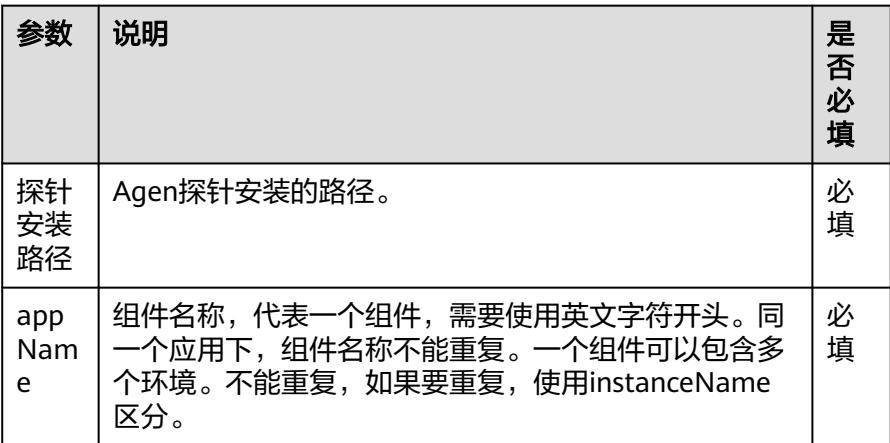

<span id="page-46-0"></span>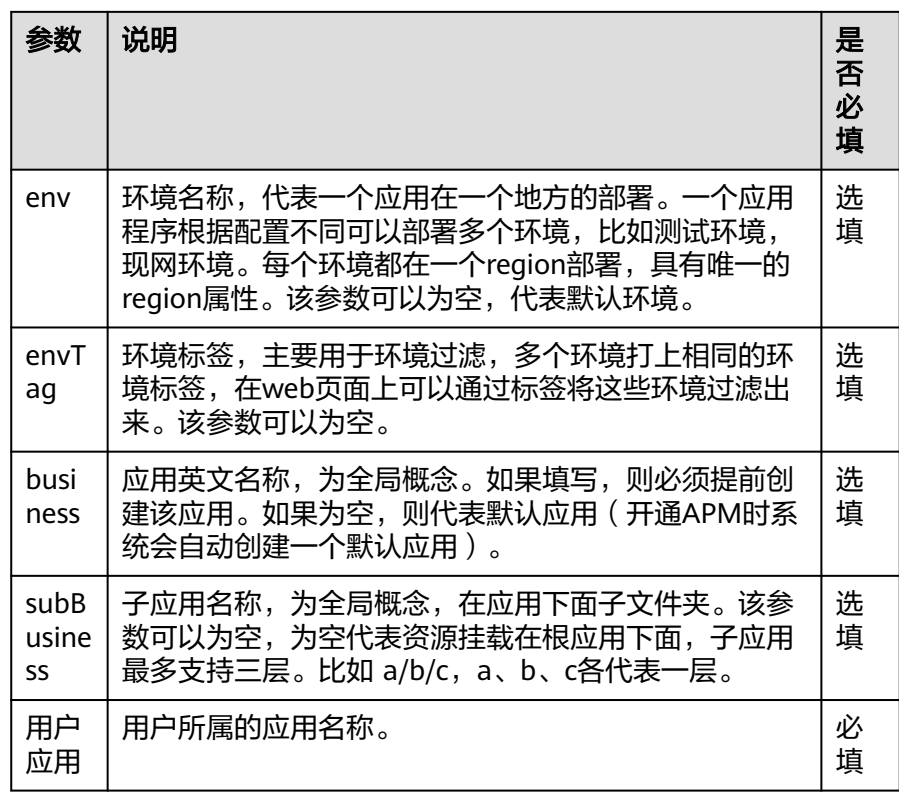

# 监控 **JAVA** 应用(为部署在 **CCE** 容器中的 **JAVA** 应用安装 **Agent**)

AOM提供应用接入功能,可以为部署在CCE容器中的JAVA应用安装APM探针Agent, 来监控JAVA应用,以提供更精准的问题分析与定位,协助您高效解决应用难题。

## 前提条件:

– 部署APM Agent时,必须确保接入APM的机器与APM服务网络连通,Agent 才能正常工作。

可使用Telnet命令测试目标机器与APM服务器网络是否连通。例如,以检查 中国-香港区域,且接入方式选择"增强型探针"的连通性为例,请登录应用 所部署的机器,并输入命令telnet 100.125.6.106:41333,其他区域地址请参 考[探针接入地址。](https://support.huaweicloud.com/intl/zh-cn/qs-apm2/apm_02_0008.html)

- 访问<mark>地区和终端节点</mark>,获取所在region的endpoint。
- 在**[AOM 2.0](https://console-intl.huaweicloud.com/aom2/?region=ap-southeast-3#/aom2/overview/list)**控制台左侧导航栏选择"APM配置 > 访问密钥",进入访问密钥 页面,查看获取接入javaagent所需的AK/SK。

使用说明:

CCE工作负载创建时和创建后,均可以对JAVA类工作负载监控进行性能管理配 置。目前只支持为部署在CCE容器中的JAVA应用安装Agent,详细操作请参[考设置](https://support.huaweicloud.com/intl/zh-cn/usermanual-cce/cce_10_0055.html) [性能管理配置。](https://support.huaweicloud.com/intl/zh-cn/usermanual-cce/cce_10_0055.html)CCE容器安装Agent建议使用自有探针。 相关参数说明参见表**[2-28](#page-47-0)**。

<span id="page-47-0"></span>表 **2-28** APM 性能管理配置参数列表

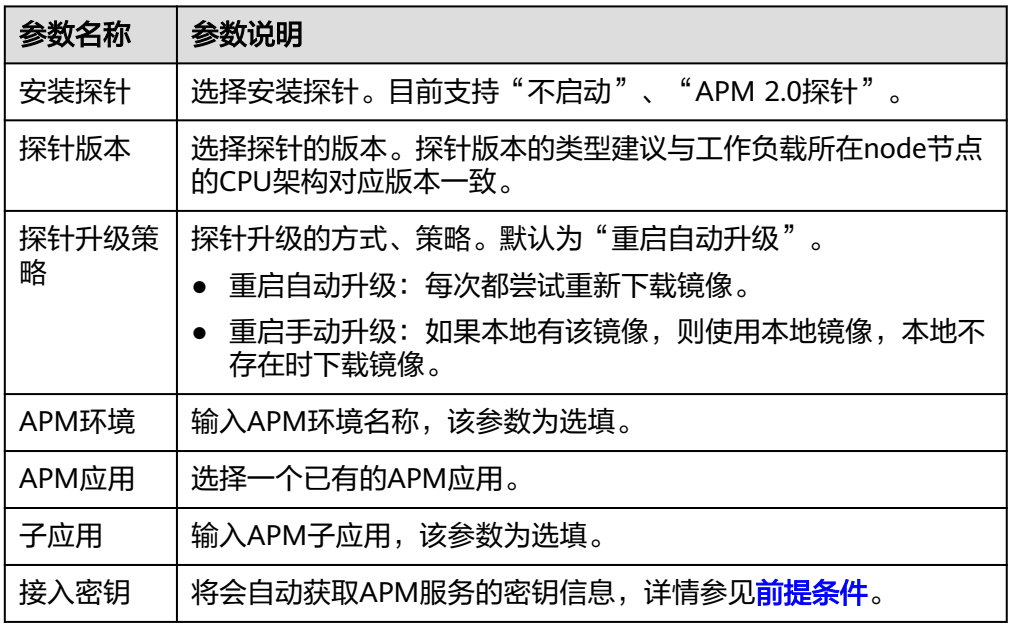

# **2.5** 中间件及自定义插件接入 **AOM**

# **2.5.1** 中间件及自定义插件接入 **AOM** 总览

AOM作为华为云服务可观测性分析统一入口,提供接入中心,支持快捷安装 **Prometheus官方中间件Exporter,及自定义插件。通过为中间件及自定义插件创建采** 集任务,并执行插件脚本,AOM就可以对相应的中间件及自定义插件指标进行监控, 结合开源Grafana可以提供一站式全方位的监控体系,帮助业务快速发现和定位问题, 减轻故障给业务带来的影响。

为了快速了解并进行中间件及自定义插件接入AOM服务,建议您按照如下步骤进行操 作:

- 1. 给虚机安装采集器底座UniAgent,用于安装Exporter,并创建采集任务。详情请 参考:安装**[UniAgent](#page-12-0)**。
- 2. 创建ECS类型Prometheus实例,采集任务通过关联ECS Prometheus实例,对采集 数据进行标记分类。详情请参考:创建**[ECS Prometheus](#page-325-0)**实例。
- 3. 配置中间件及自定义插件接入AOM。详情请参考:[中间件接入](#page-49-0)**AOM**、[自定义插](#page-85-0) [件接入](#page-85-0)**AOM**。
- 4. 中间件及自定义插件成功接入AOM后,即可将指标上报到AOM。您可前往["指标](#page-183-0) <mark>浏览</mark>"页面查询指标,进行指标可视化监控。

## 配置中间件及自定义插件接入 **AOM**

- 步骤**1** 登录**[AOM 2.0](https://console-intl.huaweicloud.com/aom2/?region=ap-southeast-3#/aom2/overview/list)**控制台。
- 步骤**2** 在左侧导航栏中选择"接入 > 接入中心",进入接入中心页面。(如果您进入的是新 版接入中心,需单击页面右上角"返回旧版",进入旧版接入中心。)
- 步骤**3** 在右侧"Prometheus中间件"或"Prometheus 自定义插件接入"类型中单击需要接 入的卡片,参考下表执行相关接入操作。
	- 中间件:您可以直接使用AOM提供的的中间件Exporter插件来给主机创建采集任 务,并安装中间件Exporter插件,即可监控中间件相关指标。AOM支持监控中间 件的具体指标请参见"开源社区**[Exporter](https://prometheus.io/docs/instrumenting/exporters/)**列表"。

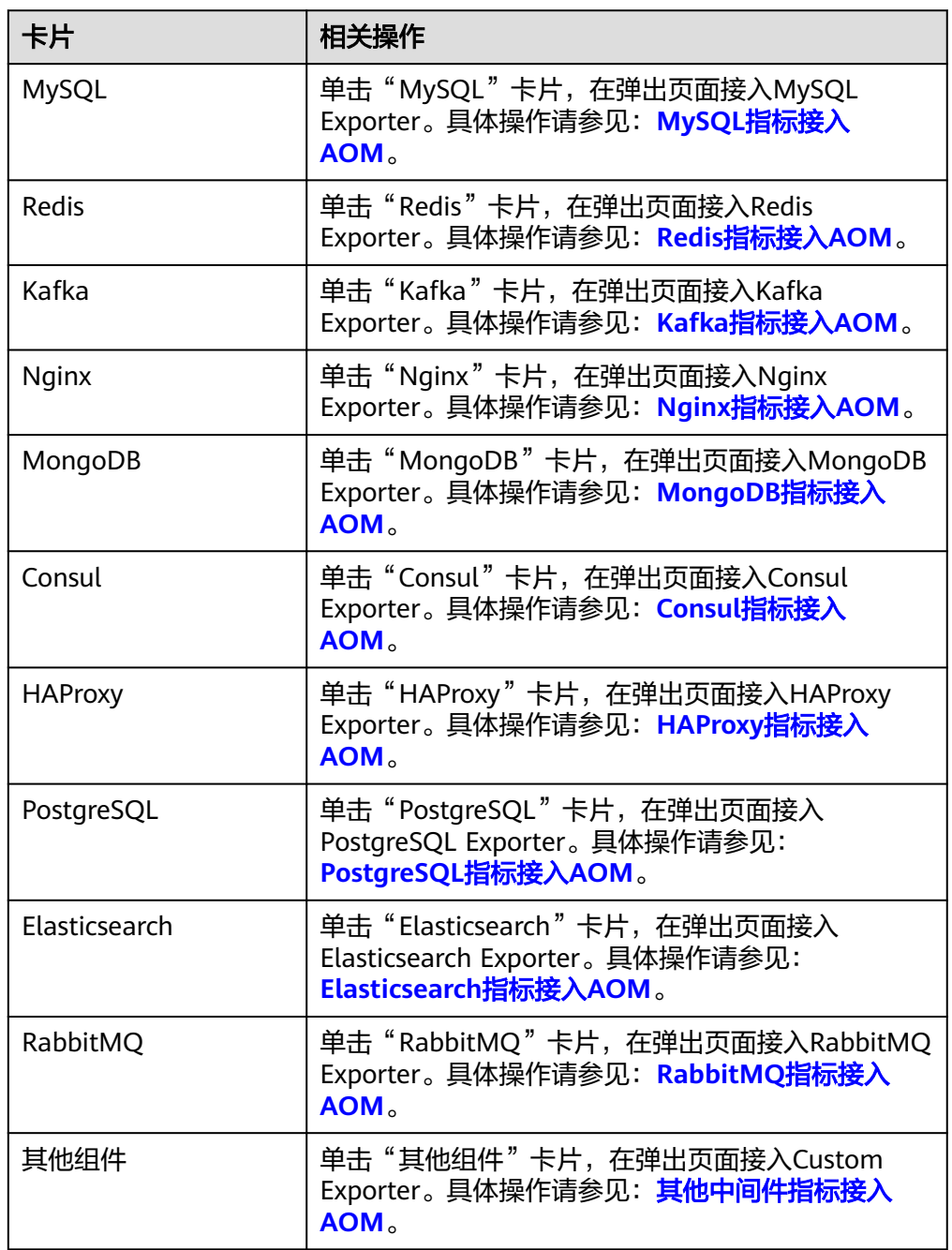

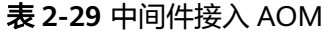

● 自定义插件:用户按需求自定义创建插件,并使用该自定义插件创建采集任务, 从而监控该相关指标。接入方式请参考:[自定义插件接入](#page-85-0)**AOM**。

**----**结束

# <span id="page-49-0"></span>**2.5.2** 中间件接入 **AOM**

## **2.5.2.1 MySQL** 指标接入 **AOM**

您可以直接使用AOM提供的MySQL Exporter插件给主机创建采集任务,并安装 MySQL Exporter插件, 就可以监控主机中的MySQL相关指标。

## 前提条件

- 主机已安装**[UniAgent](#page-12-0)**,且状态为运行中。
- 已创建**[ECS Prometheus](#page-325-0)**实例。

## 配置 **MySQL** 指标接入 **AOM**

#### 步骤**1** 登录**[AOM 2.0](https://console-intl.huaweicloud.com/aom2/?region=ap-southeast-3#/aom2/overview/list)**控制台。

- 步骤**2** 在左侧导航栏按照如下入口选择待接入指标的中间件卡片(二选一):
	- 入口一: 选择"接入 > 接入中心": 接入中心页面区分旧版和新版。如果进入旧版接入中心后,想要使用<mark>[新版接入中](#page-98-0)</mark> [心](#page-98-0)页面,单击"接入中心"页面右上角"体验新版",即可进入新版接入中心。
		- 如果进入旧版接入中心页面,直接单击"Prometheus 中间件"类型中的 "MySQL"卡片。
		- 如果进入新版接入中心页面,需筛选出"自建中间件"类型中的"MySOL" 卡片,并单击卡片上的"接入指标(AOM)"。
	- 入口二: 选择"Prometheus监控 > 实例列表",单击ECS类型的Prometheus实例 名称,进入目标实例详情页的"接入中心"页面,选择"MySQL"卡片。

步骤**3** 在配置页面中,参考下表配置采集任务相关参数信息。

## 图 **2-16** 配置采集任务

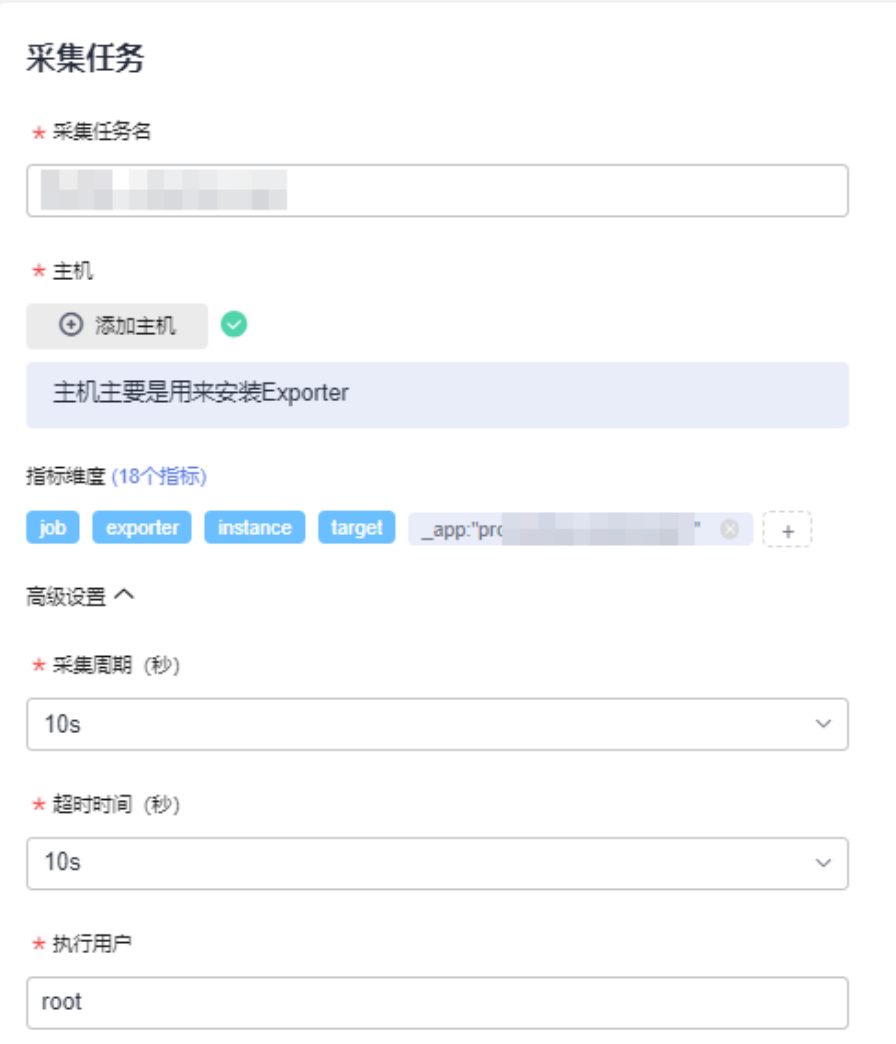

## 表 **2-30** 采集任务参数配置表

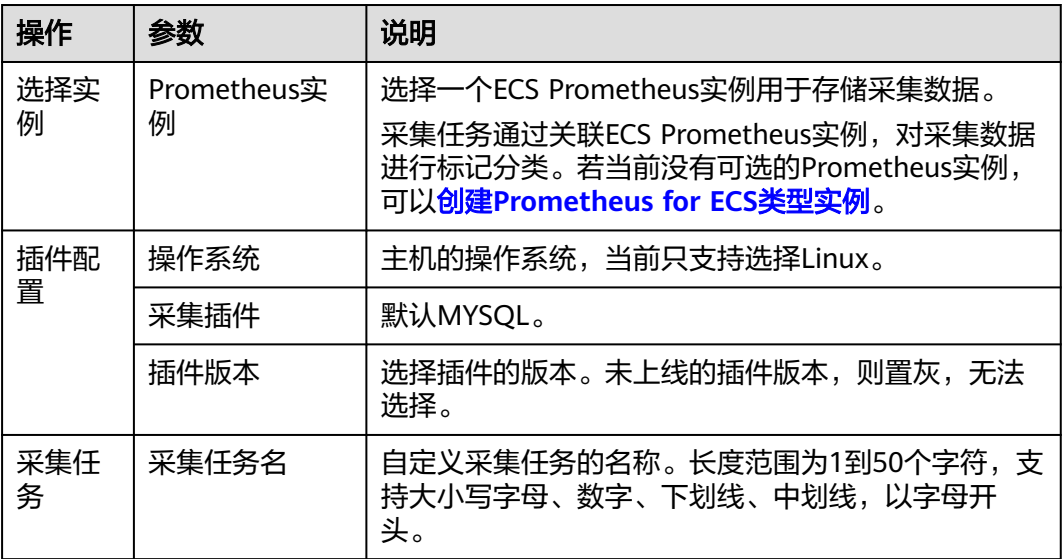

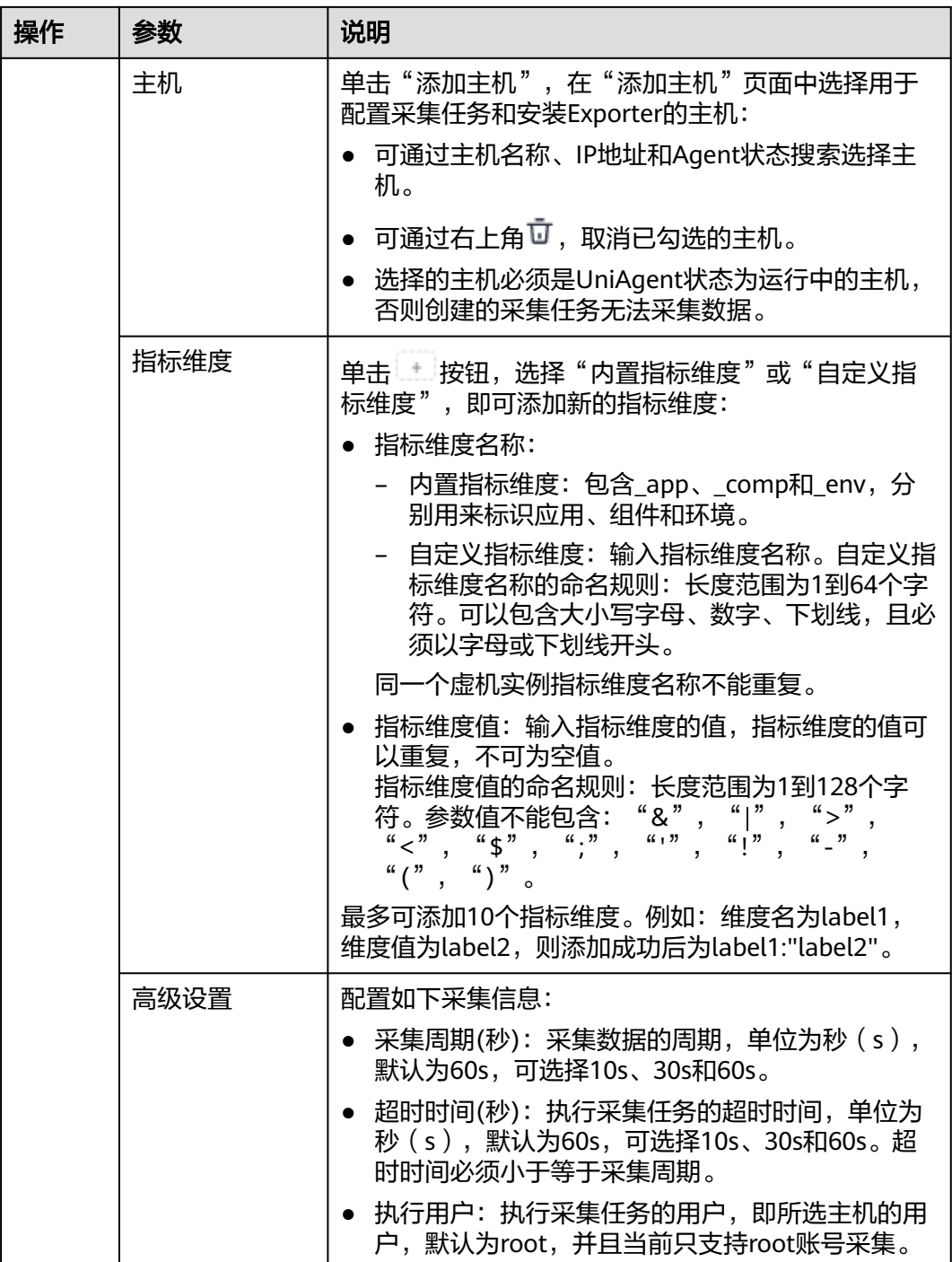

步骤**4** 配置Exporter安装参数,单击"立即安装",即可下发Exporter安装任务。当安装失败 时,单击"查看日志",可以查看当前Exporter安装任务的执行日志。

Exporter可以采集监控数据并通过Prometheus监控规范对外提供数据。

## <span id="page-52-0"></span>图 **2-17** 安装 Exporter

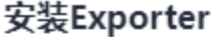

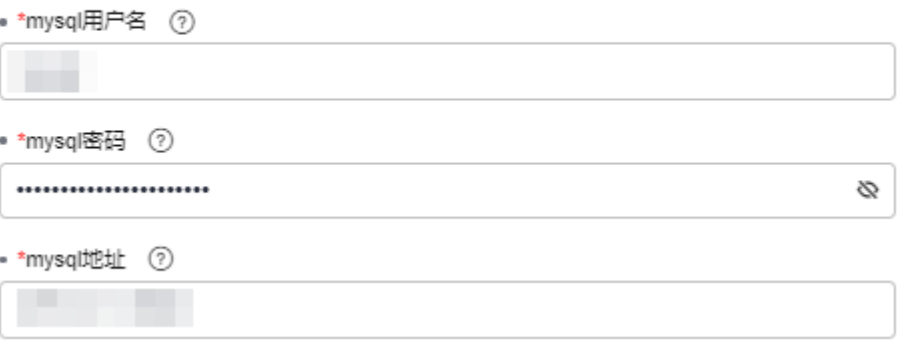

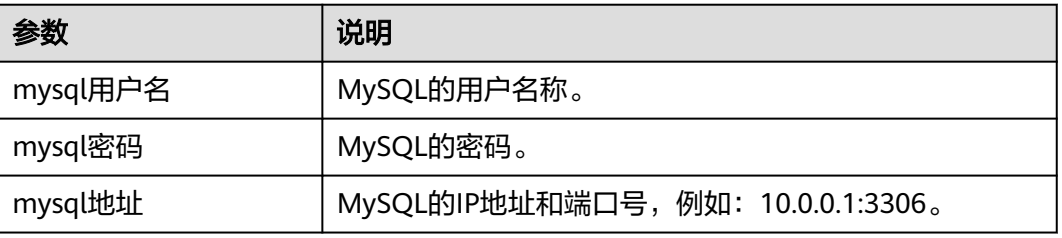

步骤5 单击"立即创建",即可完成MySQL插件接入。已接入的插件会显示在采集任务页 面。单击对应的采集任务名称,在弹出的面板中可以查看采集任务的配置信息。

**----**结束

## **2.5.2.2 Redis** 指标接入 **AOM**

您可以直接使用AOM提供的Redis Exporter插件给主机创建采集任务,并安装Redis Exporter插件,就可以监控Redis相关指标。

## 前提条件

- 主机已安装**[UniAgent](#page-12-0)**,且状态为运行中。
- 已创建**[ECS Prometheus](#page-325-0)**实例。

## 配置 **Redis** 指标接入 **AOM**

#### 步骤**1** 登录**[AOM 2.0](https://console-intl.huaweicloud.com/aom2/?region=ap-southeast-3#/aom2/overview/list)**控制台。

- 步骤**2** 在左侧导航栏按照如下入口选择待接入指标的中间件卡片(二选一):
	- 入口一:选择"接入 > 接入中心": 接入中心页面区分旧版和新版。如果进入旧版接入中心后,想要使用<mark>[新版接入中](#page-98-0)</mark> [心](#page-98-0)页面,单击"接入中心"页面右上角"体验新版",即可进入新版接入中心。 – 如果进入旧版接入中心页面,直接单击"Prometheus 中间件"类型中的 "Redis"卡片。
- 如果进入新版接入中心页面,需筛选出"自建中间件"类型中的"Redis"卡 片,并单击卡片上的"接入指标(AOM)"。
- 入口二:选择"Prometheus监控 > 实例列表",单击ECS类型的Prometheus实例 名称,进入目标实例详情页的"接入中心"页面,选择"Redis"卡片。

步骤3 在配置页面中, 参考下表配置采集任务相关参数信息, 并单击"下一步"。

### 图 **2-18** 配置采集任务

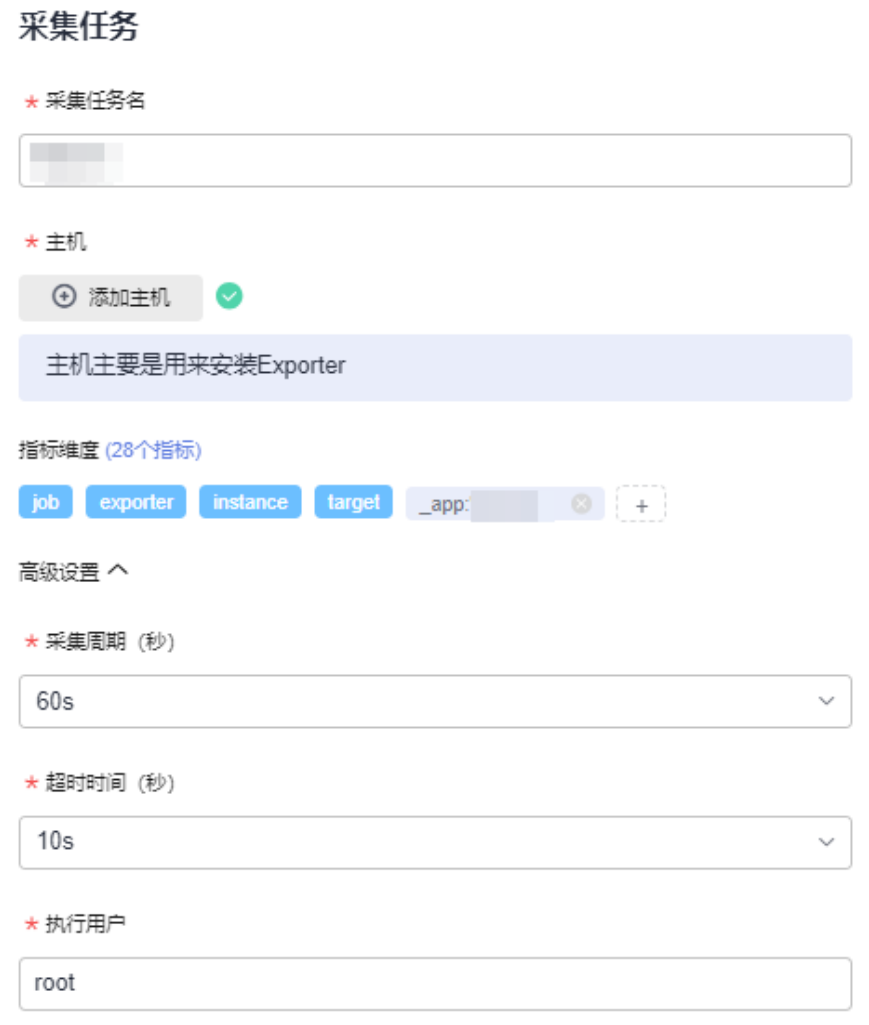

## 表 **2-31** 采集任务参数配置表

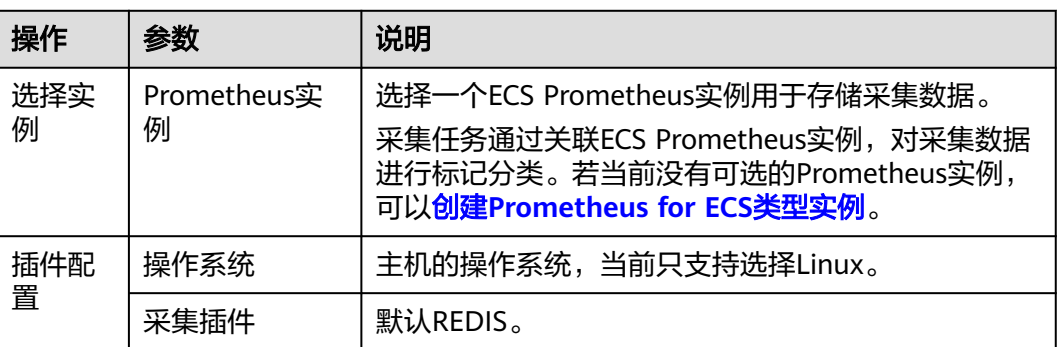

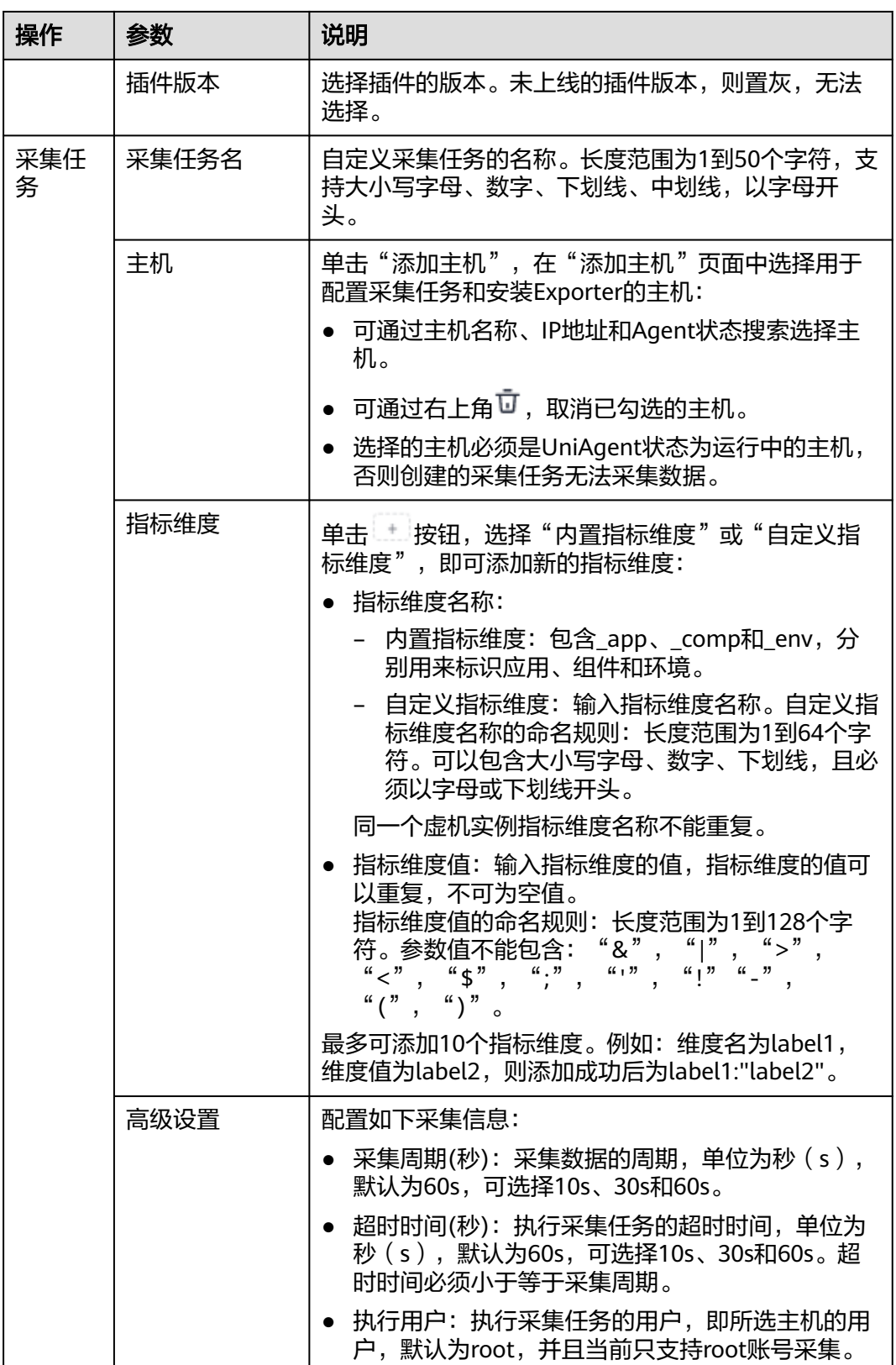

**步骤4** 配置Exporter安装参数,单击"立即安装",即可下发Exporter安装任务。当安装失败 时,单击"查看日志",可以查看当前Exporter安装任务的执行日志。

<span id="page-55-0"></span>Exporter可以采集监控数据并通过Prometheus监控规范对外提供数据。

### 图 **2-19** 安装 Exporter

# 安装Exporter

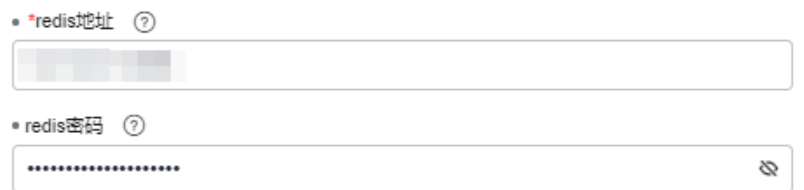

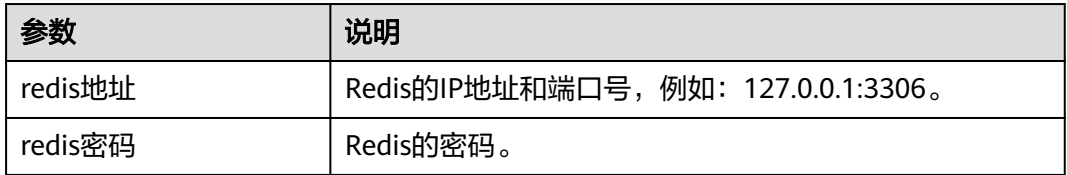

步骤**5** 单击"立即创建",即可完成Redis插件接入。已接入的插件会显示在采集任务页面。 单击对应的采集任务名称,在弹出的面板中可以查看采集任务的配置信息。

#### **----**结束

## **2.5.2.3 Kafka** 指标接入 **AOM**

您可以直接使用AOM提供的Kafka Exporter插件给主机创建采集任务,并安装Kafka **Exporter插件, 就可以监控Kafka相关指标。** 

## 前提条件

- 主机已<mark>安装[UniAgent](#page-12-0)</mark>,且状态为运行中。
- 已创建**[ECS Prometheus](#page-325-0)**实例。

## 配置 **Kafka** 指标接入 **AOM**

## 步骤**1** 登录**[AOM 2.0](https://console-intl.huaweicloud.com/aom2/?region=ap-southeast-3#/aom2/overview/list)**控制台。

- 步骤**2** 在左侧导航栏按照如下入口选择待接入指标的中间件卡片(二选一):
	- 入口一:选择"接入 > 接入中心":
		- 接入中心页面区分旧版和新版。如果进入旧版接入中心后,想要使用<mark>[新版接入中](#page-98-0)</mark> [心](#page-98-0)页面,单击"接入中心"页面右上角"体验新版",即可进入新版接入中心。
		- 如果进入旧版接入中心页面,直接单击"Prometheus 中间件"类型中的 "Kafka"卡片。
		- 如果进入新版接入中心页面,需筛选出"自建中间件"类型中的"Kafka"卡 片,并单击卡片上的"接入指标(AOM)"。
	- 入口二:选择"Prometheus监控 > 实例列表",单击ECS类型的Prometheus实例 名称,进入目标实例详情页的"接入中心"页面,选择"Kafka"卡片。

步骤3 在配置页面中, 参考下表配置采集任务相关参数信息, 并单击"下一步"。

### 图 **2-20** 配置采集任务

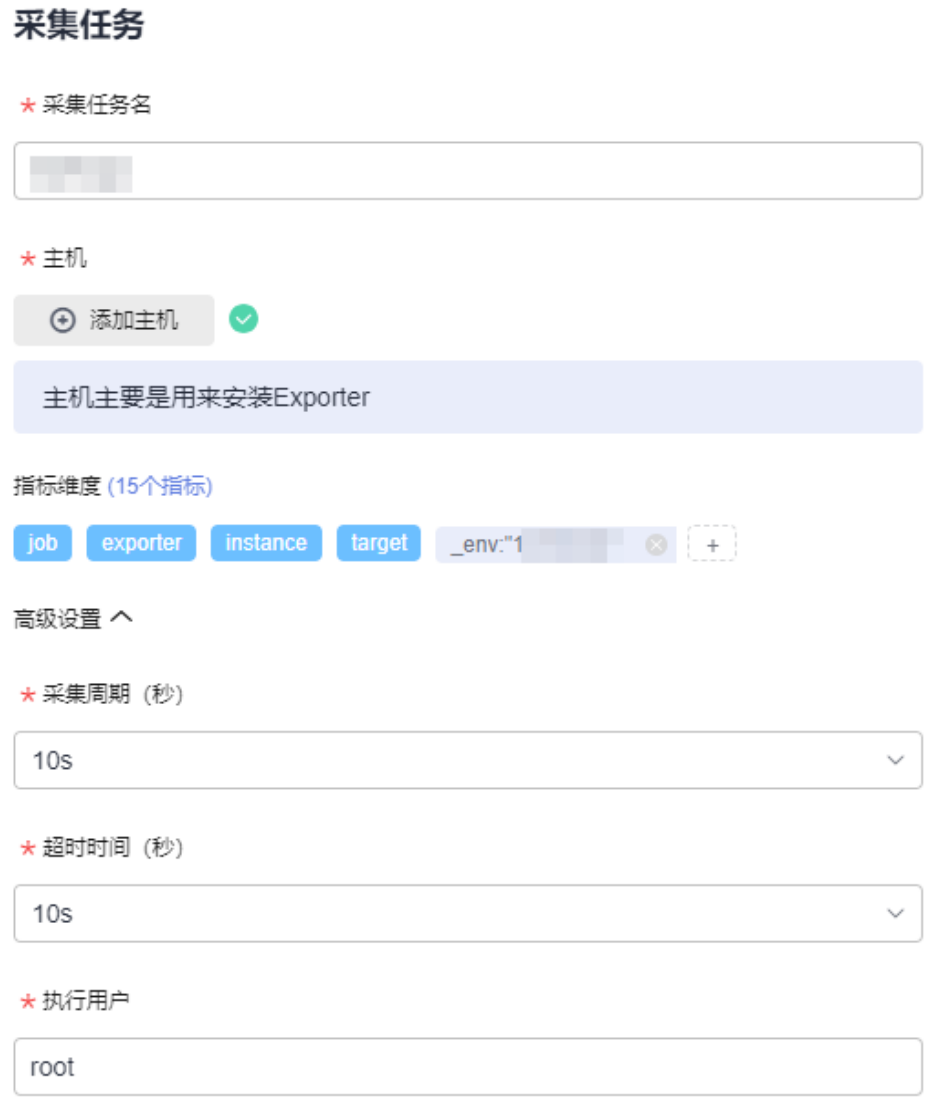

## 表 **2-32** 采集任务参数配置表

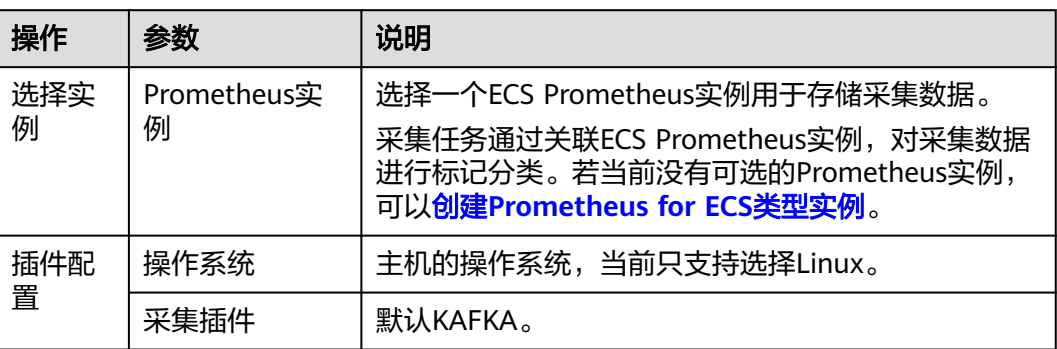

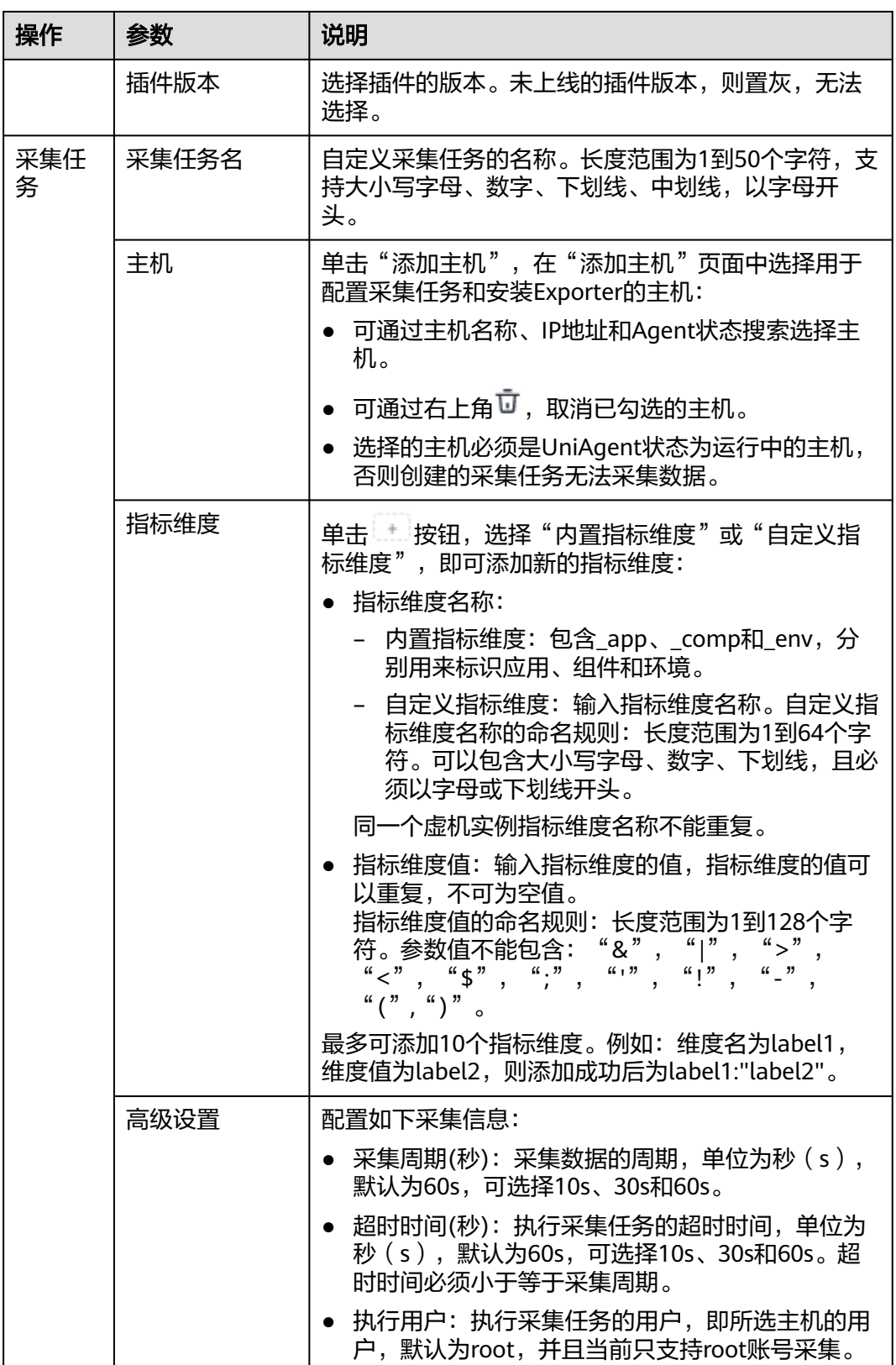

**步骤4** 配置Exporter安装参数,单击"立即安装",即可下发Exporter安装任务。当安装失败 时,单击"查看日志",可以查看当前Exporter安装任务的执行日志。

Exporter可以采集监控数据并通过Prometheus监控规范对外提供数据。

## 图 **2-21** 安装 Exporter

# 安装Exporter

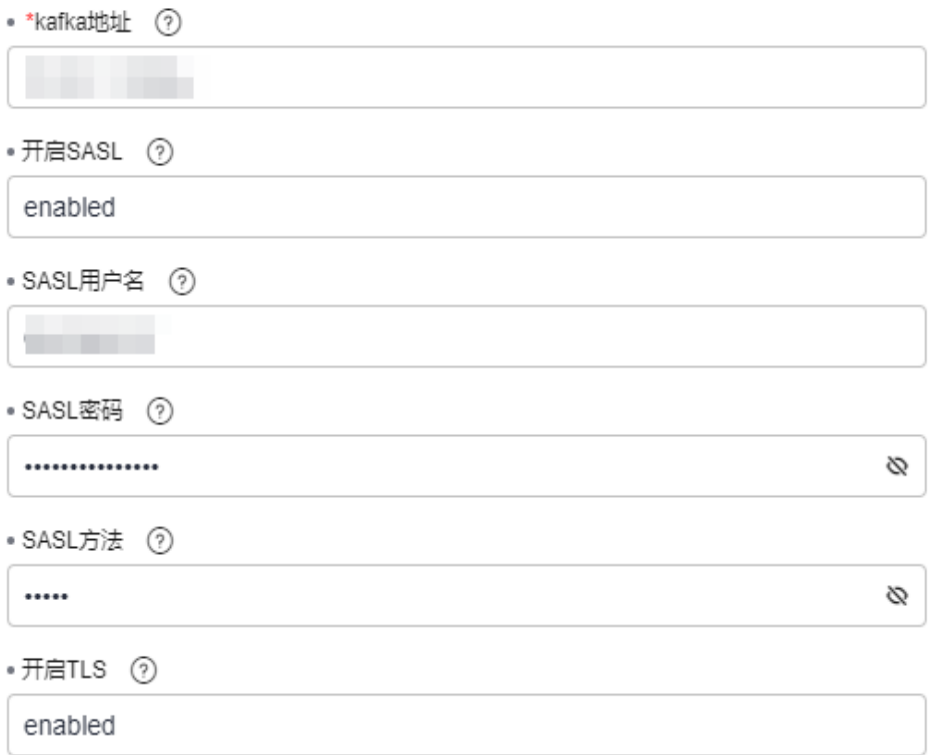

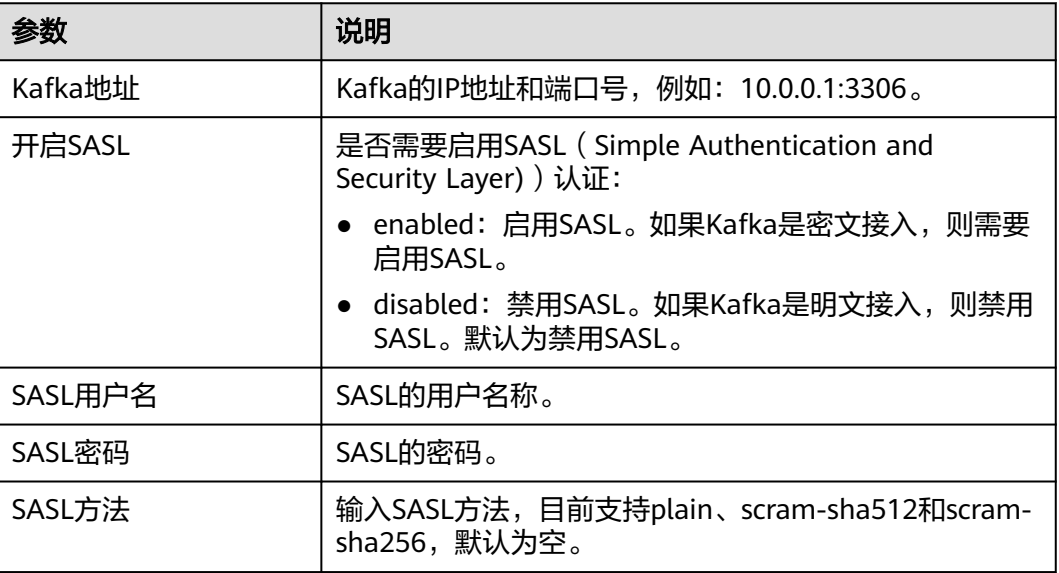

<span id="page-59-0"></span>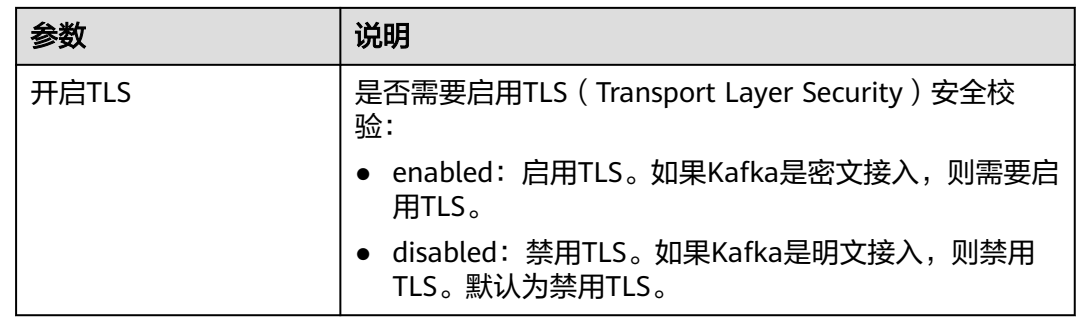

步骤5 单击"立即创建", 即可完成Kafka插件接入。已接入的插件会显示在采集任务页面。 单击对应的采集任务名称,在弹出的面板中可以查看采集任务的配置信息。

#### **----**结束

## **2.5.2.4 Nginx** 指标接入 **AOM**

您可以直接使用AOM提供的Nginx Exporter插件给主机创建采集任务,并安装Nginx **Exporter插件, 就可以监控Nginx相关指标。** 

## 前提条件

- 主机已安装**[UniAgent](#page-12-0)**,且状态为运行中。
- 已创建**[ECS Prometheus](#page-325-0)**实例。
- 已启用**[NGINX stub\\_status](https://support.huaweicloud.com/intl/zh-cn/faq-aom2/aom_06_0061.html)**模块。

## 配置 **Nginx** 指标接入 **AOM**

- 步骤**1** 登录**[AOM 2.0](https://console-intl.huaweicloud.com/aom2/?region=ap-southeast-3#/aom2/overview/list)**控制台。
- 步骤**2** 在左侧导航栏按照如下入口选择待接入指标的中间件卡片(二选一):
	- 入口一: 选择"接入 > 接入中心": 接入中心页面区分旧版和新版。如果进入旧版接入中心后,想要使用<mark>[新版接入中](#page-98-0)</mark> [心](#page-98-0)页面,单击"接入中心"页面右上角"体验新版",即可进入新版接入中心。
		- 如果进入旧版接入中心页面,直接单击"Prometheus 中间件"类型中的 "Nginx"卡片。
		- 如果进入新版接入中心页面,需筛选出"自建中间件"类型中的"Nginx"卡 片,并单击卡片上的"接入指标(AOM)"。
	- 入口二: 选择"Prometheus监控 > 实例列表",单击ECS类型的Prometheus实例 名称,进入目标实例详情页的"接入中心"页面,选择"Nginx"卡片。
- 步骤3 在配置页面中,参考下表配置采集任务相关参数信息,并单击"下一步"。

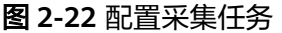

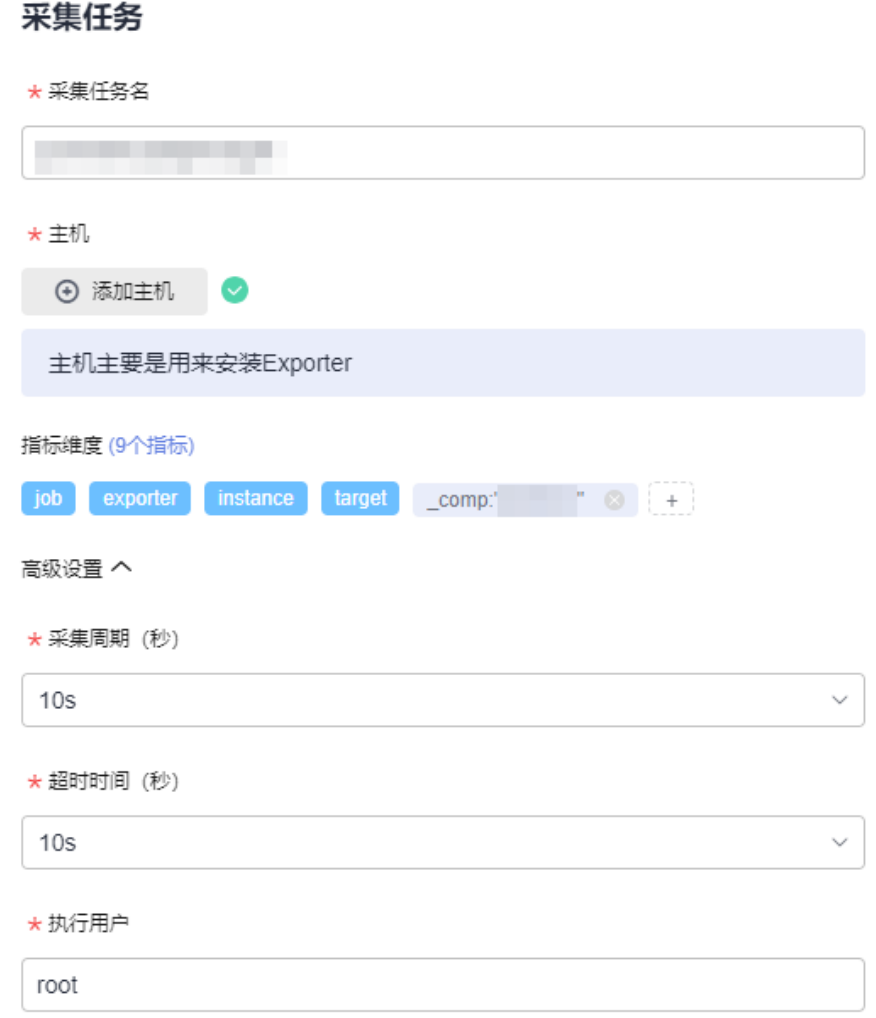

## 表 **2-33** 采集任务参数配置表

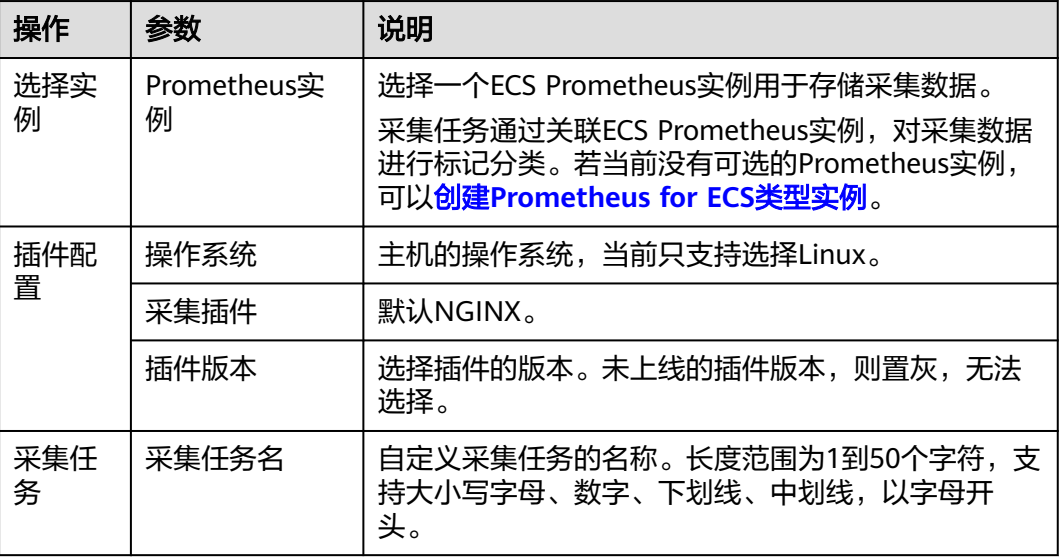

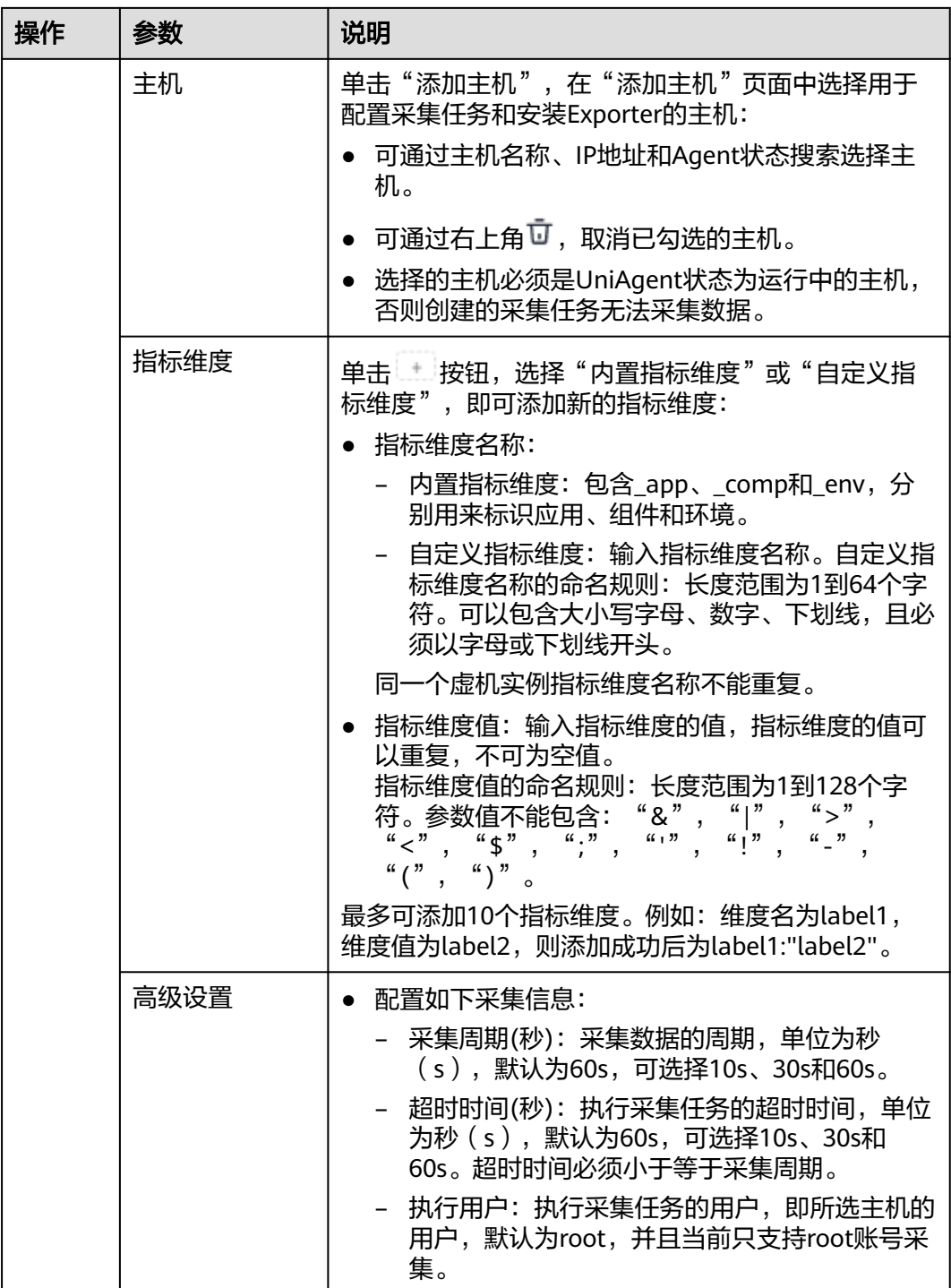

步骤**4** 配置Exporter安装参数,单击"立即安装",即可下发Exporter安装任务。当安装失败 市工<br>时,单击"查看日志",可以查看当前Exporter安装任务的执行日志。

Exporter可以采集监控数据并通过Prometheus监控规范对外提供数据。

## <span id="page-62-0"></span>图 **2-23** 安装 Exporter

## 安装Exporter

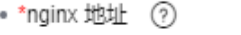

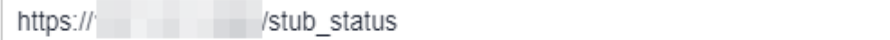

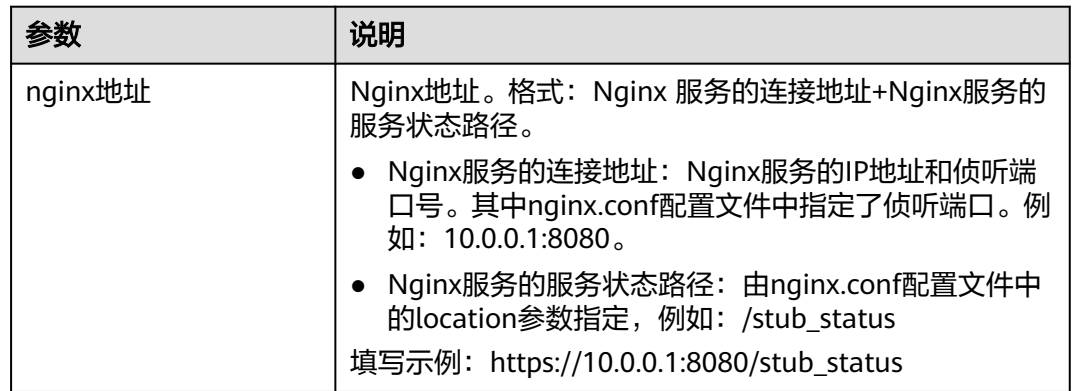

步骤**5** 单击"立即创建",即可完成Nginx插件接入。已接入的插件会显示在采集任务页面。 单击对应的采集任务名称,在弹出的面板中可以查看采集任务的配置信息。

#### **----**结束

## **2.5.2.5 MongoDB** 指标接入 **AOM**

您可以直接使用AOM提供的MongoDB Exporter插件给主机创建采集任务,并安装 MongoDB Exporter插件,就可以监控MongoDB相关指标。

## 前提条件

- 主机已安装**[UniAgent](#page-12-0)**,且状态为运行中。
- 已创建**[ECS Prometheus](#page-325-0)**实例。

## 配置 **MongoDB** 指标接入 **AOM**

- 步骤**1** 登录**[AOM 2.0](https://console-intl.huaweicloud.com/aom2/?region=ap-southeast-3#/aom2/overview/list)**控制台。
- 步骤**2** 在左侧导航栏按照如下入口选择待接入指标的中间件卡片(二选一):
	- 入口一:选择"接入 > 接入中心": 接入中心页面区分旧版和新版。如果进入旧版接入中心后,想要使用<mark>[新版接入中](#page-98-0)</mark> <mark>[心](#page-98-0)</mark>页面,单击"接入中心"页面右上角"体验新版",即可进入新版接入中心。
		- 如果进入旧版接入中心页面,直接单击"Prometheus 中间件"类型中的 "MongoDB"卡片。
		- 如果进入新版接入中心页面,需筛选出"自建中间件"类型中的 "MongoDB"卡片,并单击卡片上的"接入指标(AOM)"。
- 入口二:选择"Prometheus监控 > 实例列表",单击ECS类型的Prometheus实例 名称,进入目标实例详情页的"接入中心"页面,选择"MongoDB"卡片。
- 步骤3 在配置页面中, 参考下表配置采集任务相关参数信息, 并单击"下一步"。

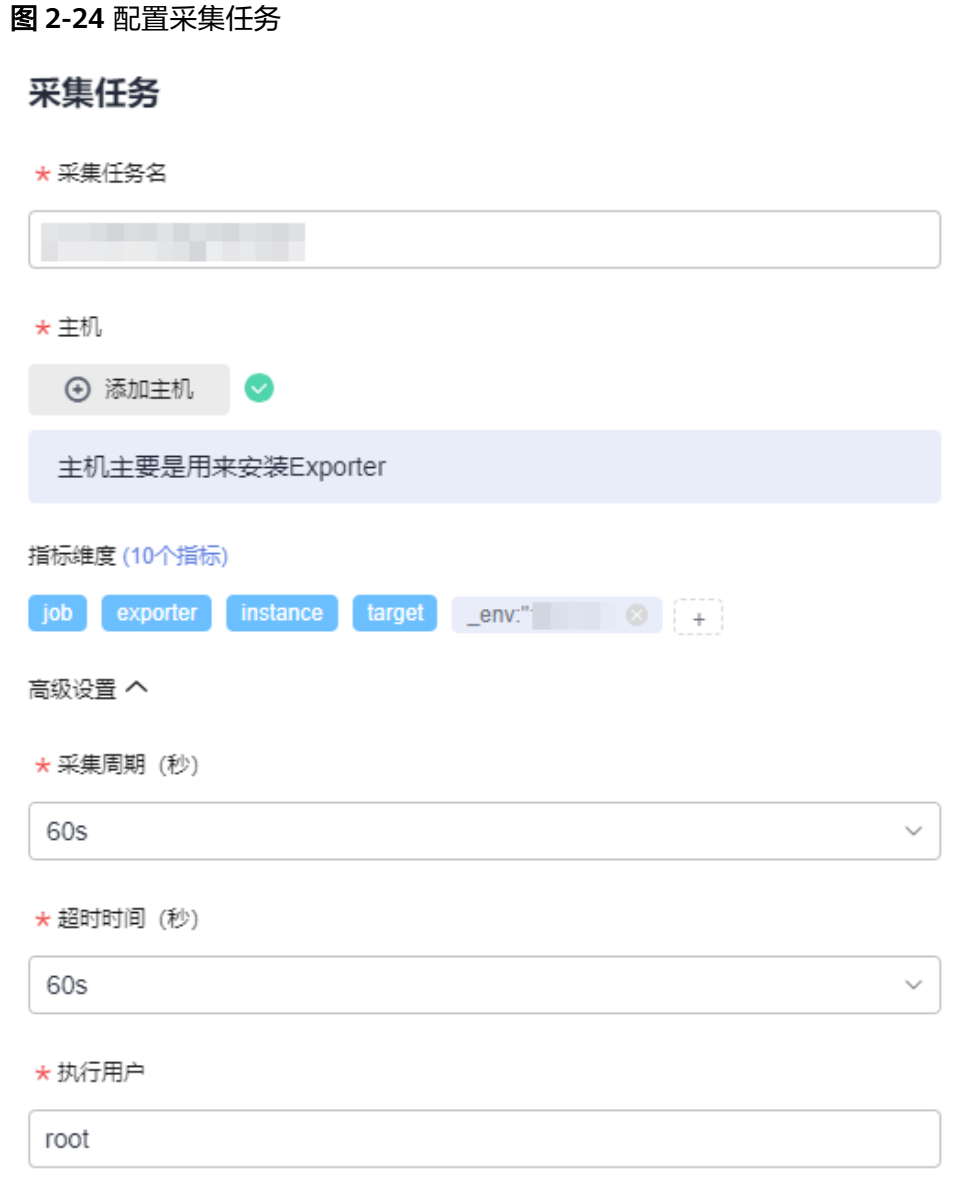

#### 表 **2-34** 采集任务参数配置表

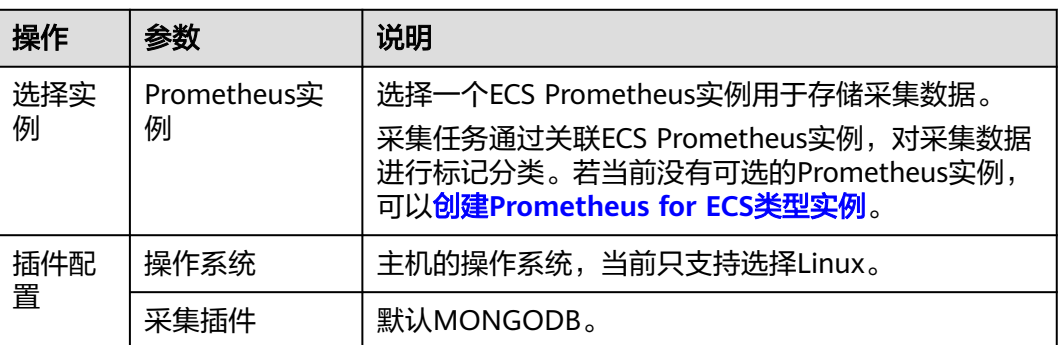

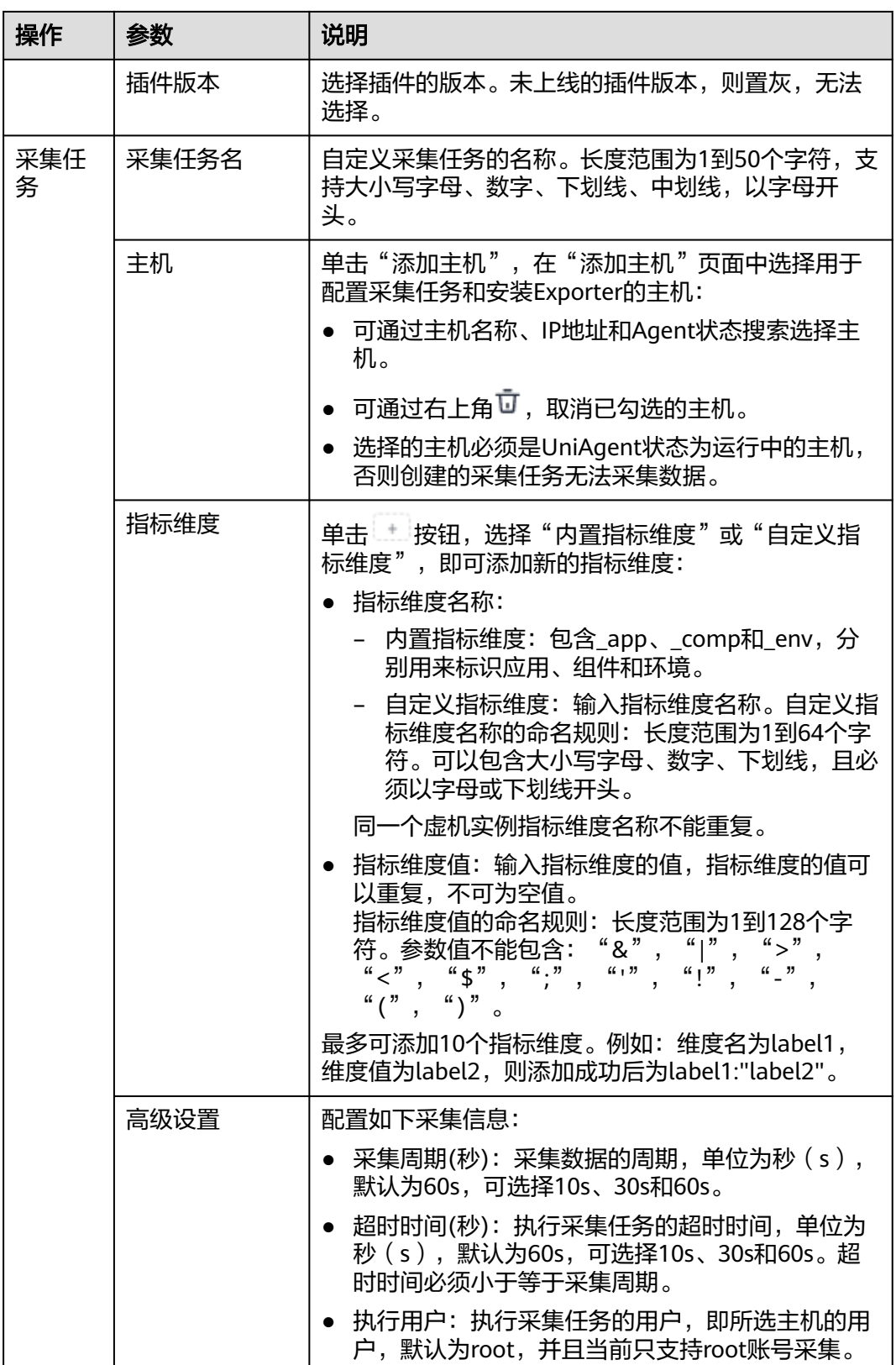

**步骤4** 配置Exporter安装参数,单击"立即安装",即可下发Exporter安装任务。当安装失败 时,单击"查看日志",可以查看当前Exporter安装任务的执行日志。

<span id="page-65-0"></span>Exporter可以采集监控数据并通过Prometheus监控规范对外提供数据。

## 图 **2-25** 安装 Exporter

# 安装Exporter

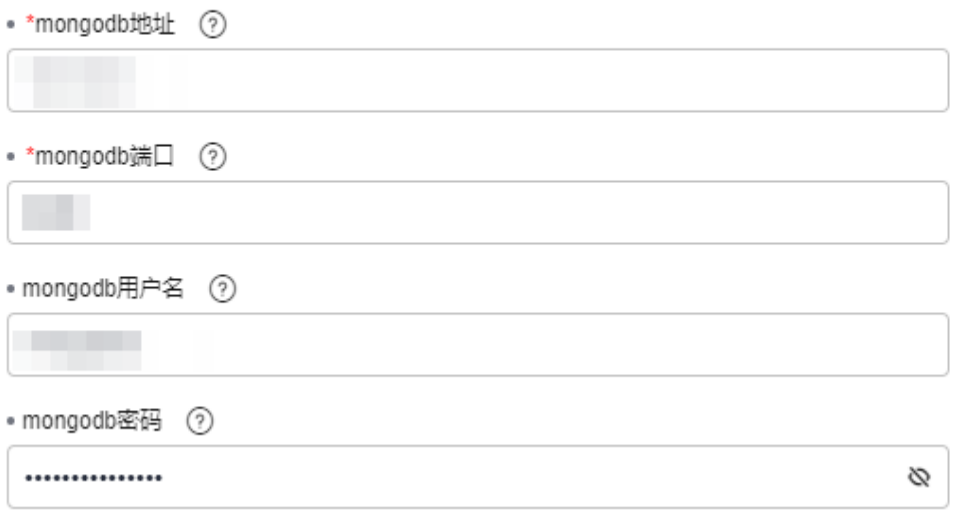

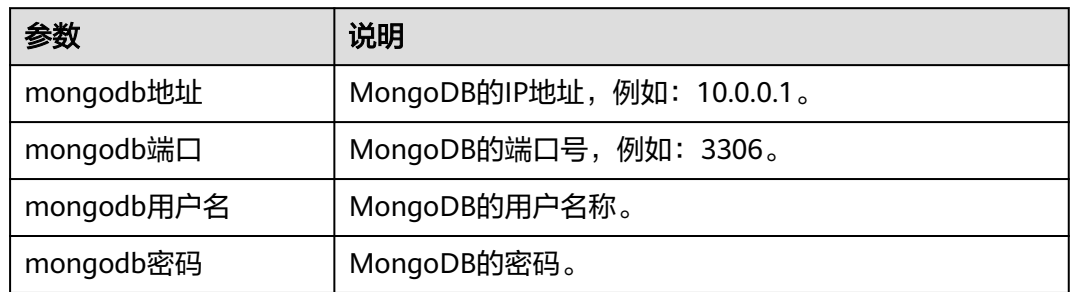

步骤**5** 单击"立即创建",即可完成MongoDB插件接入。已接入的插件会显示在采集任务页 面。单击对应的采集任务名称,在弹出的面板中可以查看采集任务的配置信息。

**----**结束

## **2.5.2.6 Consul** 指标接入 **AOM**

您可以直接使用AOM提供的Consul Exporter插件给主机创建采集任务,并安装Consul **Exporter插件,就可以监控Consul相关指标。** 

## 前提条件

- 主机已安装**[UniAgent](#page-12-0)**,且状态为运行中。
- 已创建**[ECS Prometheus](#page-325-0)**实例。

## 配置 **Consul** 指标接入 **AOM**

#### 步骤**1** 登录**[AOM 2.0](https://console-intl.huaweicloud.com/aom2/?region=ap-southeast-3#/aom2/overview/list)**控制台。

步骤**2** 在左侧导航栏按照如下入口选择待接入指标的中间件卡片(二选一):

- 入口一:选择"接入 > 接入中心":
	- 接入中心页面区分旧版和新版。如果进入旧版接入中心后,想要使用<mark>[新版接入中](#page-98-0)</mark> <mark>[心](#page-98-0)</mark>页面,单击"接入中心"页面右上角"体验新版",即可进入新版接入中心。
	- 如果进入旧版接入中心页面,直接单击"Prometheus 中间件"类型中的 "Consul"卡片。
	- 如果进入新版接入中心页面,需筛选出"自建中间件"类型中的"Consul" 卡片,并单击卡片上的"接入指标(AOM)"。
- 入口二: 选择"Prometheus监控 > 实例列表", 单击ECS类型的Prometheus实例 名称,进入目标实例详情页的"接入中心"页面,选择"Consul"卡片。
- 步骤3 在配置页面中, 参考下表配置采集任务相关参数信息, 并单击"下一步"。

#### 图 **2-26** 配置采集任务

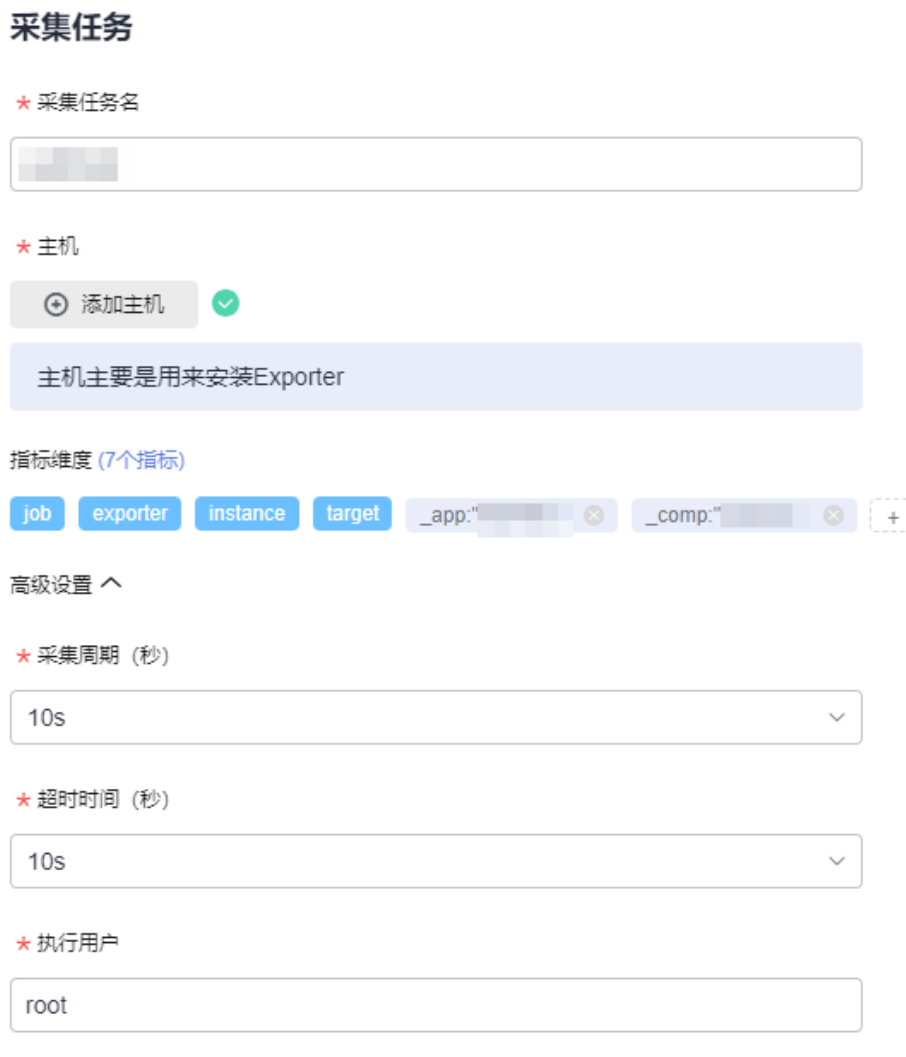

## 表 **2-35** 采集任务参数配置表

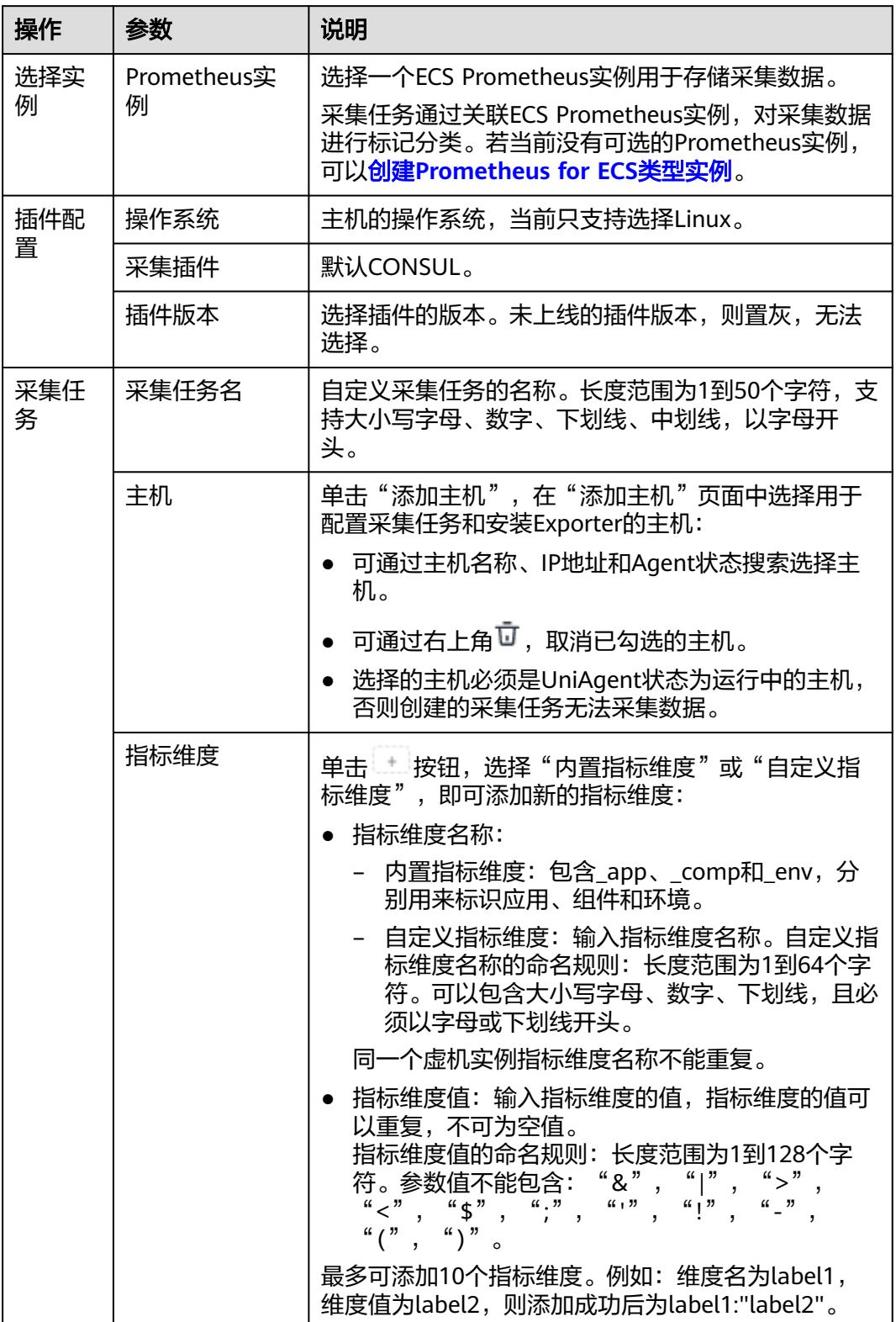

<span id="page-68-0"></span>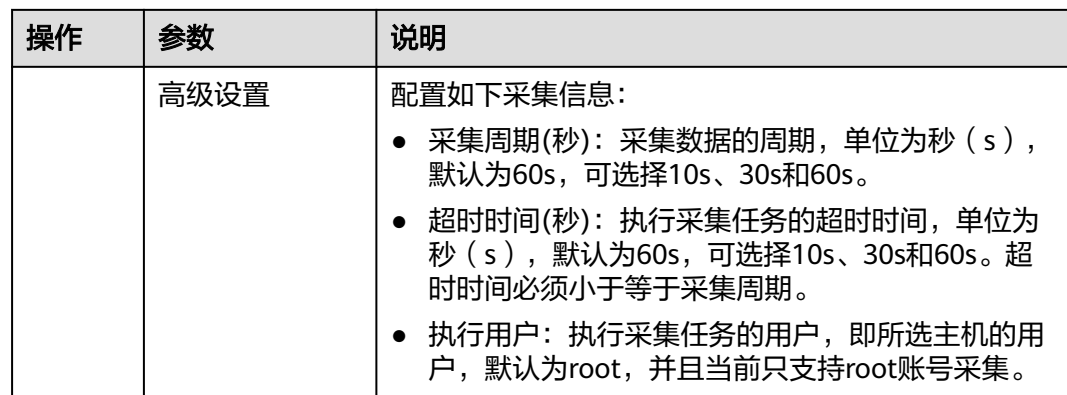

步骤**4** 配置Exporter安装参数,单击"立即安装",即可下发Exporter安装任务。当安装失败 时,单击"查看日志",可以查看当前Exporter安装任务的执行日志。

Exporter可以采集监控数据并通过Prometheus监控规范对外提供数据。

图 **2-27** 安装 Exporter

## 安装Exporter

• \*consul地址 (?)

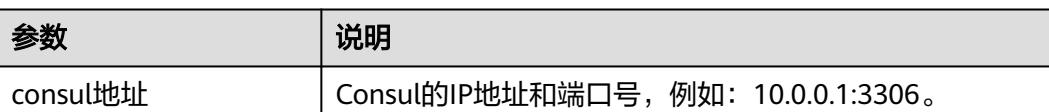

步骤**5** 单击"立即创建",即可完成Consul插件接入。已接入的插件会显示在采集任务页 面。单击对应的采集任务名称,在弹出的面板中可以查看采集任务的配置信息。

**----**结束

## **2.5.2.7 HAProxy** 指标接入 **AOM**

您可以直接使用AOM提供的HAProxy Exporter插件给主机创建采集任务,并安装 HAProxy Exporter插件, 就可以监控HAProxy相关指标。

## 前提条件

- 主机已**安装[UniAgent](#page-12-0)**,且状态为运行中。
- 已创建**[ECS Prometheus](#page-325-0)**实例。

# 配置 **HAProxy** 指标接入 **AOM**

#### 步骤**1** 登录**[AOM 2.0](https://console-intl.huaweicloud.com/aom2/?region=ap-southeast-3#/aom2/overview/list)**控制台。

- 步骤**2** 在左侧导航栏按照如下入口选择待接入指标的中间件卡片(二选一):
	- 入口一:选择"接入 > 接入中心": 接入中心页面区分旧版和新版。如果进入旧版接入中心后,想要使用<mark>[新版接入中](#page-98-0)</mark> [心](#page-98-0)页面,单击"接入中心"页面右上角"体验新版",即可进入新版接入中心。
		- 如果进入旧版接入中心页面,直接单击"Prometheus 中间件"类型中的 "HAProxy"卡片。
		- 如果进入新版接入中心页面,需筛选出"自建中间件"类型中的 "HAProxy"卡片,并单击卡片上的"接入指标(AOM)"。
	- 入口二: 选择"Prometheus监控 > 实例列表", 单击ECS类型的Prometheus实例 名称,进入目标实例详情页的"接入中心"页面,选择"HAProxy"卡片。
- 步骤3 在配置页面中,参考下表配置采集任务相关参数信息,并单击"下一步"。

#### 图 **2-28** 配置采集任务

采集仟务

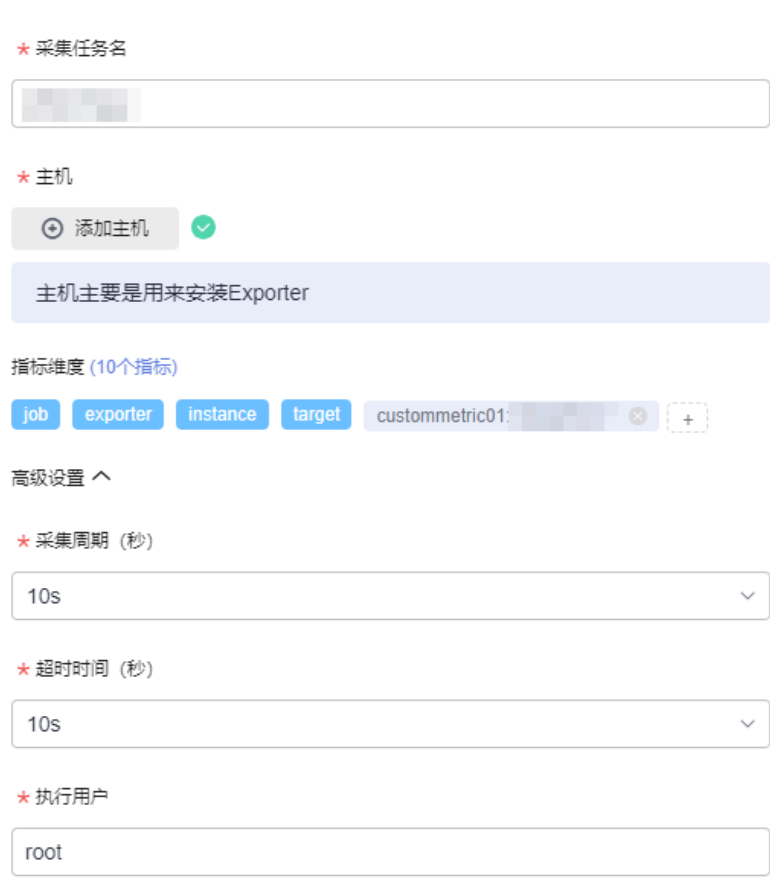

## 表 **2-36** 采集任务参数配置表

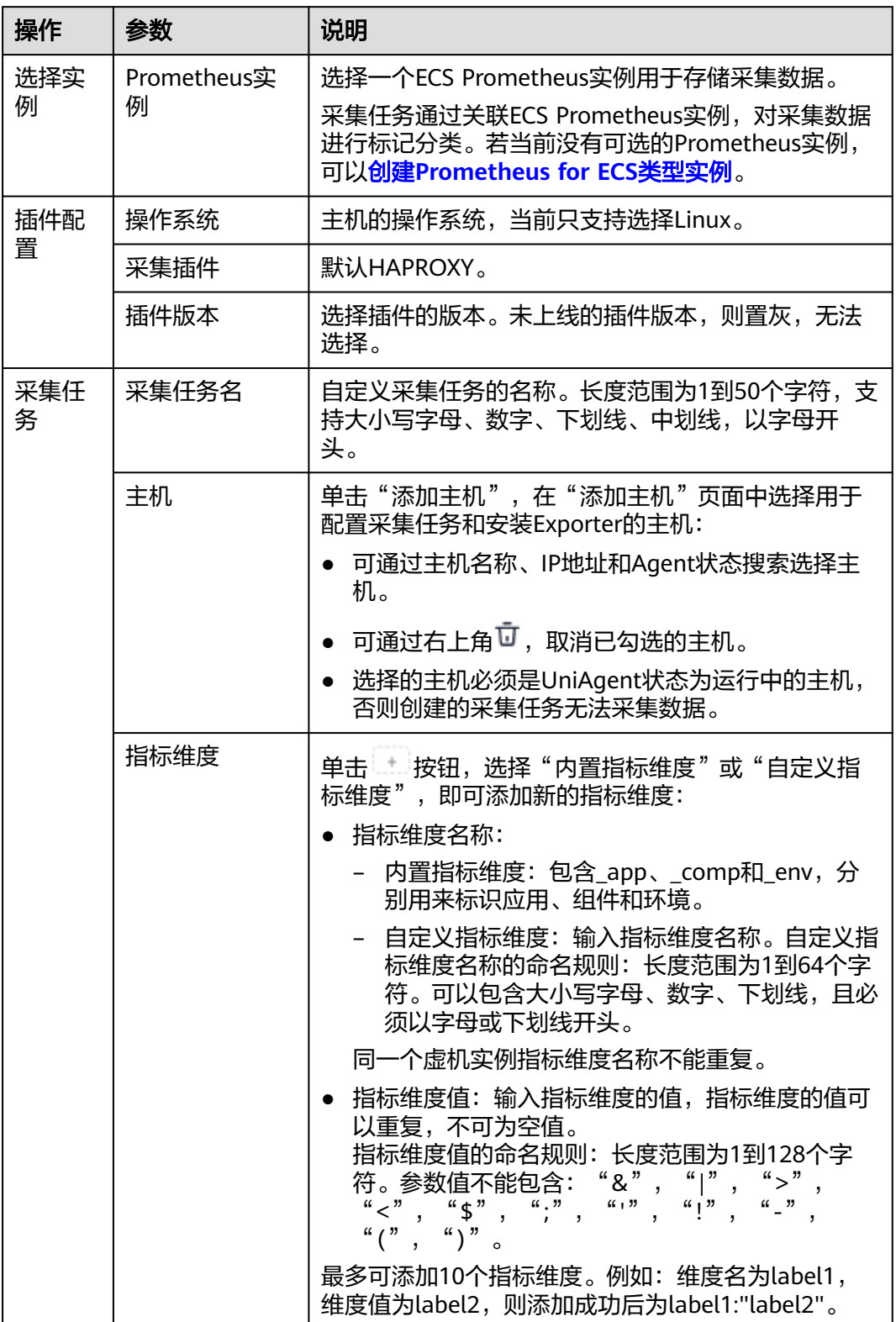

Ø

<span id="page-71-0"></span>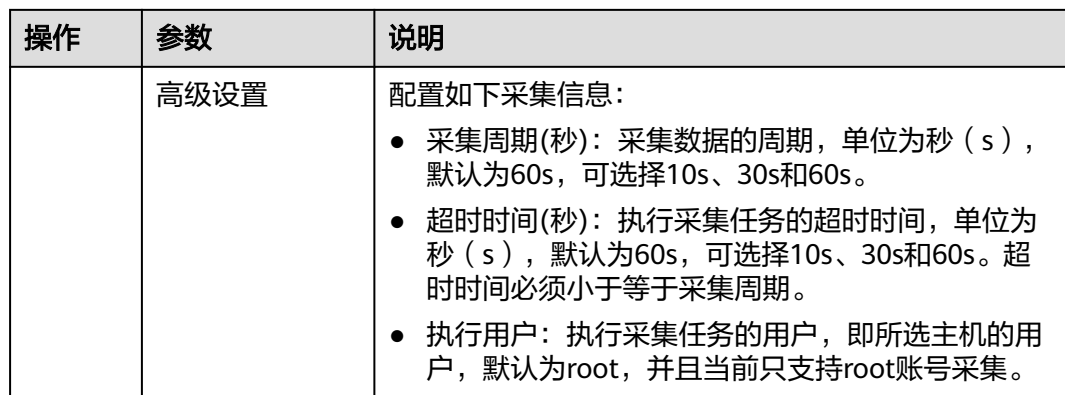

步骤**4** 配置Exporter安装参数,单击"立即安装",即可下发Exporter安装任务。当安装失败 时,单击"查看日志",可以查看当前Exporter安装任务的执行日志。

Exporter可以采集监控数据并通过Prometheus监控规范对外提供数据。

#### 图 **2-29** 安装 Exporter

## 安装Exporter

• \*haproxy 地址 ⑦

参数 | 说明 haproxy地址 | HAProxy的连接地址。格式: http://{username}: {password}@{ip}:{port}/haproxy\_stats;csv ● {username}: HAProxy的用户名 ● {password}:HAProxy的密码 ● {ip}:{port}: HAProxy的IP地址和端口号,例如: 10.0.0.1:3306。 填写示例: http://admin:\*\*\*\*\*\*\*\*\*\*@10.0.0.1:3306/ haproxy\_stats;csv

步骤**5** 单击"立即创建",即可完成HAProxy插件接入。已接入的插件会显示在采集任务页 面。单击对应的采集任务名称,在弹出的面板中可以查看采集任务的配置信息。

## **----**结束

## **2.5.2.8 PostgreSQL** 指标接入 **AOM**

您可以直接使用AOM提供的PostgreSQL Exporter插件给主机创建采集任务,并安装 PostgreSQL Exporter插件,就可以监控PostgreSQL相关指标。
# 前提条件

- 主机已安装**[UniAgent](#page-12-0)**,且状态为运行中。
- 已创建**[ECS Prometheus](#page-325-0)**实例。

# 配置 **PostgreSQL** 指标接入 **AOM**

- 步骤**1** 登录**[AOM 2.0](https://console-intl.huaweicloud.com/aom2/?region=ap-southeast-3#/aom2/overview/list)**控制台。
- 步骤**2** 在左侧导航栏按照如下入口选择待接入指标的中间件卡片(二选一):
	- 入口一:选择"接入 > 接入中心": 接入中心页面区分旧版和新版。如果进入旧版接入中心后,想要使用<mark>[新版接入中](#page-98-0)</mark> [心](#page-98-0)页面,单击"接入中心"页面右上角"体验新版",即可进入新版接入中心。
		- 如果进入旧版接入中心页面,直接单击"Prometheus 中间件"类型中的 "PostgreSQL"卡片。
		- 如果进入新版接入中心页面,需筛选出"自建中间件"类型中的 "PostgreSQL"卡片,并单击卡片上的"接入指标(AOM)"。
	- 入口二: 选择"Prometheus监控 > 实例列表",单击ECS类型的Prometheus实例 名称,进入目标实例详情页的"接入中心"页面,选择"PostgreSQL"卡片。
- 步骤3 在配置页面中, 参考下表配置采集任务相关参数信息, 并单击"下一步"。

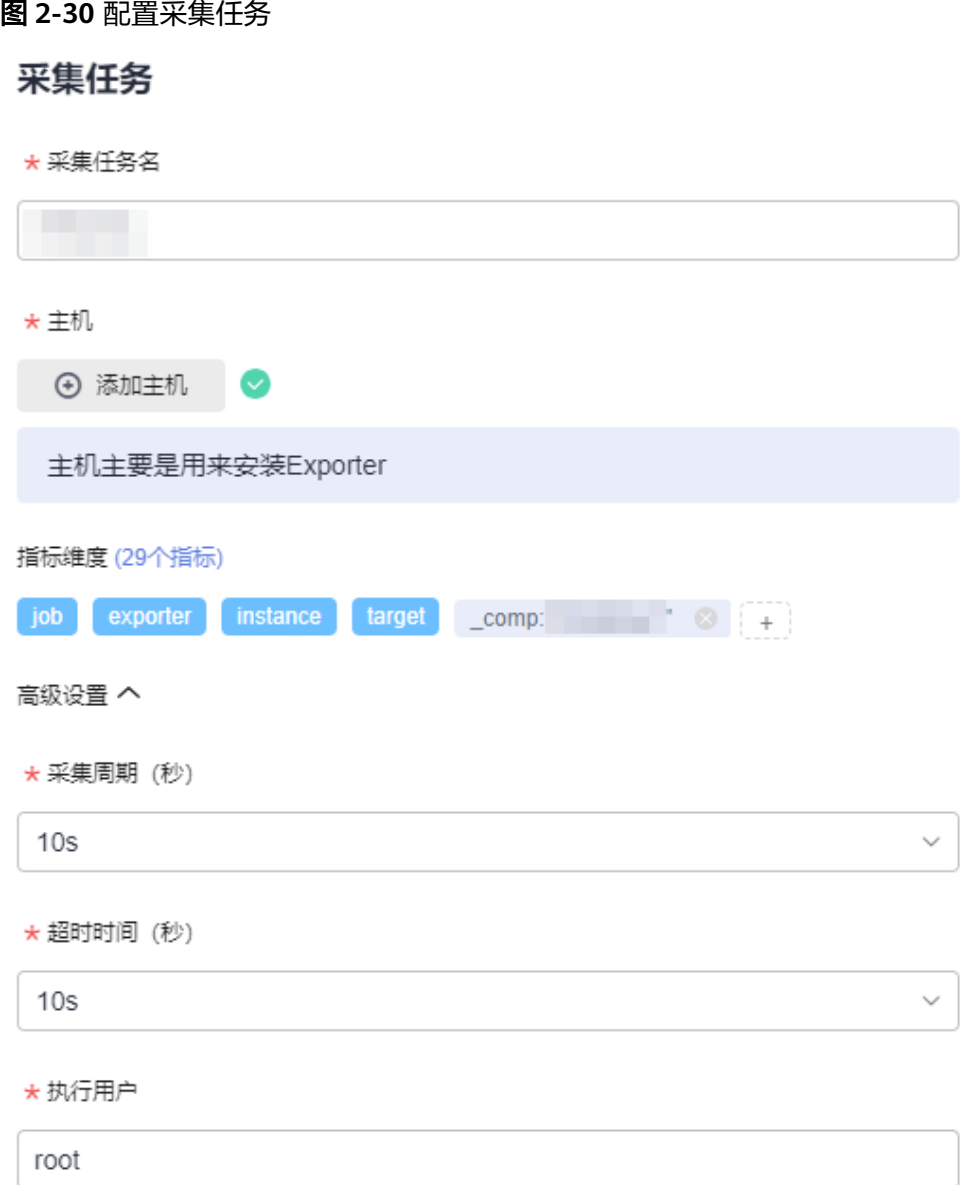

# 表 **2-37** 采集任务参数配置表

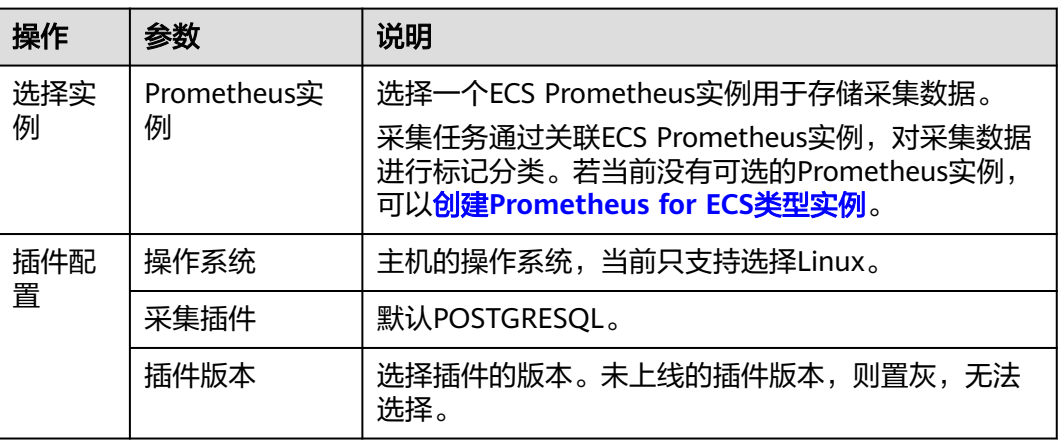

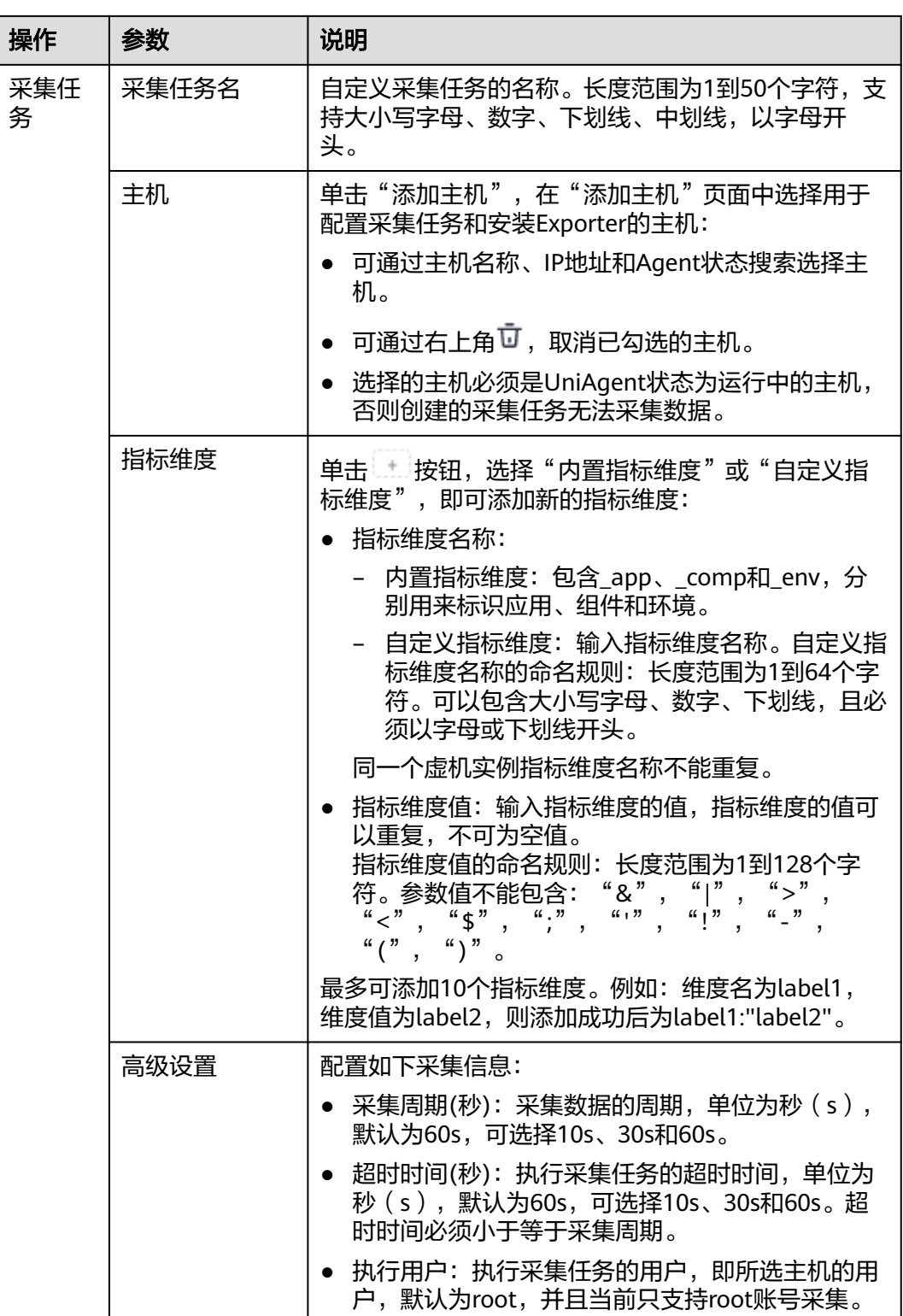

**步骤4** 配置Exporter安装参数,单击"立即安装",即可下发Exporter安装任务。当安装失败 时,单击"查看日志",可以查看当前Exporter安装任务的执行日志。

Exporter可以采集监控数据并通过Prometheus监控规范对外提供数据。

#### 图 **2-31** 安装 Exporter

# 安装Exporter

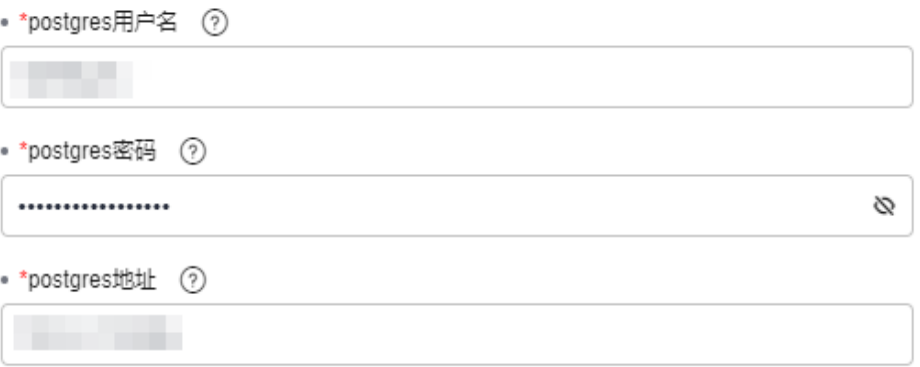

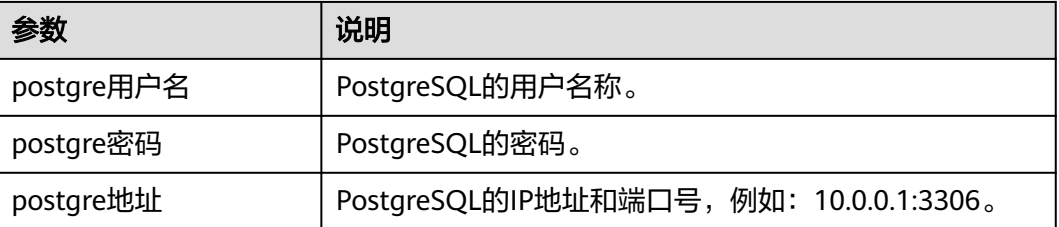

步骤**5** 单击"立即创建",即可完成PostgreSQL插件接入。已接入的插件会显示在采集任务 页面。单击对应的采集任务名称,在弹出的面板中可以查看采集任务的配置信息。

#### **----**结束

# **2.5.2.9 Elasticsearch** 指标接入 **AOM**

您可以直接使用AOM提供的Elasticsearch Exporter插件给主机创建采集任务,并安装 Elasticsearch Exporter插件,就可以监控Elasticsearch相关指标。

#### 前提条件

- 主机已**安装[UniAgent](#page-12-0)**,且状态为运行中。
- 已创建**[ECS Prometheus](#page-325-0)**实例。

## 配置 **Elasticsearch** 指标接入 **AOM**

- 步骤**1** 登录**[AOM 2.0](https://console-intl.huaweicloud.com/aom2/?region=ap-southeast-3#/aom2/overview/list)**控制台。
- 步骤**2** 在左侧导航栏按照如下入口选择待接入指标的中间件卡片(二选一):
	- 入口一:选择"接入 > 接入中心": 接入中心页面区分旧版和新版。如果进入旧版接入中心后,想要使用<mark>[新版接入中](#page-98-0)</mark> [心](#page-98-0)页面,单击"接入中心"页面右上角"体验新版",即可进入新版接入中心。
		- 如果进入旧版接入中心页面,直接单击"Prometheus 中间件"类型中的 "Elasticsearch"卡片。
- 如果进入新版接入中心页面,需筛选出"自建中间件"类型中的 "Elasticsearch"卡片,并单击卡片上的"接入指标(AOM)"。
- 入口二:选择"Prometheus监控 > 实例列表",单击ECS类型的Prometheus实例 名称,进入目标实例详情页的"接入中心"页面,选择"Elasticsearch"卡片。
- 步骤3 在配置页面中, 参考下表配置采集任务相关参数信息, 并单击"下一步"。

图 **2-32** 配置采集任务

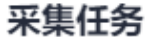

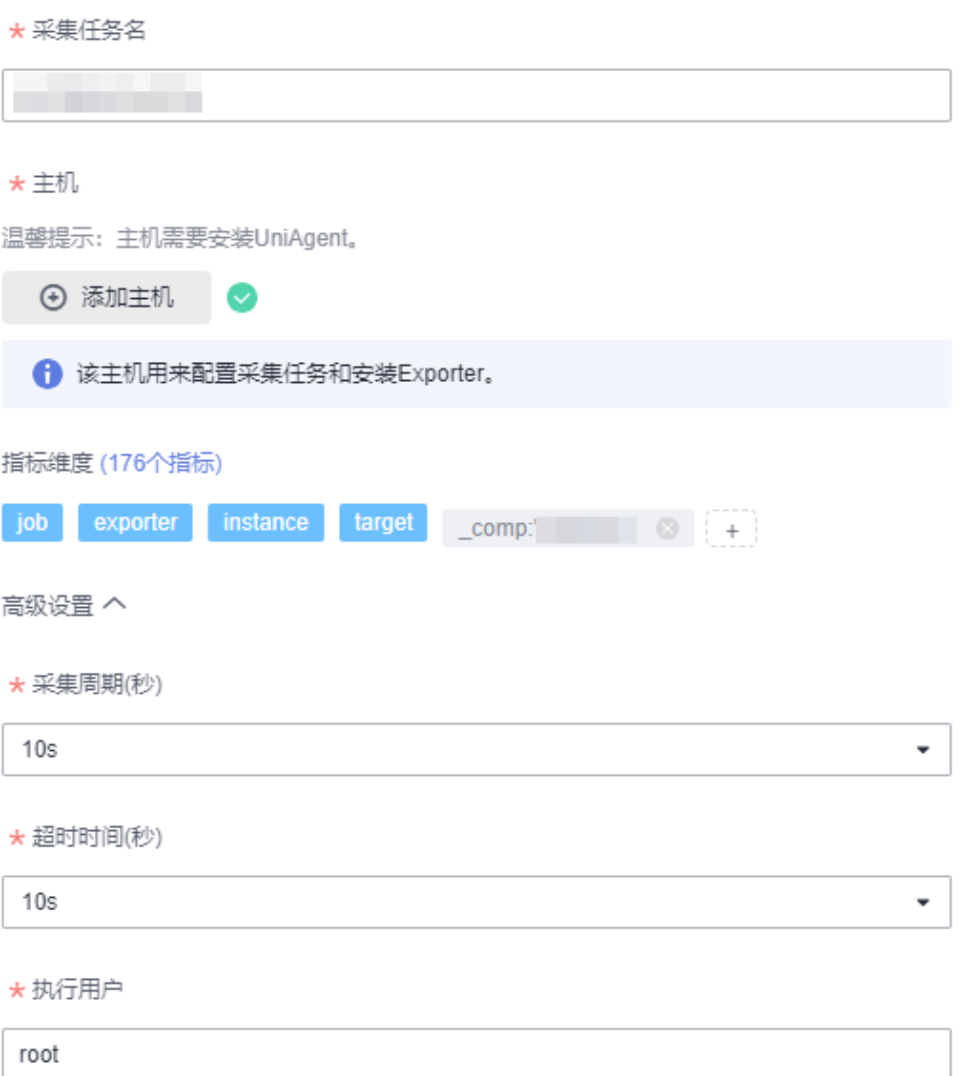

## 表 **2-38** 采集任务参数配置表

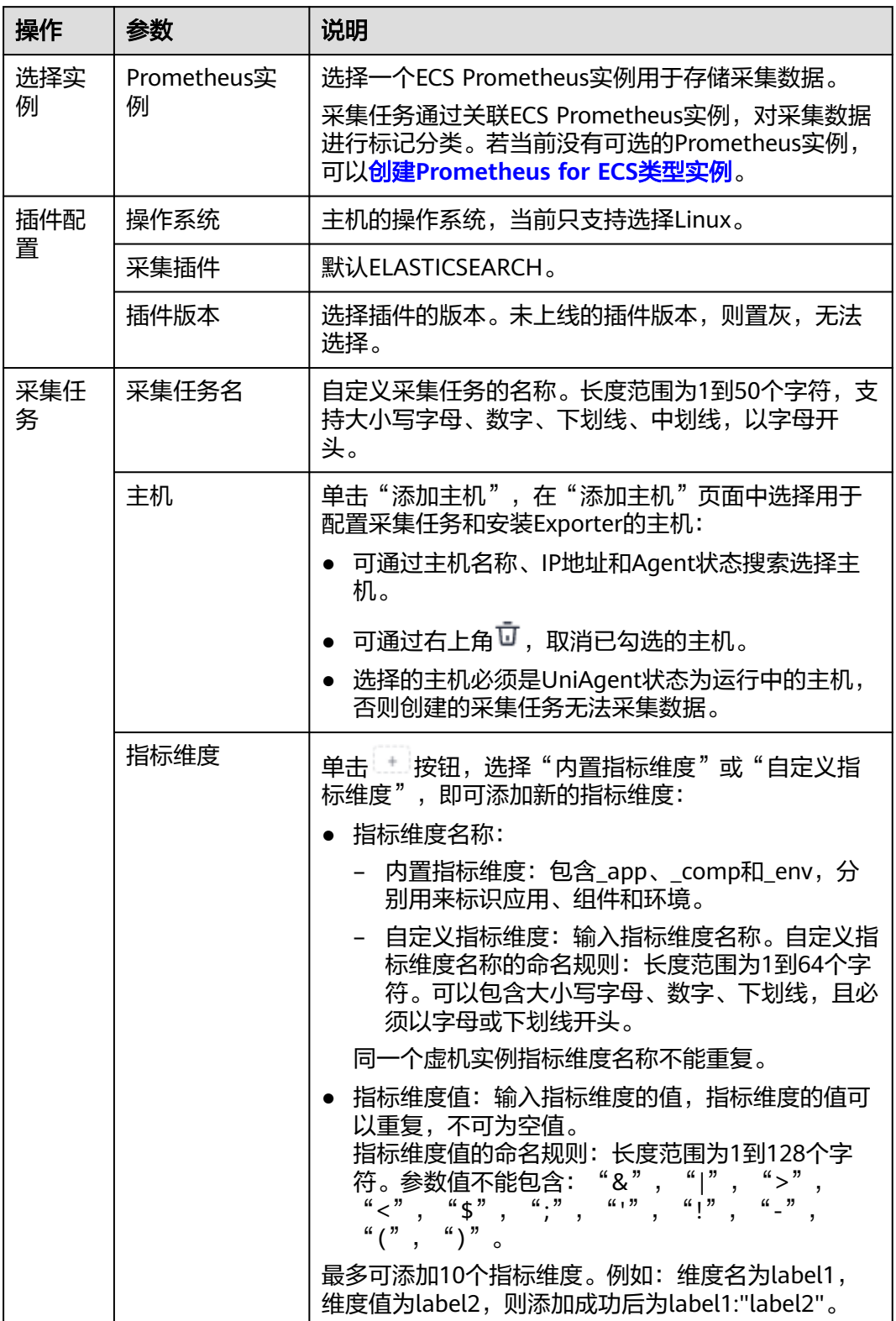

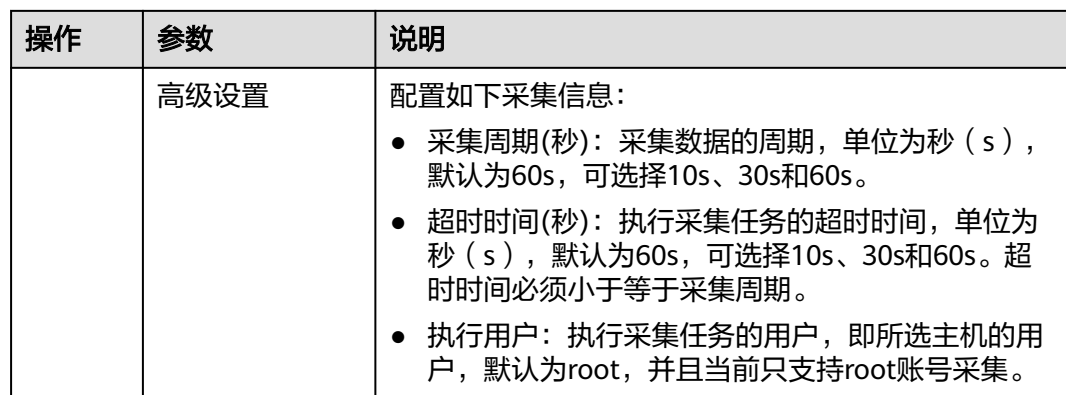

步骤**4** 配置Exporter安装参数,单击"立即安装",即可下发Exporter安装任务。当安装失败 时,单击"查看日志",可以查看当前Exporter安装任务的执行日志。

Exporter可以采集监控数据并通过Prometheus监控规范对外提供数据。

图 **2-33** 安装 Exporter

# 安装Exporter

• \*elasticsearch 地址 (?)

............

Ø

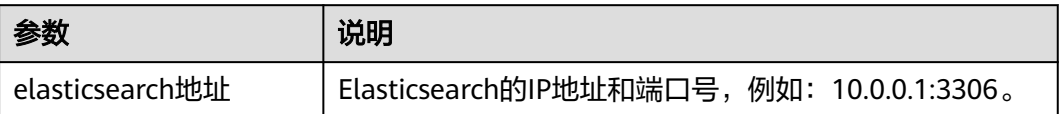

步骤**5** 单击"立即创建",即可完成Elasticsearch插件接入。已接入的插件会显示在采集任务 页面。单击对应的采集任务名称,在弹出的面板中可以查看采集任务的配置信息。

#### **----**结束

## **2.5.2.10 RabbitMQ** 指标接入 **AOM**

您可以直接使用AOM提供的RabbitMQ Exporter插件给主机创建采集任务,并安装 RabbitMQ Exporter插件, 就可以监控RabbitMQ相关指标。

# 前提条件

- 主机已**安装[UniAgent](#page-12-0)**,且状态为运行中。
- 已创建**[ECS Prometheus](#page-325-0)**实例。

# 配置 **RabbitMQ** 指标接入 **AOM**

步骤**1** 登录**[AOM 2.0](https://console-intl.huaweicloud.com/aom2/?region=ap-southeast-3#/aom2/overview/list)**控制台。

步骤**2** 在左侧导航栏按照如下入口选择待接入指标的中间件卡片(二选一):

- 入口一:选择"接入 > 接入中心": 接入中心页面区分旧版和新版。如果进入旧版接入中心后,想要使用<mark>[新版接入中](#page-98-0)</mark> [心](#page-98-0)页面,单击"接入中心"页面右上角"体验新版",即可进入新版接入中心。
	- 如果进入旧版接入中心页面,直接单击"Prometheus 中间件"类型中的 "RabbitMQ"卡片。
	- 如果进入新版接入中心页面,需筛选出"自建中间件"类型中的 "RabbitMQ"卡片,并单击卡片上的"接入指标(AOM)"。
- 入口二: 选择"Prometheus监控 > 实例列表",单击ECS类型的Prometheus实例 名称,进入目标实例详情页的"接入中心"页面,选择"RabbitMQ"卡片。
- 步骤3 在配置页面中, 参考下表配置采集任务相关参数信息, 并单击"下一步"。

#### 图 **2-34** 配置采集任务

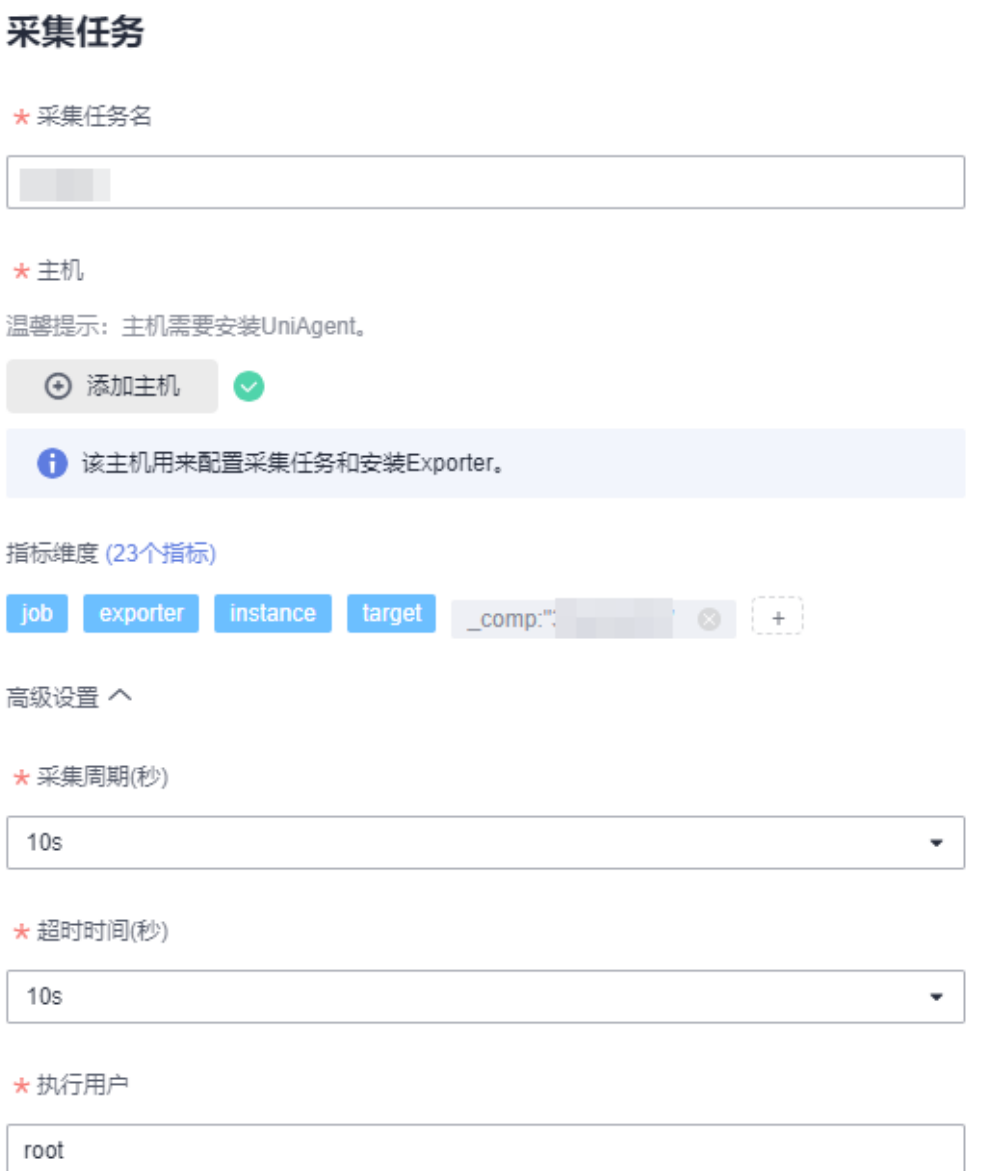

## 表 **2-39** 采集任务参数配置表

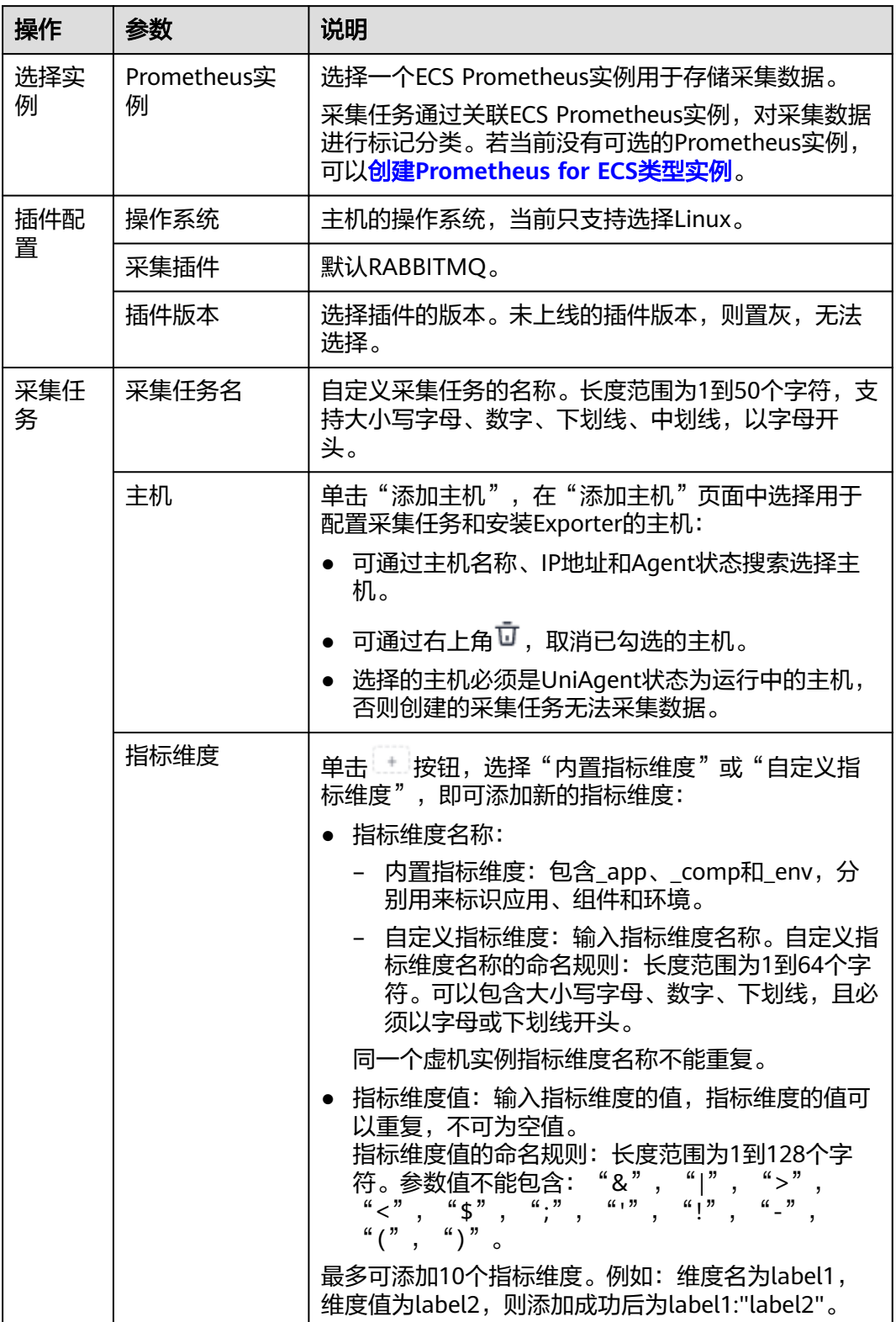

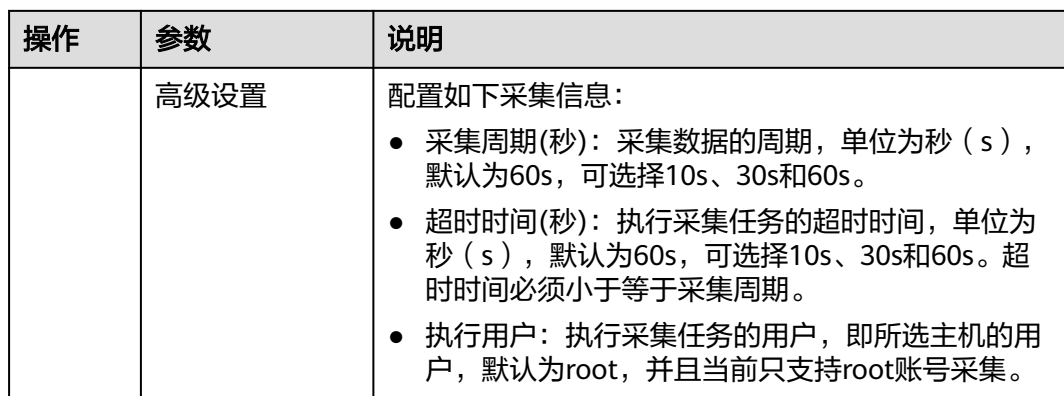

步骤**4** 配置Exporter安装参数,单击"立即安装",即可下发Exporter安装任务。当安装失败 时,单击"查看日志",可以查看当前Exporter安装任务的执行日志。

Exporter可以采集监控数据并通过Prometheus监控规范对外提供数据。

图 **2-35** 安装 Exporter

# 安装Exporter

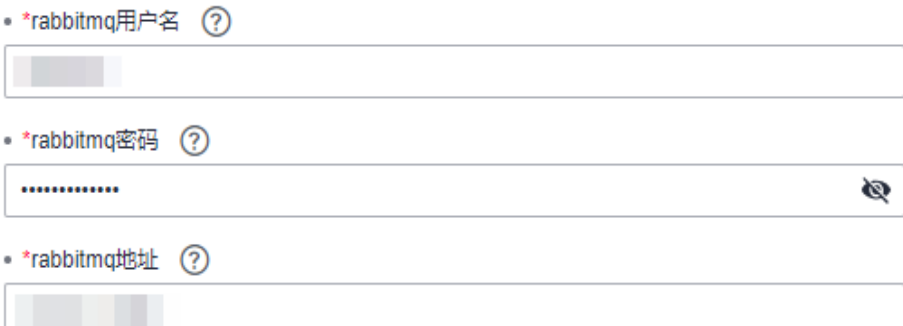

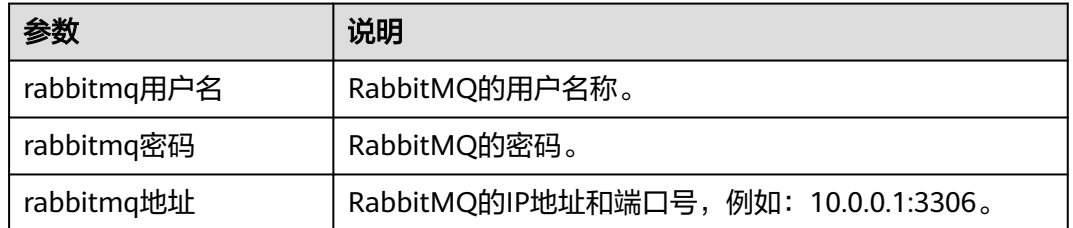

步骤**5** 单击"立即创建",即可完成RabbitMQ插件接入。已接入的插件会显示在采集任务页 面。单击对应的采集任务名称,在弹出的面板中可以查看采集任务的配置信息。

#### **----**结束

# **2.5.2.11** 其他中间件指标接入 **AOM**

如果当前AOM提供的中间件Exporter插件不满足您的需求,可以先安装自定义的 Exporter,然后使用AOM提供的Custom Exporter插件创建采集任务,即可以监控该中 间件的相关指标。

# 前提条件

- 主机已安装**[UniAgent](#page-12-0)**,且状态为运行中。
- 已创建**[ECS Prometheus](#page-325-0)**实例。

# 配置其他中间件指标接入 **AOM**

- 步骤**1** 登录**[AOM 2.0](https://console-intl.huaweicloud.com/aom2/?region=ap-southeast-3#/aom2/overview/list)**控制台。
- 步骤**2** 在左侧导航栏按照如下入口选择待接入指标的中间件卡片(二选一):
	- 入口一:选择"接入 > 接入中心": 接入中心页面区分旧版和新版。如果进入旧版接入中心后,想要使用<mark>[新版接入中](#page-98-0)</mark> [心](#page-98-0)页面,单击"接入中心"页面右上角"体验新版",即可进入新版接入中心。
		- 如果进入旧版接入中心页面, 直接单击"Prometheus 中间件"类型中的"其 他组件"卡片。
		- 如果进入新版接入中心页面,需筛选出"自建中间件"类型中的"其他组 件"卡片, 并单击卡片上的"接入指标(AOM)"。
	- 入口二: 选择"Prometheus监控 > 实例列表",单击ECS类型的Prometheus实例 名称,进入目标实例详情页的"接入中心"页面,选择"其他组件"卡片。
- 步骤**3** 在配置页面中,参考下表配置采集任务相关参数信息。

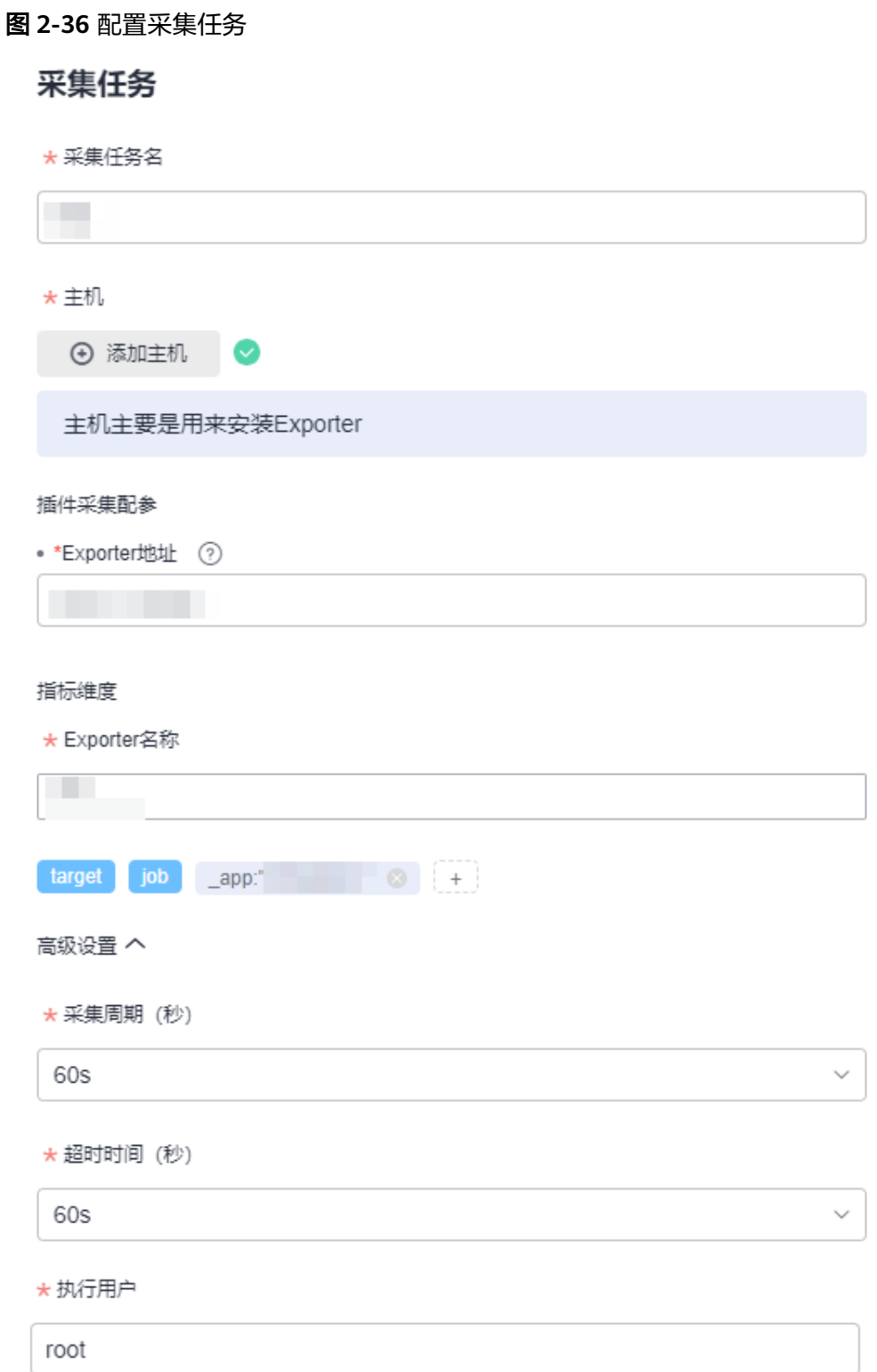

## 表 **2-40** 采集任务参数配置表

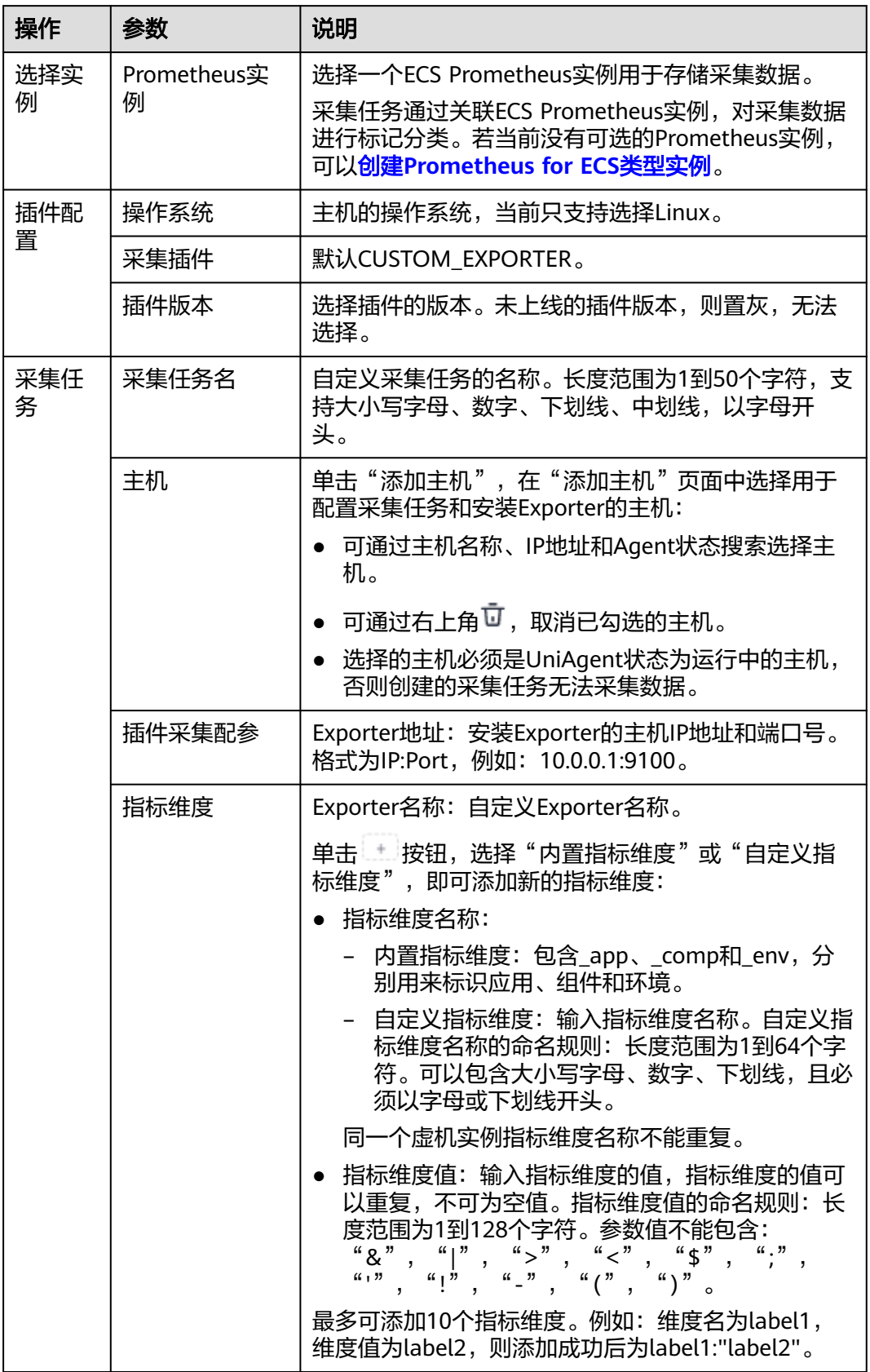

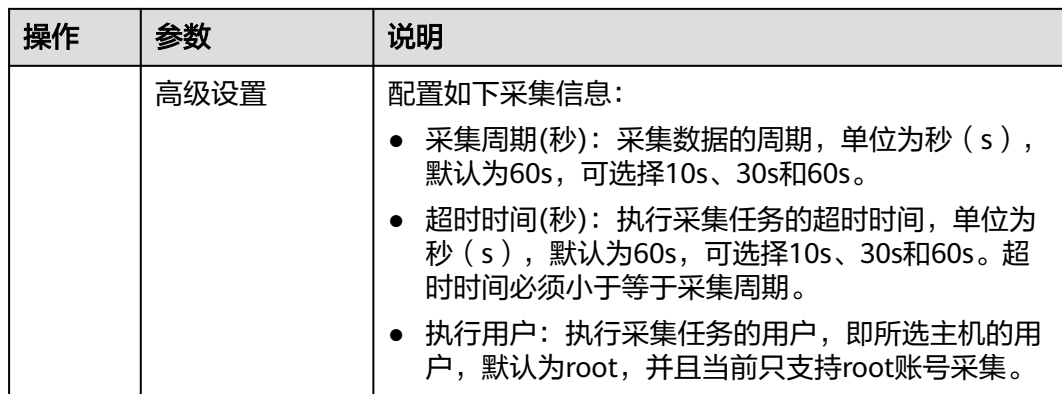

步骤**4** 单击"立即创建",完成自定义Exporter插件接入。

步骤**5** 已接入的插件会显示在采集任务页面。单击对应的采集任务名称,在弹出的面板中可 以查看采集任务的配置信息。

#### **----**结束

# **2.5.3** 自定义插件接入 **AOM**

您可以创建一个插件,在插件中通过脚本自定义需要上报到AOM的指标数据,并通过 该自定义插件创建采集任务,即可采集自定义的指标数据到AOM,以监控该指标数 据。

# 前提条件

- 主机已安装**[UniAgent](#page-12-0)**,且状态为运行中。
- 已创建**[ECS Prometheus](#page-325-0)**实例。

## 创建自定义插件

AOM支持用户按需求通过自定义脚本的方式创建插件,并在[自定义插件接入](#page-87-0)中创建采 集任务使用该插件,将指标上报到AOM。

- 步骤**1** 登录**[AOM 2.0](https://console-intl.huaweicloud.com/aom2/?region=ap-southeast-3#/aom2/overview/list)**控制台。
- 步骤**2** 在左侧导航栏选择"接入 > 接入中心",进入旧版接入中心。(当前新版接入中心不 支持自定义插件接入AOM。如果您进入的是新版接入中心,可单击"接入中心"页面 右上角"返回旧版",进入旧版接入中心。)
- 步骤**3** 在"Prometheus 自定义插件接入"面板单击"新增自定义插件"卡片。
- 步骤**4** 在创建插件页面中,配置相关参数信息。
	- 插件信息

#### 表 **2-41** 插件信息参数表

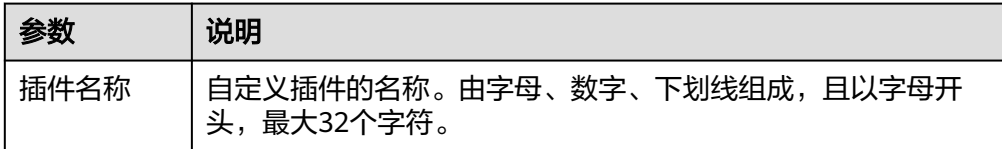

<span id="page-86-0"></span>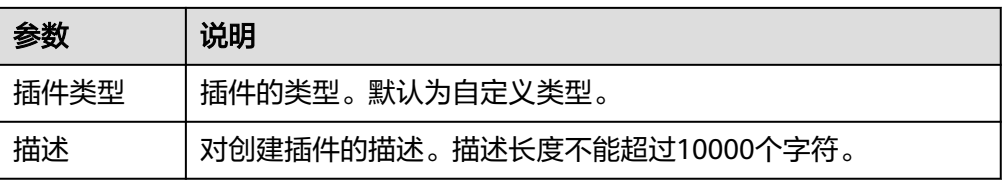

#### 插件配置

# 表 **2-42** 插件配置参数表

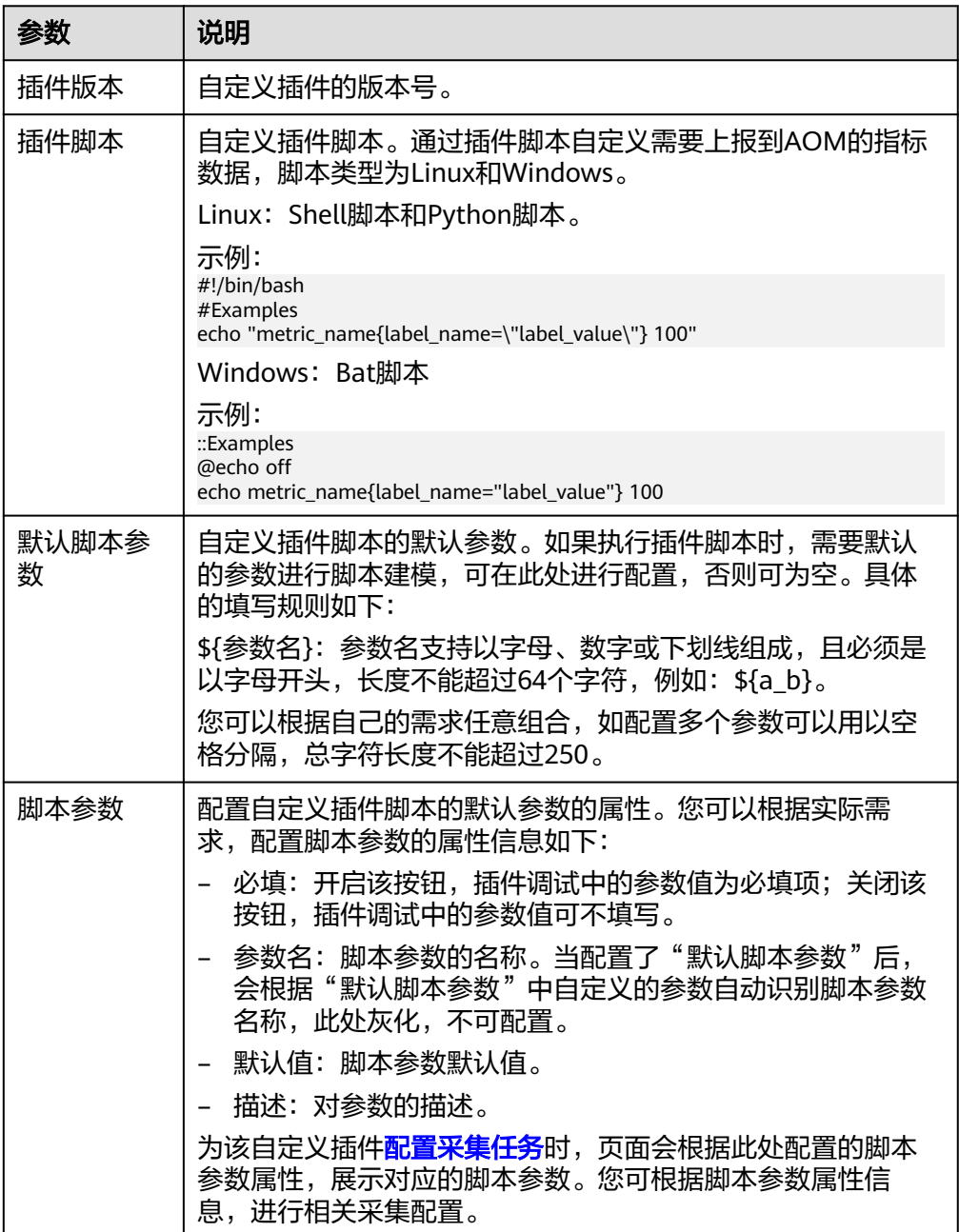

步骤5 完成后,单击"保存"。

<span id="page-87-0"></span>插件创建完成后,您可以对自定义插件进行编辑插件、为插件创建新版本和删除插件 等操作。

#### 表 **2-43** 相关操作

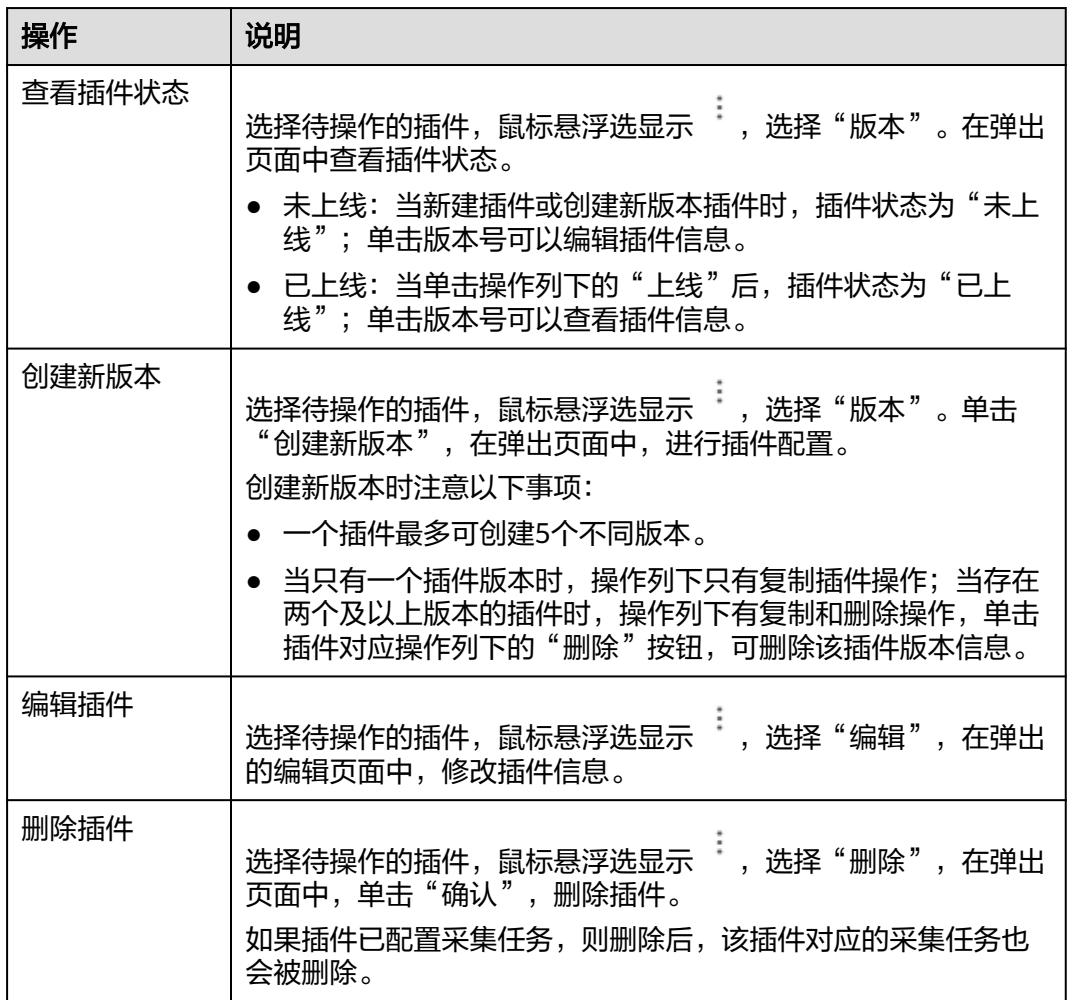

#### **----**结束

# 配置自定义插件接入 **AOM**

- 步骤**1** 登录**[AOM 2.0](https://console-intl.huaweicloud.com/aom2/?region=ap-southeast-3#/aom2/overview/list)**控制台。
- 步骤**2** 在左侧导航栏选择"接入 > 接入中心",进入旧版接入中心。(当前新版接入中心不 支持自定义插件接入AOM。如果您进入的是新版接入中心,可单击"接入中心"页面 右上角"返回旧版",进入旧版接入中心。)
- 步骤**3** 在采集任务配置页面中,参考下表配置采集任务相关参数信息。

## 图 **2-37** 配置采集任务

# 采集任务

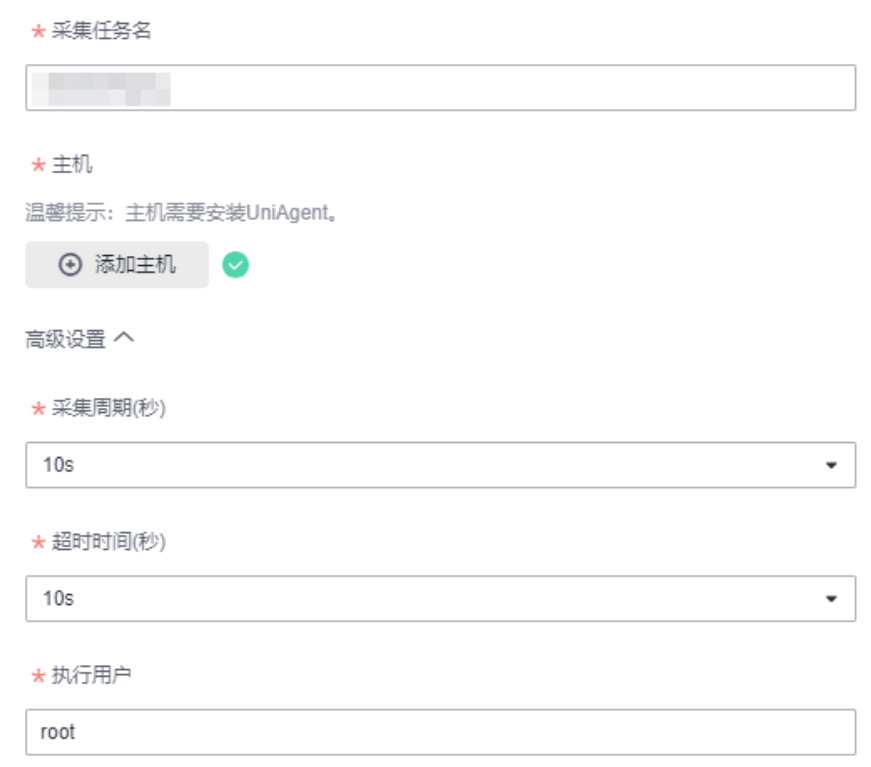

#### 表 **2-44** 采集任务参数配置表

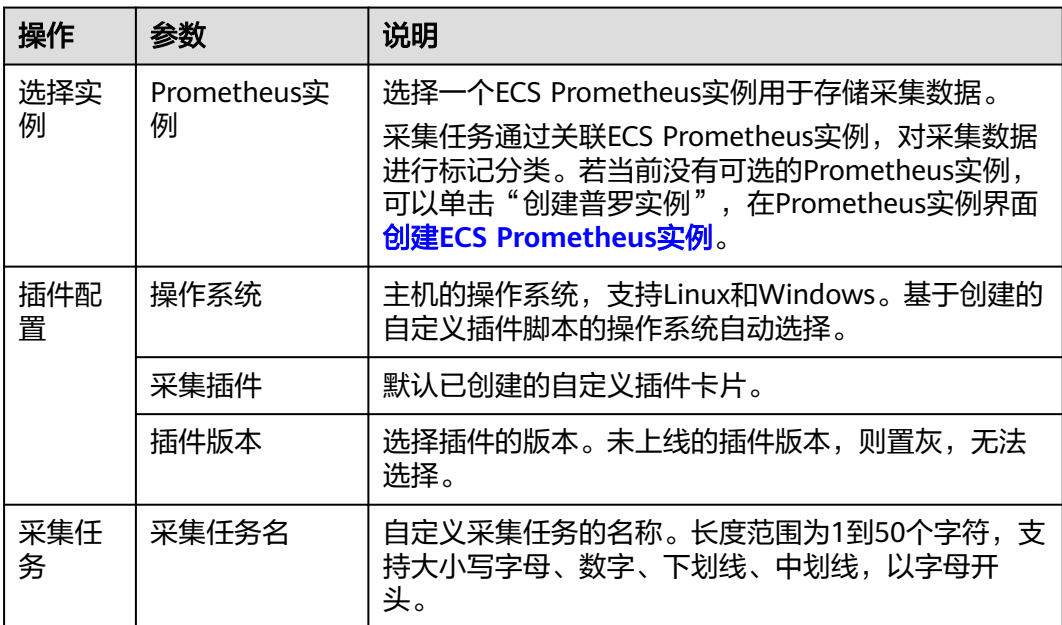

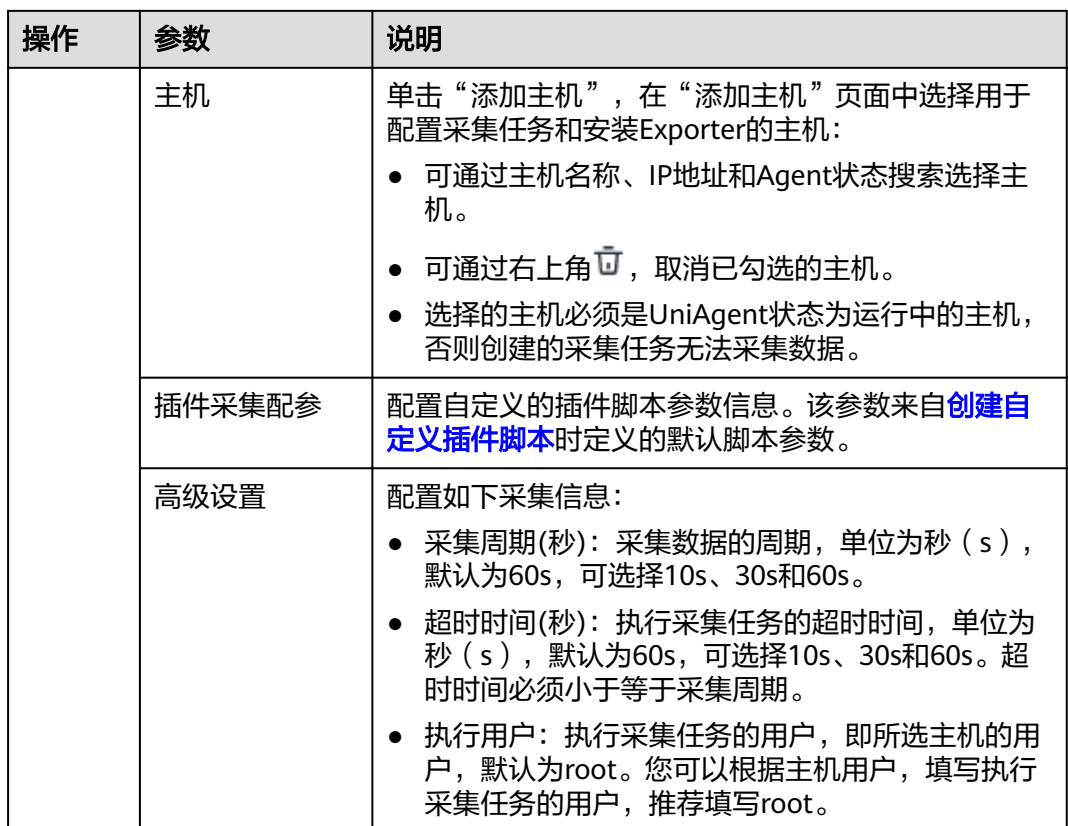

步骤**4** 单击"创建",完成自定义插件接入。

步骤**5** 已接入的插件会显示在采集任务页面。单击对应的采集任务名称,在弹出的面板中可 以查看采集任务的配置信息。

**----**结束

# **2.5.4** 管理中间件及自定义插件采集任务

当为中间件或自定义插件成功接入AOM后,您可以在接入中心管理中间件及自定义插 件接入AOM时创建的采集任务。

- 1. 登录**[AOM 2.0](https://console-intl.huaweicloud.com/aom2/?region=ap-southeast-3#/aom2/overview/list)**控制台。
- 2. 在左侧导航栏选择"接入 > 接入中心",进入接入中心。(当前新版接入中心不 支持自定义插件接入AOM。如果您进入的是新版接入中心,可单击"接入中心 页面右上角"返回旧版",讲入旧版接入中心去管理自定义插件采集任务。)
- 3. 单击"Prometheus 中间件"或"Prometheus 自定义插件接入"面板中已配置采 集任务的插件卡片,进入卡片详情页。
- 4. 在"采集任务"页签中,您可以对该中间件或自定义插件已创建的采集任务进行 管理。具体操作如下:

您还可以在左侧导航栏选择"Prometheus监控 > 实例列表",进入目标 Prometheus实例详情页面查看或删除该Prometheus实例相关的中间件采集任 务。

#### 表 **2-45** 相关操作

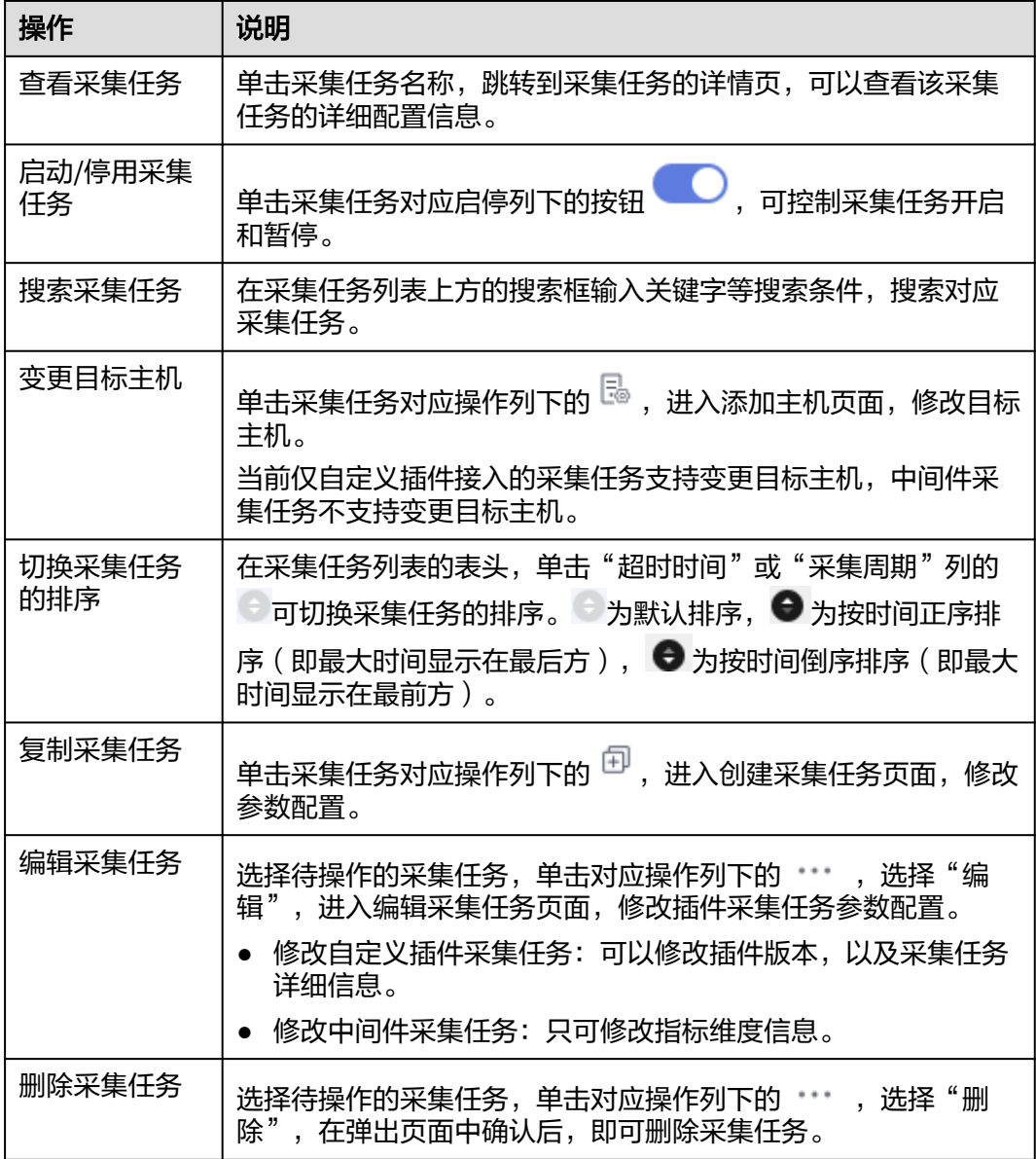

# **2.6** 运行环境接入 **AOM**

AOM作为华为云服务可观测性分析统一入口,提供接入中心,支持运行环境接入 AOM。即可将CCE 、CCI容器指标和ECS虚机指标上报到AOM。

## 配置运行环境接入 **AOM**

- 步骤**1** 登录**[AOM 2.0](https://console-intl.huaweicloud.com/aom2/?region=ap-southeast-3#/aom2/overview/list)**控制台。
- 步骤**2** 在左侧导航栏中选择"接入 > 接入中心",进入接入中心页面。(如果您进入的是新 版接入中心,需单击页面右上角"返回旧版",进入旧版接入中心。)
- 步骤**3** 在右侧"Prometheus 运行环境"类型中单击需要接入的卡片,参考下表执行相关接入 操作。

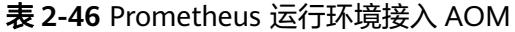

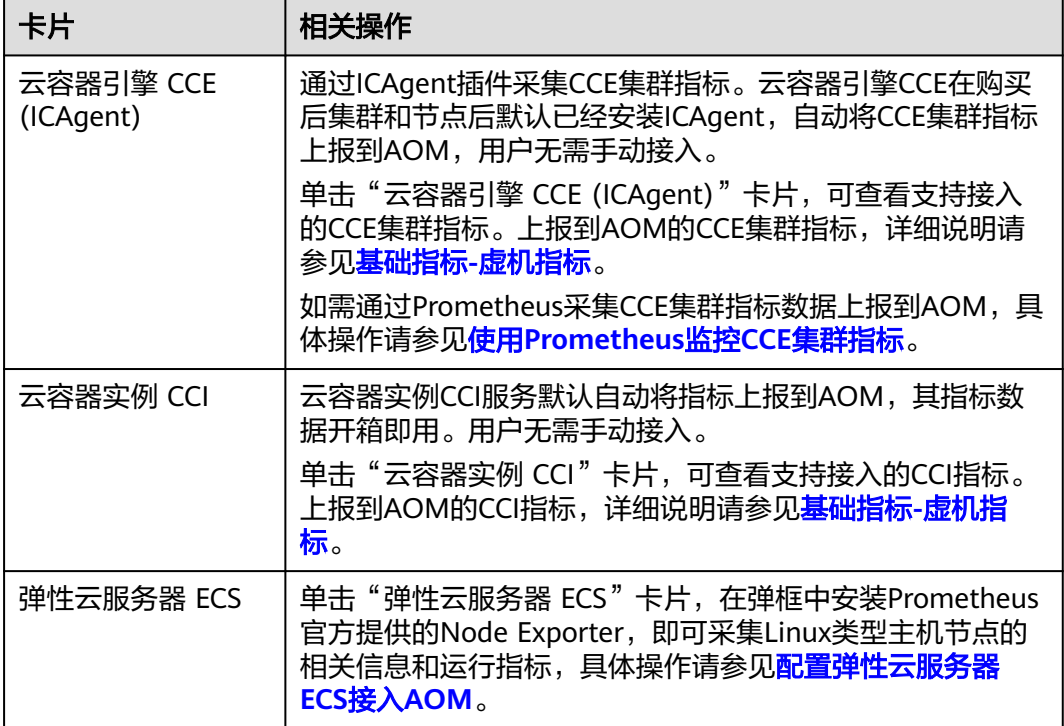

#### **----**结束

## 配置弹性云服务器 **ECS** 接入 **AOM**

Node Exporter是Prometheus官方提供的Exporter,主要用来采集Linux类型节点的相 关信息和运行指标,包括主机的CPU、内存、Load、Filesystem、Network等。通过给 弹性云服务器 ECS主机安装Node Exporter插件来创建采集任务,即可将相关指标上报 到AOM。

● 约束与限制

一个主机只能安装一个Node Exporter插件。

- 前提条件
	- 主机已安装**[UniAgent](#page-12-0)**,且状态为运行中。
	- 已创建**[ECS Prometheus](#page-325-0)**实例。

#### 步骤**1** 登录**[AOM 2.0](https://console-intl.huaweicloud.com/aom2/?region=ap-southeast-3#/aom2/overview/list)**控制台。

- 步骤**2** 在左侧导航栏中选择"接入 > 接入中心"。
- 步骤**3** 在"Prometheus 运行环境"类型面板中单击"弹性云服务器 ECS"卡片。
- 步骤4 在"弹性云服务器 ECS"弹框中的"安装步骤"页签,按照页面提示进行安装。
	- 1. 选择Prometheus For ECS实例:在下拉列表中选择对应的ECS类型的Prometheus 实例。
	- 2. 安装Node Exporter: 勾选一个或多个需要安装Node Exporter主机前的复选框。

步骤**5** 单击"一键安装",完成Node Exporter安装。

- <span id="page-92-0"></span>安装完成后,由UniAgent创建采集任务,Node Exporter插件即可采集主机的相 关指标。Node Exporter采集的具体指标请参见:基础指标**[-node-exporter](https://support.huaweicloud.com/intl/zh-cn/productdesc-aom2/aom_01_0058.html)**指 [标](https://support.huaweicloud.com/intl/zh-cn/productdesc-aom2/aom_01_0058.html)。采集周期默认为60s,超时时间默认为60s,不可修改。
- 您还可以在"弹性云服务器 ECS"弹框中的"采集任务"页签对相关采集任务执 行如下的操作。

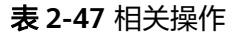

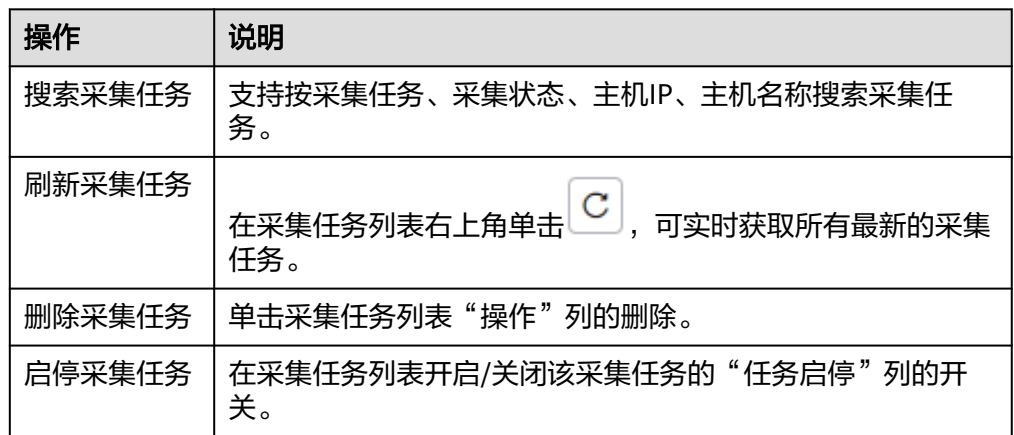

**----**结束

# **2.7** 云服务接入 **AOM**

AOM作为华为云服务可观测性分析统一入口,提供接入中心,支持云服务接入AOM。 即可将云服务关指标上报到AOM。例如:CPU使用率、内存使用率等。

为了快速了解并进行云服务接入AOM服务,建议您按照如下步骤进行操作:

- 1. 创建云服务类型Prometheus实例。通过云服务Prometheus实例来存储采集数 据。详情请参考:创建云服务**Prometheus**实例。
- 2. [配置云服务接入](#page-93-0)AOM。详情请参考: 配置云服务接入AOM。
- 3. 云服务成功接入AOM后,即可将指标上报到AOM。
	- 您可前往"**指标浏览**"页面查询上报的指标,进行指标可视化监控。
	- 部分云服务接入AOM后,支持[在"云服务监控"页](#page-365-0)面查看相关云服务的监控 信息。

# 约束与限制

● 一个企业项目下仅可以创建一个云服务类型的Prometheus实例。

#### 创建云服务 **Prometheus** 实例

- 步骤**1** 登录**[AOM 2.0](https://console-intl.huaweicloud.com/aom2/?region=ap-southeast-3#/aom2/overview/list)**控制台。
- 步骤**2** 在左侧导航栏选择"Prometheus监控 > 实例列表",然后单击"创建Prometheus实 例"。
- 步骤**3** 设置实例名称、企业项目和实例类型信息。

#### <span id="page-93-0"></span>表 **2-48** 创建 Prometheus 实例

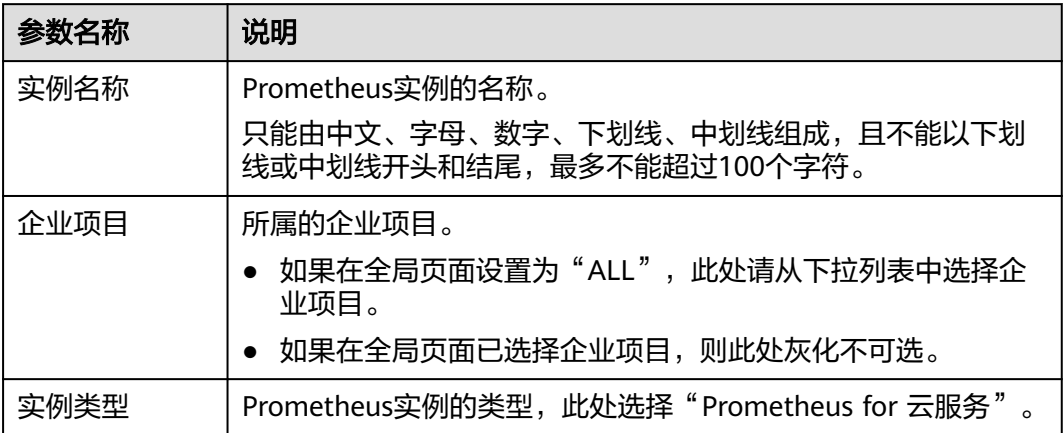

步骤**4** 设置完成,单击"确定"。

**----**结束

#### 配置云服务接入 **AOM**

- 步骤**1** 登录**[AOM 2.0](https://console-intl.huaweicloud.com/aom2/?region=ap-southeast-3#/aom2/overview/list)**控制台。
- 步骤**2** 左侧导航栏按照如下入口选择待接入的云服务卡片(二选一):
	- 入口一:
		- a. 选择"接入 > 接入中心",进入接入中心页面。(如果您进入的是新版接入 中心,需单击页面右上角"返回旧版",进入旧版接入中心。)
		- b. 单击"Prometheus云服务"类型中需要接入的云服务卡片。
	- 入口二:
		- a. 选择"Prometheus监控 > 实例列表",单击云服务类型的Prometheus实例 名称,进入目标Prometheus实例详情页的"云服务接入"页面。
		- b. 在"未接入云服务"区域下选择需要接入的云服务卡片。

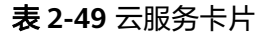

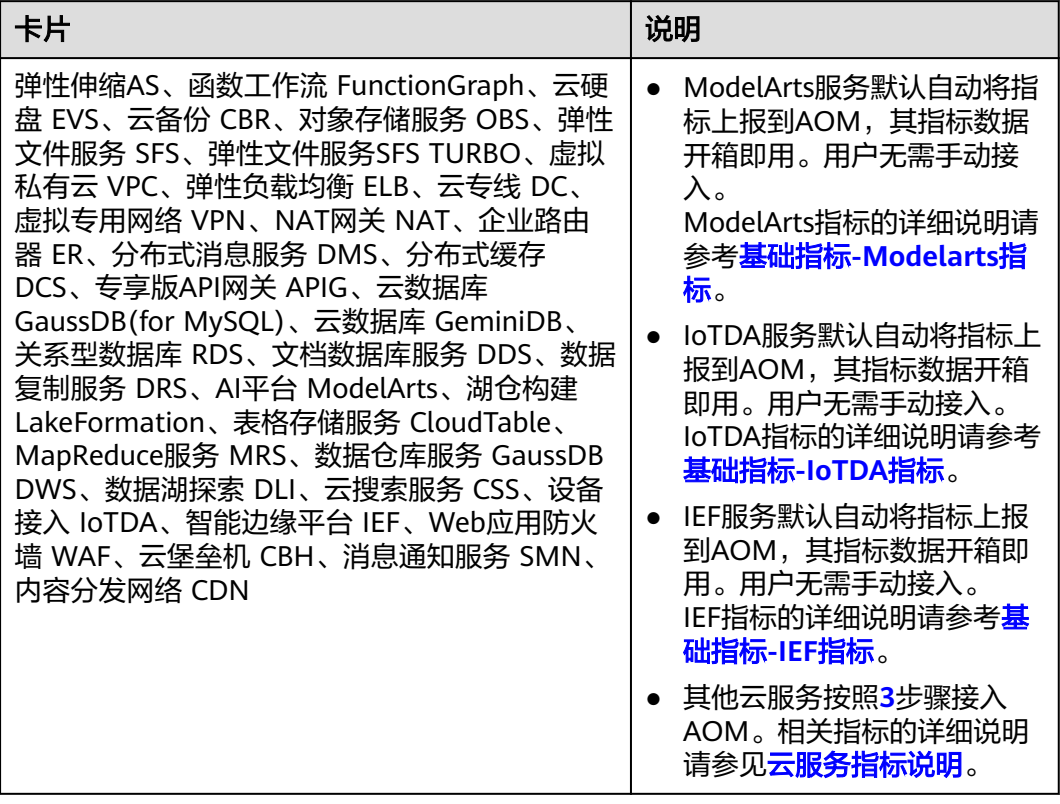

步骤**3** 在弹出的对话框中设置接入云服务的相关信息。

#### <span id="page-95-0"></span>表 **2-50** 接入云服务

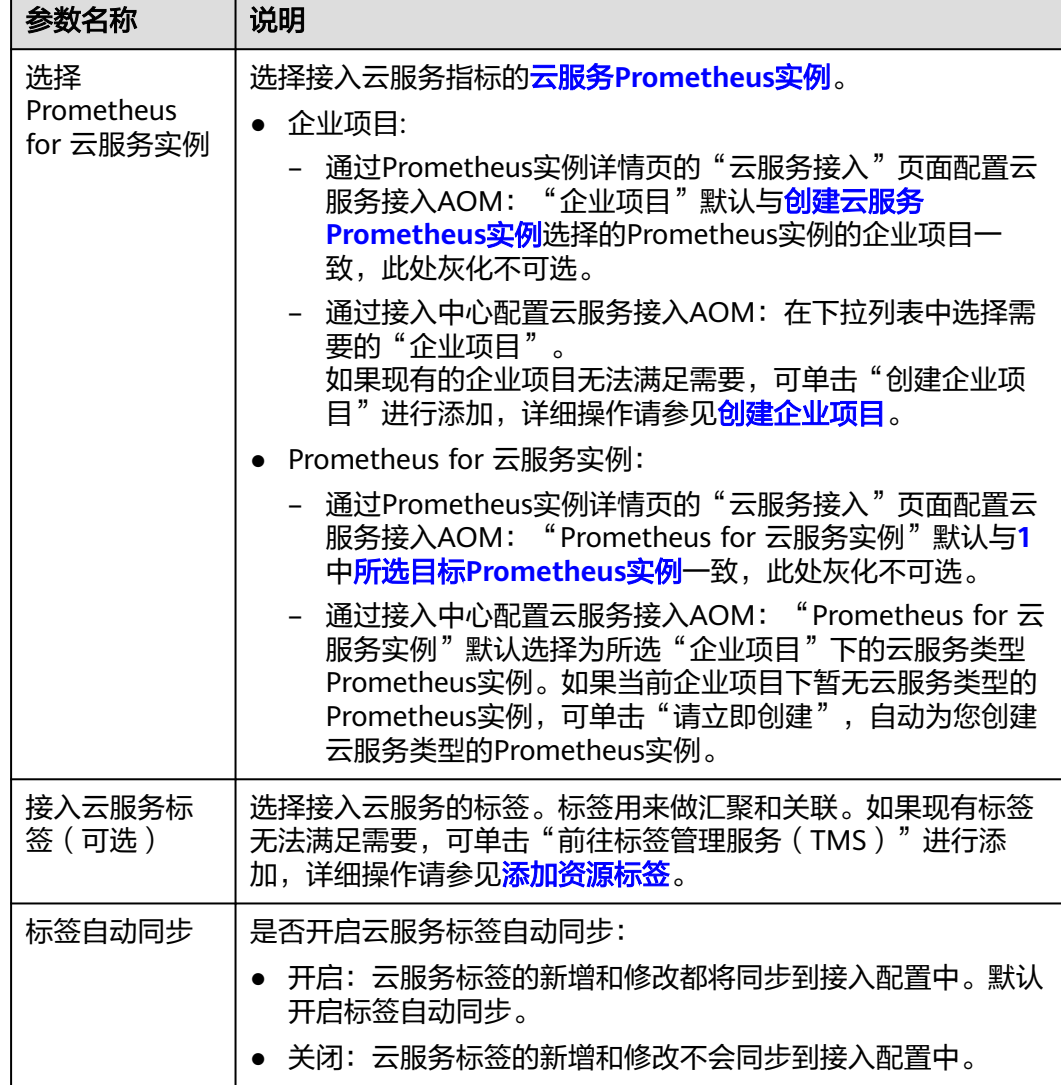

#### 步骤**4** 设置完成,单击"立即接入",则将云服务接入到新创建的云服务类型Prometheus实 例中。

#### **----**结束

# 其他相关操作

您还可以在云服务类型Prometheus实例的详情页的"云服务接入"页面进行取消接入 云服务等相关操作,具体请参见表**2-51**。

#### 表 **2-51** 相关操作

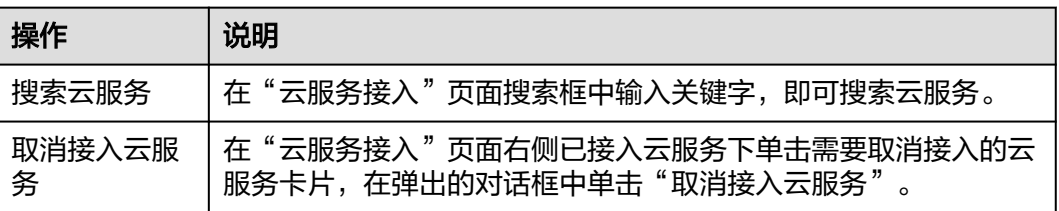

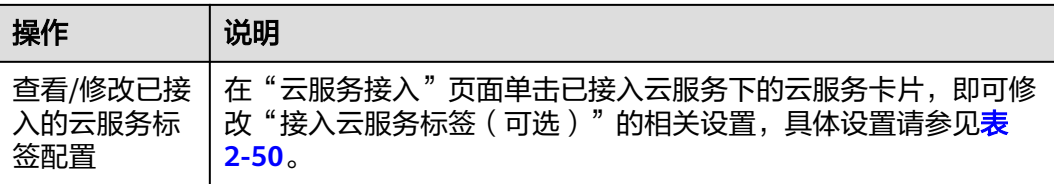

# **2.8** 开源监控系统接入 **AOM**

AOM作为华为云服务可观测性分析统一入口,提供接入中心,通过创建Prometheus 通用实例实现开源监控系统接入AOM。

# 应用场景

Prometheus 通用实例类型,适合已经自建了Prometheus服务器,但需要通过远端存 储(Remote Write)方式来解决Prometheus存储的可用性和可扩展性场景。

#### 创建 **Prometheus** 通用实例

#### 步骤**1** 登录**[AOM 2.0](https://console-intl.huaweicloud.com/aom2/?region=ap-southeast-3#/aom2/overview/list)**控制台。

- 步骤**2** 左侧导航栏按照如下入口进入创建Prometheus 通用实例页面(二选一):
	- 入口一:
		- a. 选择"接入 > 接入中心",进入接入中心页面。(如果您进入的是新版接入 中心,需单击页面右上角"返回旧版",进入旧版接入中心。)
		- b. 在右侧"开源监控系统"面板单击"Prometheus 通用实例"卡片。
	- 入口二:

选择"Prometheus监控 > 实例列表",单击"创建Prometheus实例"。

步骤**3** 在"创建Prometheus实例"弹出框中,设置实例名称、企业项目,和实例类型信息。

表 **2-52** 创建 Prometheus 实例

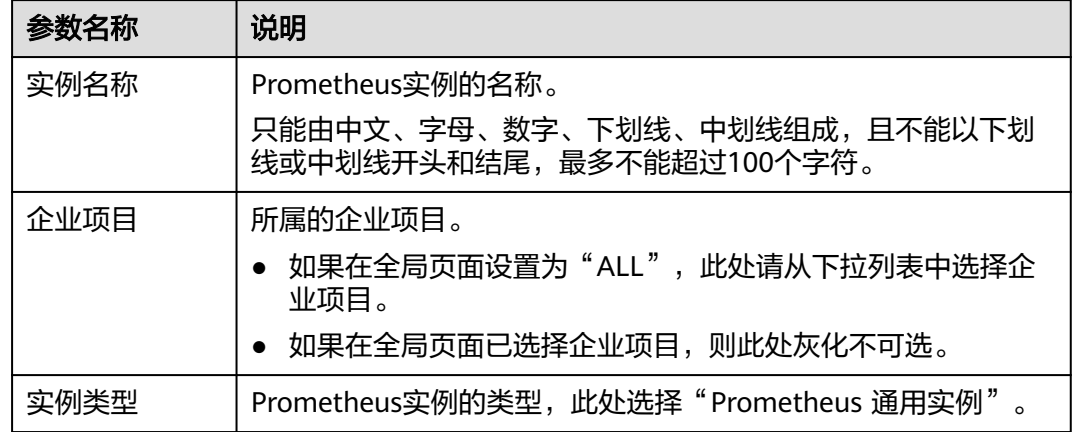

步骤**4** 设置完成,单击"确定"。

**----**结束

# **2.9** 管理日志接入

AOM作为华为云服务可观测性分析统一入口,自身并不具有日志服务功能, AOM 2.0 控制台中"接入管理"功能[由云日志服务](https://support.huaweicloud.com/intl/zh-cn/productdesc-lts/lts-03201.html)**LTS**提供。用户可在AOM 2.0控制台界面操 作,也可登录LTS控制台界面操作。

# 约束与限制

- 需要[先购买云日志服务的](https://www.huaweicloud.com/intl/zh-cn/pricing/index.html?tab=detail#/lts)相关功能, 才可以使用AOM 2.0控制台中"接入管理" 功能。
- 如果需要在AOM控制台中使用LTS的功能,需要提前获取LTS的相关权限,详情请 参见**LTS**[权限管理。](https://support.huaweicloud.com/intl/zh-cn/productdesc-lts/lts-03205.html)

#### 表 **2-53** 功能说明

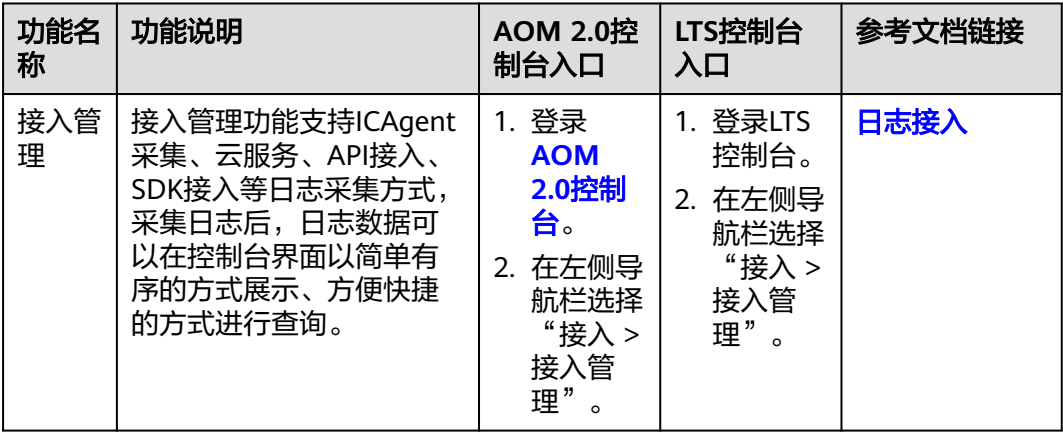

# **3** 接入 **AOM**(新版)

# <span id="page-98-0"></span>**3.1** 接入 **AOM** 总览

AOM作为华为云服务可观测性分析统一入口,通过新版接入中心可以快速接入AOM指 标、LTS日志和APM调用链,接入完成后,即可方便地在["指标浏览](#page-183-0)"、"[日志管理"](#page-302-0) 等页面查看相关资源或应用的运行状态、各个指标的使用情况、接入的LTS日志、APM 调用链等信息。

# 约束与限制

如果您进入的是旧版接入中心,需要单击"接入中心"页面右上角"体验新版"进入 新版接入中心页面。

# 配置指标、日志或调用链接入 **AOM**

- 步骤**1** 登录**[AOM 2.0](https://console-intl.huaweicloud.com/aom2/?region=ap-southeast-3#/aom2/overview/list)**控制台。
- 步骤**2** 在左侧导航栏选择"接入 > 接入中心"。
- 步骤**3** 单击页面右上角"体验新版",进入新版接入中心页面。

"为您推荐"区域默认为您展示热门搜索的6个卡片,后续自动更新为您最近使用过的 6个卡片。

- 步骤**4** 设置搜索条件,快速查询需要接入的指标、日志或调用链。
	- 快速筛选:通过勾选"数据源"或"类型"前的复选框进行筛选。

图 **3-1** 快速筛选

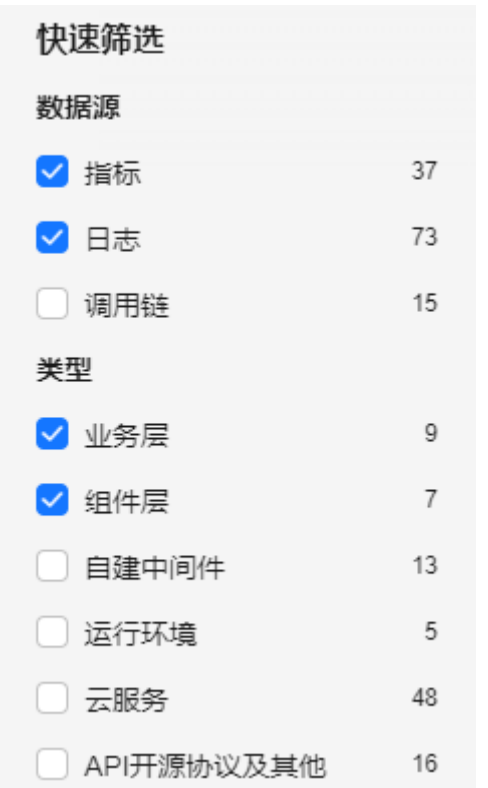

● 属性筛选:单击搜索框,可以通过"关键词"、"数据源"、"类型"进行搜 索,也可以直接在搜索框中输入关键词进行搜索。

#### 图 **3-2** 搜索框搜索

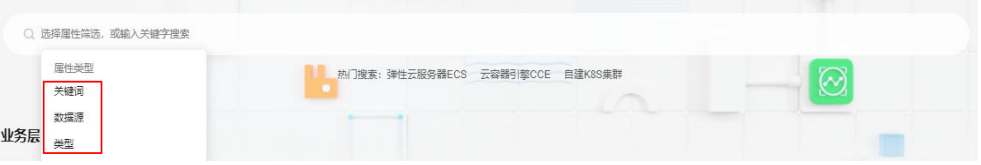

## 表 **3-1** 接入总览说明

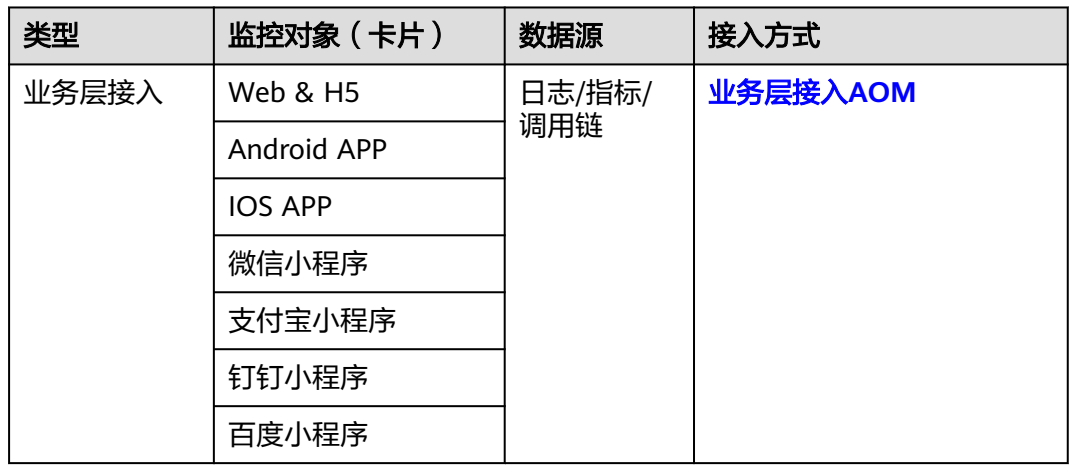

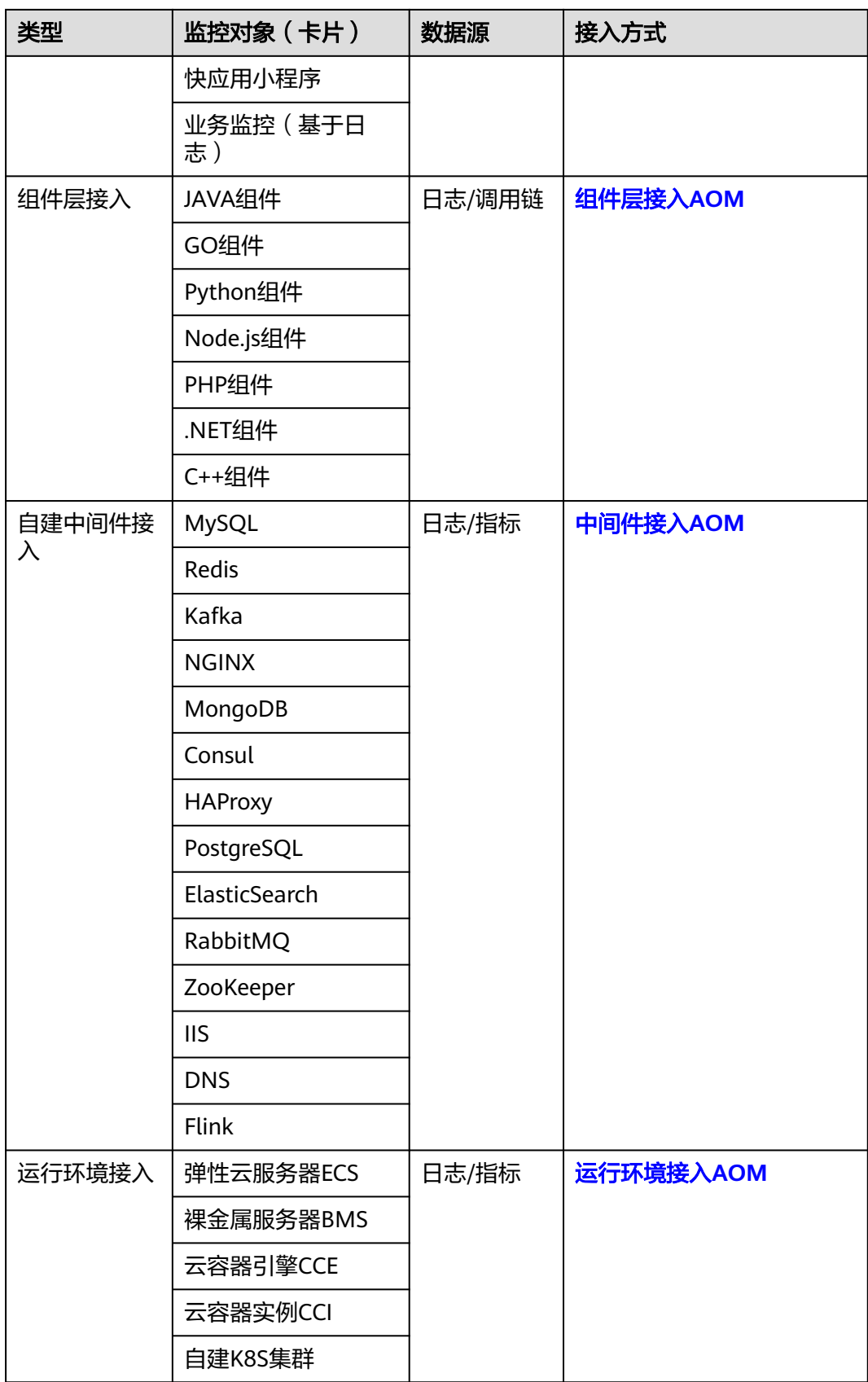

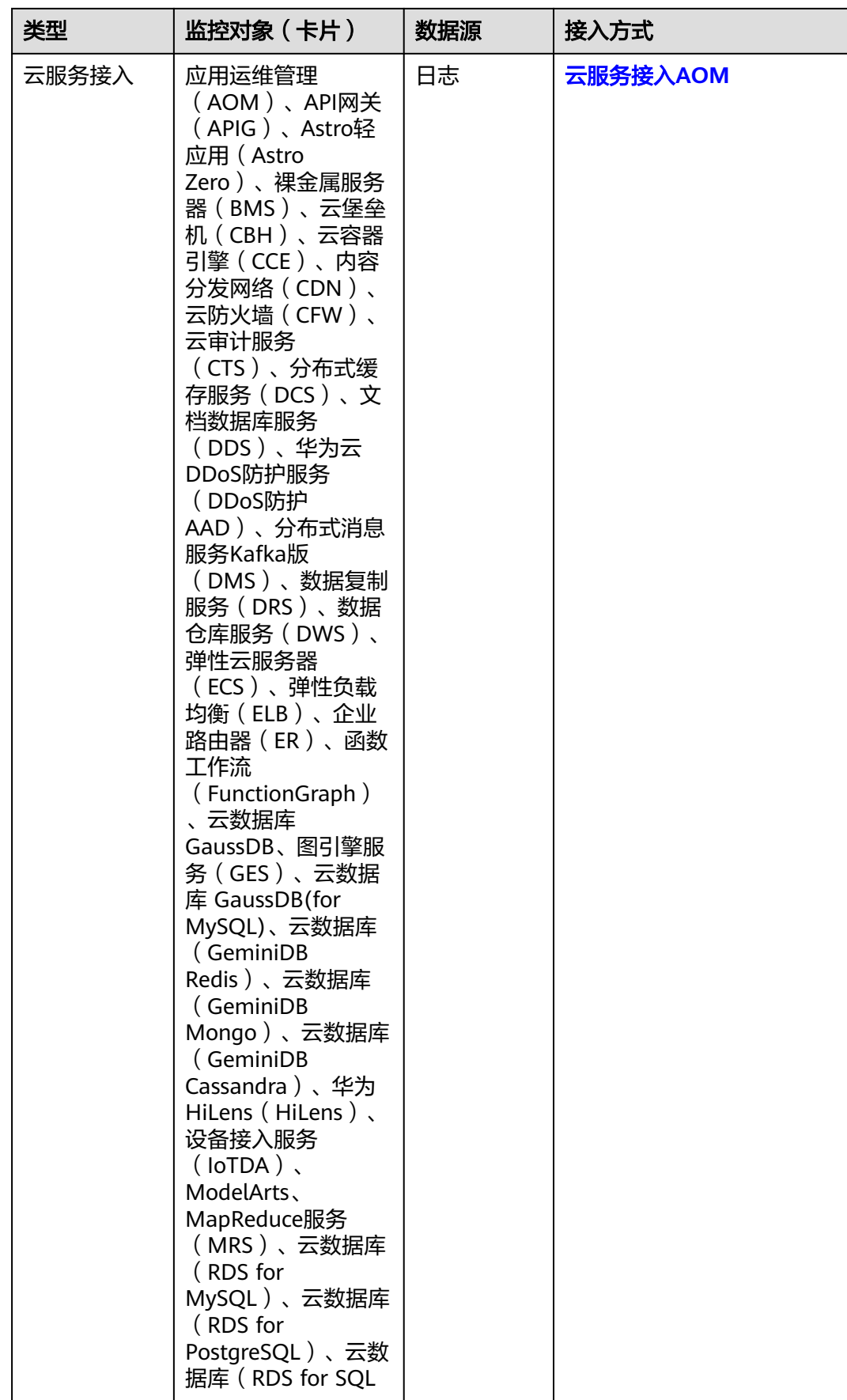

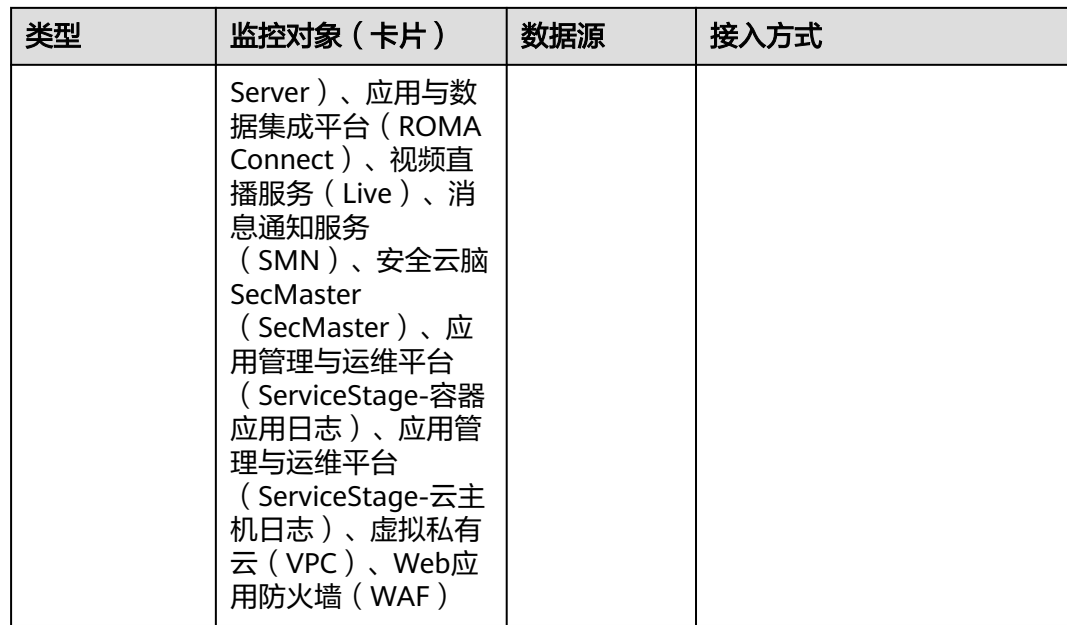

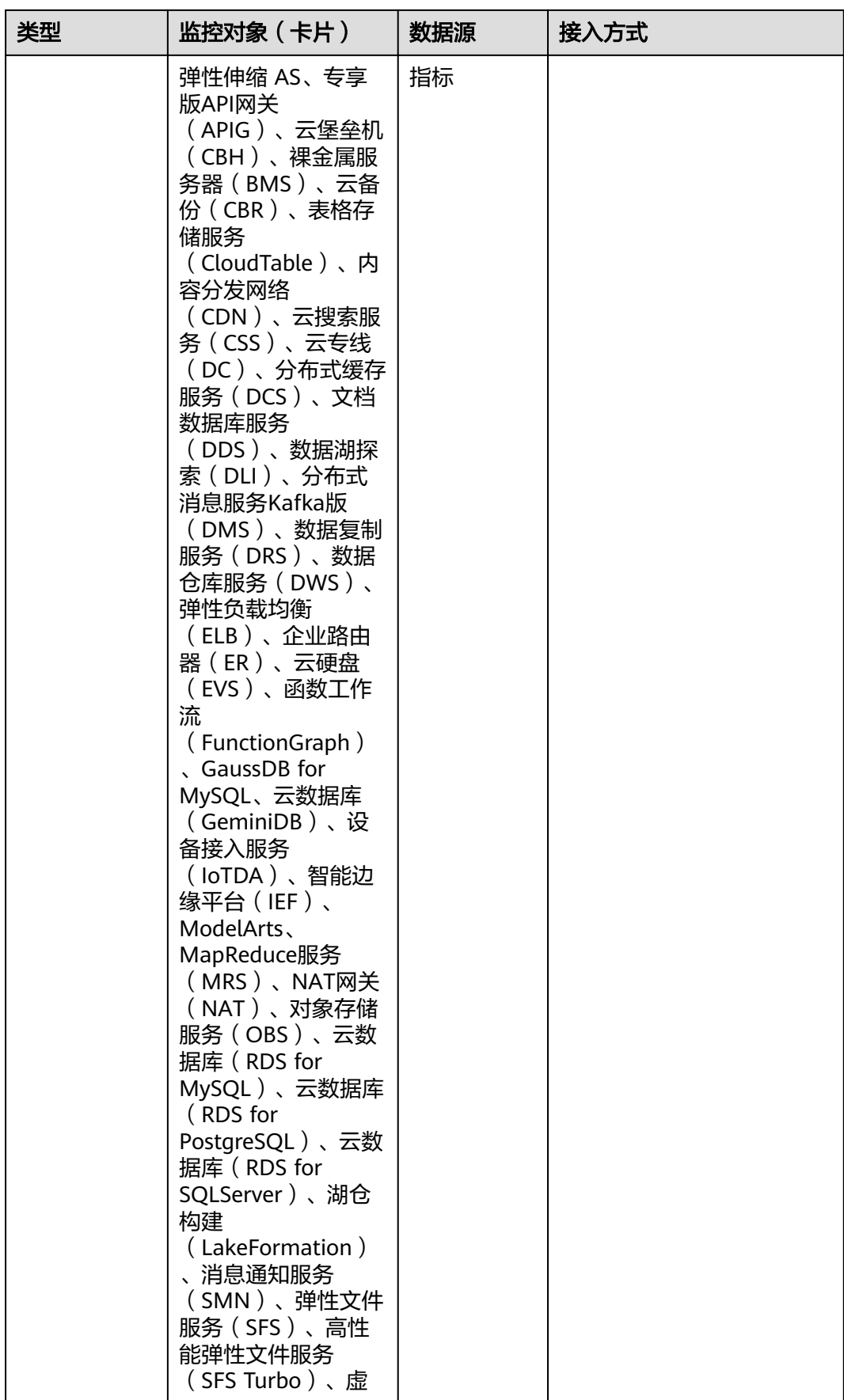

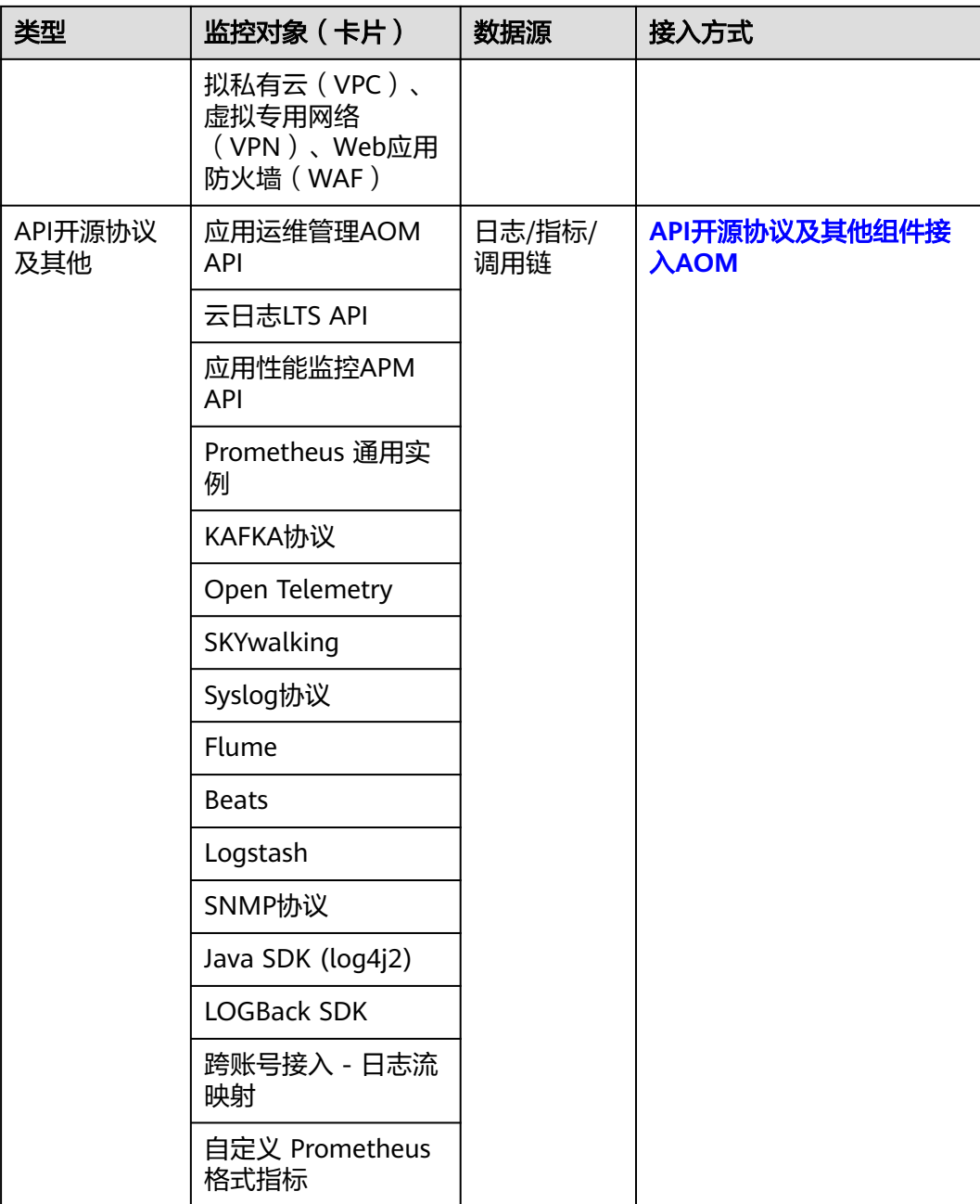

步骤**5** 鼠标悬浮在卡片上,单击蓝色字体,根据需要查看LTS文档或接入指标、调用链。

- 单击"接入指标(AOM)"或"接入调用链(APM)",可快速接入指标或调用 链。
- 单击"接入日志 (LTS)简介"的"接入日志 (LTS)"可快速接入日志;单击 "接入日志(LTS)简介"的"简介"可查看接入LTS相关操作文档。

#### **----**结束

# **3.2** 管理采集器底座 **UniAgent**

# **3.2.1** 安装 **UniAgent**

统一数据采集Agent(简称UniAgent)完成统一插件生命周期管理,并为AOM提供指 **令下发功能,如脚本下发和执行。UniAgent本身不提供数据采集能力,运维数据由不** 同的插件分工采集,可在接入中心安装对应的插件,并创建采集任务,来进行指标数 据采集。

AOM支持为虚拟私有云下的云服务器主机安装UniAgent。

#### 图 **3-3** 新手介绍

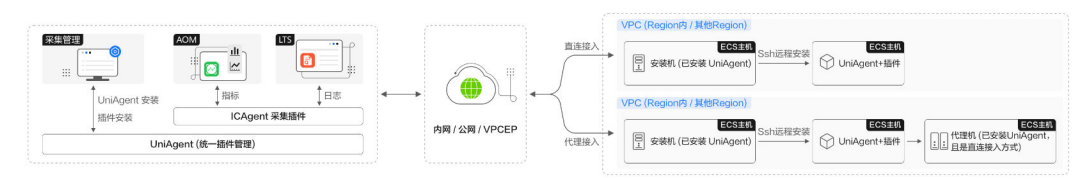

# 前提条件

请确保安装机与待安装UniAgent的主机间网络互通。

# 约束与限制

- 安装UniAgent支持的Linux操作系统与Windows操作系统,详情请参见<mark>操作系统</mark> [使用限制。](https://support.huaweicloud.com/intl/zh-cn/productdesc-aom2/aom_01_0013.html)
- 如果您进入的是新版安装UniAgent页面,需在左侧导航栏选择"设置 > 采集设置 > UniAgent 安装与配置", 单击"UniAgent 安装与配置"页面右上角"返回旧 版"返回至旧版安装UniAgent页面。如需体验新版安装UniAgent功能,单击 "UniAgent 安装与配置"页面右上角"体验新版"按钮,进入<mark>新版安装</mark>页面。

# 安装方式说明

AOM支持对主机安装UniAgent,UniAgent有三种安装方式:Excel导入安装、手动安 装和远程安装。您可以按照实际场景进行选择。

#### 表 **3-2** 安装方式

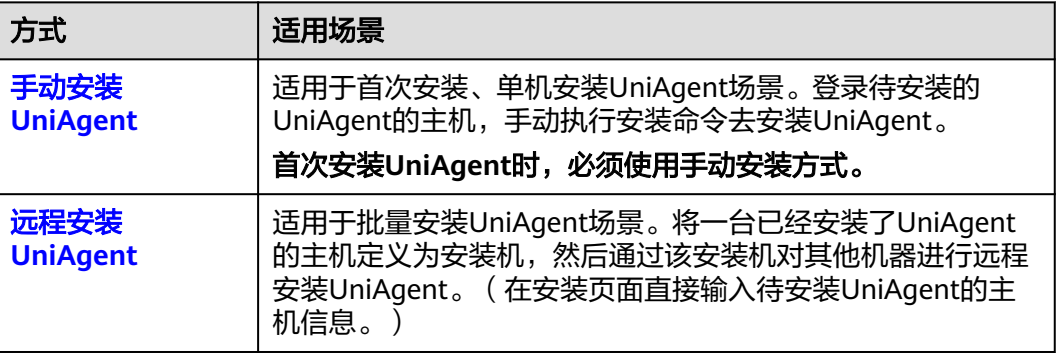

<span id="page-106-0"></span>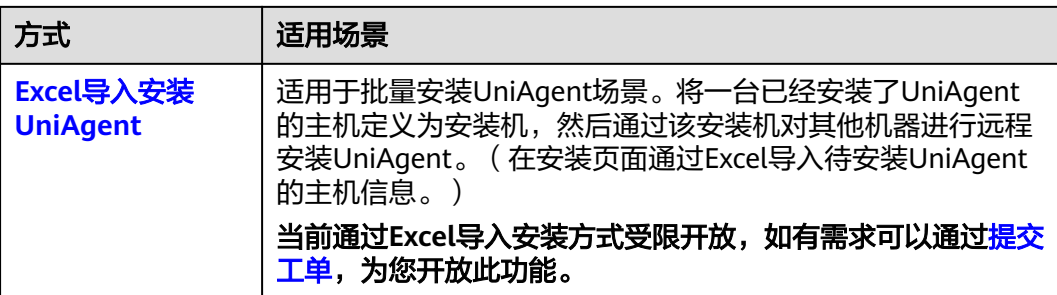

# 手动安装 **UniAgent**

首次安装UniAgent时,必须使用手动安装方式。

- 步骤**1** 登录**[AOM 2.0](https://console-intl.huaweicloud.com/aom2/?region=ap-southeast-3#/aom2/overview/list)**控制台。
- 步骤**2** 在左侧导航栏中选择"设置",进入全局配置界面。
- **步骤3** 左侧导航栏中,选择"采集设置 > UniAgent 安装与配置",单击右上角"安装 UniAgent ", 选择"手动安装 "。(首次安装UniAgent时,默认进入"手动安装 "页 。……"ge... ,是异 ;333434<br>面,无需选择"手动安装"。)
- 步骤**4** 在安装UniAgent页面中,配置相关安装UniAgent参数信息。

图 **3-4** 手动安装 UniAgent

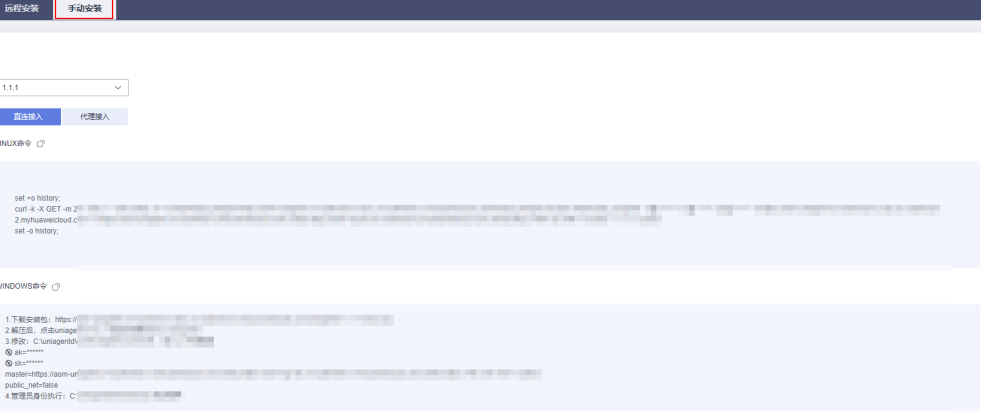

#### 表 **3-3** 手动安装参数说明表

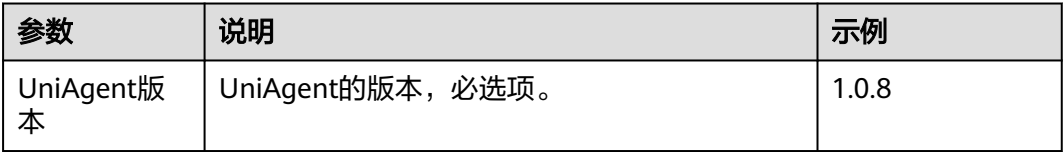

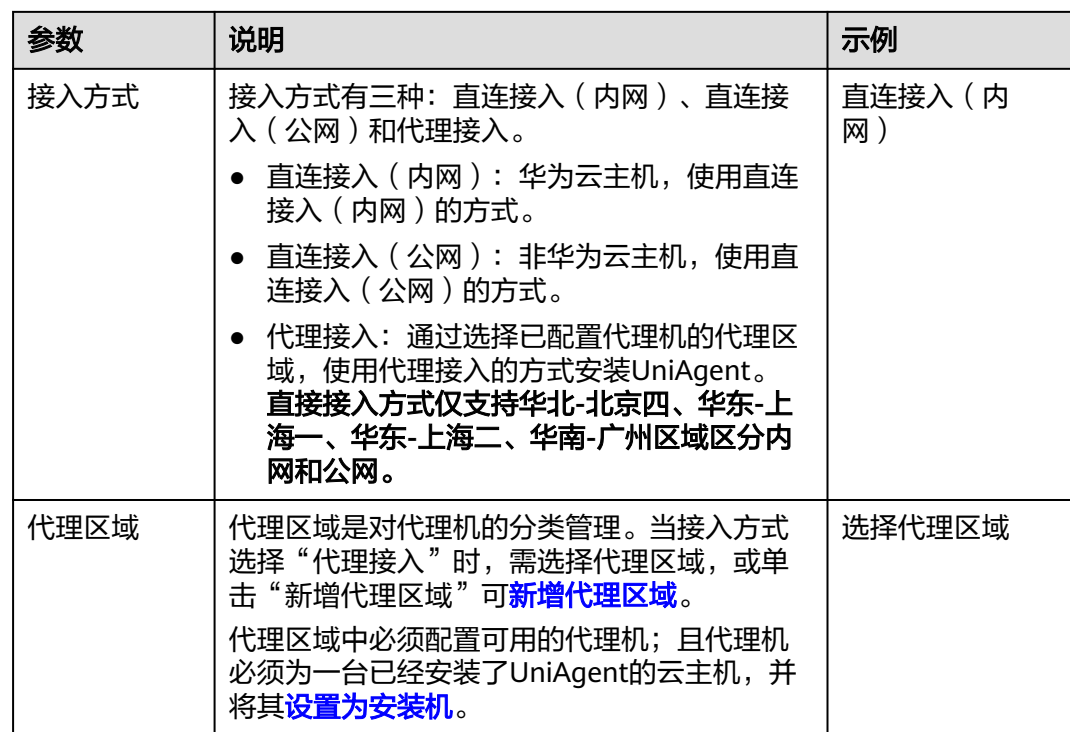
<span id="page-108-0"></span>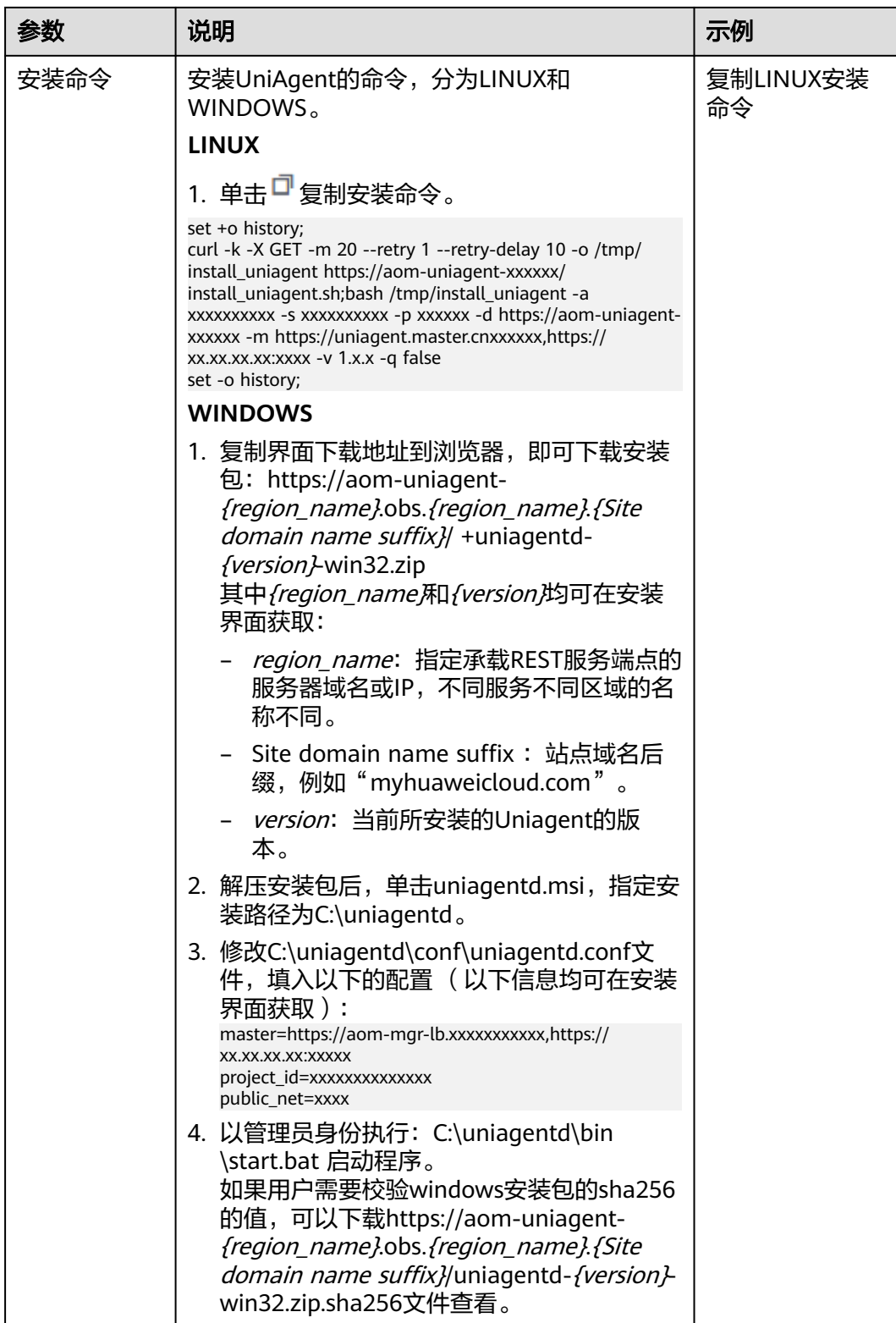

步骤**5** 复制安装命令,在主机中执行该命令进行安装。

● Linux作系统主机:使用PuTTY等远程登录工具,登录待安装UniAgent的Linux操 作系统主机,以root权限执行上一步骤复制的Linux安装命令进行安装。

● Windows操作系统主机:登录待安装UniAgent的Windows操作系统主机,按照上 一<mark>步骤</mark>中Windows安装命令的提示,下载安装包,并执行相关步骤进行安装。

步骤6 安装完成后, 在UniAgent列表中可查看。

**----**结束

## 远程安装 **UniAgent**

- 步骤**1** 登录**[AOM 2.0](https://console-intl.huaweicloud.com/aom2/?region=ap-southeast-3#/aom2/overview/list)**控制台。
- 步骤**2** 在左侧导航栏中选择"设置",进入全局配置界面。
- 步骤**3** 左侧导航栏中,选择"采集设置 > UniAgent 安装与配置",单击右上角"安装 UniAgent"。
- **步骤4** 在安装UniAgent页面中,单击"远程安装",配置相关安装UniAgent参数信息。(首 次安装UniAgent时,默认进入"手动安装"页面,不能选择"远程安装",必须有可 用的安装机,才可进行远程安装。)

图 **3-5** 远程安装 UniAgent

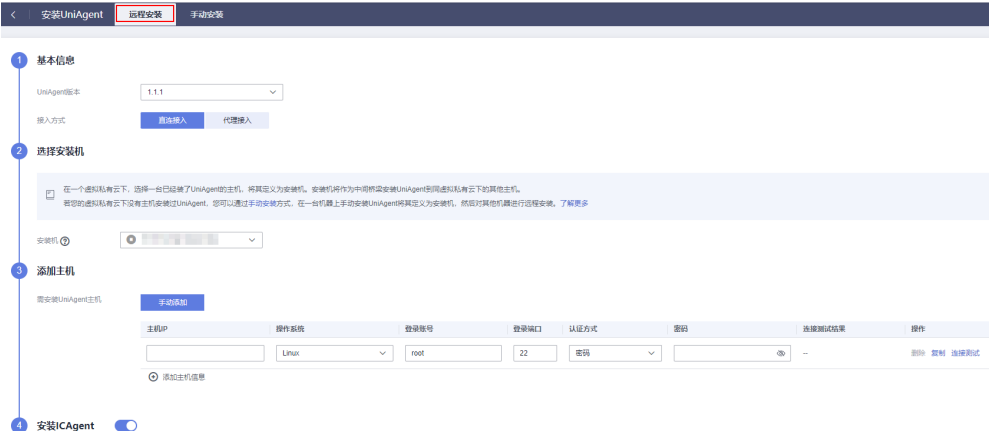

#### 表 **3-4** UniAgent 安装参数说明表

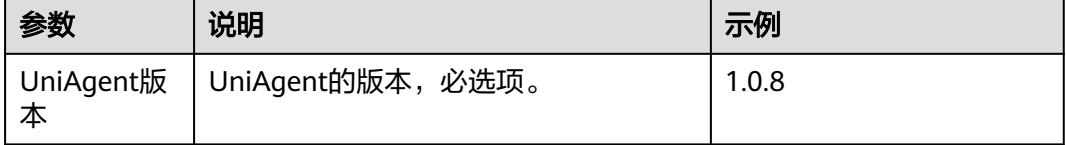

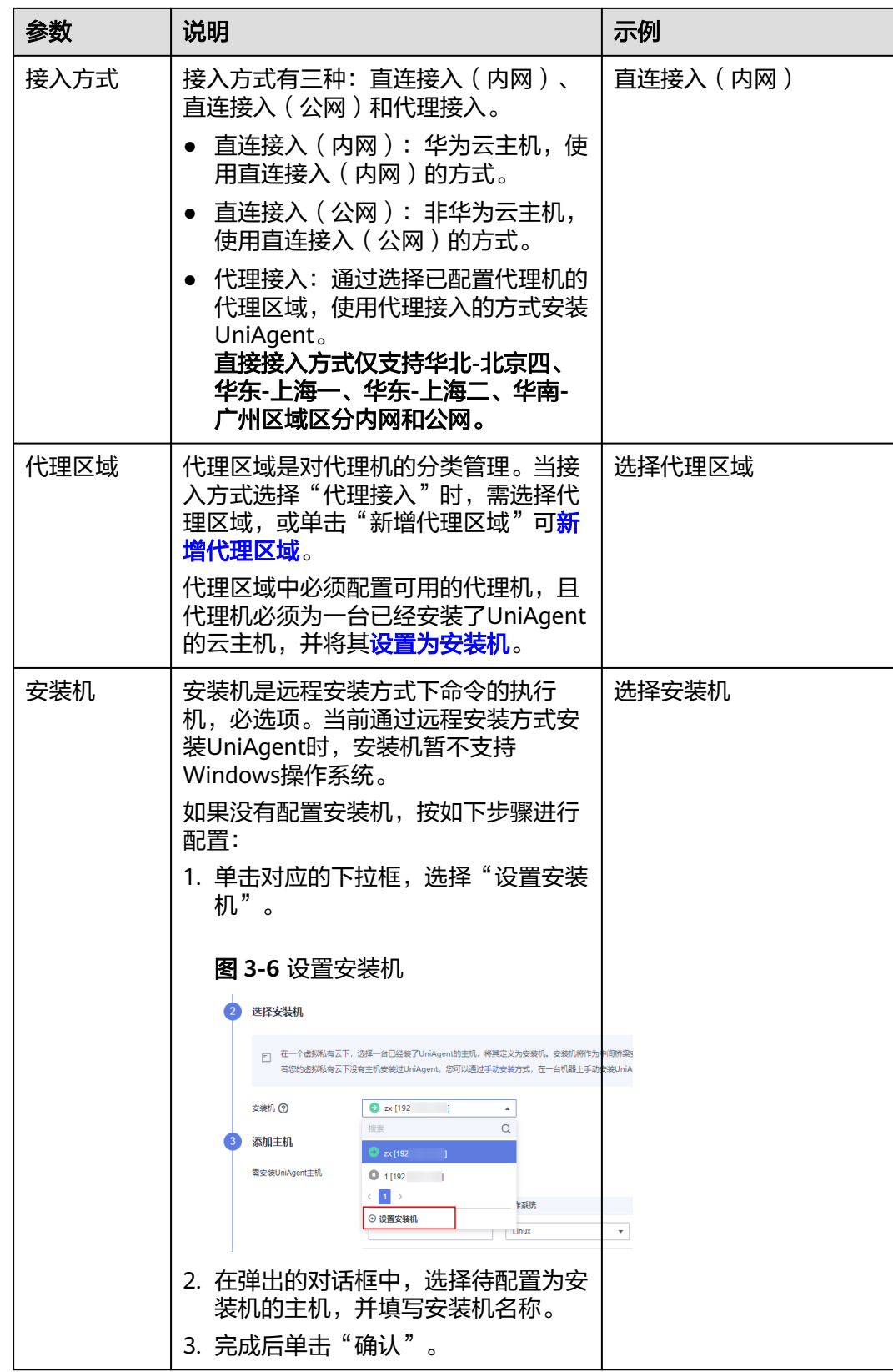

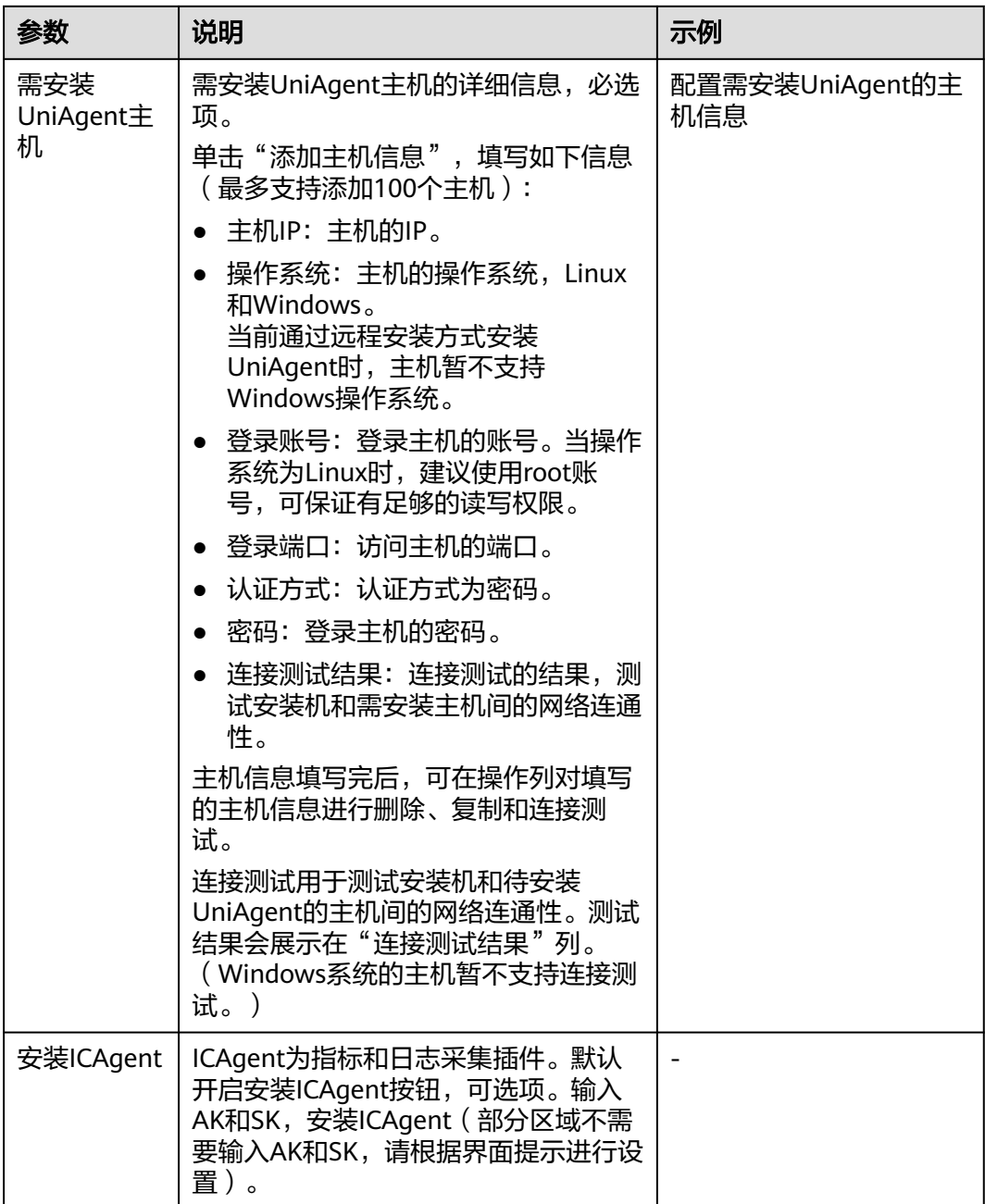

步骤5 单击"立即安装",安装完成后,在[UniAgent](#page-114-0)列表中可<mark>查看UniAgent状态</mark>。

## **----**结束

## **Excel** 导入安装 **UniAgent**

当前通过Excel导入安装方式受限开放,如有需求可以通过<mark>提交工单</mark>,为您开放此功 能。

## 步骤**1** 登录**[AOM 2.0](https://console-intl.huaweicloud.com/aom2/?region=ap-southeast-3#/aom2/overview/list)**控制台。

步骤**2** 在菜单栏选择"设置",进入全局配置界面。

- 步骤**3** 左侧导航栏中,选择"采集设置 > UniAgent 安装与配置",单击右上角"安装 UniAgent"。
- 步骤**4** 在安装UniAgent页面中,选择"Excel导入安装",配置相关安装UniAgent参数信 息。(首次安装UniAgent时,默认进入"手动安装"页面,不能选择"Excel导入安 ー<br>装"。)
	- 图 **3-7** Excel 导入安装 UniAgent

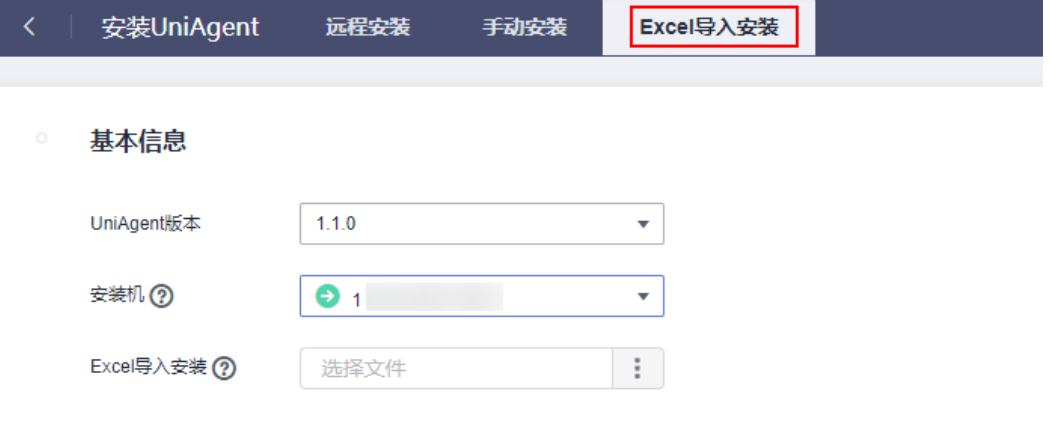

#### 表 **3-5** Excel 导入安装参数说明表

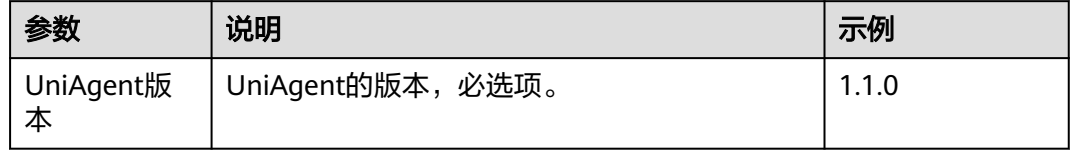

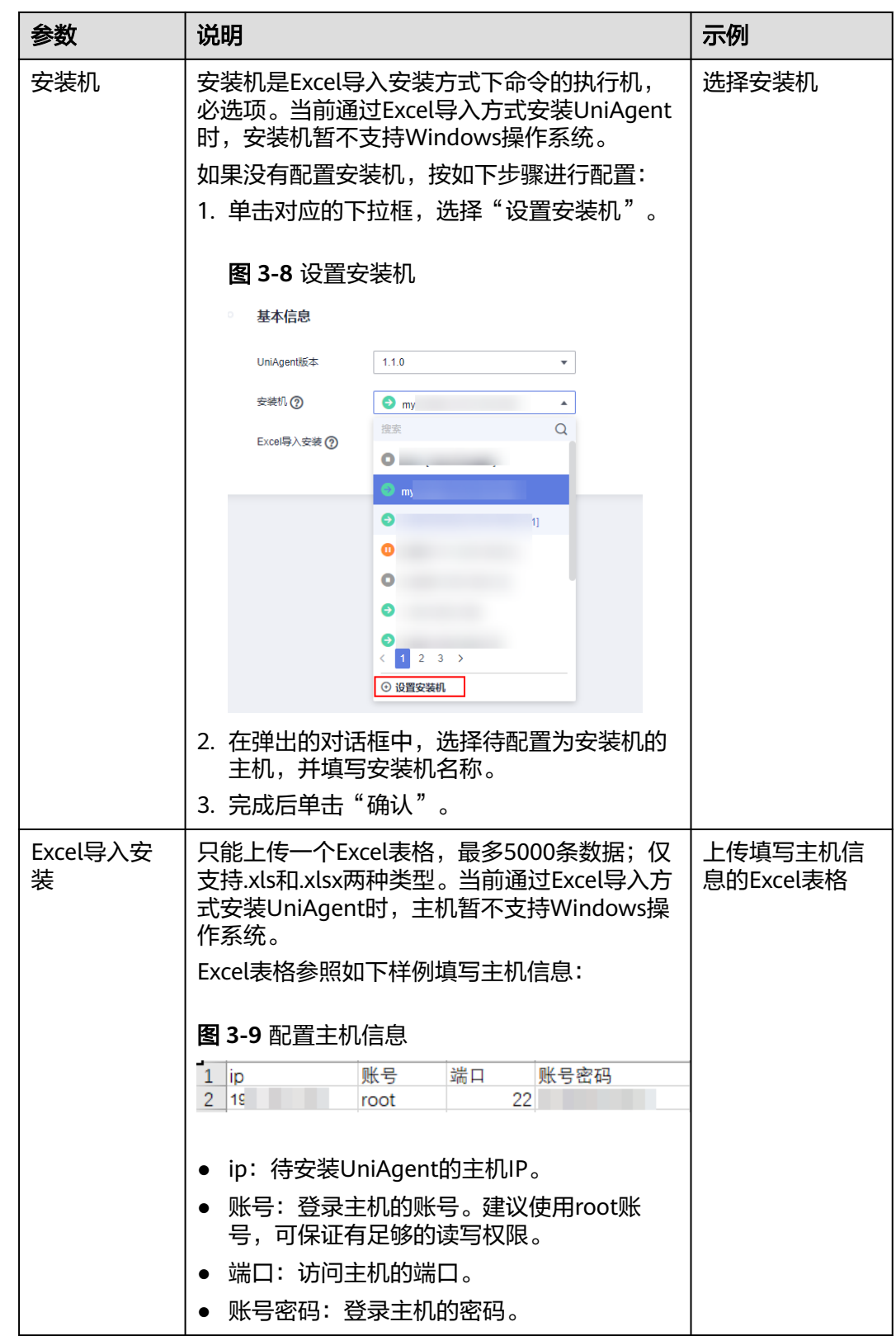

步骤**5** 单击"立即安装",安装完成后,在UniAgent列表中可查看。

## **----**结束

## <span id="page-114-0"></span>查看 **UniAgent** 状态

在" UniAgent 安装与配置"页面在查看目标主机的UniAgent状态。详细请参见表**9 UniAgent**状态说明。

#### 表 **3-6** UniAgent 状态

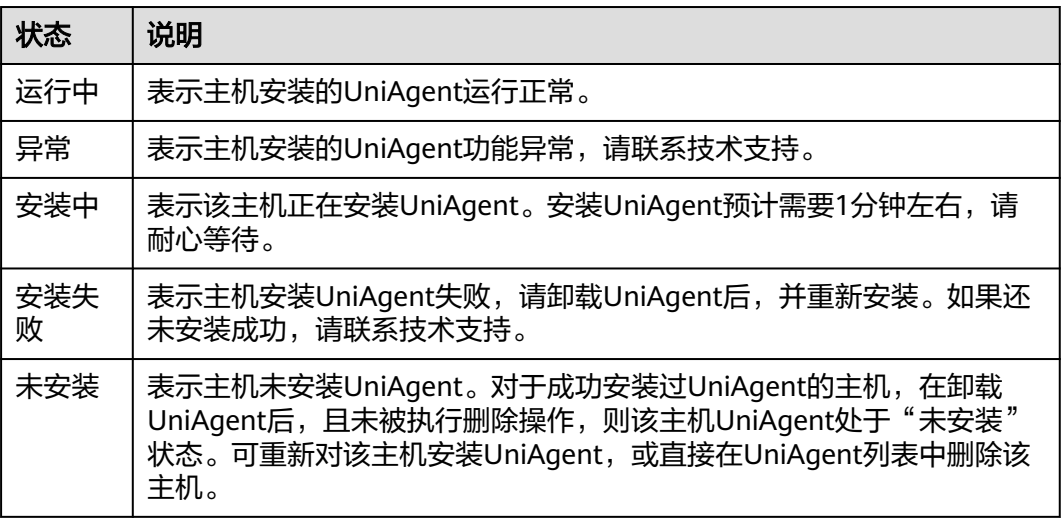

主机成功安装完UniAgent后, UniAgent会在本地启动查询端口"39338"和 "39339",用于查询日志级别,采集任务等。

## 其他相关操作

您可以对已安装UniAgent的主机执行如下相关操作:

#### 表 **3-7** 相关操作

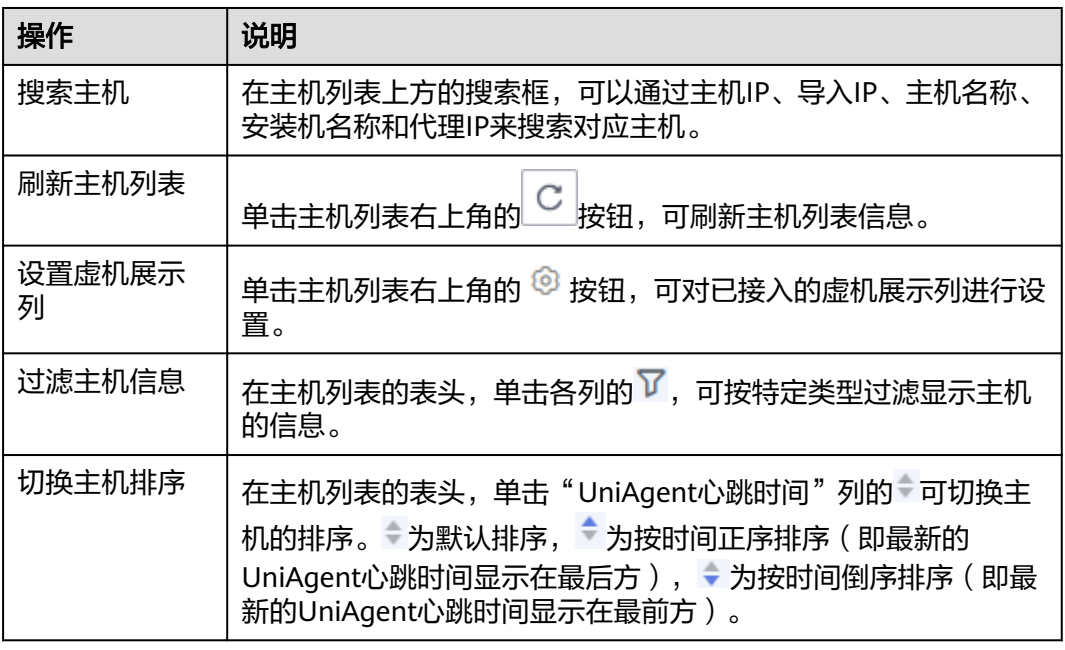

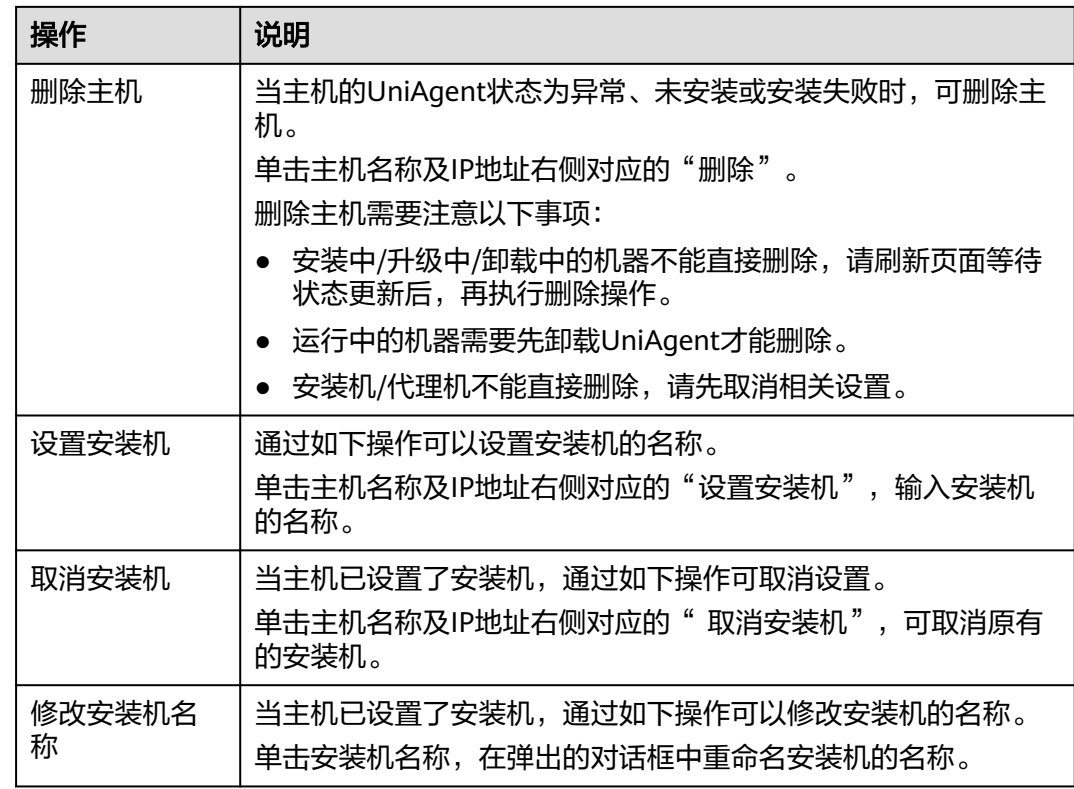

## 安装时遇到的问题和解决方法

如果您在安装UniAgent时遇到问题,请参考**常见问题**处理。

# **3.2.2** 安装 **UniAgent**(新版)

统一数据采集Agent(简称UniAgent)完成统一插件生命周期管理,并为AOM提供指 令下发功能,如脚本下发和执行。UniAgent本身不提供数据采集能力,运维数据由不 同的插件分工采集,可在接入中心安装对应的插件,并创建采集任务,来进行指标数 据采集。

AOM支持对本Region内或本Region外的ECS云服务器或其他服务器主机安装 UniAgent。

- 本Region内: 给区域内主机安装UniAgent, 即给用户登录AOM服务控制台所在 region区主机安装UniAgent。
- 本Region外: 给区域外主机安装UniAgent, 即给用户登录AOM服务控制台所在 region区外的其他区域主机或非华为云主机安装UniAgent。例如自建IDC (Internet Data Center,互联网数据中心)、第三方云厂商或华为云跨Region主 机等。

## 约束与限制

- 安装UniAgent支持的Linux操作系统与Windows操作系统,详情请参见<mark>操作系统</mark> [使用限制。](https://support.huaweicloud.com/intl/zh-cn/productdesc-aom2/aom_01_0013.html)
- 如果您进入的是旧版安装UniAgent页面,需在左侧导航栏选择"设置 > 采集设置 > UniAgent 安装与配置", 单击"UniAgent 安装与配置"页面右上角"体验新

版"进入新版安装UniAgent页面。如需返回旧版安装UniAgent,单击 "UniAgent 安装与配置"页面右上角"返回旧版"按钮,进入[旧版安装页](#page-12-0)面。

## 安装方式说明

AOM支持对主机通过命令行方式安装UniAgent。

#### 表 **3-8** 安装方式

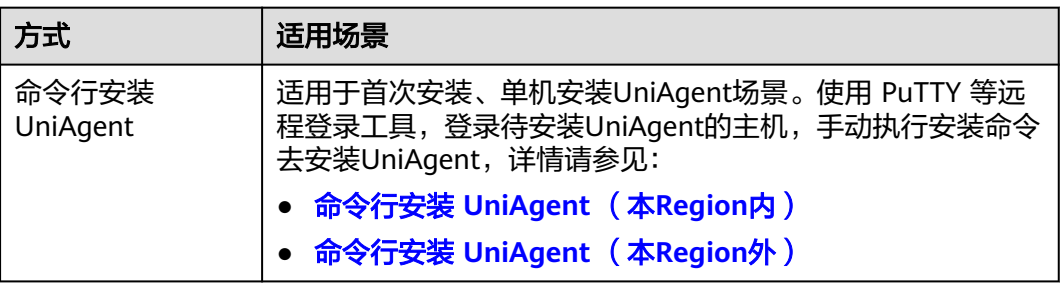

## 命令行安装 **UniAgent** (本 **Region** 内)

- 步骤**1** 登录**[AOM 2.0](https://console-intl.huaweicloud.com/aom2/?region=ap-southeast-3#/aom2/overview/list)**控制台。
- 步骤2 在左侧导航栏选择"设置 > 采集设置 > UniAgent 安装与配置", 单击右上角"体验 新版"。
- 步骤**3** 进入新版UniAgent 安装与配置页面,单击"安装UniAgent"。
- 步骤**4** 在安装UniAgent页面中,配置相关安装UniAgent参数信息。

## 图 **3-10** 安装 UniAgent

## 选择安装方式

### 服务器所在 Region

本 Region 内 本 Region 外

本Region内云服务器的网络默认与AOM服务端联通,无需打通网络。

#### 服务器类型

ECS 云服务器 其他服务器

指弹性云服务器 ECS 管理下的虚拟机。

#### 选择安装模式

命令行安装

控制台会提供安装命令,您需要远程登录机器执行安装命令。

#### 云服务器操作系统

Linux

#### 表 **3-9** 安装参数说明表

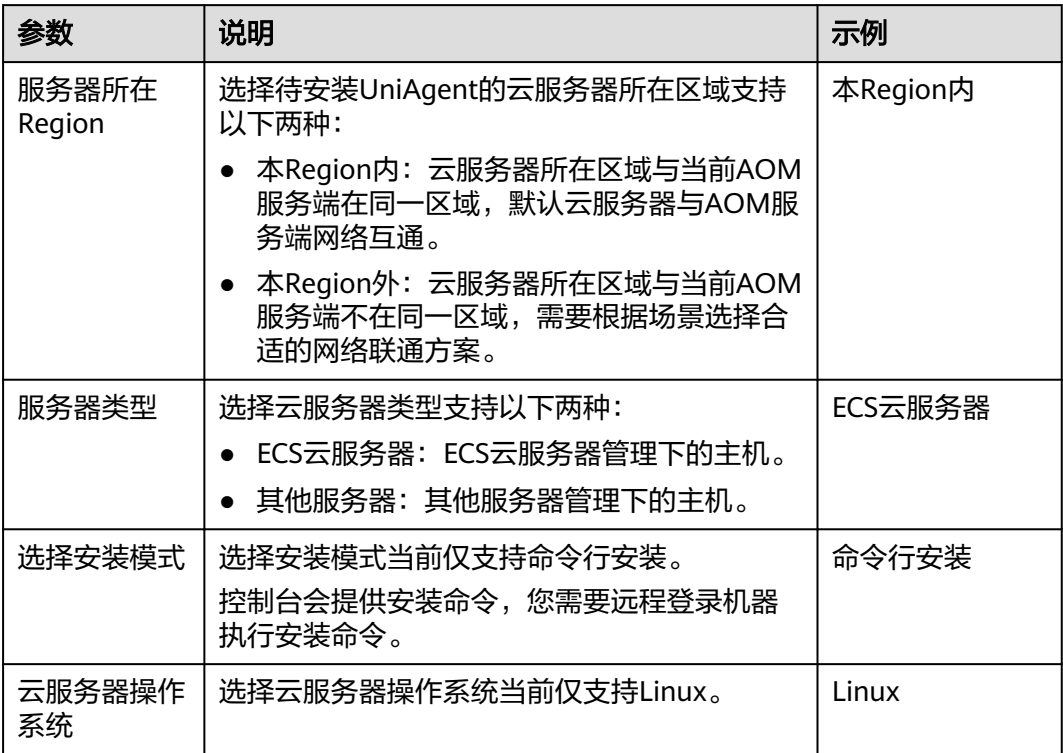

<span id="page-118-0"></span>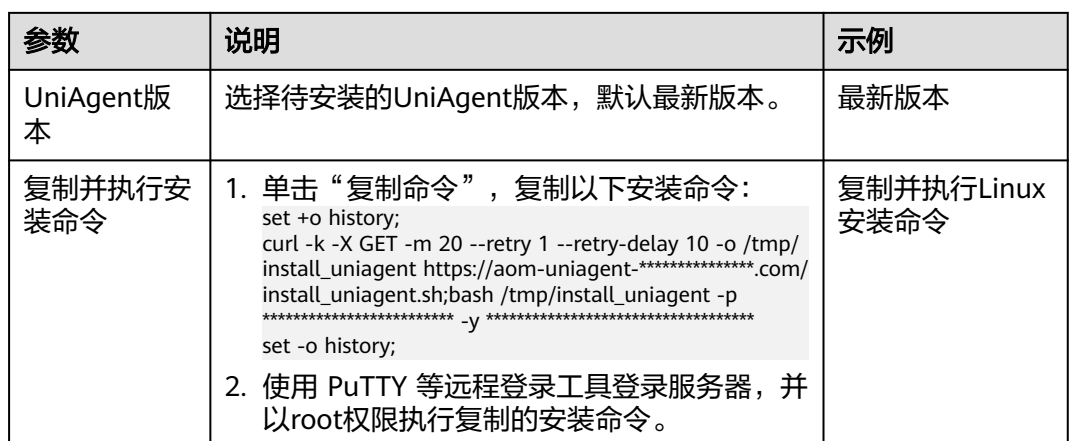

步骤**5** 安装完成后,可在UniAgent列表中查看**[UniAgent](#page-119-0)**状态。

**----**结束

## 命令行安装 **UniAgent** (本 **Region** 外)

- 步骤**1** 登录**[AOM 2.0](https://console-intl.huaweicloud.com/aom2/?region=ap-southeast-3#/aom2/overview/list)**控制台。
- 步骤**2** 在左侧导航栏选择"设置 > 采集设置 > UniAgent 安装与配置",单击右上角"体验 新版"。
- 步骤**3** 进入新版UniAgent 安装与配置页面,单击"安装UniAgent"。
- 步骤**4** 在安装UniAgent页面中,配置相关安装UniAgent参数信息。

图 **3-11** 安装 UniAgent

选择安装方式

服务器所在 Region

本 Region 外 本 Region 内

跨 Region 的云服务器默认与AOM服务端网络不通,需要根据场景选择合适的网络联通方案。

云服务器操作系统

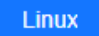

网络连通方式

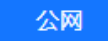

Region外主机通过公网将数据上传到服务端。

### <span id="page-119-0"></span>表 **3-10** 安装参数说明表

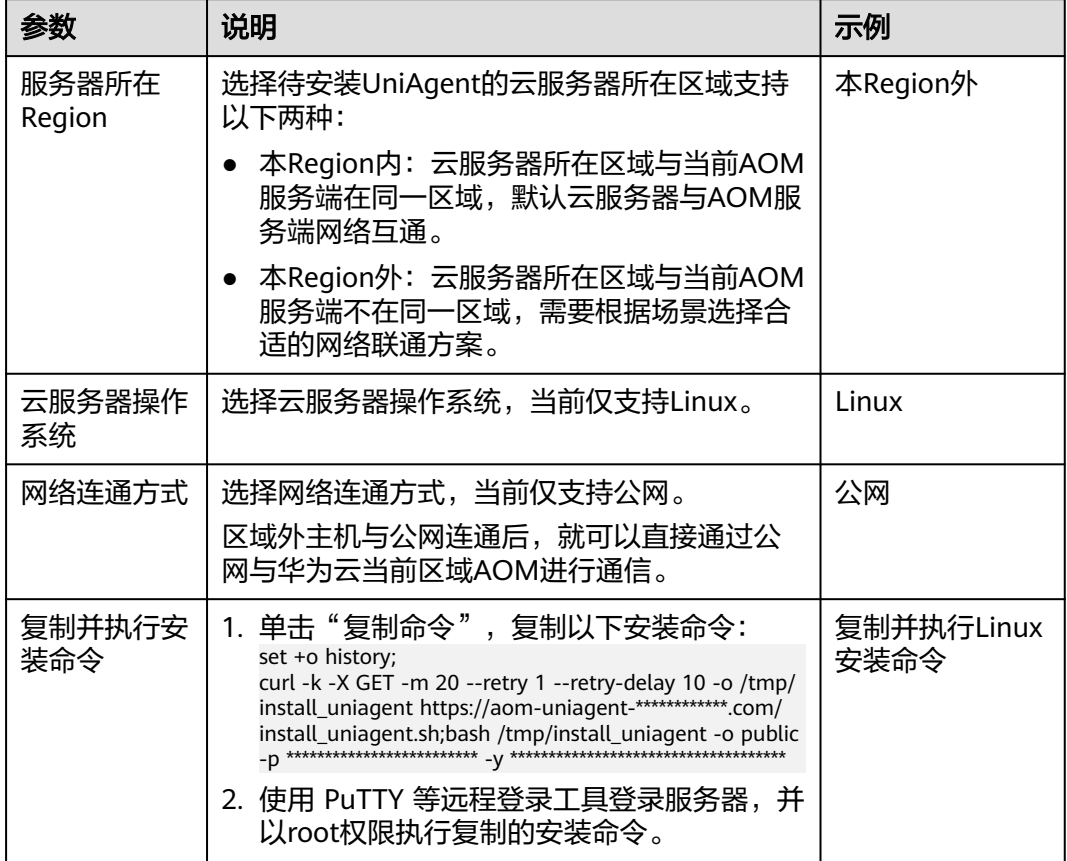

## 步骤**5** 安装完成后,可在UniAgent列表中查看**UniAgent**状态。

**----**结束

## 查看 **UniAgent** 状态

在"UniAgent 安装与配置"页面查看目标主机的UniAgent状态,详细请参见表**4 UniAgent**状态说明。

### 表 **3-11** UniAgent 状态

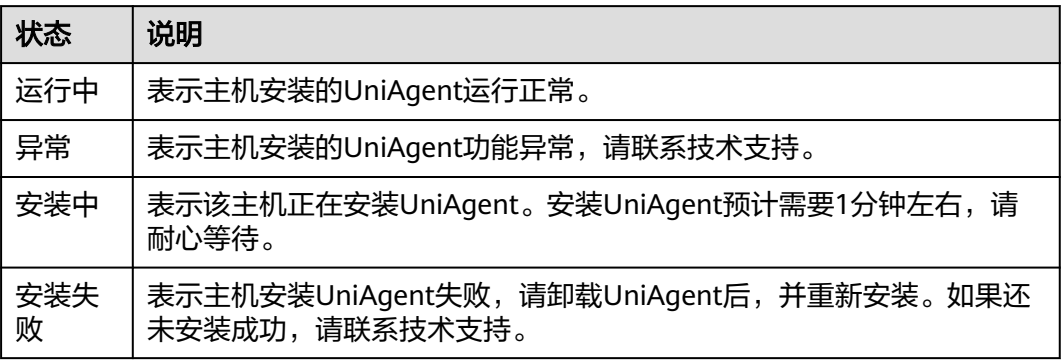

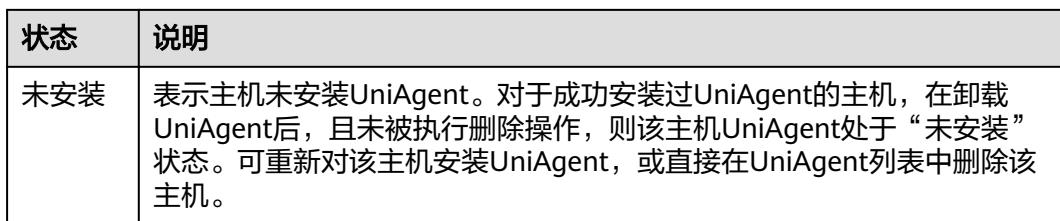

主机成功安装完UniAgent后, UniAgent会在本地启动查询端口"39338"和 "39339",用于查询日志级别,采集任务等。

## 其他相关操作

您可以对已安装UniAgent的主机执行如下相关操作:

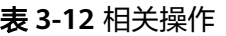

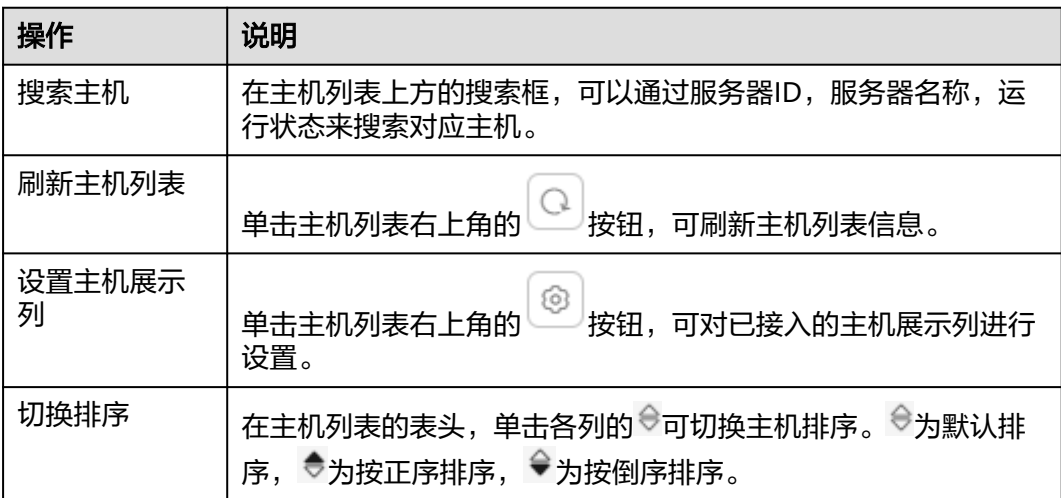

## 安装时遇到的问题和解决方法

如果您在安装UniAgent时遇到问题,请参考<mark>常见问题</mark>处理。

# **3.2.3** 管理主机的 **UniAgent**

UniAgent安装成功后,支持对主机的UniAgent进行重装、升级、卸载和删除操作。

## 约束与限制

- 如果通过[旧版方式安](#page-12-0)装UniAgent的主机是Windows操作系统,需在主机上手动执 行重装UniAgent操作。
- UniAgent暂时不提供自动升级,而是根据您的需求自主进行升级。
- 如果通过[旧版方式安](#page-12-0)装UniAgent的主机是Windows操作系统,则需在主机上手动 执行卸载UniAgent操作。

## 重装 **UniAgent**

当主机的UniAgent状态为异常、安装失败或未安装时,您可以对主机进行重装 UniAgent。

- 步骤**1** 登录**[AOM 2.0](https://console-intl.huaweicloud.com/aom2/?region=ap-southeast-3#/aom2/overview/list)**控制台。
- 步骤**2** 在左侧导航栏中选择"设置",进入全局配置界面。
- 步骤**3** 在左侧导航栏选择"采集设置 > UniAgent 安装与配置"。
- 步骤**4** 勾选一个或多个待重装UniAgent服务器前的复选框,然后执行如下操作:
	- 旧版"虚机接入"页面: 单击"UniAgent批量操作 > 重装", 然后在弹出的页面 中,按照界面提示重新安装**[UniAgent](#page-12-0)**。
	- 新版"UniAgent 安装与配置"页面: 在"ECS云服务"或"其他服务器"页签中 单击"重装",然后在弹出的页面中,按照界面提示重新安装**[UniAgent](#page-22-0)**。

#### **----**结束

## 升级 **UniAgent**

为了更好的提供采集功能使用,提供更可靠稳定的UniAgent版本。当主机的UniAgent 状态为运行中且低版本时,您可以对主机进行升级UniAgent。

- 步骤**1** 登录**[AOM 2.0](https://console-intl.huaweicloud.com/aom2/?region=ap-southeast-3#/aom2/overview/list)**控制台。
- 步骤**2** 在左侧导航栏选择"设置 > 采集设置 > UniAgent 安装与配置"。
- 步骤**3** 勾选一个或多个待升级UniAgent服务器前的复选框,然后执行如下操作:
	- 旧版"虚机接入"页面: 单击"UniAgent批量操作 > 升级", 然后在弹出页面中 选择升级版本,单击"确认"。
	- 新版"UniAgent 安装与配置"页面: 在"ECS云服务"或"其他服务器"页签中 单击"升级",然后在弹出页面中选择升级版本,单击"确认"。

等待大概一分钟,即可完成UniAgent升级。

#### **----**结束

## 卸载 **UniAgent**

当主机的UniAgent状态为运行中时,您可以对暂不使用的UniAgent进行卸载。

- 步骤**1** 登录**[AOM 2.0](https://console-intl.huaweicloud.com/aom2/?region=ap-southeast-3#/aom2/overview/list)**控制台。
- 步骤**2** 在左侧导航栏选择"设置 > 采集设置 > UniAgent 安装与配置"。
- 步骤**3** 勾选一个或多个待卸载UniAgent服务器前的复选框,然后执行如下操作:
	- 旧版"虚机接入"页面: 单击"UniAgent批量操作 > 卸载",然后在弹出页面 中,单击"确认"即可卸载主机的UniAgent。
	- 新版"UniAgent 安装与配置"页面: 在"ECS云服务"或"其他服务器"页签中 单击"卸载",然后在弹出页面中,单击"确认"即可卸载主机的UniAgent。

您还可以以**root**用户登录需卸载UniAgent的服务器,执行如下命令手动卸载 UniAgent。

**bash /usr/local/uniagentd/bin/uninstall\_uniagent.sh;**

**----**结束

## 删除 **UniAgent**

当主机的UniAgent状态为异常、未安装或者安装失败时,您可以对暂不使用或无法使 用的UniAgent进行删除。

- 步骤**1** 登录**[AOM 2.0](https://console-intl.huaweicloud.com/aom2/?region=ap-southeast-3#/aom2/overview/list)**控制台。
- 步骤**2** 在左侧导航栏选择"设置 > 采集设置 > UniAgent 安装与配置"。
- 步骤**3** 勾选一个或多个待删除UniAgent服务器前的复选框,然后执行如下操作:
	- 旧版"虚机接入"页面: 单击"UniAgent批量操作 > 删除", 然后在弹出页面 中,单击"确认"即可删除主机的UniAgent。
	- 新版"UniAgent 安装与配置"页面: 在"其他服务器"页签中单击"删除", 然 。"<br>"就做一切"的话,"我是一些",我做好的。"<br>"我们的人的是一次一个,就像,我他服务 器"页签下的主机支持删除UniAgent。)

#### **----**结束

# **3.2.4** 管理主机的 **ICAgent** 插件

AOM将陆续支持其他各种类型插件的接入功能,您可以在安装了UniAgent的主机列表 界面,直接对主机进行批量安装、升级、卸载、启动、停止和重启插件的操作。

当前已对接的插件有:ICAgent。ICAgent插件为指标和日志采集插件。ICAgent插件 采集数据的周期为1分钟,不支持修改。

## 批量管理 **ICAgent** 插件

- 步骤**1** 登录**[AOM 2.0](https://console-intl.huaweicloud.com/aom2/?region=ap-southeast-3#/aom2/overview/list)**控制台。
- 步骤**2** 在左侧栏选择"设置",进入全局配置界面。
- 步骤**3** 在左侧导航栏中,选择"采集设置 > UniAgent 安装与配置"。
- **步骤4** 勾选一个或多个待操作插件的服务器前的复选框,单击"插件批量操作"。
- 步骤5 在弹框中选择操作类型, 配置对应的插件信息, 并单击"确认", 即可执行对应的操 作。

#### 表 **3-13** 插件操作参数说明

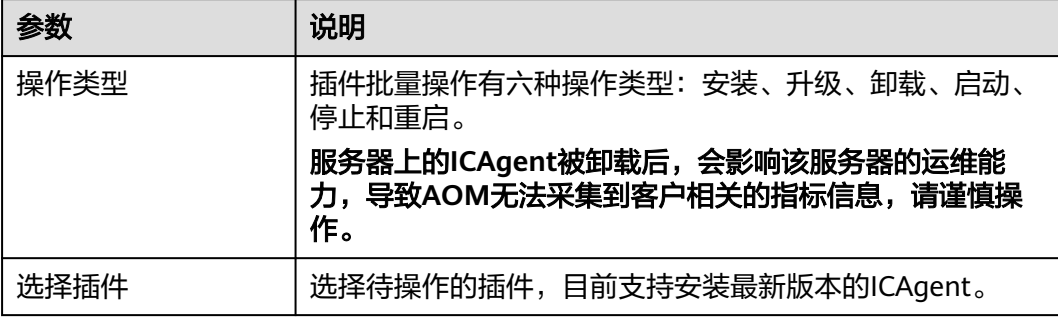

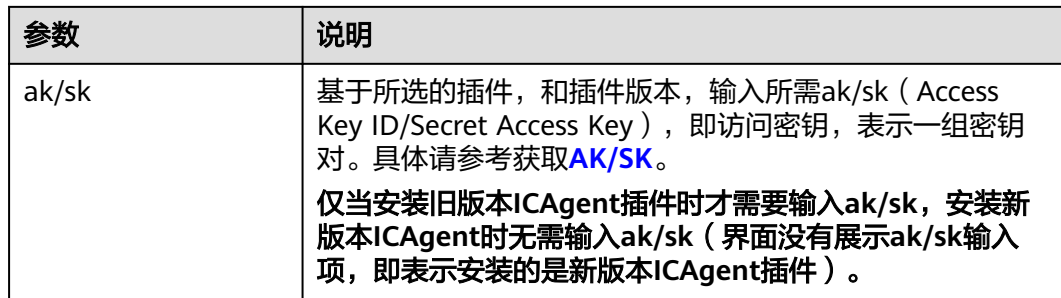

#### **----**结束

# **3.2.5** 管理 **CCE** 集群的 **ICAgent** 插件

AOM支持对您已购买的CCE(云容器引擎)集群下的主机批量执行ICAgent插件安装、 升级和卸载的操作,从而实现对CCE中ICAgent插件的统一管理。

## 前提条件

● 已购买CCE(云容器引擎)集群和节点,详细请参考购买**[Standard/Turbo](https://support.huaweicloud.com/intl/zh-cn/usermanual-cce/cce_10_0028.html)**集群和 [创建节点。](https://support.huaweicloud.com/intl/zh-cn/usermanual-cce/cce_10_0363.html)

## 查看 **CCE** 集群

- 步骤**1** 登录**[AOM 2.0](https://console-intl.huaweicloud.com/aom2/?region=ap-southeast-3#/aom2/overview/list)**控制台。
- 步骤**2** 在左侧导航栏中选择"设置",进入全局配置界面。
- 步骤**3** 在左侧导航栏中选择"采集设置 > CCE接入"。
- 步骤**4** 查看已接入的CCE集群。 可根据集群名称,在搜索框中搜索集群。

#### **----**结束

## 管理 **CCE** 集群的 **ICAgent** 插件

- 步骤**1** 登录**[AOM 2.0](https://console-intl.huaweicloud.com/aom2/?region=ap-southeast-3#/aom2/overview/list)**控制台。
- 步骤**2** 在左侧导航栏中选择"设置",进入全局配置界面。
- 步骤**3** 在左侧导航栏中选择"采集设置 > CCE接入"。
- 步骤**4** 您可以对已接入的CCE集群中的主机进行ICAgent插件的安装、升级和卸载操作:
	- 安装ICAgent插件: 当集群中的主机未安装ICAgent时, 可以对所有主机安装 ICAgent。
		- a. 选择待执行安装操作的集群,单击"安装ICAgent"。
		- b. 在弹出的页面中,单击"确认",可对该集群所有主机安装ICAgent。
	- 升级ICAgent插件:当集群中的主机安装的ICAgent版本较低时,可以对所有主机 升级ICAgent。
		- a. 选择待执行升级操作的集群,单击"升级ICAgent"。
		- b. 在弹出的页面中,单击"确认",可升级该集群下所有主机的ICAgent。
- 卸载ICAgent插件:当集群中的主机需要卸载ICAgent时,可以同时卸载所有主机 的ICAgent。(卸载**ICAgent**会导致应用运维部分功能不可用,请谨慎操作。)
	- a. 选择待执行卸载操作的集群,单击"卸载ICAgent"。
	- b. 在弹出的页面中,单击"确认",可卸载该集群下所有主机的ICAgent。

**----**结束

# **3.2.6** 管理主机组

AOM作为华为云服务可观测性分析统一入口,自身并不具有日志服务功能, AOM 2.0 控制台中"主机组管理"功能由[云日志服务](https://support.huaweicloud.com/intl/zh-cn/productdesc-lts/lts-03201.html)**LTS**提供。用户可在AOM 2.0控制台界面操 作,也可登录LTS控制台界面操作。

您需要先[购买云日志服务](https://www.huaweicloud.com/intl/zh-cn/pricing/index.html?tab=detail#/lts)的相关功能, 才可以使用AOM 2.0控制台中"主机组管理" 功能。

#### 表 **3-14** 功能说明

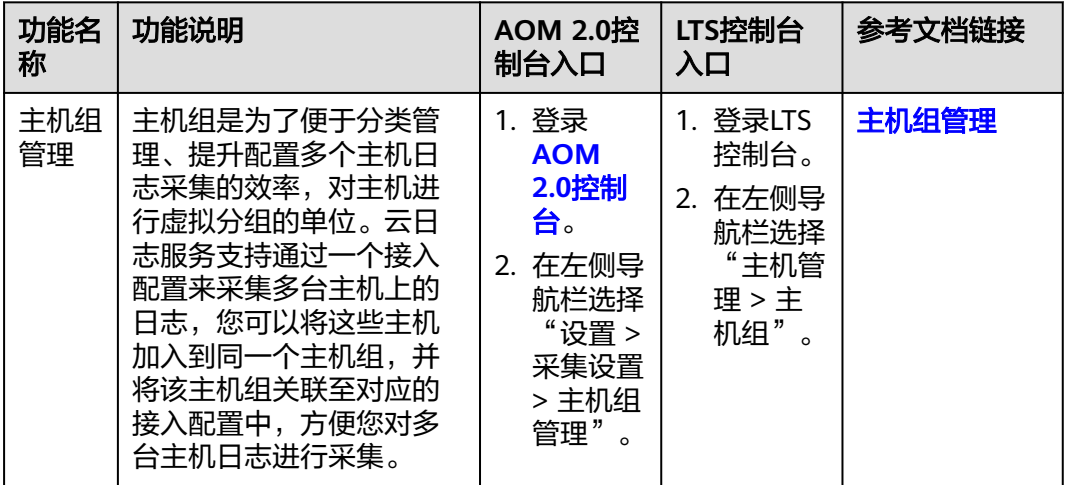

- 如果需要在AOM控制台中使用LTS的功能,需要提前获取LTS的相关权限,详情请 参见**LTS**[权限管理。](https://support.huaweicloud.com/intl/zh-cn/productdesc-lts/lts-03205.html)
- AOM 2.0还提供另外一种新版管理主机组方式, 当接入中心切换为新版页面后, 主机组管理页面切换为**[新版管理主机组](#page-31-0)**页面。

# **3.2.7** 管理主机组(新版)

主机组是为了便于分类管理、提升配置多个主机数据采集的效率,对主机进行虚拟分 组的单位。您可以将多个主机加入到同一个主机组,并将该主机组关联至对应的接入 规则配置中。配置接入规则时以主机组为单位下发采集配置,方便对多台主机数据进 行采集。当用户扩容主机时,只需在主机组中添加主机,该主机会自动继承主机组关 联的接入规则,无需为每台主机重复配置。

AOM支持创建IP类型与自定义标识类型主机组。

- 主机组类型为IP: 创建主机组时, 直接勾选同类型主机加入该主机组即可, 操作 简单。
- 主机组类型为自定义标识:创建主机组时,需要在主机组和主机上分别创建标 识,若标识存在交集,则会自动将该主机加入主机组内,操作方法复杂。

## 约束与限制

如需使用管理主机组(新版)功能,需要在接入中心切换为新版页面。如需返[回旧版](#page-31-0) [主机组管理](#page-31-0)页面,可在左侧导航栏选择"接入 > 接入中心", 单击右上角"返回旧 版"按钮。

## 创建主机组(**IP** 地址)

- 1. 登录**[AOM 2.0](https://console-intl.huaweicloud.com/aom2/?region=ap-southeast-3#/aom2/overview/list)**控制台。
- 2. 在左侧导航栏选择"设置 > 采集设置 > 主机组管理",单击右上角"新建主机 组"。
- 3. 在弹出的新建主机组页面,输入"主机组名称",主机组类型选择IP,主机类型 选择"Linux主机"。

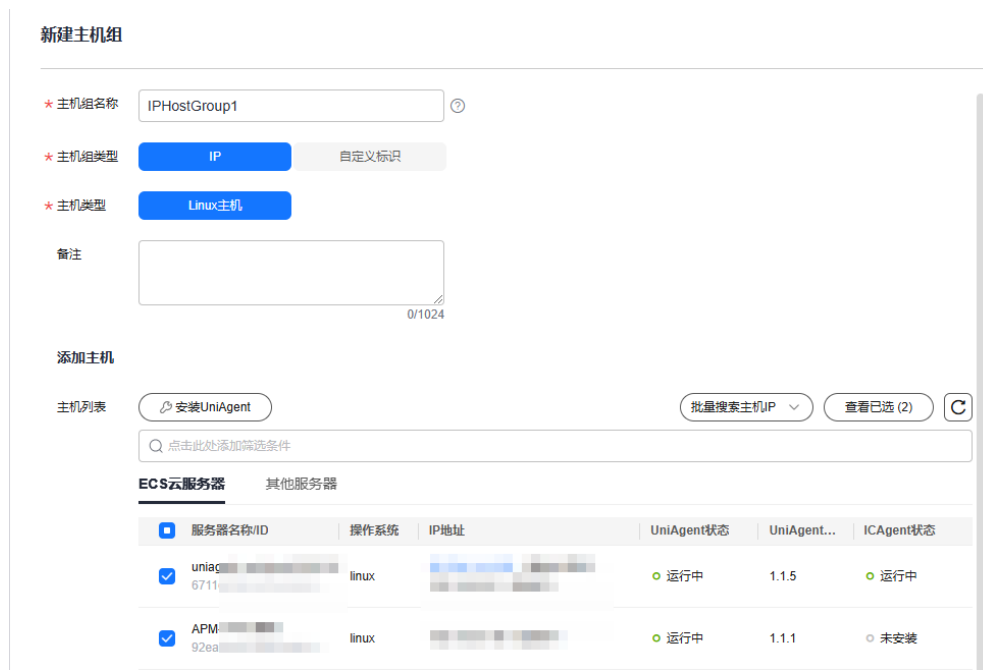

图 **3-12** 创建 IP 地址主机组

- 4. 在列表中选择需要加入该主机组的主机,单击"确定",完成主机组的创建。
	- 可以通过服务器名称/ID或IP地址对列表进行过滤,也可以单击

批量搜索主机IP → ,并在弹出的搜索框中输入多个主机IP,进行批量搜索。

- 当列表中没有所需主机时,单击"安装Uniagent",在弹出的页面安装指引 完成Uniagent安装,具体操作可参见安装**[UniAgent](#page-22-0)**。
- 当所选主机未安装UniAgent,但是安装了低版本的ICAgent时,界面弹出升 级提示框,为了后续能自动安装UniAgent,您需要单击"升级",先升级 ICAgent到新版本。
- 当所选主机未同时安装UniAgent和ICAgent时(即UniAgent或ICAgent之一 处于"未安装"状态)时,单击"确定",界面弹出提示框,提示缺少 UniAgent或ICAgent,以及未安装UniAgent或ICAgent的主机台数:
	- 当选择ECS类型的主机时,单击弹出框中的"确定",系统将下发自动安 装任务,进行UniAgent或ICAgent安装,否则无法将主机加入主机组。
- 当选择其他服务器类型的主机时,需要先手动安装UniAgent和 ICAgent,否则无法将主机加入主机组,具体操作可参见安装**[UniAgent](#page-22-0)**
- $\left[\begin{array}{c} \left( \mathbf{C} \right) \end{array} \right]$ 单击主机列表右上角的 $\left[\begin{array}{c} \mathbf{C} \end{array} \right]$ 按钮,可手动刷新主机列表信息。

## <span id="page-126-0"></span>创建主机组(自定义标识)

- 1. 登录**[AOM 2.0](https://console-intl.huaweicloud.com/aom2/?region=ap-southeast-3#/aom2/overview/list)**控制台。
- 2. 在左侧导航栏选择"设置 > 采集设置 > 主机组管理",单击右上角"新建主机 组"。
- 3. 在弹出的新建主机组页面,输入"主机组名称",主机组类型选择"自定义标 识",主机类型选择"Linux主机"。

#### 图 **3-13** 创建自定义标识主机组

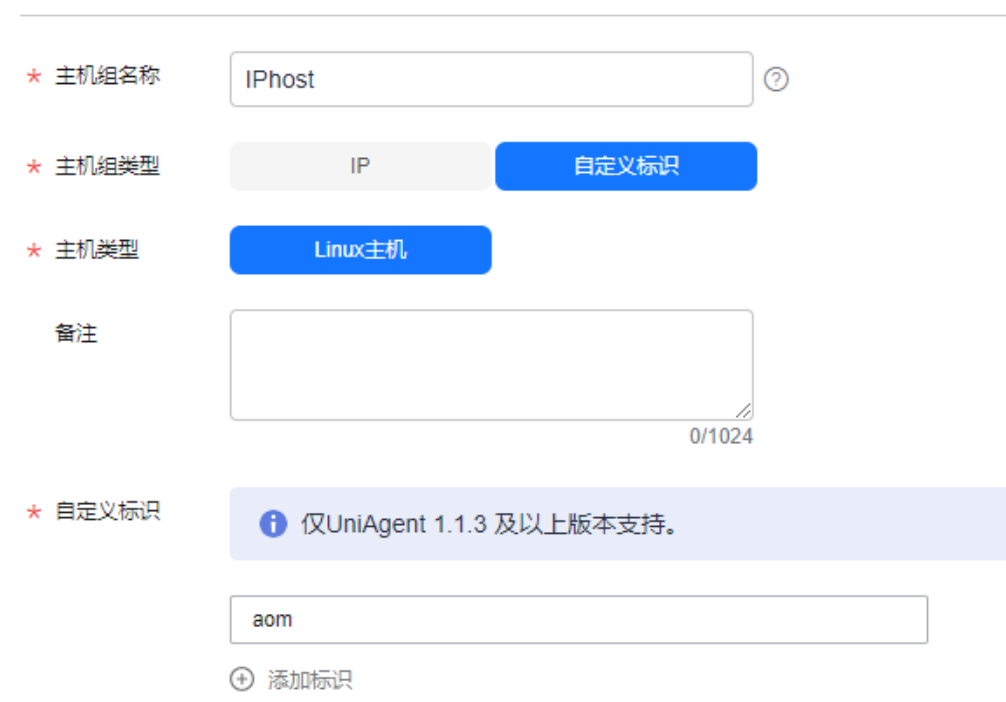

新建主机组

4. 单击"添加标识",添加自定义标识。

自定义标识长度范围为1到128个字符,支持大小写字母、数字、下划线、中划 线。最多可添加10个自定义标识。

- 5. 单击"确定",主机组自定义标识创建完成后,请参考**6**将主机加入自定义标识主 机组。
- 6. 登录主机服务器, 以 root 权限执行以下操作创建custom tag文件, 用来保存主机 标签。
	- a. 执行"cd /opt/cloud"命令:
- 如果有/opt/cloud目录,则在cloud目录下,执行"mkdir lts"创建lts目 录。
- 如果提示没有/opt/cloud目录,则执行"mkdir /opt/cloud/"命令创 建/opt/cloud目录,再执行"mkdir lts"创建lts目录。
- b. 继续执行"chmod 750 lts"命令,修改lts目录权限。
- c. 在lts目录下执行"touch custom\_tag"命令,创建custom\_tag文件。
- d. 继续执行"chmod 640 custom\_tag;vi custom\_tag"命令,修改custom\_tag 文件权限,并打开该文件。
- e. 按i进入insert模式,键入自定义标识后,按ESC键,":wq!"保存退出即可。
- f. 支持以下两种方式将主机加入到自定义标识主机组中:

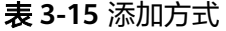

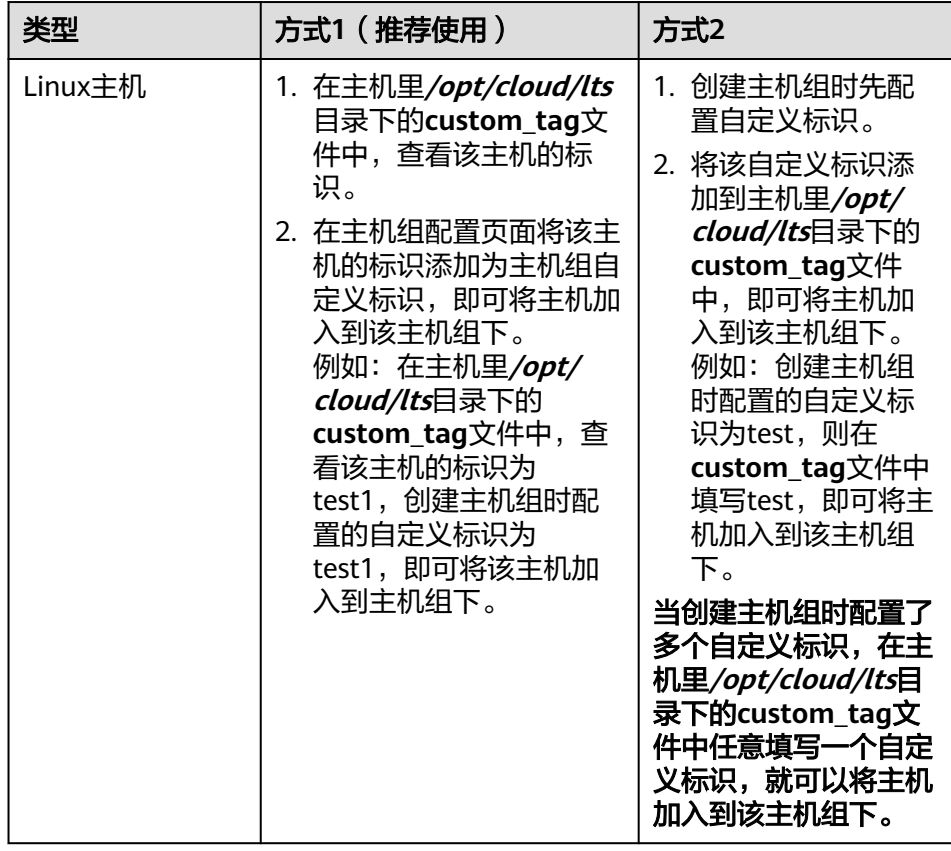

## 其他相关操作

对于已创建的主机组可以对其进行修改,也可以对主机组进行添加主机、移除主机或 者关联接入配置等操作,具体操作如下:

## 表 **3-16** 操作列表

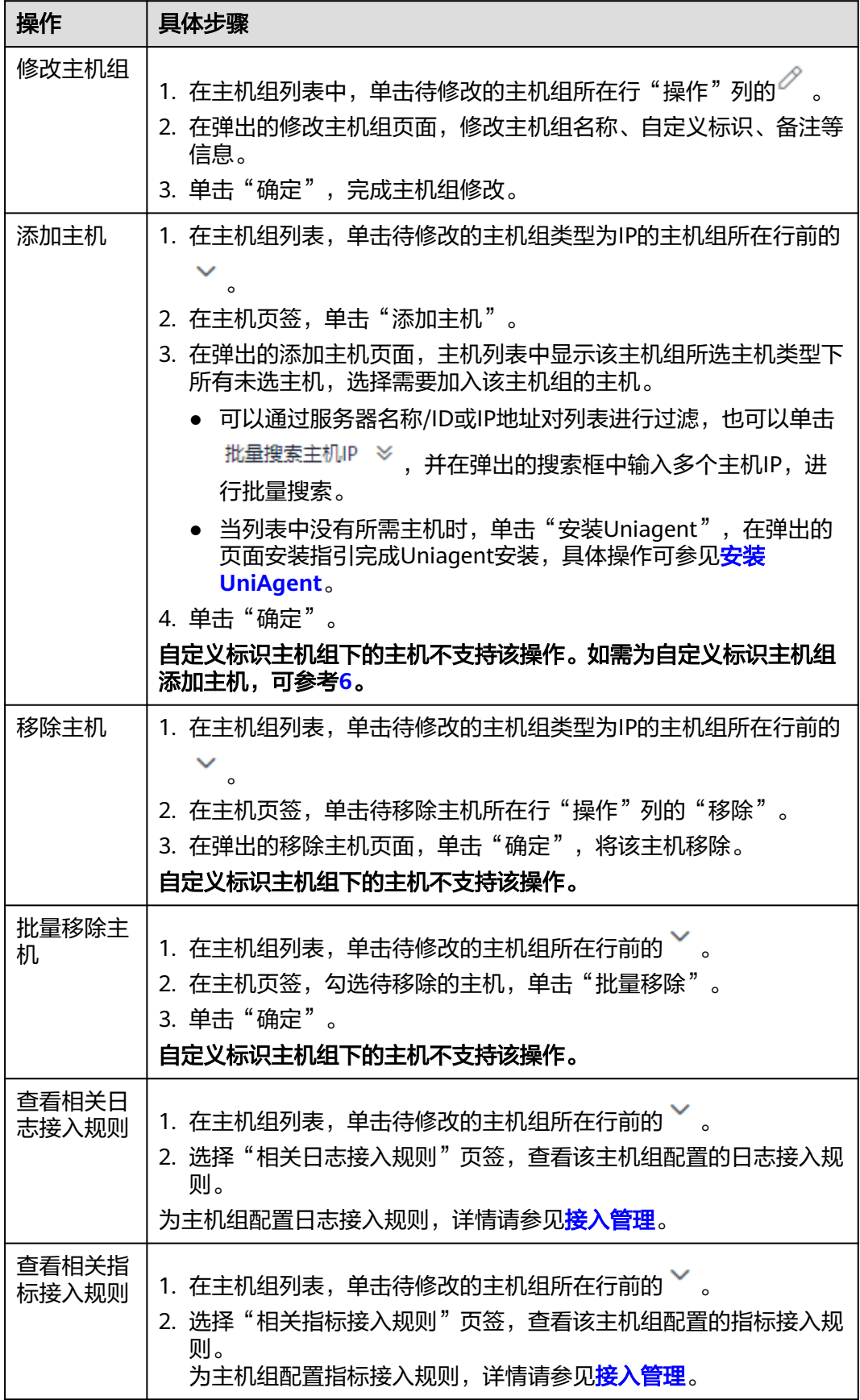

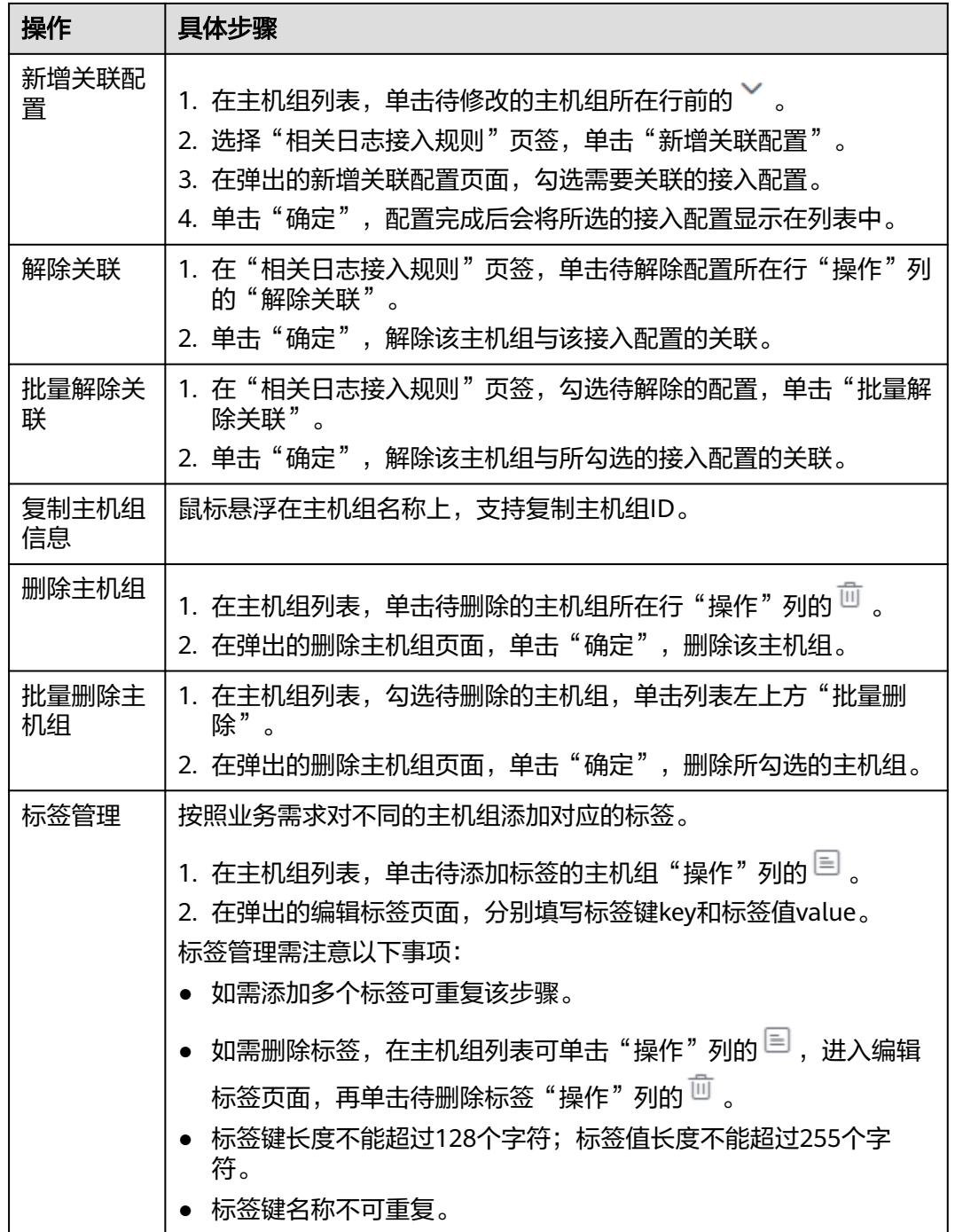

# **3.2.8** 配置代理区域和代理机

为解决多云之间网络互通,需要在华为云购买和配置ECS主机为代理机,同时代理机上 需要绑定公网IP, AOM通过该代理机下发部署控制命令到远程主机, 运维数据也将经 过该代理机至AOM。代理区域是对代理机进行分类管理,由多个代理机组成。

#### 配置代理区域和代理机

- 步骤**1** 登录**[AOM 2.0](https://console-intl.huaweicloud.com/aom2/?region=ap-southeast-3#/aom2/overview/list)**控制台。
- 步骤**2** 在左侧导航栏中选择"设置",进入全局配置界面。
- 步骤**3** 在左侧导航栏中,选择"采集设置 > 代理区域管理",进入代理区域管理页面。

步骤**4** 单击"新增代理区域",配置相关代理区域参数信息。

表 **3-17** 代理区域参数说明

| 参数     | 说明                                | 示例   |
|--------|-----------------------------------|------|
| 代理区域名称 | 代理区域的名称。 输入长度不能超过64个字<br>符。       | test |
| 网络类型   | 默<br>选择网络类型,有两种分别为内网和公网,<br>认为内网。 | 内网   |

步骤5 单击"确定", 即可新增一个代理区域。

步骤6 选择新增的代理区域,单击"添加代理机",配置相关代理机参数信息。

表 **3-18** 代理机参数说明

| 参数   | 说明                | 示例              |
|------|-------------------|-----------------|
| 代理区域 | 选择已创建的代理区域。       | qwsertyddfsdfdf |
| 主机   | 选择已安装UniAgent的主机。 |                 |
| 代理IP | 配置代理机的IP地址。       |                 |
| 端口   | 端口号,必须小于或等于65535。 |                 |

步骤**7** 单击"确认",完成代理机添加。

配置完代理区域和代理机后,您可以执行以下操作去管理代理区域和代理机:

表 **3-19** 管理代理区域和代理机相关操作

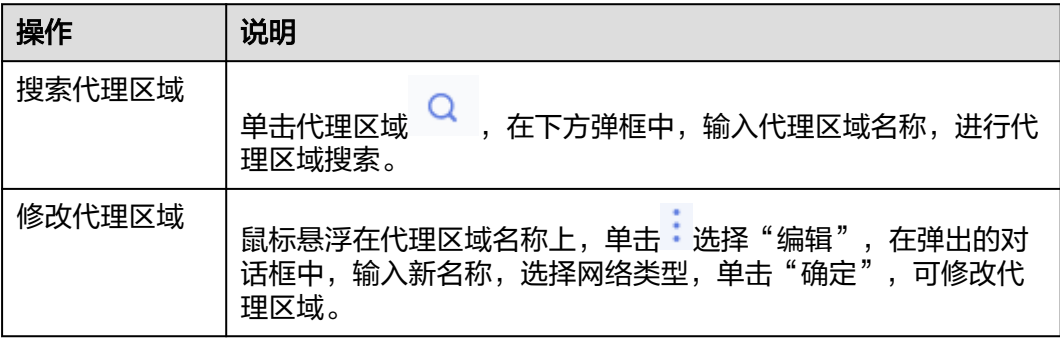

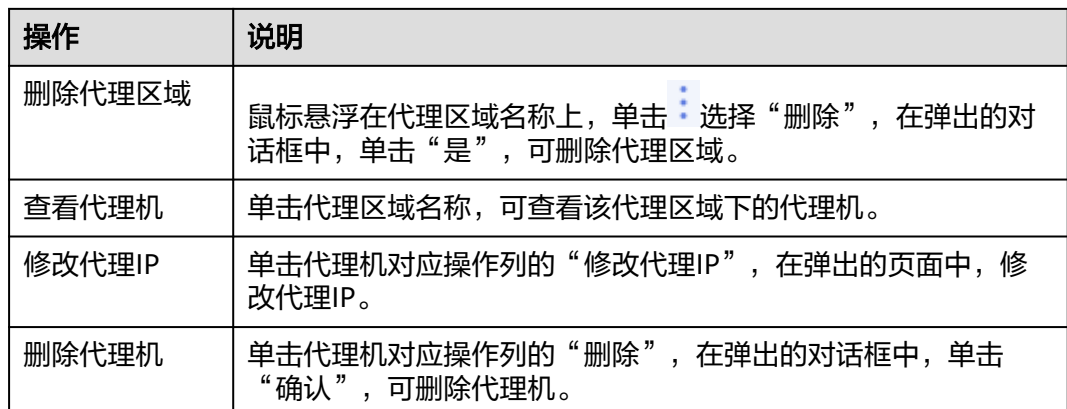

#### **----**结束

# **3.2.9** 查看操作日志

AOM会记录用户对UniAgent和其他插件执行安装、升级、卸载历史任务的操作日志。 您可以查看相关任务的操作日志。

## 查看 **UniAgent** 操作日志

- 步骤**1** 登录**[AOM 2.0](https://console-intl.huaweicloud.com/aom2/?region=ap-southeast-3#/aom2/overview/list)**控制台。
- 步骤**2** 在左侧导航栏中选择"设置",进入全局配置界面。
- 步骤**3** 在左侧导航栏中,选择"采集设置 > 操作日志 > UniAgent操作日志"。
- 步骤**4** 设置搜索条件,搜索满足搜索条件的历史任务。
	- 支持在搜索框中按执行用户名进行过滤查询。
	- 支持通过日期对历史任务进行过滤查询。选择的日期有近1小时、近6小时、近1 天、近3天和自定义时间。自定义时间最多可查询半年内的历史任务。
- 步骤**5** 单击任务ID,进入任务详情页面,单击"查看日志",查看UniAgent操作日志详情。 **----**结束

## 查看插件操作日志

- 步骤**1** 登录**[AOM 2.0](https://console-intl.huaweicloud.com/aom2/?region=ap-southeast-3#/aom2/overview/list)**控制台。
- 步骤**2** 在左侧导航栏中选择"设置",进入全局配置界面。
- 步骤**3** 在左侧导航栏中,选择"采集设置 > 操作日志 > 插件操作日志"。
- 步骤**4** 设置搜索条件,搜索满足搜索条件的历史任务。
	- 支持在搜索框中按执行用户名进行过滤查询。
	- 支持通过日期对历史任务进行过滤查询。选择的日期有近1小时、近6小时、近1 天、近3天和自定义时间。自定义时间最多可查询半年内的历史任务。
- 步骤**5** 单击任务ID,进入任务详情页面,并单击操作列的"查看日志",查看插件操作日志 详情。

#### **----**结束

## 其他相关操作

在操作日志页面中,您可以对历史任务进行如下相关操作,具体的操作有:

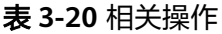

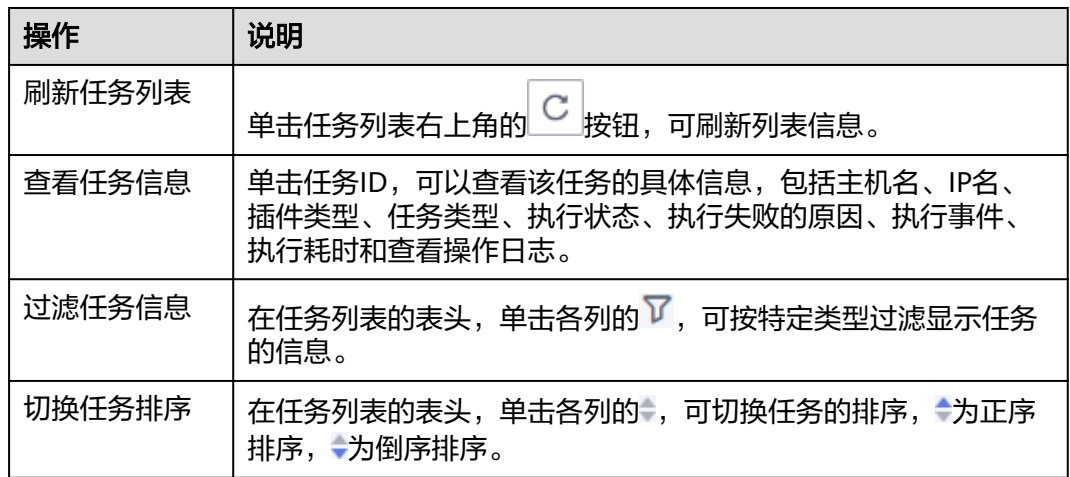

# **3.3** 业务层接入 **AOM**

AOM作为华为云服务可观测性分析统一入口,提供接入中心功能,支持将Web&H5、 Android,IOS APP、支付宝、钉钉、百度等业务层小程序调用链接入APM,支持查看 业务层小程序日志接入LTS相关操作文档,以及支持将LTS的日志数据提取为指标接入 到AOM进行统一管理。

## 配置业务层接入 **AOM**

- 步骤**1** 登录**[AOM 2.0](https://console-intl.huaweicloud.com/aom2/?region=ap-southeast-3#/aom2/overview/list)**控制台。
- **步骤2** 在左侧导航栏中选择"接入 > 接入中心", 进入新版接入中心页面。

如果您进入的是旧版接入中心,需要单击"接入中心"页面右上角"体验新版"进入 新版接入中心页面。

- 步骤3 勾选"类型"下的"业务层"前的复选框,筛选出业务层卡片。
- 步骤**4** 单击卡片上的"接入日志(LTS)简介"、"接入调用链(APM)"或"接入指标 (AOM)"链接,可查看接入LTS相关的操作文档、快速接入调用链、或配置日志指 标接入规则。
	- 接入日志(LTS)简介: AOM提供业务层的日志接入LTS的入口。通过业务层卡片 的"接入日志(LTS)简介"链接,查看业务层日志接入LTS的相关操作文档。您 可以根据文档完成日志接入LTS相关操作。
	- 接入调用链(APM): AOM提供业务层的调用链接入APM的入口。通过业务层卡 片的"接入调用链(APM)"链接,可快速接入业务层调用链。
	- 接入指标(AOM): AOM支持将上报到LTS的日志数据提取为指标来统一管理。 通过业务层卡片的"业务监控(基于日志)"卡片上的"接入指标(AOM)"链 接,可快速创建日志指标接入规则,将上报到LTS的日志数据提取为指标来统一管 理。

#### 表 **3-21** 业务层接入 AOM

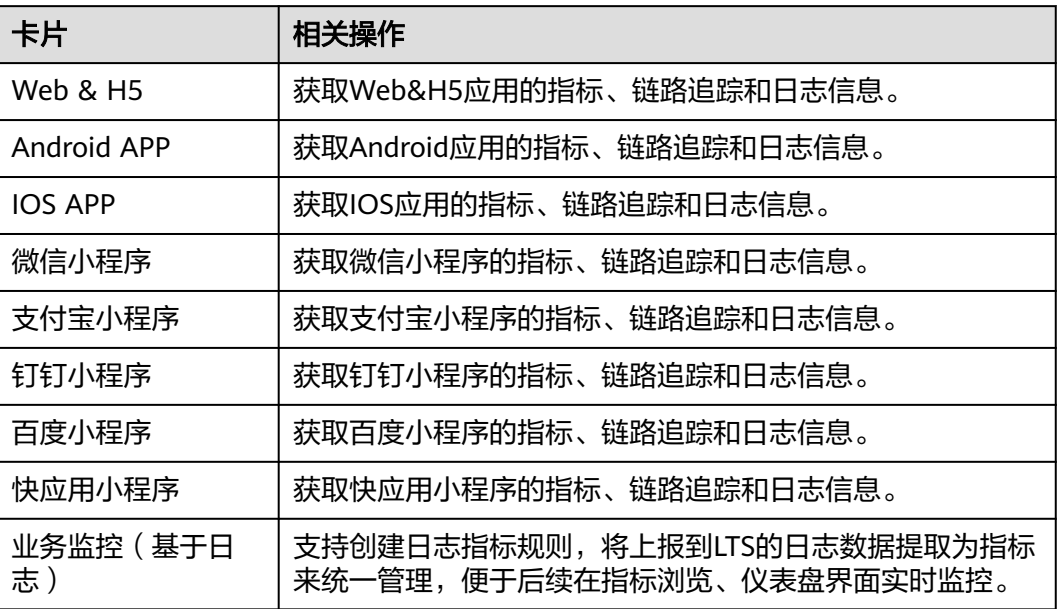

#### **----**结束

# **3.4** 组件层接入 **AOM**

AOM作为华为云服务可观测性分析统一入口,提供接入中心功能,支持将JAVE、 GO、Python、Node.js、PHP、.NET、C++等组件调用链接入APM,并支持查看组件 日志接入LTS相关操作文档。

## 配置组件层接入 **AOM**

- 步骤**1** 登录**[AOM 2.0](https://console-intl.huaweicloud.com/aom2/?region=ap-southeast-3#/aom2/overview/list)**控制台。
- 步骤2 在左侧导航栏中选择"接入 > 接入中心", 进入新版接入中心页面。

如果您进入的是旧版接入中心,需要单击"接入中心"页面右上角"体验新版"进入 新版接入中心页面。

- 步骤3 勾选"类型"下的"组件层"前的复选框,筛选出组件层卡片。
- 步骤**4** 单击卡片上的"接入日志(LTS)简介"或"接入调用链(APM)"链接,可快速接入 调用链或查看接入日志相关的操作文档。
	- 接入日志(LTS)简介: AOM提供组件层日志接入LTS的入口。通过组件层卡片的 "接入日志(LTS)简介"链接,查看组件层日志接入LTS的相关操作文档。您可 以根据文档完成日志接入LTS相关操作。
	- 接入调用链(APM): AOM提供组件层调用链接入APM的入口。通过组件层卡片 的"接入调用链(APM)"链接,可快速接入组件层调用链。

#### 表 **3-22** 组件层接入 AOM

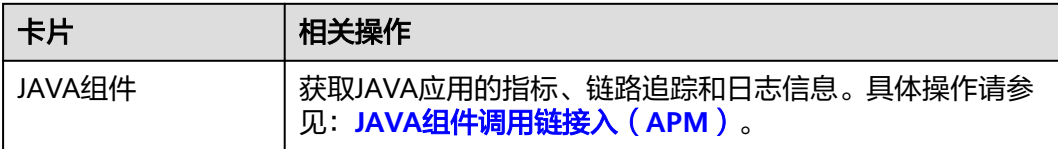

**----**结束

# **3.5** 中间件接入 **AOM**

# **3.5.1** 中间件接入 **AOM** 总览

AOM作为华为云服务可观测性分析统一入口,提供接入中心,支持MySQL、Redis、 Kafka等自建中间件指标接入AOM,并查看自建中间件日志接入LTS相关操作文档。

## 配置中间件接入 **AOM**

- 步骤**1** 登录**[AOM 2.0](https://console-intl.huaweicloud.com/aom2/?region=ap-southeast-3#/aom2/overview/list)**控制台。
- **步骤2** 在左侧导航栏中选择"接入 > 接入中心",进入新版接入中心页面。

如果您讲入的是旧版接入中心,需要单击"接入中心"页面右上角"体验新版"进入 新版接入中心页面。

- 步骤**3** 勾选"类型"下的"自建中间件"前的复选框,筛选出中间件卡片。
- 步骤**4** 单击卡片上的"接入指标(AOM)"或"接入日志(LTS)简介"链接,可快速将中 间件指标接入AOM 或查看中间件日志接入LTS相关的操作文档。
	- 接入指标(AOM): AOM提供了快捷安装配置自建[中间件](#page-135-0)能力。通过为中间件创 建采集任务,并执行插件脚本,就可以对中间件上报到AOM的指标进行监控,结 合AOM应用运维管理平台和开源Grafana可以提供一站式全方位的监控体系,帮 助业务快速发现和定位问题,减轻故障给业务带来的影响。AOM支持监控的具体 指标请参见"开源社区**[Exporter](https://prometheus.io/docs/instrumenting/exporters/)**列表"。

为了快速了解并进行中间件的指标接入AOM服务,建议您按照如下步骤进行操 作:

- a. 给虚机安装采集器底座UniAgent,用于安装Exporter,并创建采集任务。详 情请参考: 安装[UniAgent](#page-105-0)。
- b. 创建ECS类型Prometheus实例,采集任务通过关联ECS Prometheus实例,对 采集数据进行标记分类。详情请参考:创建**ECS**类型**[Prometheus](#page-325-0)**实例。
- c. 配置中间件接入AOM。详情请参考[:中间件接入](#page-135-0)**AOM**。
- d. 中间件成功接入AOM后,即可将指标上报到AOM。您可前往"<mark>指标浏览</mark>"页 面查询指标,进行指标可视化监控。
- 接入日志(LTS):AOM提供中间件的日志接入LTS的入口。通过中间件卡片的 "接入日志(LTS)简介"链接,查看中间件日志接入LTS的相关操作文档。您可 以根据文档完成日志接入LTS相关操作。

### <span id="page-135-0"></span>表 **3-23** 自建中间件接入 AOM

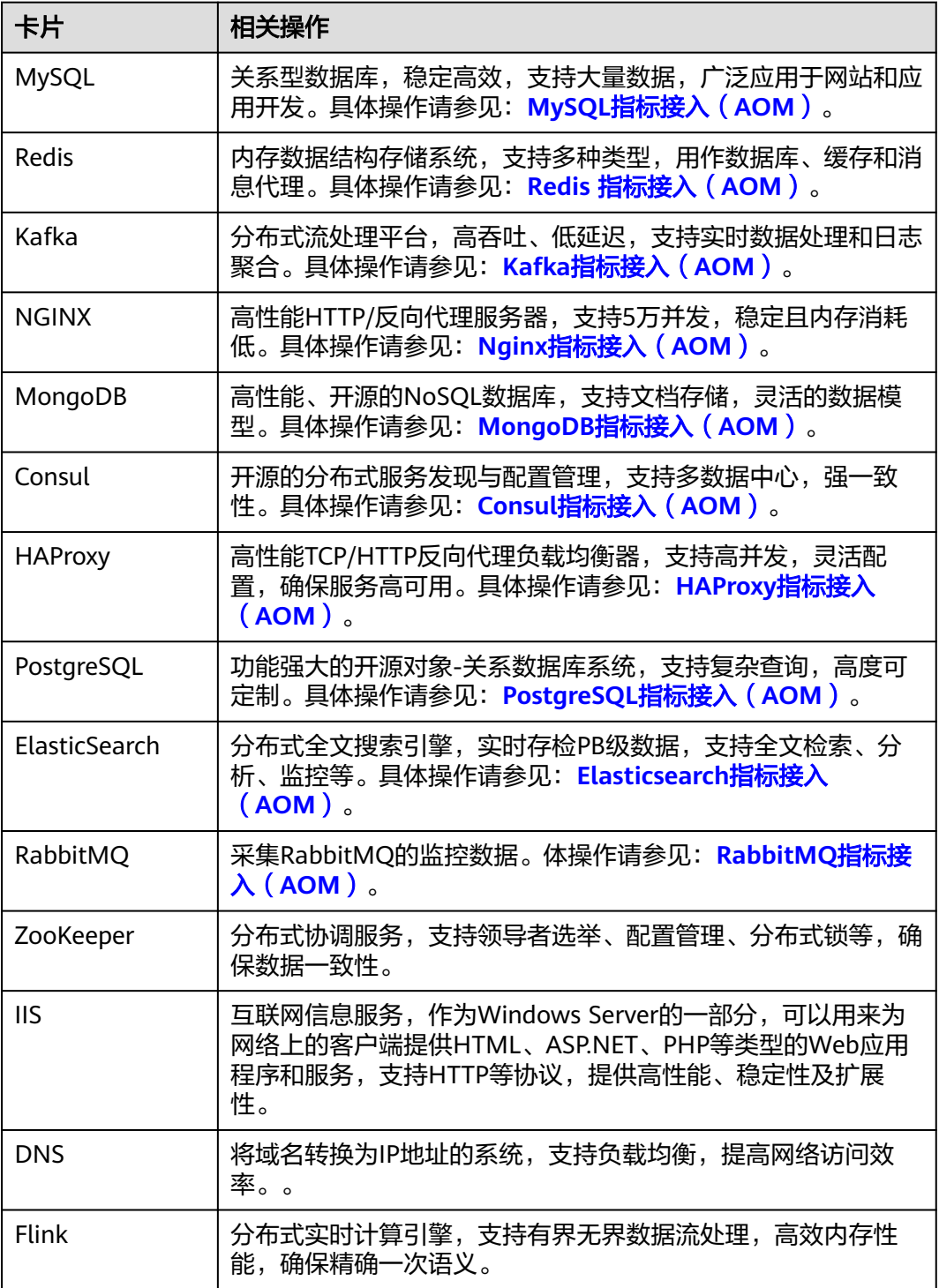

#### **----**结束

# **3.5.2 MySQL** 指标接入 **AOM**

您可以直接使用AOM提供的MySQL Exporter插件给主机创建采集任务,并安装 MySQL Exporter插件, 就可以监控主机中的MySQL相关指标。

## 前提条件

- 主机已安装**[UniAgent](#page-12-0)**,且状态为运行中。
- 已创建**[ECS Prometheus](#page-325-0)**实例。

## 配置 **MySQL** 指标接入 **AOM**

- 步骤**1** 登录**[AOM 2.0](https://console-intl.huaweicloud.com/aom2/?region=ap-southeast-3#/aom2/overview/list)**控制台。
- 步骤**2** 在左侧导航栏按照如下入口选择待接入指标的中间件卡片(二选一):
	- 入口一:选择"接入 > 接入中心": 接入中心页面区分旧版和新版。如果进入旧版接入中心后,想要使用<mark>[新版接入中](#page-98-0)</mark> [心](#page-98-0)页面,单击"接入中心"页面右上角"体验新版",即可进入新版接入中心。
		- 如果进入旧版接入中心页面,直接单击"Prometheus 中间件"类型中的 "MySQL"卡片。
		- 如果进入新版接入中心页面,需筛选出"自建中间件"类型中的"MySQL" 卡片,并单击卡片上的"接入指标(AOM)"。
	- 入口二:选择"Prometheus监控 > 实例列表",单击ECS类型的Prometheus实例 名称,进入目标实例详情页的"接入中心"页面,选择"MySQL"卡片。
- 步骤**3** 在配置页面中,参考下表配置采集任务相关参数信息。

图 **3-14** 配置采集任务

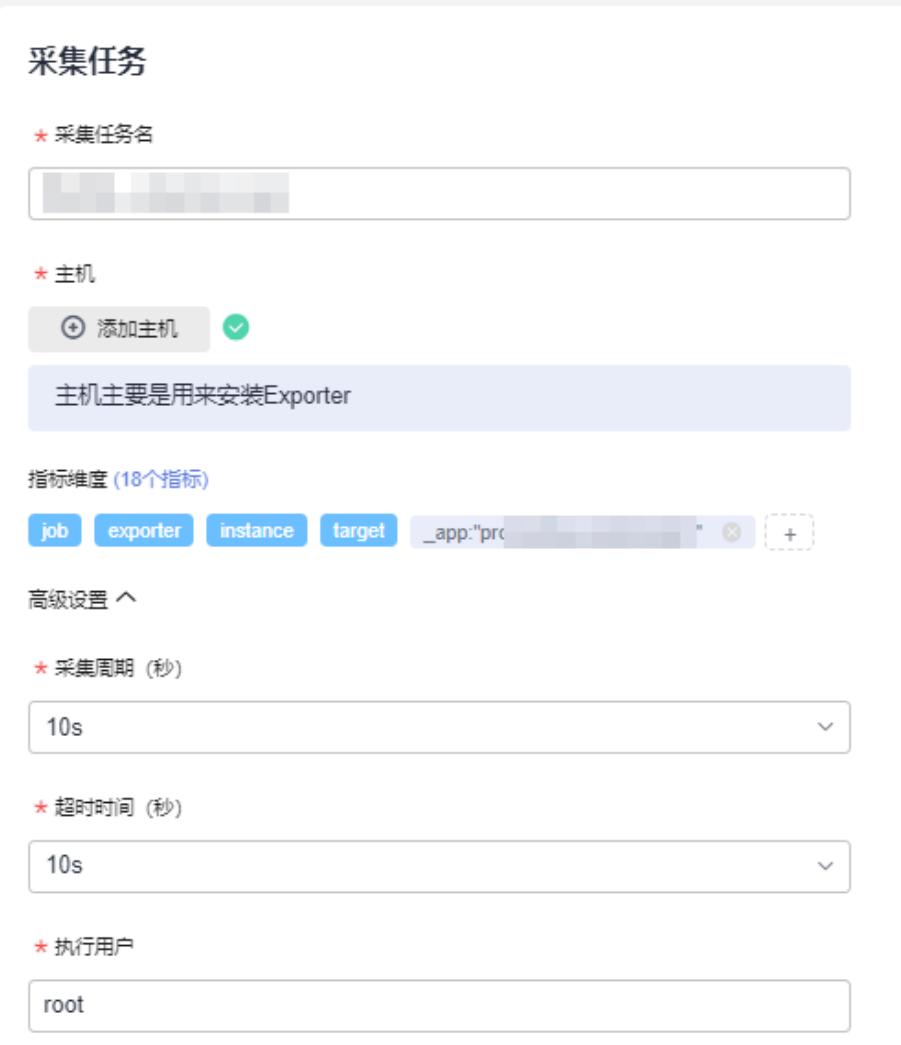

## 表 **3-24** 采集任务参数配置表

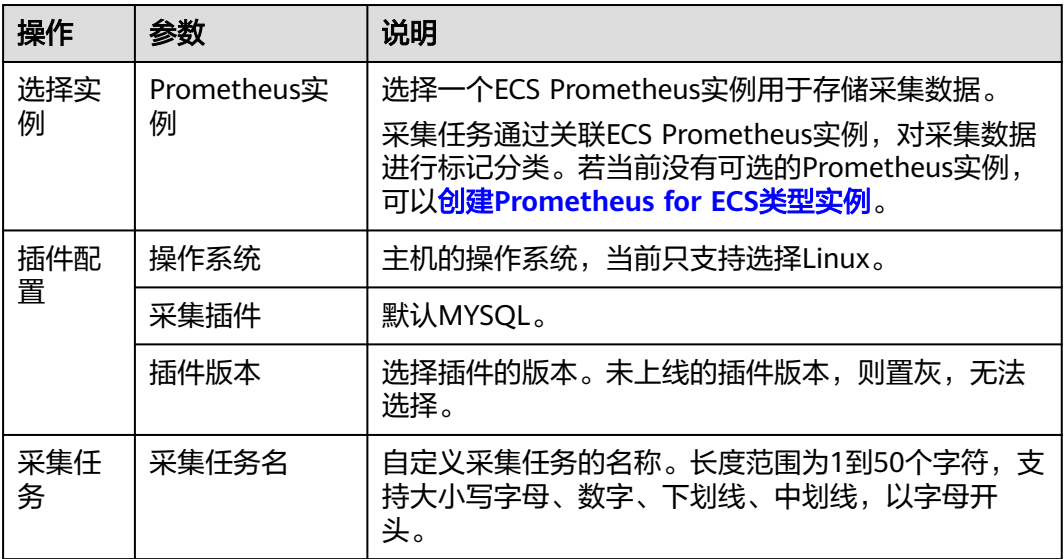

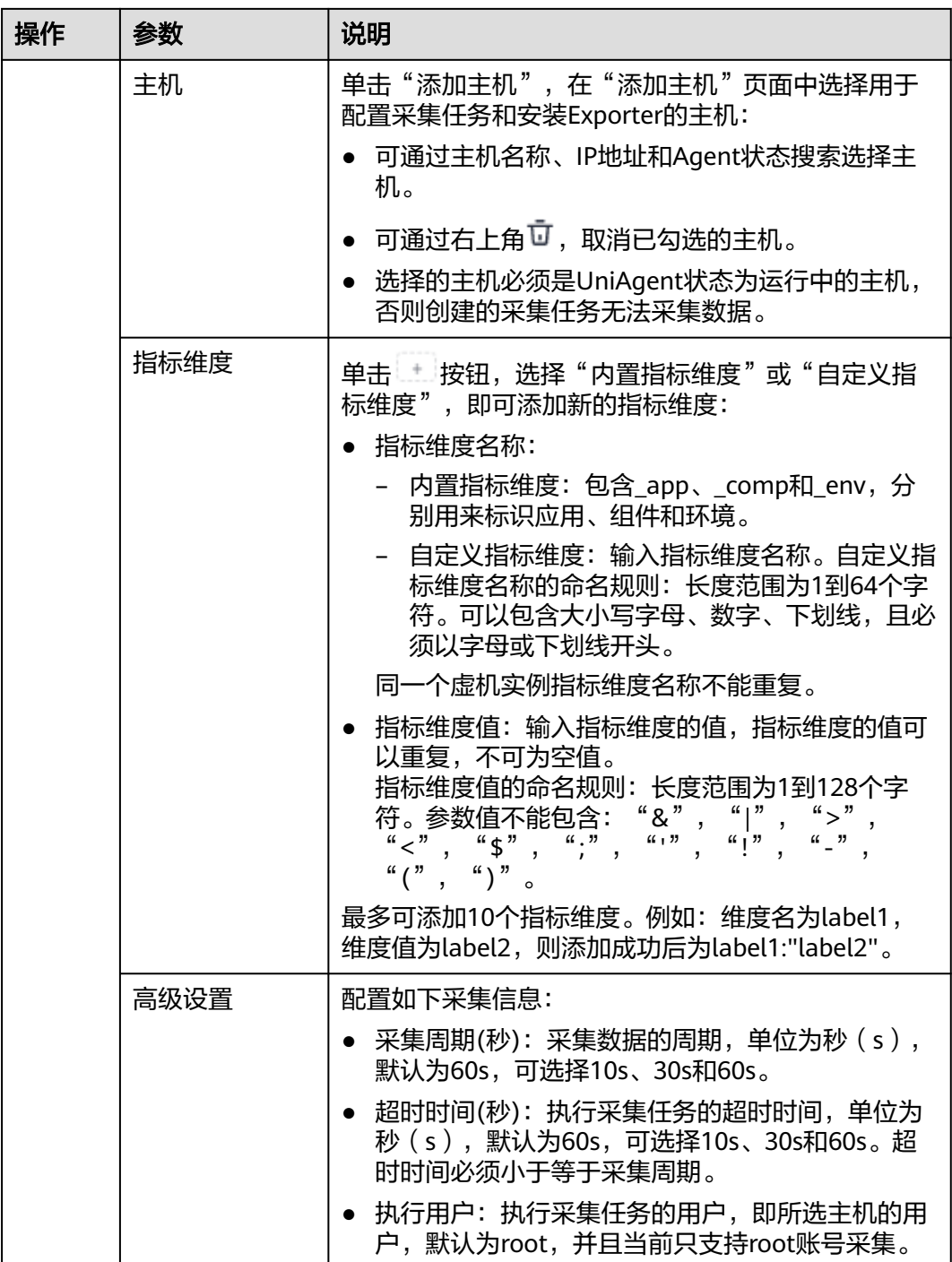

步骤**4** 配置Exporter安装参数,单击"立即安装",即可下发Exporter安装任务。当安装失败 时,单击"查看日志",可以查看当前Exporter安装任务的执行日志。

Exporter可以采集监控数据并通过Prometheus监控规范对外提供数据。

### <span id="page-139-0"></span>图 **3-15** 安装 Exporter

## 安装Exporter

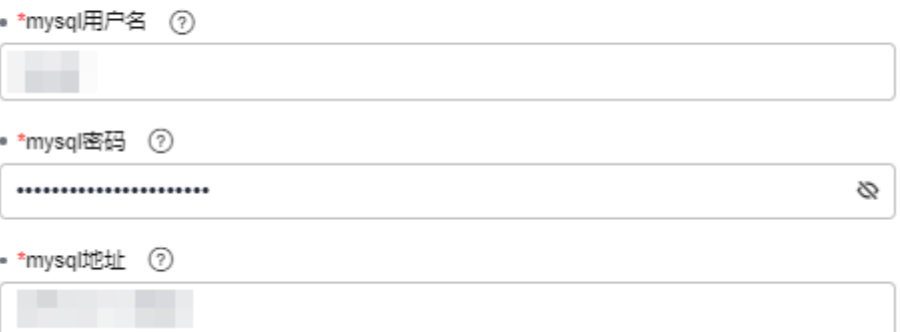

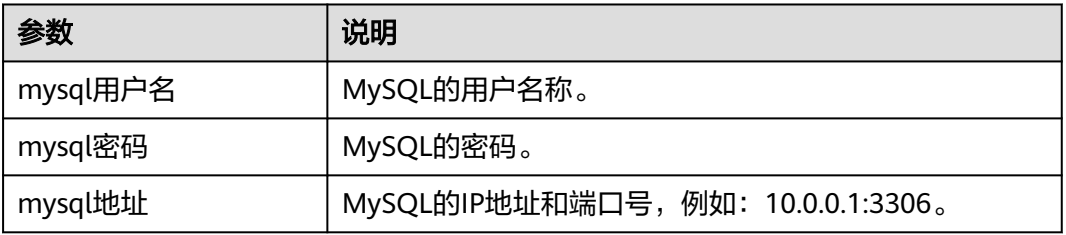

步骤5 单击"立即创建", 即可完成MySQL插件接入。已接入的插件会显示在采集任务页 面。单击对应的采集任务名称,在弹出的面板中可以查看采集任务的配置信息。

**----**结束

# **3.5.3 Redis** 指标接入 **AOM**

您可以直接使用AOM提供的Redis Exporter插件给主机创建采集任务,并安装Redis Exporter插件,就可以监控Redis相关指标。

## 前提条件

- 主机已**安装[UniAgent](#page-12-0)**,且状态为运行中。
- 已创建**[ECS Prometheus](#page-325-0)**实例。

## 配置 **Redis** 指标接入 **AOM**

- 步骤**1** 登录**[AOM 2.0](https://console-intl.huaweicloud.com/aom2/?region=ap-southeast-3#/aom2/overview/list)**控制台。
- 步骤**2** 在左侧导航栏按照如下入口选择待接入指标的中间件卡片(二选一):
	- 入口一: 选择"接入 > 接入中心": 接入中心页面区分旧版和新版。如果进入旧版接入中心后,想要使用<mark>[新版接入中](#page-98-0)</mark> [心](#page-98-0)页面,单击"接入中心"页面右上角"体验新版",即可进入新版接入中心。
		- 如果进入旧版接入中心页面,直接单击"Prometheus 中间件"类型中的 "Redis"卡片。
		- 如果进入新版接入中心页面,需筛选出"自建中间件"类型中的"Redis"卡 片,并单击卡片上的"接入指标(AOM)"。

● 入口二:选择"Prometheus监控 > 实例列表",单击ECS类型的Prometheus实例 名称,进入目标实例详情页的"接入中心"页面,选择"Redis"卡片。

步骤3 在配置页面中, 参考下表配置采集任务相关参数信息, 并单击"下一步"。

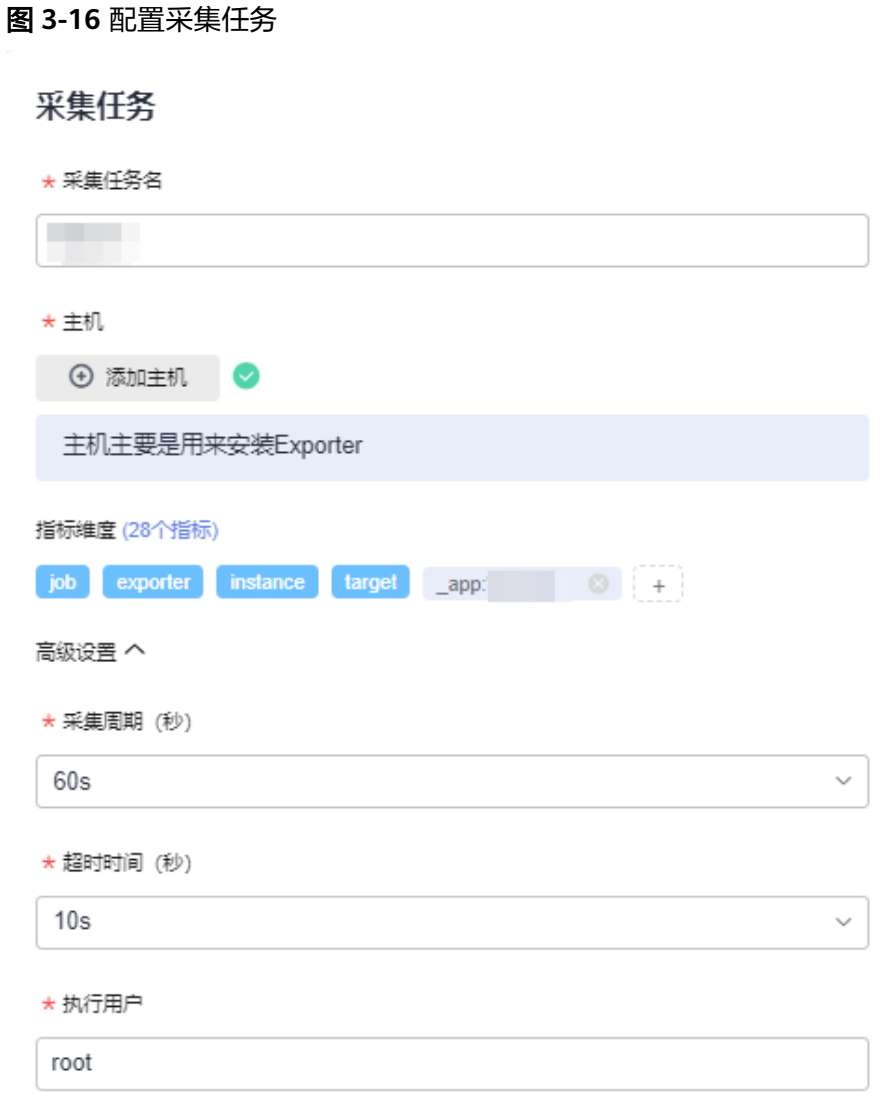

#### 表 **3-25** 采集任务参数配置表

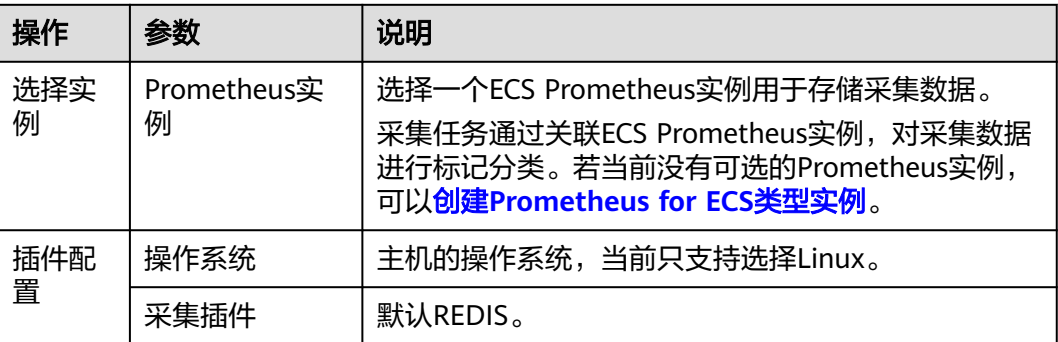

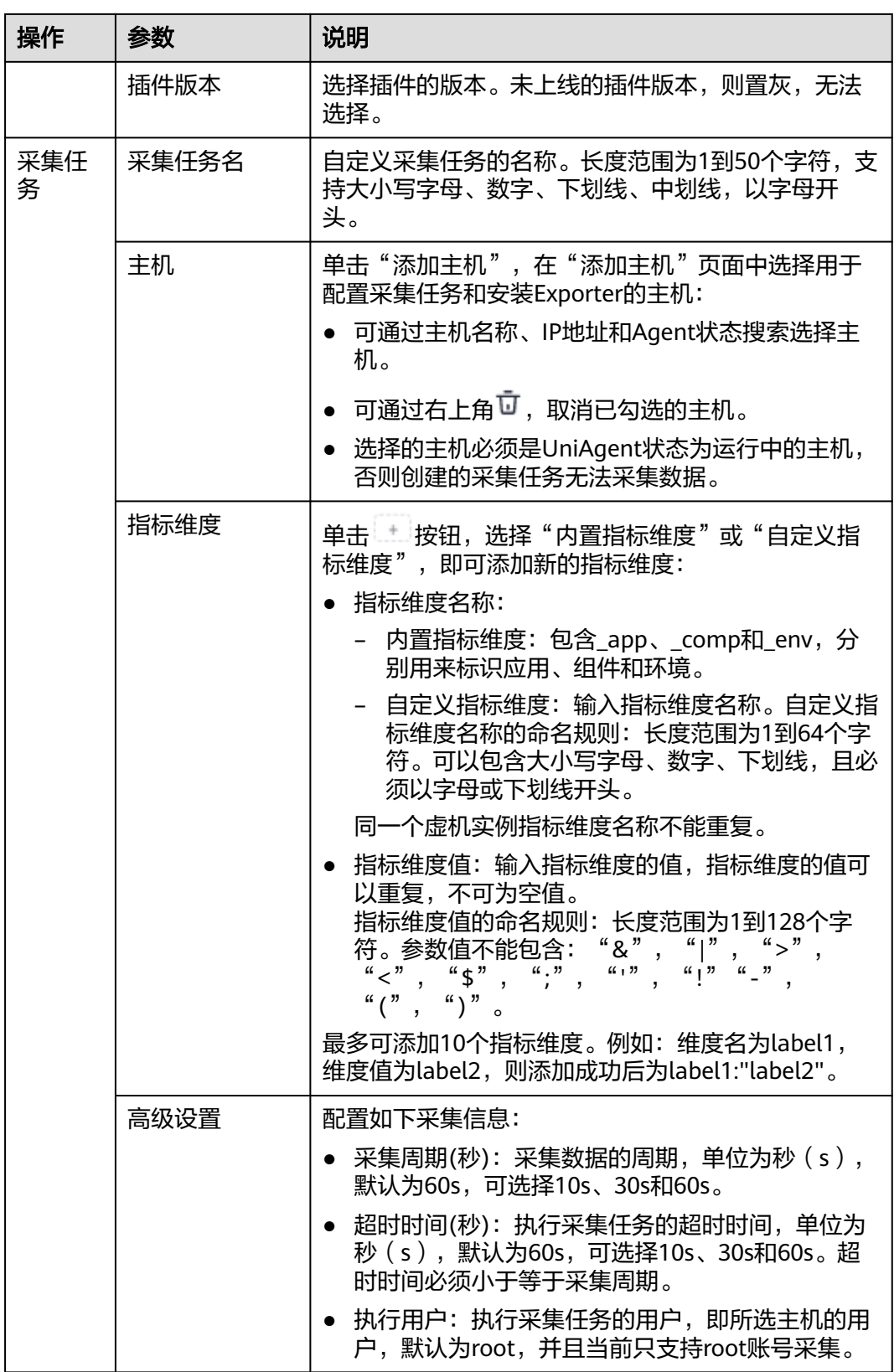

**步骤4** 配置Exporter安装参数,单击"立即安装",即可下发Exporter安装任务。当安装失败 时,单击"查看日志",可以查看当前Exporter安装任务的执行日志。

<span id="page-142-0"></span>Exporter可以采集监控数据并通过Prometheus监控规范对外提供数据。

### 图 **3-17** 安装 Exporter

# 安装Exporter

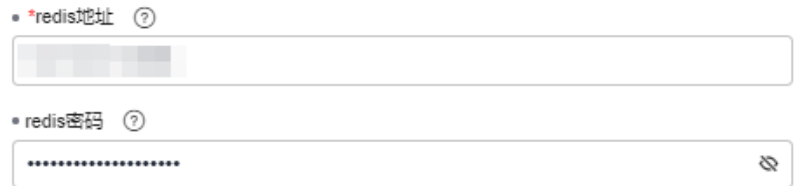

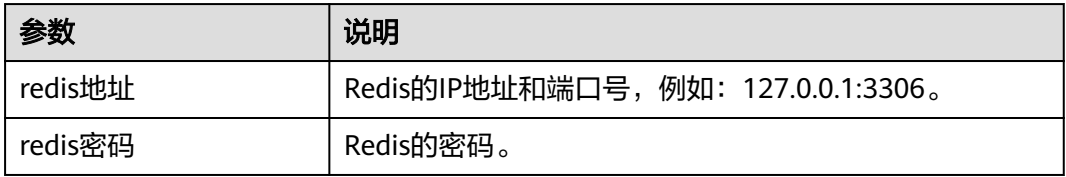

步骤**5** 单击"立即创建",即可完成Redis插件接入。已接入的插件会显示在采集任务页面。 单击对应的采集任务名称,在弹出的面板中可以查看采集任务的配置信息。

#### **----**结束

# **3.5.4 Kafka** 指标接入 **AOM**

您可以直接使用AOM提供的Kafka Exporter插件给主机创建采集任务,并安装Kafka **Exporter插件, 就可以监控Kafka相关指标。** 

## 前提条件

- 主机已安装**[UniAgent](#page-12-0)**,且状态为运行中。
- 已创建**[ECS Prometheus](#page-325-0)**实例。

## 配置 **Kafka** 指标接入 **AOM**

## 步骤**1** 登录**[AOM 2.0](https://console-intl.huaweicloud.com/aom2/?region=ap-southeast-3#/aom2/overview/list)**控制台。

- 步骤**2** 在左侧导航栏按照如下入口选择待接入指标的中间件卡片(二选一):
	- 入口一:选择"接入 > 接入中心":
		- 接入中心页面区分旧版和新版。如果进入旧版接入中心后,想要使用<mark>[新版接入中](#page-98-0)</mark> [心](#page-98-0)页面,单击"接入中心"页面右上角"体验新版",即可进入新版接入中心。
		- 如果进入旧版接入中心页面,直接单击"Prometheus 中间件"类型中的 "Kafka"卡片。
		- 如果进入新版接入中心页面,需筛选出"自建中间件"类型中的"Kafka"卡 片,并单击卡片上的"接入指标(AOM)"。
	- 入口二:选择"Prometheus监控 > 实例列表",单击ECS类型的Prometheus实例 名称,进入目标实例详情页的"接入中心"页面,选择"Kafka"卡片。

步骤3 在配置页面中, 参考下表配置采集任务相关参数信息, 并单击"下一步"。

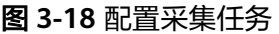

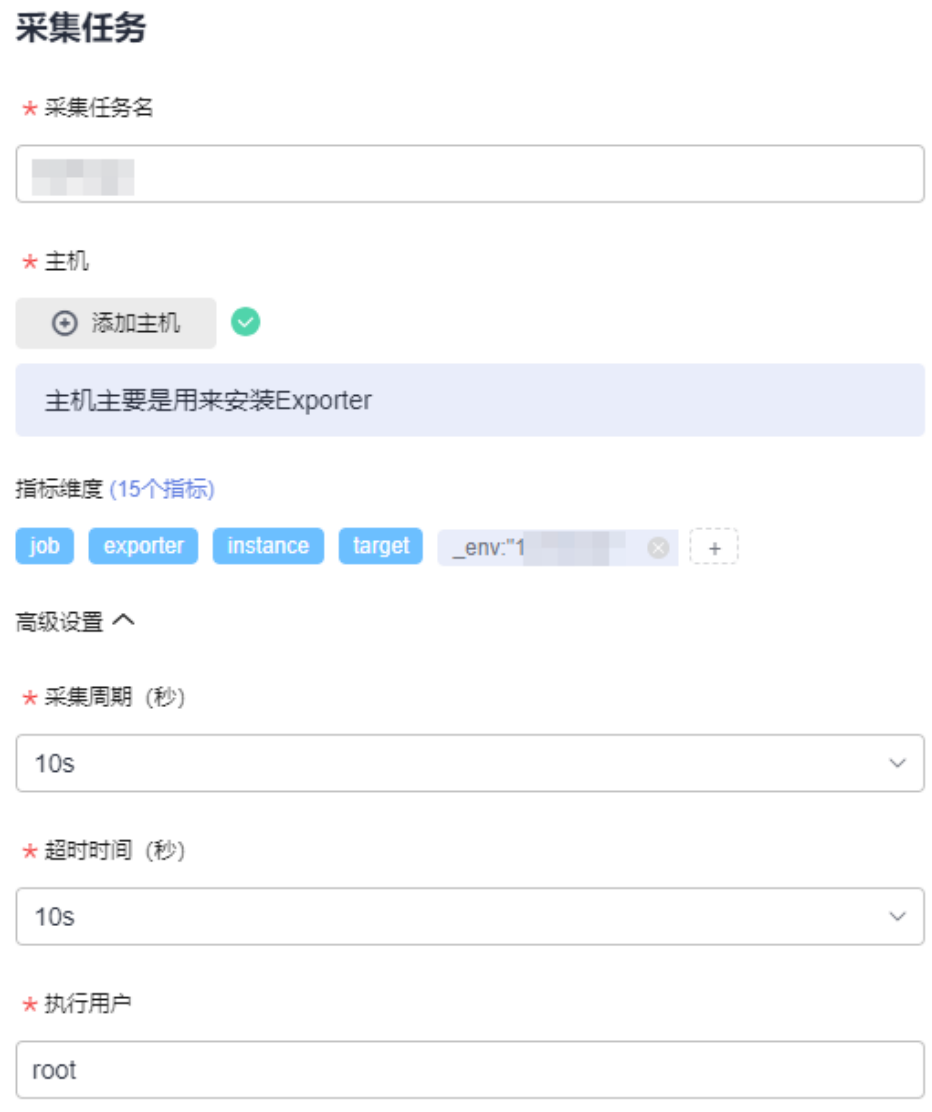

## 表 **3-26** 采集任务参数配置表

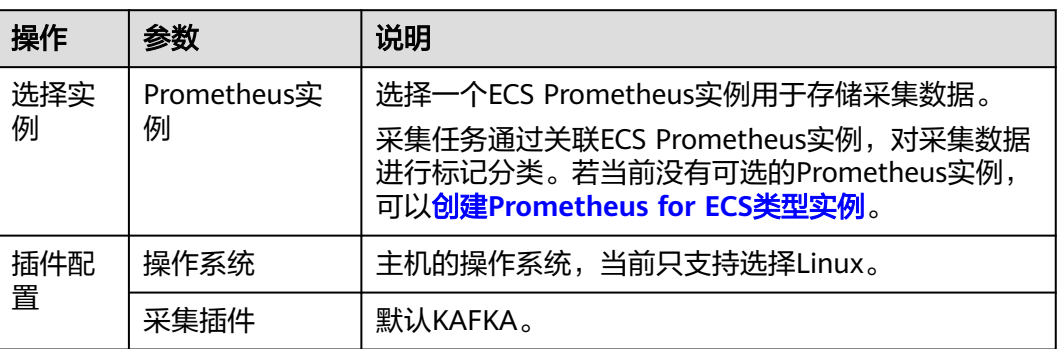
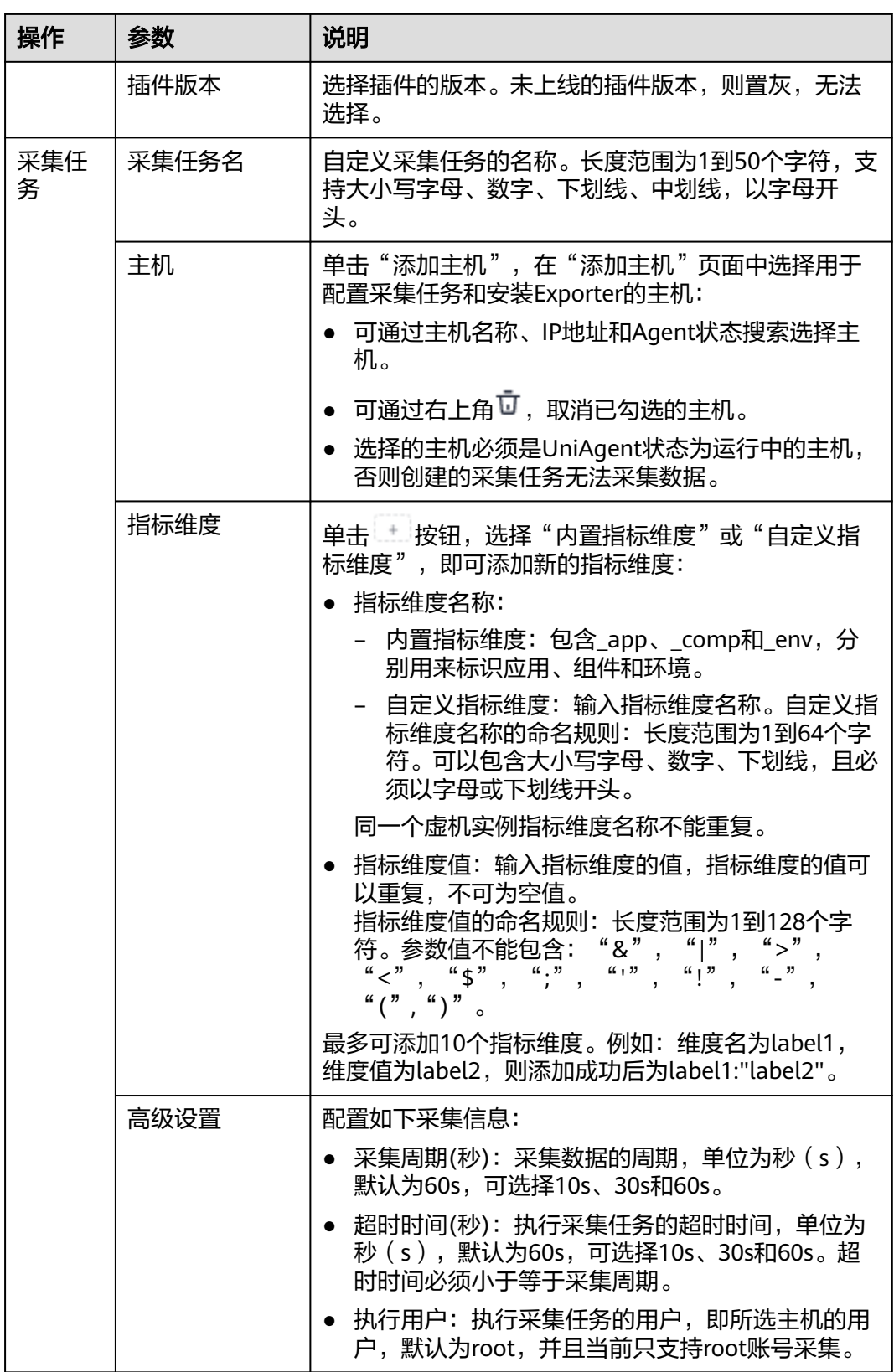

**步骤4** 配置Exporter安装参数,单击"立即安装",即可下发Exporter安装任务。当安装失败 时,单击"查看日志",可以查看当前Exporter安装任务的执行日志。

Exporter可以采集监控数据并通过Prometheus监控规范对外提供数据。

# 图 **3-19** 安装 Exporter

# 安装Exporter

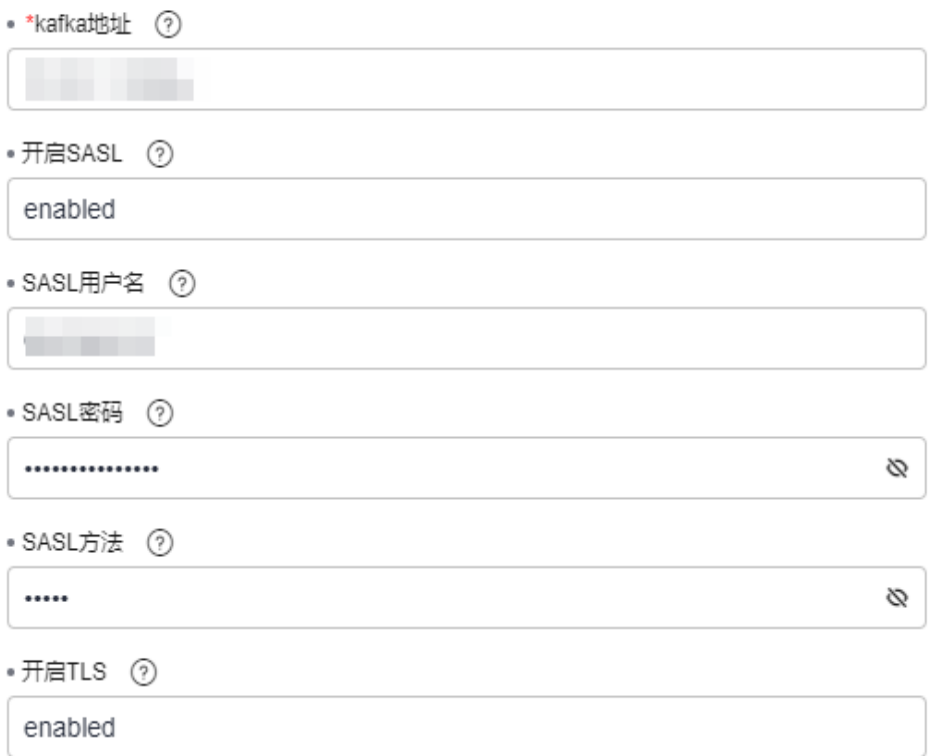

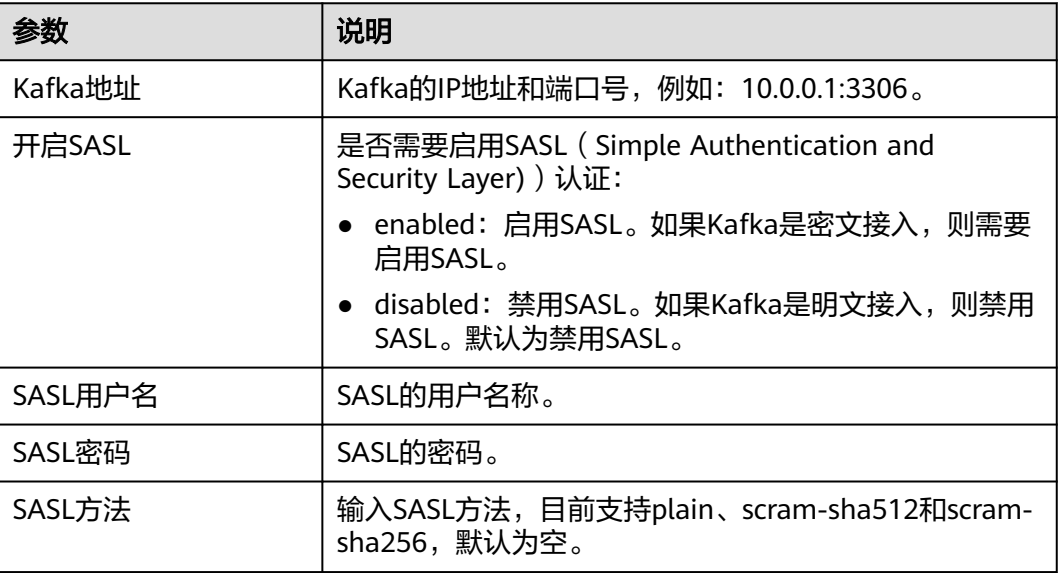

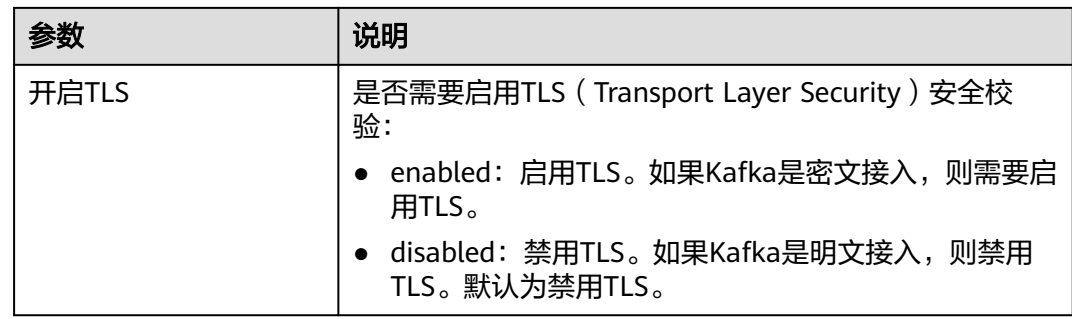

步骤5 单击"立即创建", 即可完成Kafka插件接入。已接入的插件会显示在采集任务页面。 单击对应的采集任务名称,在弹出的面板中可以查看采集任务的配置信息。

### **----**结束

# **3.5.5 Nginx** 指标接入 **AOM**

您可以直接使用AOM提供的Nginx Exporter插件给主机创建采集任务,并安装Nginx **Exporter插件, 就可以监控Nginx相关指标。** 

# 前提条件

- 主机已安装**[UniAgent](#page-12-0)**,且状态为运行中。
- 已创建**[ECS Prometheus](#page-325-0)**实例。
- 已启用**[NGINX stub\\_status](https://support.huaweicloud.com/intl/zh-cn/faq-aom2/aom_06_0061.html)**模块。

### 配置 **Nginx** 指标接入 **AOM**

步骤**1** 登录**[AOM 2.0](https://console-intl.huaweicloud.com/aom2/?region=ap-southeast-3#/aom2/overview/list)**控制台。

- 步骤**2** 在左侧导航栏按照如下入口选择待接入指标的中间件卡片(二选一):
	- 入口一:选择"接入 > 接入中心": 接入中心页面区分旧版和新版。如果进入旧版接入中心后,想要使用<mark>[新版接入中](#page-98-0)</mark> <mark>[心](#page-98-0)</mark>页面,单击"接入中心"页面右上角"体验新版",即可进入新版接入中心。
		- 如果进入旧版接入中心页面,直接单击"Prometheus 中间件"类型中的 "Nginx"卡片。
		- 如果进入新版接入中心页面,需筛选出"自建中间件"类型中的"Nginx"卡 片,并单击卡片上的"接入指标(AOM)"。
	- 入口二: 选择"Prometheus监控 > 实例列表", 单击ECS类型的Prometheus实例 名称,进入目标实例详情页的"接入中心"页面,选择"Nginx"卡片。
- 步骤**3** 在配置页面中,参考下表配置采集任务相关参数信息,并单击"下一步"。

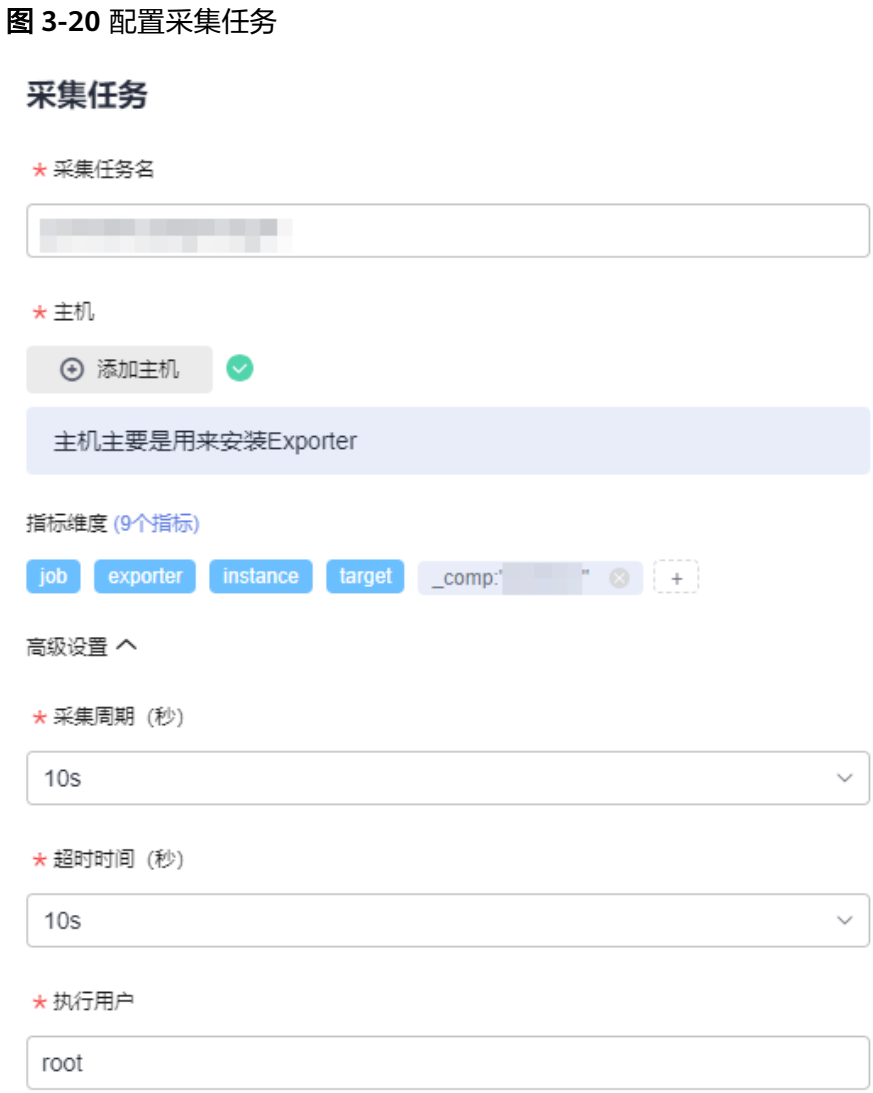

# 表 **3-27** 采集任务参数配置表

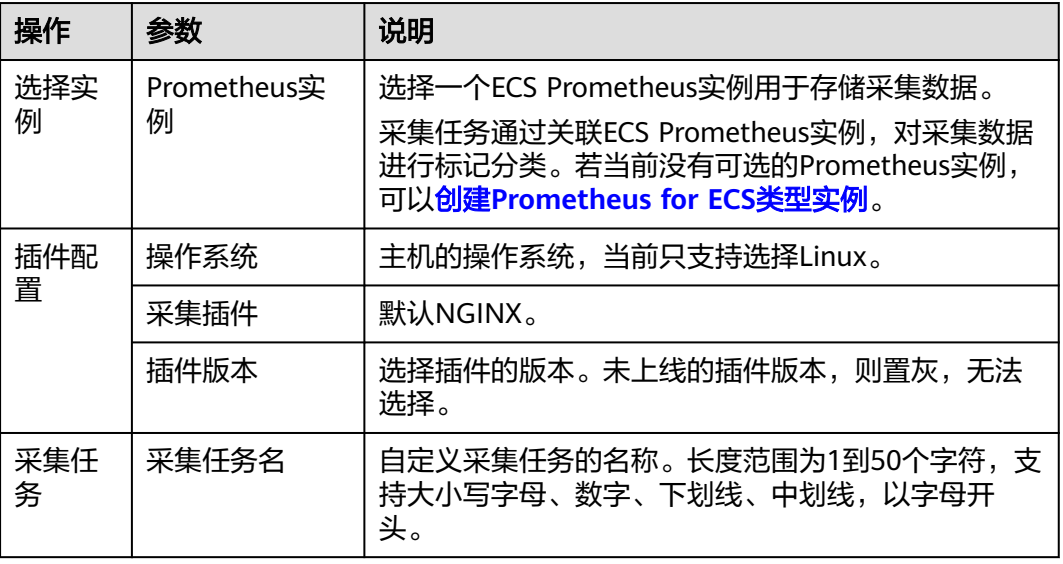

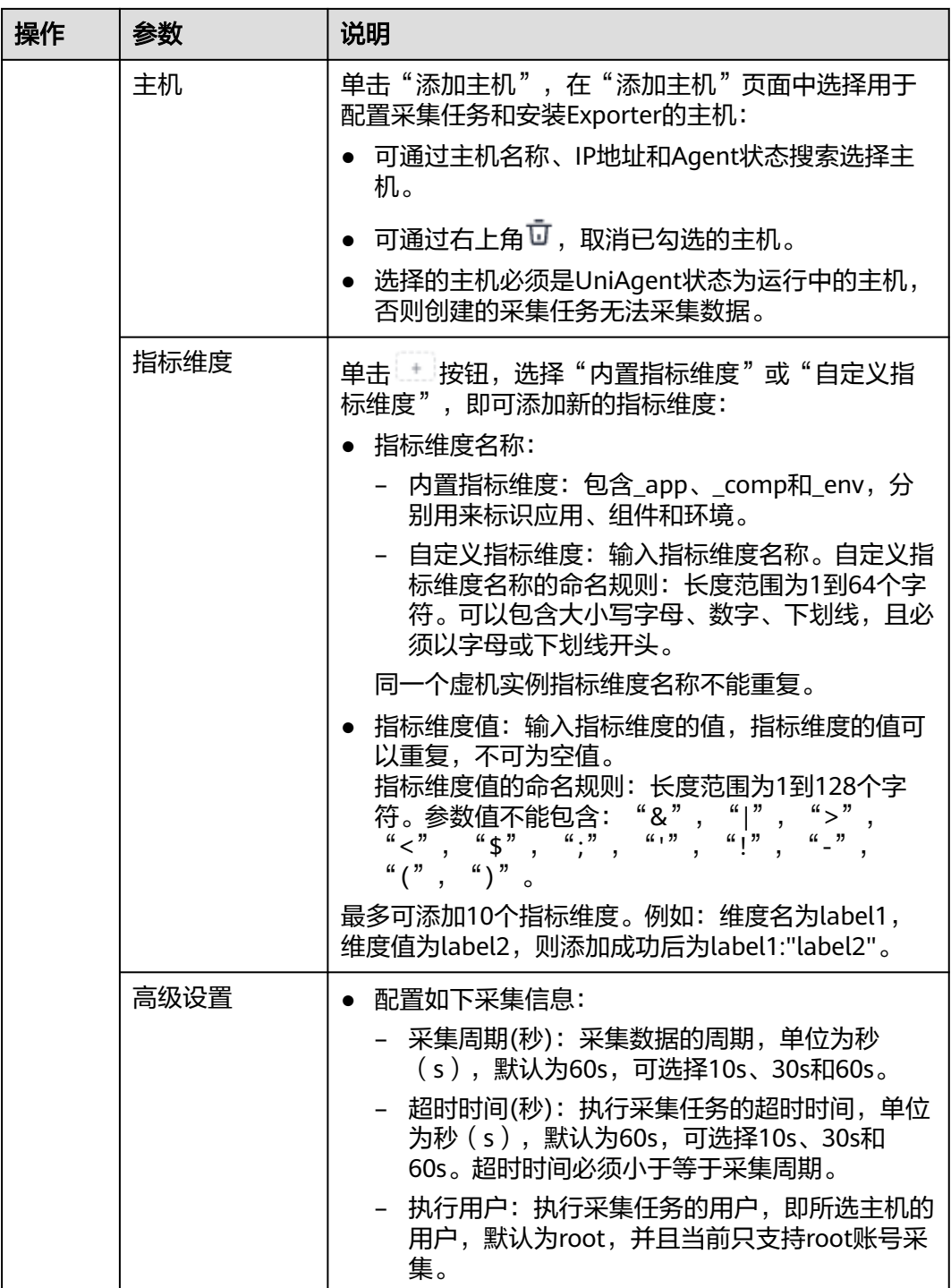

步骤**4** 配置Exporter安装参数,单击"立即安装",即可下发Exporter安装任务。当安装失败 市工<br>时,单击"查看日志",可以查看当前Exporter安装任务的执行日志。

Exporter可以采集监控数据并通过Prometheus监控规范对外提供数据。

### 图 **3-21** 安装 Exporter

# 安装Exporter

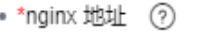

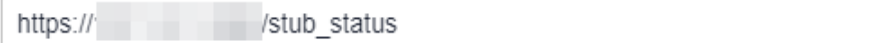

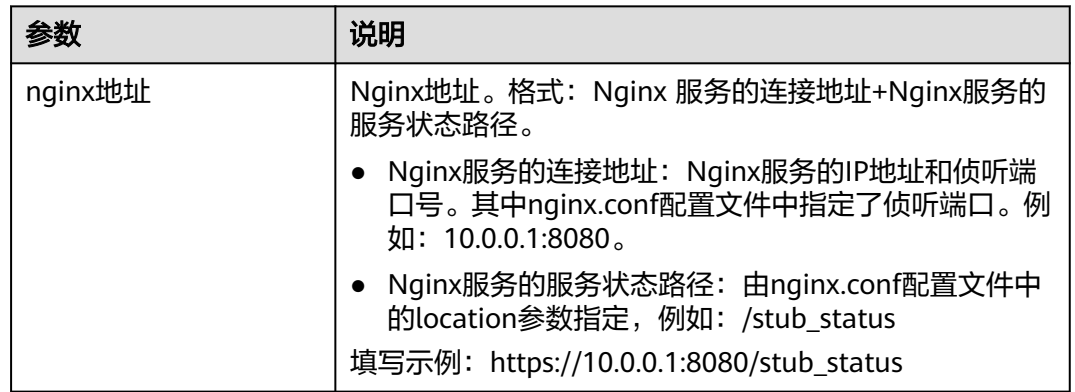

步骤**5** 单击"立即创建",即可完成Nginx插件接入。已接入的插件会显示在采集任务页面。 单击对应的采集任务名称,在弹出的面板中可以查看采集任务的配置信息。

### **----**结束

# **3.5.6 MongoDB** 指标接入 **AOM**

您可以直接使用AOM提供的MongoDB Exporter插件给主机创建采集任务,并安装 MongoDB Exporter插件,就可以监控MongoDB相关指标。

### 前提条件

- 主机已**安装[UniAgent](#page-12-0)**,且状态为运行中。
- 已创建**[ECS Prometheus](#page-325-0)**实例。

# 配置 **MongoDB** 指标接入 **AOM**

- 步骤**1** 登录**[AOM 2.0](https://console-intl.huaweicloud.com/aom2/?region=ap-southeast-3#/aom2/overview/list)**控制台。
- 步骤**2** 在左侧导航栏按照如下入口选择待接入指标的中间件卡片(二选一):
	- 入口一:选择"接入 > 接入中心": 接入中心页面区分旧版和新版。如果进入旧版接入中心后,想要使用<mark>[新版接入中](#page-98-0)</mark> [心](#page-98-0)页面,单击"接入中心"页面右上角"体验新版",即可进入新版接入中心。
		- 如果进入旧版接入中心页面,直接单击"Prometheus 中间件"类型中的 "MongoDB"卡片。
		- 如果进入新版接入中心页面,需筛选出"自建中间件"类型中的 "MongoDB"卡片,并单击卡片上的"接入指标(AOM)"。
- 入口二:选择"Prometheus监控 > 实例列表",单击ECS类型的Prometheus实例 名称,进入目标实例详情页的"接入中心"页面,选择"MongoDB"卡片。
- 步骤3 在配置页面中, 参考下表配置采集任务相关参数信息, 并单击"下一步"。

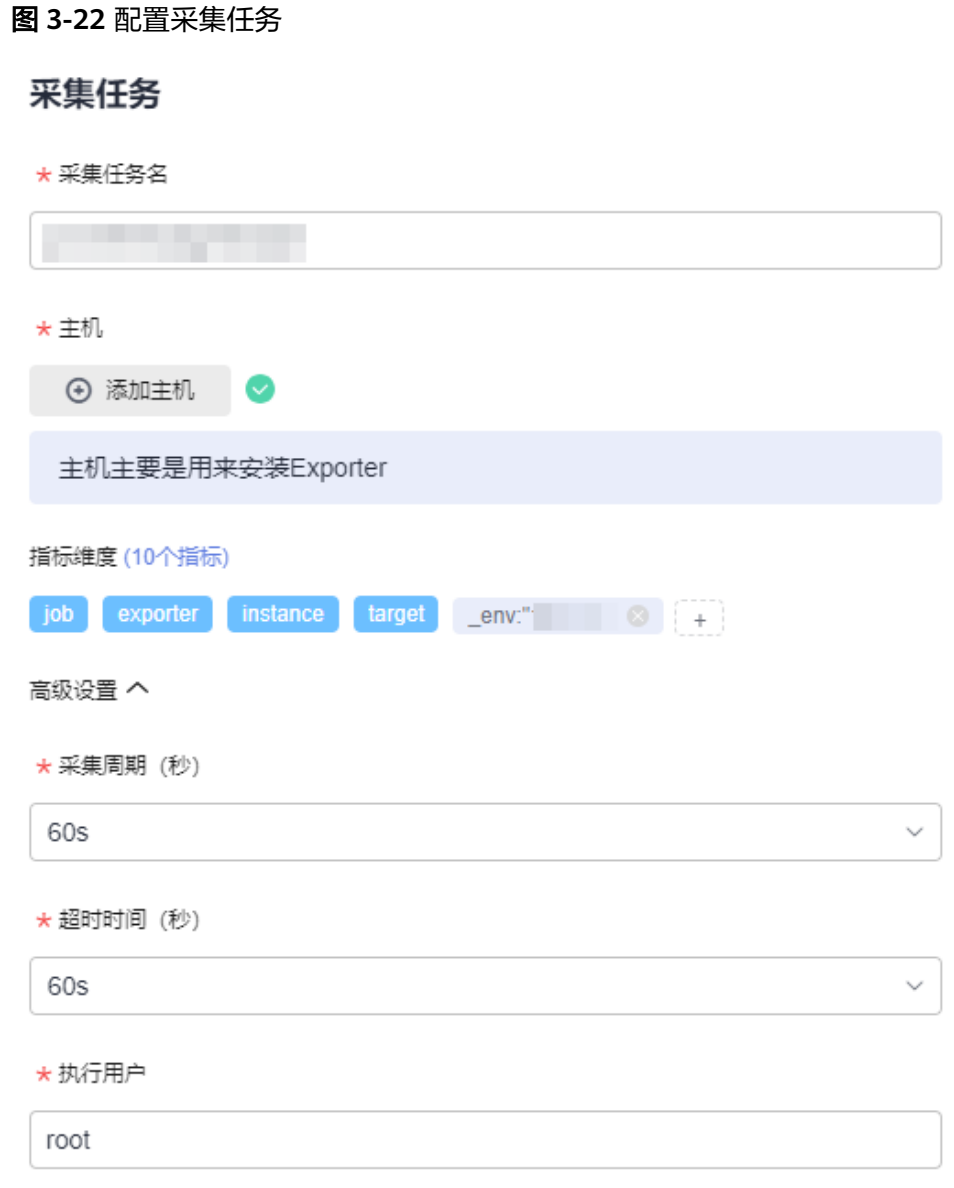

### 表 **3-28** 采集任务参数配置表

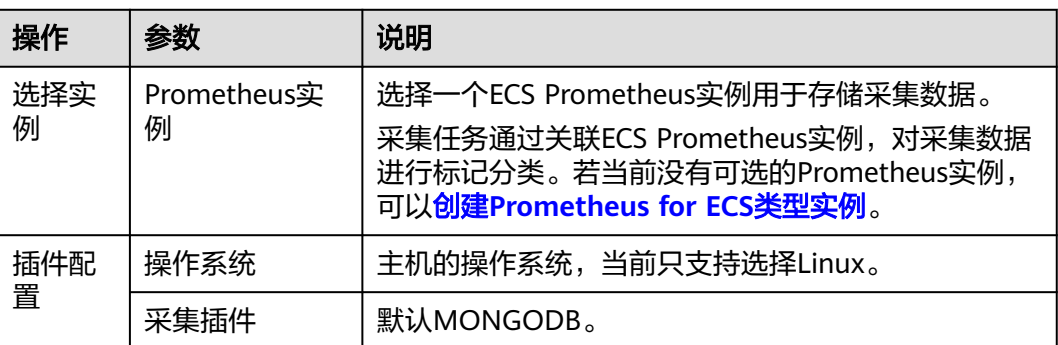

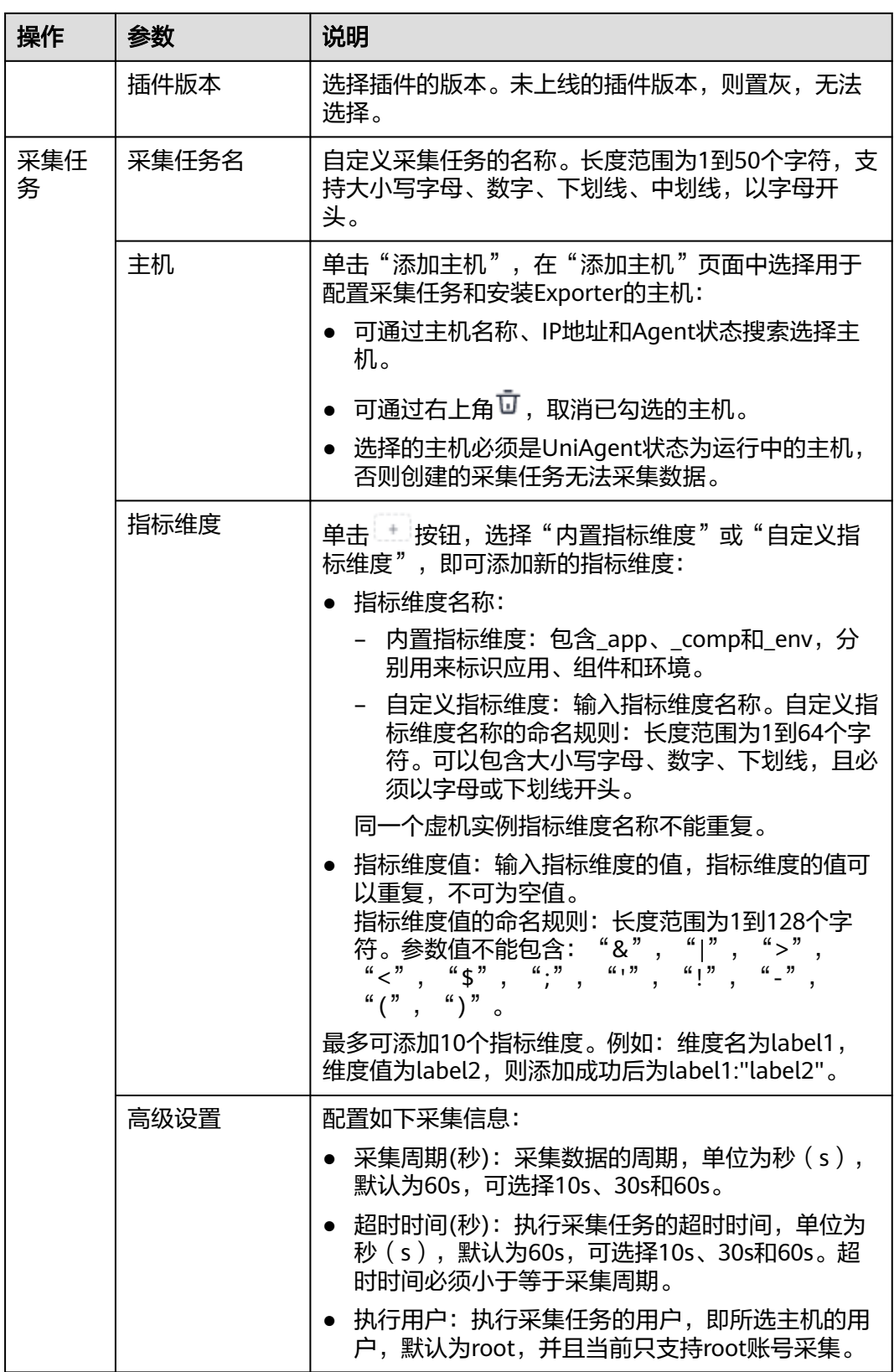

**步骤4** 配置Exporter安装参数,单击"立即安装",即可下发Exporter安装任务。当安装失败 时,单击"查看日志",可以查看当前Exporter安装任务的执行日志。

Exporter可以采集监控数据并通过Prometheus监控规范对外提供数据。

### 图 **3-23** 安装 Exporter

# 安装Exporter

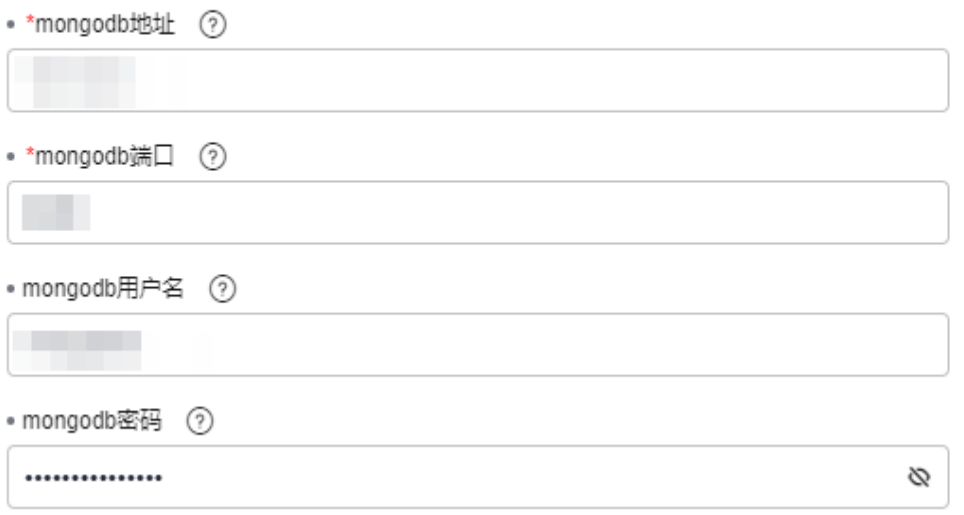

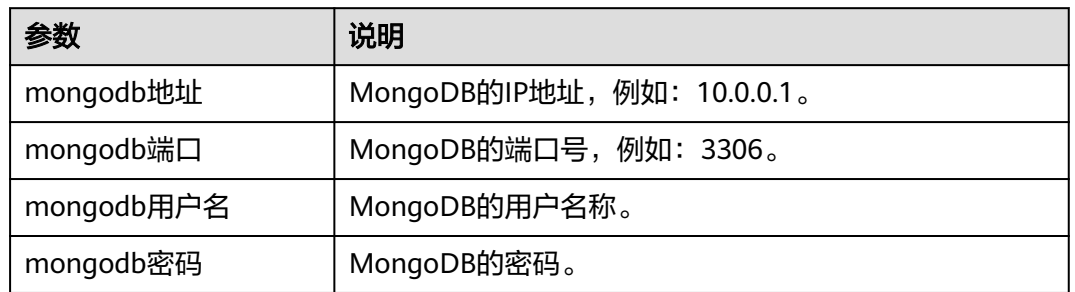

步骤**5** 单击"立即创建",即可完成MongoDB插件接入。已接入的插件会显示在采集任务页 面。单击对应的采集任务名称,在弹出的面板中可以查看采集任务的配置信息。

**----**结束

# **3.5.7 Consul** 指标接入 **AOM**

您可以直接使用AOM提供的Consul Exporter插件给主机创建采集任务,并安装Consul Exporter插件, 就可以监控Consul相关指标。

### 前提条件

- 主机已安装**[UniAgent](#page-12-0)**,且状态为运行中。
- 已创建**[ECS Prometheus](#page-325-0)**实例。

### 配置 **Consul** 指标接入 **AOM**

#### 步骤**1** 登录**[AOM 2.0](https://console-intl.huaweicloud.com/aom2/?region=ap-southeast-3#/aom2/overview/list)**控制台。

步骤**2** 在左侧导航栏按照如下入口选择待接入指标的中间件卡片(二选一):

- 入口一:选择"接入 > 接入中心":
	- 接入中心页面区分旧版和新版。如果进入旧版接入中心后,想要使用<mark>[新版接入中](#page-98-0)</mark> <mark>[心](#page-98-0)</mark>页面,单击"接入中心"页面右上角"体验新版",即可进入新版接入中心。
	- 如果进入旧版接入中心页面,直接单击"Prometheus 中间件"类型中的 "Consul"卡片。
	- 如果进入新版接入中心页面,需筛选出"自建中间件"类型中的"Consul" 卡片,并单击卡片上的"接入指标(AOM)"。
- 入口二: 选择"Prometheus监控 > 实例列表", 单击ECS类型的Prometheus实例 名称,进入目标实例详情页的"接入中心"页面,选择"Consul"卡片。
- 步骤3 在配置页面中, 参考下表配置采集任务相关参数信息, 并单击"下一步"。

### 图 **3-24** 配置采集任务

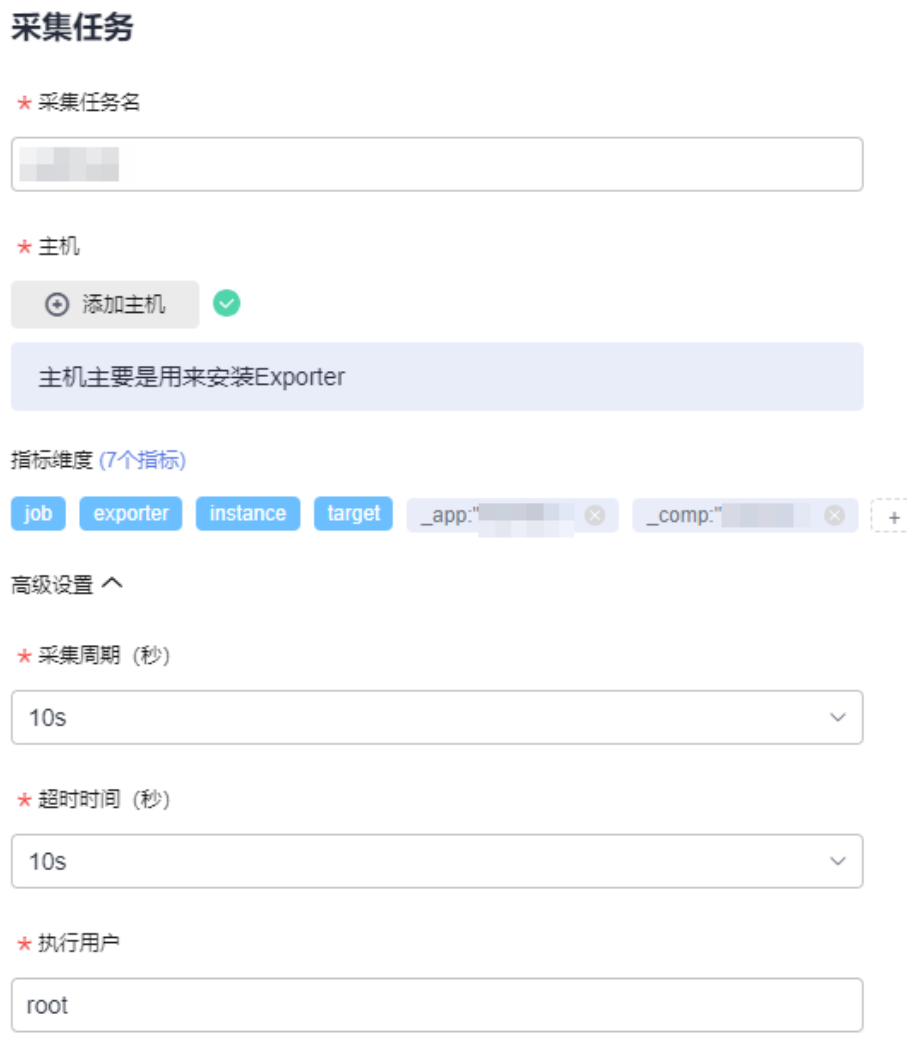

### 表 **3-29** 采集任务参数配置表

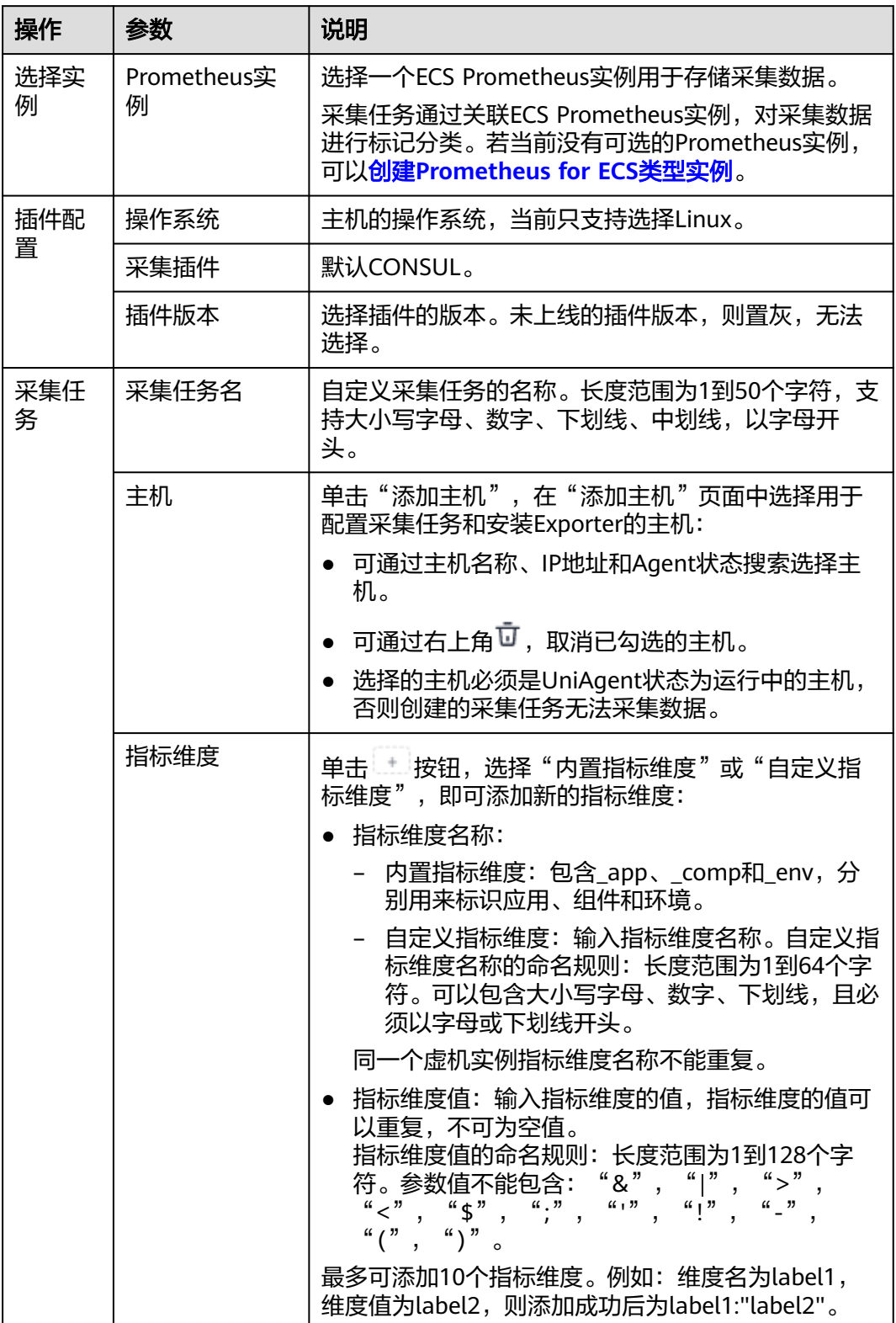

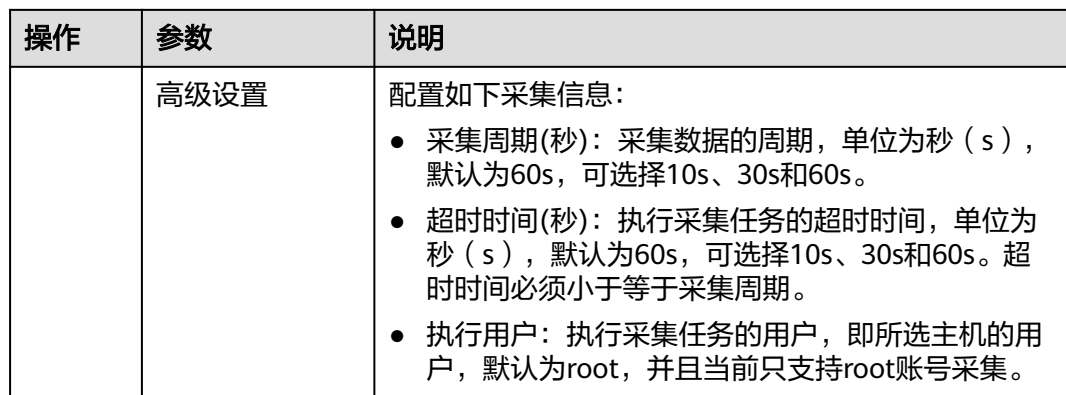

步骤**4** 配置Exporter安装参数,单击"立即安装",即可下发Exporter安装任务。当安装失败 时,单击"查看日志",可以查看当前Exporter安装任务的执行日志。

Exporter可以采集监控数据并通过Prometheus监控规范对外提供数据。

图 **3-25** 安装 Exporter

# 安装Exporter

• \*consul地址 (?)

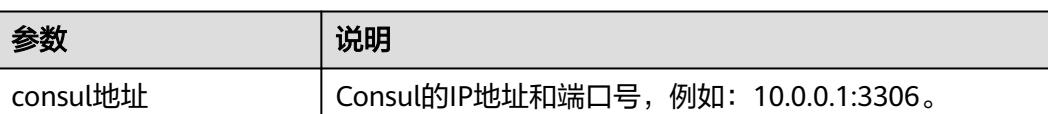

步骤**5** 单击"立即创建",即可完成Consul插件接入。已接入的插件会显示在采集任务页 面。单击对应的采集任务名称,在弹出的面板中可以查看采集任务的配置信息。

### **----**结束

# **3.5.8 HAProxy** 指标接入 **AOM**

您可以直接使用AOM提供的HAProxy Exporter插件给主机创建采集任务,并安装 HAProxy Exporter插件, 就可以监控HAProxy相关指标。

# 前提条件

- 主机已<mark>安装[UniAgent](#page-12-0)</mark>,且状态为运行中。
- 已创建**[ECS Prometheus](#page-325-0)**实例。

# 配置 **HAProxy** 指标接入 **AOM**

- 步骤**1** 登录**[AOM 2.0](https://console-intl.huaweicloud.com/aom2/?region=ap-southeast-3#/aom2/overview/list)**控制台。
- 步骤**2** 在左侧导航栏按照如下入口选择待接入指标的中间件卡片(二选一):
	- 入口一:选择"接入 > 接入中心": 接入中心页面区分旧版和新版。如果进入旧版接入中心后,想要使用<mark>[新版接入中](#page-98-0)</mark> [心](#page-98-0)页面,单击"接入中心"页面右上角"体验新版",即可进入新版接入中心。
		- 如果进入旧版接入中心页面,直接单击"Prometheus 中间件"类型中的 "HAProxy"卡片。
		- 如果进入新版接入中心页面,需筛选出"自建中间件"类型中的 "HAProxy"卡片,并单击卡片上的"接入指标(AOM)"。
	- 入口二: 选择"Prometheus监控 > 实例列表",单击ECS类型的Prometheus实例 名称,进入目标实例详情页的"接入中心"页面,选择"HAProxy"卡片。
- 步骤3 在配置页面中,参考下表配置采集任务相关参数信息,并单击"下一步"。

#### 图 **3-26** 配置采集任务

采集仟务

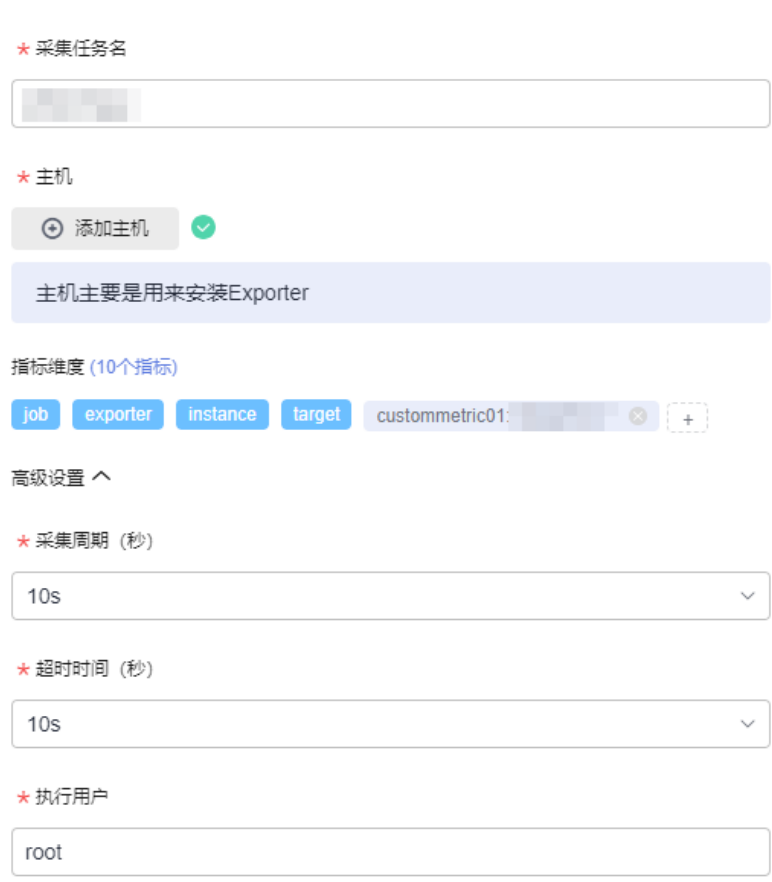

### 表 **3-30** 采集任务参数配置表

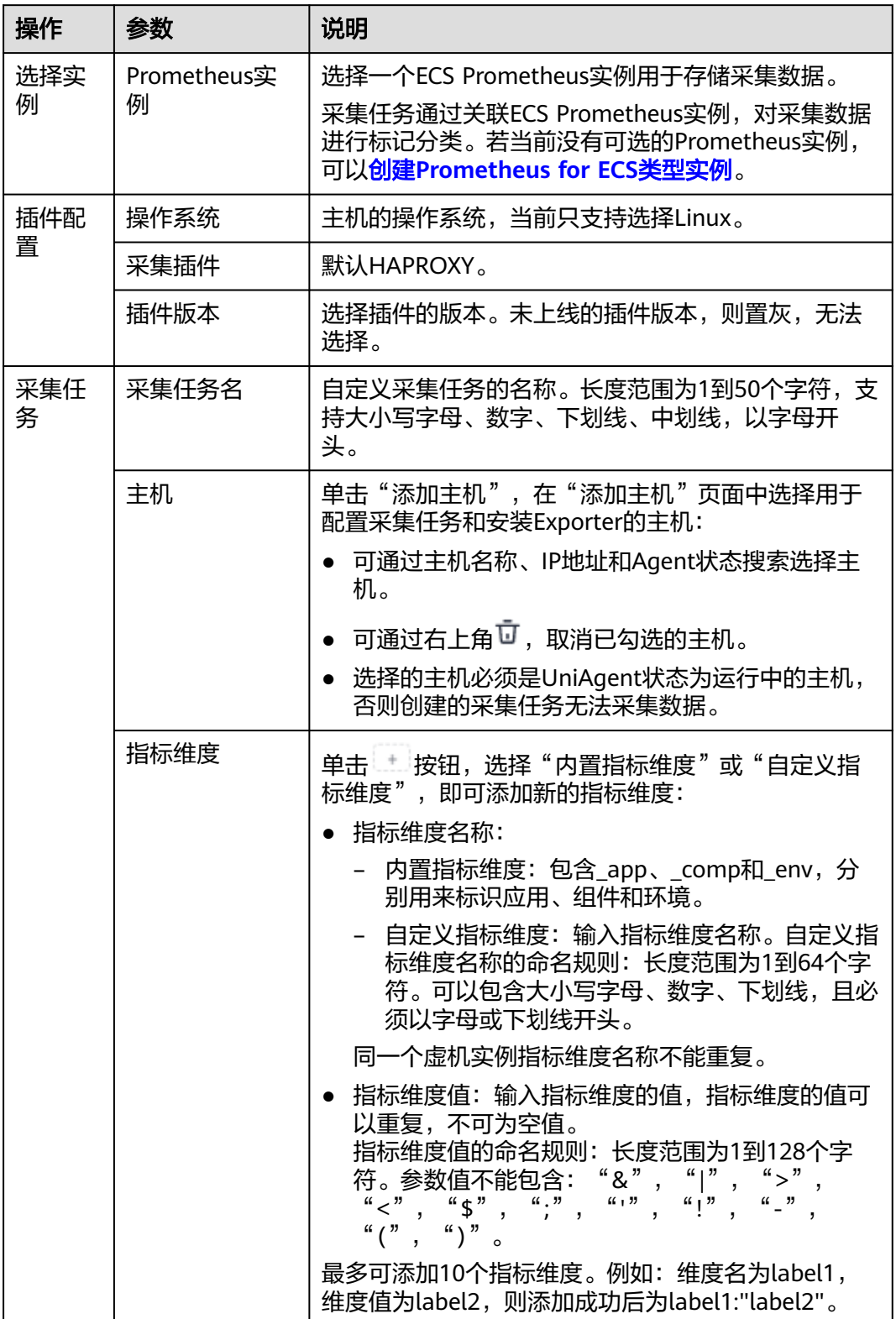

Ø

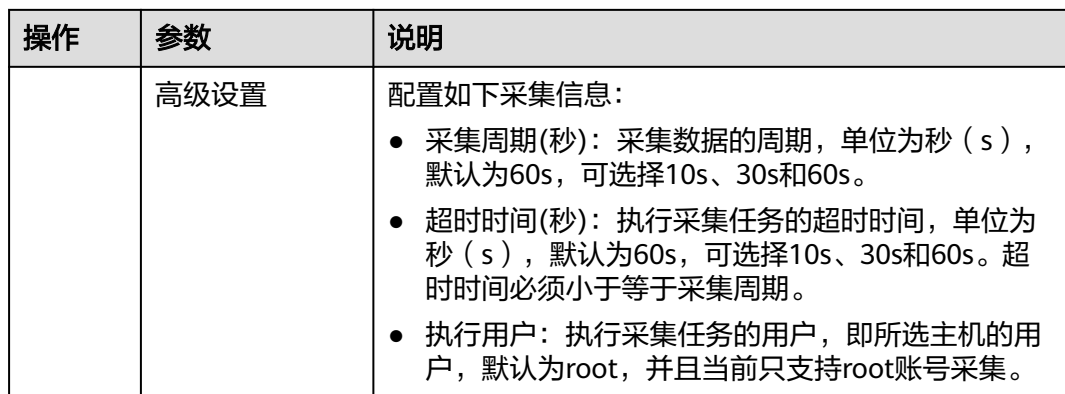

步骤**4** 配置Exporter安装参数,单击"立即安装",即可下发Exporter安装任务。当安装失败 时,单击"查看日志",可以查看当前Exporter安装任务的执行日志。

Exporter可以采集监控数据并通过Prometheus监控规范对外提供数据。

图 **3-27** 安装 Exporter

# 安装Exporter

• \*haproxy 地址 ⑦

参数 | 说明 haproxy地址 | HAProxy的连接地址。格式: http://{username}: {password}@{ip}:{port}/haproxy\_stats;csv ● {username}: HAProxy的用户名 ● {password}:HAProxy的密码 ● {ip}:{port}: HAProxy的IP地址和端口号,例如: 10.0.0.1:3306。 填写示例: http://admin:\*\*\*\*\*\*\*\*\*\*@10.0.0.1:3306/ haproxy\_stats;csv

步骤**5** 单击"立即创建",即可完成HAProxy插件接入。已接入的插件会显示在采集任务页 面。单击对应的采集任务名称,在弹出的面板中可以查看采集任务的配置信息。

### **----**结束

# **3.5.9 PostgreSQL** 指标接入 **AOM**

您可以直接使用AOM提供的PostgreSQL Exporter插件给主机创建采集任务,并安装 PostgreSQL Exporter插件,就可以监控PostgreSQL相关指标。

# 前提条件

- 主机已安装**[UniAgent](#page-12-0)**,且状态为运行中。
- 已创建**[ECS Prometheus](#page-325-0)**实例。

## 配置 **PostgreSQL** 指标接入 **AOM**

- 步骤**1** 登录**[AOM 2.0](https://console-intl.huaweicloud.com/aom2/?region=ap-southeast-3#/aom2/overview/list)**控制台。
- 步骤**2** 在左侧导航栏按照如下入口选择待接入指标的中间件卡片(二选一):
	- 入口一:选择"接入 > 接入中心": 接入中心页面区分旧版和新版。如果进入旧版接入中心后,想要使用<mark>[新版接入中](#page-98-0)</mark> [心](#page-98-0)页面,单击"接入中心"页面右上角"体验新版",即可进入新版接入中心。
		- 如果进入旧版接入中心页面,直接单击"Prometheus 中间件"类型中的 "PostgreSQL"卡片。
		- 如果进入新版接入中心页面,需筛选出"自建中间件"类型中的 "PostgreSQL"卡片,并单击卡片上的"接入指标(AOM)"。
	- 入口二: 选择"Prometheus监控 > 实例列表", 单击ECS类型的Prometheus实例 名称,进入目标实例详情页的"接入中心"页面,选择"PostgreSQL"卡片。
- 步骤3 在配置页面中, 参考下表配置采集任务相关参数信息, 并单击"下一步"。

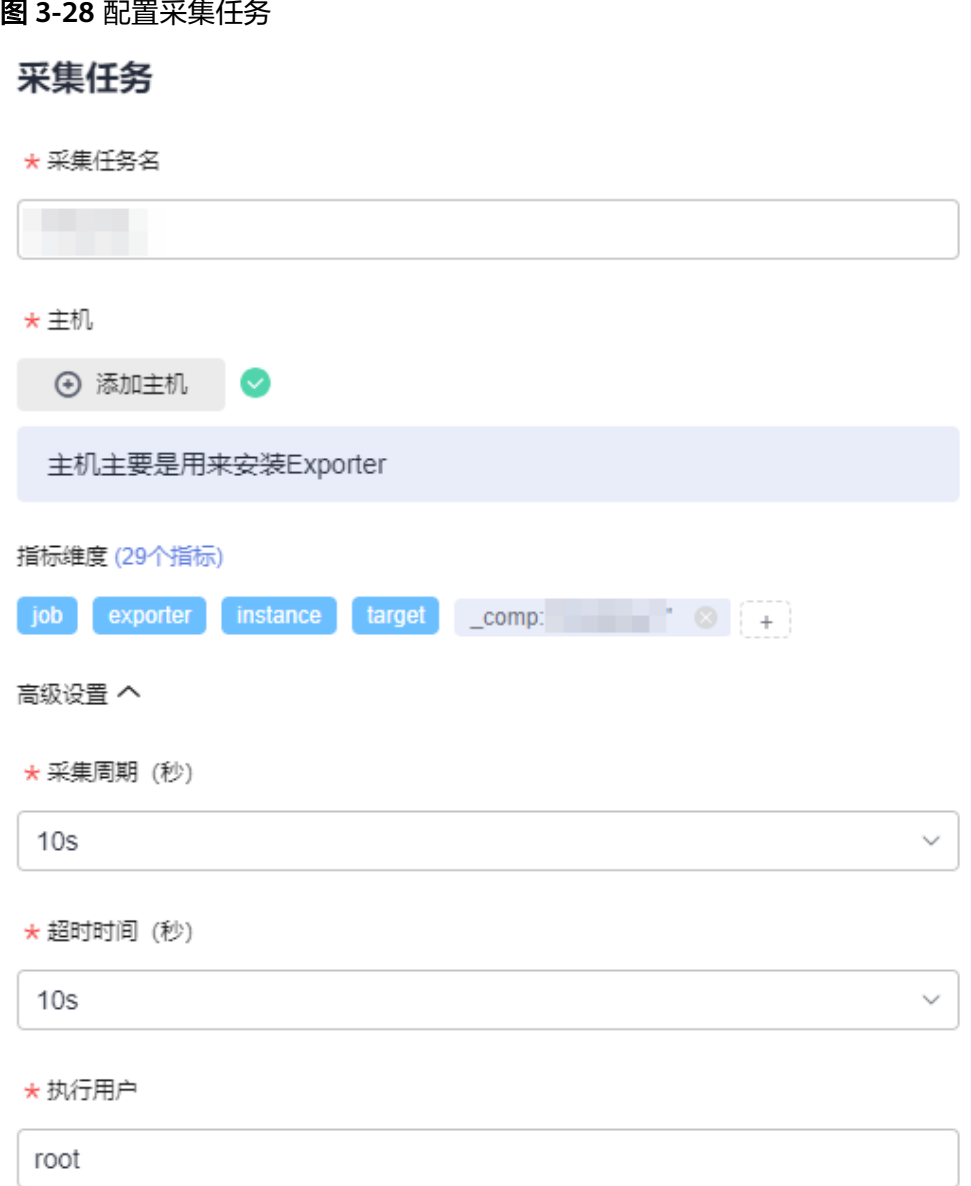

# 表 **3-31** 采集任务参数配置表

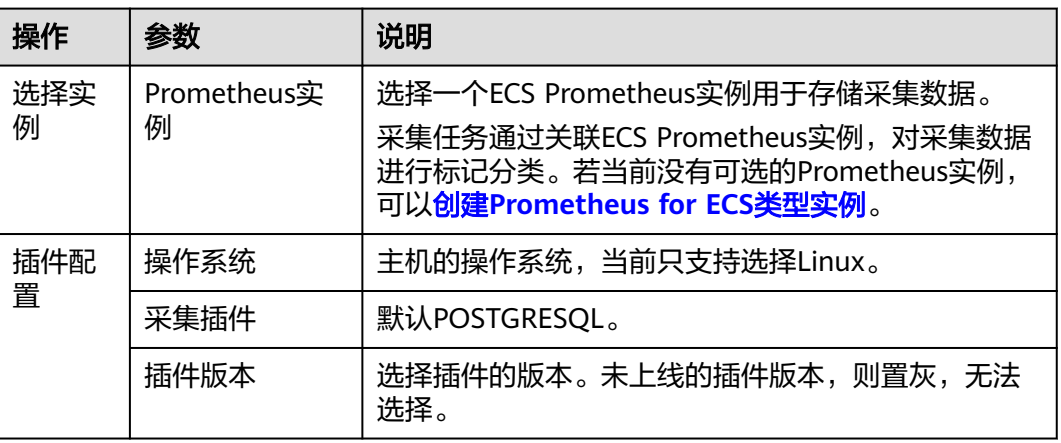

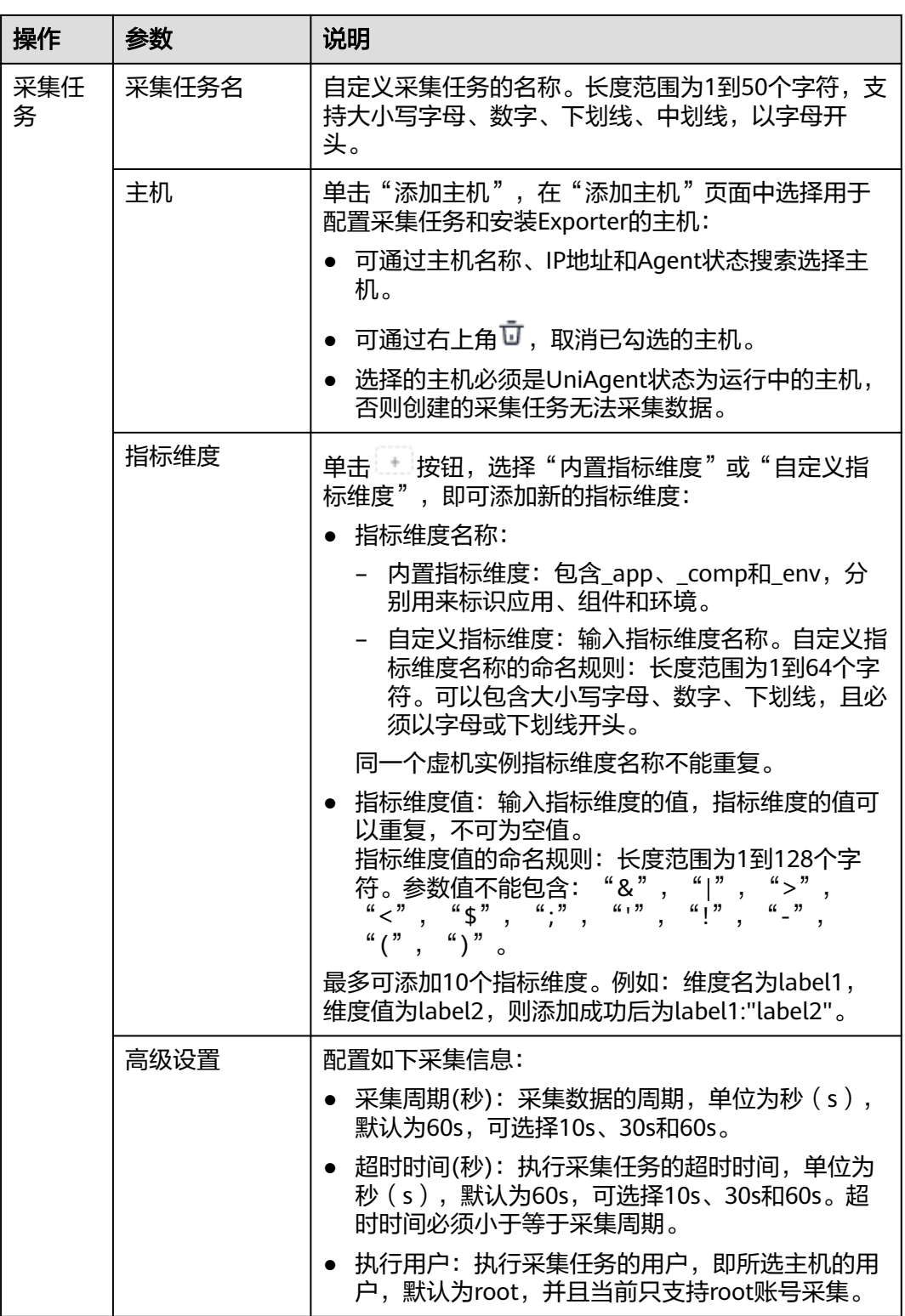

**步骤4** 配置Exporter安装参数,单击"立即安装",即可下发Exporter安装任务。当安装失败 时,单击"查看日志",可以查看当前Exporter安装任务的执行日志。

Exporter可以采集监控数据并通过Prometheus监控规范对外提供数据。

### 图 **3-29** 安装 Exporter

# 安装Exporter

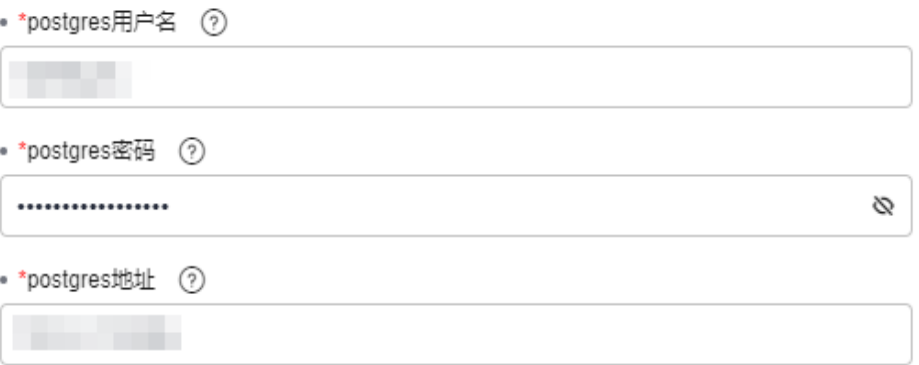

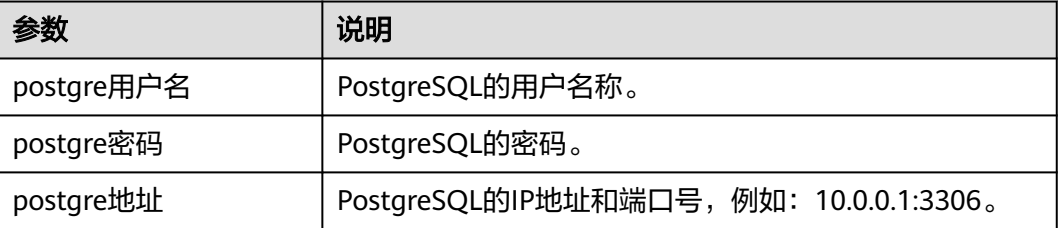

步骤**5** 单击"立即创建",即可完成PostgreSQL插件接入。已接入的插件会显示在采集任务 页面。单击对应的采集任务名称,在弹出的面板中可以查看采集任务的配置信息。

**----**结束

# **3.5.10 Elasticsearch** 指标接入 **AOM**

您可以直接使用AOM提供的Elasticsearch Exporter插件给主机创建采集任务,并安装 Elasticsearch Exporter插件,就可以监控Elasticsearch相关指标。

## 前提条件

- 主机已**安装[UniAgent](#page-12-0)**,且状态为运行中。
- 已创建**[ECS Prometheus](#page-325-0)**实例。

## 配置 **Elasticsearch** 指标接入 **AOM**

- 步骤**1** 登录**[AOM 2.0](https://console-intl.huaweicloud.com/aom2/?region=ap-southeast-3#/aom2/overview/list)**控制台。
- 步骤**2** 在左侧导航栏按照如下入口选择待接入指标的中间件卡片(二选一):
	- 入口一:选择"接入 > 接入中心": 接入中心页面区分旧版和新版。如果进入旧版接入中心后,想要使用<mark>[新版接入中](#page-98-0)</mark> [心](#page-98-0)页面,单击"接入中心"页面右上角"体验新版",即可进入新版接入中心。 – 如果进入旧版接入中心页面,直接单击"Prometheus 中间件"类型中的
		- "Elasticsearch"卡片。
- 如果进入新版接入中心页面,需筛选出"自建中间件"类型中的 "Elasticsearch"卡片,并单击卡片上的"接入指标(AOM)"。
- 入口二:选择"Prometheus监控 > 实例列表",单击ECS类型的Prometheus实例 名称,进入目标实例详情页的"接入中心"页面,选择"Elasticsearch"卡片。
- 步骤3 在配置页面中, 参考下表配置采集任务相关参数信息, 并单击"下一步"。

图 **3-30** 配置采集任务

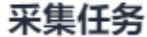

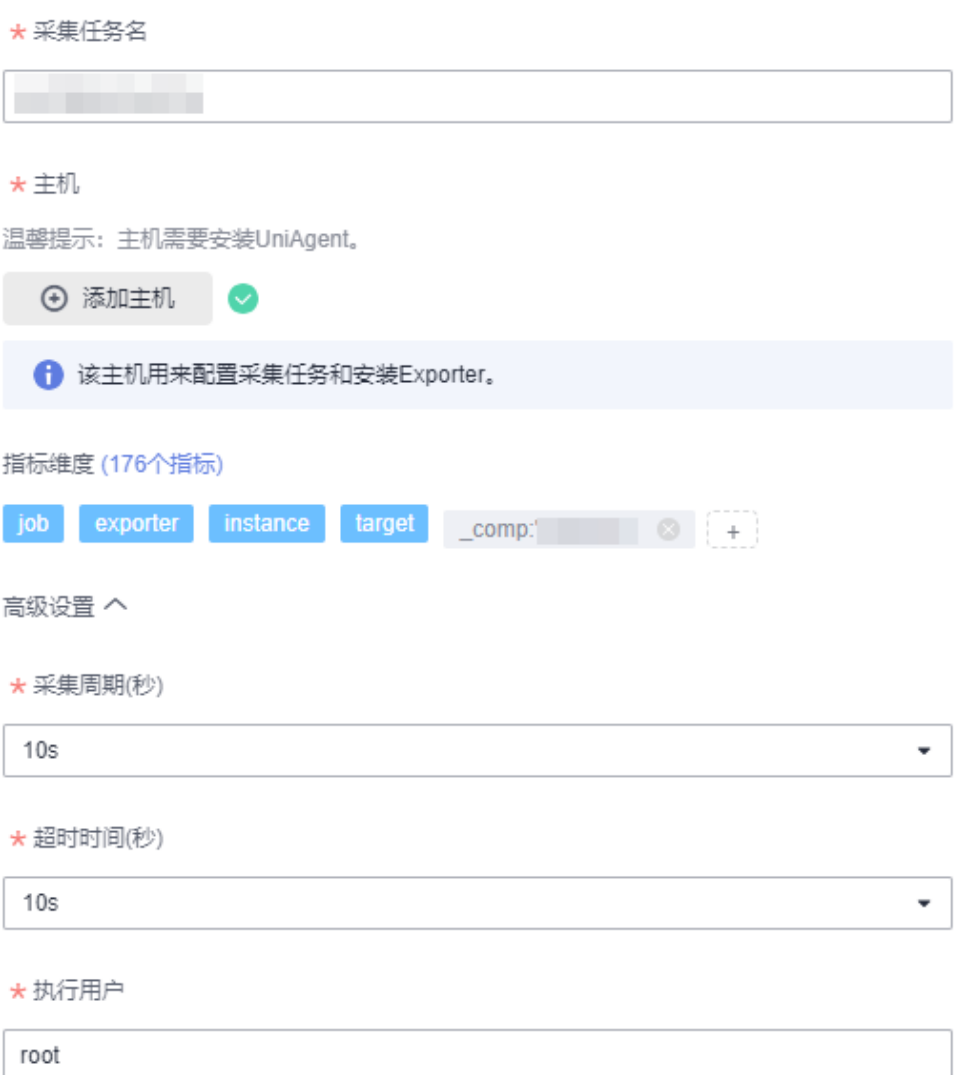

### 表 **3-32** 采集任务参数配置表

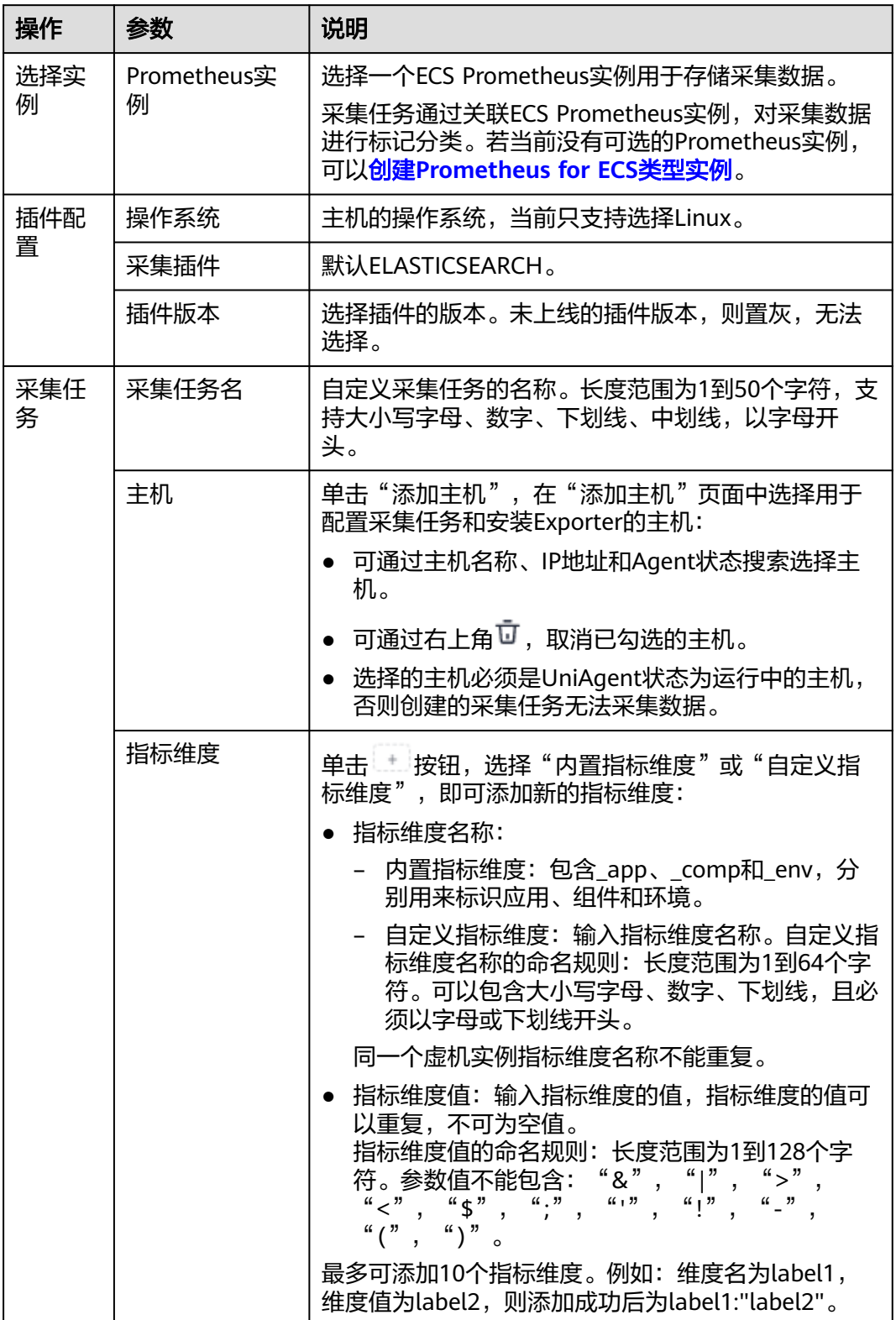

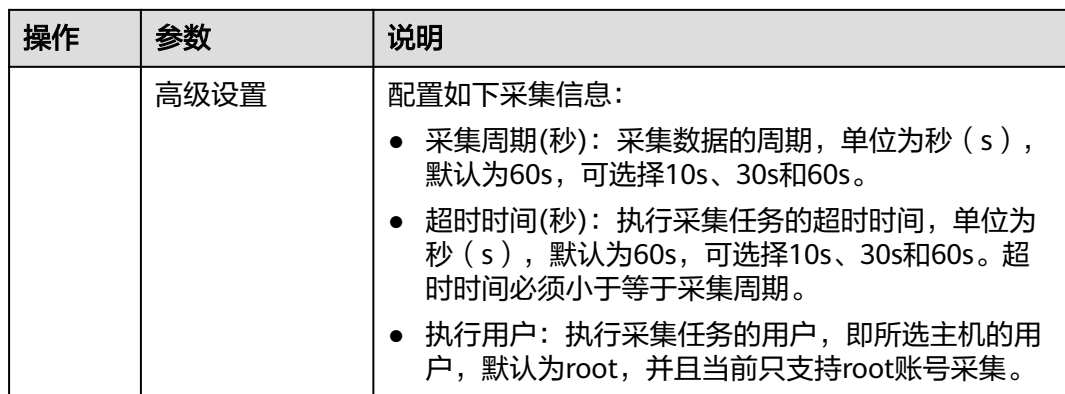

步骤**4** 配置Exporter安装参数,单击"立即安装",即可下发Exporter安装任务。当安装失败 时,单击"查看日志",可以查看当前Exporter安装任务的执行日志。

Exporter可以采集监控数据并通过Prometheus监控规范对外提供数据。

图 **3-31** 安装 Exporter

# 安装Exporter

• \*elasticsearch 地址 (?)

............

Ø

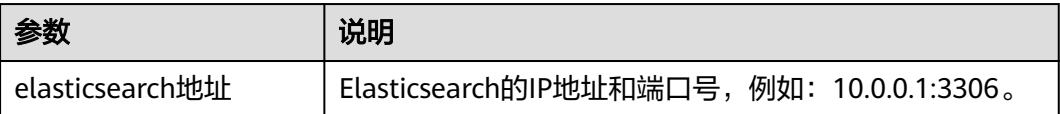

步骤5 单击"立即创建", 即可完成Elasticsearch插件接入。已接入的插件会显示在采集任务 页面。单击对应的采集任务名称,在弹出的面板中可以查看采集任务的配置信息。

**----**结束

# **3.5.11 RabbitMQ** 指标接入 **AOM**

您可以直接使用AOM提供的RabbitMQ Exporter插件给主机创建采集任务,并安装 RabbitMQ Exporter插件,就可以监控RabbitMQ相关指标。

# 前提条件

- 主机已**安装[UniAgent](#page-12-0)**,且状态为运行中。
- 已创建**[ECS Prometheus](#page-325-0)**实例。

# 配置 **RabbitMQ** 指标接入 **AOM**

步骤**1** 登录**[AOM 2.0](https://console-intl.huaweicloud.com/aom2/?region=ap-southeast-3#/aom2/overview/list)**控制台。

步骤**2** 在左侧导航栏按照如下入口选择待接入指标的中间件卡片(二选一):

- 入口一:选择"接入 > 接入中心": 接入中心页面区分旧版和新版。如果进入旧版接入中心后,想要使用<mark>[新版接入中](#page-98-0)</mark> [心](#page-98-0)页面,单击"接入中心"页面右上角"体验新版",即可进入新版接入中心。
	- 如果进入旧版接入中心页面,直接单击"Prometheus 中间件"类型中的 "RabbitMQ"卡片。
	- 如果进入新版接入中心页面,需筛选出"自建中间件"类型中的 "RabbitMQ"卡片,并单击卡片上的"接入指标(AOM)"。
- 入口二: 选择"Prometheus监控 > 实例列表", 单击ECS类型的Prometheus实例 名称,进入目标实例详情页的"接入中心"页面,选择"RabbitMQ"卡片。
- 步骤3 在配置页面中, 参考下表配置采集任务相关参数信息, 并单击"下一步"。

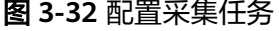

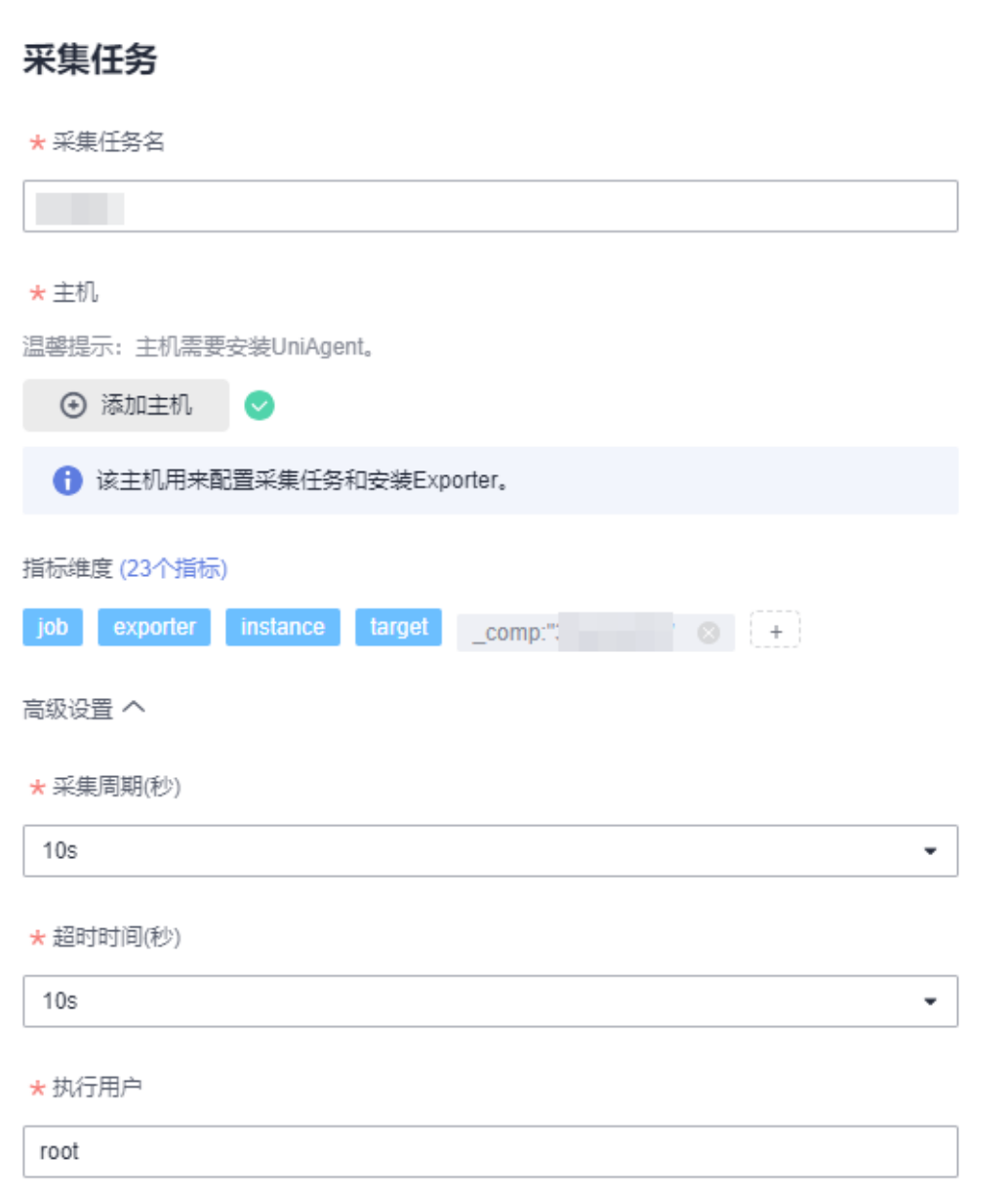

### 表 **3-33** 采集任务参数配置表

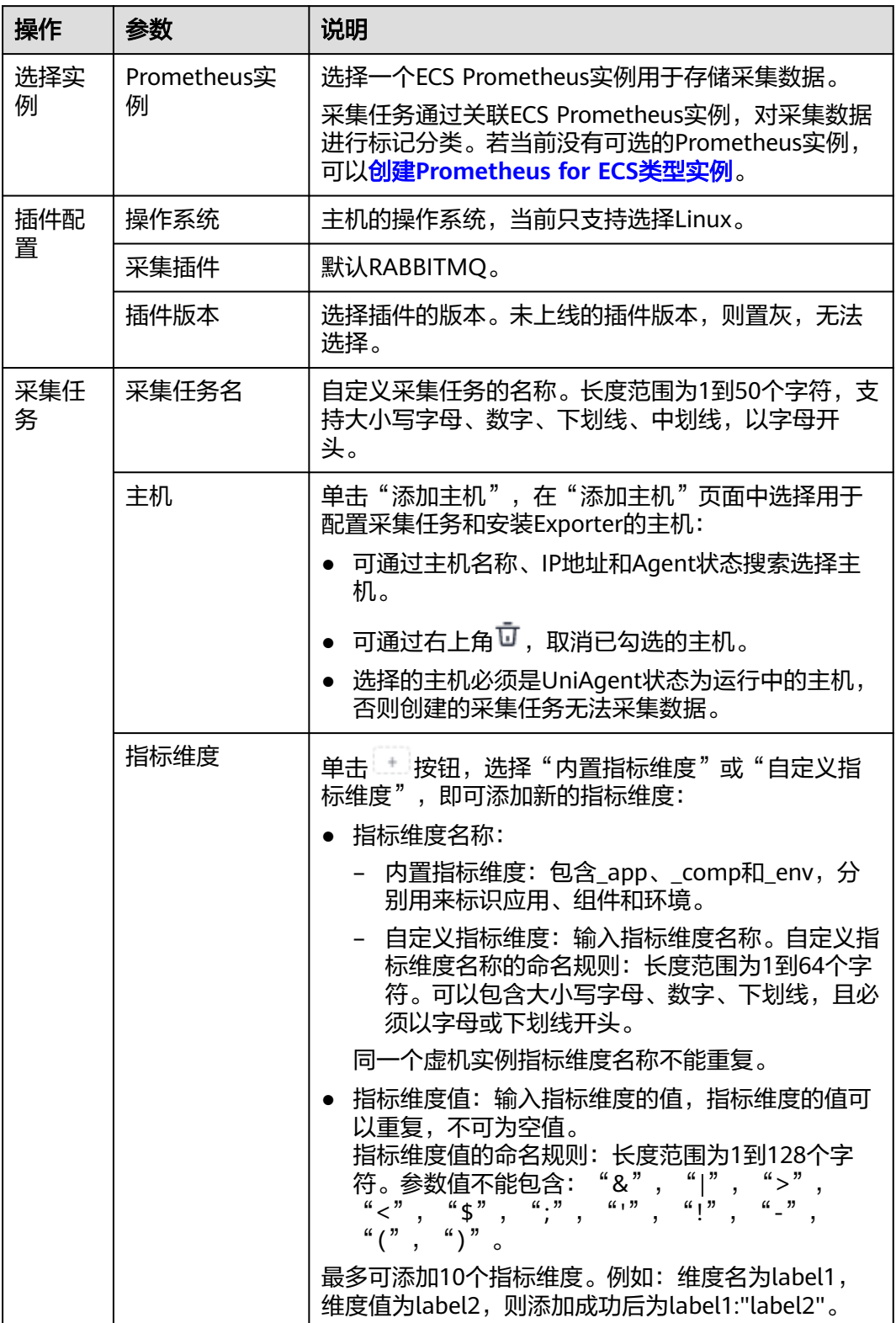

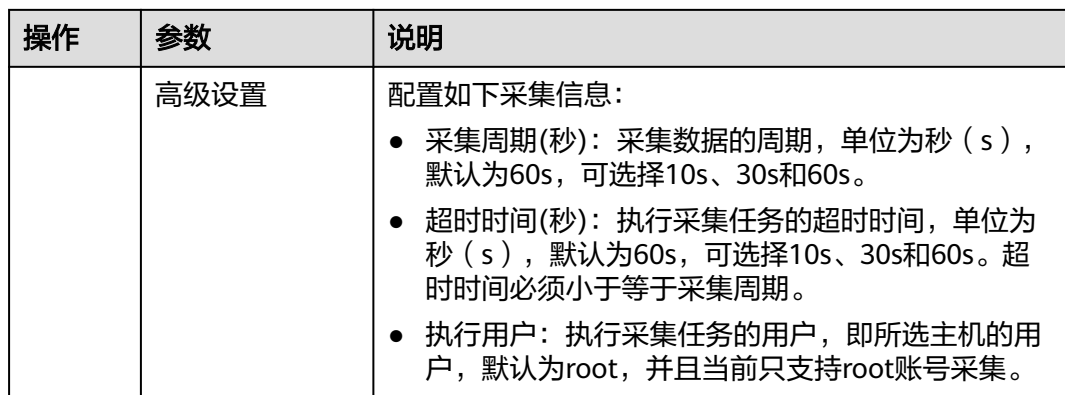

步骤**4** 配置Exporter安装参数,单击"立即安装",即可下发Exporter安装任务。当安装失败 HOLIT PORS SOLUTION<br>时,单击"查看日志",可以查看当前Exporter安装任务的执行日志。

Exporter可以采集监控数据并通过Prometheus监控规范对外提供数据。

图 **3-33** 安装 Exporter

# 安装Exporter

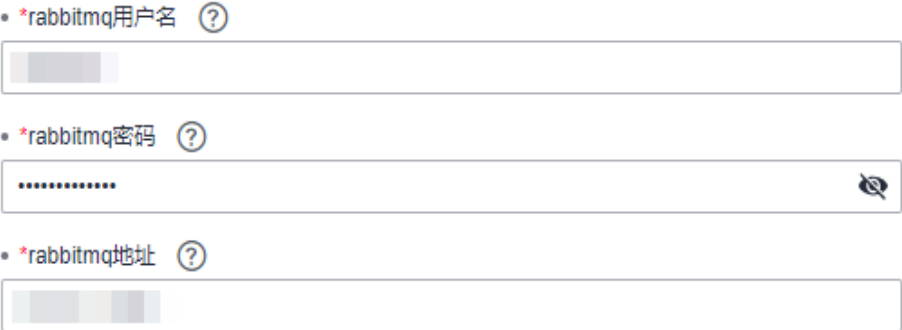

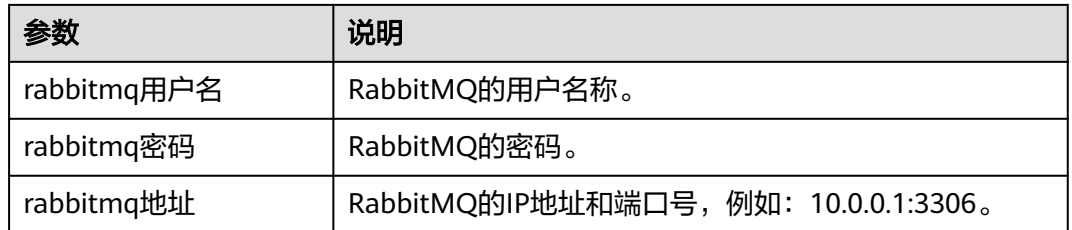

步骤**5** 单击"立即创建",即可完成RabbitMQ插件接入。已接入的插件会显示在采集任务页 面。单击对应的采集任务名称,在弹出的面板中可以查看采集任务的配置信息。

### **----**结束

# **3.5.12** 管理中间件采集任务

当为中间件成功接入AOM后,您可以在接入中心管理中间件接入AOM时创建的采集任 务。

- 1. 登录**[AOM 2.0](https://console-intl.huaweicloud.com/aom2/?region=ap-southeast-3#/aom2/overview/list)**控制台。
- 2. 在左侧导航栏中选择"接入 > 接入中心",进入新版接入中心页面。 如果您进入的是旧版接入中心,需要单击"接入中心"页面右上角"体验新版" 进入新版接入中心页面。
- 3. 筛选出"自建中间件"类型中的已配置采集任务的目标卡片,并单击卡片上的 "接入指标(AOM)"进入卡片详情页。
- 4. 在"采集任务"页签中,您可以对该中间件已创建的采集任务进行管理。具体操 作如下:

### 表 **3-34** 相关操作

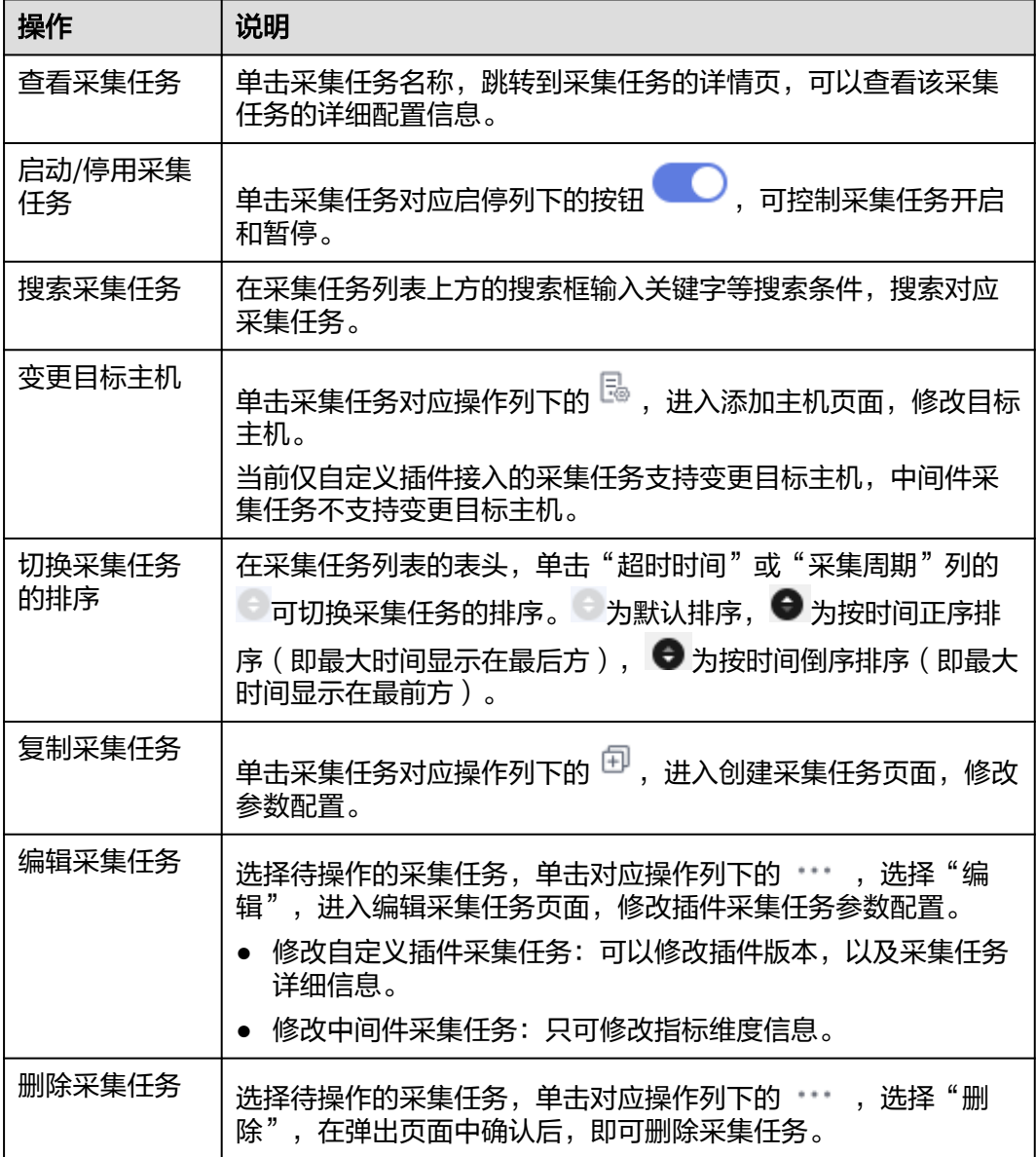

# **3.6** 运行环境接入 **AOM**

AOM作为华为云服务可观测性分析统一入口,提供接入中心功能,支持将弹性云服务 器ECS、云容器引擎CCE等运行环境相关指标接入AOM,并支持查看运行环境日志接 入LTS相关操作文档。

# 配置运行环境接入 **AOM**

- 步骤**1** 登录**[AOM 2.0](https://console-intl.huaweicloud.com/aom2/?region=ap-southeast-3#/aom2/overview/list)**控制台。
- 步骤**2** 在左侧导航栏中选择"接入 > 接入中心",进入新版接入中心页面。

如果您进入的是旧版接入中心,需要单击"接入中心"页面右上角"体验新版"进入 新版接入中心页面。

- 步骤**3** 勾选"类型"下的"运行环境"前的复选框,筛选出运行环境卡片。
- 步骤**4** 单击卡片上的"接入指标(AOM)"或"接入日志(LTS)简介"链接,可快速接入 指标或查看接入日志相关的操作文档。
	- 接入指标(AOM): AOM提供运行环境指标接入AOM的能力。通过运行环境卡 片的"接入指标(AOM)"链接,可快速接入运行环境相关指标。
	- 接入日志(LTS)简介: AOM提供运行环境日志接入LTS的入口。
		- 通过运行环境卡片上"接入日志 (LTS)简介"中的"简介"链接, 查看运行 环境日志接入LTS的相关操作文档。您可以根据文档完成日志接入LTS相关操 作。
		- 通过运行环境卡片上"接入日志(LTS)简介"中的"接入日志(LTS)"链 接入口,可快速接入运行环境相关日志。

### 表 **3-35** 运行环境接入 AOM

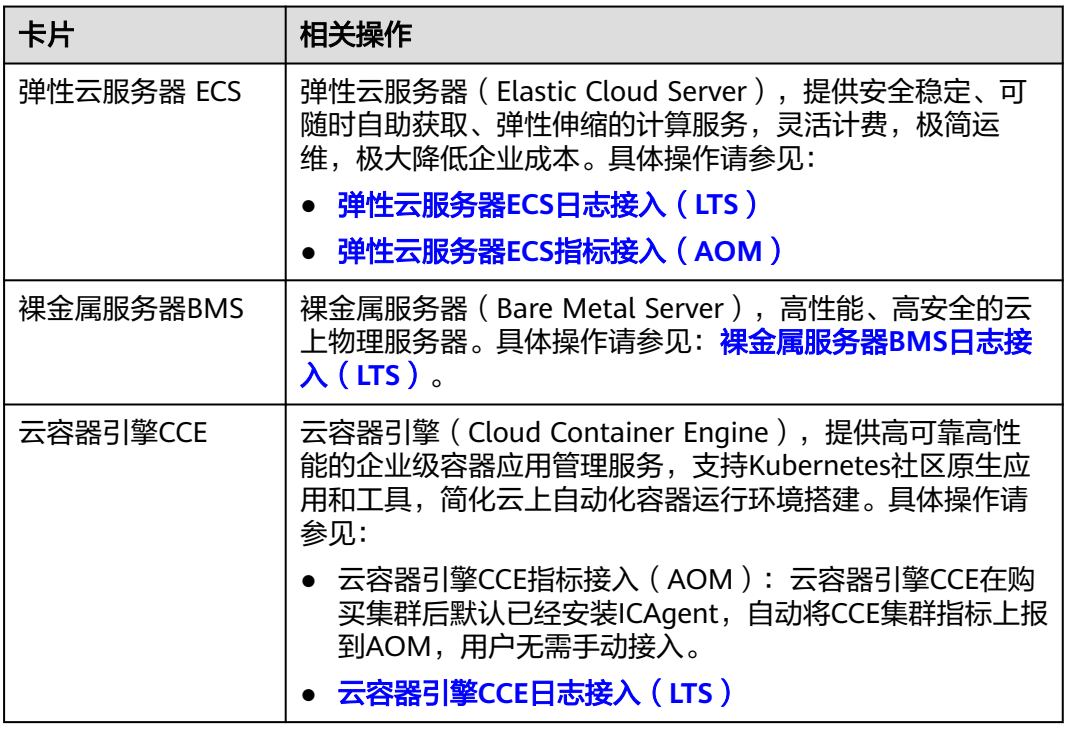

<span id="page-171-0"></span>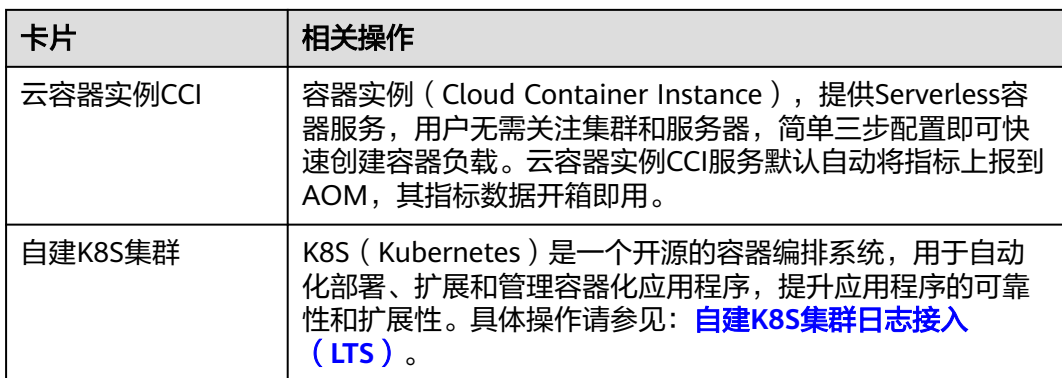

### **----**结束

# 配置弹性云服务器 **ECS** 接入 **AOM**

Node Exporter是Prometheus的开源指标数据收集插件,负责从目标Jobs收集数据, 并把收集到的数据转换为Prometheus支持的时序数据格式。通过接入弹性云服务器 ECS,您可以为主机组安装Node Exporter并配置采集任务,采集到的指标会存储在 ECS类型Prometheus实例中,方便您管理。

### 约束与限制

一个主机只能安装一个Node Exporter插件。

### 前提条件

- 已接入ECS类型Prometheus监控,详情请参见创建**[ECS Prometheus](#page-325-0)**实例。
- 已创建主机组,详情请参见<mark>[管理主机组](#page-31-0)</mark>。

### 操作步骤

- 1. 登录**[AOM 2.0](https://console-intl.huaweicloud.com/aom2/?region=ap-southeast-3#/aom2/overview/list)**控制台。
- 2. 左侧导航栏选择"接入 > 接入中心",单击页面右上角"体验新版",进入新版 接入中心页面。
- 3. 筛选出"运行环境"下的"弹性云服务器ECS"卡片,并单击卡片上的"接入指标  $(AOM)$ ".
- 4. 配置接入弹性云服务器ECS的相关参数。
	- a. 选择Prometheus实例。
		- i. Prometheus 实例类型: 系统默认选择为"Prometheus for ECS", 不可 修改。
		- ii. 选择 Prometheus 实例: 在下拉列表中选择Prometheus 实例。 如果当前没有可选的Prometheus实例,可以单击"新建 **[Prometheus](#page-325-0)** [实例"](#page-325-0)去创建一个ECS类型Prometheus实例。
	- b. 选择主机组。

在主机组列表中选择待接入采集配置的主机组。

- 如果当前没有可选的主机组,可以单击**"[新建主机组](#page-124-0)**"去创建一个主机 组。
- 您还可以根据需要对主机组执行编辑、删除等相关操作,详情请参见**[管](#page-127-0)** [理主机组。](#page-127-0)

配置接入规则时以主机组为单位下发采集配置,方便您对多台主机数据进行 采集。当用户扩容主机时,只需在主机组中添加主机,该主机会自动继承主 机组关联的接入规则,无需为每台主机重复配置。

c. 采集配置。

在"采集配置"中,参考下表配置相关参数信息。

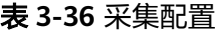

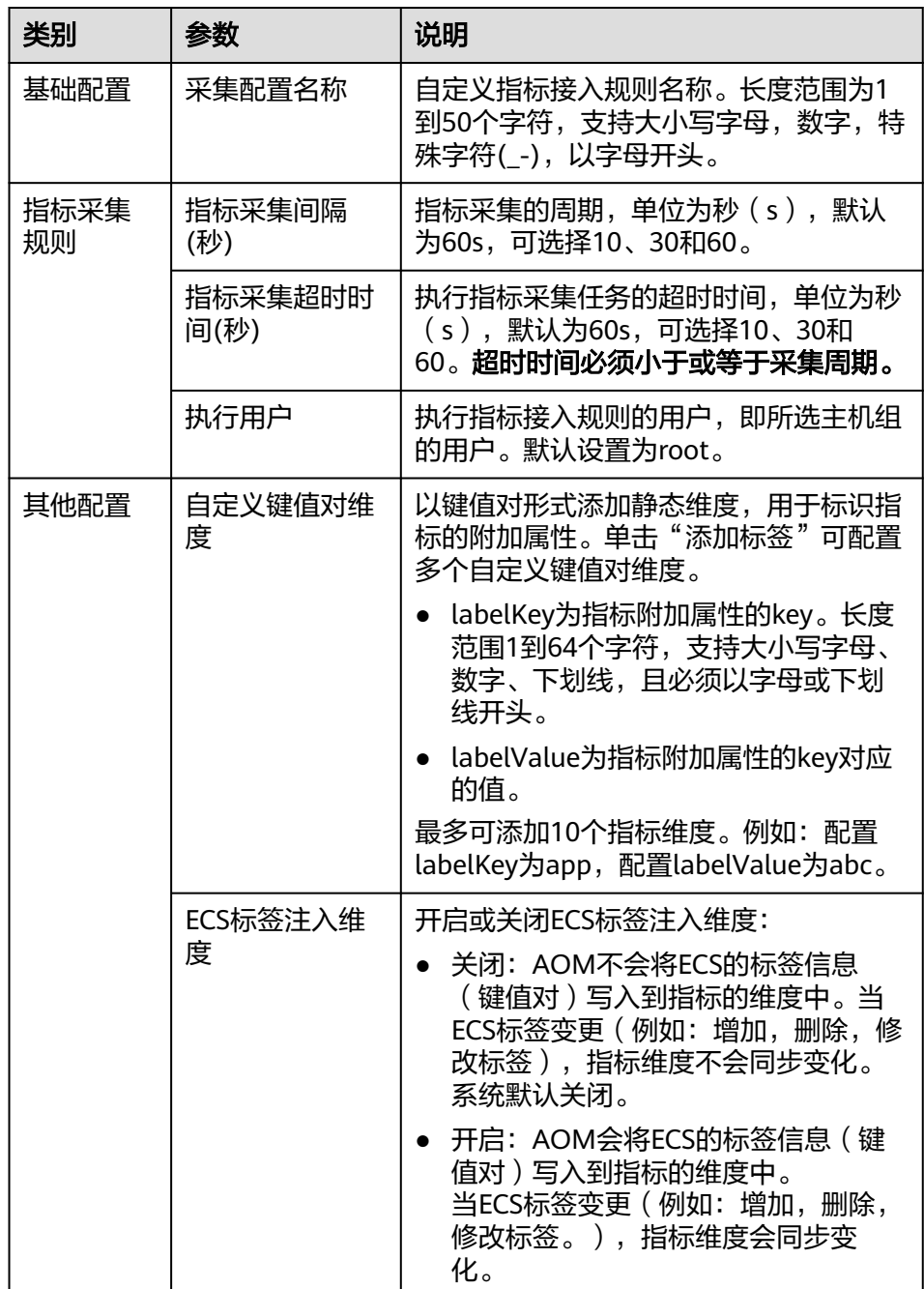

5. 配置完成后,配置完成后,单击"下一步",即可成功接入弹性云服务器ECS。 成功接入弹性云服务器ECS后,您还可以执行以下操作:

– 前往"指标浏览"页面可视化分析指标,详情请参见<mark>指标浏览</mark>。

- 前往"[接入](#page-180-0)管理"页面查看、编辑或删除配置的接入规则,详情请参见**接入** [管理](#page-180-0)。
- 前往"基础设施监控 > [主机](#page-357-0)监控"页面查看主机监控信息,详情请参见主机 [监控](#page-357-0)。

# **3.7** 云服务接入 **AOM**

AOM作为华为云服务可观测性分析统一入口,提供接入中心功能,支持将云服务相关 指标接入AOM、将云服务相关日志接入LTS以及查看云服务日志接入LTS相关操作文 档。

# 前提条件

已接入通用实例类型Prometheus监控,详情请参见创建**[Prometheus](#page-96-0)** 通用实例。

# 约束与限制

- 当前仅支持选择通用实例类型Prometheus用于AOM收集指标数据。
- 一个通用实例类型Prometheus实例只能配置一个云服务指标接入规则。
- 一个通用实例类型Prometheus实例可以接入不同企业项目下的云服务资源指标。

# 配置云服务指标和日志接入 **AOM**

- 步骤**1** 登录**[AOM 2.0](https://console-intl.huaweicloud.com/aom2/?region=ap-southeast-3#/aom2/overview/list)**控制台。
- 步骤2 在左侧导航栏中选择"接入 > 接入中心", 进入新版接入中心页面。

如果您进入的是旧版接入中心,需要单击"接入中心"页面右上角"体验新版"进入 新版接入中心页面。

- 步骤**3** 勾选"类型"下的"云服务"前的复选框,筛选出云服务卡片。
- 步骤**4** 单击卡片上的"接入指标(AOM)"或"接入日志(LTS)简介"链接,可快速接入 指标、日志或查看接入LTS相关的操作文档。
	- 接入指标(AOM):AOM提供云服务指标接入AOM的能力。通过云服务卡片的 "接入指标(AOM)"链接,可快速接入云服务相关指标。
	- 接入日志(LTS)简介:AOM提供云服务日志接入LTS的入口。通过云服务卡片的 "接入日志(LTS)简介"链接,查看云服务日志接入LTS的相关操作文档。您可 以根据文档完成日志接入LTS相关操作。
		- 通过云服务卡片上"接入日志 (LTS)简介"中的"简介"链接, 查看云服务 日志接入LTS的相关操作文档。您可以根据文档完成日志接入LTS相关操作。
		- 部分云服务可通过云服务卡片上"接入日志(LTS)简介"中的"接入日志 (LTS)"链接入口,快速接入云服务相关日志。

表 **3-37** 云服务接入 AOM

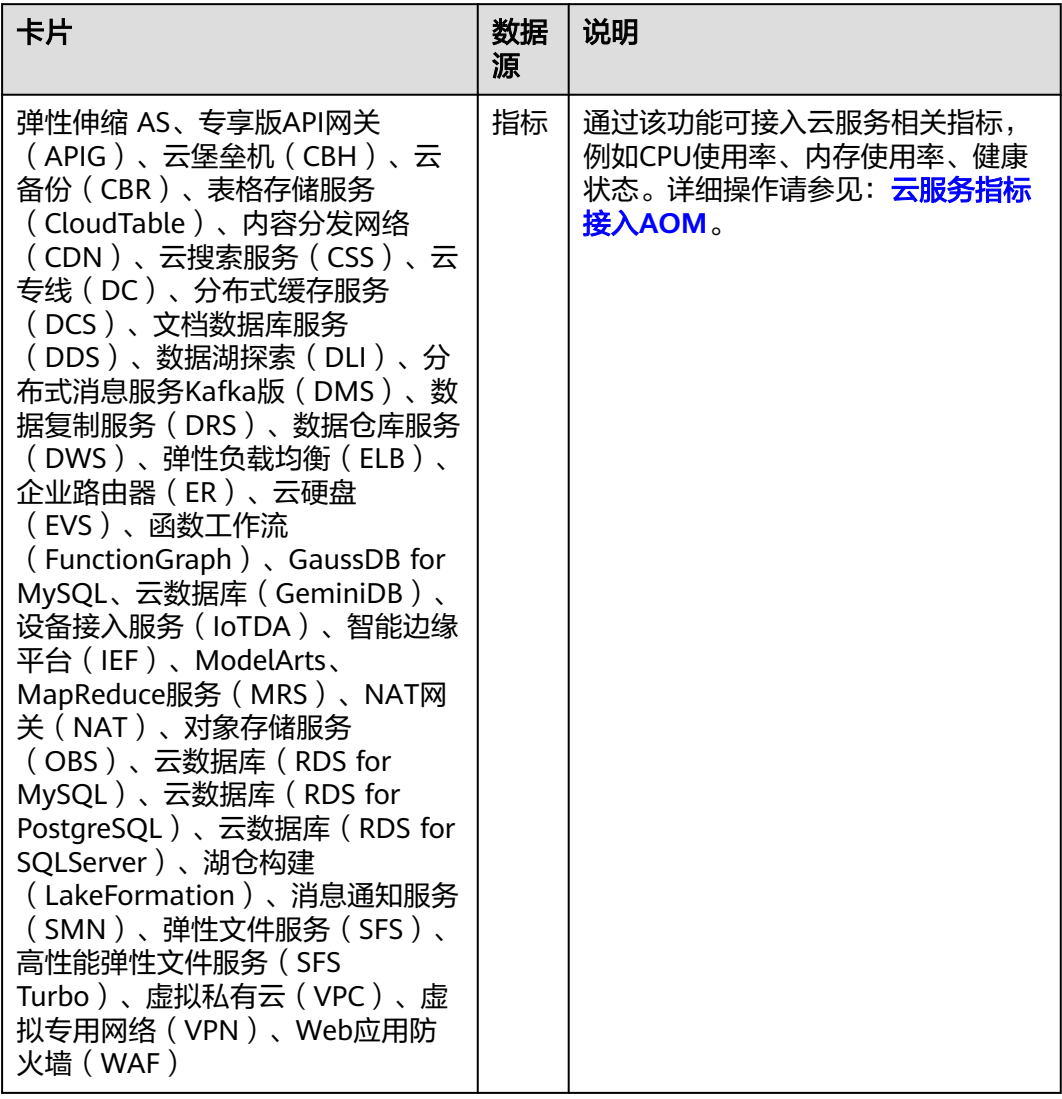

<span id="page-175-0"></span>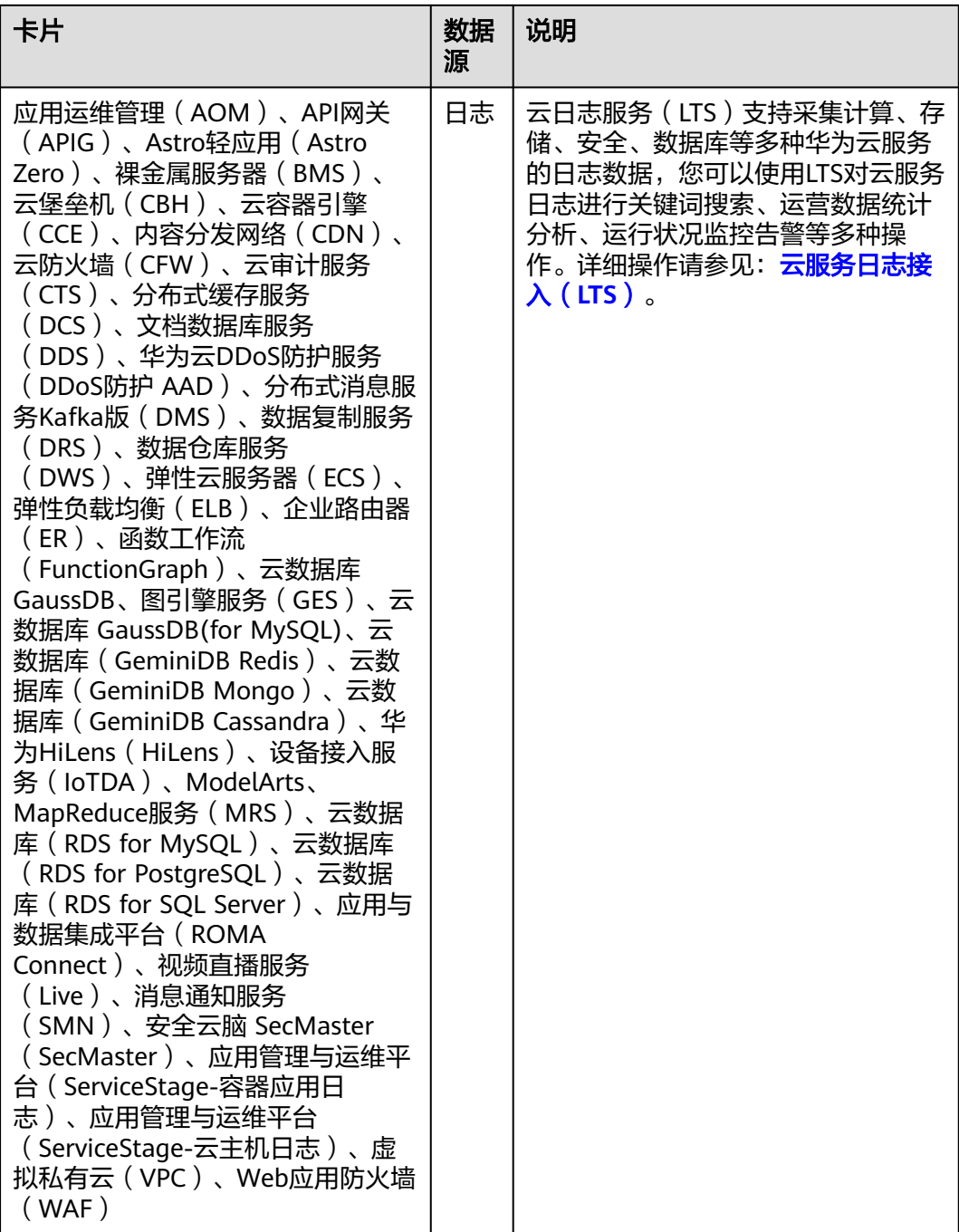

**----**结束

# 配置云服务指标接入 **AOM**

- 步骤**1** 登录**[AOM 2.0](https://console-intl.huaweicloud.com/aom2/?region=ap-southeast-3#/aom2/overview/list)**控制台。
- 步骤**2** 在左侧导航栏选择"接入 > 接入中心",单击页面右上角"体验新版",进入新版接 入中心页面。
- 步骤**3** 在"快速筛选"下勾选"指标"和"云服务",筛选出可以接入到AOM的云服务指 标。

步骤**4** 将光标悬浮在云服务卡片上,单击"接入指标(AOM)"。

- 步骤**5** 在"Prometheus 实例配置"页面"选择 Prometheus 实例"的下拉列表中选择 Prometheus 实例,用于AOM收集多维度的指标数据。
	- 查看实例: 选择Prometheus 实例后, 可以单击"查看实例"跳转至对应 Prometheus 实例详情页查看实例详情。
	- 新建 Prometheus 实例: 如果当前没有可选的Prometheus实例, 可以单击"新建 Prometheus 实例"去创建**[Prometheus](#page-325-0)** 通用实例。

步骤**6** 单击"下一步",配置接入规则。

#### 表 **3-38** 配置接入规则参数说明

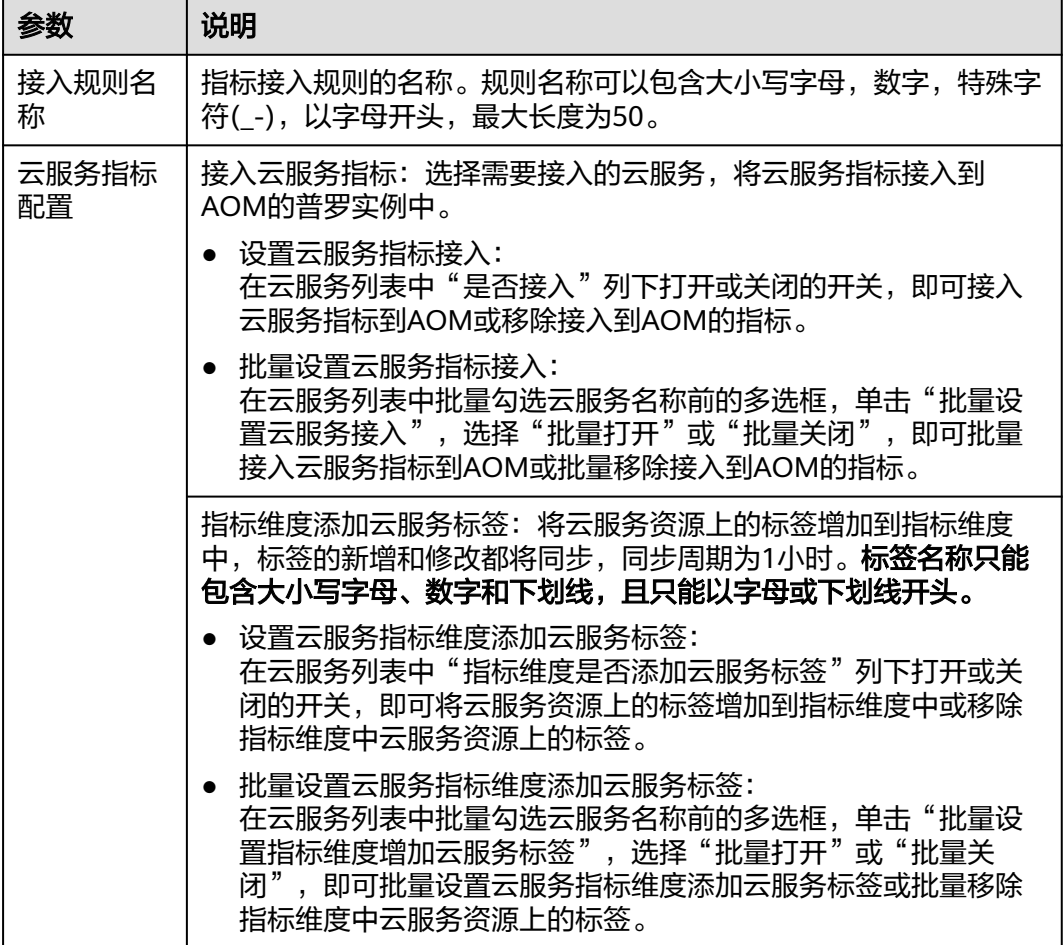

步骤7 配置完成后,单击"确定",即可接入云服务指标。

- 前往"指标浏览"页面可视化分析指标,详情请参见<mark>指标浏览</mark>。
- 前往"接入管理"页面查看、编辑或删除配置的接入规则,详情请参见<mark>接入管</mark> [理](#page-180-0)。

### **----**结束

# **3.8 API** 开源协议及其他组件接入 **AOM**

AOM作为华为云服务可观测性分析统一入口,提供接入中心功能,支持将API开源协 议及其他类型组件相关指标接入AOM,将调用链接入APM,并支持查看日志接入LTS 相关操作文档。

# 配置 **API** 开源协议及其他组件接入 **AOM**

- 步骤**1** 登录**[AOM 2.0](https://console-intl.huaweicloud.com/aom2/?region=ap-southeast-3#/aom2/overview/list)**控制台。
- 步骤**2** 在左侧导航栏中选择"接入 > 接入中心",进入新版接入中心页面。

如果您进入的是旧版接入中心,需要单击"接入中心"页面右上角"体验新版"进入 新版接入中心页面。

- 步骤**3** 勾选"类型"下的"API开源协议及其他"前的复选框,筛选出API开源协议及其他类 型卡片。
- 步骤**4** 单击卡片上的"接入指标(AOM)"、接入调用链(APM)或"接入日志(LTS)简 介"链接,可快速接入指标、调用链、日志或查看接入LTS相关的操作文档。
	- 接入指标(AOM): AOM提供API开源协议及其他组件指标接入AOM的能力。通 过卡片的"接入指标(AOM)"链接,可快速接入API开源协议及其他组件相关 指标。
	- 接入调用链(APM): AOM提供API开源协议及其他组件调用链接入APM的入 口。通过卡片的"接入调用链(APM)"链接,可快速接入API开源协议及其他组 件相关调用链。
	- 接入日志(LTS)简介:AOM提供API开源协议及其他组件日志接入LTS的入口。
		- 通过卡片上"接入日志(LTS)简介"中的"简介"链接,查看API开源协议 及其他组件日志接入LTS的相关操作文档。您可以根据文档完成日志接入LTS 相关操作。
		- 部分组件可通过卡片上"接入日志(LTS)简介"中的"接入日志(LTS)" 链接入口,快速接入相关日志。例如"跨账号接入 - 日志流映射"卡片。

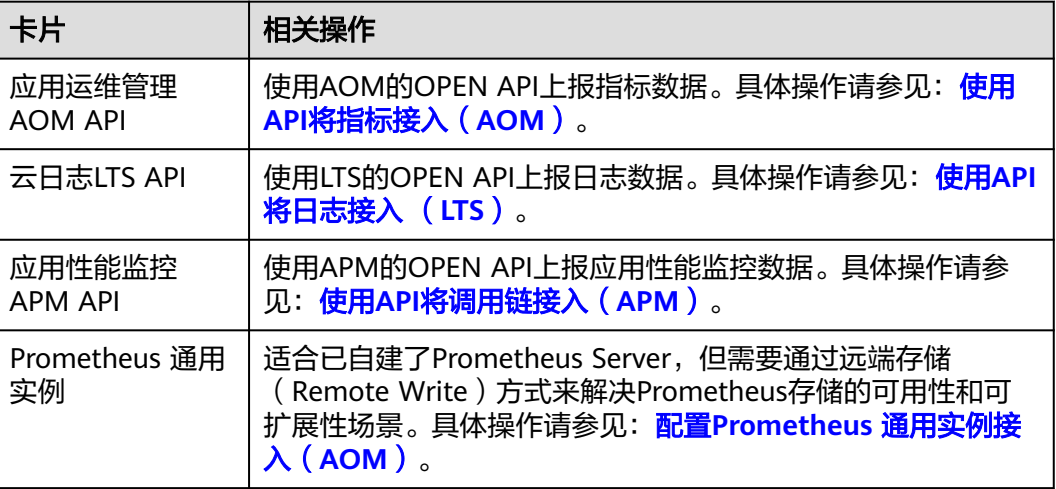

表 **3-39** API 开源协议及其他组件接入 AOM

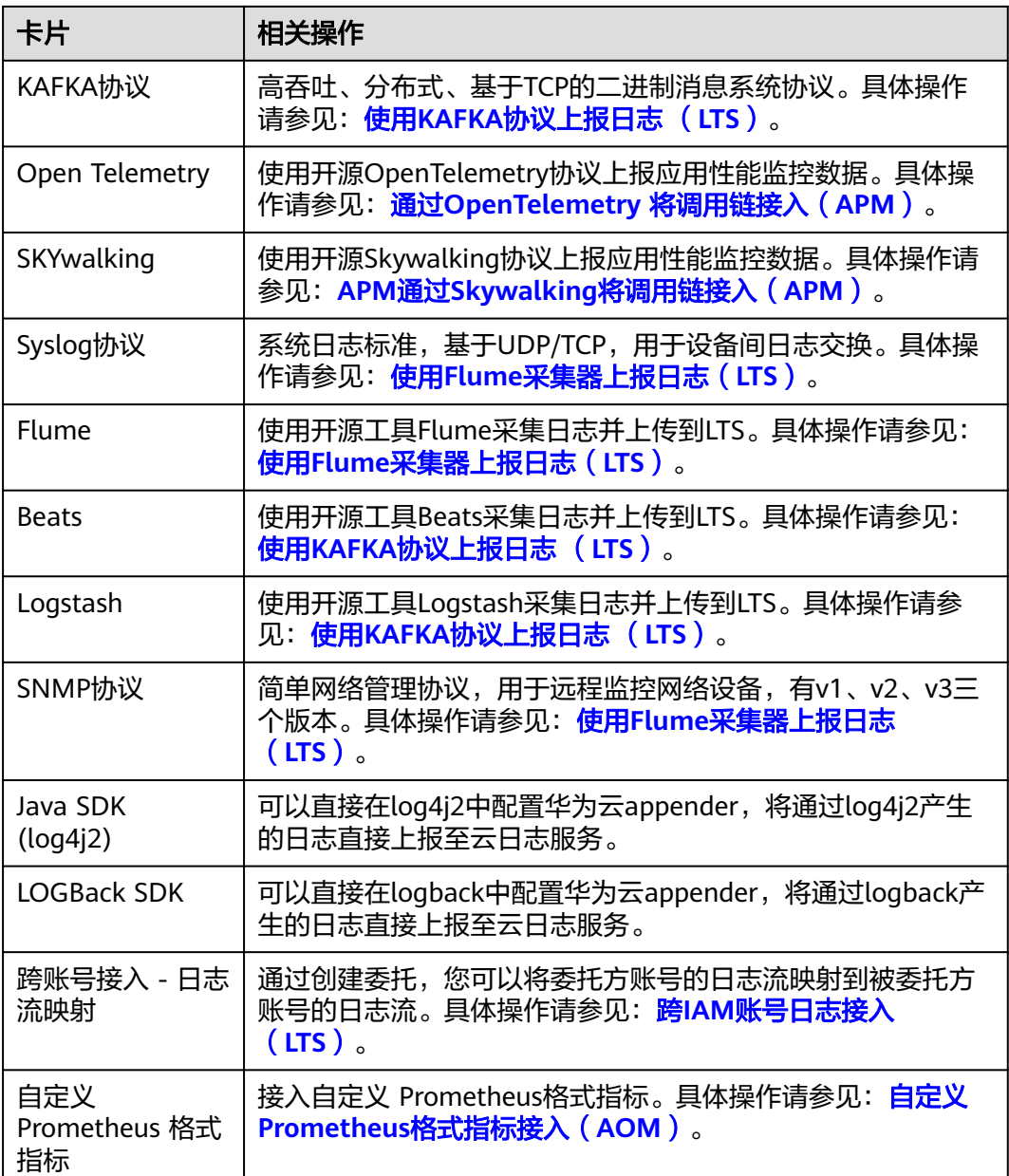

### **----**结束

# 配置自定义 **Prometheus** 格式指标接入 **AOM**

您可以接入自定义 Prometheus格式的指标,并支持自动上报到AOM。

- 前提条件
	- 已接入ECS类型Prometheus监控,详情请参见创建**[ECS Prometheus](#page-325-0)**实例。
	- 已创建主机组,详情请参见<mark>管理主机组</mark>。
- 操作步骤
- 1. 登录**[AOM 2.0](https://console-intl.huaweicloud.com/aom2/?region=ap-southeast-3#/aom2/overview/list)**控制台。
- 2. 在左侧导航栏选择"接入 > 接入中心",单击页面右上角"体验新版",进入新 版接入中心页面。
- 3. 筛选出"API开源协议及其他"类型下的"自定义 Prometheus 格式指标"卡片, 并单击卡片上的"接入指标(AOM)",进入配置页面。
- 4. 配置自定义 Prometheus 格式指标接入的相关参数。
	- a. 选择Prometheus实例。
		- i. Prometheus 实例类型: 系统默认选择为"Prometheus for ECS", 不可 修改。
		- ii. 选择 Prometheus 实例:在下拉列表中选择Prometheus 实例。 如果当前没有可选的Prometheus实例,可以单击"新建 **[Prometheus](#page-325-0)** [实例"](#page-325-0)去创建一个ECS类型Prometheus实例。
	- b. 选择主机组。

在主机组列表中选择待接入采集配置的主机组。

- 如果当前没有可选的主机组,可以单击"<del>[新建主机组](#page-124-0)</del>"去创建一个主机 组。
- 您还可以根据需要对主机组执行编辑、删除等相关操作,详情请参见**[管](#page-127-0)** [理主机组。](#page-127-0)

配置接入规则时以主机组为单位下发采集配置,方便您对多台主机数据进行 采集。当用户扩容主机时,只需在主机组中添加主机,该主机会自动继承主 机组关联的接入规则,无需为每台主机重复配置。

c. 采集配置。

在"采集配置"中,参考下表配置相关参数信息。

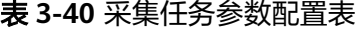

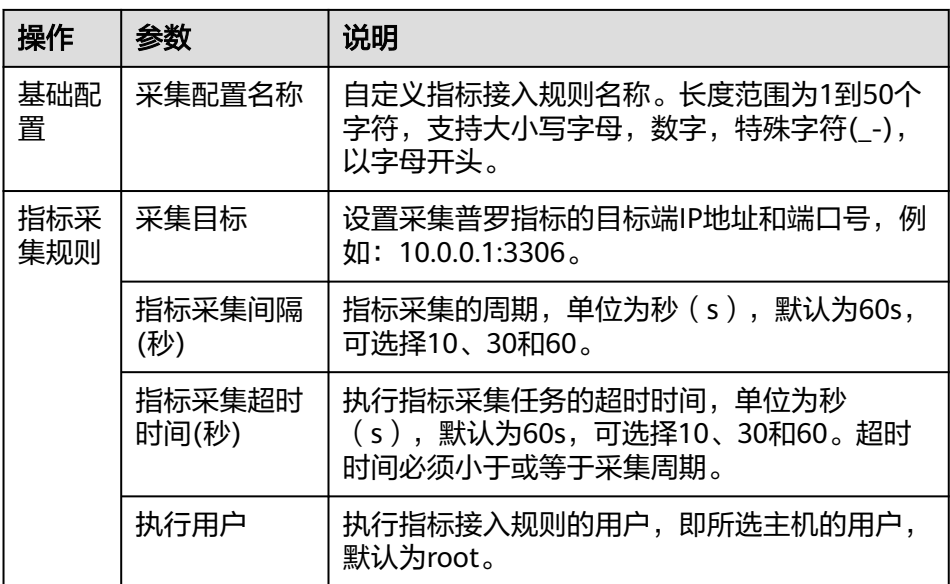
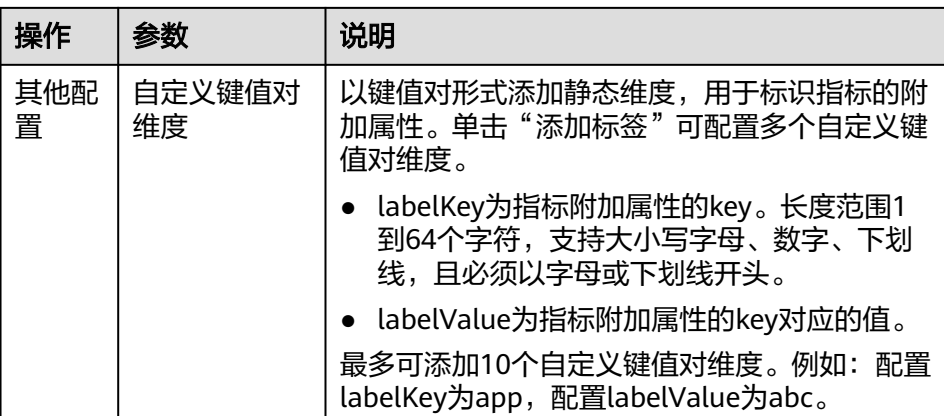

参数配置完成后,可单击"YAML格式",查看yaml格式化的配置数据。

- 5. 配置完成后,单击"下一步",即可成功接入自定义 Prometheus 格式指标。 成功接入自定义 Prometheus 格式指标后,您还可以执行以下操作:
	- 前往"指标浏览"页面可视化分析指标,详情请参见<mark>指标浏览</mark>。
	- 前往"接入管理"页面查看、编辑或删除配置的接入规则,详情请参见<mark>接入</mark> 管理。

# **3.9** 管理指标接入和日志接入

在接入中心完成指标接入AOM以及日志接入LTS后,您可以在接入管理页面管理相关 的指标接入规则和日志接入规则。

# 约束与限制

- 接入管理功能区分新旧版,如果您进入的是<mark>旧版接入管理</mark>页面,需使用新版接入 管理功能,可在"接入中心"页面右上角单击"体验新版",切换为新版接入中 心页面,然后再进入"接入管理"页面。
- 如果需要在AOM控制台中使用LTS的功能,需要提前获取LTS的相关权限,详情请 参见**LTS**[权限管理。](https://support.huaweicloud.com/intl/zh-cn/productdesc-lts/lts-03205.html)
- 需要先<mark>购买云日志服务</mark>的相关功能, 才可以使用AOM 2.0控制台中"接入管理" 的"日志接入规则"功能。

## 管理指标接入规则

- 步骤**1** 登录**[AOM 2.0](https://console-intl.huaweicloud.com/aom2/?region=ap-southeast-3#/aom2/overview/list)**控制台。
- 步骤2 在左侧导航栏选择"接入 > 接入管理",默认进入"接入管理"的"指标接入规则" 页签。
- **步骤3** 单击"[接](#page-98-0)入指标",在"接入中心"弹框中选择需要接入的卡片,具体操作请参见<mark>接</mark> [入中心总览](#page-98-0)。
- 步骤**4** 接入完成后,即可在"接入管理"的"指标接入规则"页签下查看配置的指标接入规 则。

您还可以根据需要执行表**[3-41](#page-181-0)**中的相关操作。

#### <span id="page-181-0"></span>表 **3-41** 相关操作

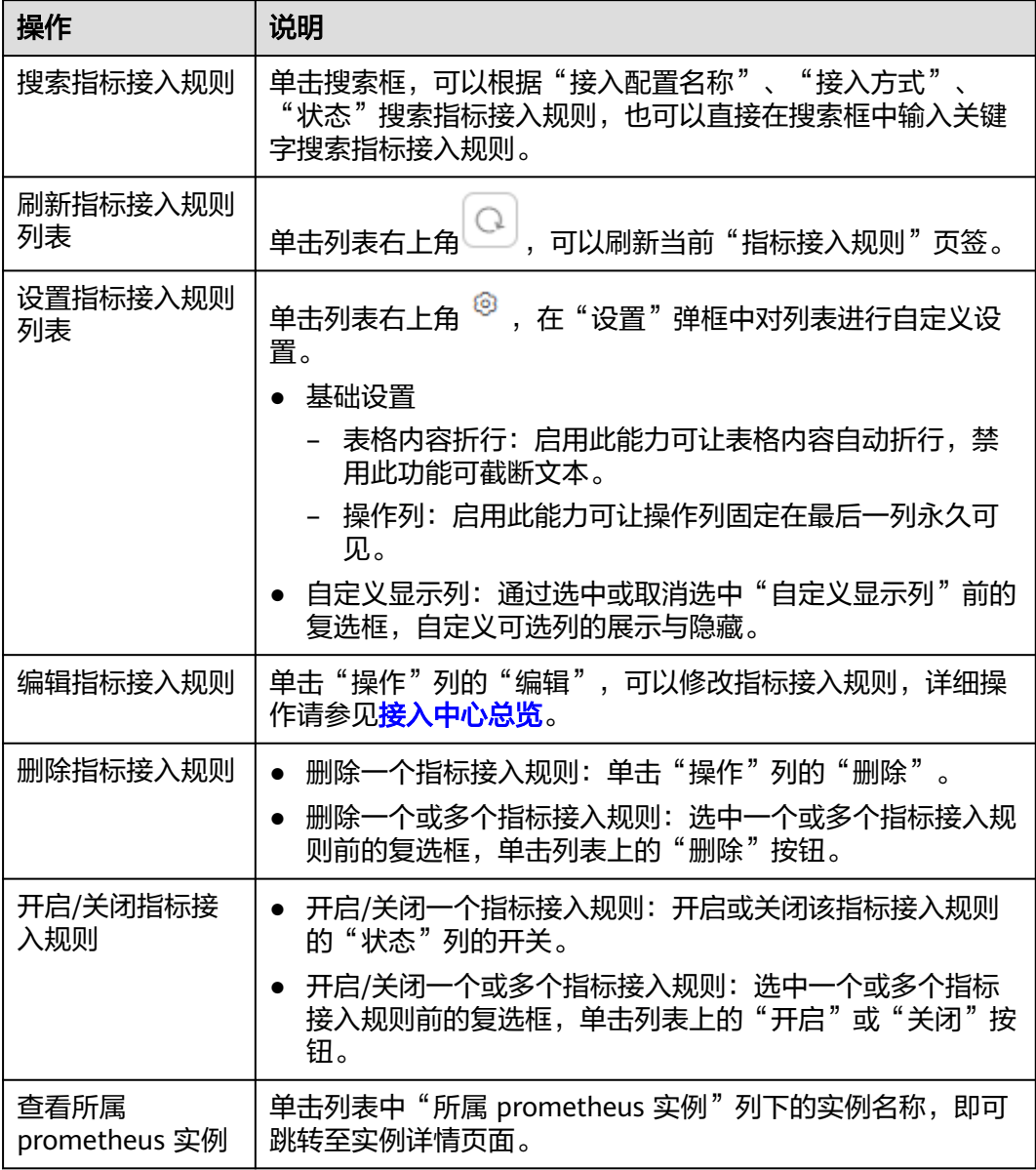

### **----**结束

# 管理日志接入规则

AOM作为华为云服务可观测性分析统一入口,自身并不具有日志服务功能, AOM 2.0 控制台中"日志接入规则"功能[由云日志服务](https://support.huaweicloud.com/intl/zh-cn/productdesc-lts/lts-03201.html)**LTS**提供。用户可在AOM 2.0控制台界面 操作,也可登录LTS控制台界面操作。

#### 表 **3-42** 功能说明

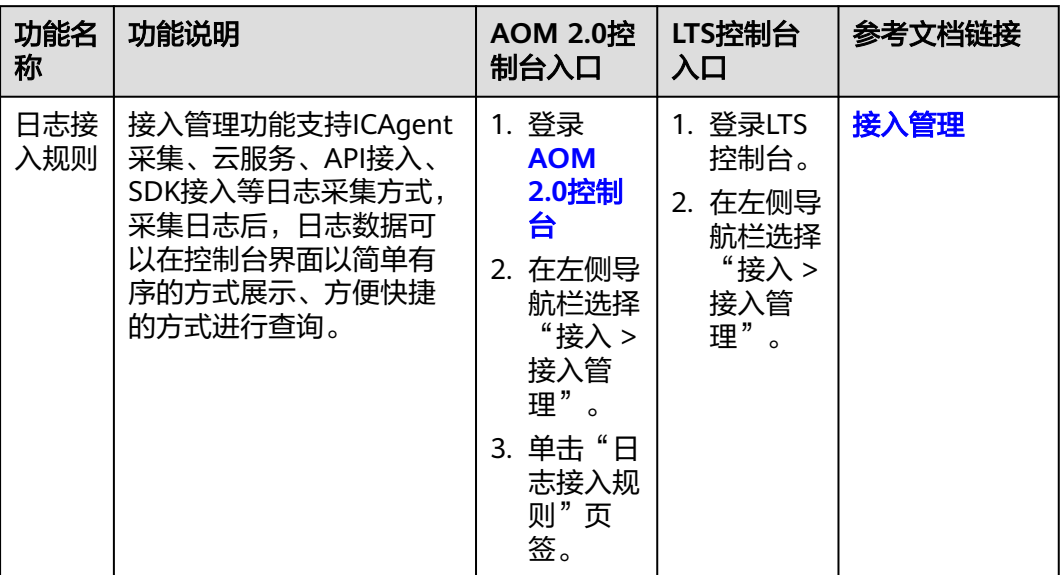

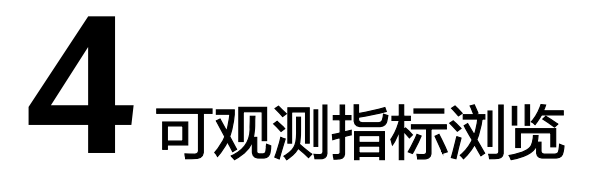

<span id="page-183-0"></span>指标浏览展示了各资源的指标数据,您可实时观测监控的指标值及趋势,还可对关注 的指标进行创建告警规则等操作,以便实时查看及分析业务数据。

## 监控指标

- 步骤**1** 登录**[AOM 2.0](https://console-intl.huaweicloud.com/aom2/?region=ap-southeast-3#/aom2/overview/list)**控制台。
- 步骤**2** 在左侧导航栏中选择"指标浏览"。
- 步骤**3** 从下拉列表选择需要监控的Prometheus实例。
- 步骤**4** 通过"全量指标"或"按普罗语句添加"方式选择一个或多个关注的指标。监控条件 设置的详细说明请参见表**3** [添加指标图表。](#page-189-0)
	- 通过"全量指标"方式选择指标

## 图 **4-1** 通过"全量指标"方式选择指标

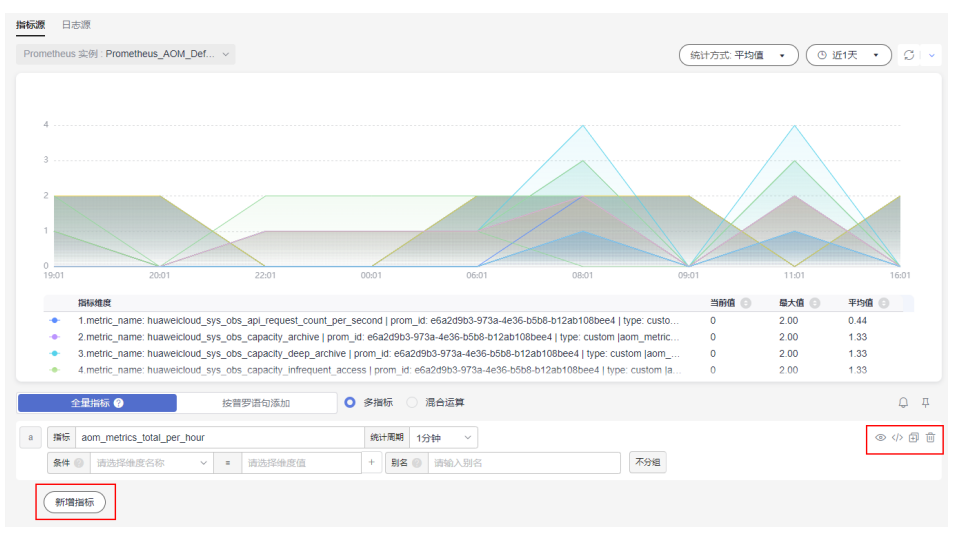

选择某个关注的指标后,可根据条件属性过滤显示指标。例如,不同的RDS实例 均有CPU使用率指标,用户需要查看特定RDS实例类型的CPU使用率指标。具体操 作如下:

在"指标"输入框搜索并选择对应的RDS实例的CPU使用率指标,然后在"条 件"设置处设置维度名称为RDS for MySQL实例、RDS for PostgreSQL实例等 RDS实例类型,并选择对应维度值,即可过滤显示出特定RDS实例类型的CPU使用 率指标。

单击"新增指标"可多次添加监控指标,并为指标设置统计周期等信息。将光标 移动到指标数据和对应监控条件后,还可以根据需要执行以下操作:

- 单击监控条件后的©,可将对应行的指标数据在当前图表中隐藏。
- 单击监控条件后的<sup></></sup>,可将对应行的指标数据和监控条件转换为 Prometheus命令。
- 单击监控条件后的日,可快速复制对应行的指标数据及监控条件等信息,并 根据需要修改。
- 单击监控条件后的画,可删除对应行指标数据的监控。
- 通过"按普罗语句添加"方式选择指标,普罗语句输入的详细说明请参见[6.3.8](#page-286-0) 普 [罗语句说明](#page-286-0)。

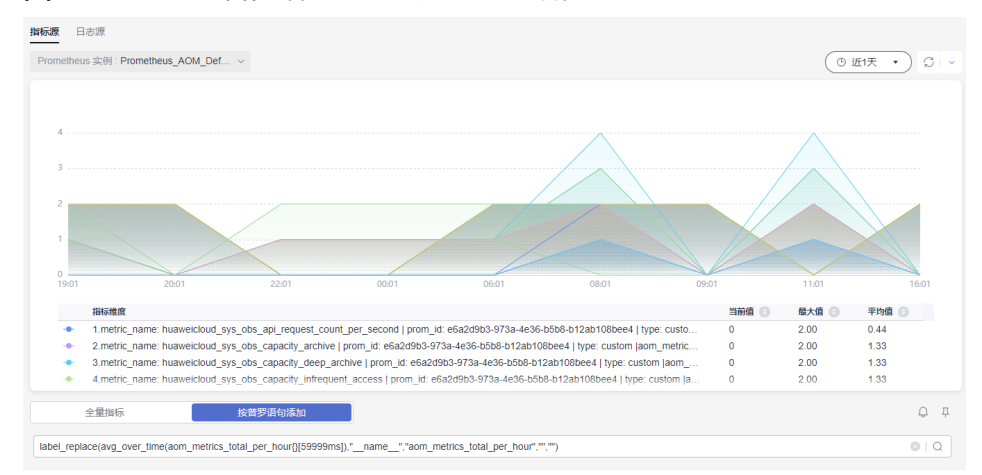

#### 图 **4-2** 通过"按普罗语句添加"方式选择指标

步骤**5** 参考表**4-1**设置指标参数信息,查看页面上方的指标图表,多角度对指标数据进行分 析。

#### 表 **4-1** 指标参数说明

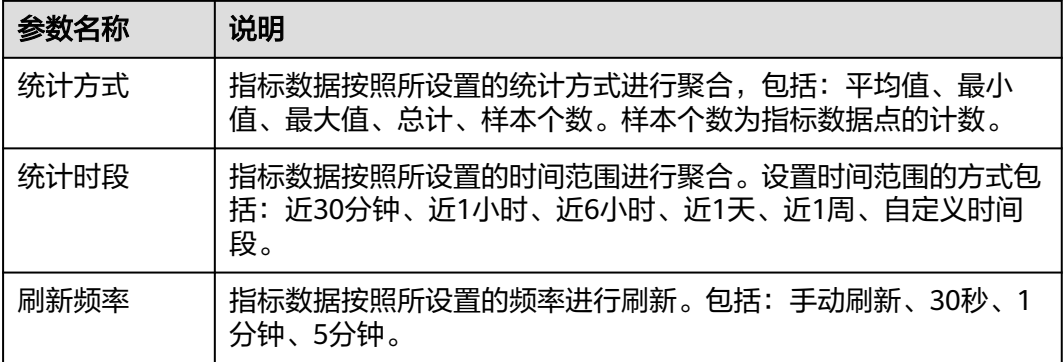

步骤**6** (可选)设置指标数据的展示形式。

在页面右侧单击图表类型后的向下箭头,从下拉列表中选择合适的图表类型,并设置 图表的配置参数,例如X轴名称、Y轴名称及显示数值等,配置参数的说明具体请参见 [指标数据类图表](#page-210-0)。**1**个折线图最多支持展示**200**条指标数据。

#### 图 **4-3** 选择图表类型

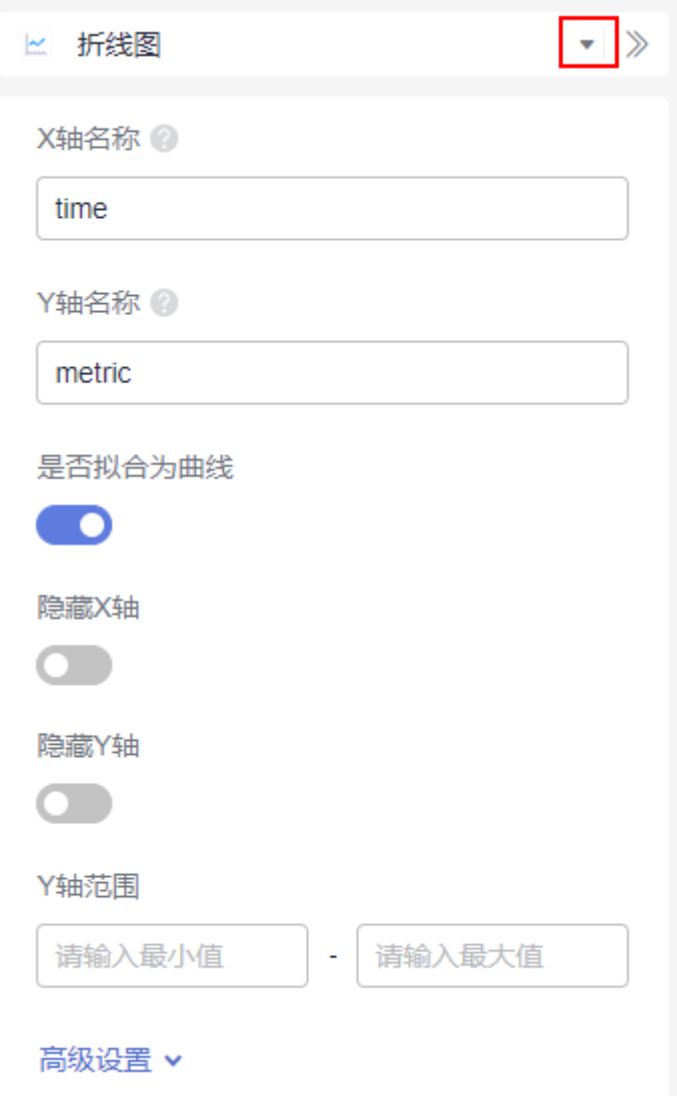

**----**结束

# 监控指标相关操作

您还可以执行表**4-2**中的操作。

## 表 **4-2** 相关操作

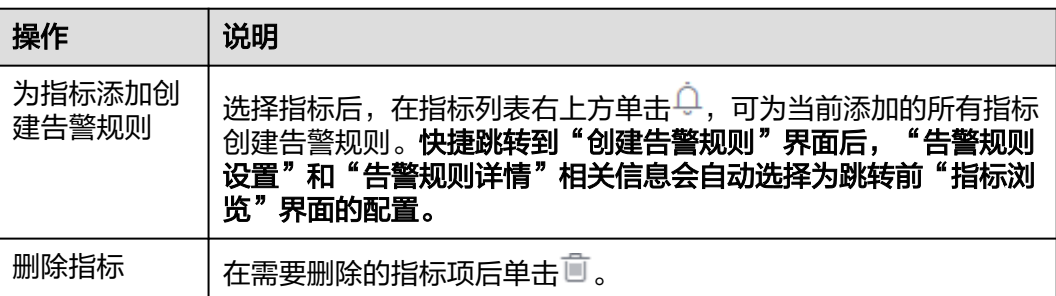

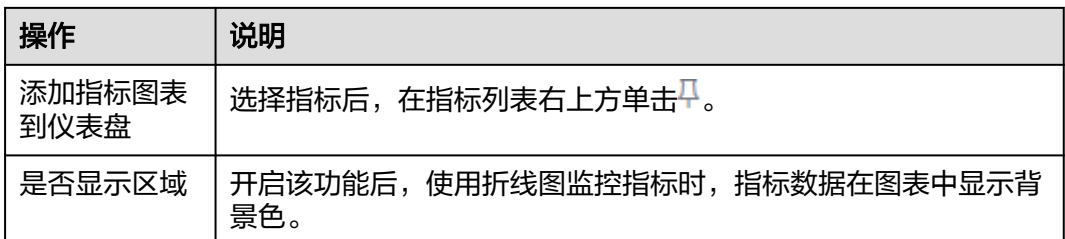

# 监控日志

AOM可以对日志数据进行监控分析,首先您需要对日志进行结构化配置,具体请参考 [结构化配置](https://support.huaweicloud.com/intl/zh-cn/usermanual-lts/lts_0822.html)。

- 步骤**1** 在左侧导航栏中选择"指标浏览"。
- **步骤2** 默认显示"指标源"页签,单击"日志源",切换至日志源页签。
- **步骤3** 依次在下拉框选择"日志组名称"和"日志流名称"。
- 步骤**4** 在SQL查询条件框中输入SQL语句,单击"查询"即可查看该日志流下日志数据分析。
- 步骤**5** 依照业务需求选择不同图表类型,呈现查询结果。图表类型与配置的详细说明请参见 [日志数据类图表](#page-216-0)。
	- 单击 : 以表格形式展示当前日志数据。
	- 单击 ... 以折线图形式展示当前日志数据。
	- 单击 d : 以柱状图形式展示当前日志数据。
	- 单击 : 以饼图形式展示当前日志数据。
	- 单击 3: 以数字图形式展示当前日志数据。
	- 单击 \* : 以数字折线图形式展示当前日志数据。
	- 单击 : 以国级、省级等地图形式展示当前日志数据。

步骤**6** 对查询结果可执行以下操作:

- 单击"新建",在弹出的"创建可视化图表"中,根据业务需求填写"图表名 称"、"可视化对象",选择需要展示的"图表类型",单击"确定",可视化 图表保存成功。
- 单击"保存",在弹出的"保存可视化图表"对话框中,根据业务需求填写"图 表名称",单击"确定",可视化图表保存成功;当选中某个可视化图表时,单 击"保存",可对该图表进行修改。
- 单击"另存为",在弹出的"保存可视化图表"中,根据业务需求填写"图表名 称",单击"确定",对已有可视化图表进行复制。须先保存一个图表后,才可 另存为可视化图表。
- 单击"下载",可下载当前SQL查询结果的可视化数据,该文件为.csv。
- 单击"展开图表",可展开当前日志流下的可视化图表。
- 单击"收起图表",可收起当前日志流下展开的可视化图表。

#### **----**结束

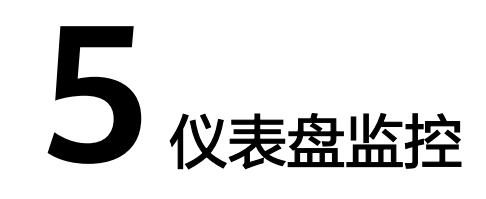

# **5.1 AOM** 仪表盘监控概述

仪表盘是AOM针对指标或日志数据提供的实时数据分析大盘。您可以创建针对指标或 日志的仪表盘,其将监控数据以图表形式在监控面板中直观呈现,助力监控与分析指 标或日志数据。

# 功能介绍

#### 表 **5-1** 功能介绍

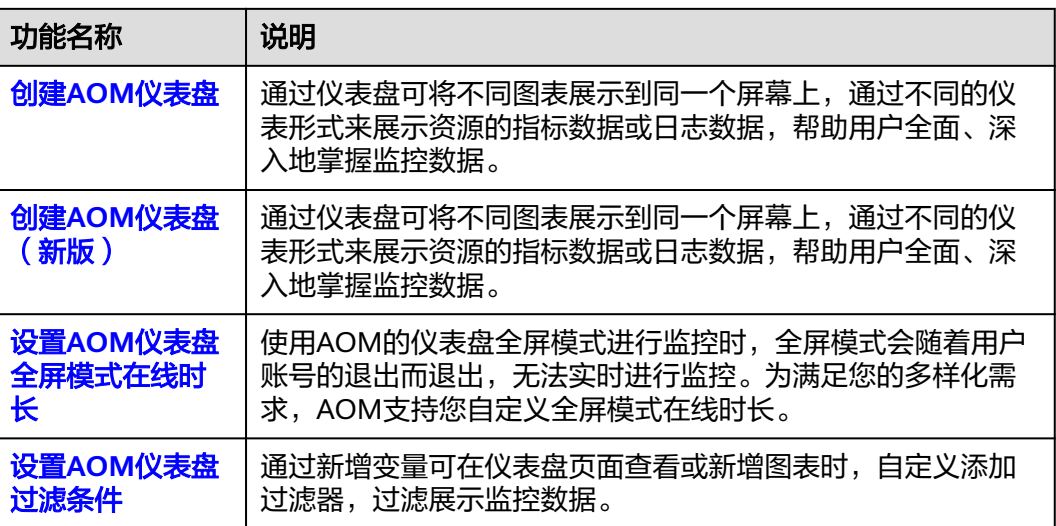

# 约束与限制

- 系统预置的仪表盘模板都保存在"系统内置"分组下,包含容器、云服务、原生 中间件、应用。预置仪表盘不允许删除或调整分组,仪表盘模板不支持创建。
- 系统预置的容器类型仪表盘需要在CCE集群下的"插件管理"中<del>[安装"](https://support.huaweicloud.com/intl/zh-cn/usermanual-cce/cce_10_0406.html)kube-</del> **[prometheus-stack](https://support.huaweicloud.com/intl/zh-cn/usermanual-cce/cce_10_0406.html)"插件**后,才能正常使用。
- 系统预置的原生中间件类型仪表盘需要在UniAgent[中创建中间件采集任务后](#page-47-0), 才 能正常使用。
- <span id="page-188-0"></span>● 系统预置的云服务类型的dms-rabbitmq仪表盘,在RabbitMQ AMQP-0-9-1版本 暂不支持监控部分指标,RabbitMQ支持的监控指标请见**RabbitMQ**[支持的监控指](https://support.huaweicloud.com/intl/zh-cn/usermanual-rabbitmq/rabbitmq-ug-180413002.html) [标](https://support.huaweicloud.com/intl/zh-cn/usermanual-rabbitmq/rabbitmq-ug-180413002.html)。
- 1个区域中最多可创建1000个仪表盘分组。
- 1个区域中最多可创建1000个仪表盘。
- 1个仪表盘中最多可添加50个图表。
- 1个折线图最多支持展示200条指标数据。
- 1个数字图只能展示1个资源。

# **5.2** 创建 **AOM** 仪表盘

通过仪表盘可将不同图表展示到同一个屏幕上,通过不同的仪表形式来展示资源的指 标数据或日志数据,帮助用户全面、深入地掌握监控数据。

## 创建仪表盘

### 步骤**1** 登录**[AOM 2.0](https://console-intl.huaweicloud.com/aom2/?region=ap-southeast-3#/aom2/overview/list)**控制台。

- 步骤**2** 在左侧导航栏选择"仪表盘"。
- **步骤3** 在"仪表盘"字样后单击 <sup>(+)</sup>, 新建仪表盘分组。
- 步骤**4** 单击列表左上角的"创建仪表盘"。
- 步骤**5** 在弹出的"新建仪表盘"对话框中,设置相关参数。

#### 表 **5-2** 创建仪表盘

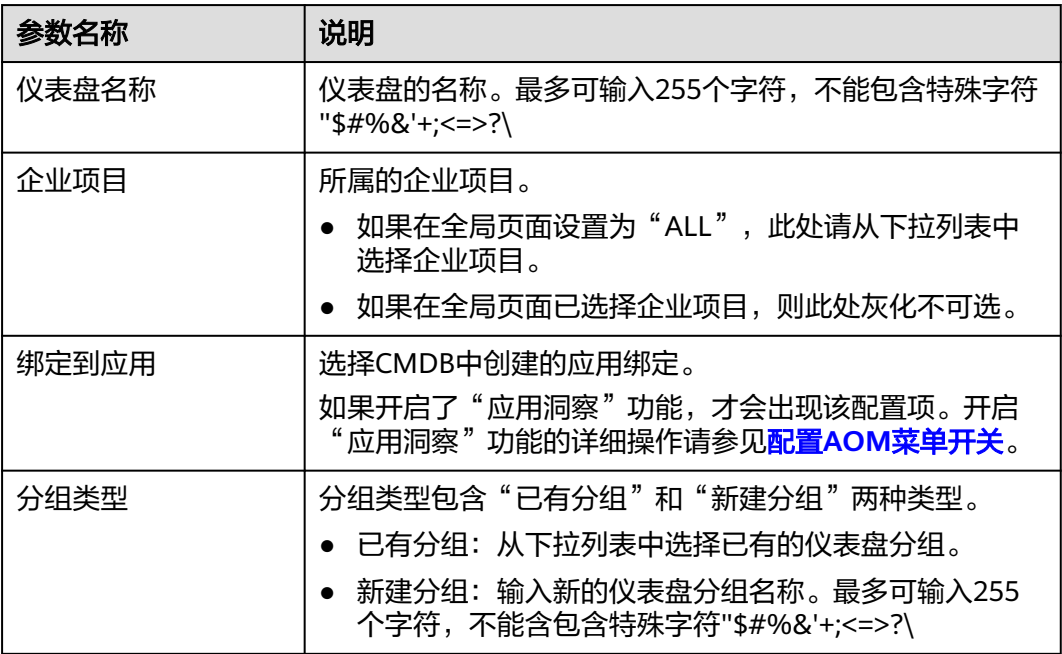

步骤6 设置完成,单击"创建"。

**----**结束

### <span id="page-189-0"></span>添加图表至仪表盘

仪表盘创建完成后,即可为仪表盘添加可视化图表,具体的操作步骤如下:

- 步骤**1** 在仪表盘列表中,搜索并选择待操作的仪表盘。
- 步骤**2** 进入对应仪表盘页面,从下拉列表选择需要添加图表的Prometheus实例。
- 步骤**3** 单击页面中的"添加图表"或单击页面右上角的 为该仪表盘添加图表。仪表盘支 持添加的图表请参见<mark>统计图表说明</mark>。数据可来源于指标数据、日志数据。请根据需 要,选择合适的图表。

#### 表 **5-3** 添加图表

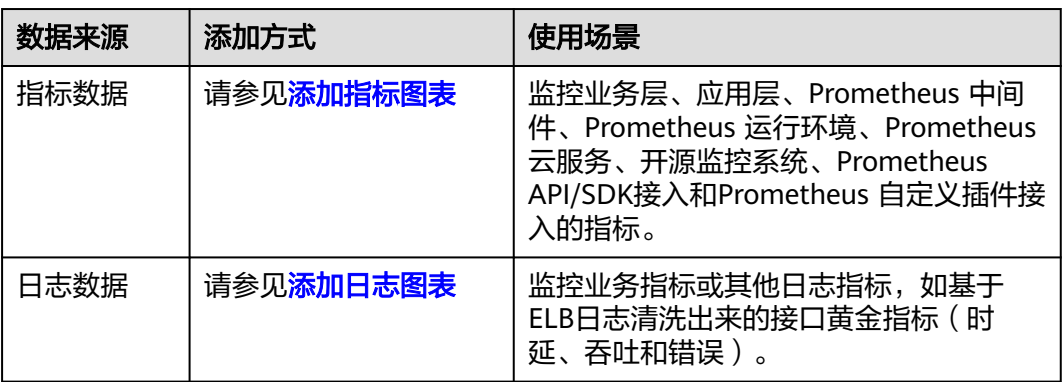

● 添加指标图表。参考表**5-4**设置相关参数,设置完成后单击"保存"。

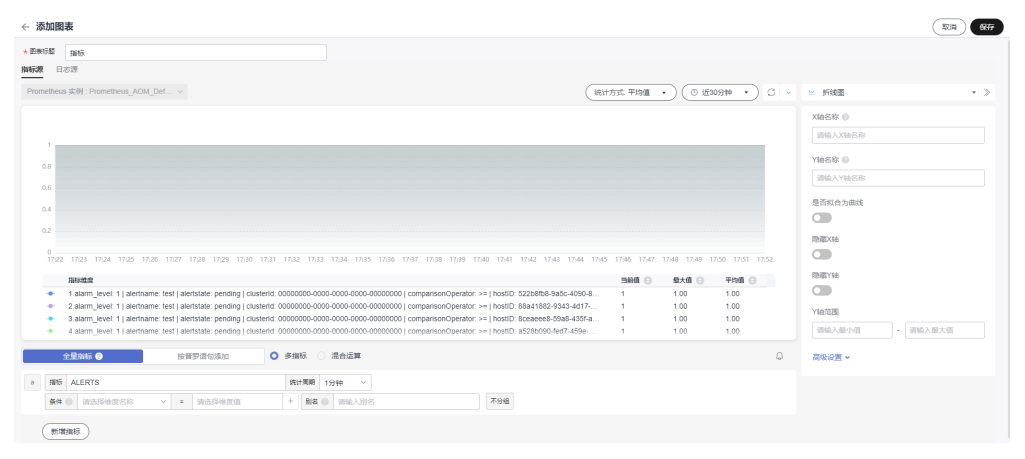

#### 图 **5-1** 添加指标图表

### 表 **5-4** 添加指标图表

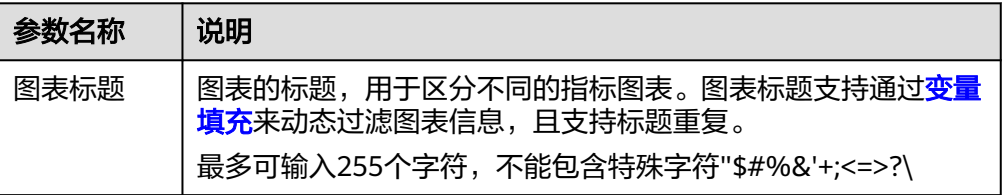

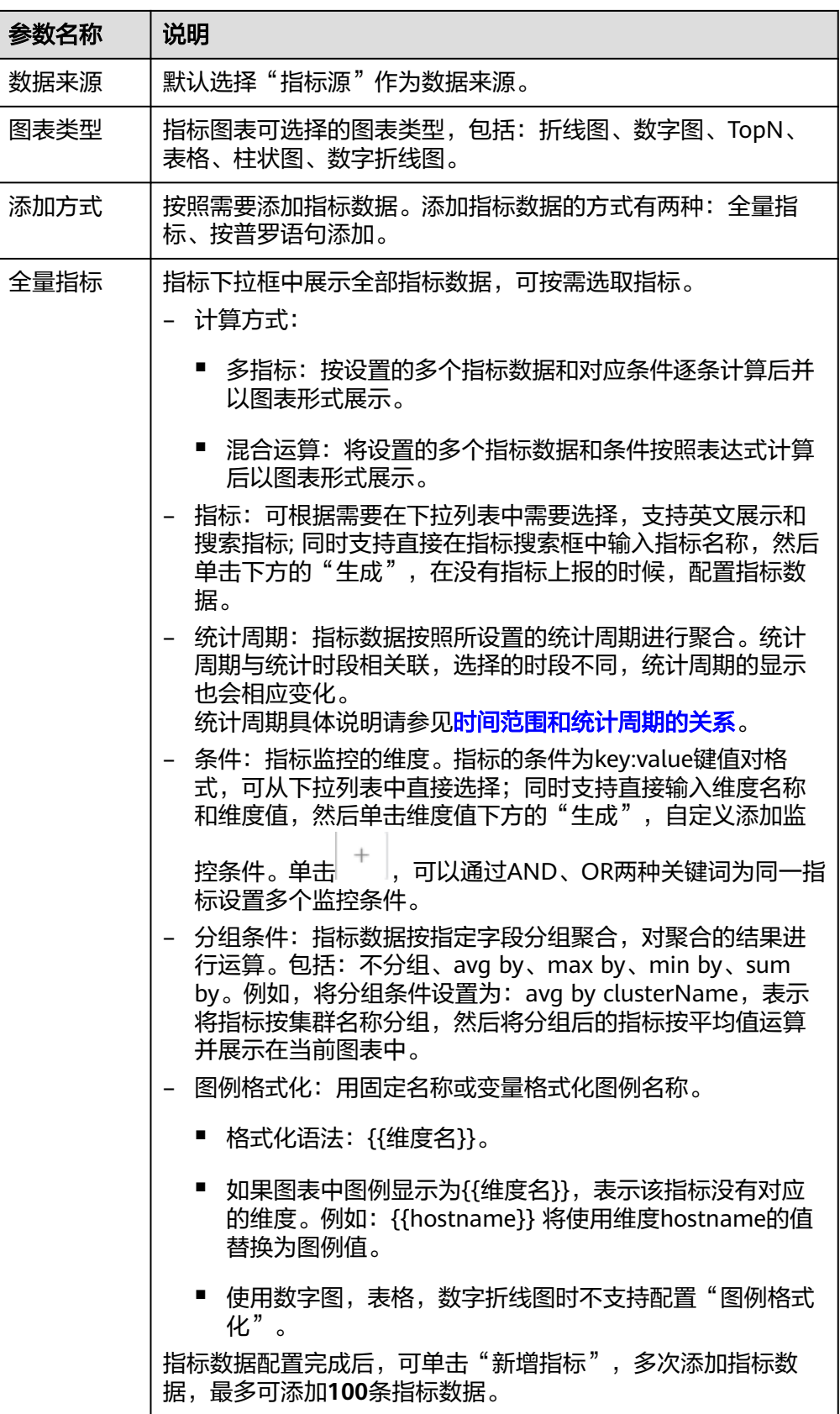

<span id="page-191-0"></span>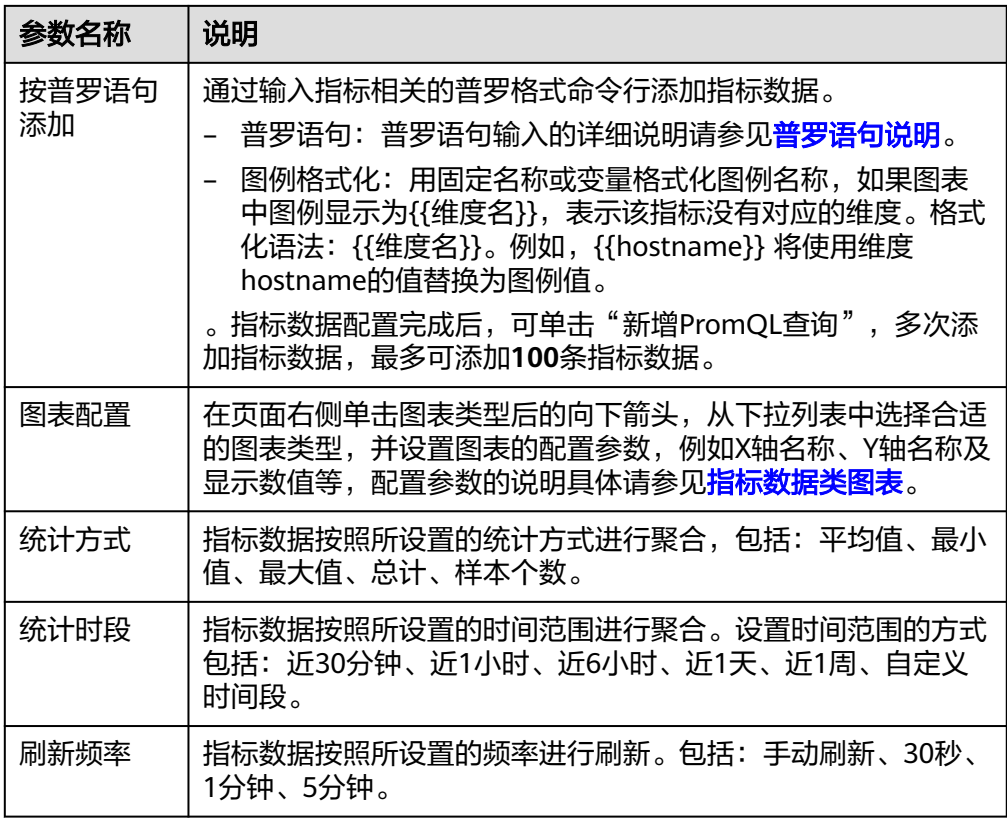

**●** 添加日志图表。参考<mark>表5-5</mark>设置相关参数,设置完成后单击"保存"。

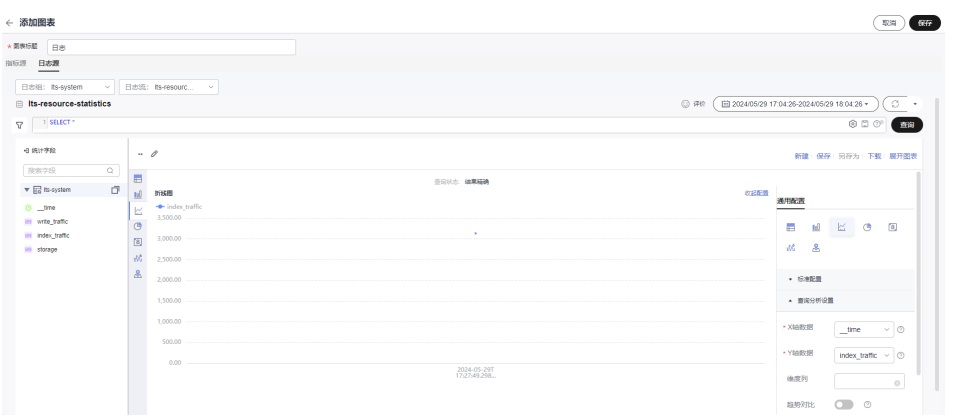

# 图 **5-2** 添加日志图表

## 表 **5-5** 添加日志图表

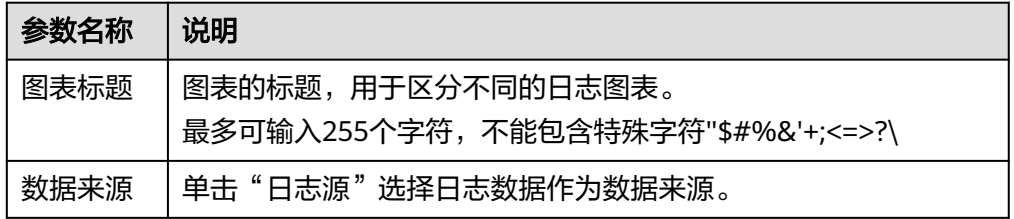

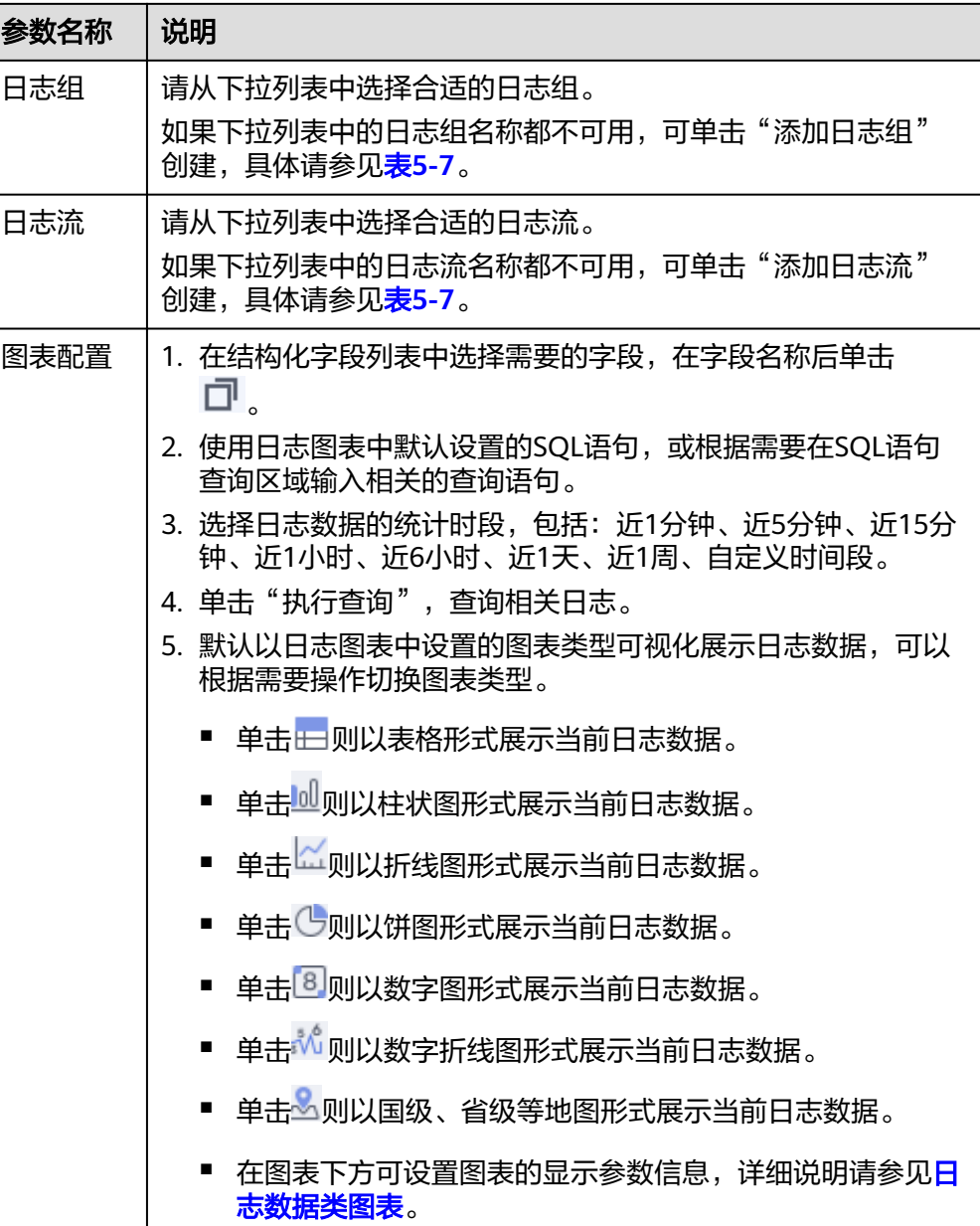

**步骤4** 单击<mark>。</mark>),则为仪表盘添加可视化图表成功。

**----**结束

# 更多仪表盘操作

仪表盘创建完成后,您还可以执行表**5-6**中的操作。

## 表 **5-6** 相关操作

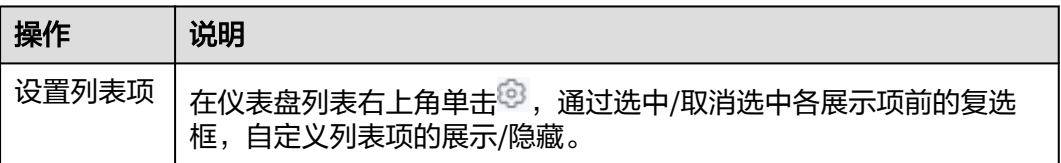

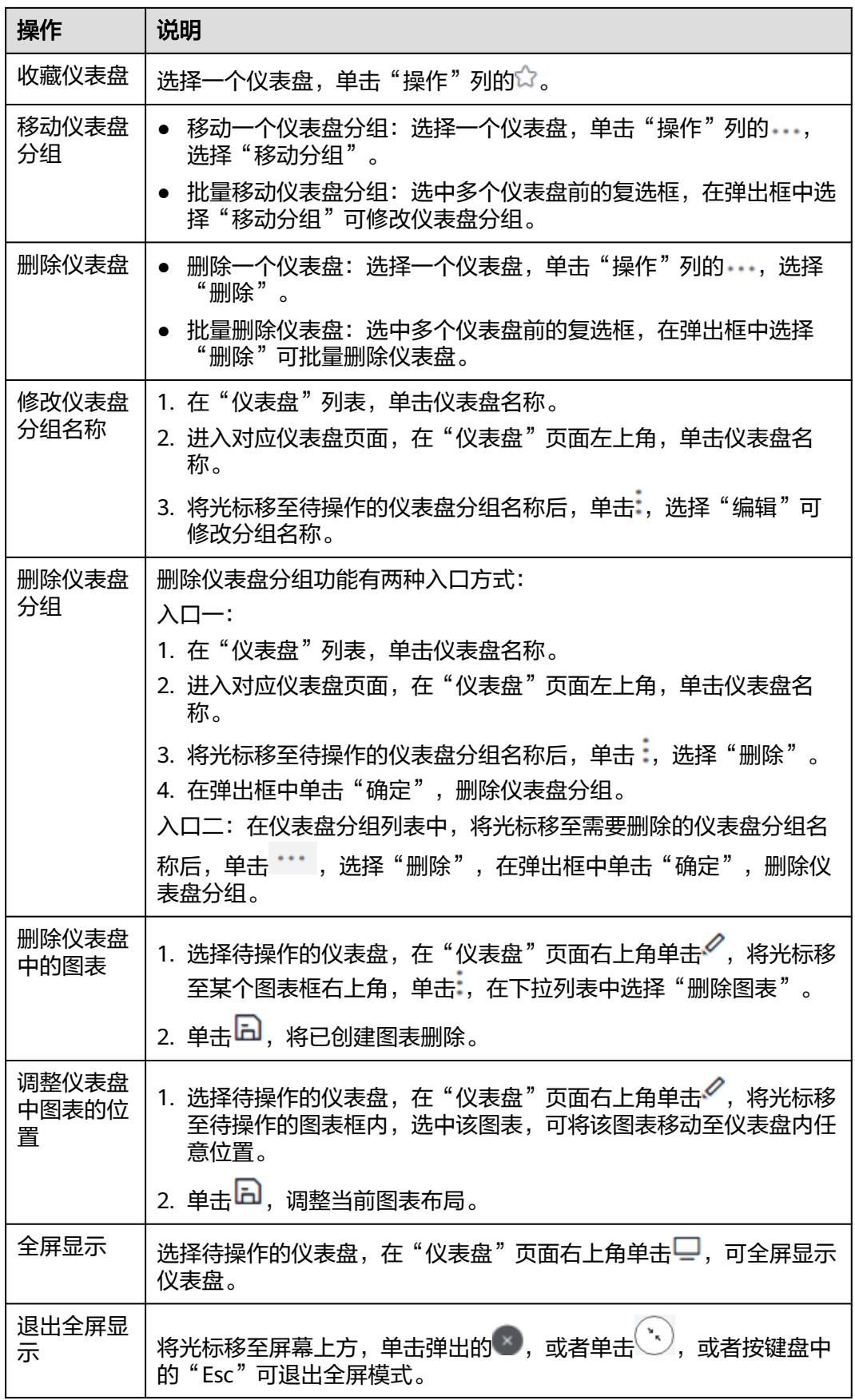

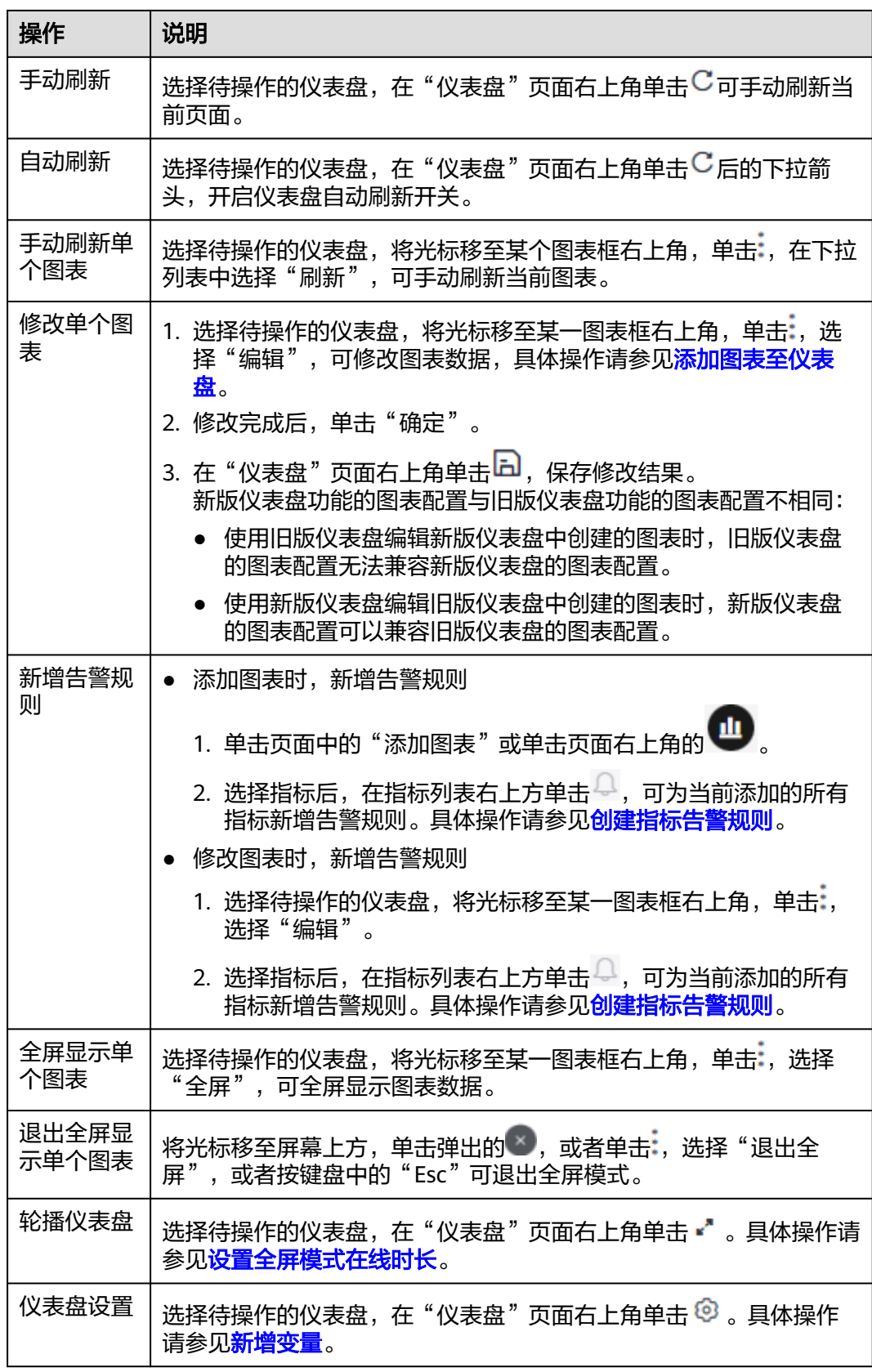

<span id="page-195-0"></span>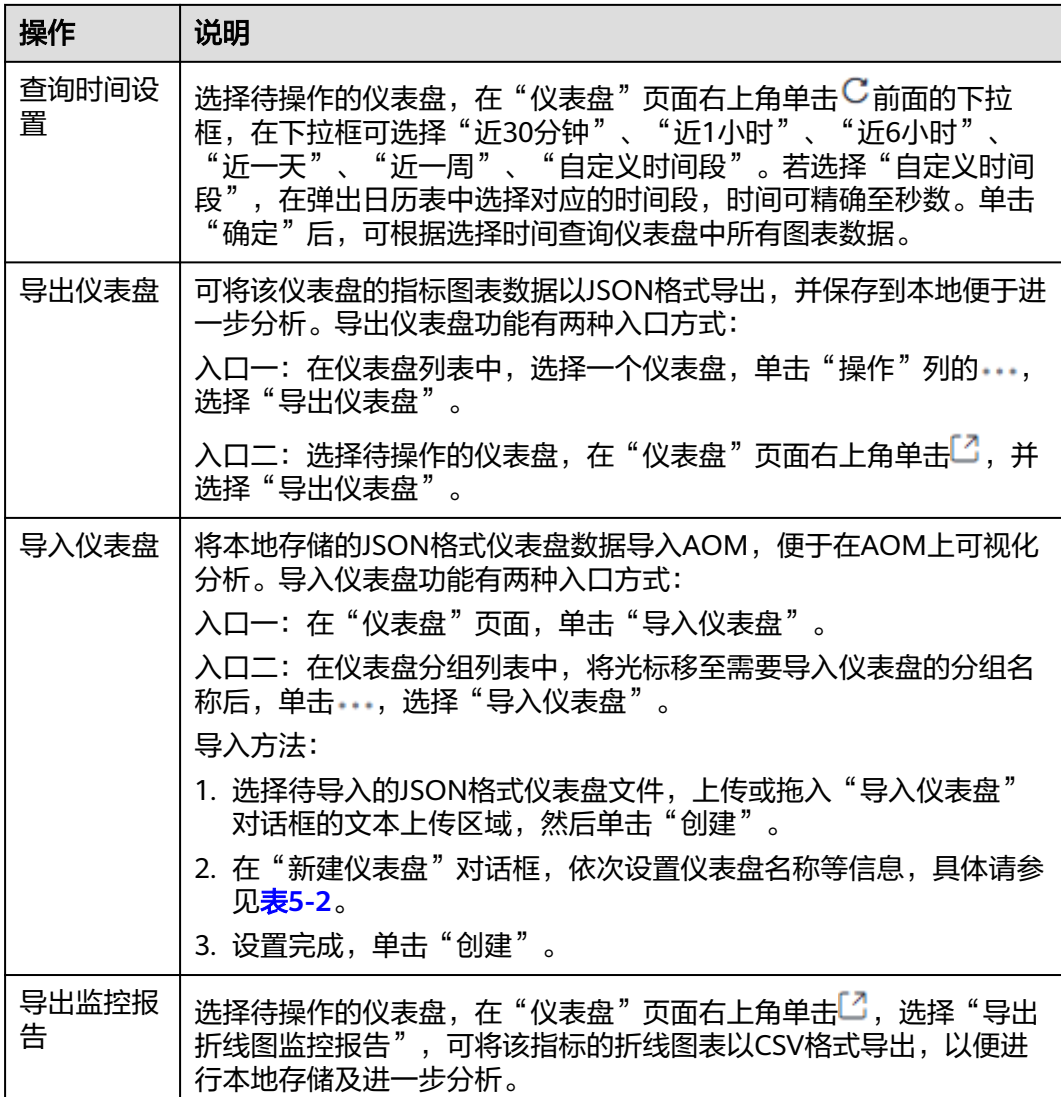

## 表 **5-7** 日志图表相关操作

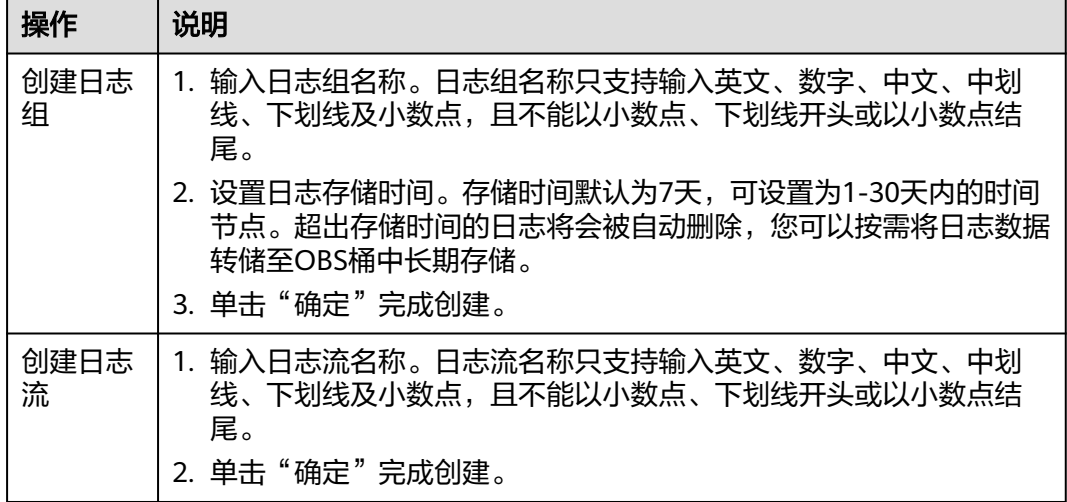

## <span id="page-196-0"></span>时间范围和统计周期的关系说明

AOM约束单个指标单次查询最大返回1440个数据点,因此统计周期与时间范围的关系 如下所示:

最大可查询时间范围=统计周期×1440

当您选中的查询时间范围小于等于最大可查询时间范围时,所有满足以上条件的统计 周期可以被选择。例如,查询1小时的指标时,可选的统计周期为1分钟和5分钟。

以"[仪表盘](#page-188-0)"页面为例,时间范围与统计周期的关系如下表所示。

表 **5-8** 时间范围和统计周期关系表

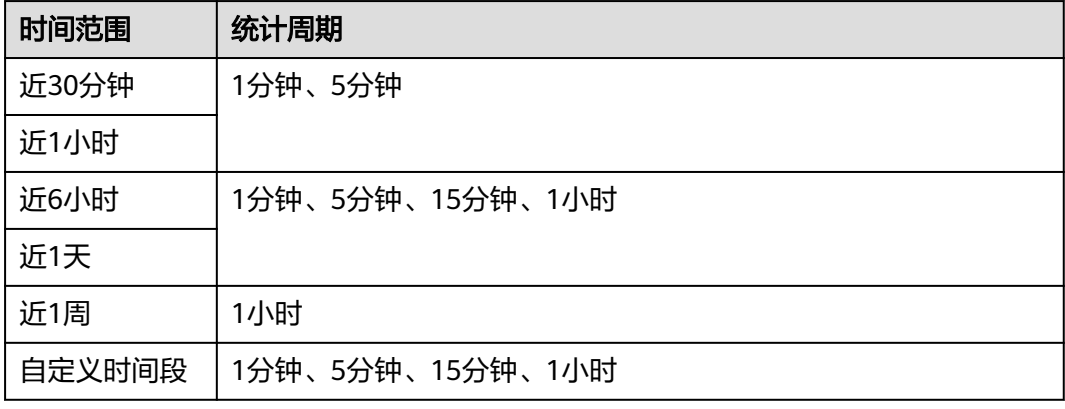

# **5.3** 创建 **AOM** 仪表盘(新版)

通过仪表盘可将不同图表展示到同一个屏幕上,通过不同的仪表形式来展示资源的指 标数据或日志数据,帮助用户全面、深入地掌握监控数据。

## 约束与限制

新版仪表盘功能的图表配置与旧版仪表盘功能的图表配置不相同。

- 使用旧版仪表盘编辑新版仪表盘中创建的图表时,旧版仪表盘的图表配置无法兼 容新版仪表盘的图表配置。
- 使用新版仪表盘编辑旧版仪表盘中创建的图表时,新版仪表盘的图表配置可以兼 容旧版仪表盘的图表配置。

#### 创建仪表盘

- 步骤**1** 登录**[AOM 2.0](https://console-intl.huaweicloud.com/aom2/?region=ap-southeast-3#/aom2/overview/list)**控制台。
- 步骤**2** 在左侧导航栏选择"仪表盘",单击页面右上角"体验新版"。

**步骤3** 在"仪表盘"字样后单击 → 新建仪表盘分组。

步骤**4** 单击列表左上角的"添加仪表盘"。

步骤5 在弹出的"新建仪表盘"对话框中,设置相关参数。

#### <span id="page-197-0"></span>表 **5-9** 创建仪表盘

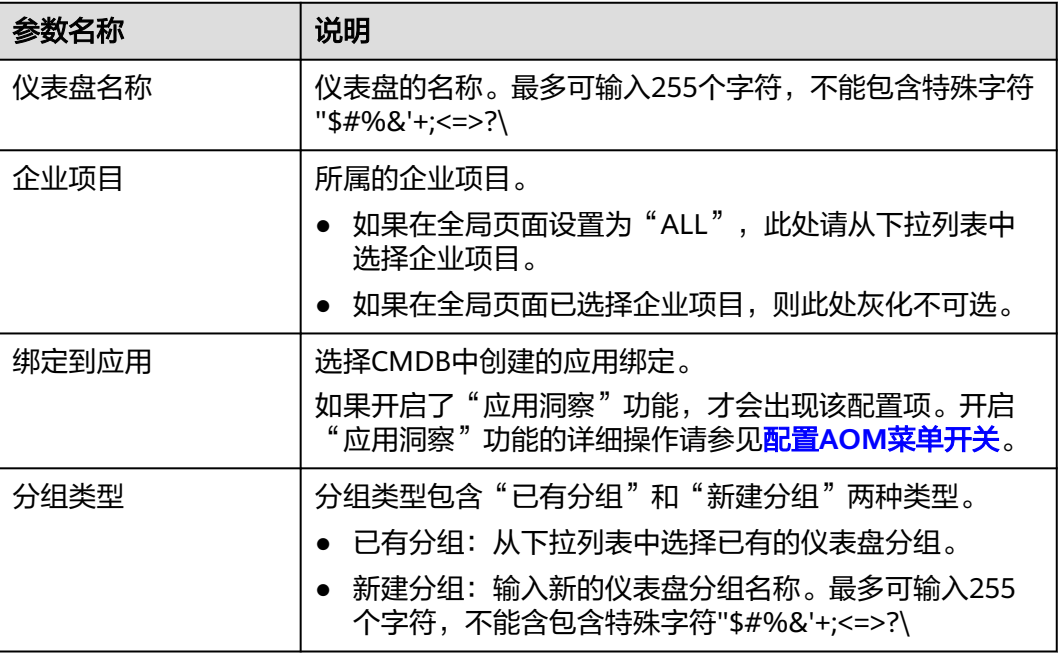

步骤**6** 设置完成,单击"确定"。

**----**结束

## 添加图表至仪表盘

仪表盘创建完成后,即可为仪表盘添加可视化图表,具体的操作步骤如下:

- 步骤**1** 在仪表盘列表中,搜索并选择待操作的仪表盘。
- 步骤**2** 进入对应仪表盘页面,从下拉列表选择需要添加图表的Prometheus实例。
- 步骤3 单击页面中的"添加图表"或单击页面右上角的 → 为该仪表盘添加图表。仪表盘支 持添加的图表请参见<mark>统计图表说明(新版)</mark>。数据可来源于指标数据、日志数据。请 根据需要,选择合适的图表。
	- 添加指标图表:参考<mark>表[5-4](#page-189-0)</mark>设置相关参数,设置完成后单击"保存"。

#### 表 **5-10** 添加指标图表

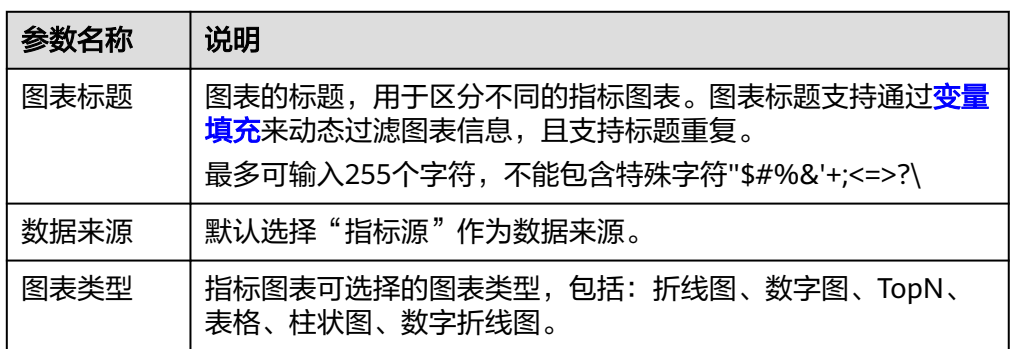

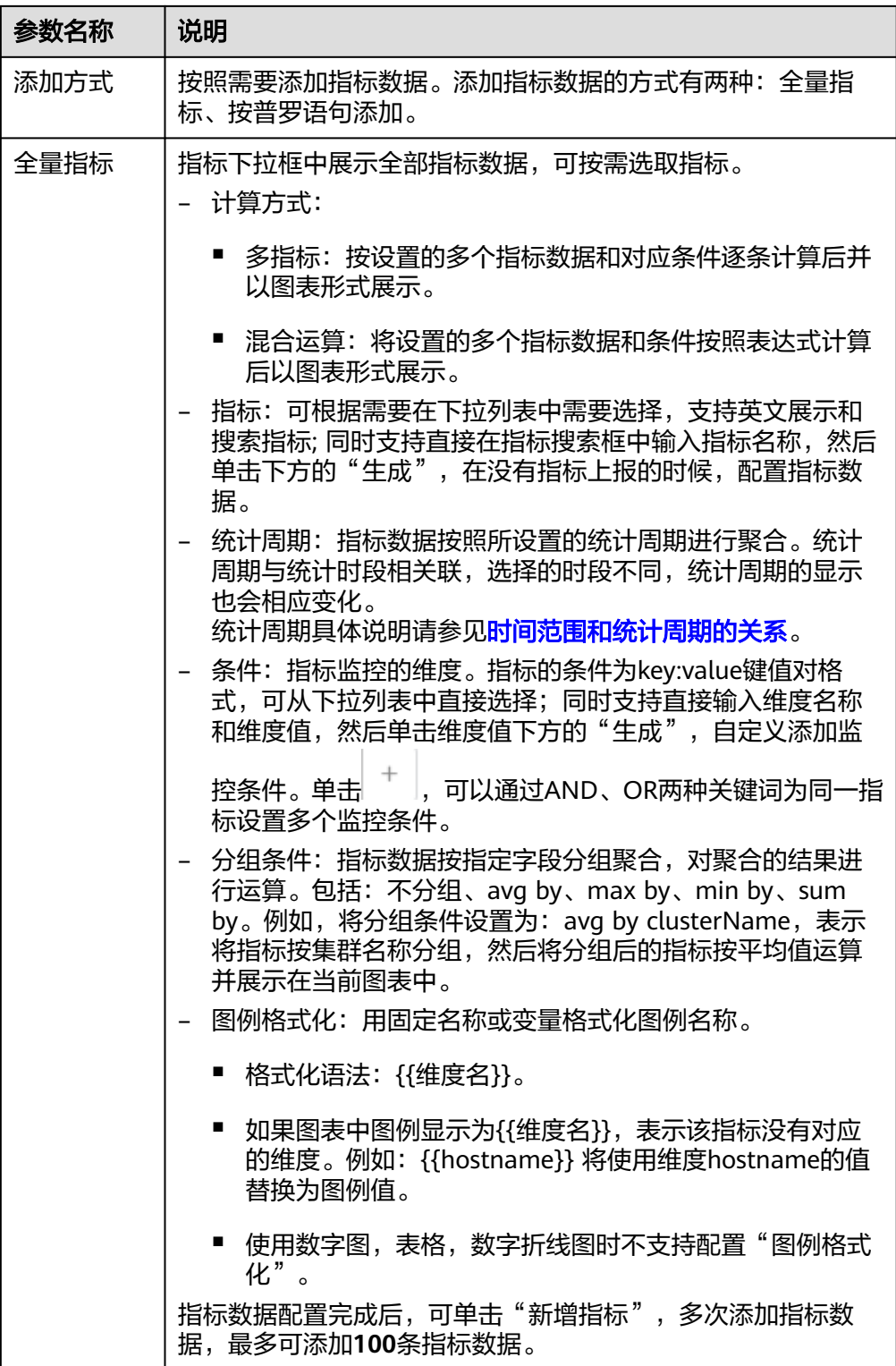

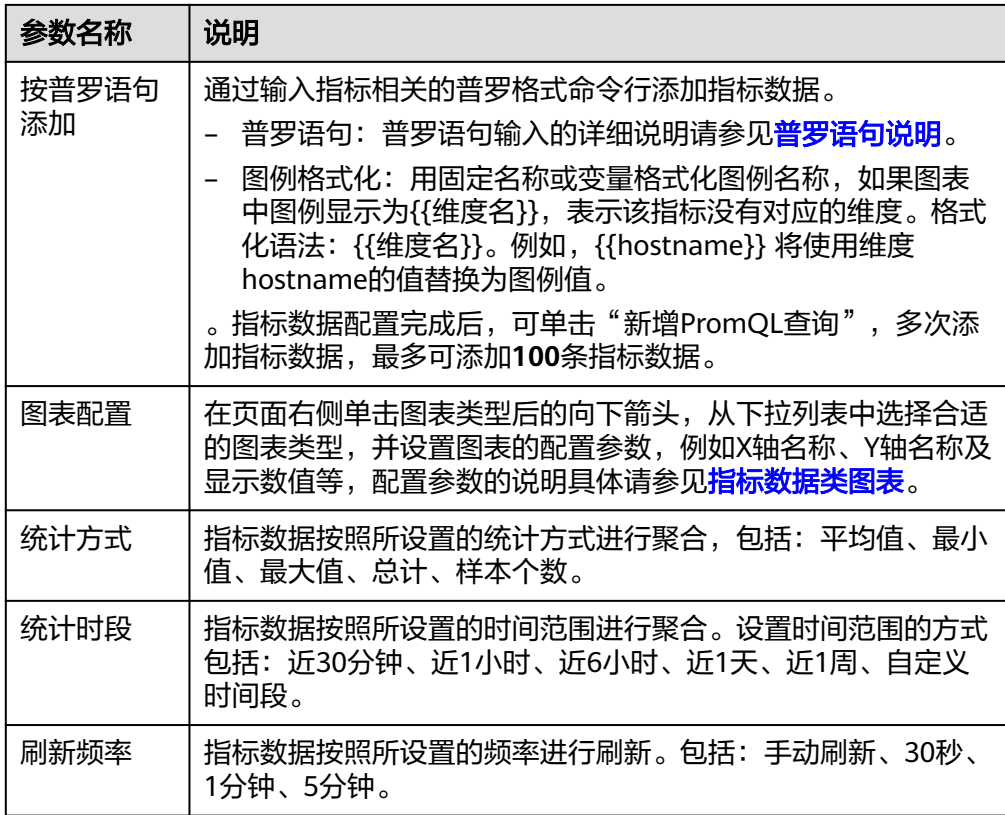

## **●** 添加日志图表:参考<mark>表5-11设置</mark>相关参数,设置完成后单击"保存"。

#### 表 **5-11** 添加日志图表

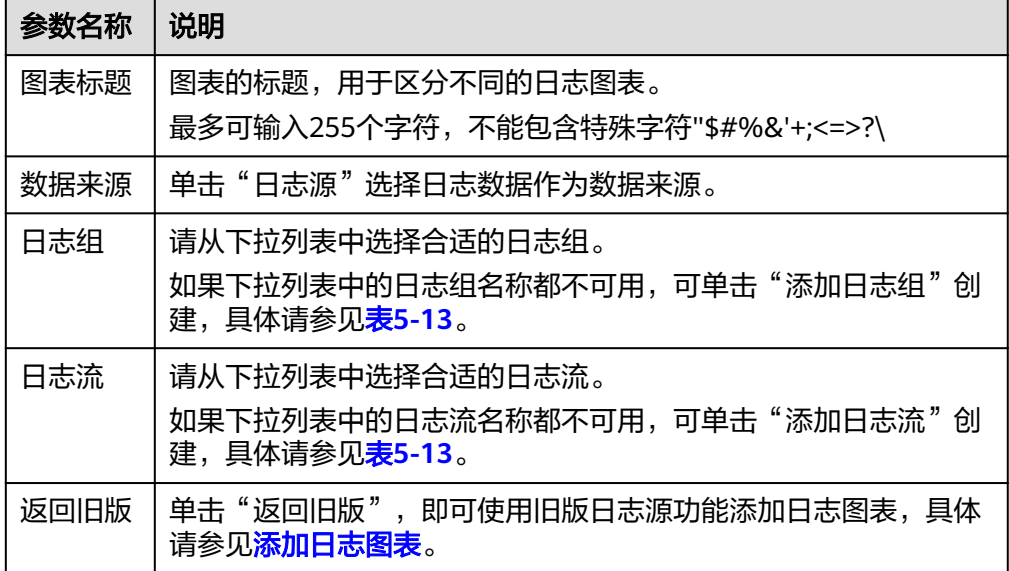

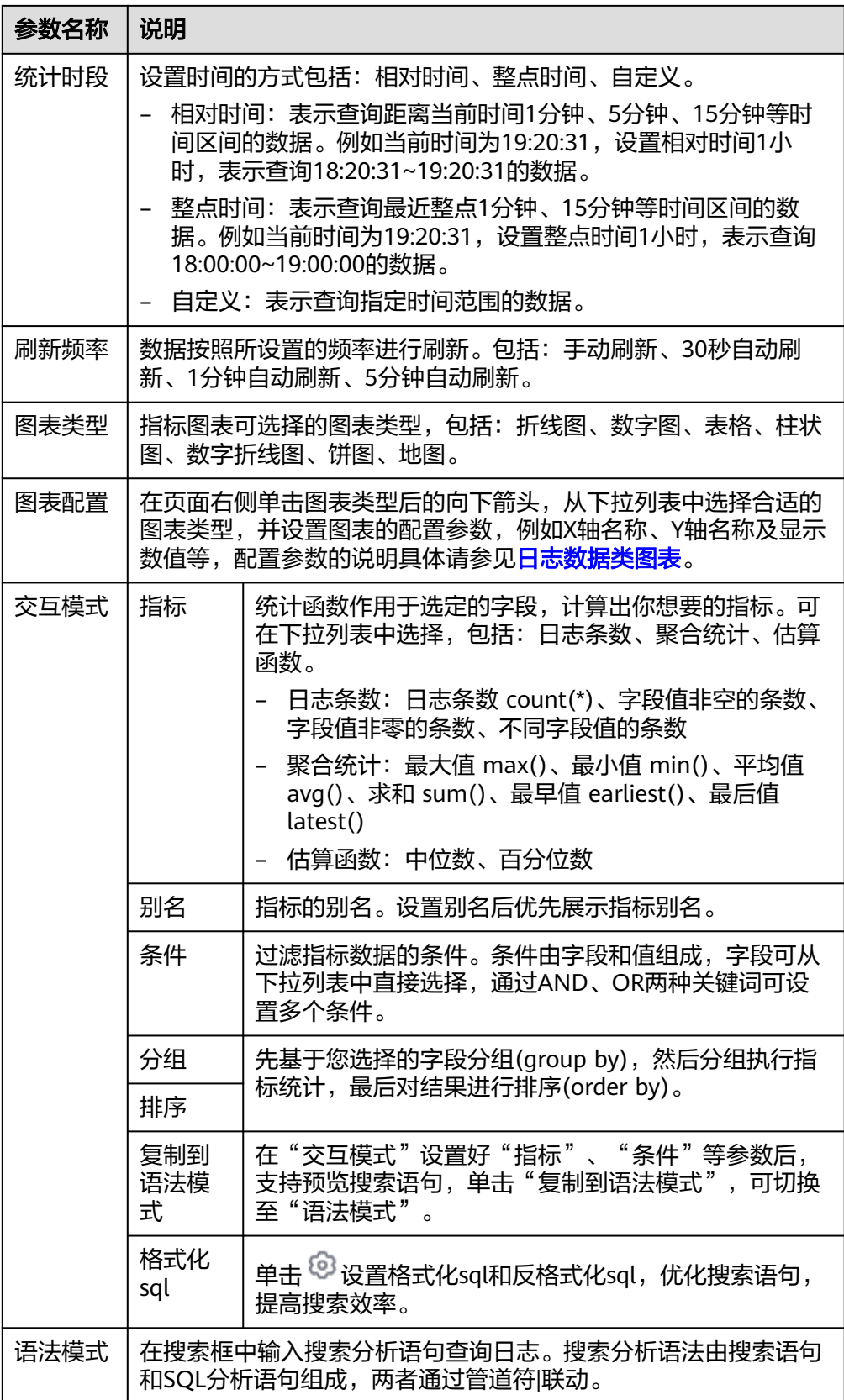

步骤4 单击"保存",则为仪表盘添加可视化图表成功。

**----**结束

# 更多仪表盘操作

仪表盘创建完成后,您还可以执行表**5-12**中的操作。

表 **5-12** 相关操作

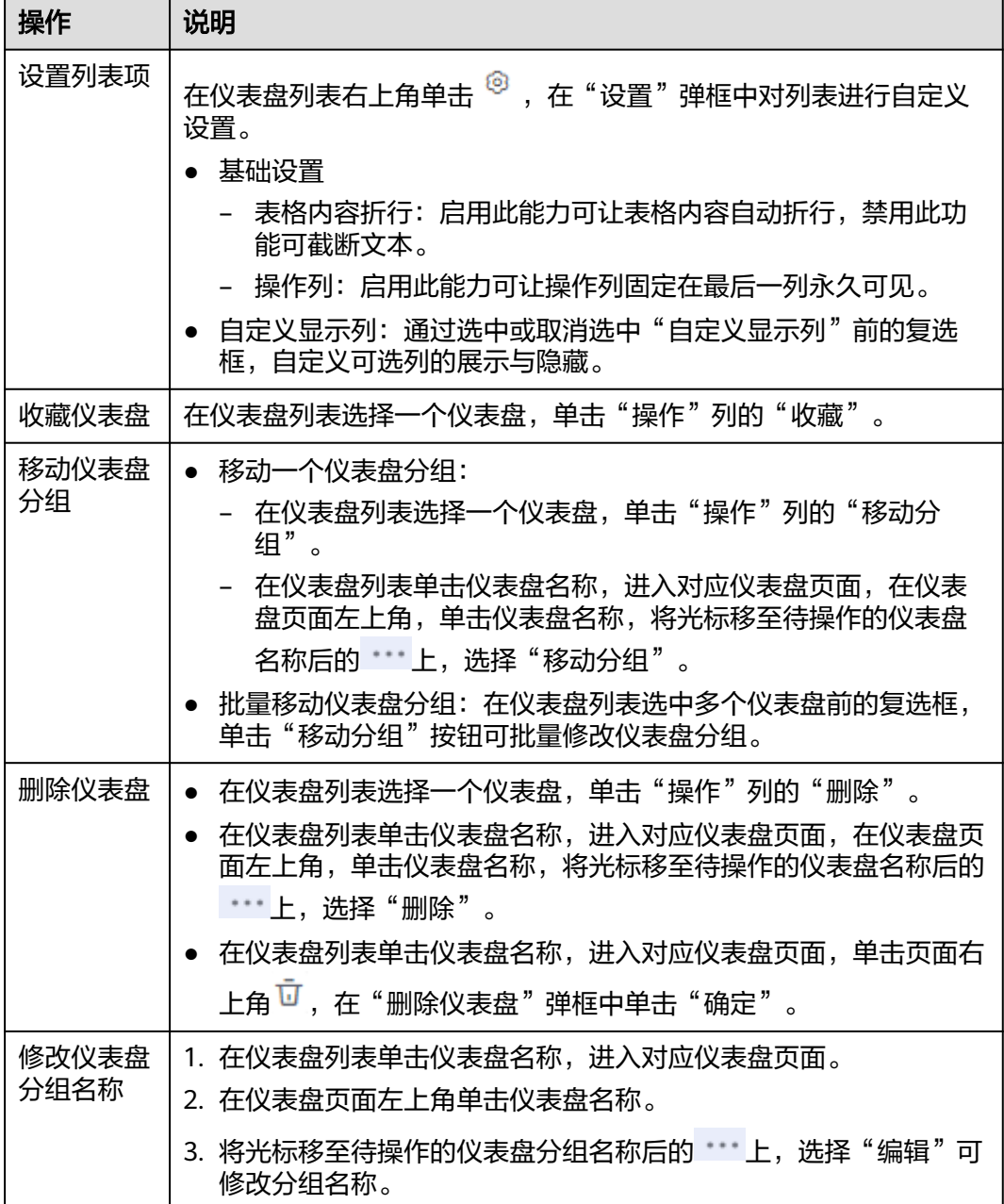

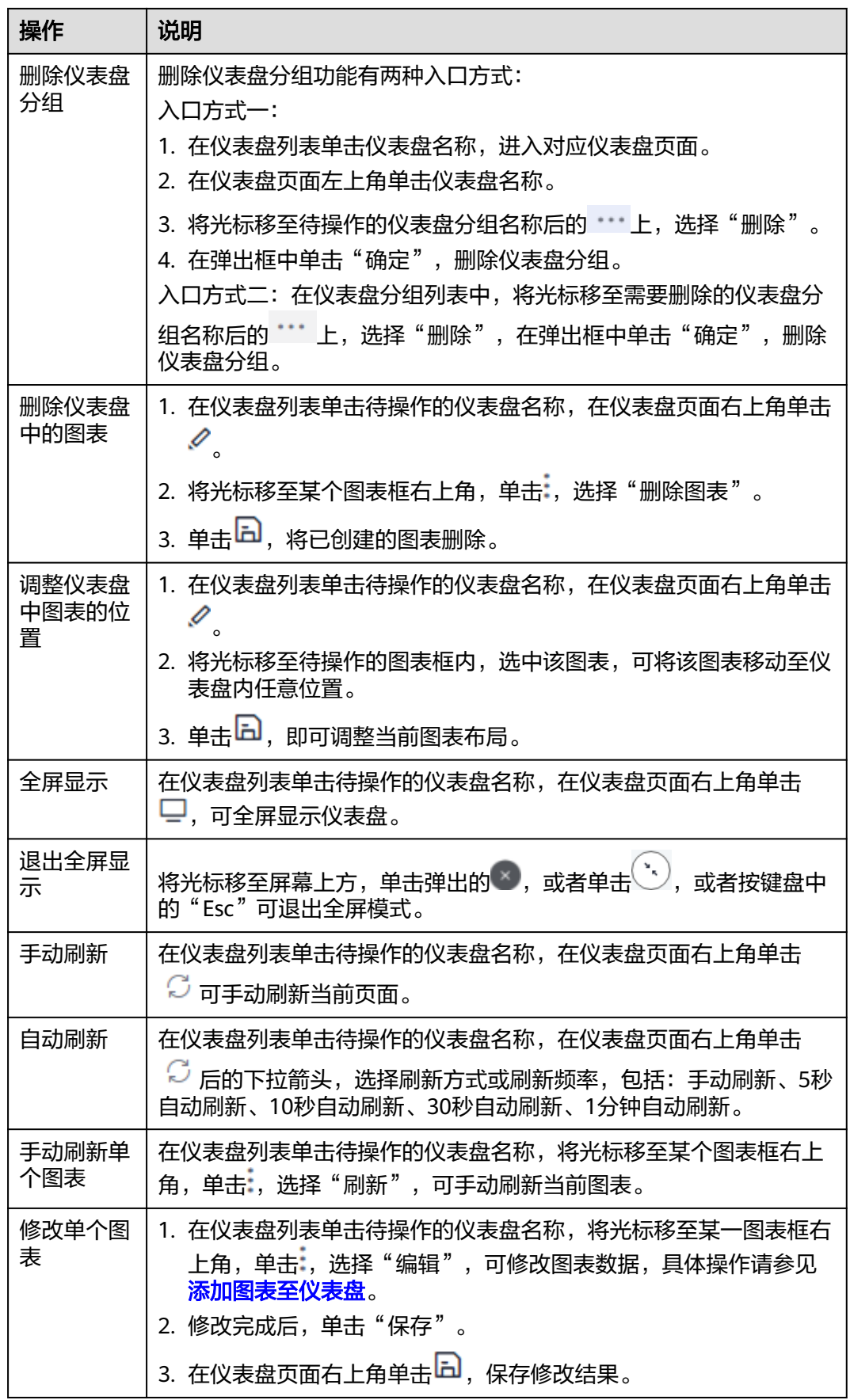

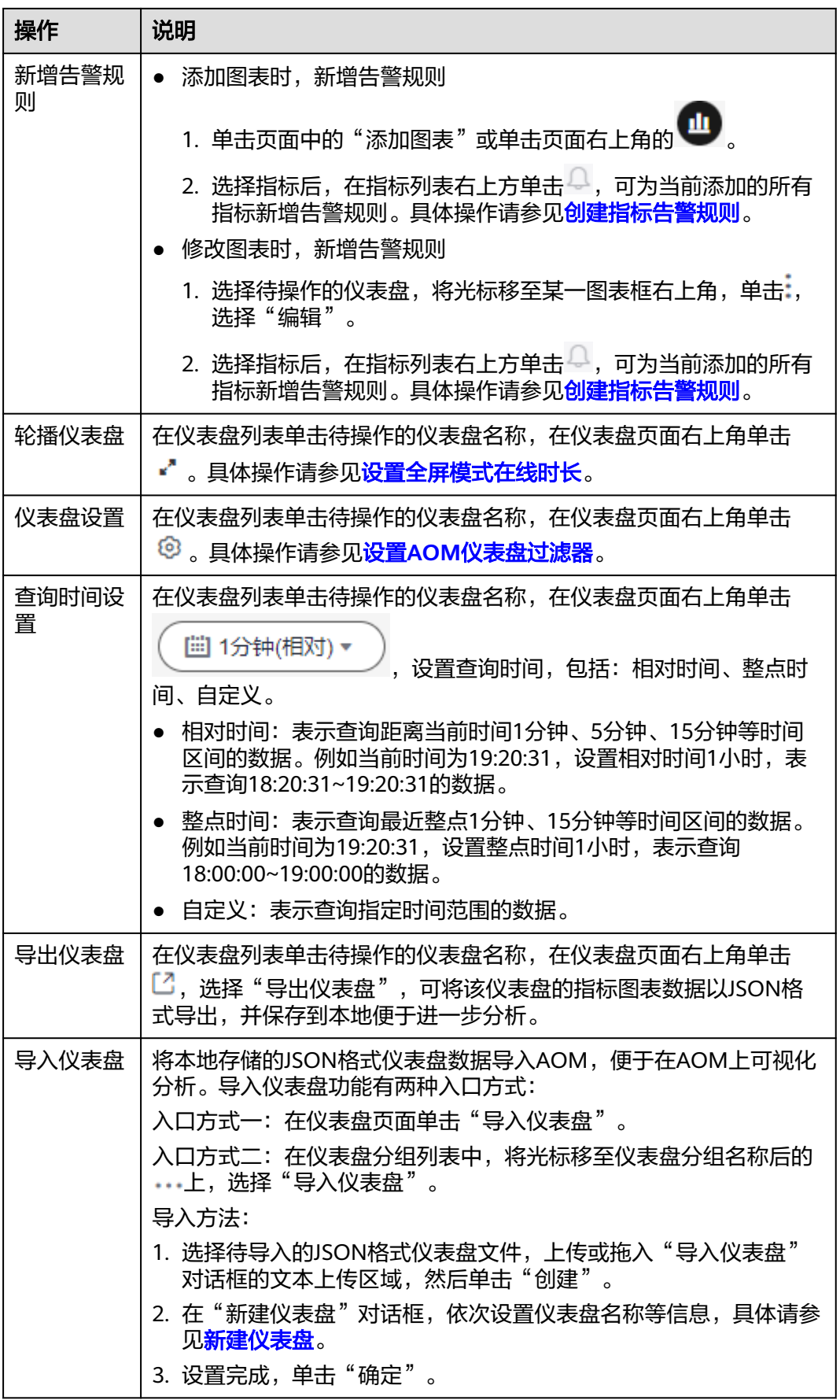

<span id="page-204-0"></span>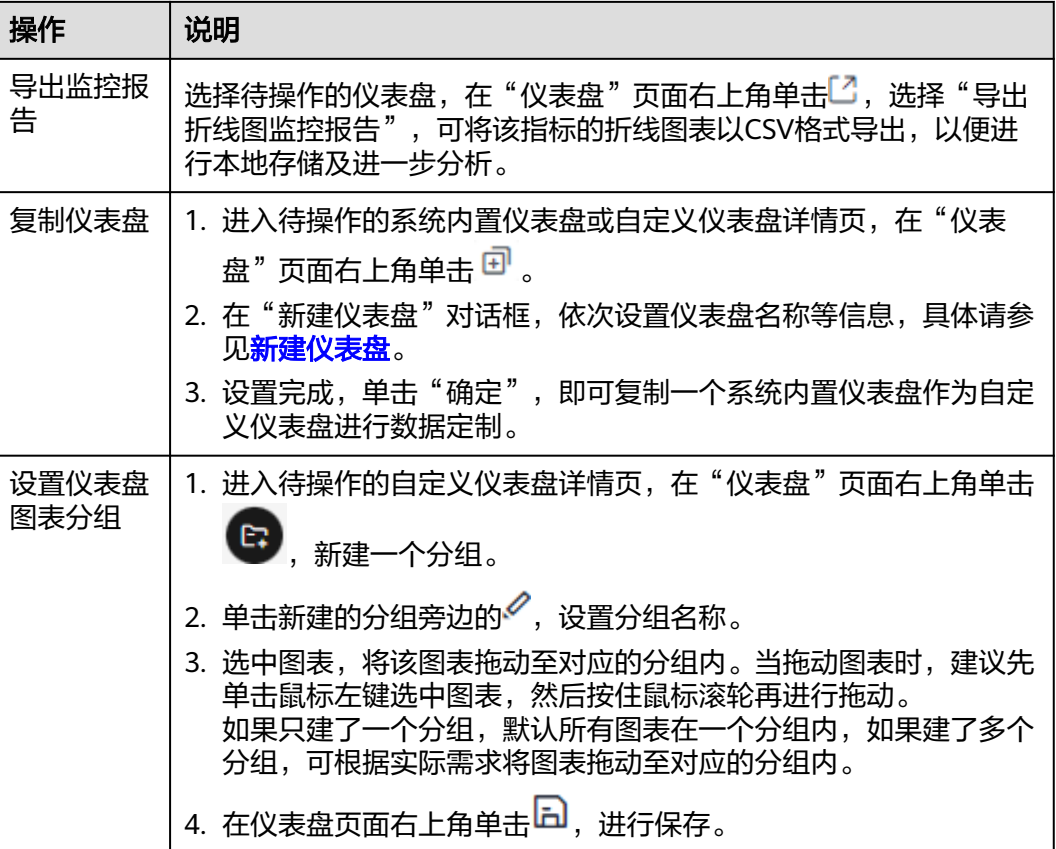

### 表 **5-13** 日志图表相关操作

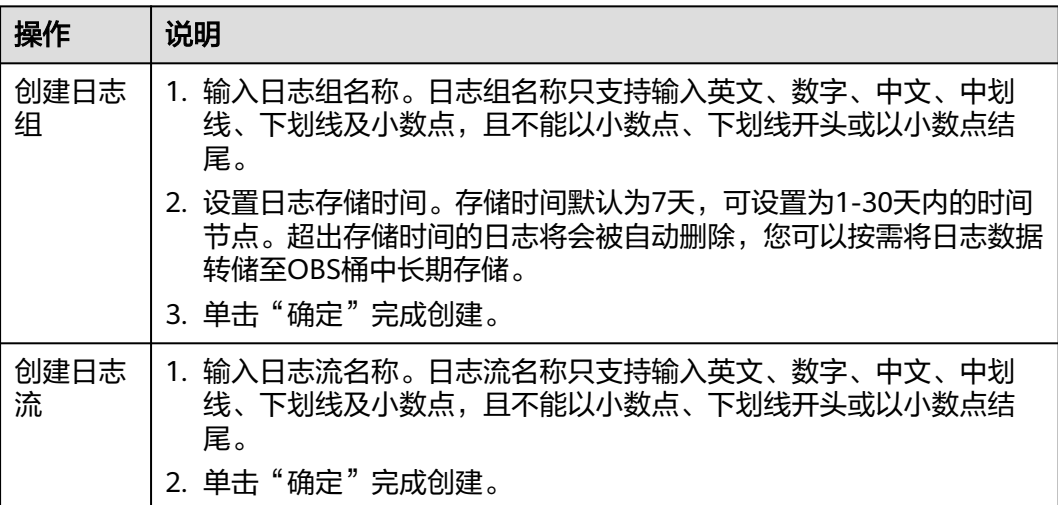

# 时间范围和统计周期的关系说明(适用新版仪表盘)

AOM约束单个指标单次查询最大返回1440个数据点,因此统计周期与时间范围的关系 如下所示:

最大可查询时间范围=统计周期×1440

当您选中的查询时间范围小于等于最大可查询时间范围时,所有满足以上条件的统计 周期可以被选择。例如,查询1小时的指标时,可选的统计周期为1分钟和5分钟。

以"[仪表盘](#page-188-0)"页面为例,时间范围与统计周期的关系如下表所示。

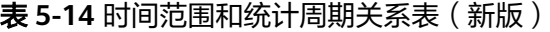

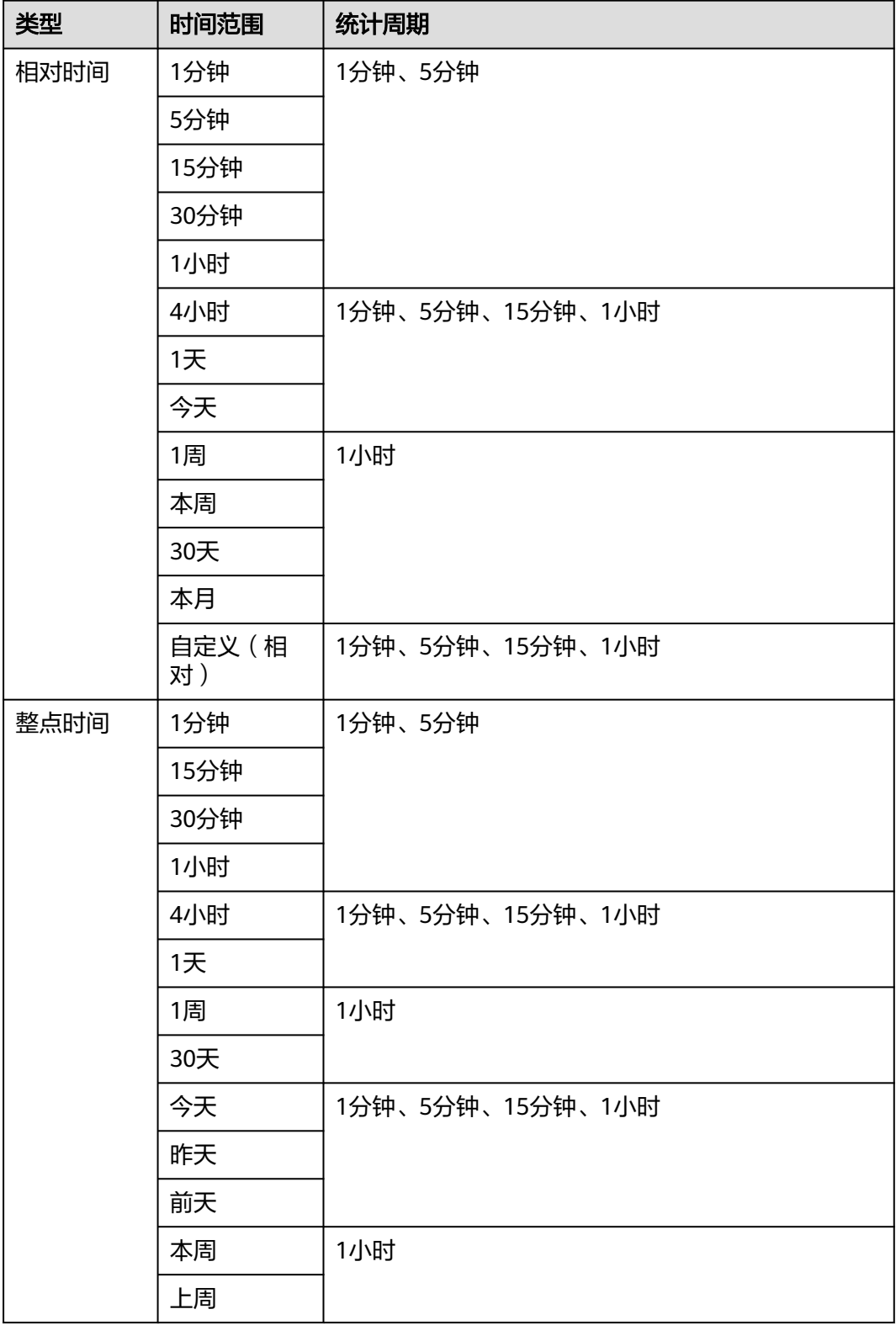

<span id="page-206-0"></span>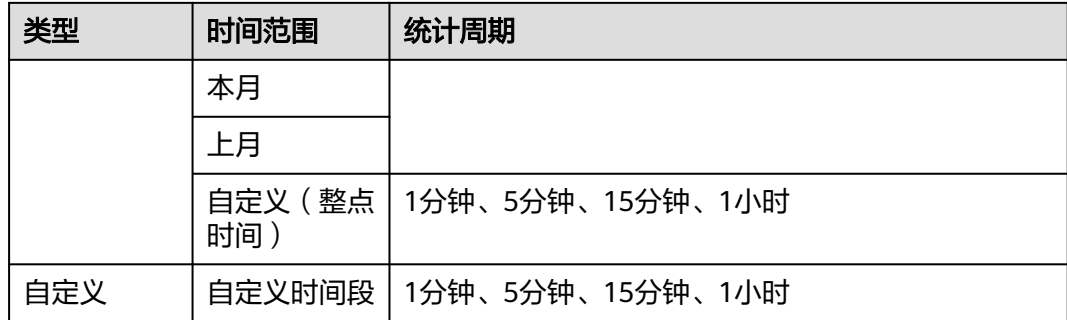

# **5.4** 设置 **AOM** 仪表盘全屏模式在线时长

使用AOM的仪表盘全屏模式进行监控时,全屏模式会随着用户账号的退出而退出,无 法实时进行监控。为满足您的多样化需求,AOM支持您自定义全屏模式在线时长。

# 约束与限制

- 为提高安全性,请在不需要使用全屏模式进行监控时,及时退出全屏模式。
- 全屏模式在线时长与是否操作无关,只要超过已设时长,则退出到登录界面。
- 全屏模式在线时长优先级高于系统在线超时退出机制。 例如,登录控制台后,打开了AOM全屏界面并设置在线时长为2小时,同时打开 了AOM全屏界面外的其他任意界面,则对于其他任意界面该设置也同时生效,即 2小时后自动退出到登录界面。
- 当所有全屏界面都退出后,则恢复系统在线超时退出机制。 例如,登录控制台后,打开了多个AOM全屏界面并设置在线时长为2小时,同时 打开了AOM全屏界面外的其他任意界面,当退出所有AOM全屏界面后,对于任意 界面,在1小时内无任何操作,会自动退出到登录界面。

## 设置仪表盘全屏模式在线时长

- 步骤**1** 登录**[AOM 2.0](https://console-intl.huaweicloud.com/aom2/?region=ap-southeast-3#/aom2/overview/list)**控制台。
- 步骤**2** 在左侧导航栏中选择"仪表盘"。如果您需要使用新版仪表盘功能,在左侧导航栏中 选择"仪表盘"后,还需要单击页面右上角"体验新版",切换至新版仪表盘界面。
- 步骤3 选择待操作的仪表盘,在对应"仪表盘"页面右上角单击 \* 。
- 步骤**4** 在弹出的对话框中设置全屏模式在线时长。具体的参数说明请参见表**[5-15](#page-207-0)**。

## <span id="page-207-0"></span>图 **5-3** 设置在线时长

## 大屏设置

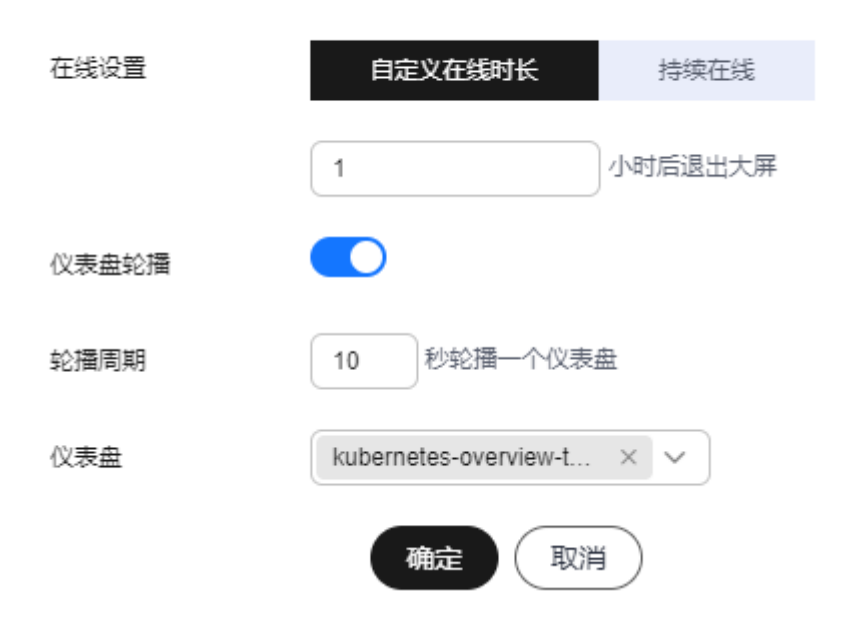

#### 表 **5-15** 在线时长参数说明

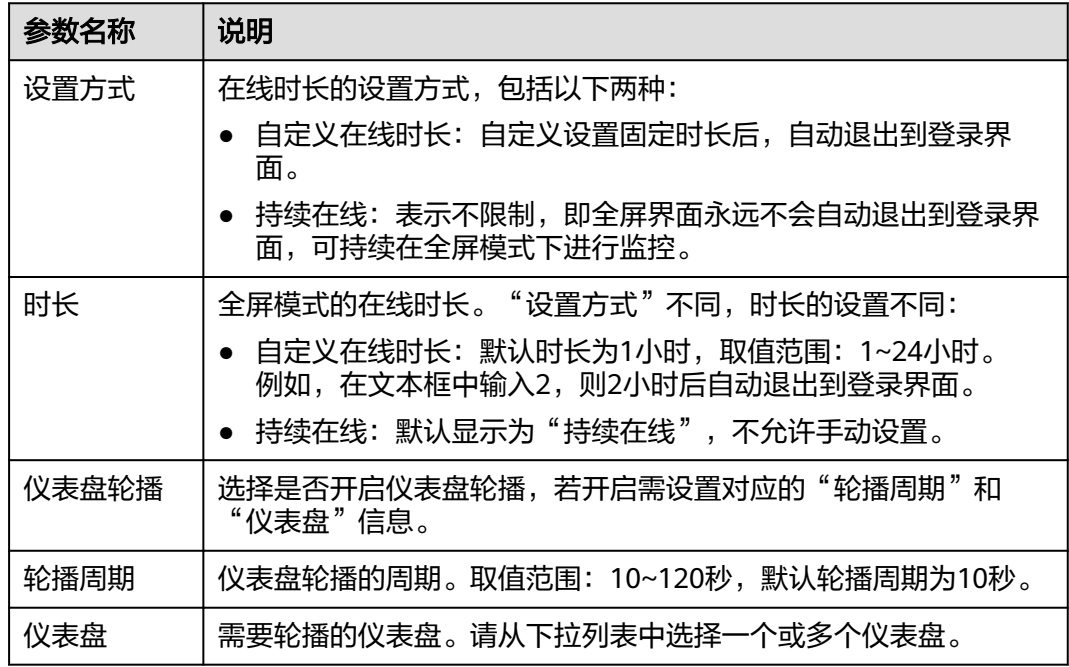

步骤**5** 单击"确定",进入仪表盘全屏模式。

## **----**结束

# <span id="page-208-0"></span>**5.5** 设置 **AOM** 仪表盘过滤器

通过新增变量可在仪表盘页面查看或新增图表时,自定义添加过滤器,过滤展示监控 数据。

## 新增变量

- 步骤**1** 登录**[AOM 2.0](https://console-intl.huaweicloud.com/aom2/?region=ap-southeast-3#/aom2/overview/list)**控制台。
- 步骤**2** 在左侧导航栏中选择"仪表盘"。如果您需要使用新版仪表盘功能,在左侧导航栏中 选择"仪表盘"后,还需要单击页面右上角"体验新版",切换至新版仪表盘界面。
- **步骤3** 选择待操作的仪表盘,在对应" 仪表盘 " 页面右上角单击 <sup>©9</sup> ,进入" 变量设置 " 页 面。
- 步骤**4** 单击"新增变量",参考表**5-16**设置相关参数。

表 **5-16** 新增变量填写说明

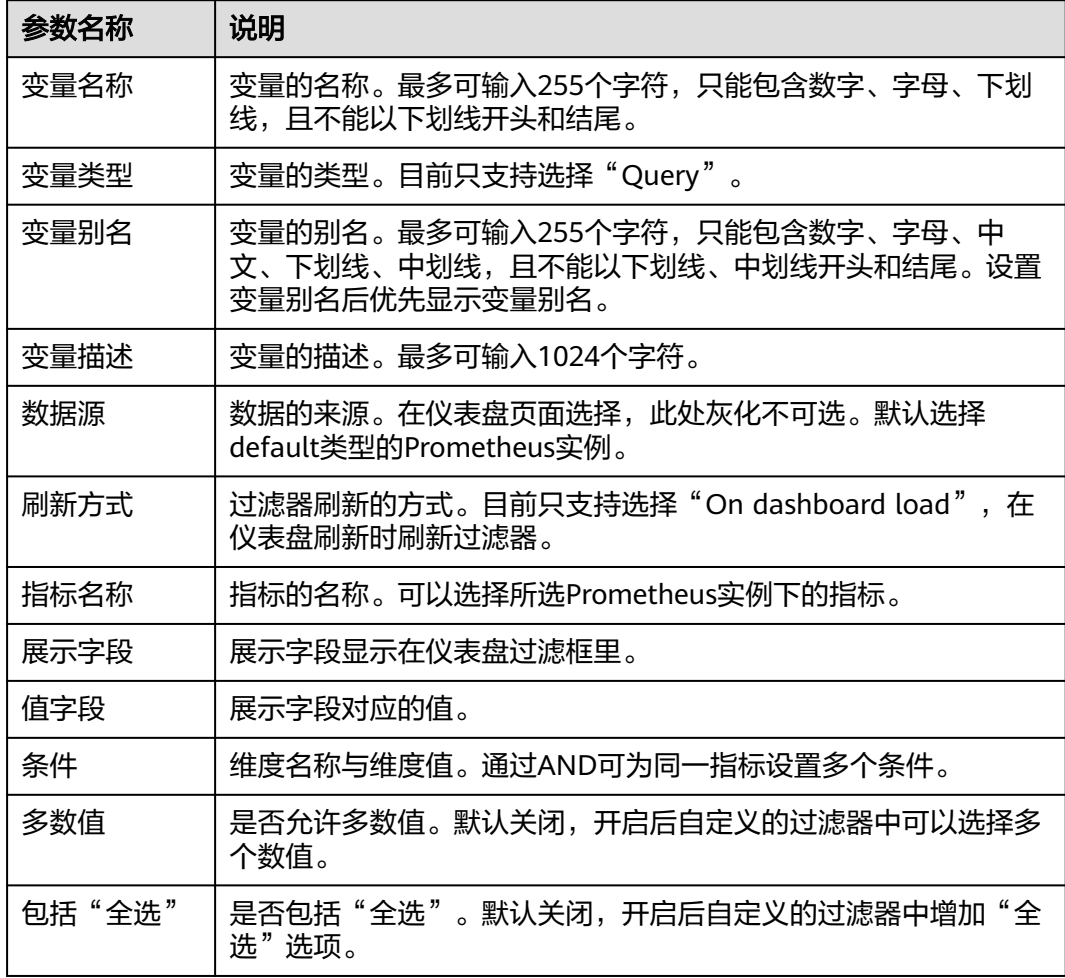

步骤**5** 设置完成后单击"保存"即可新增变量。

<span id="page-209-0"></span>新增的变量会在仪表盘页面和新增图表页面以过滤器的形式展示,单击过滤器,可以 在下拉列表中进行选择。

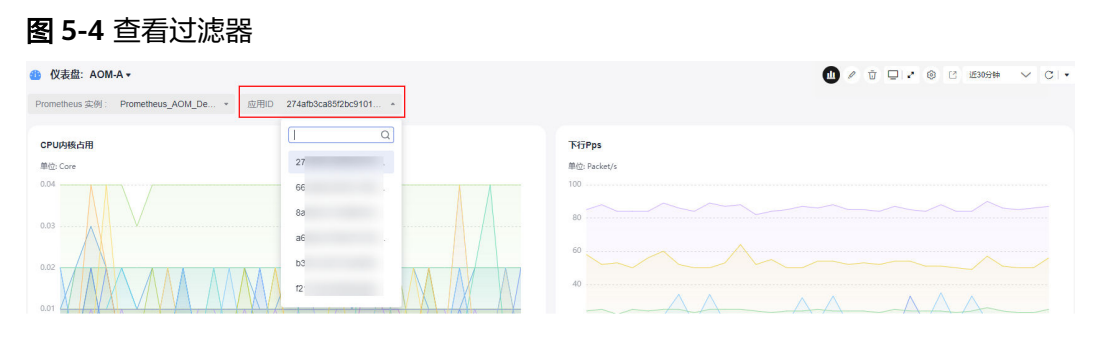

**----**结束

# 更多操作

变量新增完成后,您还可以在"变量设置"页面执行表**5-17**中的操作。

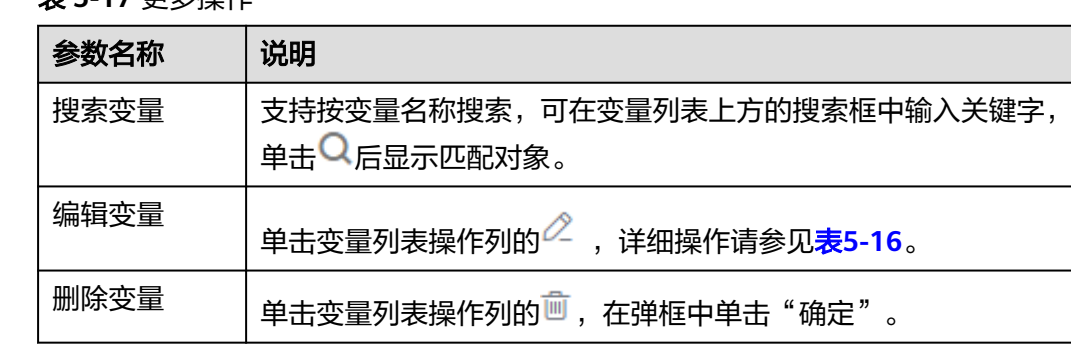

## 表 **5-17** 更多操作

<span id="page-210-0"></span>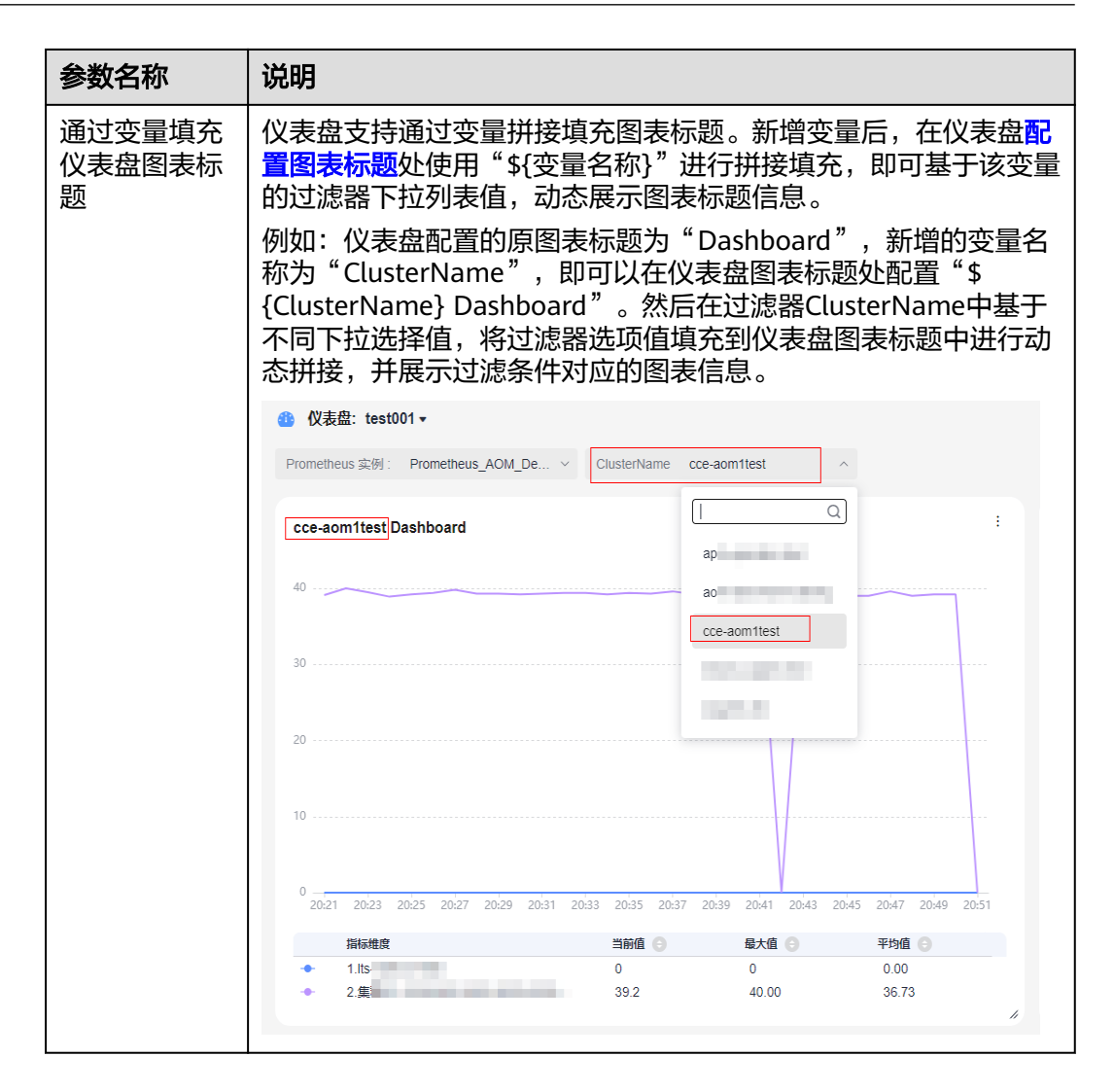

# **5.6** 统计图表说明

仪表盘功能支持通过统计图表的方式将指标数据、日志数据的查询和分析结果进行可 视化展示,支持的图表类型有折线图、数字图、状态图等。

## 指标数据类图表

指标数据类图表支持的图表类型:折线图[、数字图、](#page-211-0)**[TopN](#page-212-0)**[、表格](#page-213-0)、[柱状图](#page-214-0)、[数字折线](#page-215-0) [图](#page-215-0)。

**● 折线图**: 属于趋势类分析图表,一般用于表示一组数据在一个有序数据类别(多 为连续时间间隔)上的变化情况,用于直观分析数据变化趋势。当需要监控一段 时间内一个或多个资源的指标数据趋势时,请使用此类型图表。 使用折线图可对不同资源的同一指标进行对比,如下图所示,在同一个图表中展

示了不同主机的CPU使用率。

#### <span id="page-211-0"></span>图 **5-5** 折线图

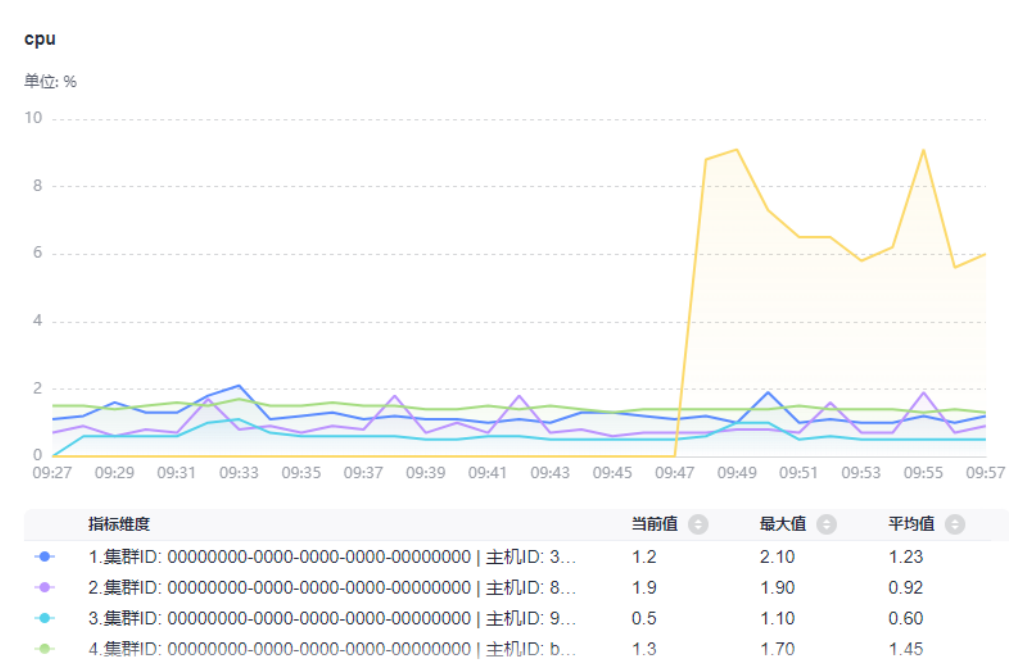

#### 表 **5-18** 折线图图表配置说明

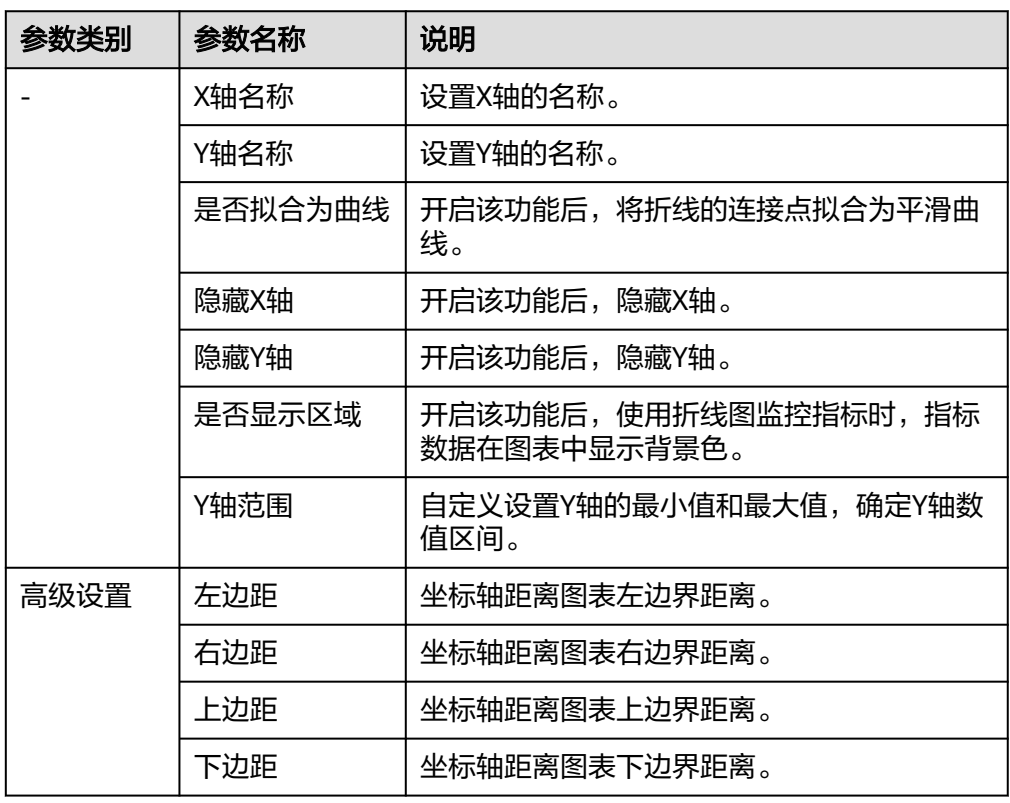

● 数字图: 用于突出显示单个数值, 可展示资源最新时间点的数据与所选时间段的 增长率或下降率。当需要实时监控某个指标的最新数值时,可使用此类型的图 表。

<span id="page-212-0"></span>如下图所示,可实时查看主机的CPU使用率, "2.85%"指的是图表中最新时间点 的CPU使用率, "-0.08%"指的是图表中当前监控时间段的下降率。

图 **5-6** 数字图

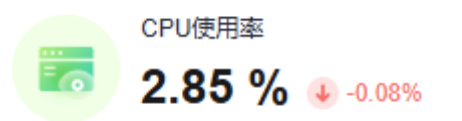

表 **5-19** 数字图图表配置说明

| 参数名称   | 说明                               |
|--------|----------------------------------|
| 显示微缩图标 | 开启该功能后,将按照一定的比例将图标缩小,并增加<br>折线图。 |

TopN: 统计单位为集群,统计对象为集群下的资源(这里的资源指主机、组件和 实例)。资源TopN图表可视化地展示了集群中资源占用最高的N个资源,默认展 示占用最高的前五个资源。

当资源数量很多时,您想快速了解资源占用最高的资源,可在仪表盘中添加TopN 图表,您只需要选择资源类型和指标,例如主机的CPU使用率,那么AOM将自动 将TopN的主机挑选出来以N个条形图的形式展示,如果不超过N个资源,则按照 实际资源展示。

如下图所示,在同一个图表中展示了主机的CPU使用率Top5。

## <span id="page-213-0"></span>图 **5-7** TopN 图

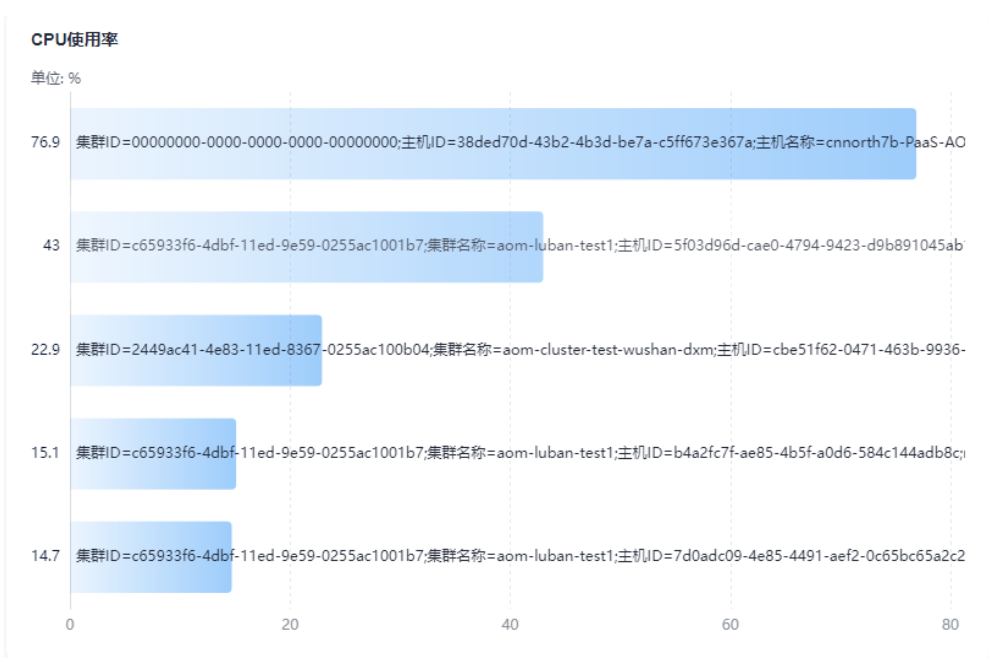

### 表 **5-20** TopN 图表配置说明

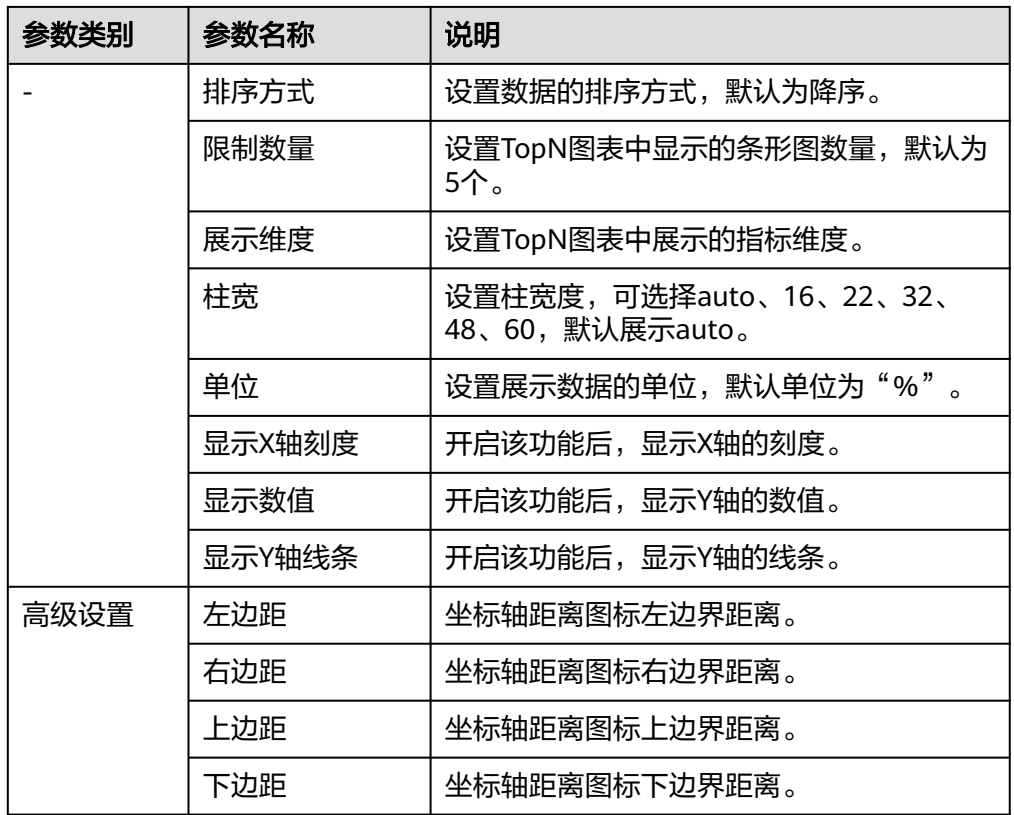

表格: 能够系统、简洁、集中和对比性较强地表述内容, 直观地表达分类的关系 或对比量的准确程度,进而更加准确的展示该分类数据。

如下表所示,在一个图表中展示了不同主机的CPU使用率。

#### <span id="page-214-0"></span>图 **5-8** 表格

CPU使用率

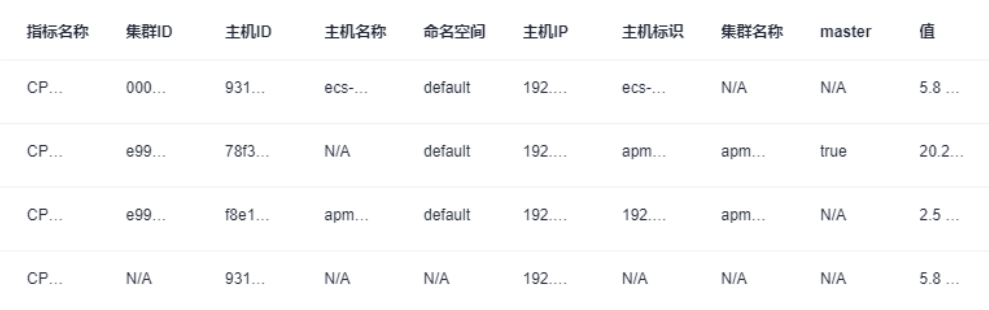

#### 表 **5-21** 表格图表配置说明

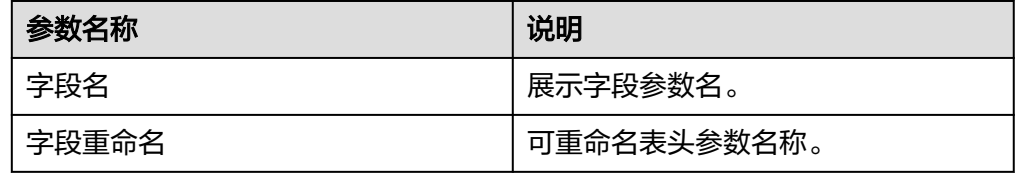

● 柱状图:使用垂直或水平的柱形平面显示类别之间的数值比较,用于描述分类数 据,并统计每一个分类中的数量。您也可以绘制多个矩形对应同一个分类属性, 分为分组和层叠两种模式,进而分析该分类数据在不同维度上的区别。 在同一个图表中展示了不同主机的CPU使用率。

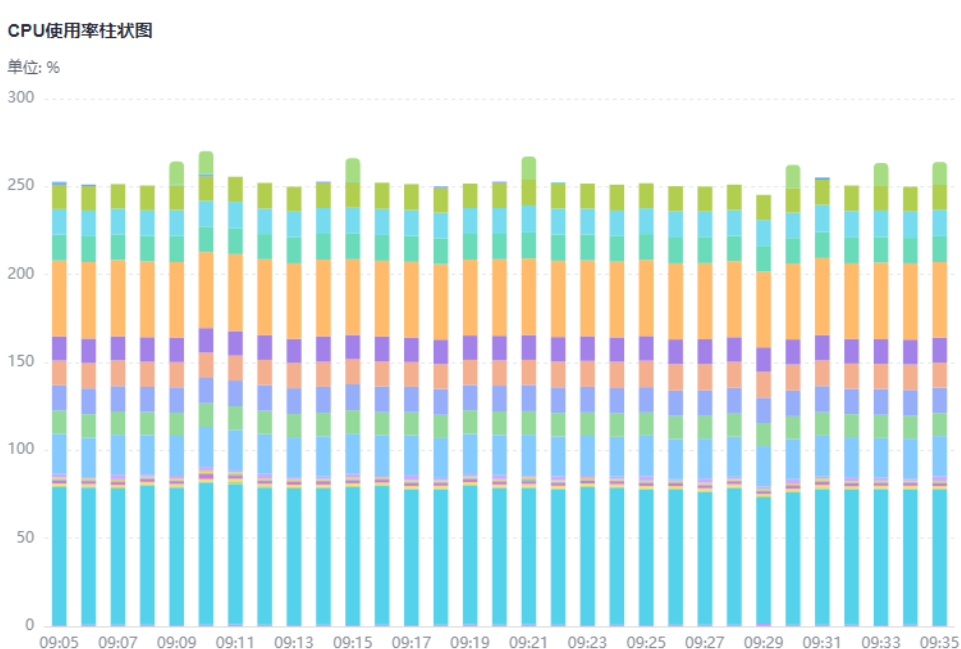

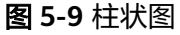

#### <span id="page-215-0"></span>表 **5-22** 柱状图图表配置说明

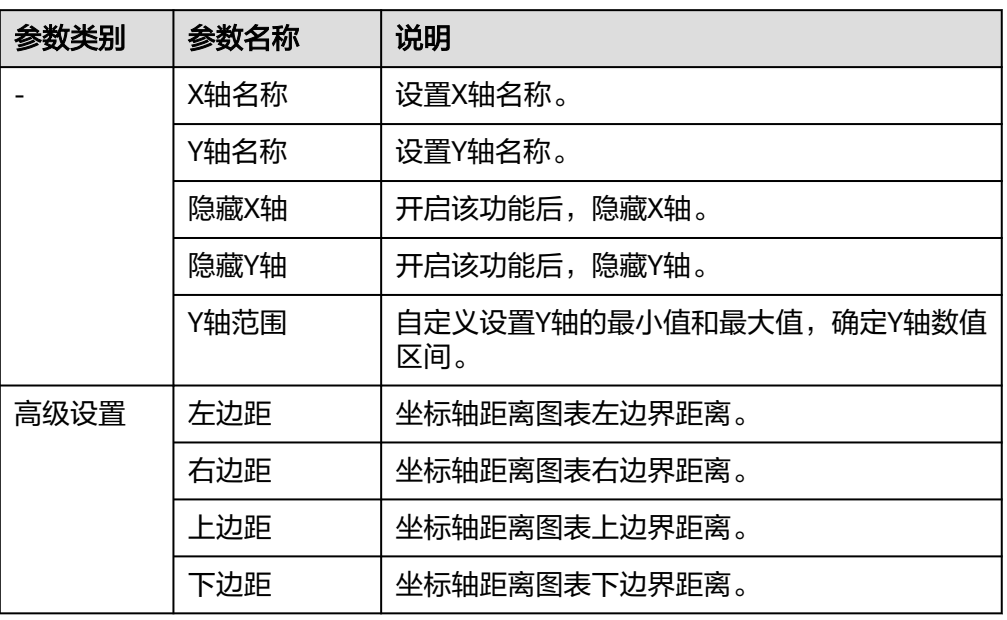

数字折线图: 属于趋势类分析图表, 一般用于表示一组数据在一个有序数据类别 (多为连续时间间隔)上的变化情况,并直观的展示相关数据分析,可展示资源 最新时间点的数据与所选时间段的增长率或下降率。当需要监控一段时间内一个 或多个资源的指标数据趋势时,请使用此类型图表。

如下图所示,在同一个图表中展示了不同时段CPU使用率, "2.93%"指的是图表 中最新时间点的CPU使用率, "0.00%"指的是图表中当前监控时间段的增长率。

图 **5-10** 数字折线图

CPU使用率

Winhill 17% ↓ -29.17%
### 表 **5-23** 数字折线图图表配置说明

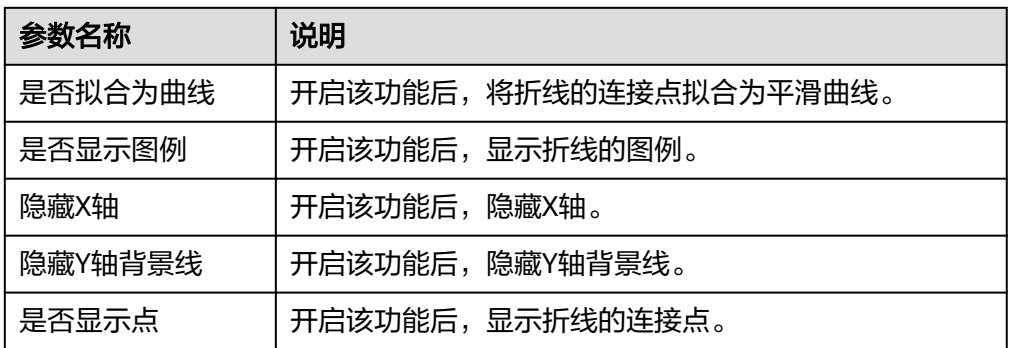

## 日志数据类图表

日志数据类图表支持的图表类型: 表格、[柱状图](#page-217-0)、[折线图](#page-218-0)、[饼图、](#page-220-0)[数字图、](#page-222-0)[数字折线](#page-223-0) [图](#page-223-0)、[地图、漏斗图。](#page-224-0)

● 表格: 能够系统、简洁、集中和对比性较强地表述内容,直观地表达分类的关系 或对比量的准确程度,进而更加准确的展示该分类数据。

### 图 **5-11** 表格

CFW流量日志

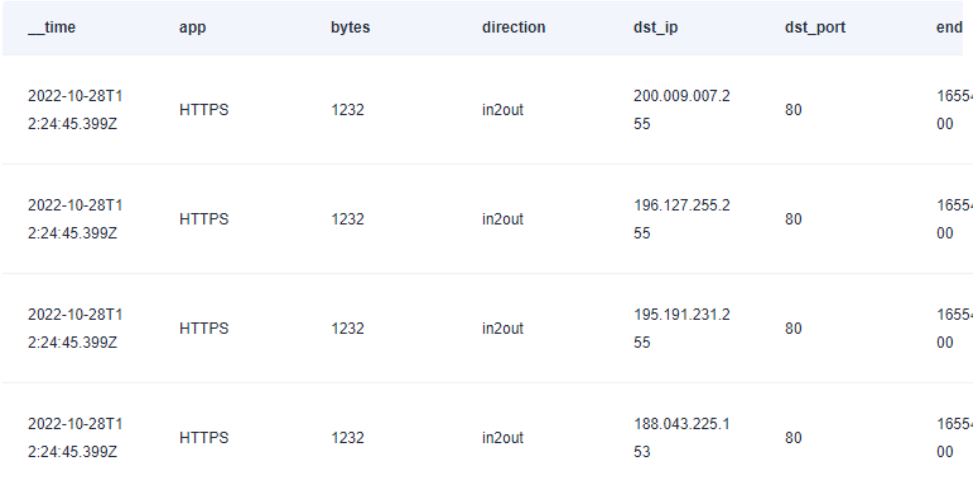

### 表 **5-24** 表格图标配置说明

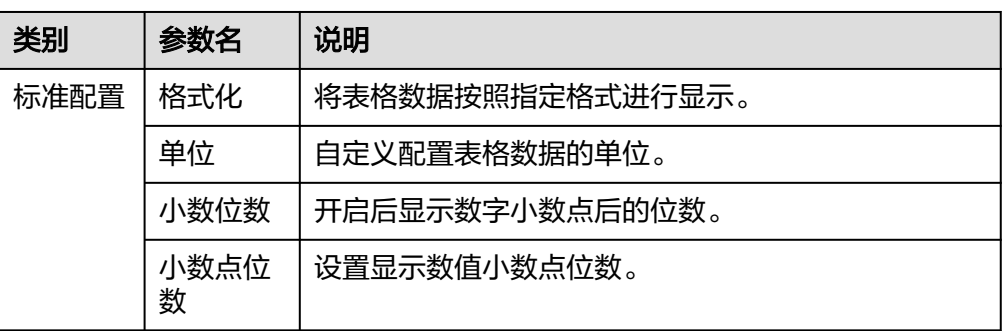

<span id="page-217-0"></span>应用运维管理<br>用户指南

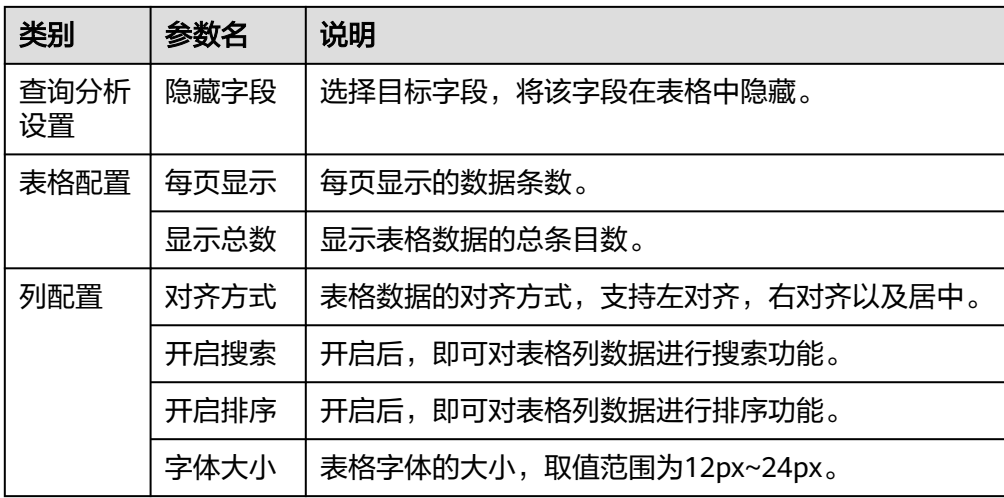

柱状图: 使用垂直或水平的柱形平面显示类别之间的数值比较,用于描述分类数 据,并统计每一个分类中的数量。您也可以绘制多个矩形对应同一个分类属性, 分为分组和层叠两种模式,进而分析该分类数据在不同维度上的区别。 如下图所示,在同一个图表中展示了CPU内核占用率平均值数据。

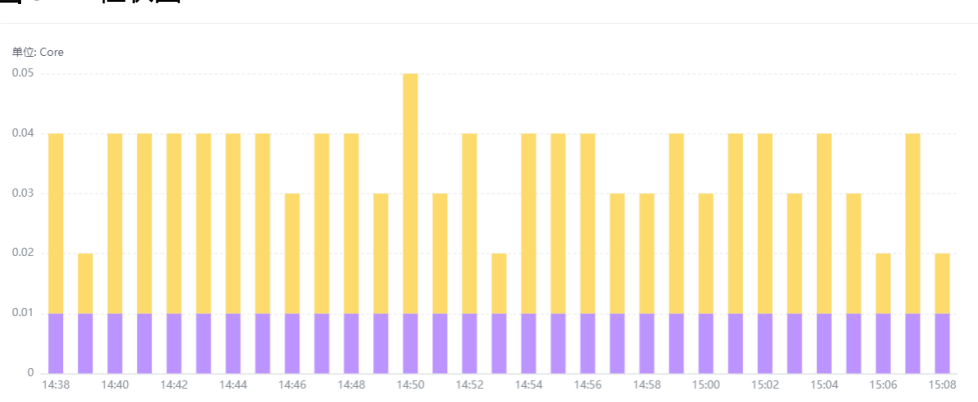

### 图 **5-12** 柱状图

### 表 **5-25** 柱状图图表配置说明

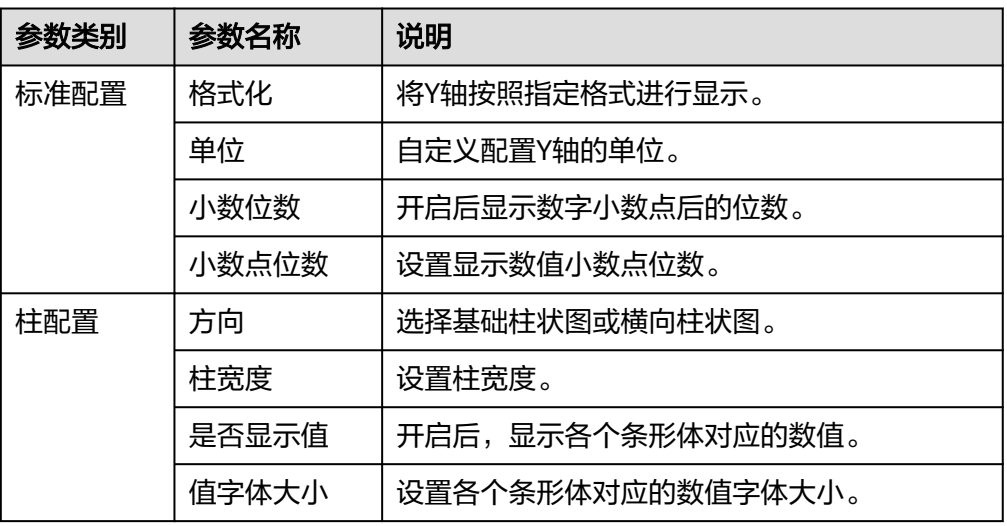

<span id="page-218-0"></span>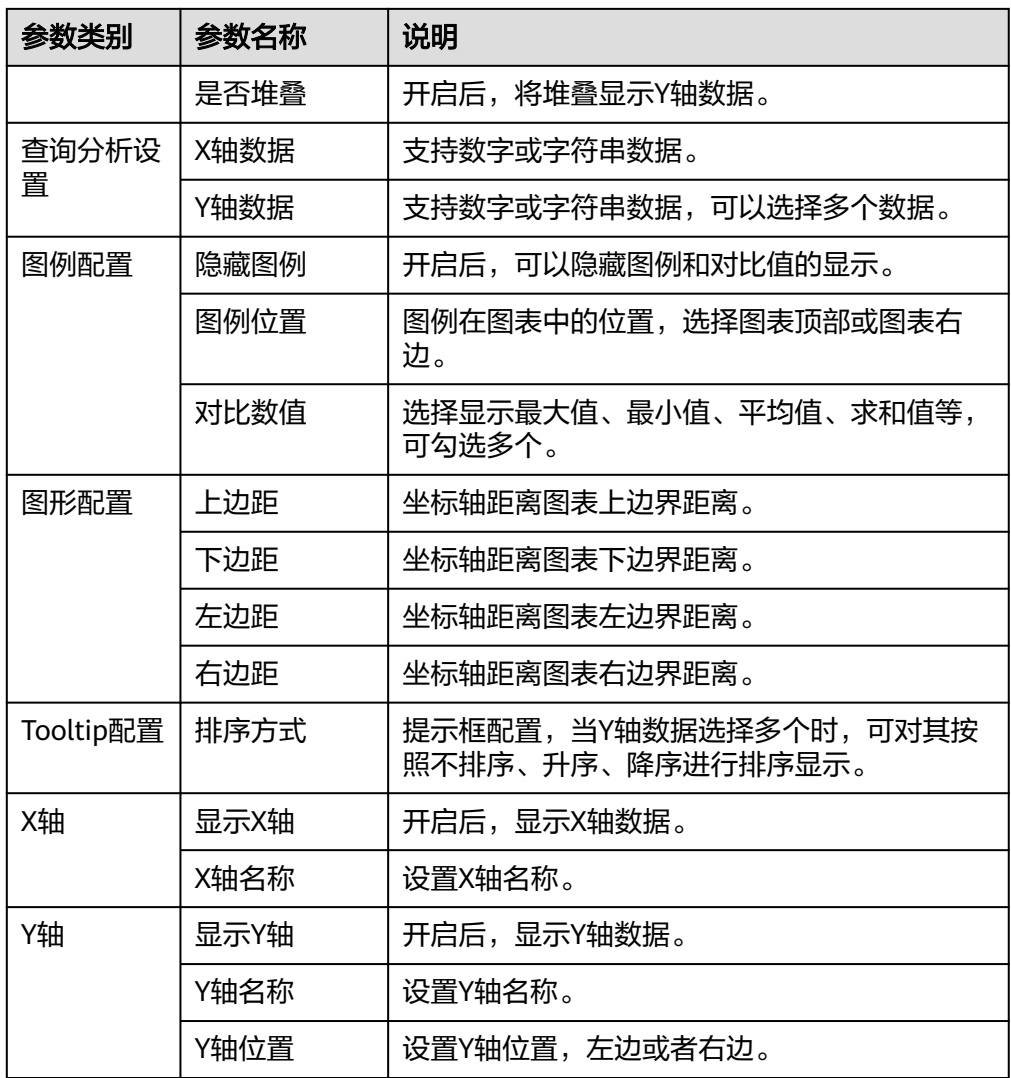

● 折线图: 属于趋势类分析图表, 一般用于表示一组数据在一个有序数据类别 ( 多 为连续时间间隔)上的变化情况,用于直观分析数据变化趋势。当需要监控一段 时间内一个或多个资源的日志数据趋势时,请使用此类型图表。 如下图所示,在同一个图表中展示了CPU的使用率数据。

图 **5-13** 折线图

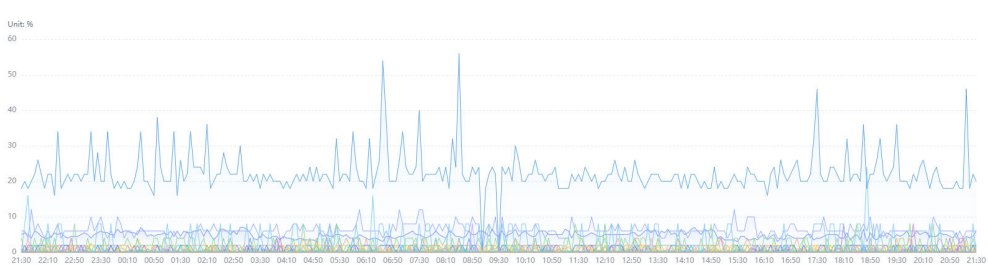

### 表 **5-26** 折线图图表配置说明

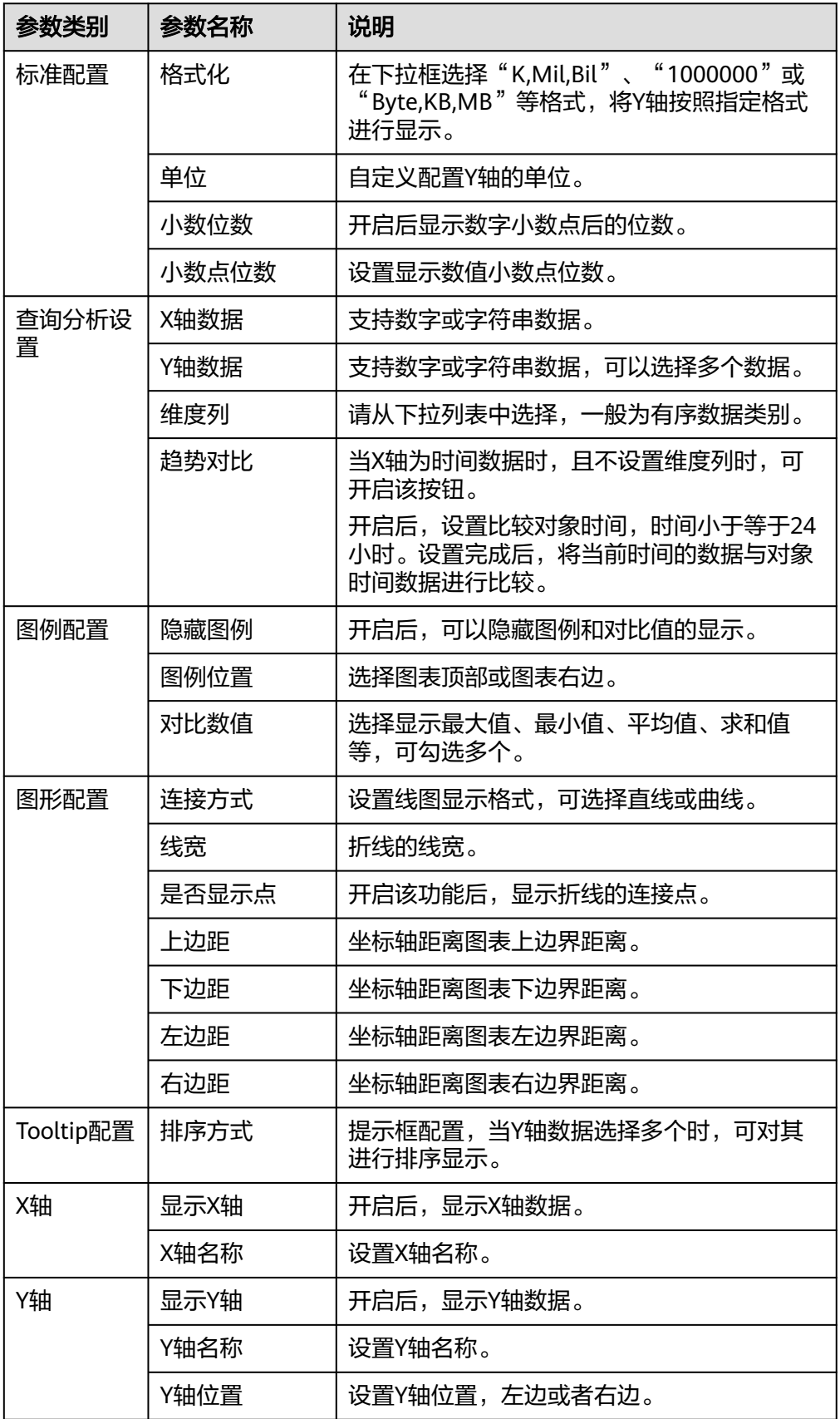

<span id="page-220-0"></span>● 饼状图:用于表示不同分类的占比情况,通过弧度大小来对比各种分类。饼图通 过将一个圆饼按照分类的占比划分成多个区块,整个圆饼代表数据的总量,每个 区块表示该分类占总体的比例大小,所有区块的加和等于100%。 如下图所示,在同一个图表中展示了不同国家所在省份的日志用户数据。

图 **5-14** 饼状图

sql123

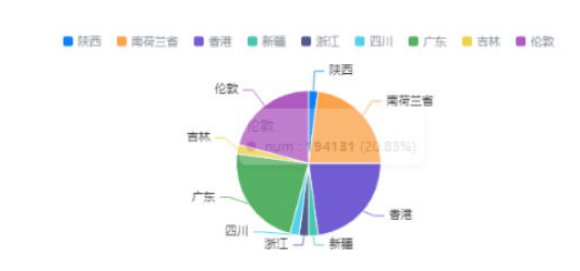

### 表 **5-27** 饼图图表配置说明

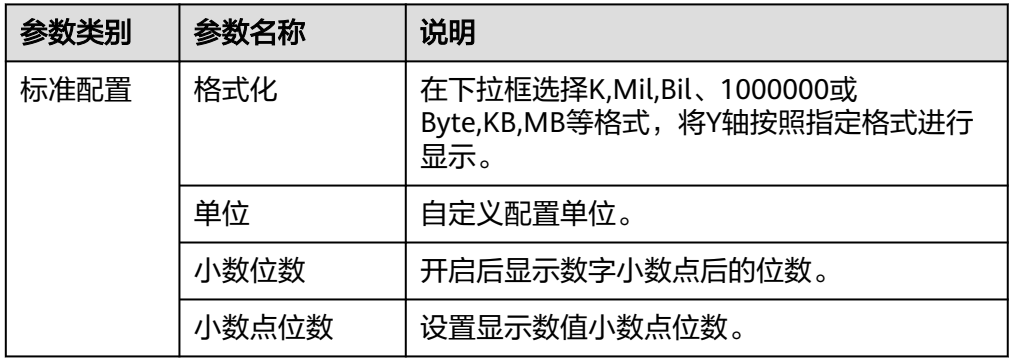

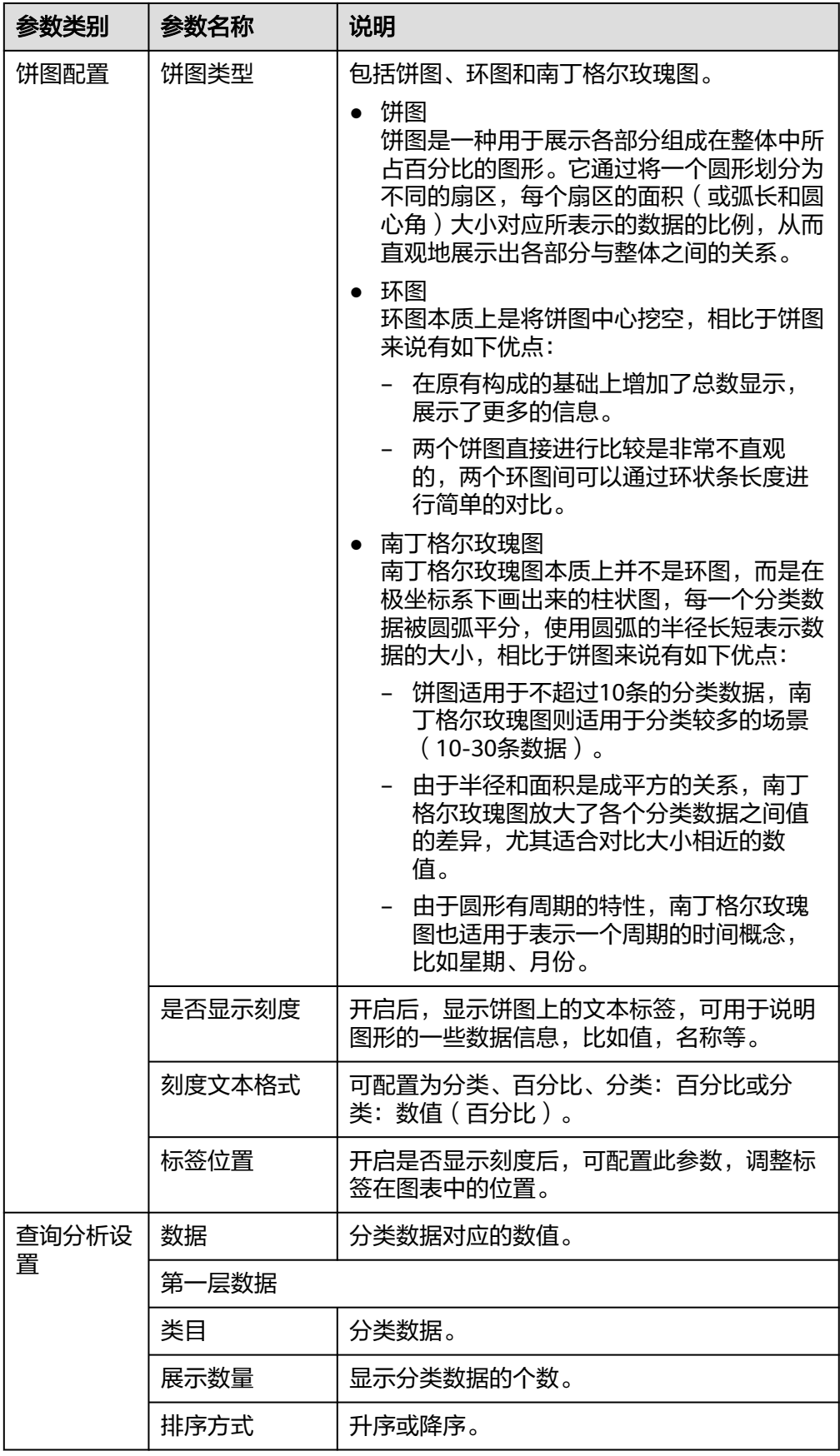

<span id="page-222-0"></span>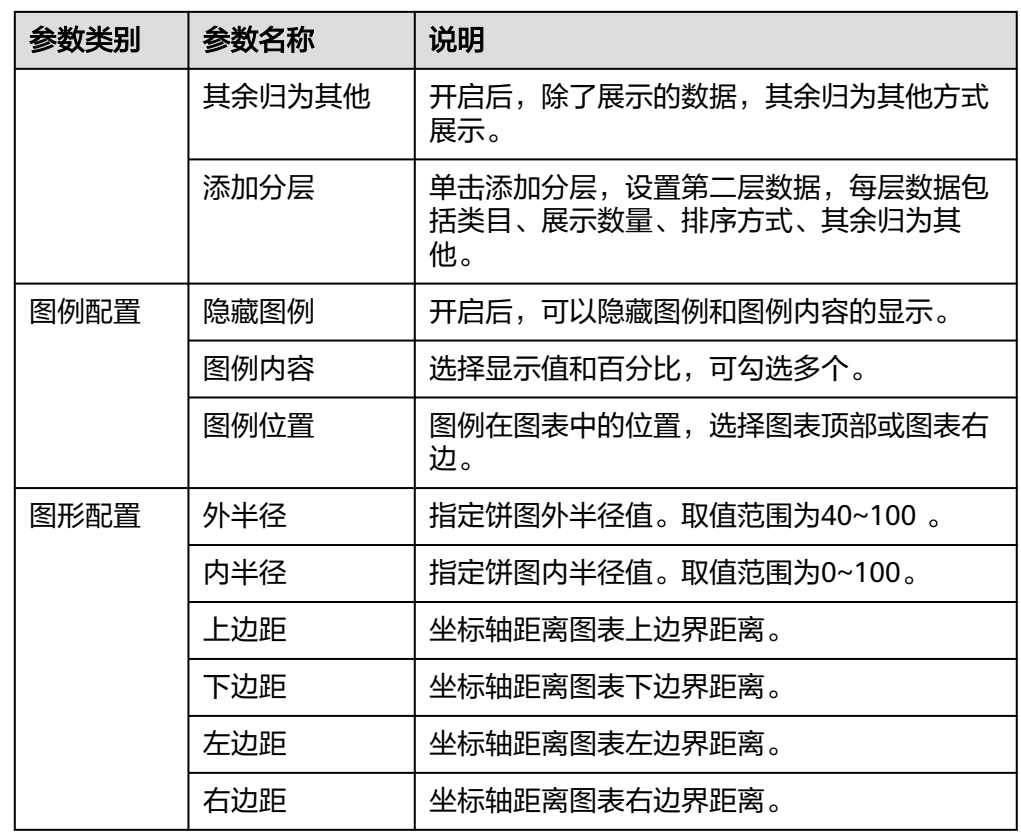

● 数字图: 用于突出显示单个数值。当需要实时监控某个指标的最新数值时, 可使 用此类型的图表。

如下图所示,实时展示当前CFW流量日志数据。

图 **5-15** 数字图

CFW流量日志

2023-04-10T07:22:00.000Z 2023-04-10T07:22:00.000Z

### 表 **5-28** 数字图图表配置说明

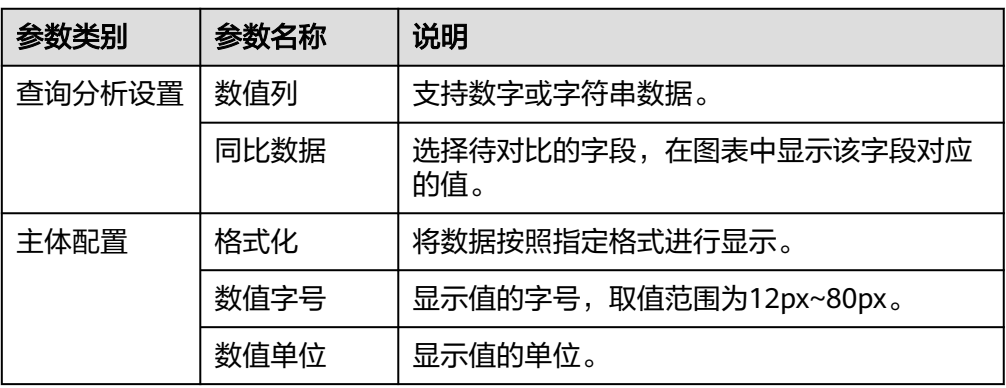

<span id="page-223-0"></span>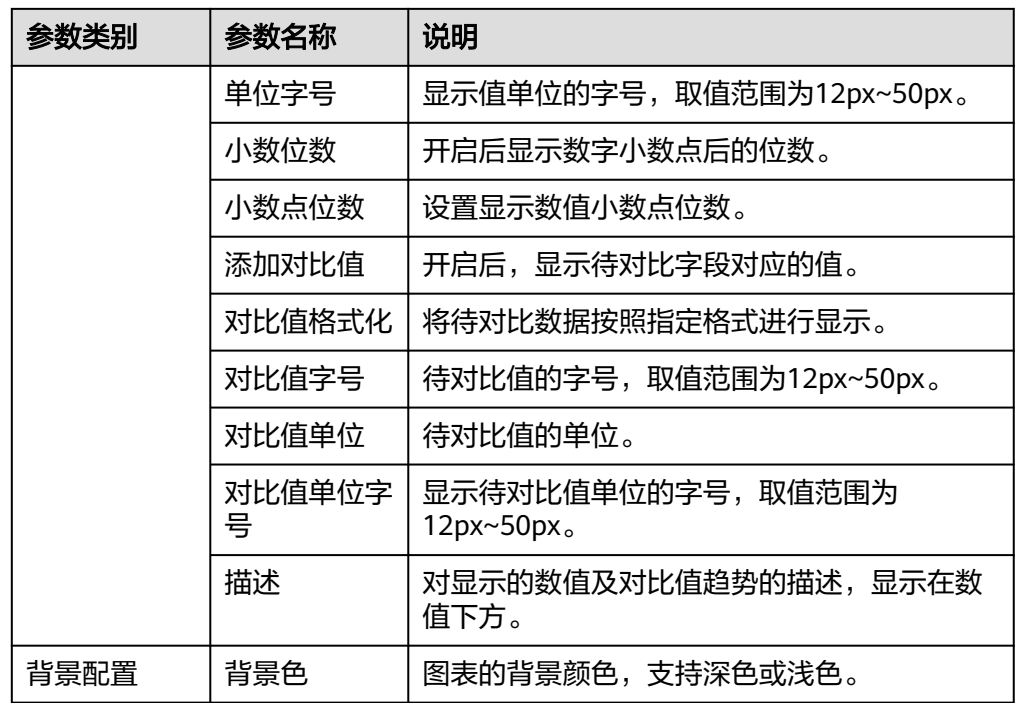

● 数字折线图: 属于趋势类分析图表, 一般用于表示一组数据在一个有序数据类别 (多为连续时间间隔)上的变化情况,并直观的展示相关数据分析。当需要监控 一段时间内一个或多个资源的日志数据趋势时,请使用此类型图表。 如下图所示,在同一个图表中展示了不同时段CPU使用率。

图 **5-16** 数字折线图

CPU usage

-CPU usage

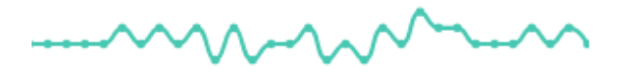

1.5% 1 0.00%

表 **5-29** 数字折线图图表配置说明

| 参数类别   | 参数名称 | 说明                       |
|--------|------|--------------------------|
| 查询分析设置 | X轴数据 | 支持数字或字符串数据。              |
|        | Y轴数据 | 支持数字或字符串数据,可以选择多个数<br>据。 |

 $\vdots$ 

<span id="page-224-0"></span>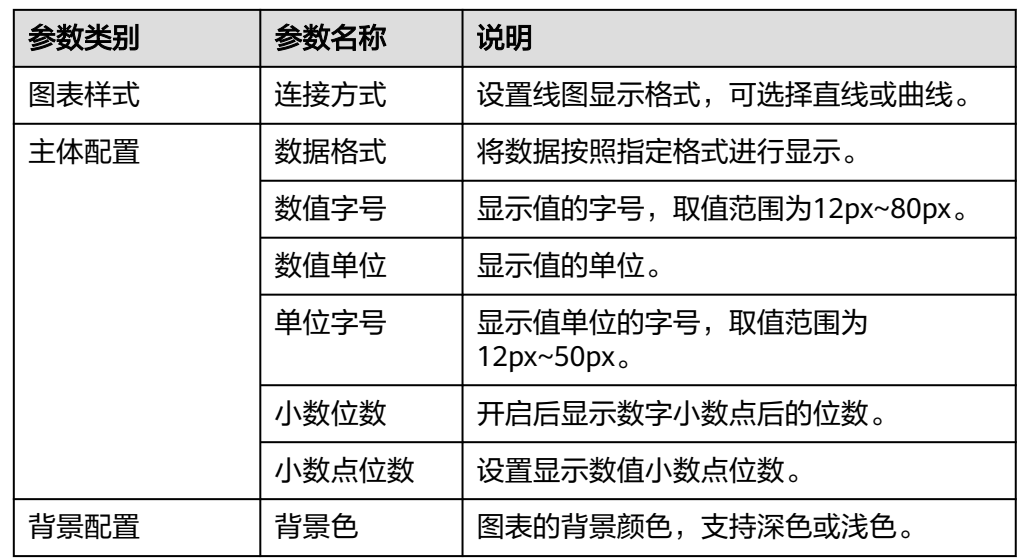

地图:将日志数据以国、省、市级地图形式地理化呈现。使用地图可对不同国 家、省、市的同一日志进行对比,如下图所示,在同一个图表中展示了不同省份 的日志用户。

### 图 **5-17** 地图

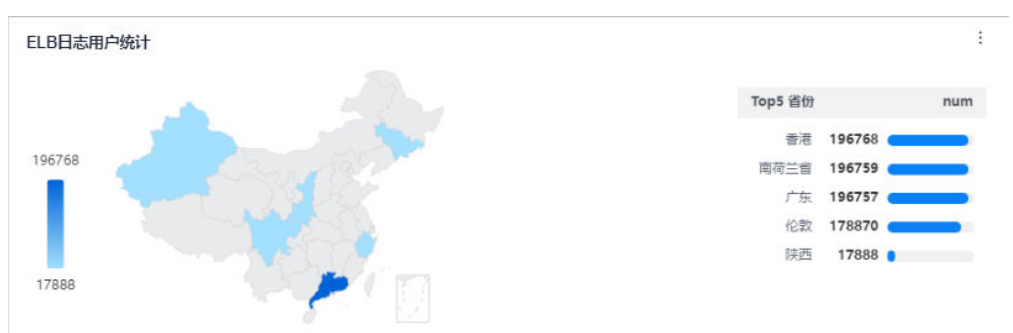

#### 表 **5-30** 地图图表配置说明

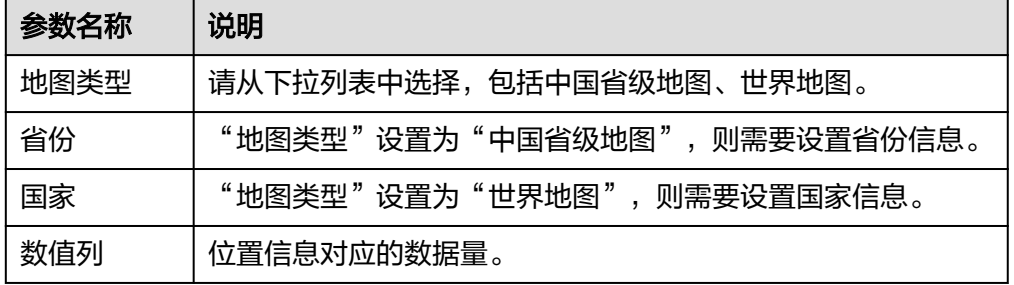

• 漏斗图:漏斗图适用于业务流程比较规范、周期长、环节多的单流程单向分析, 通过漏斗各环节业务数据的比较能够直观地发现和说明问题所在的环节,进而做 出决策。漏斗图用梯形面积表示某个环节业务量与上一个环节之间的差异。

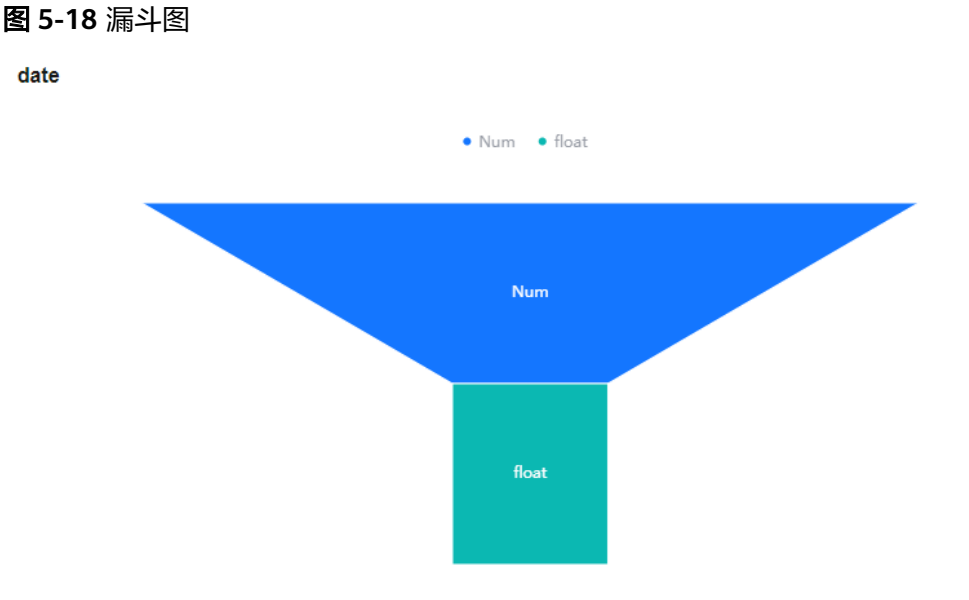

表 **5-31** 漏斗图图表配置说明

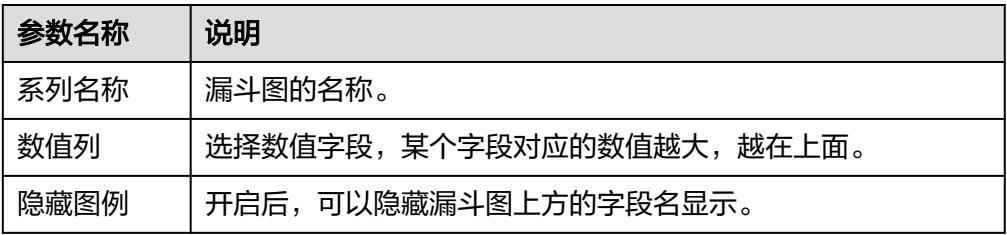

# **5.7** 统计图表说明(新版)

仪表盘功能支持通过统计图表的方式将指标数据、日志数据的查询和分析结果进行可 视化展示。

### 指标数据类图表

指标类图表支持选择的图表类型有: 折线图、[数字图](#page-226-0)、[TopN](#page-227-0)、[表格、](#page-228-0)[柱状图、](#page-229-0)[数字折](#page-230-0) [线图。](#page-230-0)

**• 折线图**: 属于趋势类分析图表,一般用于表示一组数据在一个有序数据类别(多 为连续时间间隔)上的变化情况,用于直观分析数据变化趋势。当需要监控一段 时间内一个或多个资源的指标数据趋势时,请使用此类型图表。 使用折线图可对不同资源的同一指标进行对比,如下图所示,在同一个图表中展 示了不同主机的CPU使用率。

### <span id="page-226-0"></span>图 **5-19** 折线图

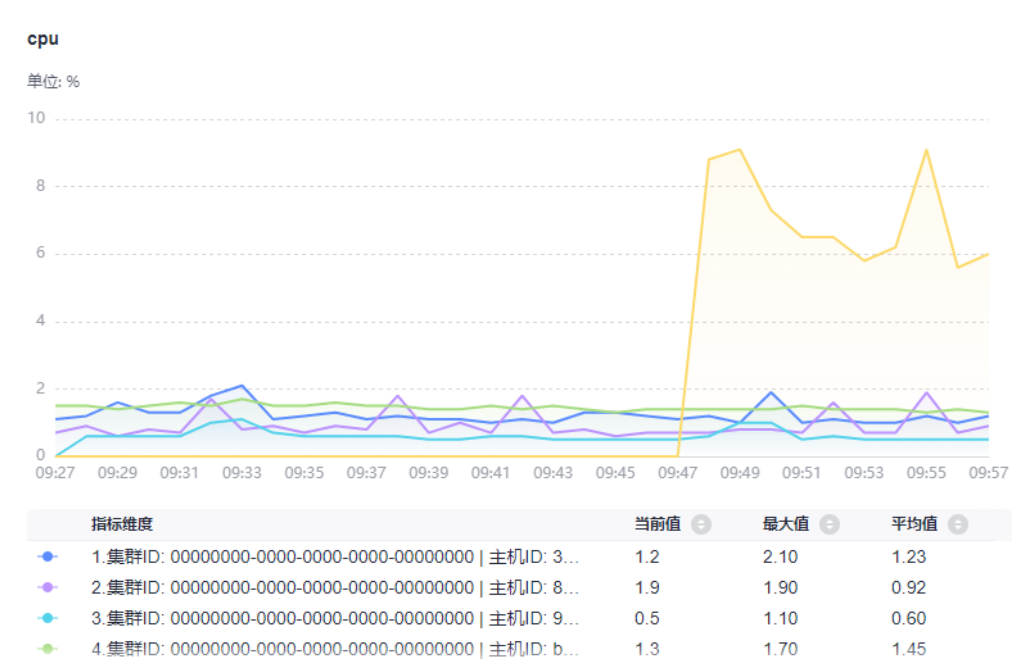

### 表 **5-32** 折线图图表配置说明

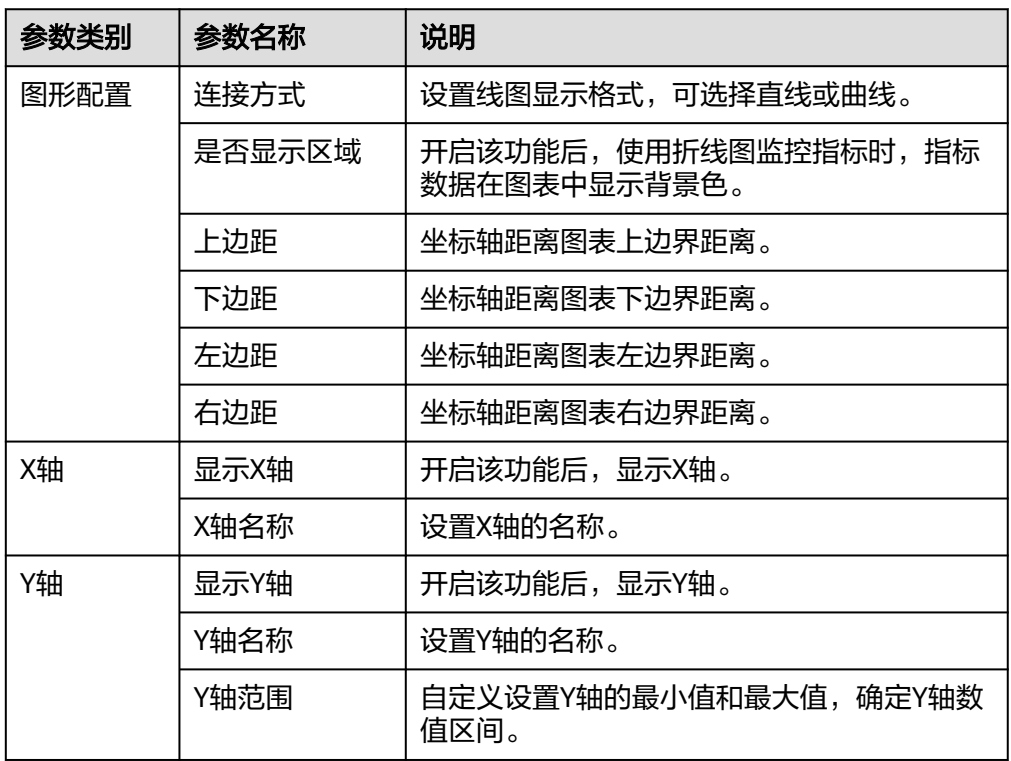

● 数字图: 用于突出显示单个数值。当需要实时监控某个指标的最新数值时,可使 用此类型的图表。

如下图所示,可实时查看主机的CPU使用率。

<span id="page-227-0"></span>图 **5-20** 数字图 CPU使用率  $0.20 \%$  10%

表 **5-33** 数字图图表配置说明

| 参数名称   | 说明                               |
|--------|----------------------------------|
| 显示微缩图标 | 开启该功能后,将按照一定的比例将图标缩小,并增加<br>折线图。 |

TopN: 统计单位为集群,统计对象为集群下的资源(这里的资源指主机、组件和 实例)。资源TopN图表可视化地展示了集群中资源占用最高的N个资源,默认展 示占用最高的前五个资源。

当资源数量很多时,您想快速了解资源占用最高的资源,可在仪表盘中添加TopN 图表,您只需要选择资源类型和指标,例如主机的CPU使用率,那么AOM将自动 将TopN的主机挑选出来以N个条形图的形式展示,如果不超过N个资源,则按照 实际资源展示。

如下图所示,在同一个图表中展示了主机的CPU使用率Top5。

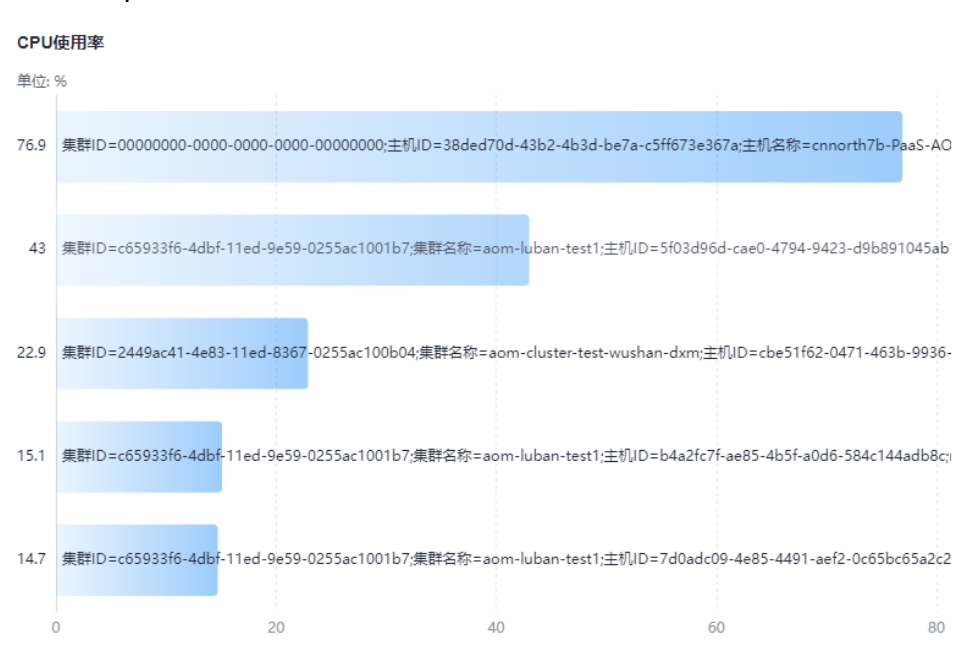

### <span id="page-228-0"></span>图 **5-21** TopN 图

### 表 **5-34** TopN 图表配置说明

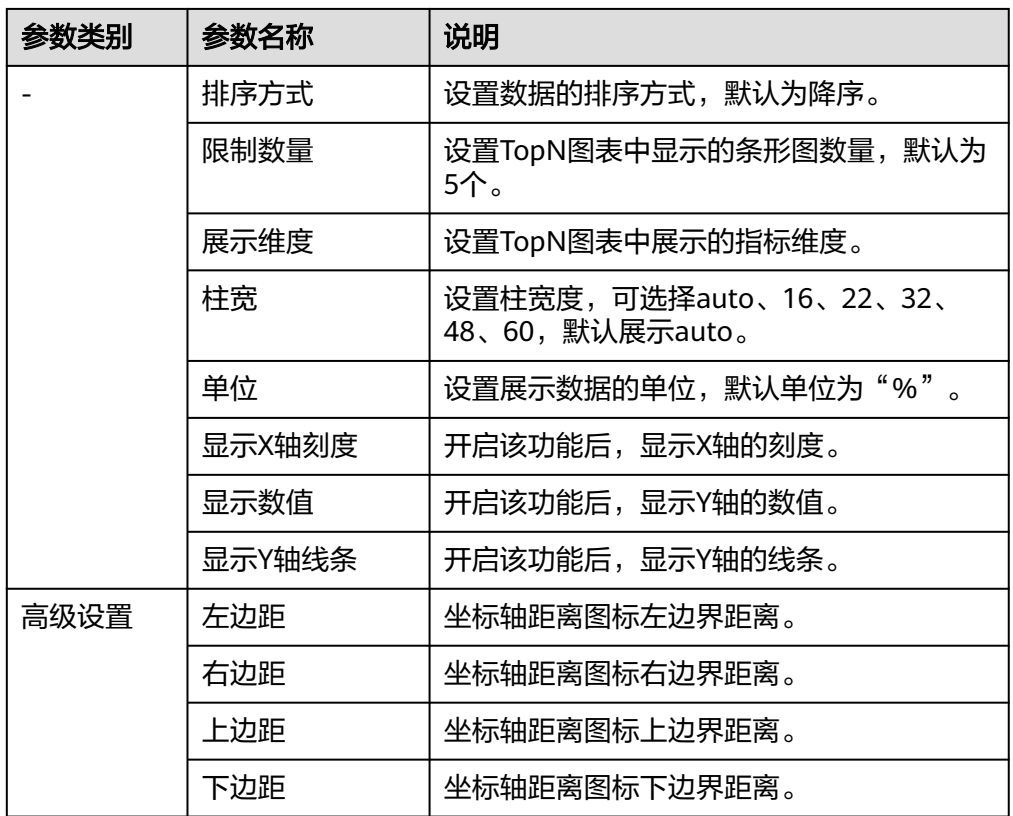

● 表格: 能够系统、简洁、集中和对比性较强地表述内容,直观地表达分类的关系 或对比量的准确程度,进而更加准确的展示该分类数据。

如下表所示,在一个图表中展示了不同主机的CPU使用率。

### <span id="page-229-0"></span>图 **5-22** 表格

CPU使用率

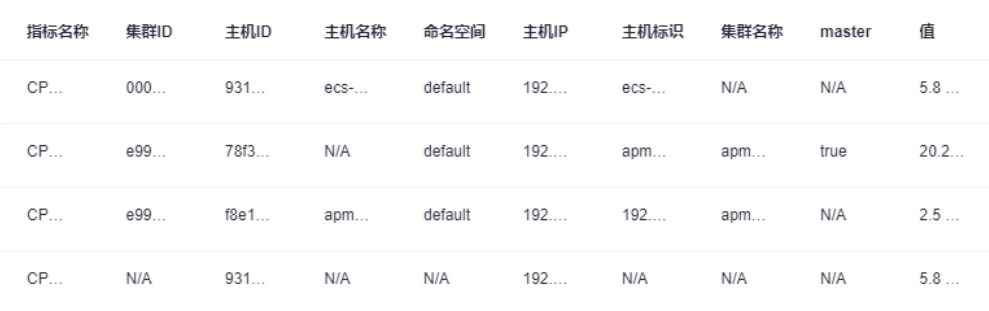

### 表 **5-35** 表格图表配置说明

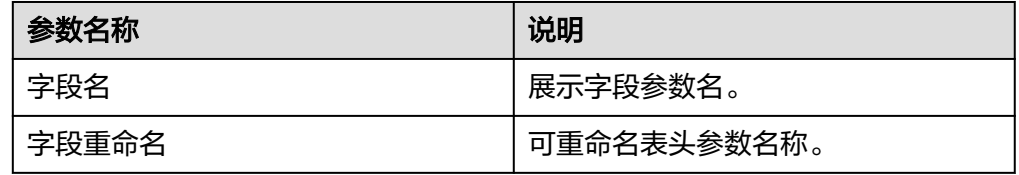

● 柱状图:使用垂直或水平的柱形平面显示类别之间的数值比较,用于描述分类数 据,并统计每一个分类中的数量。您也可以绘制多个矩形对应同一个分类属性, 分为分组和层叠两种模式,进而分析该分类数据在不同维度上的区别。 在同一个图表中展示了不同主机的CPU使用率。

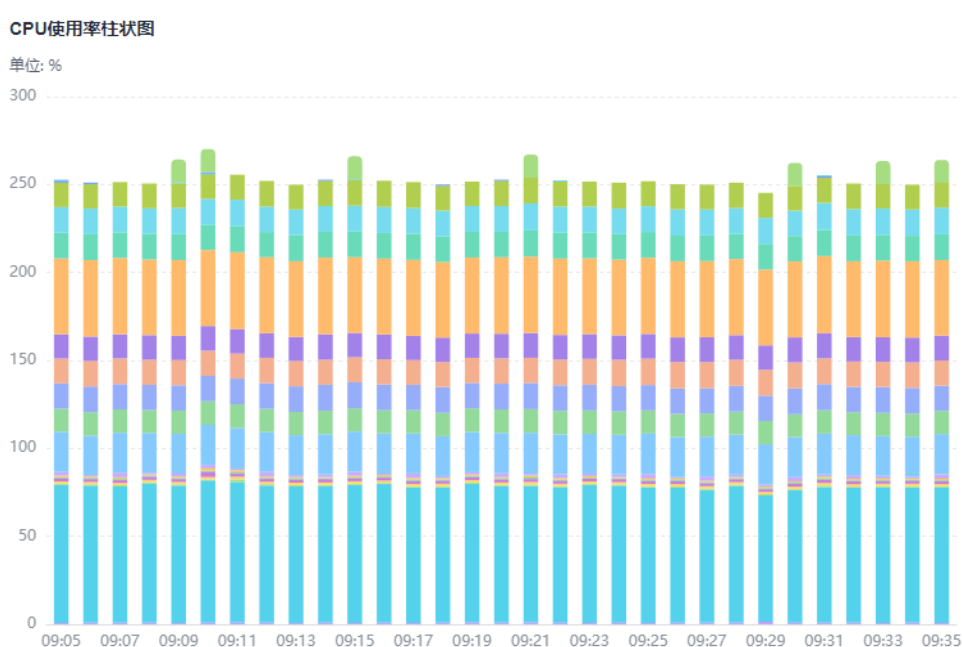

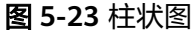

### <span id="page-230-0"></span>表 **5-36** 柱状图图表配置说明

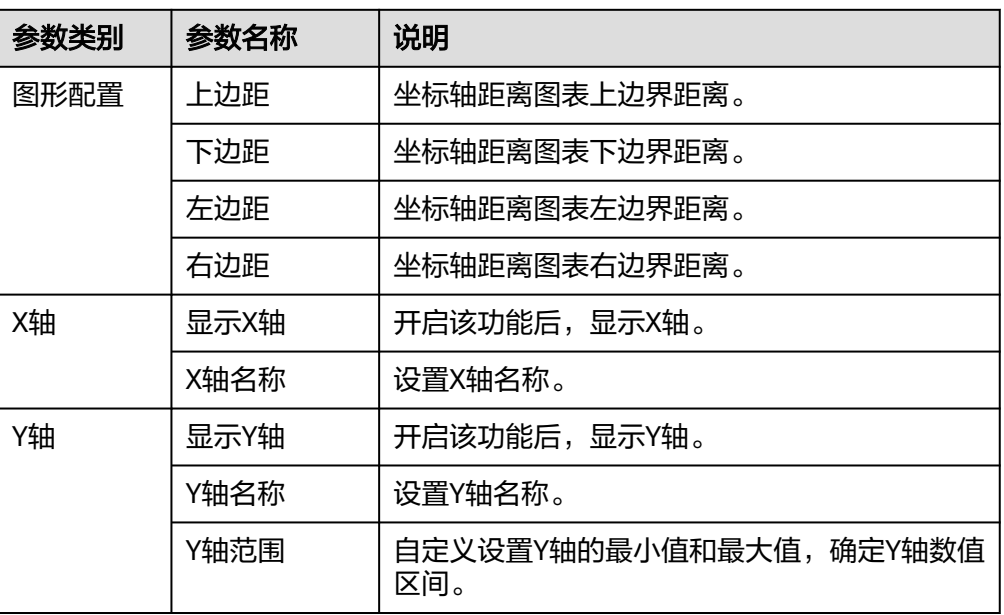

**• 数字折线图**: 属于趋势类分析图表,一般用于表示一组数据在一个有序数据类别 (多为连续时间间隔)上的变化情况,并直观的展示相关数据分析。当需要监控 一段时间内一个或多个资源的指标数据趋势时,请使用此类型图表。 如下图所示,在同一个图表中展示了不同时段CPU使用率。

图 **5-24** 数字折线图

**CPU** usage 100.00 10.00%

表 **5-37** 数字折线图图表配置说明

| 参数类别 | 参数名称  | 说明                 |
|------|-------|--------------------|
| 图表样式 | 连接方式  | 设置线图显示格式,可选择直线或曲线。 |
|      | 隐藏图例  | 开启该功能后,隐藏折线的图例。    |
|      | 显示X轴  | 开启该功能后,显示X轴。       |
|      | 显示Y轴  | 开启该功能后,显示Y轴。       |
|      | 是否显示点 | 开启该功能后,显示折线的连接点。   |

日志数据类图表

日志数据类图表支持的图表类型: 折线图、[数字图、](#page-232-0)[表格](#page-233-0)、[柱状图](#page-234-0)、[数字折线图](#page-235-0)、[饼](#page-236-0) [图](#page-236-0)、[地图。](#page-238-0)

<span id="page-231-0"></span>● 折线图:属于趋势类分析图表,一般用于表示一组数据在一个有序数据类别 ( 多 为连续时间间隔)上的变化情况,用于直观分析数据变化趋势。当需要监控一段 时间内一个或多个资源的日志数据趋势时,请使用此类型图表。 如下图所示,在同一个图表中展示了CPU的使用率数据。

### 图 **5-25** 折线图

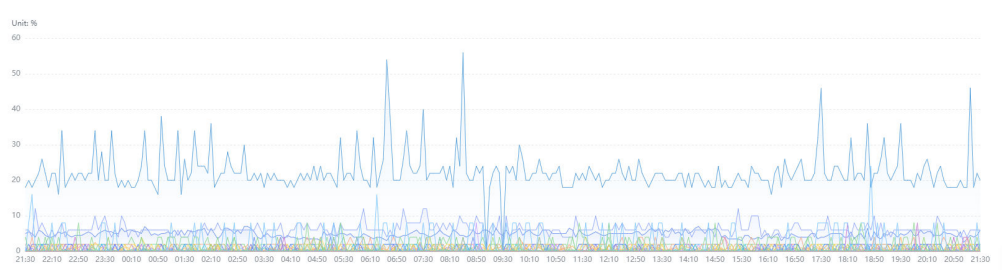

### 表 **5-38** 折线图图表配置说明

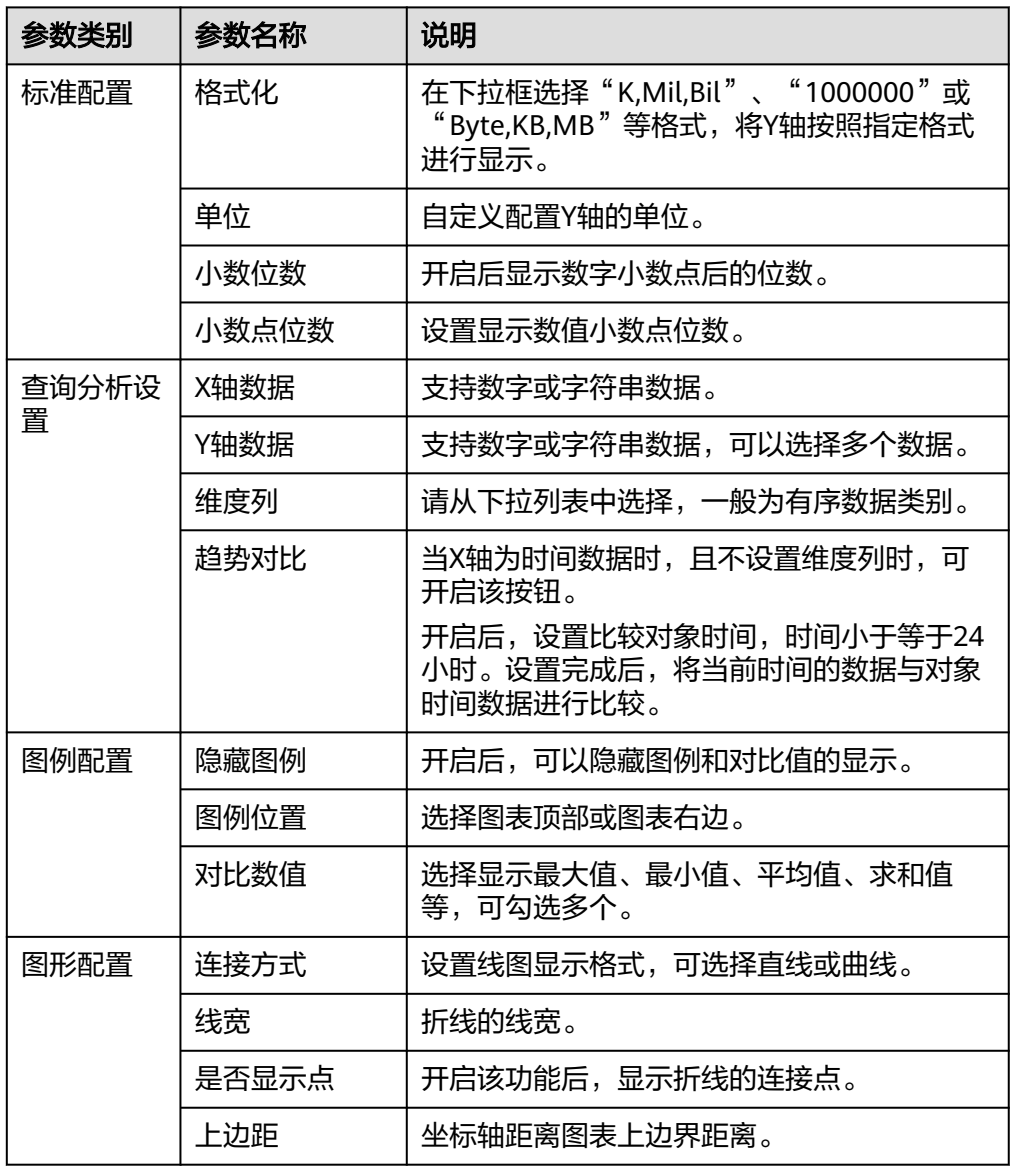

<span id="page-232-0"></span>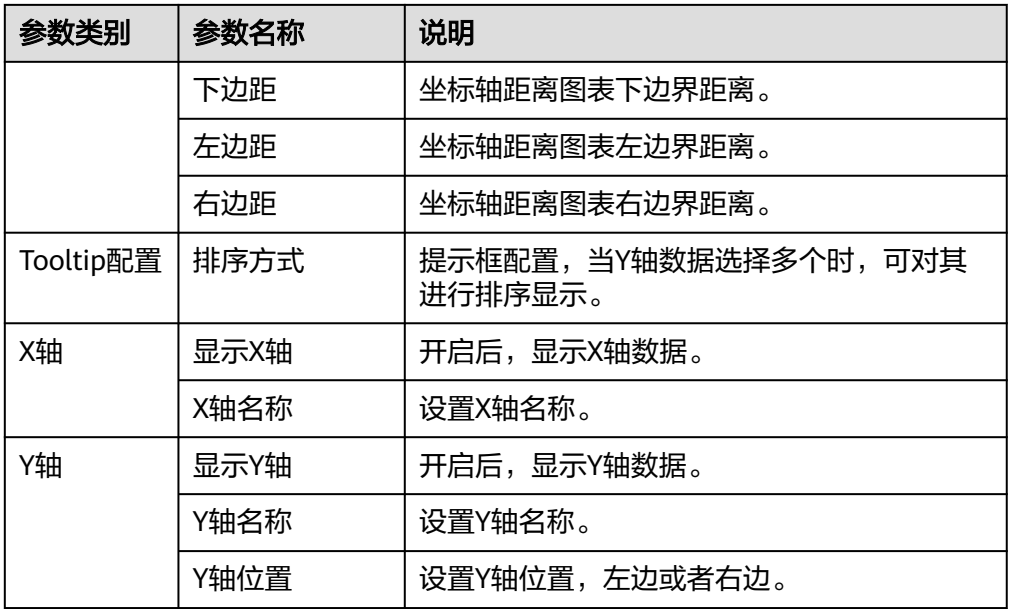

数字图: 用于突出显示单个数值。当需要实时监控某个指标的最新数值时, 可使 用此类型的图表。

### 图 **5-26** 数字图

CFW流量日志

## 2023-04-10T07:22:00.000Z 2023-04-10T07:22:00.000Z

### 表 **5-39** 数字图图表配置说明

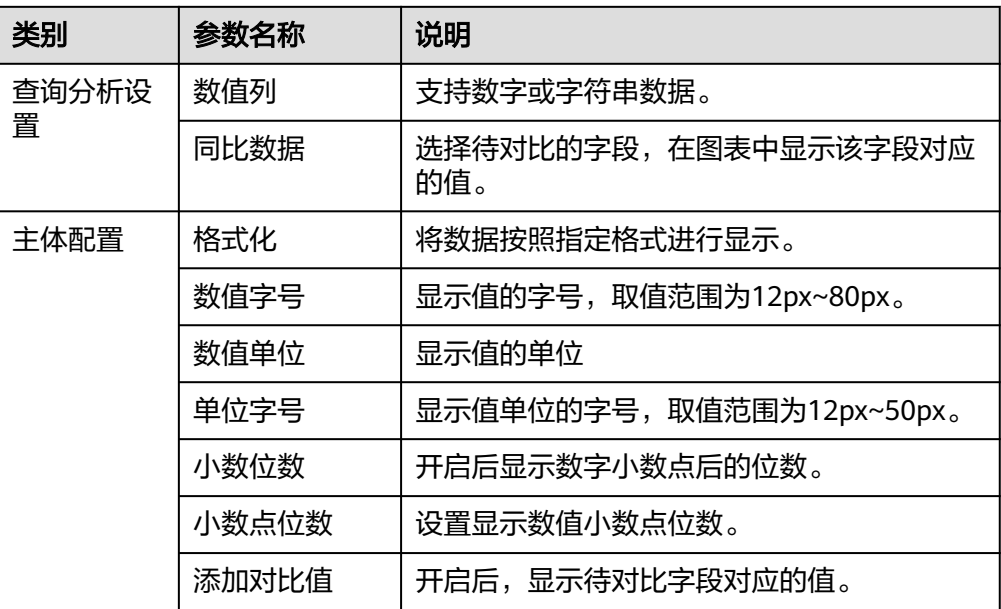

<span id="page-233-0"></span>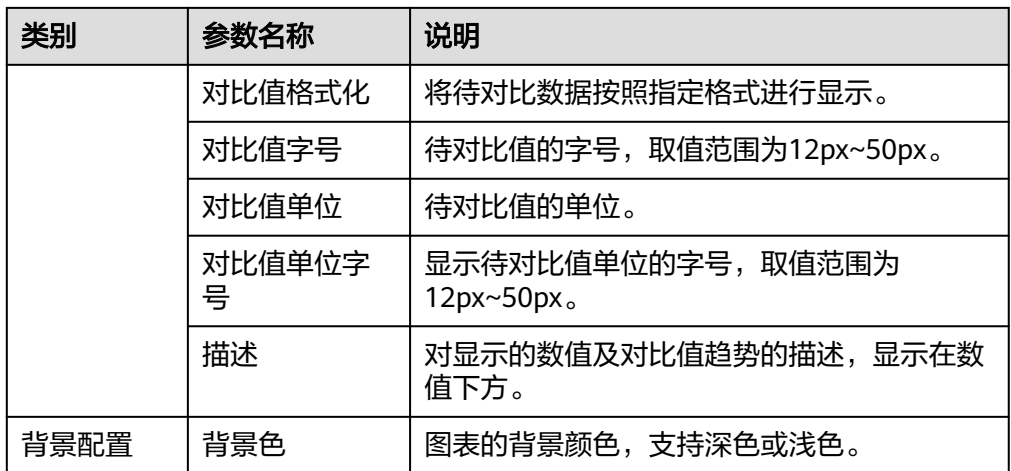

表格: 能够系统、简洁、集中和对比性较强地表述内容, 直观地表达分类的关系 或对比量的准确程度,进而更加准确的展示该分类数据。

### 图 **5-27** 表格

CFW流量日志

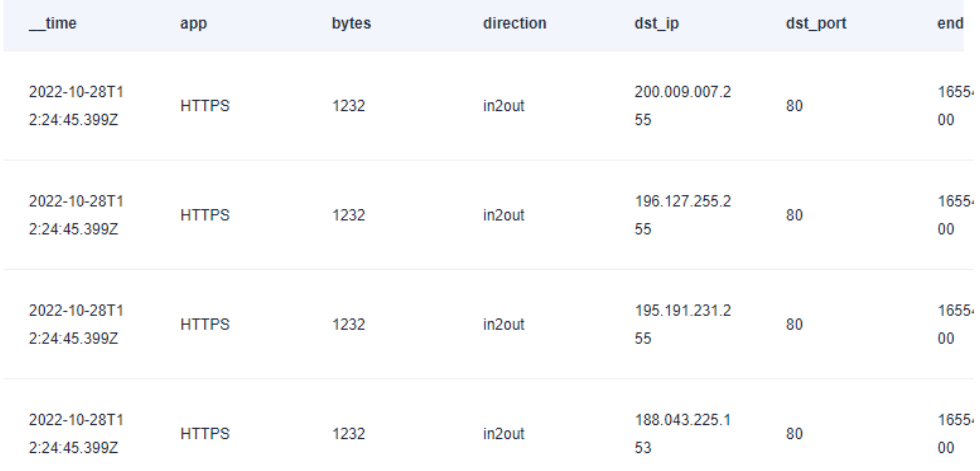

### 表 **5-40** 表格图标配置说明

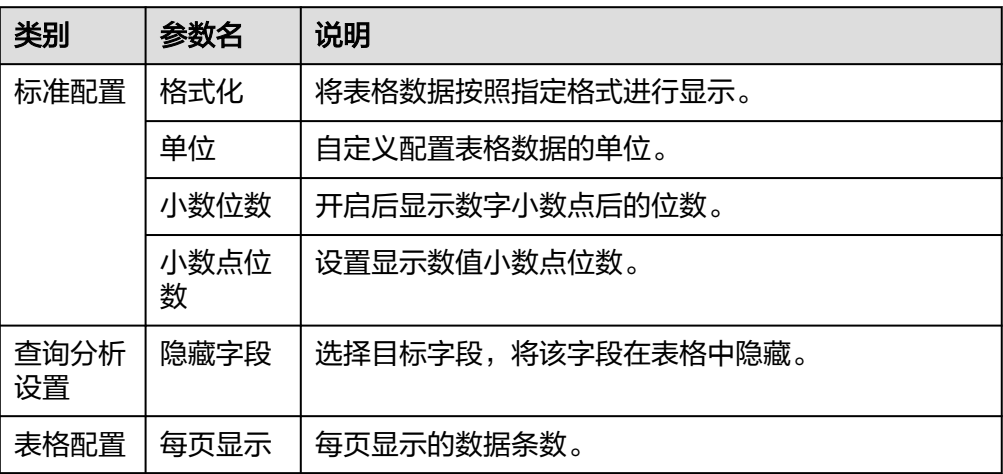

<span id="page-234-0"></span>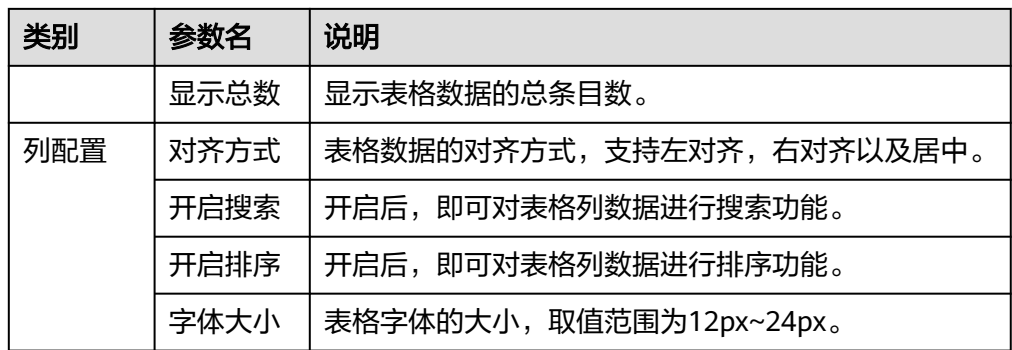

● 柱状图: 使用垂直或水平的柱形平面显示类别之间的数值比较, 用于描述分类数 据,并统计每一个分类中的数量。您也可以绘制多个矩形对应同一个分类属性, 分为分组和层叠两种模式,进而分析该分类数据在不同维度上的区别。 如下图所示,在同一个图表中展示了CPU内核占用率平均值数据。

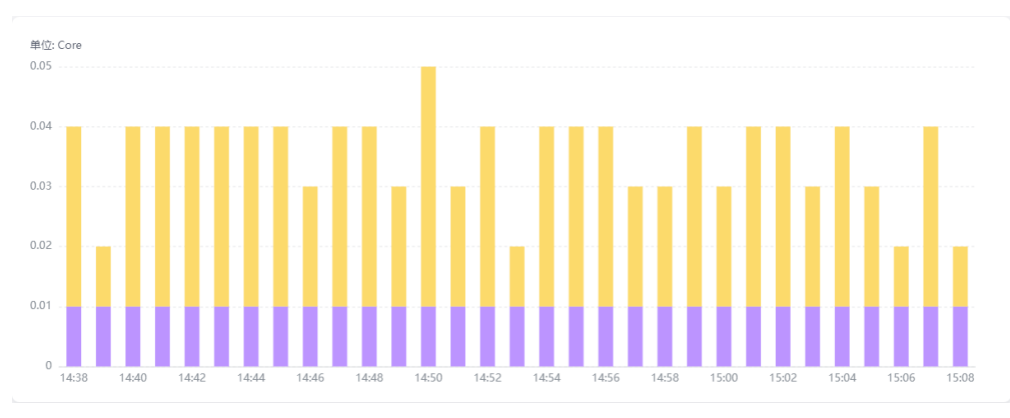

### 图 **5-28** 柱状图

### 表 **5-41** 柱状图图表配置说明

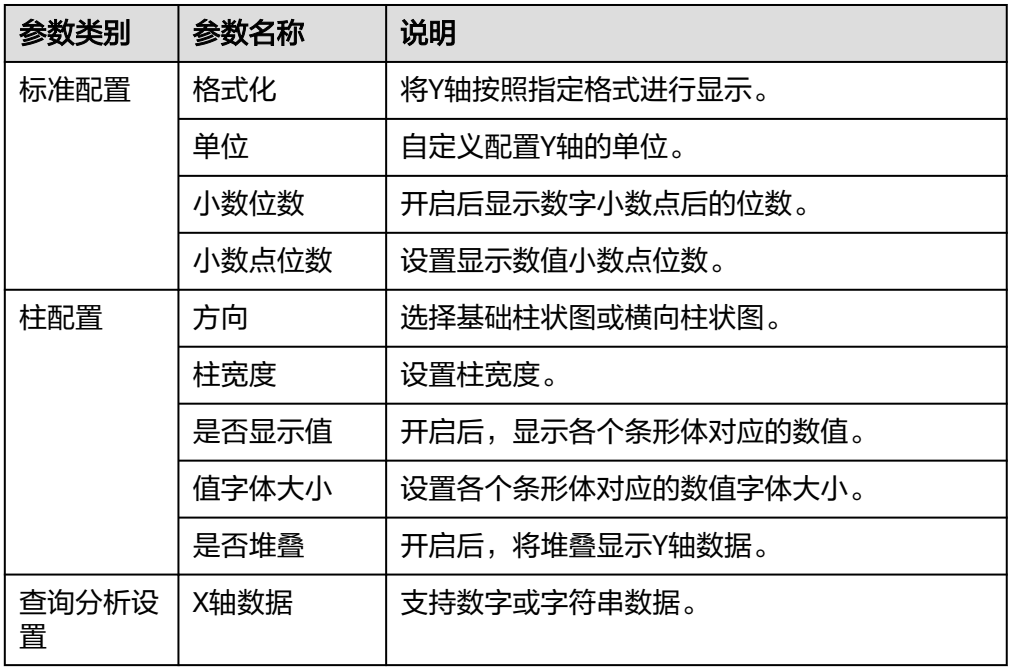

<span id="page-235-0"></span>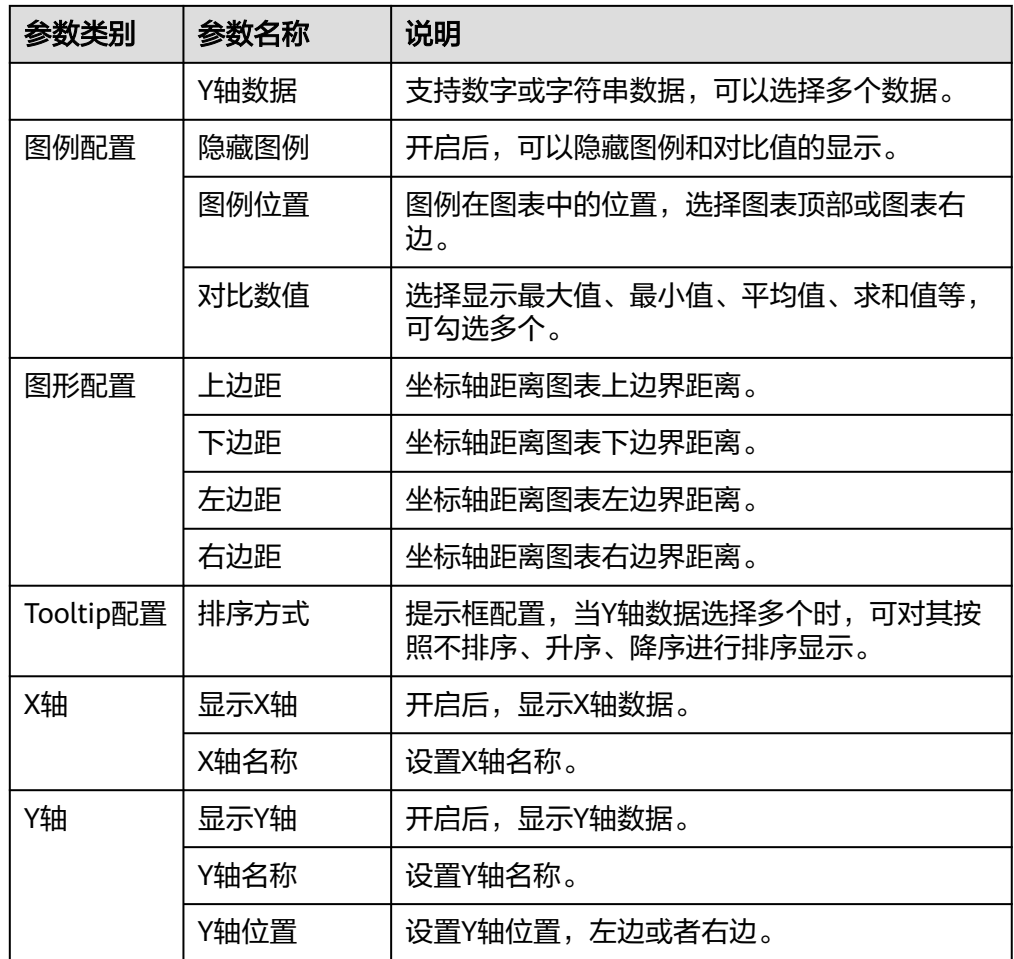

**• 数字折线图**: 属于趋势类分析图表,一般用于表示一组数据在一个有序数据类别 (多为连续时间间隔)上的变化情况,并直观的展示相关数据分析。当需要监控 一段时间内一个或多个资源的日志数据趋势时,请使用此类型图表。 如下图所示,在同一个图表中展示了不同时段CPU使用率。

图 **5-29** 数字折线图

CPU usage

-CPU usage

1.5% 1 0.00%

 $\vdots$ 

### <span id="page-236-0"></span>表 **5-42** 数字折线图图表配置说明

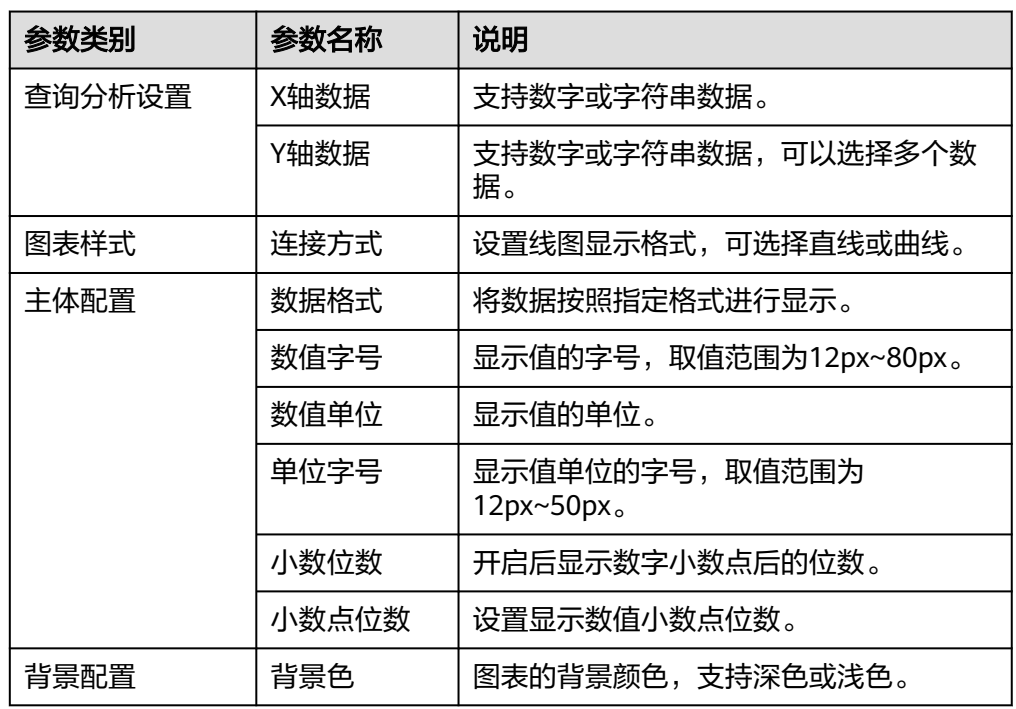

• 饼状图: 用于表示不同分类的占比情况, 通过弧度大小来对比各种分类。饼图通 过将一个圆饼按照分类的占比划分成多个区块,整个圆饼代表数据的总量,每个 区块表示该分类占总体的比例大小,所有区块的加和等于100%。 如下图所示,在同一个图表中展示了不同国家所在省份的日志用户数据。

图 **5-30** 饼状图

sql123

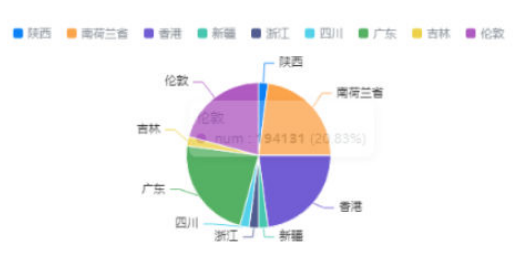

### 表 **5-43** 饼图图表配置说明

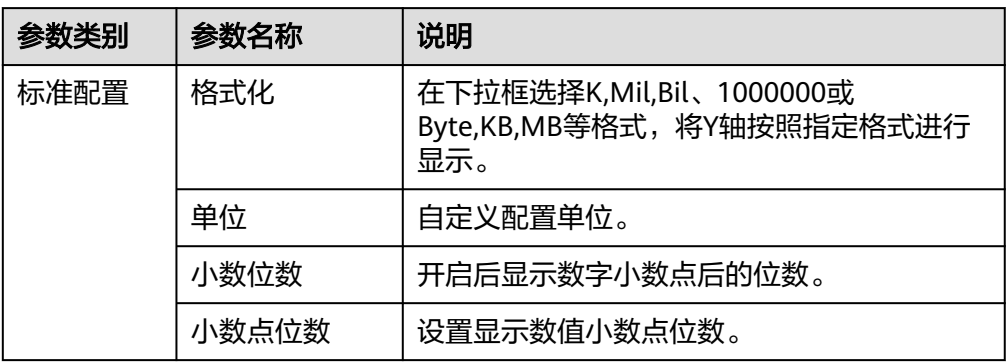

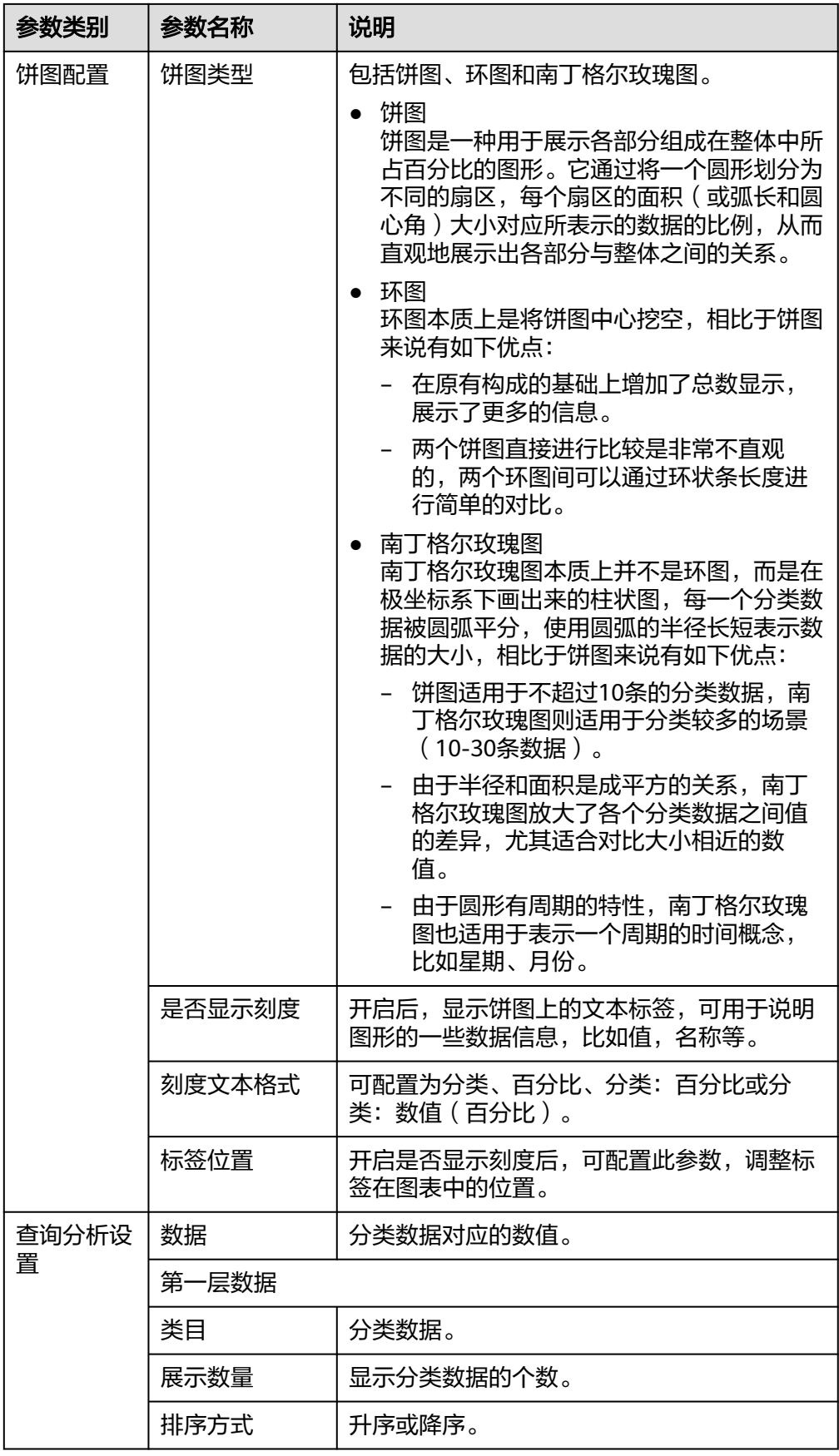

<span id="page-238-0"></span>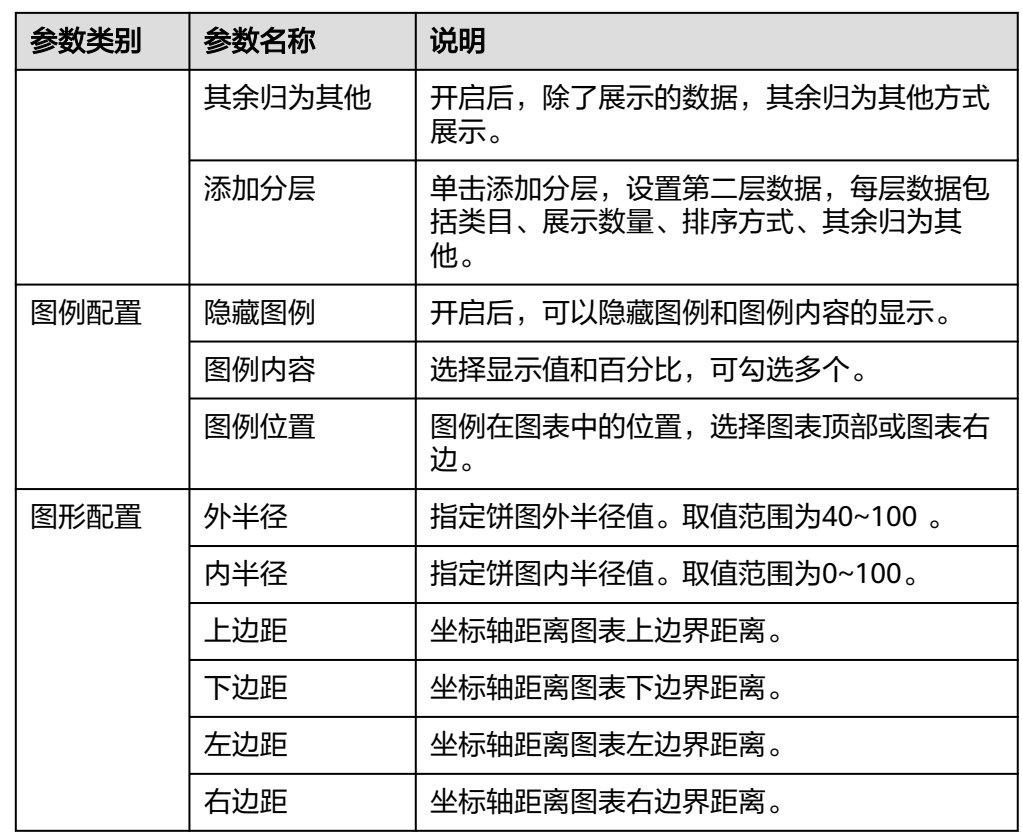

● 地图:将日志数据以国、省、市级地图形式地理化呈现。使用地图可对不同国 家、省、市的同一日志进行对比,如下图所示,在同一个图表中展示了不同省份 的日志用户。

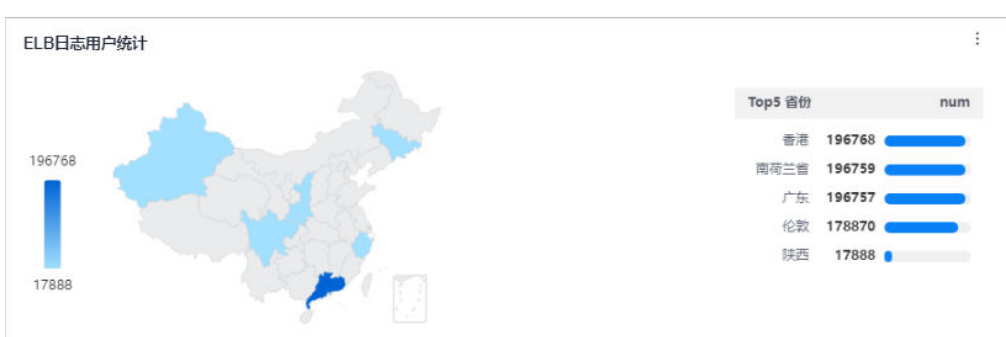

### 图 **5-31** 地图

### 表 **5-44** 地图图表配置说明

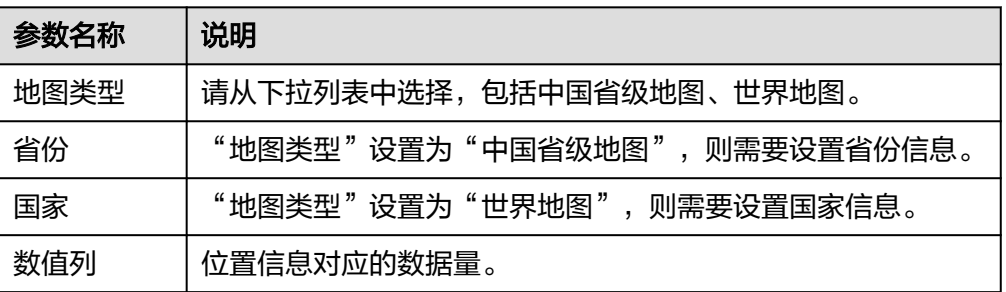

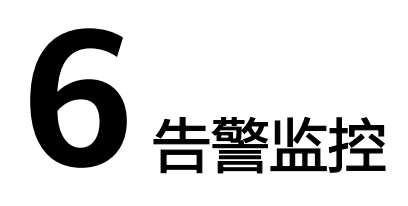

# <span id="page-239-0"></span>**6.1 AOM** 告警监控概述

AOM提供告警监控能力。告警是指AOM自身或外部服务在异常情况、可能导致异常情 况下上报的信息,需要您采取相应措施清除故障,否则会由于AOM自身或外部服务的 功能异常而引起业务的异常。事件是指AOM自身或外部服务发生了某种变化,但不一 定会引起业务异常情况下上报的信息,您可根据需要对事件进行处理。

## 功能说明

- 告警行动规则:通过创建告警行动规则关联SMN主题与消息模板,当日志、资源 或指标数据满足对应的告警条件时,系统根据关联SMN主题与消息模板来发送告 警通知。
- 告警降噪:在发送告警通知前按告警降噪规则对告警进行处理,处理完成后再发 送通知,避免产生告警风暴。
- 告警规则:通过创建告警或事件规则,实时监控资源使用情况。
- 查看告警或事件:提供告警和事件的查询和处理功能,便于您更快地发现、定位 并恢复故障。

## **6.2** 配置 **AOM** 告警通知

## **6.2.1** 创建 **AOM** 告警消息模板

AOM提供消息模板功能,可通过创建消息模板自定义配置通知消息,当AOM触发已设 定的告警通知策略时,可通过此功能以您自定义消息模板的邮件、短信、飞书、企业 微信、钉钉、语音、welink、HTTP或HTTPS形式通知指定的人员。

## 功能介绍

- 支持邮件、短信、企业微信、钉钉、飞书、语音、welink、HTTP或HTTPS消息模 板。
- 支持消息模板自定义,详情请参[考自定义消息模板内容。](#page-241-0)

## 约束与限制

- 您最多可创建100个"指标或事件"类型的消息模板,100个日志类型的消息模 板,如果某种类型的消息模板数量已达上限100时,请删除不需要的消息模板。
- 系统默认预置多个消息模板供用户使用,预置消息模板不可删除与编辑。当用户 未自定义消息模板时,默认采用预置消息模板发送通知。
- 如果您未创建任何消息模板,则采用默认消息模板。
- welink消息模板当前受限开放,如有需求可以通过<mark>提交工单</mark>,联系工程师为您开 放此功能。

### 创建消息模板

- 步骤**1** 登录**[AOM 2.0](https://console-intl.huaweicloud.com/aom2/?region=ap-southeast-3#/aom2/overview/list)**控制台。
- 步骤**2** 在左侧导航栏中选择"告警管理 > 告警行动规则"。
- 步骤**3** 在右侧区域的"消息模板"页签下,单击"创建消息模板"。

### 图 **6-1** 创建消息模板

创建消息模板

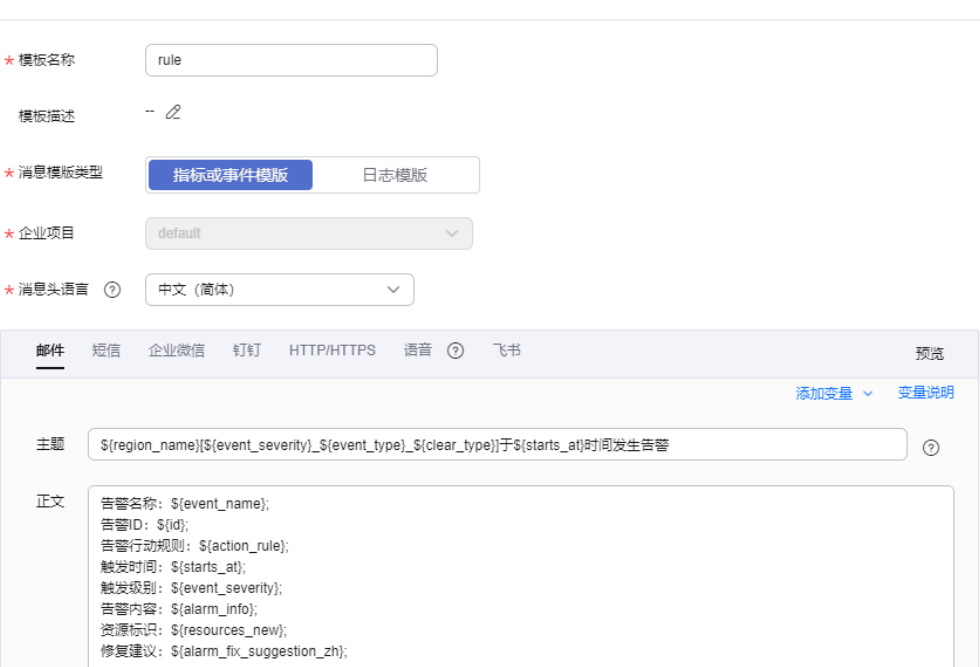

1. 输入模板名称、模板描述、消息模板类型和企业项目信息。

#### 表 **6-1** 参数说明

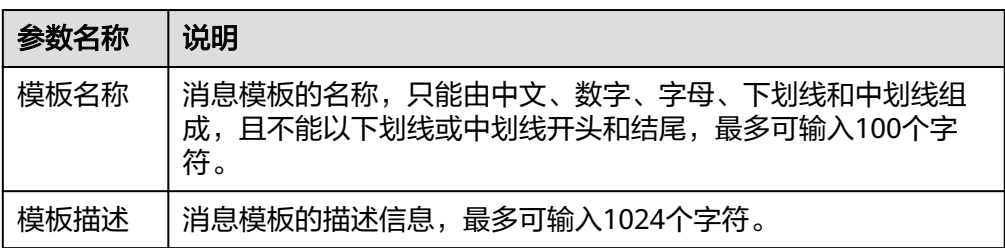

<span id="page-241-0"></span>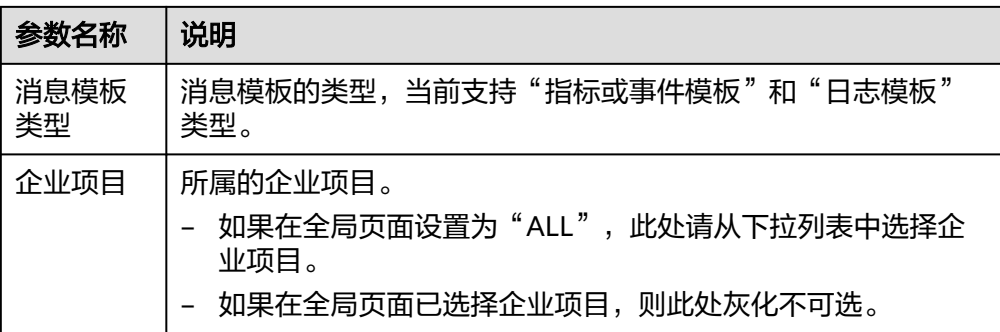

- 2. 选择语言,当前仅支持选择中文简体和英文。
- 3. 自定义模板内容(创建指标或事件类消息模板时会自动填充默认字段),模板包 括邮件、短信、企业微信、钉钉等。指标或事件模板具体请参见表**6-2**。日志模板 具体请参见表**[6-3](#page-242-0)**。
	- 除默认模板的消息字段外,消息模板还支持用户自定义字段,需用户在上报 事件告警信息时在指定参数上传该字段。
	- 自定义字段支持以JSONPath的方式取值,示例:\$event.metadata.case1、 \$event.metadata.case[0]
	- 在"正文"区域右上角,单击"添加变量"可复制需要的变量信息。
	- 当在消息模板中添加"TMS标签: \$event.annotations.tms\_tags;"变量时, 需要在[配置告警消息内容显示资源的](#page-444-0)**TMS**标签开关配置中打开"告警消息内 容显示资源的TMS标签开关"开关后,该变量才会生效。
	- 选择"邮件"方式发送通知时,可单击"预览"查看设置的邮件消息模板效 果。在预览界面,可根据需要修改消息主题。

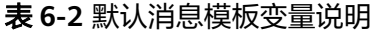

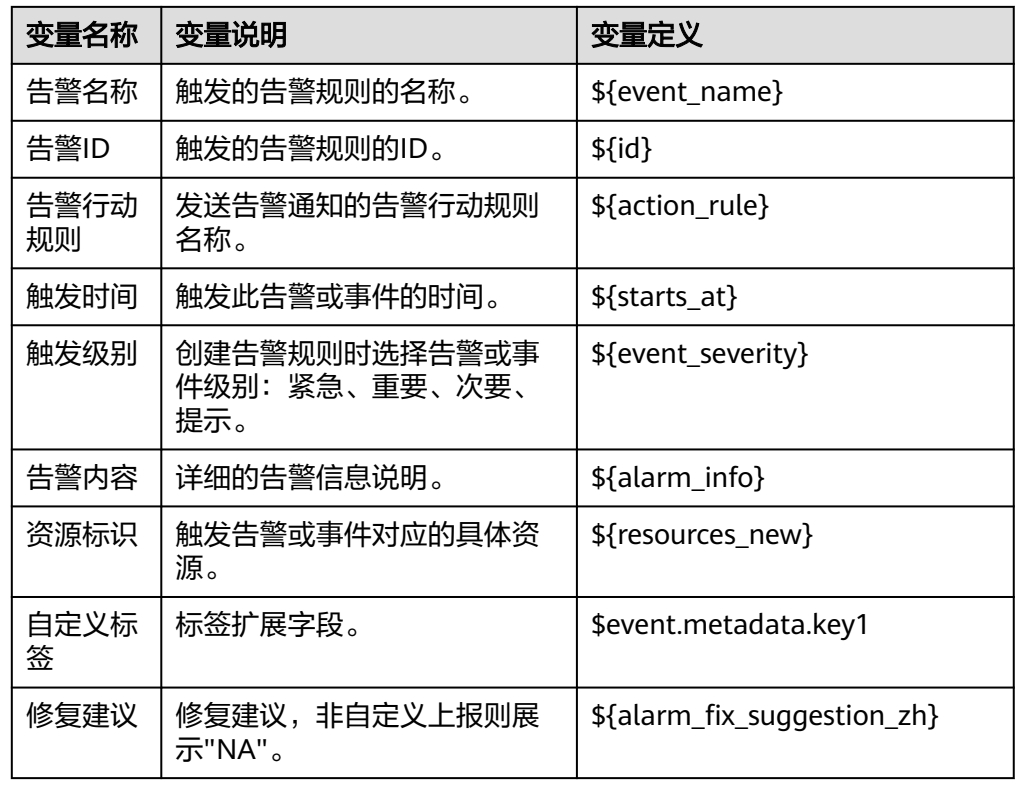

<span id="page-242-0"></span>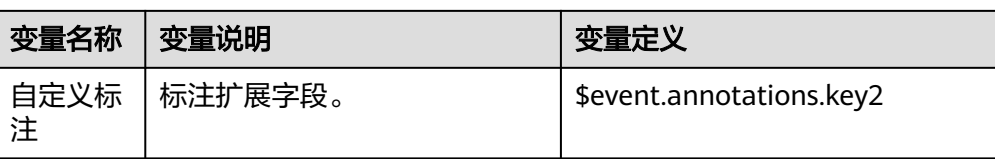

## 表 **6-3** 配置日志消息模板参数

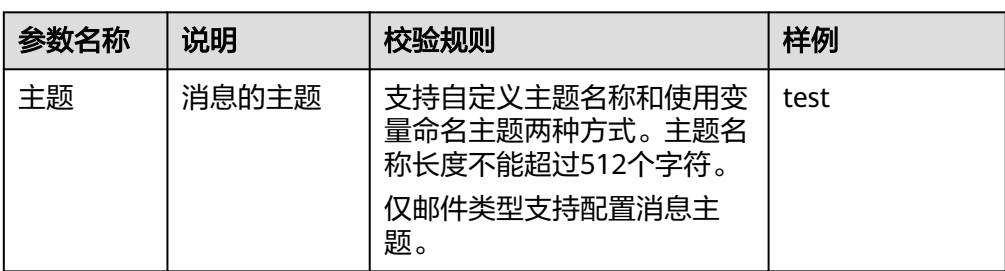

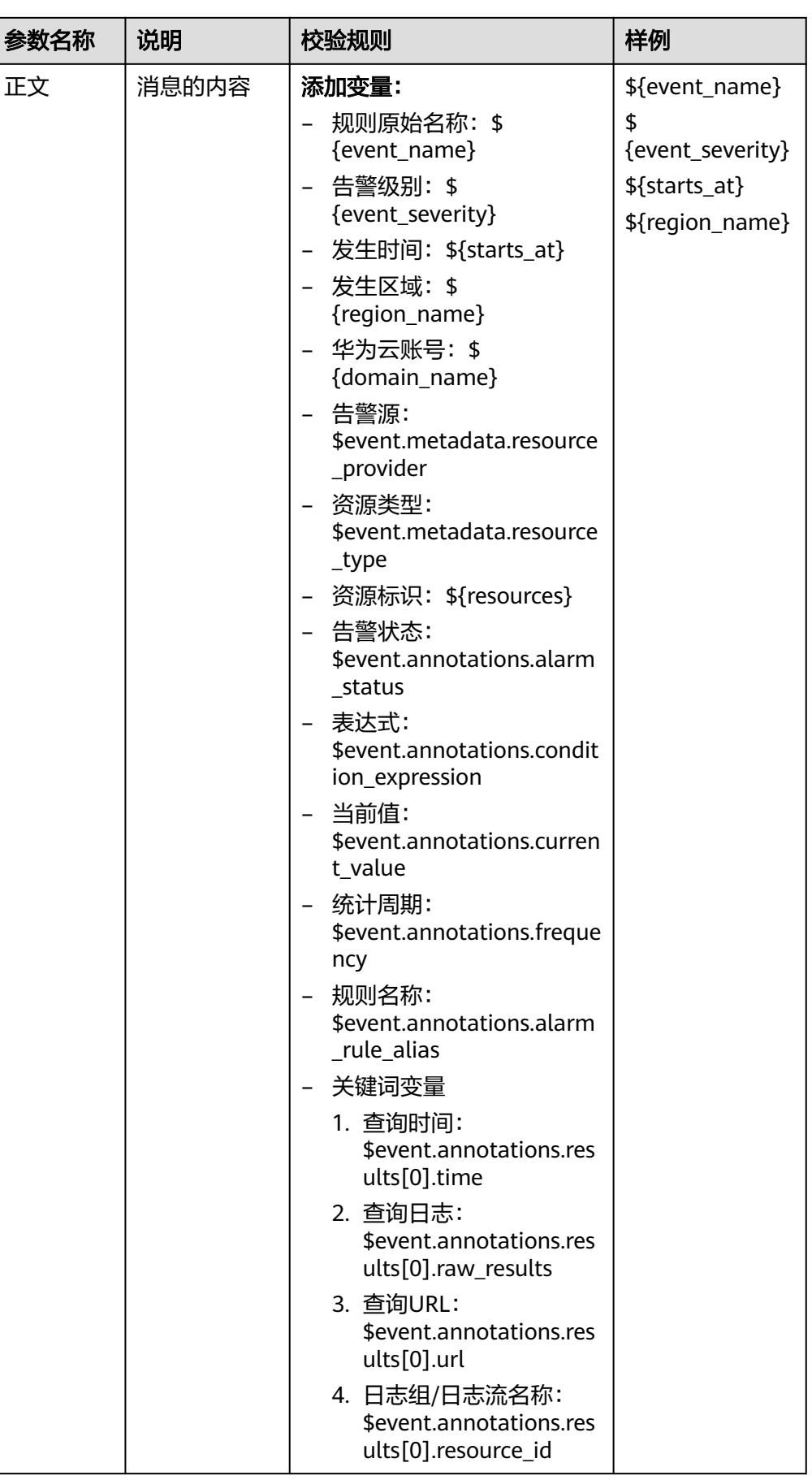

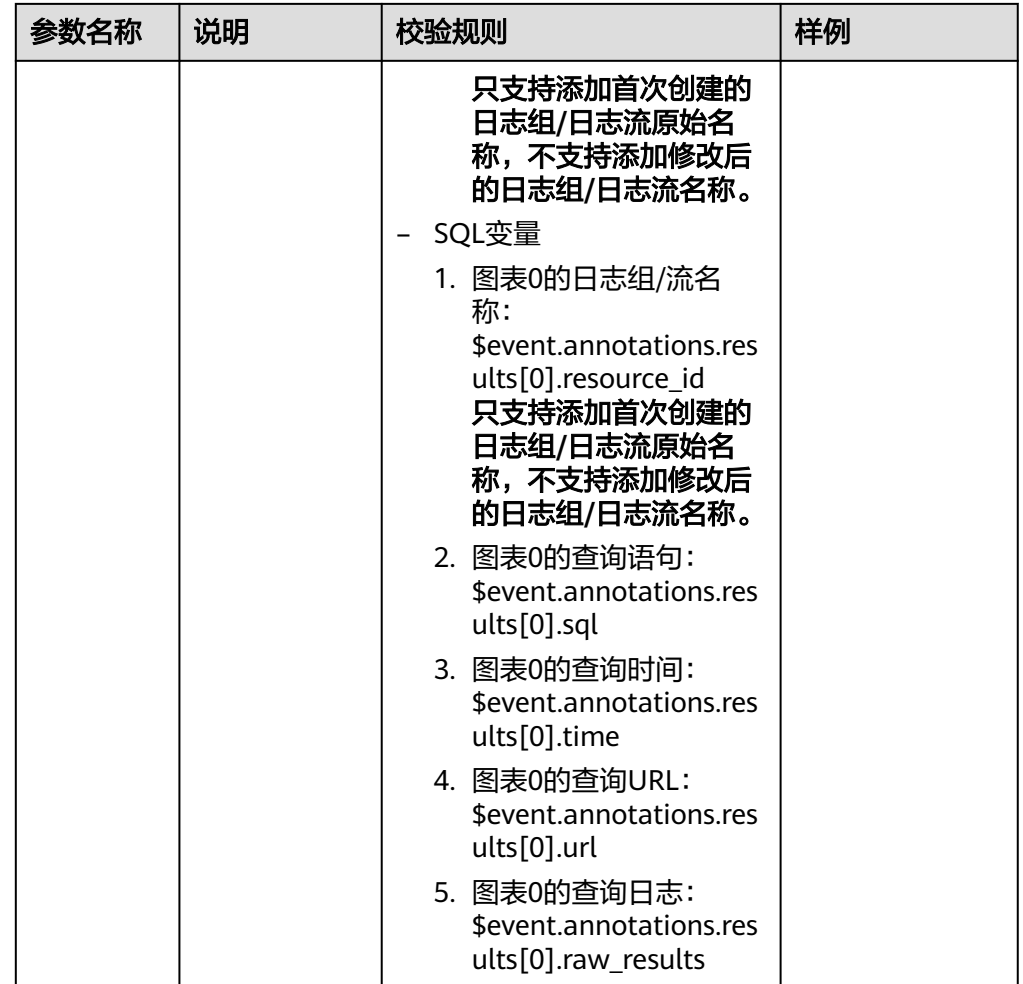

4. 设置完成,单击"确定"完成消息模板创建。

### **----**结束

## 更多操作

消息模板创建完成后,您还可以对消息模板列表执行表**6-4**中的相关操作。

### 表 **6-4** 相关操作

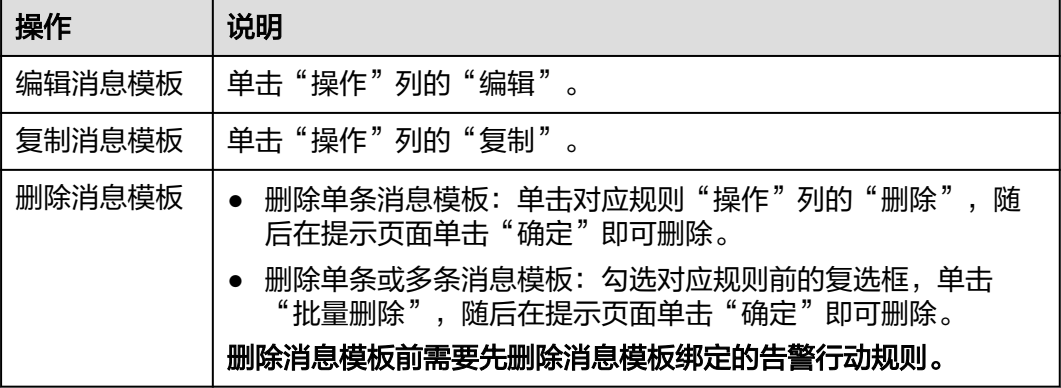

<span id="page-245-0"></span>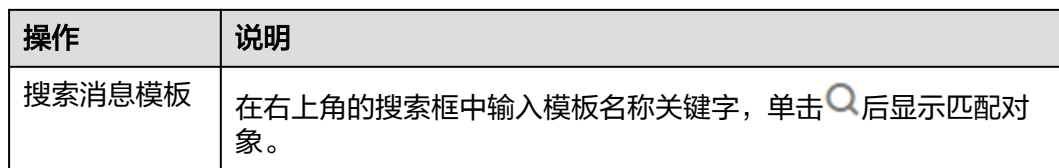

# **6.2.2** 创建 **AOM** 告警行动规则

AOM提供告警行动规则定制功能,您可以通过创建告警行动规则关联SMN主题与消息 模板,当日志、资源或指标数据满足对应的告警条件时,系统根据关联SMN主题与消 息模板来发送告警通知。

## 前提条件

- 已创建一个主题,操作详见<mark>创建主题</mark>。
- 已设置主题策略,操作详见<mark>设置主题策略</mark>。
- 已为主题添加相关的订阅者,即通知的接收人(例如:邮件或短信),操作详见 [订阅主题。](https://support.huaweicloud.com/intl/zh-cn/usermanual-smn/zh-cn_topic_0043961402.html)

## 约束与限制

您最多可创建1000个告警行动规则,如果告警行动规则数量已达上限1000时,请 删除不需要的行动规则。

## 创建告警行动规则

- 步骤**1** 登录**[AOM 2.0](https://console-intl.huaweicloud.com/aom2/?region=ap-southeast-3#/aom2/overview/list)**控制台。
- 步骤**2** 在左侧导航栏中选择"告警管理 > 告警行动规则"。
- 步骤**3** 在右侧区域的"告警行动规则"页签下,单击"创建告警行动规则"。
- 步骤**4** 设置行动规则名称、类型等信息,参数说明如表**[6-5](#page-246-0)**所示。

### 图 **6-2** 创建告警行动规则

创建告警行动规则

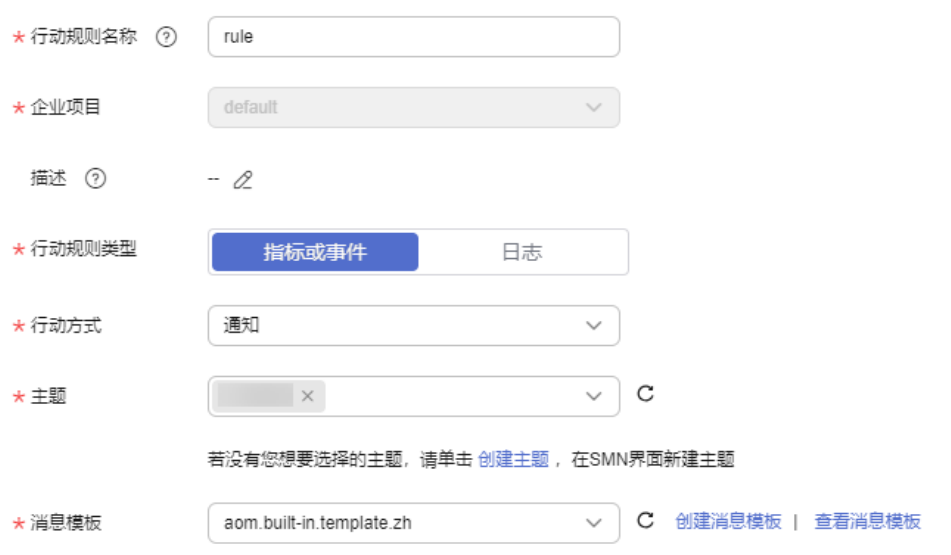

### <span id="page-246-0"></span>表 **6-5** 告警行动规则参数说明

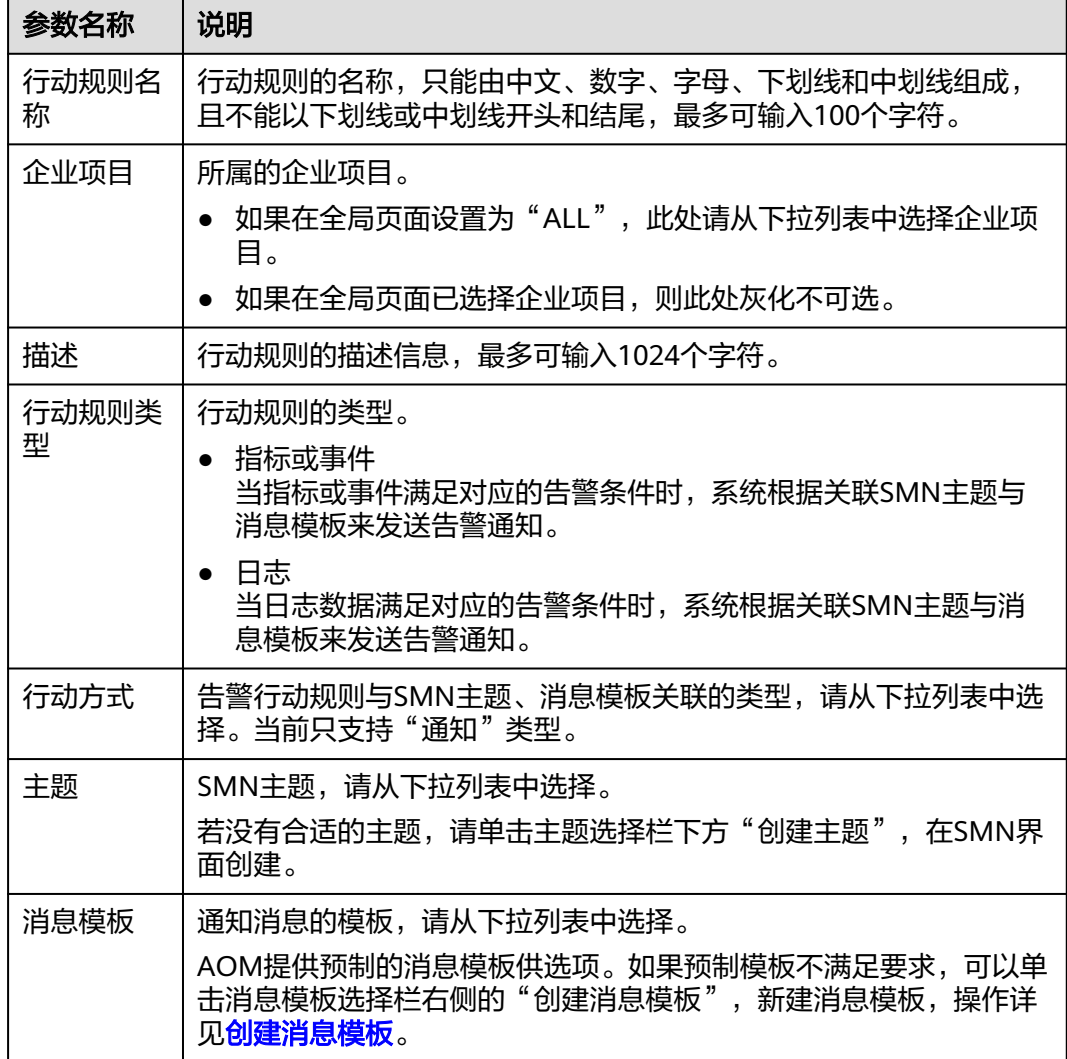

步骤**5** 设置完成后,单击"确定",即可成功创建告警行动规则。您还可以执行以下操作:

- 前往"告警降噪"页面<mark>创建分组规则</mark>来关联行动规则。
- 前往"告警规则"页面[配置告警规则来](#page-247-0)关联行动规则。

**----**结束

### 更多操作

告警行动规则创建完成后,您还可以执行表**6-6**中的相关操作。

### 表 **6-6** 相关操作

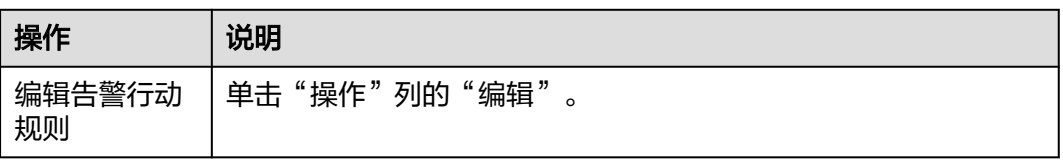

<span id="page-247-0"></span>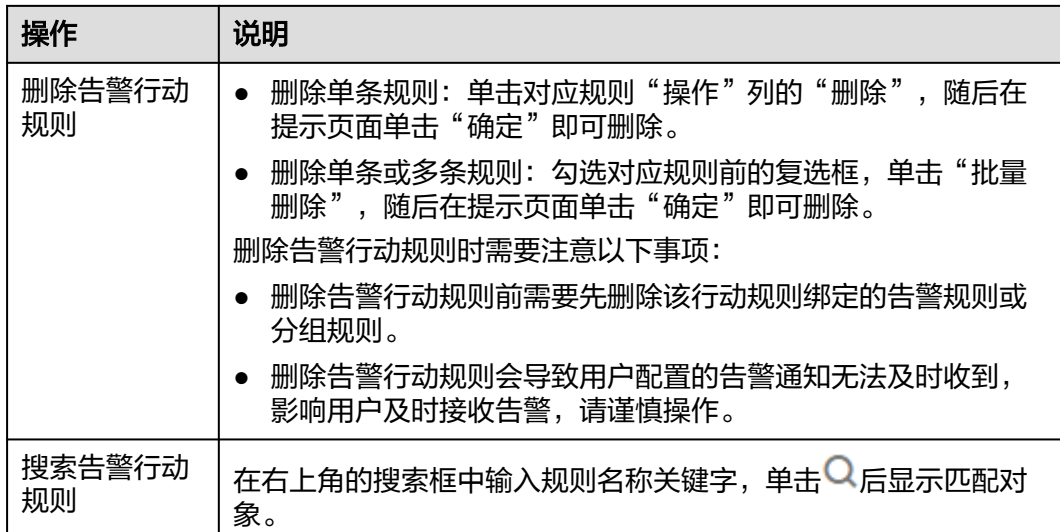

# **6.3** 配置 **AOM** 告警规则

## **6.3.1 AOM** 告警规则概述

AOM提供告警规则和事件规则设置功能。通过创建指标、日志告警规则,实时监控环 境中主机、组件等资源使用情况,便于您更快地发现、定位并恢复故障。通过创建事 件告警规则,简化告警通知,快速识别服务的某一类资源使用问题并及时解决。

## 功能说明

### [指标告警规则](#page-248-0)

通过指标告警规则可对资源的指标设置阈值条件,当指标数据满足阈值条件时产 生阈值告警,当没有指标数据上报时产生数据不足事件。

[事件告警规则](#page-259-0)

通过事件告警规则可对服务设置事件条件,当服务发生了某种变化,资源数据满 足事件条件时产生事件类告警。

### ● 创建**AOM**[日志告警规则](#page-263-0)

AOM支持通过关键词统计、搜索分析以及SQL统计创建告警规则,实时监控日志 数据并上报告警信息。

● [告警模板](#page-273-0)

告警模板是一组以云服务为单位的告警规则组合,通过告警模板用户可对同一个 云服务下的多个指标批量创建阈值告警规则、事件告警规则和PromQL告警规则。

## 约束与限制

系统支持创建的指标告警规则、事件告警规则总计不能超过3000条。如果系统中的告 警规则数量已达到上限,请删除不需要的告警规则后重新创建。

## <span id="page-248-0"></span>**6.3.2** 创建 **AOM** 指标告警规则

通过指标告警规则可对资源的指标设置阈值条件,当指标数据满足阈值条件时产生阈 值告警,当没有指标数据上报时产生数据不足事件。

### 创建方式

按照配置方式的不同,创建指标告警规则可分为:按全量指标创建、按**[Prometheus](#page-254-0)**命 [令创建](#page-254-0)。

### 约束与限制

- 当指标告警规则的状态(正常、超限阈值、生效中、停用中)发生变化时,如需 使用企业微信、钉钉、飞书、语音、welink、邮件或短信等方式发送通知,请参 [考创建告警行动规则](#page-245-0)。
- **按全量指标和按Prometheus命令创建指标告警规则时支持秒级监控,指标告警的** 时效性取决于指标上报周期、规则检查频率及通知发送耗时。
- 系统支持创建的指标告警规则、事件告警规则总计不能超过3000条。

### 按全量指标创建指标告警规则

- 步骤**1** 登录**[AOM 2.0](https://console-intl.huaweicloud.com/aom2/?region=ap-southeast-3#/aom2/overview/list)**控制台。
- 步骤**2** 在左侧导航栏中选择"告警管理 > 告警规则"。
- 步骤**3** 单击"创建" 。
- 步骤**4** 设置告警规则基本信息,具体的参数说明如表**6-7**所示。

#### 表 **6-7** 基本信息填写说明

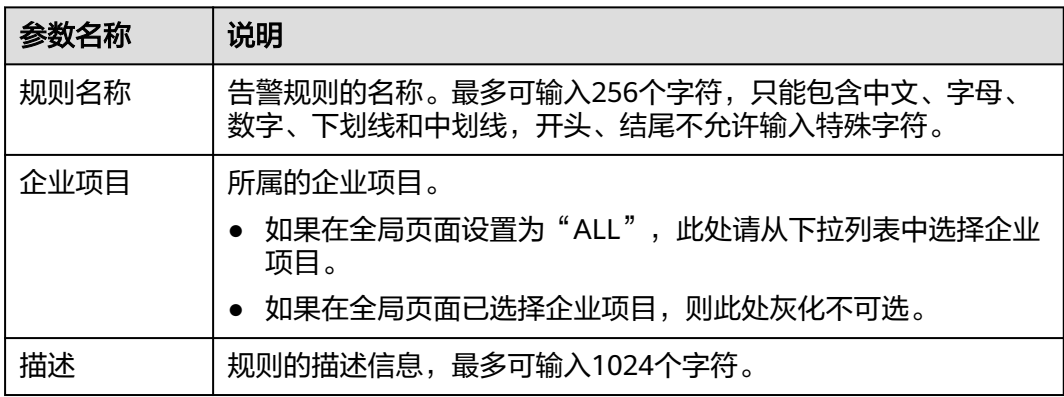

步骤**5** 设置告警规则的详细信息。

- 1. 选择"规则类型"为"指标告警规则"。
- 2. 选择指标配置方式为"全量指标"。
- 3. 从下拉列表选择需要创建告警的Prometheus实例。
- 4. 设置告警规则详情。具体的参数说明如表**[6-8](#page-249-0)**所示。

设置完成后,监控的指标数据以折线图形式显示在告警条件上方,最多支持展示 50条指标数据,单击每条指标数据前的折线符号可将对应指标数据在当前图表中 <span id="page-249-0"></span>隐藏。单击"新增指标"可多次添加监控指标,并为指标设置统计周期和检测规 则等信息。

将光标移动到指标数据和对应告警条件后,还可以根据需要执行以下操作:

- 单击告警条件后的◎,可将对应行的指标数据在当前图表中隐藏。
- 单击告警条件后的<sup></</sup><sup>></sup>,可将对应行的指标数据和告警条件转换为 Prometheus命令。
- 单击告警条件后的印,可快速复制对应行的指标数据及告警条件等信息,并 根据需要修改。
- 单击告警条件后的<sup>面</sup>,可删除对应行指标数据的监控。

### 图 **6-3** 设置告警规则详情

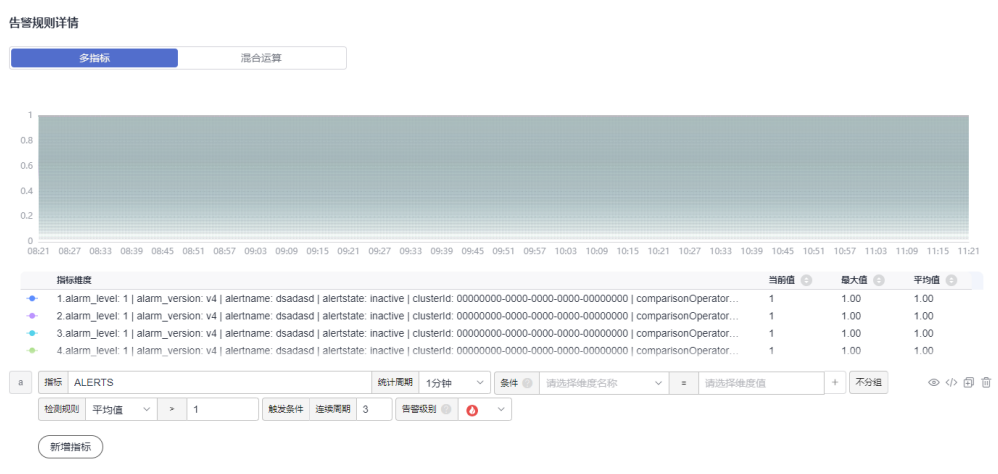

### 表 **6-8** 告警规则详情填写说明

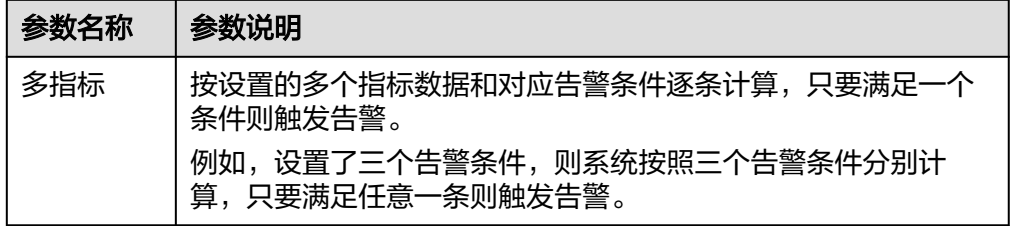

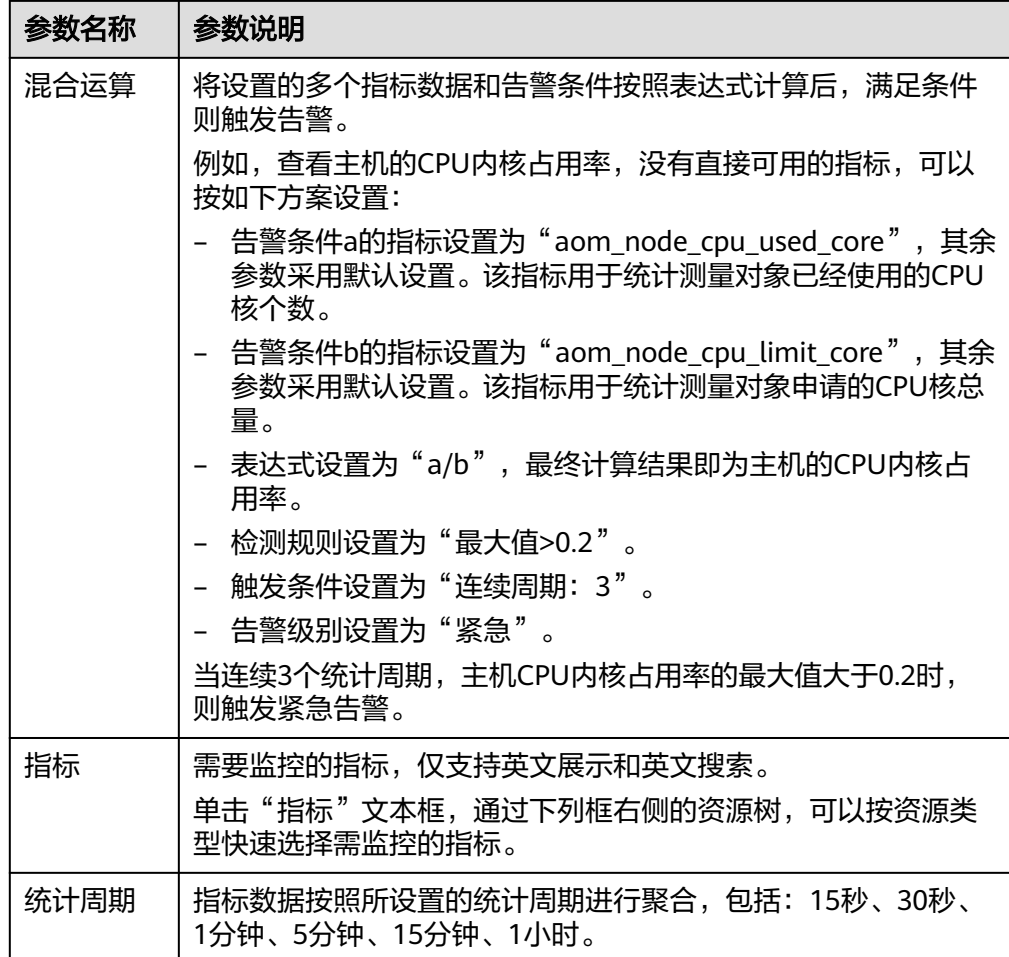

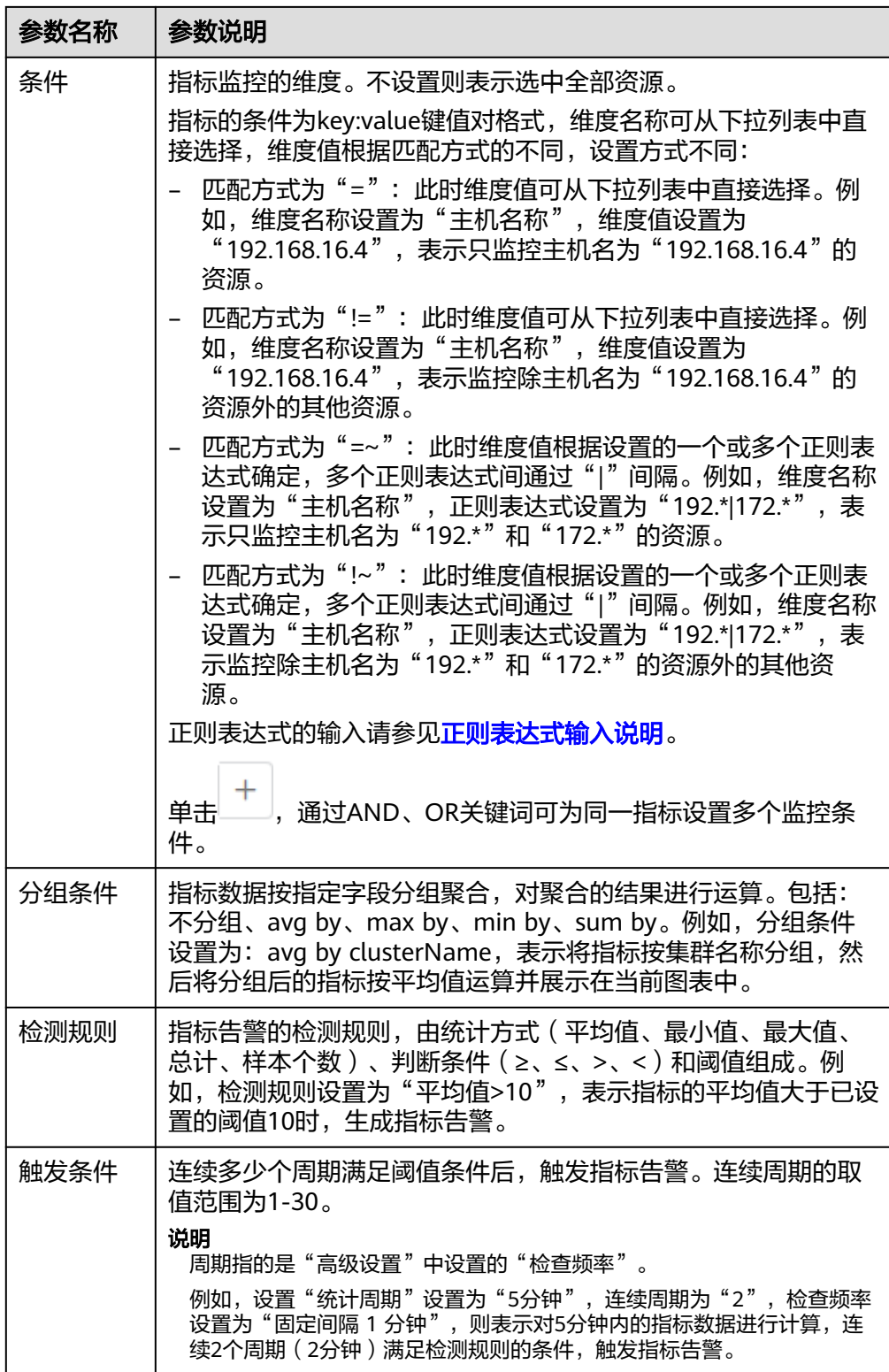
<span id="page-252-0"></span>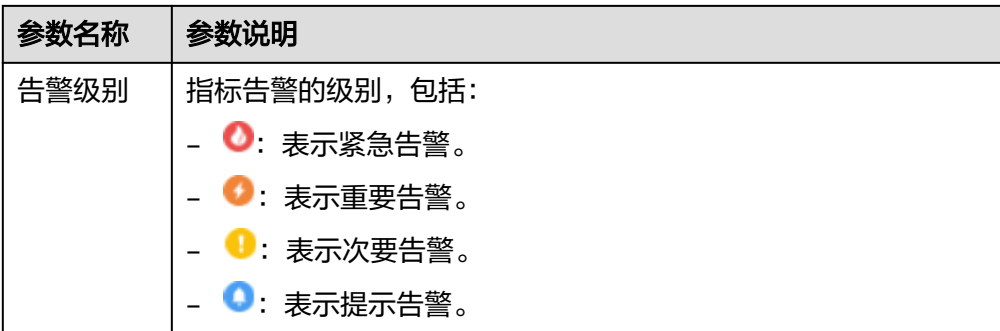

## 步骤**6** 单击"高级设置",设置检查频率、告警恢复等信息,具体参数说明请参见表**6-9**。

## 表 **6-9** "高级设置"填写说明

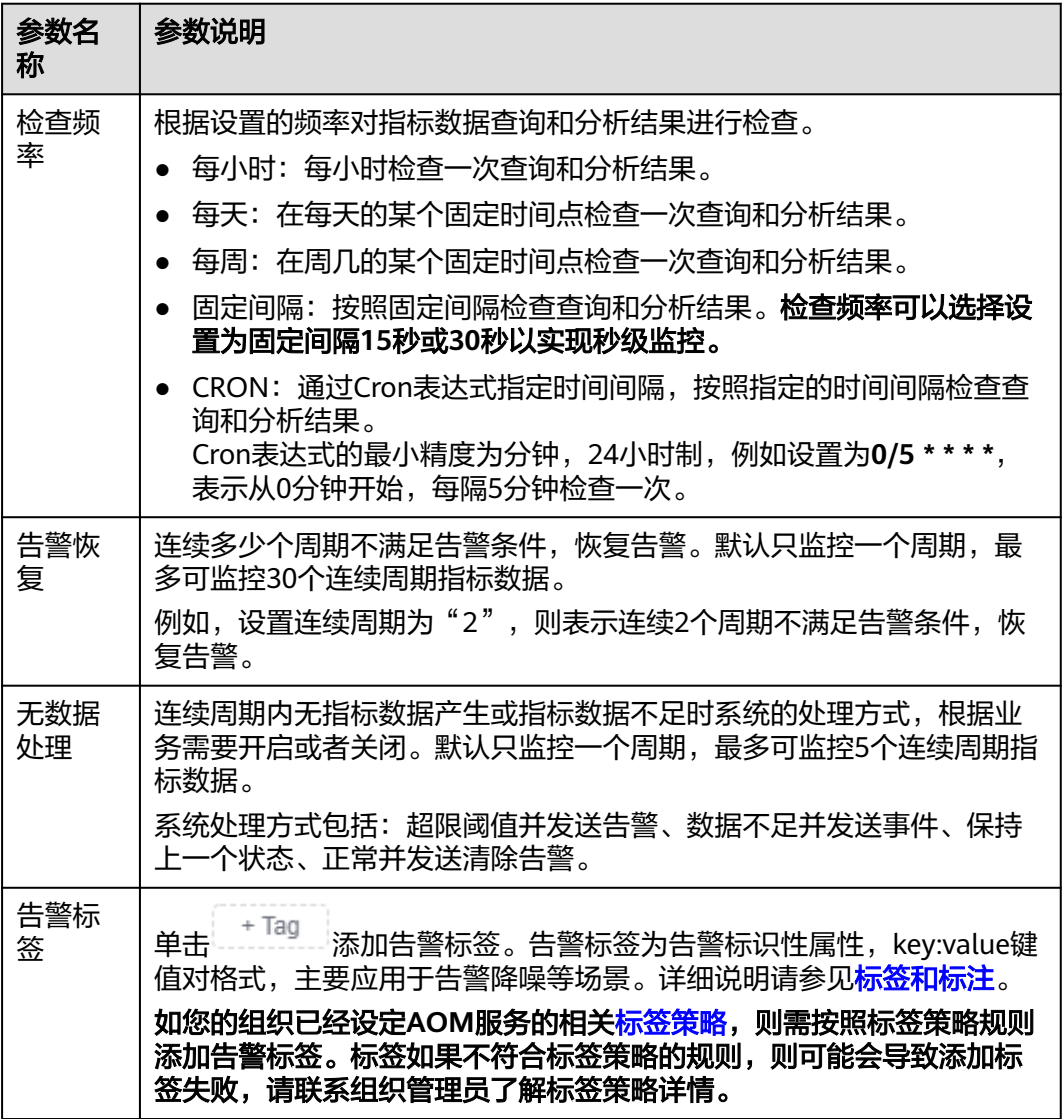

<span id="page-253-0"></span>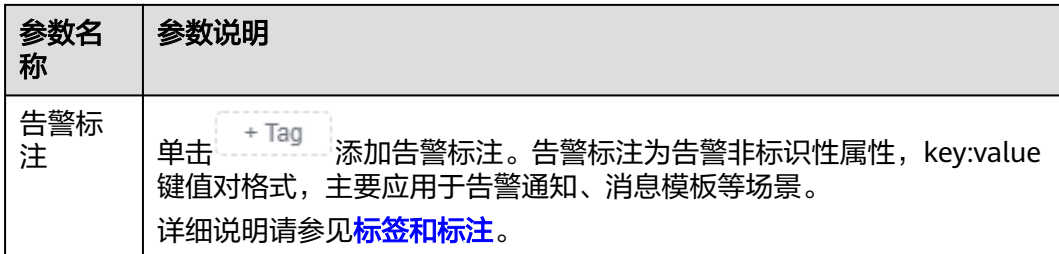

#### 步骤**7** 设置告警通知策略。具体参数说明请参见表**6-10**。

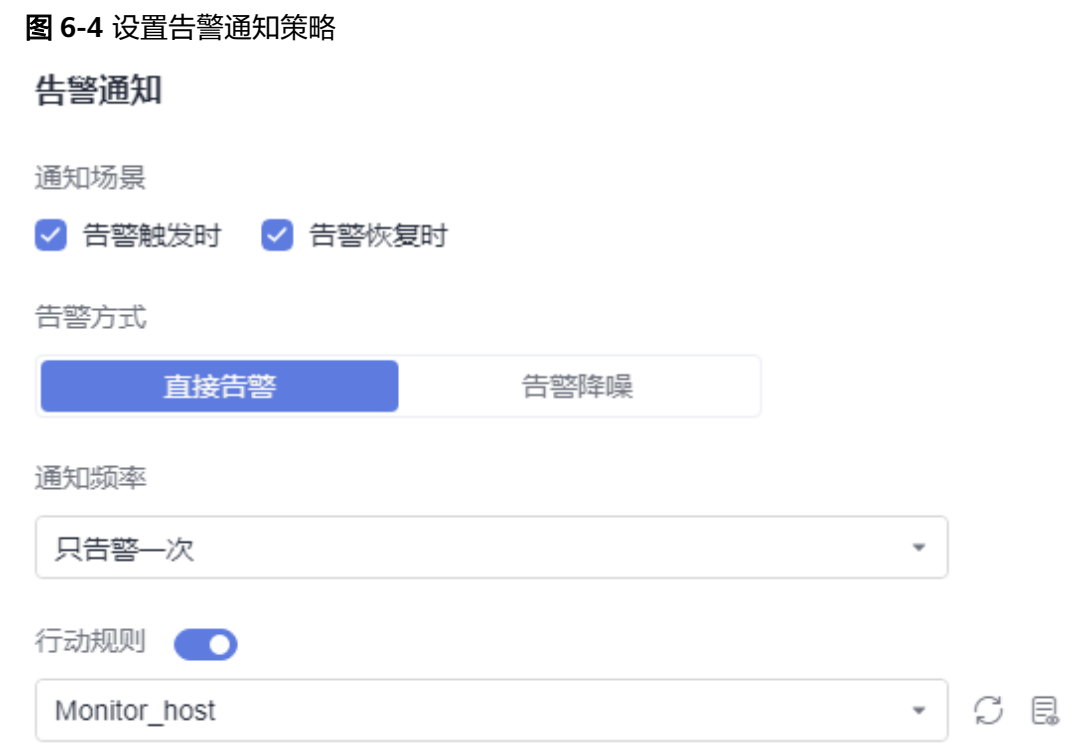

### 表 **6-10** 告警通知策略填写说明

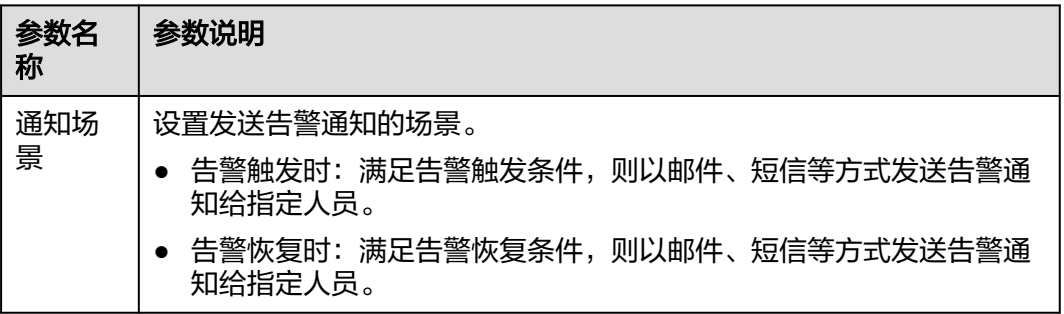

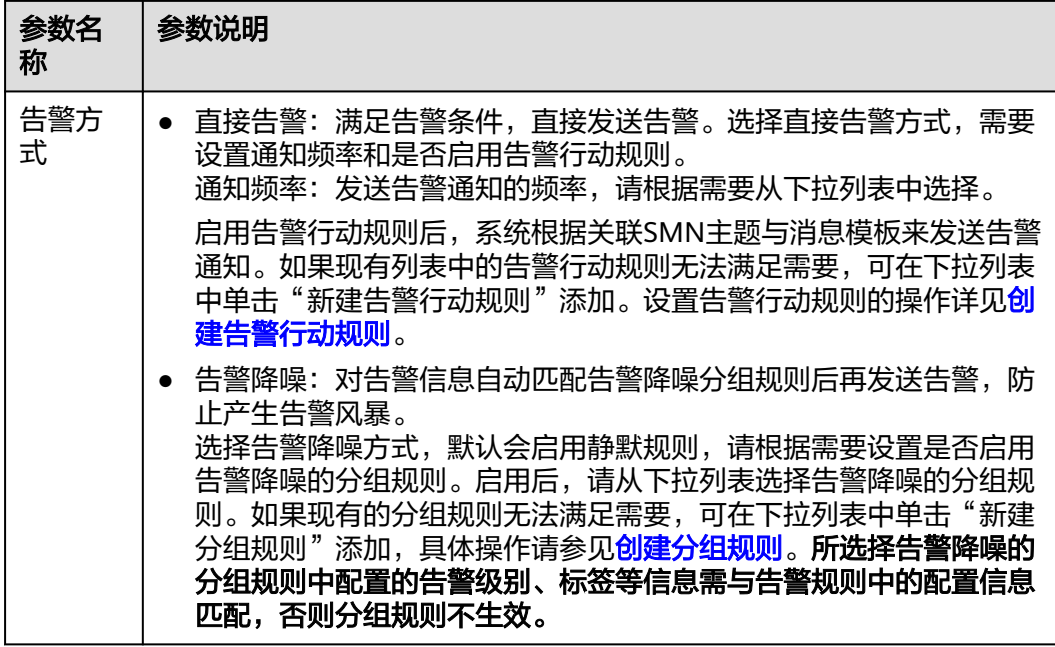

步骤**8** 单击"立即创建",完成创建。创建完成后,单击"查看告警规则"可查看已创建的 告警规则。

在展开的列表中,只要指标数据满足设置的告警条件时,在告警界面就会生成一条指 标类告警,您可在左侧导航栏中选择"告警管理 > 告警列表",在告警列表中查看该 告警。只要指标数据满足已设的通知策略,系统就会以邮件、短信等方式发送告警通 知给指定人员。

#### 图 **6-5** 创建指标告警规则

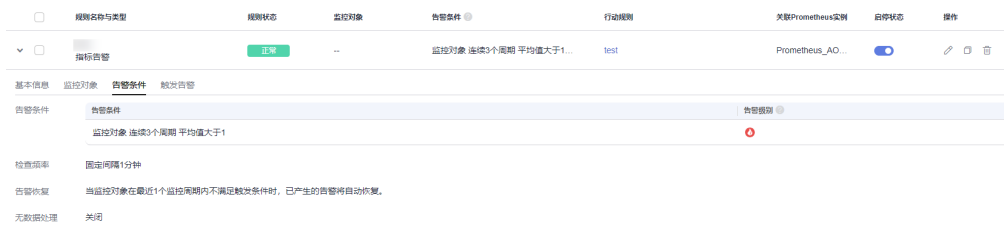

#### **----**结束

#### 按 **Prometheus** 命令创建指标告警规则

- 步骤**1** 登录**[AOM 2.0](https://console-intl.huaweicloud.com/aom2/?region=ap-southeast-3#/aom2/overview/list)**控制台。
- 步骤**2** 在左侧导航栏中选择"告警管理 > 告警规则"。
- 步骤**3** 单击"创建"。
- 步骤**4** 设置告警规则基本信息,具体的参数说明如表**[6-11](#page-255-0)**所示。

#### <span id="page-255-0"></span>表 **6-11** 基本信息填写说明

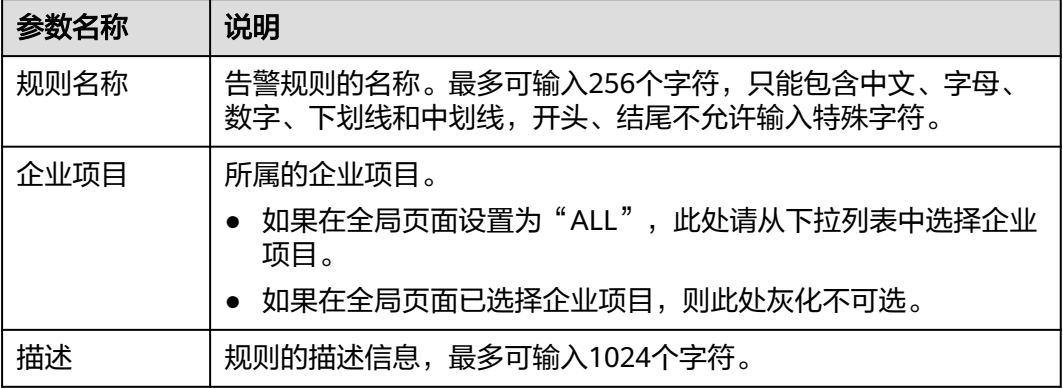

步骤**5** 设置告警规则的详细信息。

- 1. 选择"规则类型"为"指标告警规则"。
- 2. 选择指标配置方式为"PromQL"。
- 3. 从下拉列表选择需要创建告警的Prometheus实例。
- 4. 设置告警规则详情。具体的参数说明如表**[6-12](#page-256-0)**所示。 设置完成后,监控的指标数据以折线图形式显示在告警条件上方,最多支持展示 50条指标数据,单击每条指标数据前的折线符号可将对应指标数据在当前图表中 隐藏。

#### 图 **6-6** 设置告警规则详情

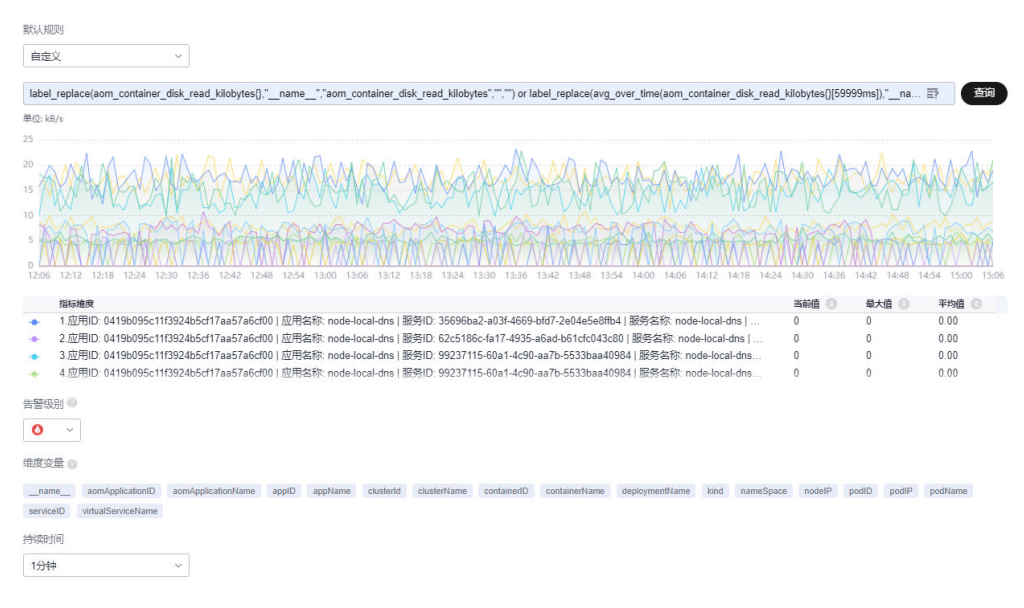

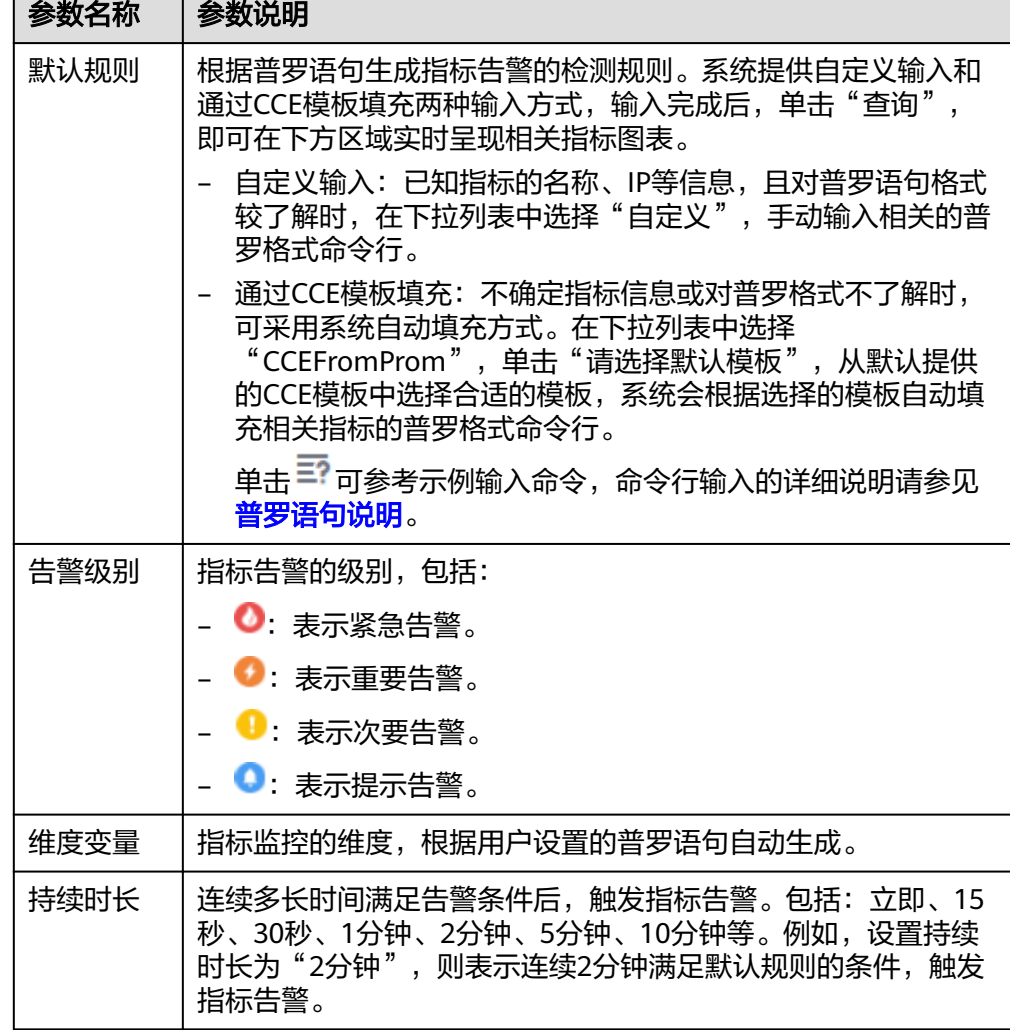

#### <span id="page-256-0"></span>表 **6-12** 告警规则详情填写说明

步骤**6** 单击"高级设置",设置检查频率、告警恢复等信息,具体参数说明请参见表**6-13**。

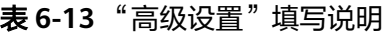

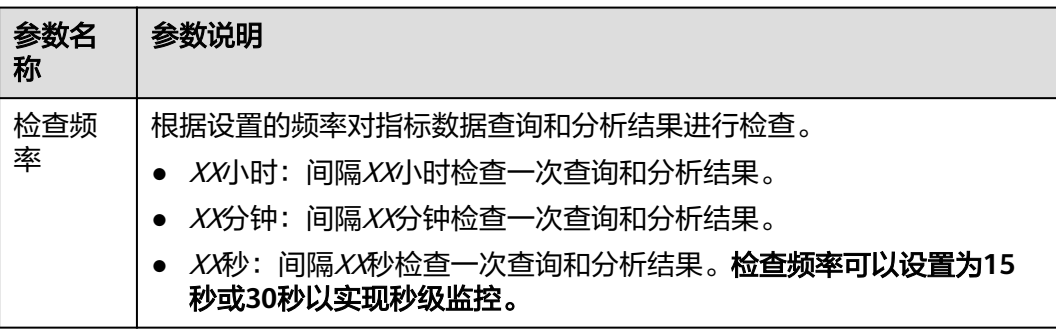

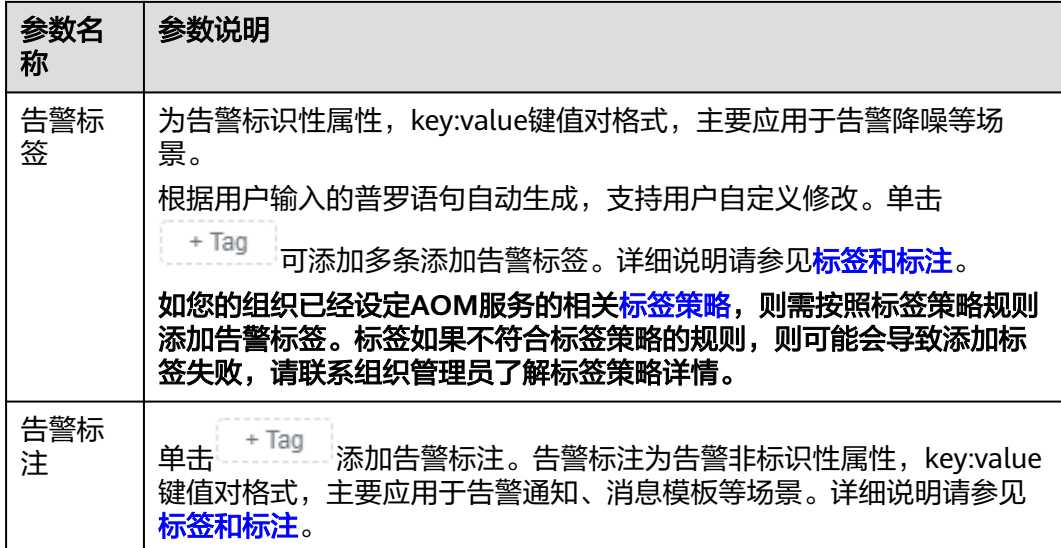

步骤**7** 设置告警通知策略。具体参数说明请参见表**[6-14](#page-258-0)**。

#### 图 **6-7** 设置告警通知策略

告警通知

通知场景

√ 告警触发时 √ 告警恢复时

告警方式

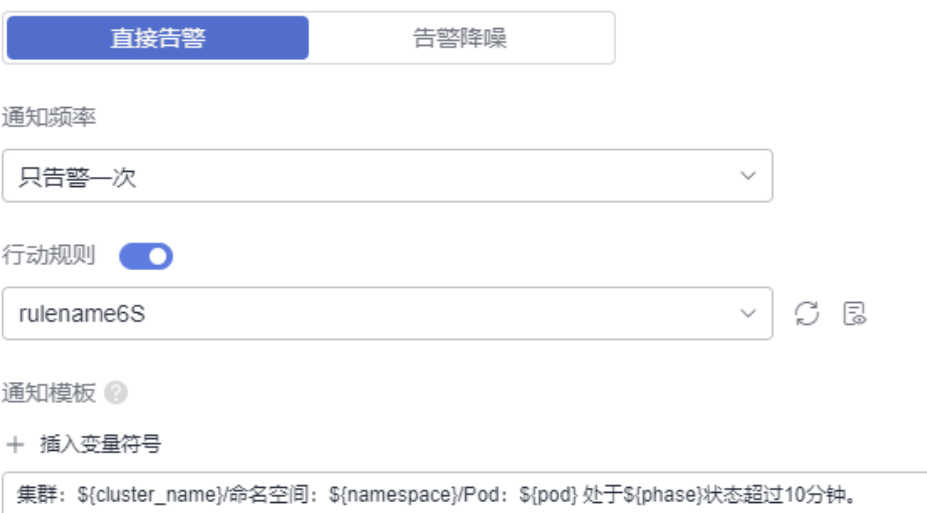

#### <span id="page-258-0"></span>表 **6-14** 告警通知策略填写说明

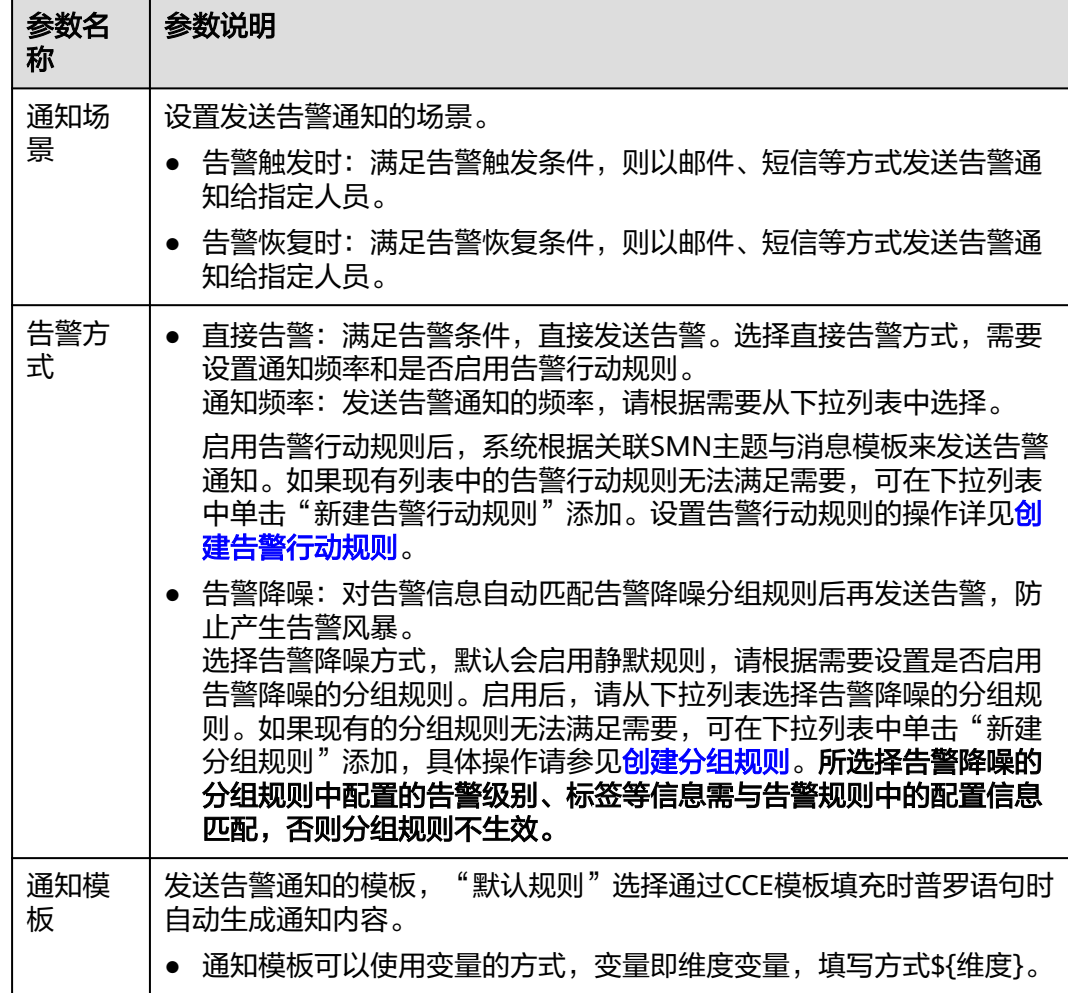

步骤**8** 单击"立即创建",完成创建。创建完成后,单击"查看告警规则"可查看已创建的 告警规则。

在展开的列表中,只要某个指标数据满足设置的告警条件时,在告警界面就会生成一 条指标类告警,您可在左侧导航栏中选择"告警管理 > 告警列表",在告警列表中查 看该告警。只要指标数据满足已设的通知策略,系统就会以邮件、短信等方式发送告 警通知给指定人员。

#### 图 **6-8** 创建指标告警规则

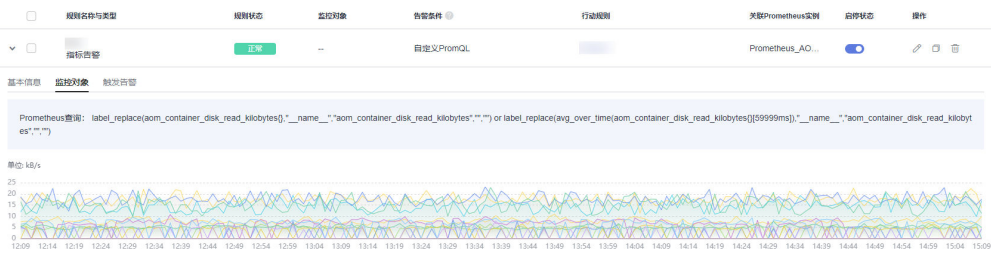

**----**结束

# <span id="page-259-0"></span>**6.3.3** 创建 **AOM** 事件告警规则

通过事件告警规则可对服务设置事件条件,当服务发生了某种变化,资源数据满足事 件条件时产生事件类告警。

## 约束与限制

- 当服务的资源数据满足事件条件时,如需使用企业微信、钉钉、飞书、语音、 welink、邮件或短信等方式发送通知,请参考"[创建告警行动规则"](#page-245-0)设置告警行 动规则。
- 系统支持创建的指标告警规则、事件告警规则总计不能超过3000条。
- 设置告警通知策略时,不推荐使用告警降噪并关联分组规则,累计触发相当于告 警降噪。

## 创建事件告警规则

- 步骤**1** 登录**[AOM 2.0](https://console-intl.huaweicloud.com/aom2/?region=ap-southeast-3#/aom2/overview/list)**控制台。
- 步骤**2** 在左侧导航栏中选择"告警管理 > 告警规则"。
- 步骤**3** 单击"创建"。
- 步骤**4** 设置告警规则基本信息,具体的参数说明如表**6-15**所示。

表 **6-15** 基本信息填写说明

| 参数名称 | 说明                                                           |  |  |  |  |
|------|--------------------------------------------------------------|--|--|--|--|
| 规则名称 | 告警规则的名称。最多可输入256个字符,只能包含中文、字母、<br>数字、下划线和中划线,开头、结尾不允许输入特殊字符。 |  |  |  |  |
| 企业项目 | 所属的企业项目。                                                     |  |  |  |  |
|      | ● 如果在全局页面设置为"ALL",此处请从下拉列表中选择企业<br>项目。                       |  |  |  |  |
|      | 如果在全局页面已选择企业项目,则此处灰化不可选。                                     |  |  |  |  |
| 描述   | 规则的描述信息,最多可输入1024个字符。                                        |  |  |  |  |

步骤**5** 设置告警规则的详细信息。

- 1. 设置"规则类型"为"事件告警规则"。
- 2. 设置事件类型及对应事件来源。
	- 系统事件:指默认会接入AOM的事件,此时事件来源只能选择"CCE"、 IoTDA和"ModelArts"服务。
	- 自定义事件:指其他第三方服务接入AOM的事件,事件来源请从现有的服务 列表中选择。
- 3. 设置告警规则详情。

### 图 **6-9** 设置告警规则详情

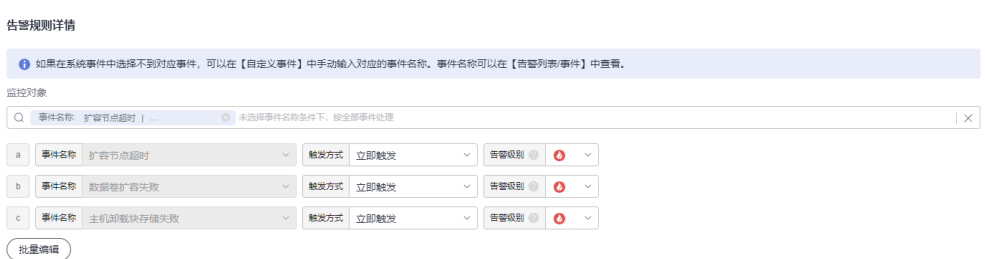

## 表 **6-16** 告警规则填写说明

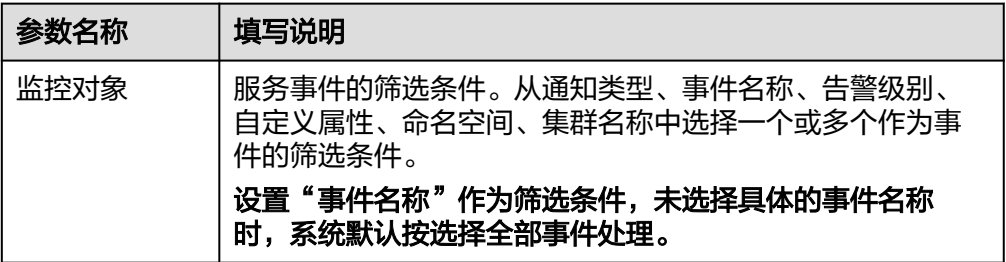

<span id="page-261-0"></span>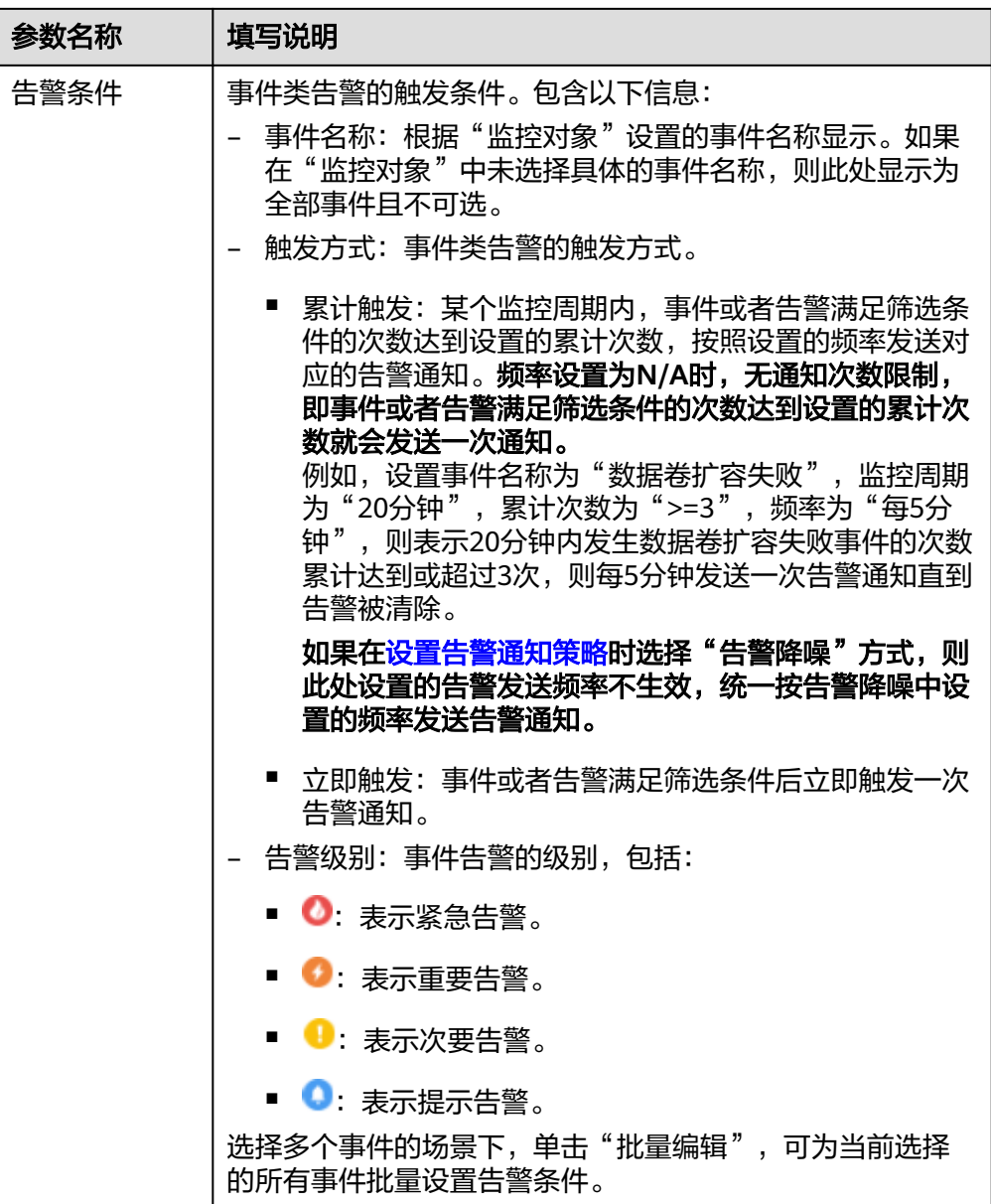

步骤**6** 设置告警通知策略。告警通知策略有两种方式,请根据需要选择:

● 直接告警:满足告警条件,直接发送告警。

根据需要设置是否启用告警行动规则,启用告警行动规则后,系统根据关联SMN 主题与消息模板来发送告警通知。如果现有的告警行动规则无法满足需要,可在 下拉列表中单击"新建告警行动规则"添加。设置告警行动规则的具体操作请参 [见创建告警行动规则](#page-245-0)。

#### 图 **6-10** 设置直接告警方式

#### 告警通知

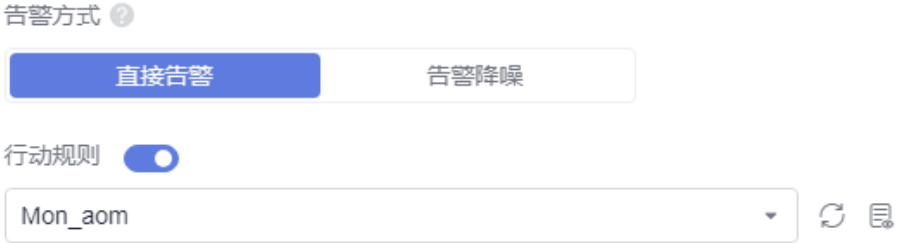

告警降噪:对告警信息自动匹配告警降噪分组规则后再发送告警,防止产生告警 风暴。

从下拉列表选择告警降噪的分组规则。如果现有的分组规则无法满足需要,可在 下拉列表中单击"新建分组规则"添加,具体操作请参[见创建分组规则](#page-293-0)。所选择 告警降噪的分组规则中配置的告警级别、标签等信息需与告警规则中的配置信息 匹配,否则分组规则不生效。

图 **6-11** 设置告警降噪方式

告警通知

告警方式 @

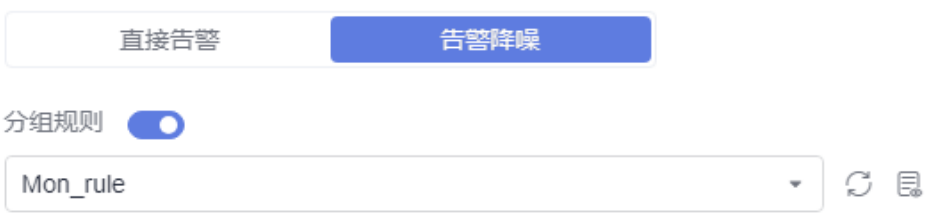

**步骤7** 单击"立即创建",完成创建。创建完成后,单击"返回告警规则列表"可查看已创 建的告警规则。

当CCE服务的资源满足设置的事件告警条件时,在告警界面就会生成一条事件类告警, 您可在左侧导航栏中选择"告警管理 > 告警列表",在告警列表中查看该告警。同 时,系统会以邮件、短信等方式发送告警通知给指定人员。

#### 图 **6-12** 创建事件告警规则

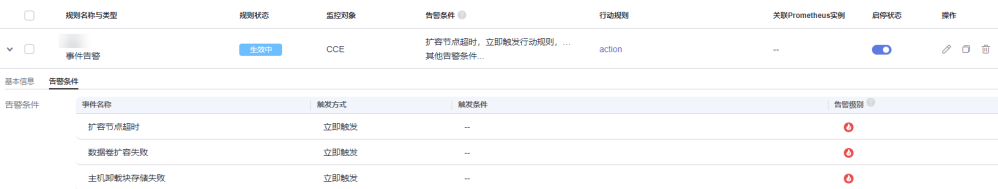

**----**结束

# <span id="page-263-0"></span>**6.3.4** 创建 **AOM** 日志告警规则

AOM支持通过关键词统计、搜索分析以及SQL统计创建告警规则,实时监控日志数据 并上报告警信息。

## 前提条件

- 已创建需要映射的日志组和日志流。创建方法请参见: [创建日志组和日志流](https://support.huaweicloud.com/intl/zh-cn/qs-lts/lts_08301.html)。
- 已使用新版结构化功能。结构化配置请参见: [日志结构化配置](https://support.huaweicloud.com/intl/zh-cn/usermanual-lts/lts_0822.html)。
- 已创建相关日志流的图表。创建方法请参见: 日**志可视化**。

## 约束与限制

- 按搜索分析创建告警规则功能目前在邀测中,暂不支持申请开通。
- 按SQL统计创建告警规则功能仅支持全部用户使用的局点有:华南-广州、华北-北 京四、华东-上海一、华东-上海二、中国-香港、亚太-曼谷,支持部分白名单用户 使用的局点有:华北-北京一、西南-贵阳一、亚太-曼谷、华南-深圳、亚太-雅加 达,其他局点暂不支持该功能。

## 创建方式

按照配置方式的不同,创建日志告警规则可分为: <mark>[按关键词统计创建、](#page-267-0)按搜索分析创</mark> 建、按**SQL**[统计创建](#page-269-0)。

### 按搜索分析创建日志告警规则

- 步骤**1** 登录**[AOM 2.0](https://console-intl.huaweicloud.com/aom2/?region=ap-southeast-3#/aom2/overview/list)**控制台。
- 步骤**2** 在左侧导航栏中选择"告警管理 > 告警规则"。
- 步骤3 在右侧区域选择"日志"页签,然后单击"创建"。
- 步骤**4** 在"创建日志告警规则"页面,配置告警规则相关参数,具体参数说明如所示表 告警 条件填写说明。

表 **6-17** 告警条件填写说明

| 参数类别 | 参数名称 | 参数说明                                                                                                    |
|------|------|----------------------------------------------------------------------------------------------------|
| 基本信息 | 规则名称 | 规则的名称。名称只支持输入英文、数字、中文、中划<br>线、下划线,且不能以中划线、下划线开头或结尾。长<br>度为1-64个字符。<br>告警创建完成后,支持修改规则名称,修改完成后,鼠<br>标悬浮在规则名称上,显示修改后的规则名称和原始名<br>称。 |
|      | 描述   | 对该规则进行简要描述。长度不能超过64个字符。                                                                                                    |
| 统计分析 | 统计类型 | 搜索分析:使用新SQL引擎配置告警,支持使用管道符<br>( 搜索 分析 )。                                                                                          |

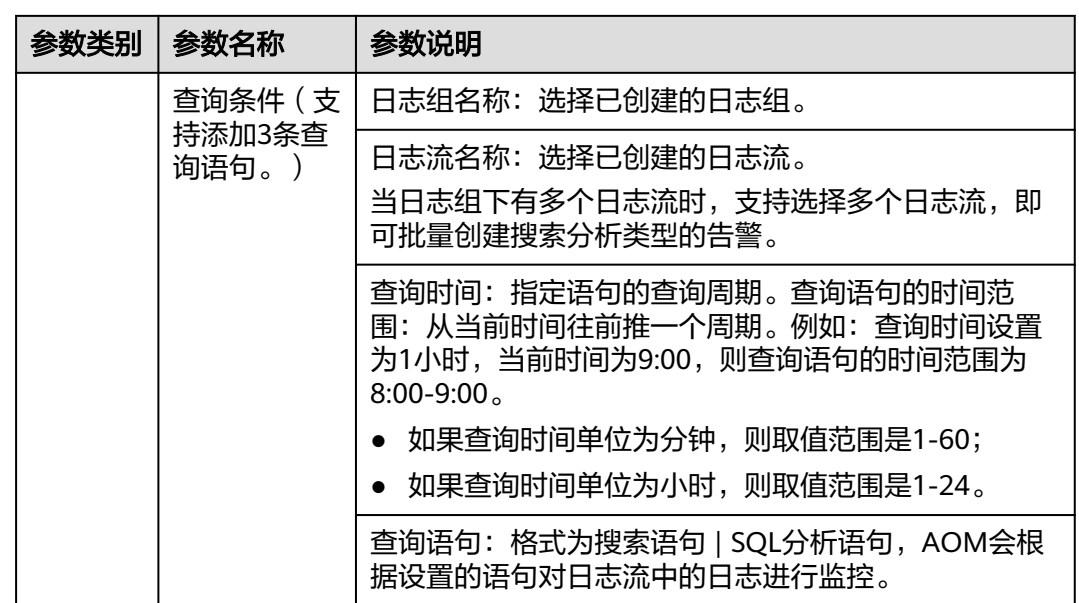

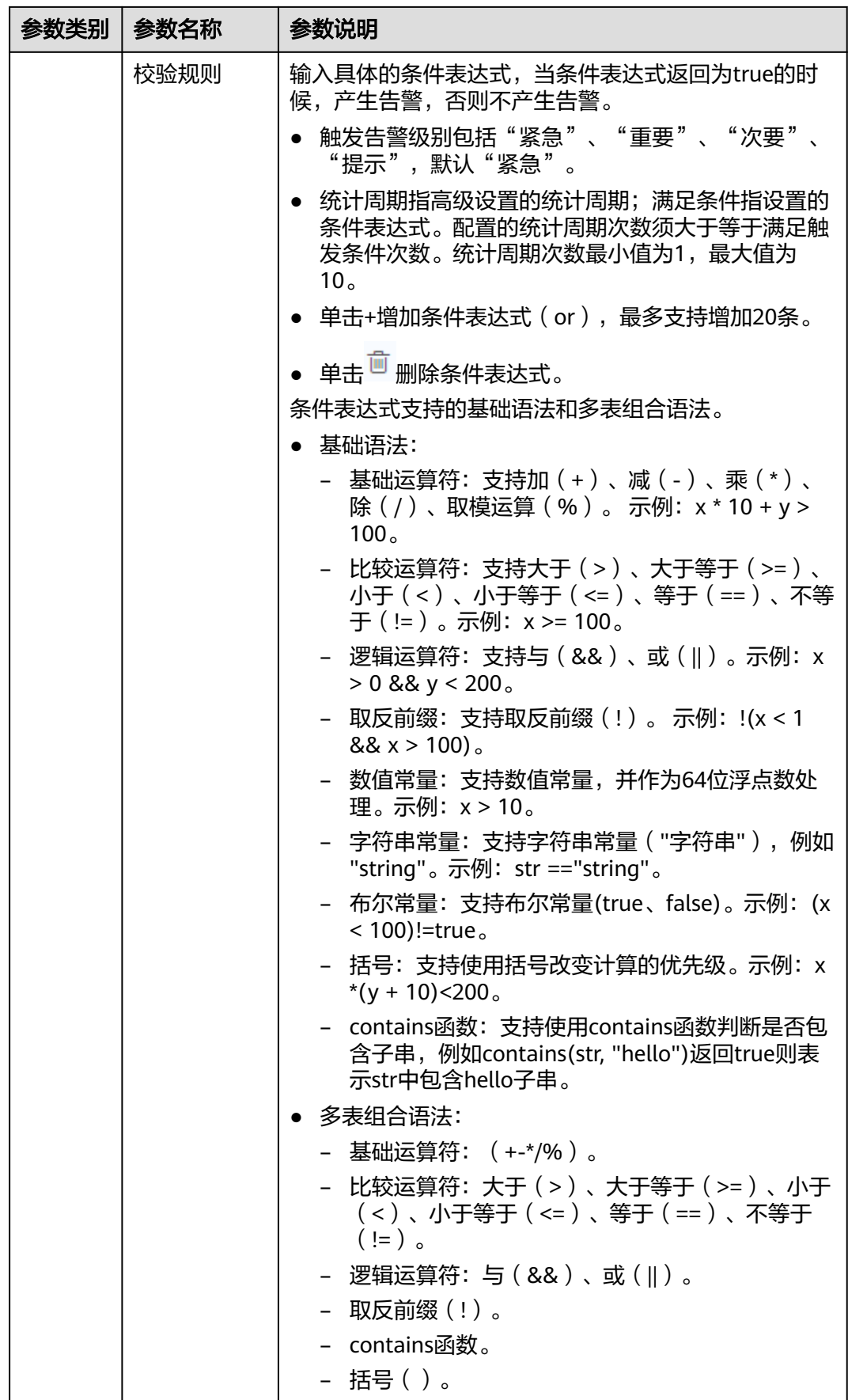

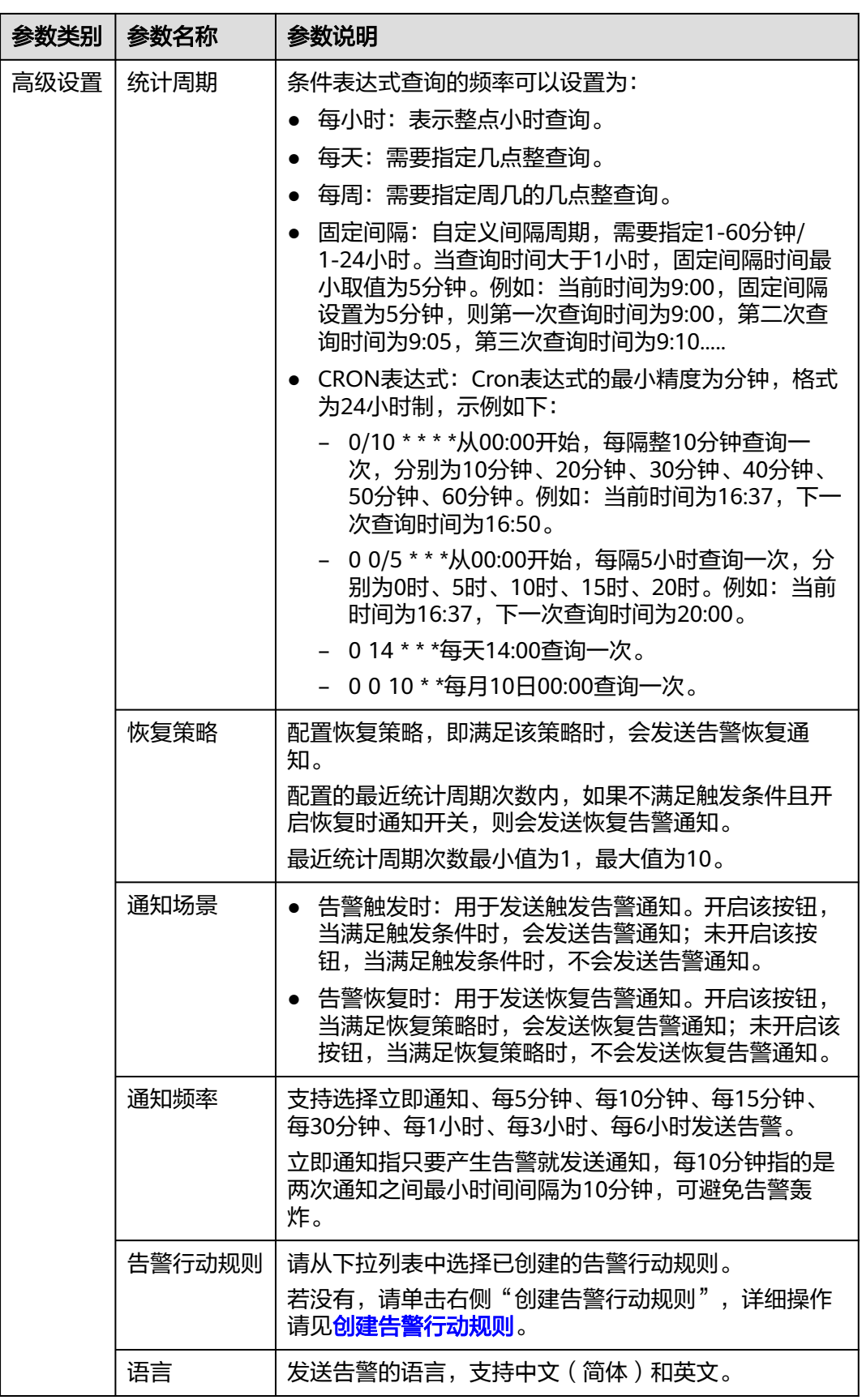

<span id="page-267-0"></span>步骤**5** 单击"确定",完成告警规则的创建。

**----**结束

## 按关键词统计创建日志告警规则

#### 步骤**1** 登录**[AOM 2.0](https://console-intl.huaweicloud.com/aom2/?region=ap-southeast-3#/aom2/overview/list)**控制台。

- 步骤**2** 在左侧导航栏中选择"告警管理 > 告警规则"。
- 步骤3 在右侧区域选择"日志"页签,然后单击"创建"。
- 步骤4 在"新建告警规则"页面,配置告警规则相关参数,具体参数说明如所示表 告警条件 填写说明。

#### 表 **6-18** 告警条件填写说明

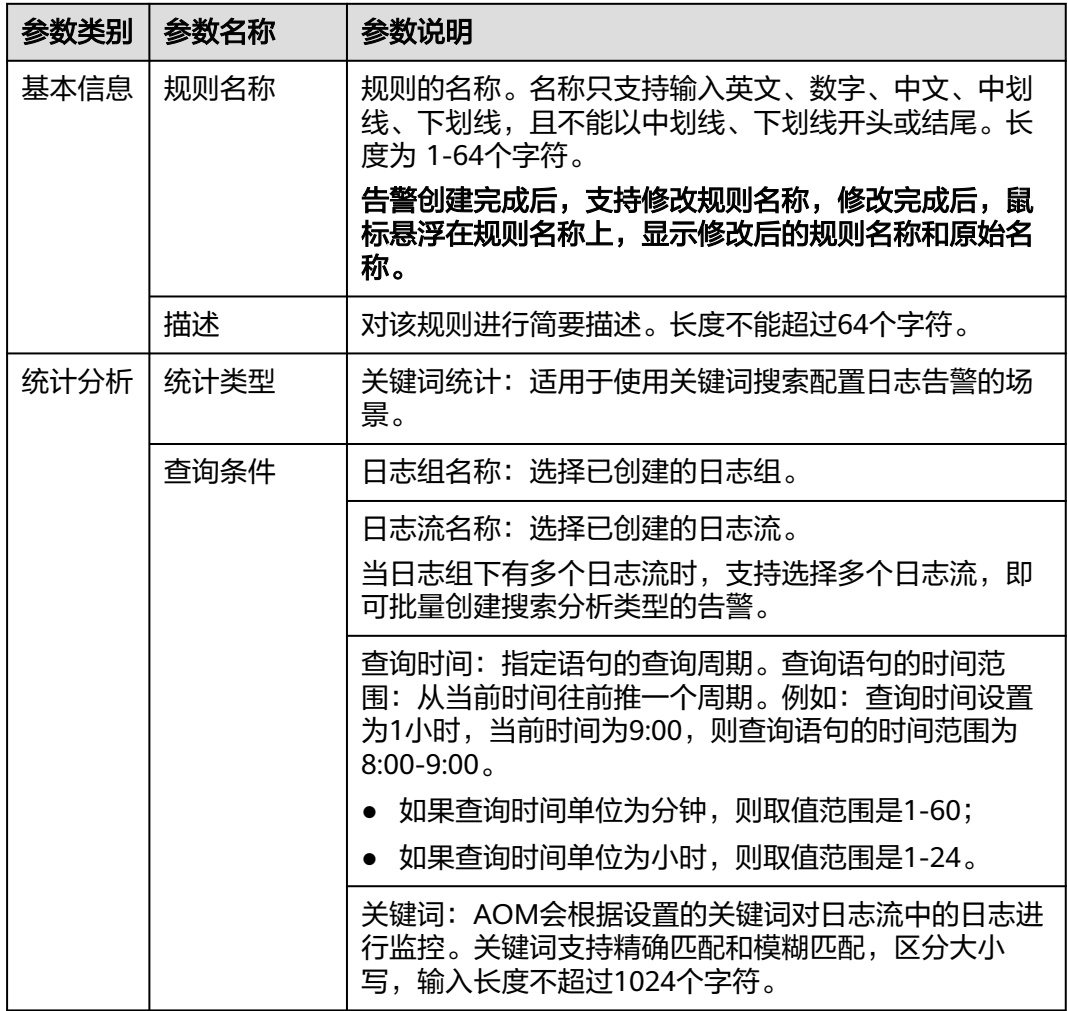

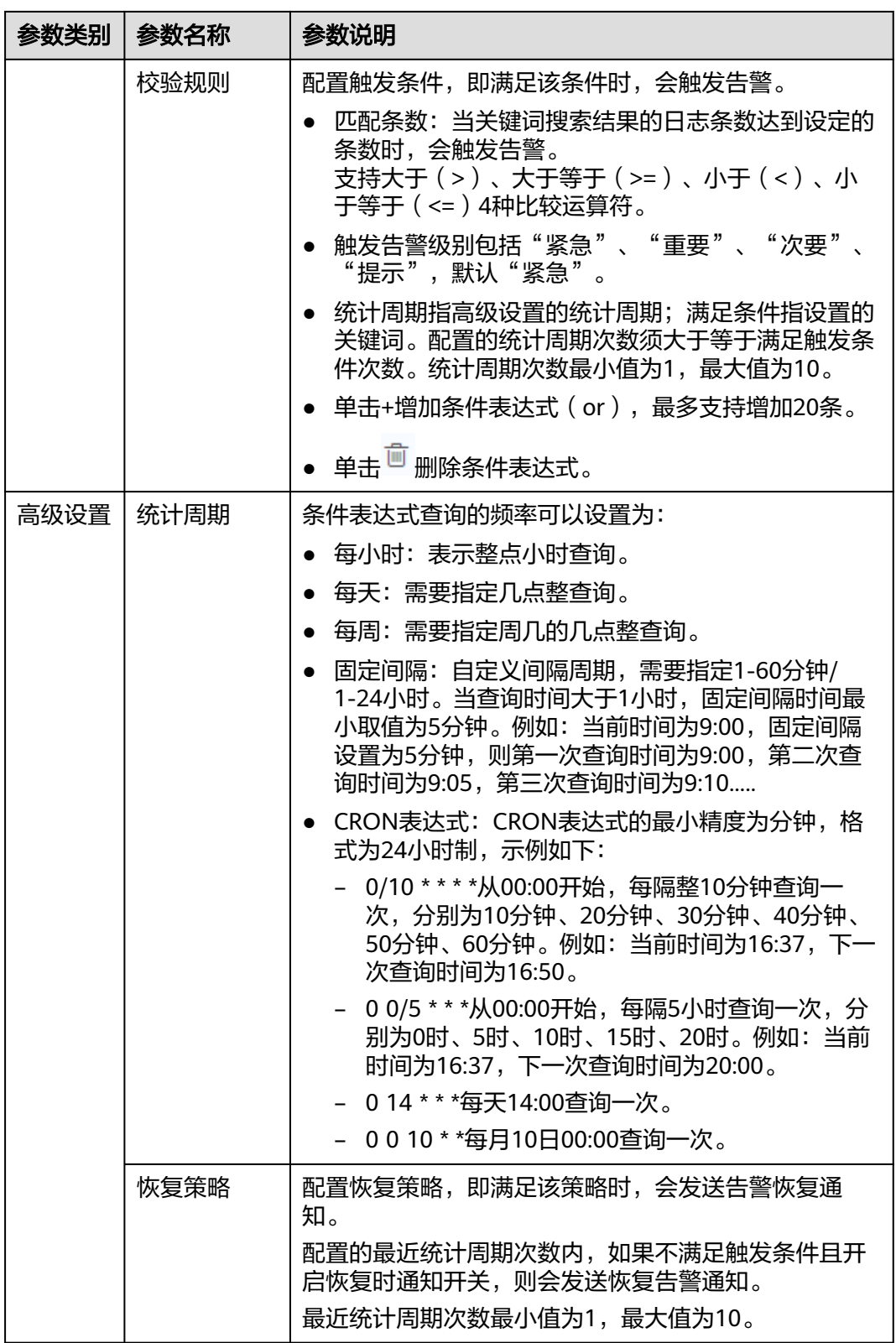

<span id="page-269-0"></span>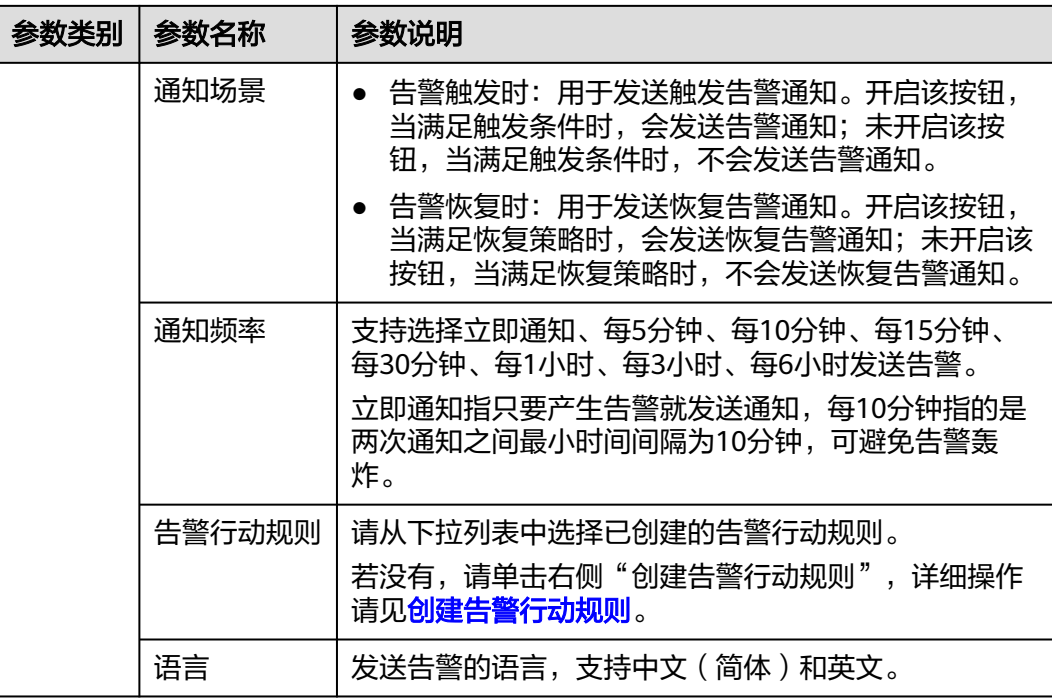

步骤**5** 单击"确定",完成告警规则的创建。

#### **----**结束

## 按 **SQL** 统计创建日志告警规则

- 步骤**1** 登录**[AOM 2.0](https://console-intl.huaweicloud.com/aom2/?region=ap-southeast-3#/aom2/overview/list)**控制台。
- 步骤**2** 在左侧导航栏中选择"告警管理 > 告警规则"。
- 步骤3 在右侧区域选择"日志"页签,然后单击"创建"。
- 步骤**4** 在"创建日志告警规则"页面,配置告警规则相关参数,具体参数说明如所示表 告警 条件填写说明。

表 **6-19** 告警条件填写说明

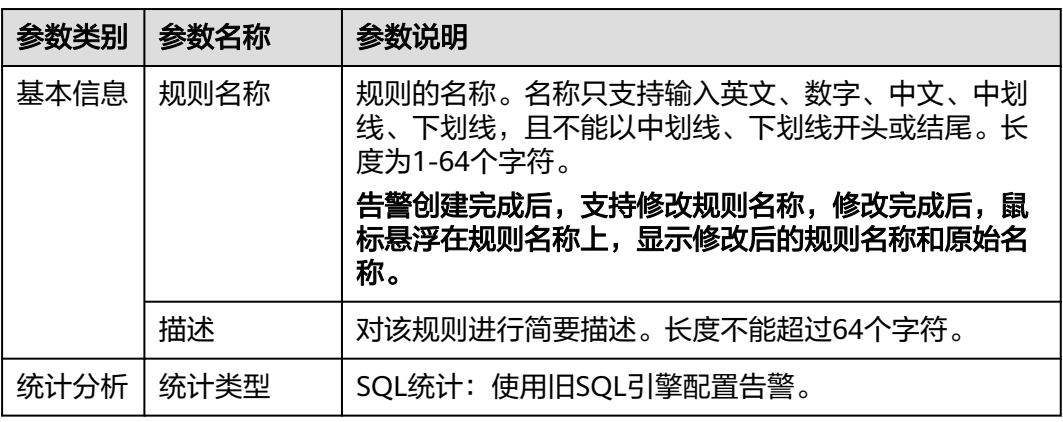

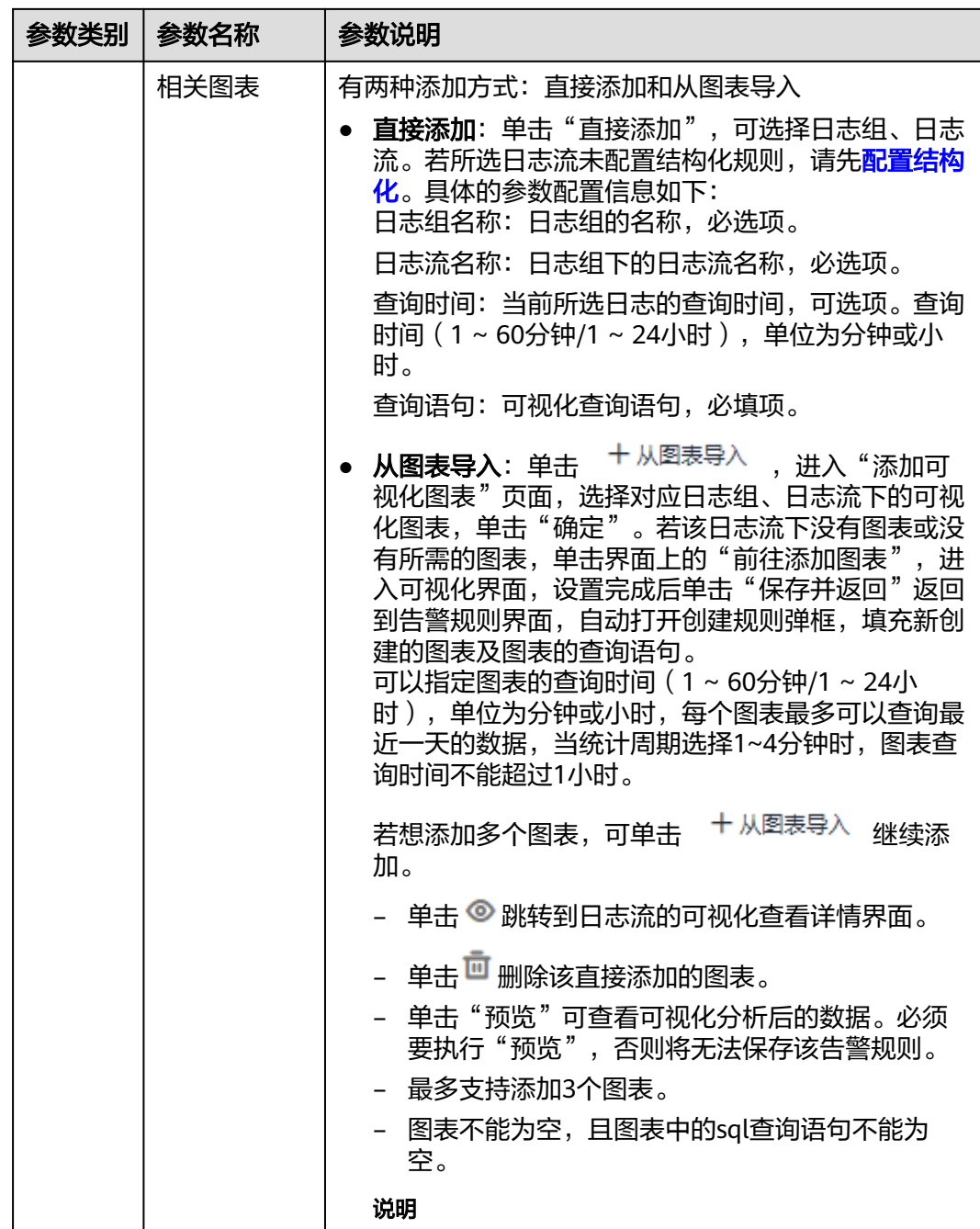

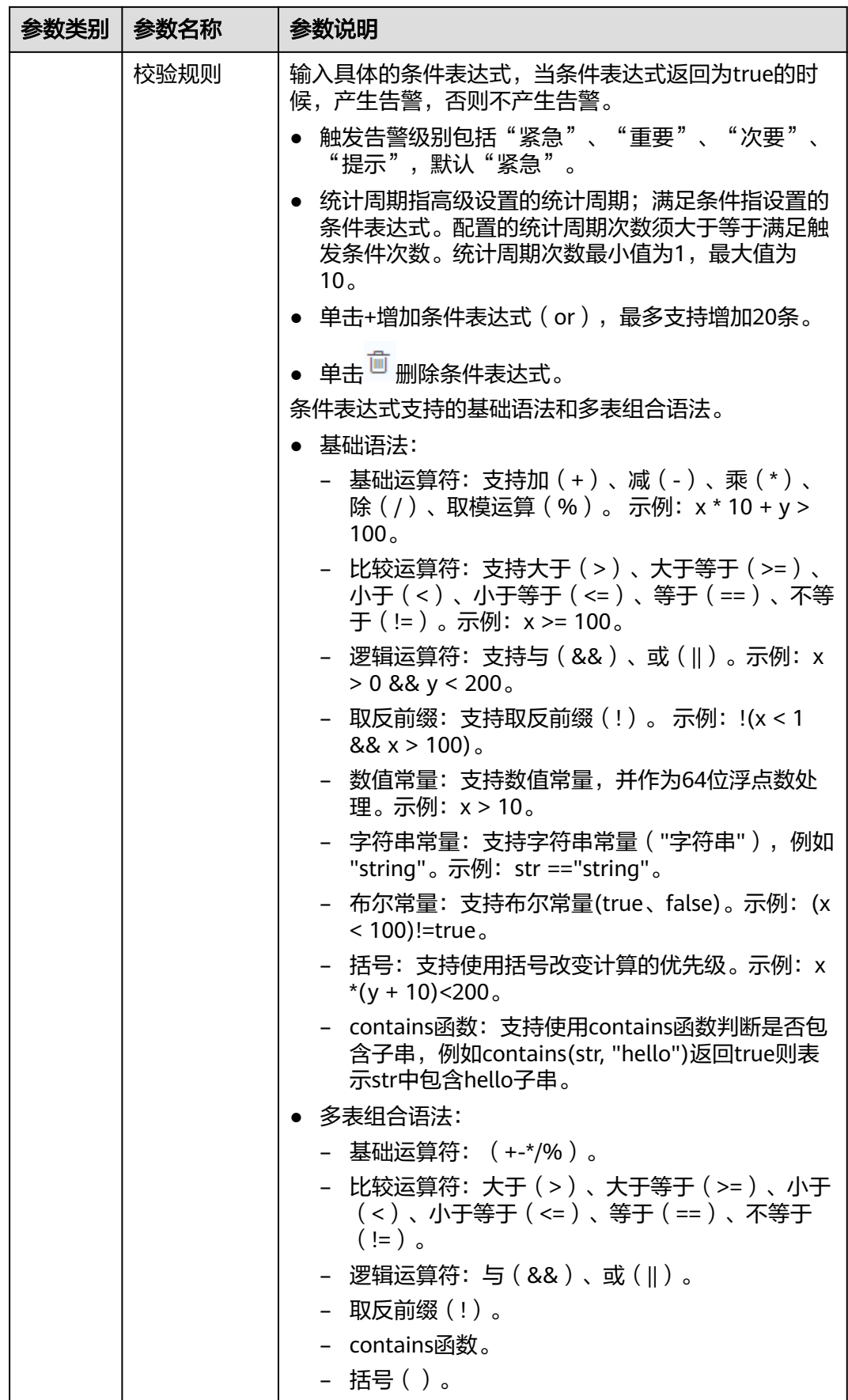

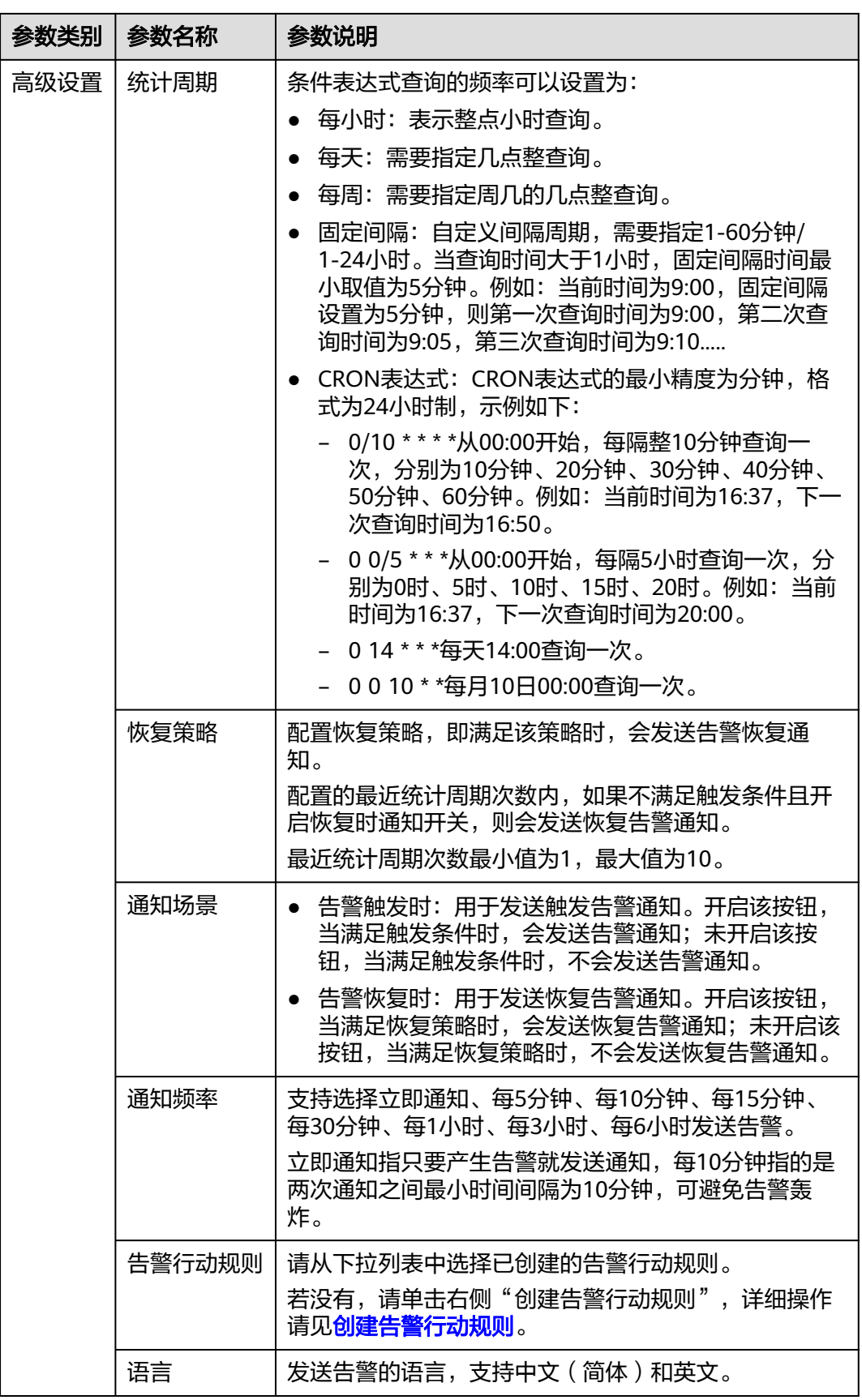

<span id="page-273-0"></span>步骤**5** 单击"确定",完成告警规则的创建。

**----**结束

## **6.3.5** 批量创建 **AOM** 云服务告警规则

告警模板是一组以云服务为单位的告警规则组合,通过告警模板用户可对同一个云服 务下的多个指标批量创建阈值告警规则、事件告警规则和PromQL告警规则。

## 约束与限制

● 您最多可创建150个告警模板,如果告警模板数量已达到150个,请删除不需要的 告警模板后重新创建。

### 背景信息

AOM针对所有主机和所有服务的关键指标(包括CPU使用率指标、物理内存使用率指 标、主机状态指标、服务状态指标)预置多种默认告警模板,显示在"告警模板"界 面的"默认告警模板"页签下,供您选择使用。在默认告警模板所在行,单击"操 作"列的日,可根据默认告警模板快速自定义告警模板。

#### 创建告警模板

- 步骤**1** 登录**[AOM 2.0](https://console-intl.huaweicloud.com/aom2/?region=ap-southeast-3#/aom2/overview/list)**控制台。
- 步骤**2** 在左侧导航栏中选择"告警管理 > 告警模板"。
- 步骤**3** 单击 "创建告警模板"。
- 步骤**4** 设置告警模板的基本信息。具体的参数说明如表**6-20**所示。

#### 表 **6-20** 基本信息填写说明

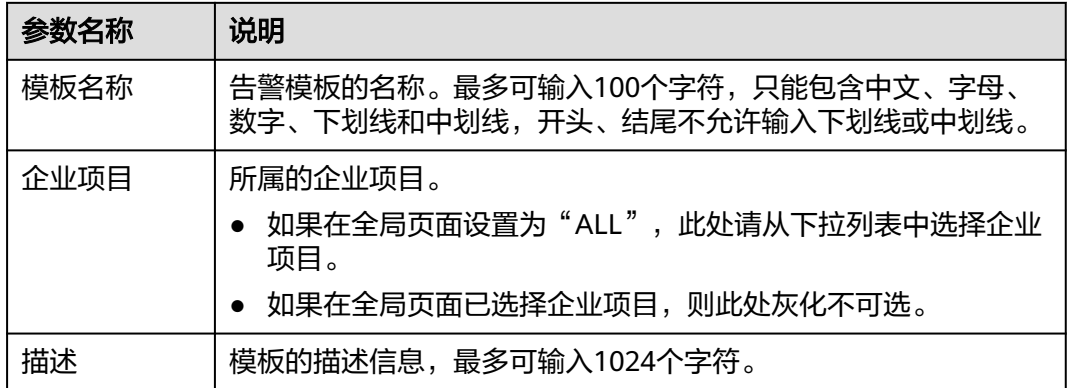

步骤**5** 为模板添加监控的云服务及告警规则。

- 1. 从下拉列表选择需要新增告警规则的云服务。
- 2. 单击云服务名称页签,为对应云服务新增告警规则,详细的新增方式请参[见表](#page-274-0) **[6-21](#page-274-0)**。

### <span id="page-274-0"></span>图 **6-13** 创建云服务的告警规则

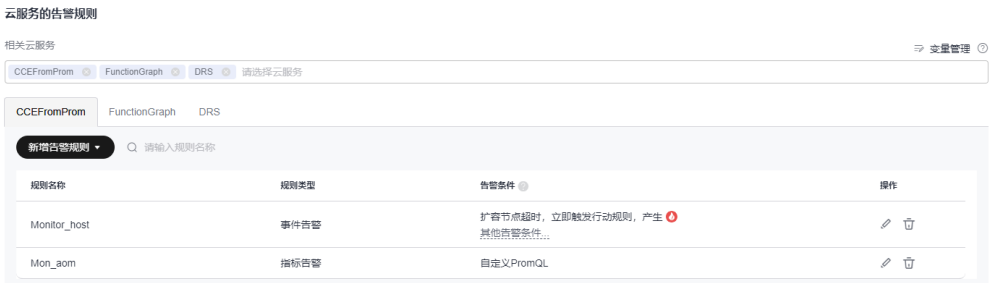

#### 表 **6-21** 为云服务新增告警规则

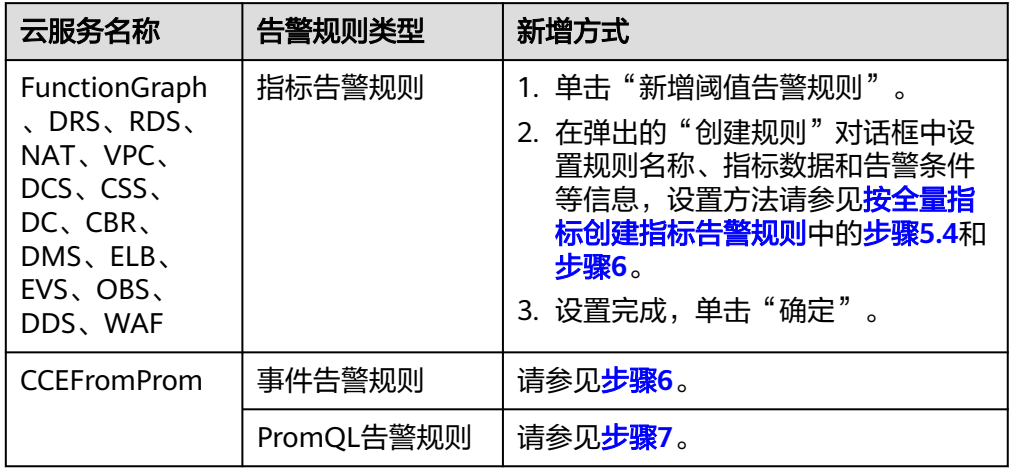

步骤**6** (可选)为CCEFromProm服务新增事件告警规则。

- 1. 选择"新增告警规则 > 新增事件告警规则"。
- 2. 在弹出的"创建规则"对话框中设置规则名称、事件细则信息。具体的参数说明 请参见表**[6-22](#page-275-0)**。
	- 单击"新增事件"可多次添加事件,并为事件设置触发方式和告警级别等信 息。
	- 选择多个事件的场景下,单击"批量编辑",可为当前选择的所有事件批量 设置告警条件。
	- 在事件细则信息后单击印, 可快速复制对应行的事件细则信息, 并根据需要 修改。

#### <span id="page-275-0"></span>图 **6-14** 新增事件告警规则

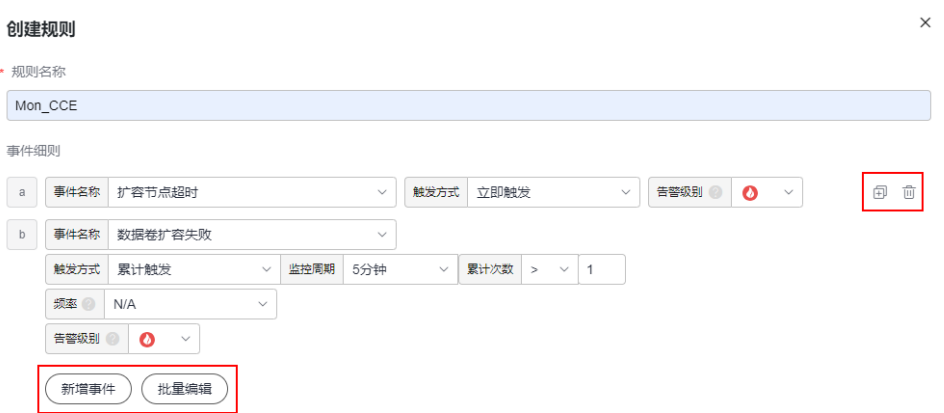

#### 表 **6-22** 事件细则填写说明

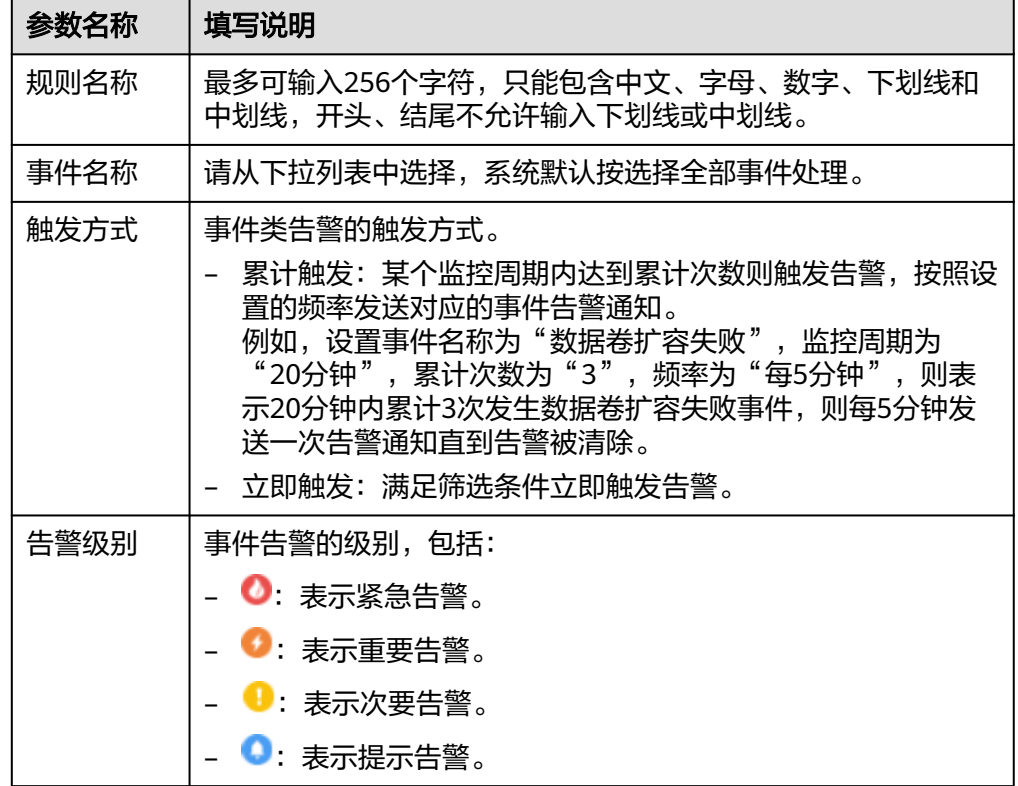

- 3. 设置完成,单击"确定"。
- 步骤**7** (可选)为CCEFromProm服务新增PromQL告警规则。
	- 1. 选择"新增告警规则 > 新增PromQL告警规则"。
	- 2. 在弹出的"创建规则"对话框中设置规则名称、默认规则、告警级别等信息。具 体的参数说明请参见表**[6-23](#page-276-0)**。

<span id="page-276-0"></span>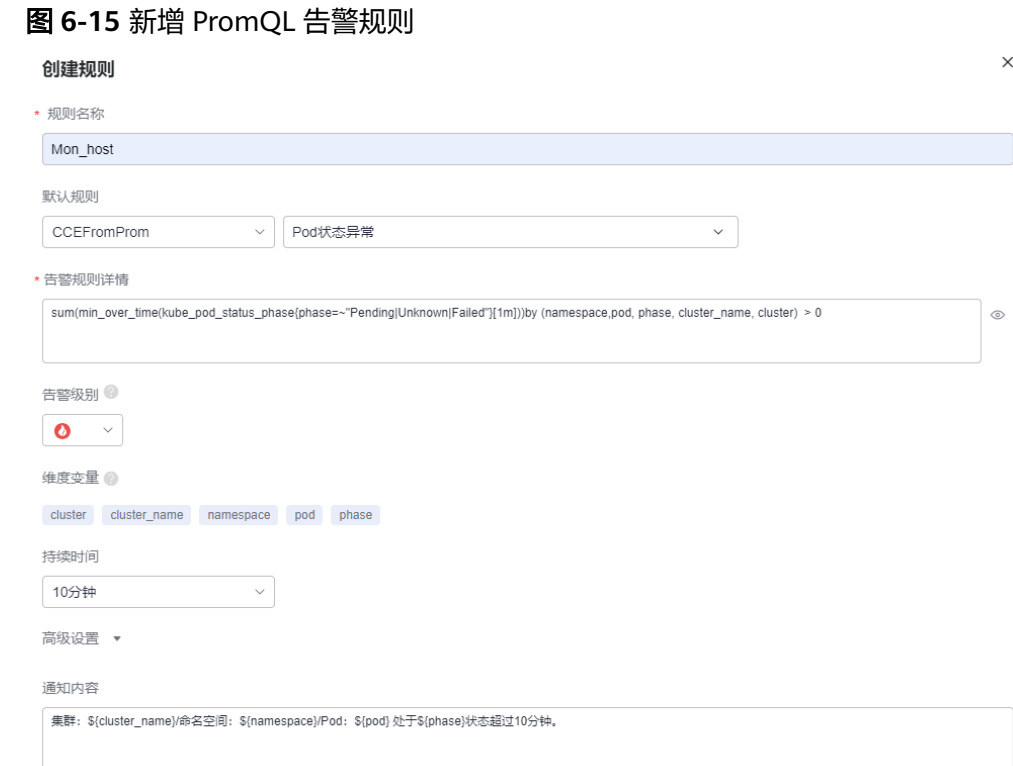

## 表 **6-23** PromQL 告警规则填写说明

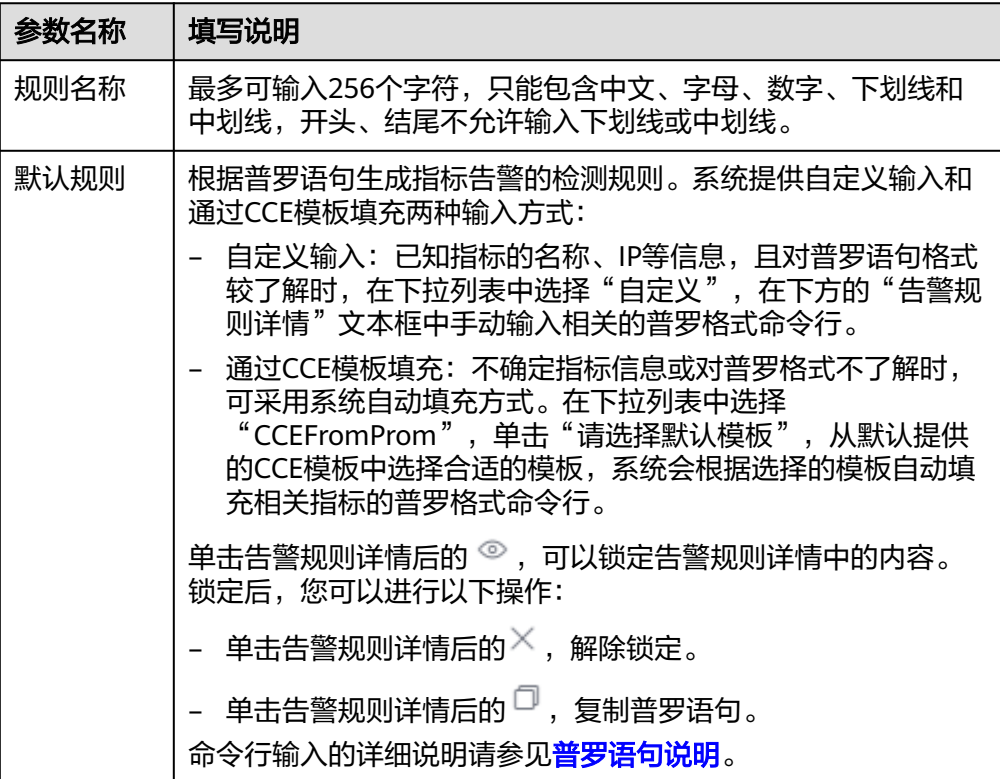

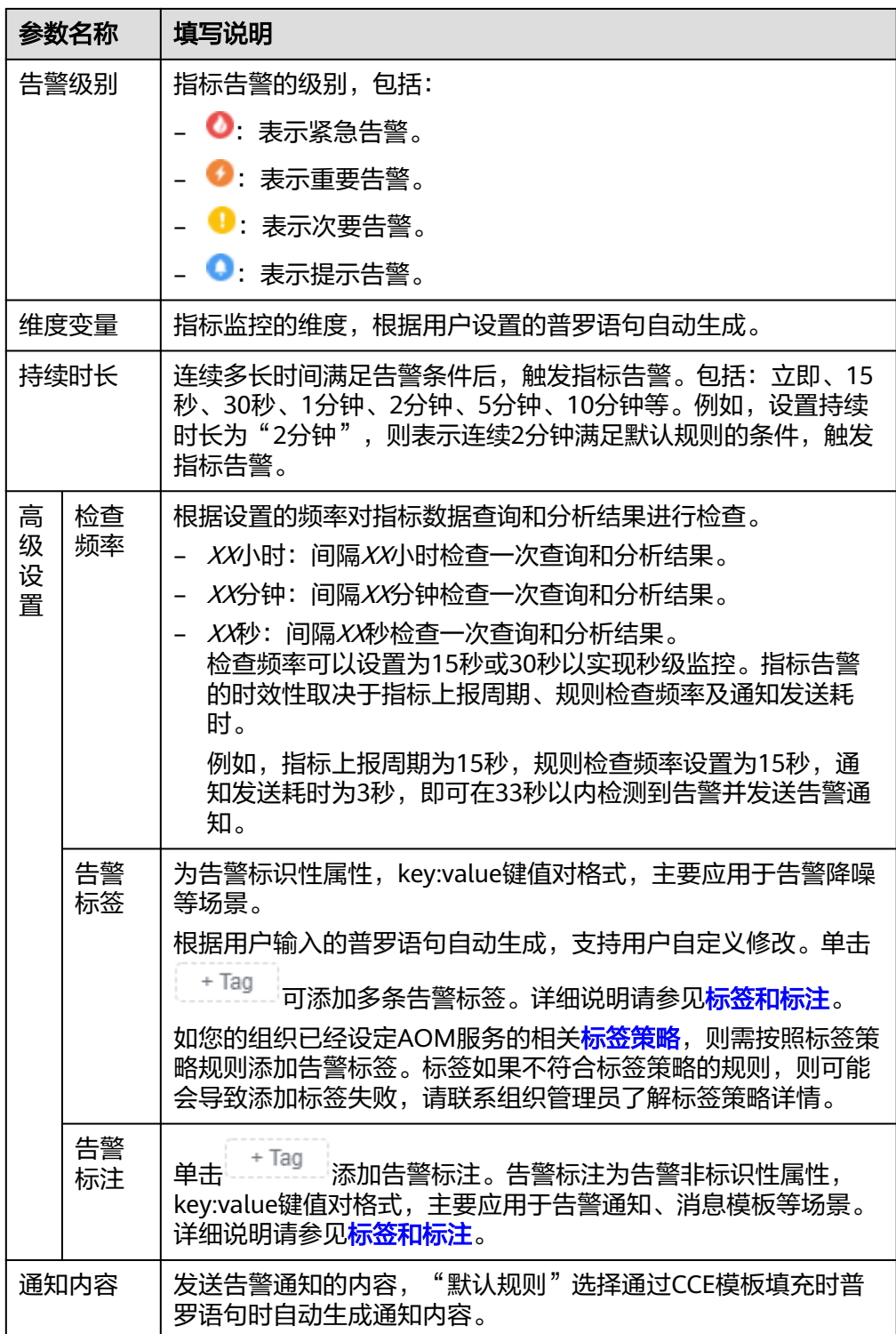

- 3. 设置完成,单击"确定"。
- 步骤**8** (可选)变量管理。CCEFromProm服务新增PromQL告警规则时,管理变量并应用在 告警模板的PromQL中。
	- 1. 单击"变量管理"。
	- 2. 在弹出的对话框"变量管理"中设置变量与变量值。最多可以新增50个变量。

<span id="page-278-0"></span>图 **6-16** 变量管理

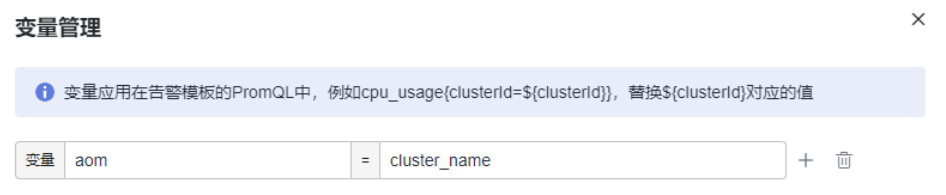

3. 设置完成,单击"确定"。

步骤**9** 单击"确定",完成告警模板创建。

- 步骤**10** (可选)在弹出的"告警模板关联到Prometheus实例或集群"对话框中设置告警模板 需要关联的Prometheus实例或集群,详细的参数说明请参见表**[6-24](#page-279-0)**,设置完成单击 "确定"。
	- 图 **6-17** 将告警模板关联到 Prometheus 实例或集群

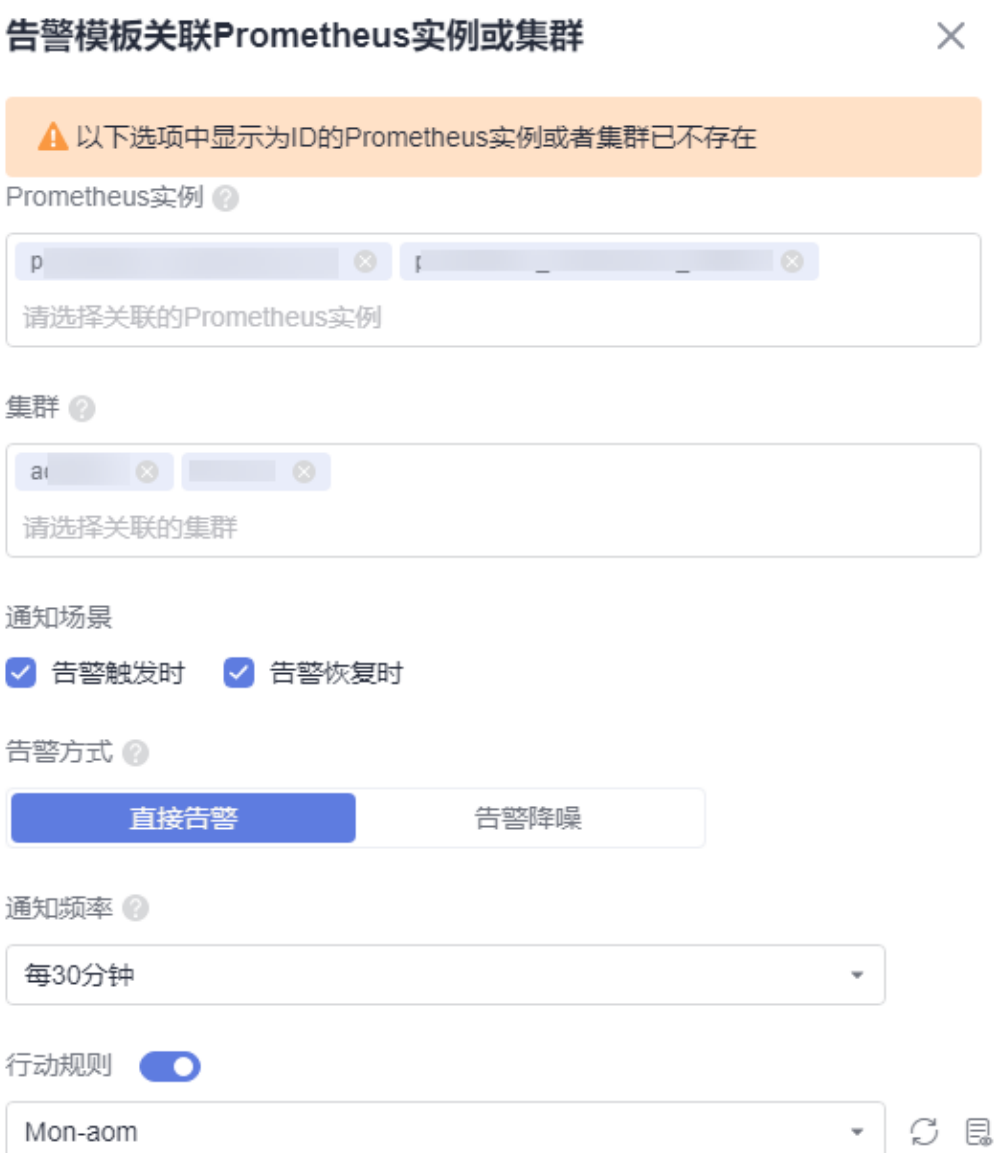

#### <span id="page-279-0"></span>表 **6-24** 告警模板关联参数填写说明

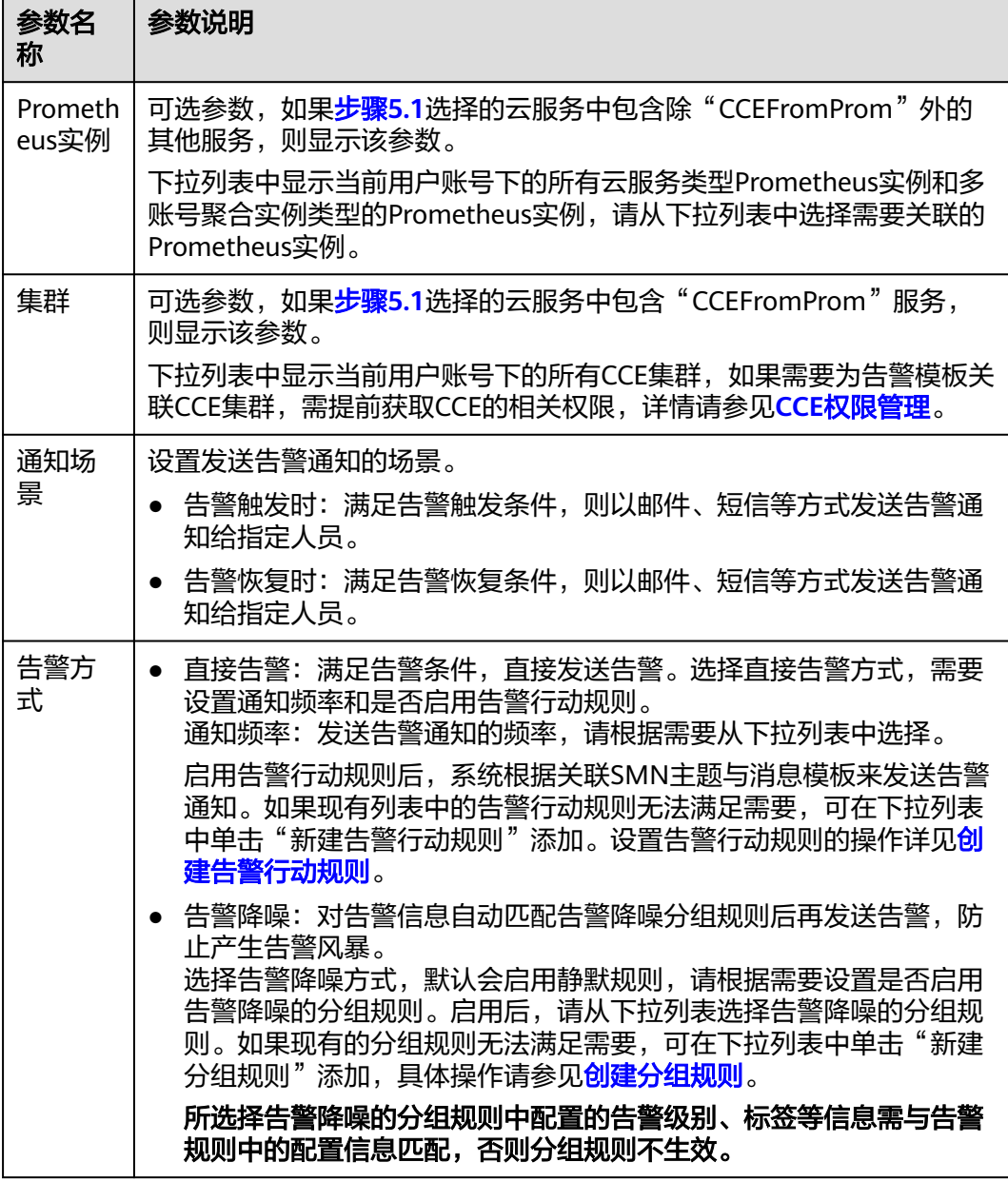

#### 步骤**11** 创建成功的告警模板默认会显示到"自定义模板"页签下。

只要资源或指标满足告警模板中设置的告警条件,则会触发相关告警。您可在左侧导 航栏中选择"告警管理 > 告警列表",在告警列表中查看该告警。同时,系统会以邮 件、短信等方式发送告警通知给指定人员。

#### 图 **6-18** 创建告警模板

| 自定义告警模板<br>创建告答模板<br>导入告警模板 ) Q 请输入名称搜索<br>默认告警模板 |         |           |                |      |         |      |    |  |
|---------------------------------------------------|---------|-----------|----------------|------|---------|------|----|--|
|                                                   | 模板規則集名称 | 规则数/告警条件数 | 关联Prometheus实例 | 关联集群 | 企业项目    | 更新时间 | 操作 |  |
|                                                   |         | 2/3       |                |      | default |      |    |  |
|                                                   |         | 1/14      |                |      | default |      |    |  |

**<sup>----</sup>**结束

## 导入告警模板

通过导入模板文件可以快速创建告警模板。

- 步骤**1** 登录**[AOM 2.0](https://console-intl.huaweicloud.com/aom2/?region=ap-southeast-3#/aom2/overview/list)**控制台。
- 步骤2 在左侧导航栏中选择"告警管理 > 告警模板"。
- 步骤**3** 单击"导入告警模板"。
- 步骤**4** 在"导入告警模板"弹框中设置信息,具体的参数说明如表**6** 导入告警模板填写说明 所示。设置完成,单击"创建"。

#### 图 **6-19** 导入告警模板

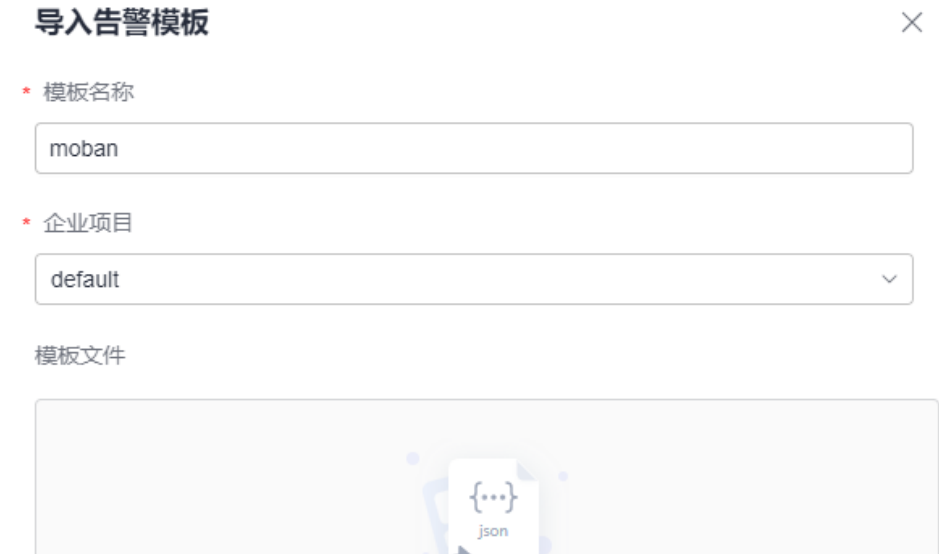

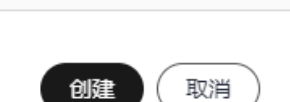

点击上传或拖入JSON文件

#### 表 **6-25** 导入告警模板填写说明

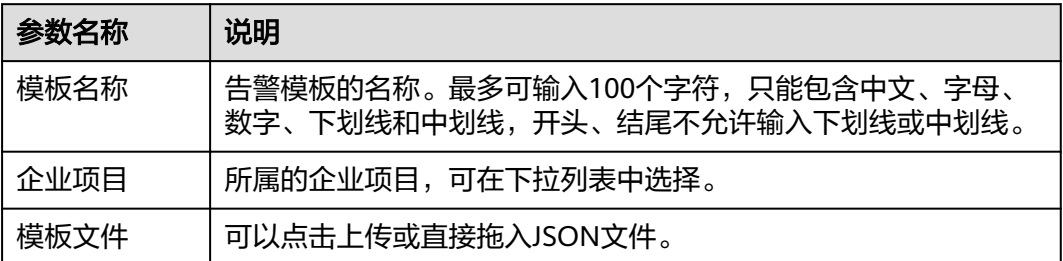

步骤**5** 创建成功的告警模板默认会显示到"自定义模板"页签下。

#### **----**结束

## 更多告警模板操作

告警模板创建完成后,您还可以执行表**6-26**中的操作。

#### 表 **6-26** 相关操作

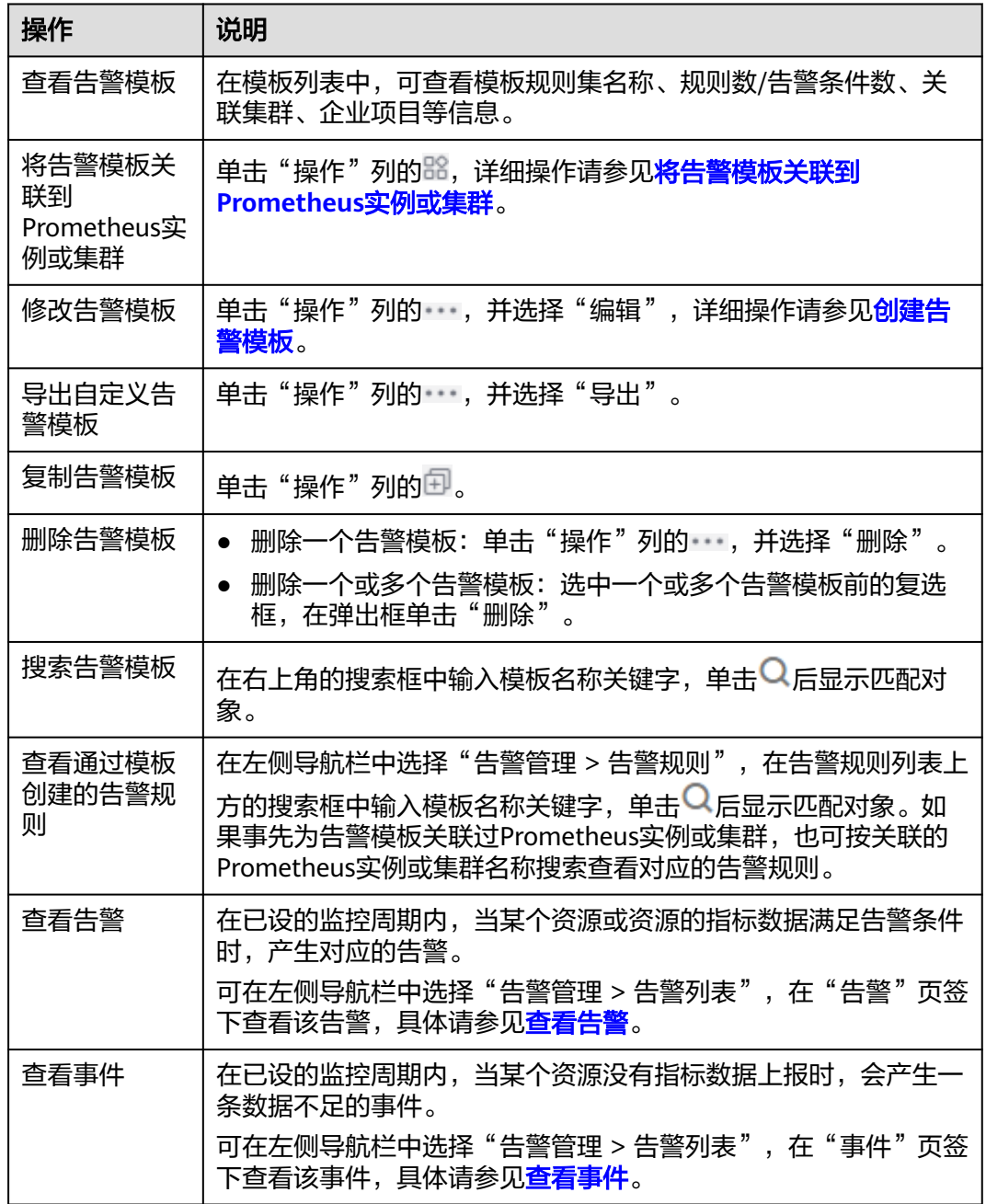

# **6.3.6** 管理 **AOM** 告警规则

告警规则创建完成后,可在"规则列表"中查看告警规则的规则名称、类型、状态、 监控对象等信息,并可根据需要修改、启动或停止告警规则。

● [管理指标或事件告警规则](#page-282-0)

#### ● [管理日志告警规则](#page-283-0)

## <span id="page-282-0"></span>管理指标或事件告警规则

- 步骤**1** 登录**[AOM 2.0](https://console-intl.huaweicloud.com/aom2/?region=ap-southeast-3#/aom2/overview/list)**控制台。
- 步骤2 在左侧导航栏中选择"告警管理 > 告警规则",默认显示"指标或事件"页签。
- 步骤**3** 在规则列表中查看已创建的所有告警规则,并可根据需要执行以下操作,具体请参见 表**6-27**。

#### 图 **6-20** 查看告警规则

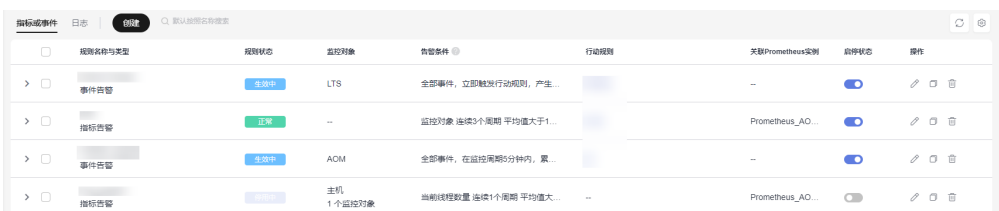

#### 表 **6-27** 告警规则相关操作

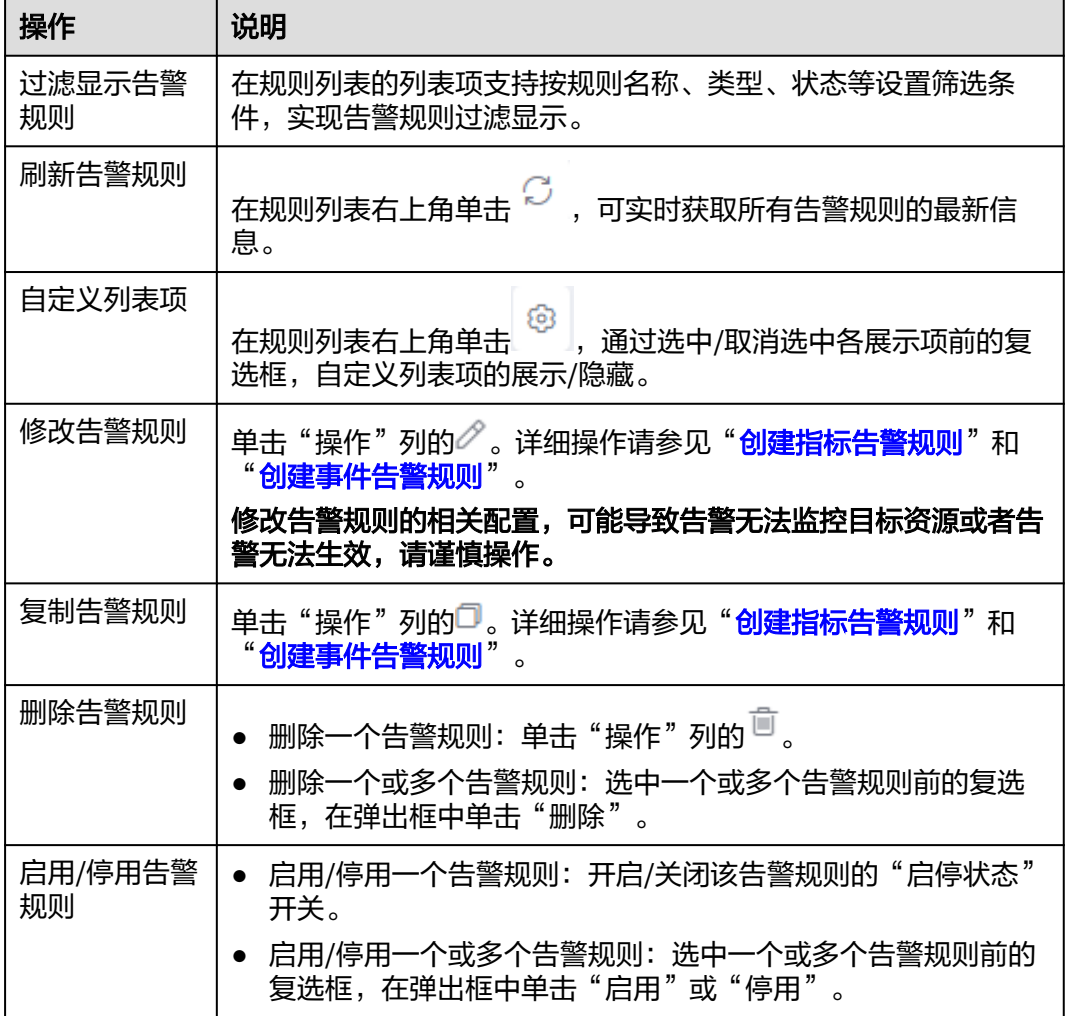

<span id="page-283-0"></span>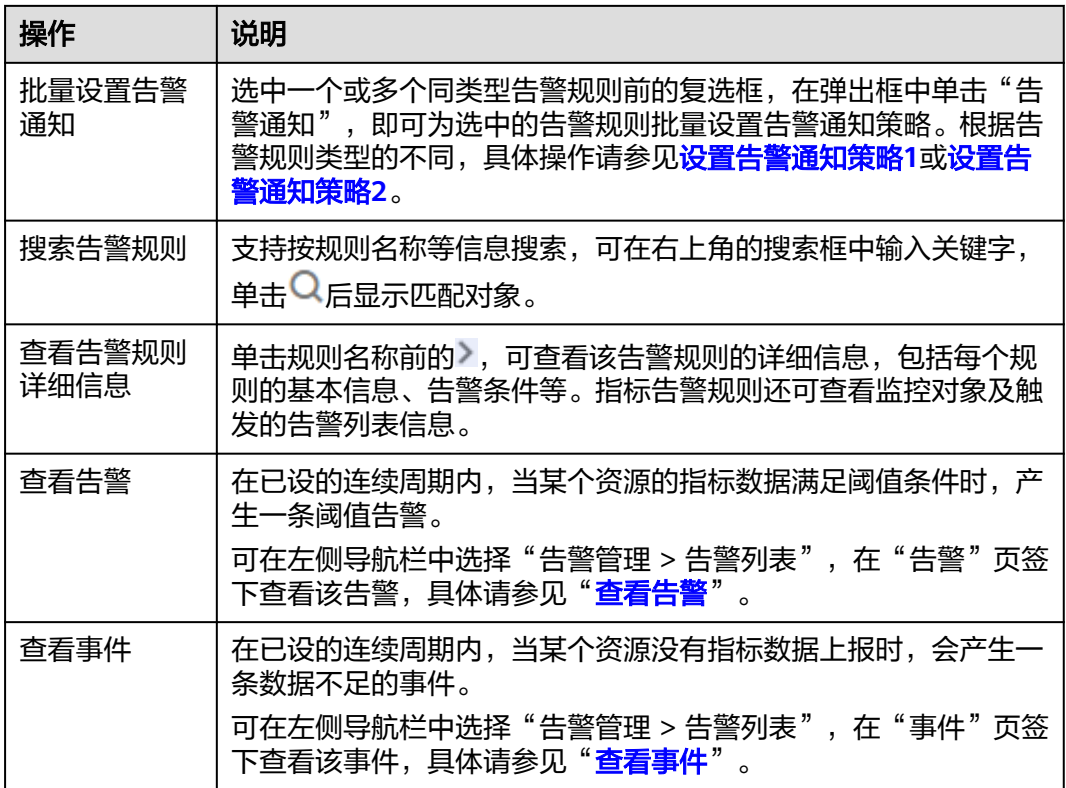

**----**结束

## 管理日志告警规则

- 步骤**1** 登录**[AOM 2.0](https://console-intl.huaweicloud.com/aom2/?region=ap-southeast-3#/aom2/overview/list)**控制台。
- 步骤**2** 在左侧导航栏中选择"告警管理 > 告警规则"。
- 步骤**3** 在右侧区域选择"日志"页签。
- 步骤**4** 在规则列表中查看已创建的所有告警规则,并可根据需要执行以下操作,具体请参见 表 日志告警规则相关操作。

#### 图 **6-21** 查看告警规则

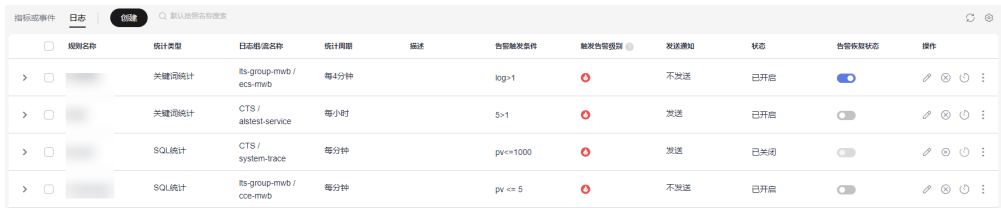

#### 表 **6-28** 日志告警规则相关操作

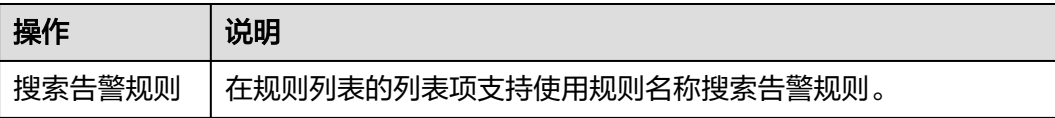

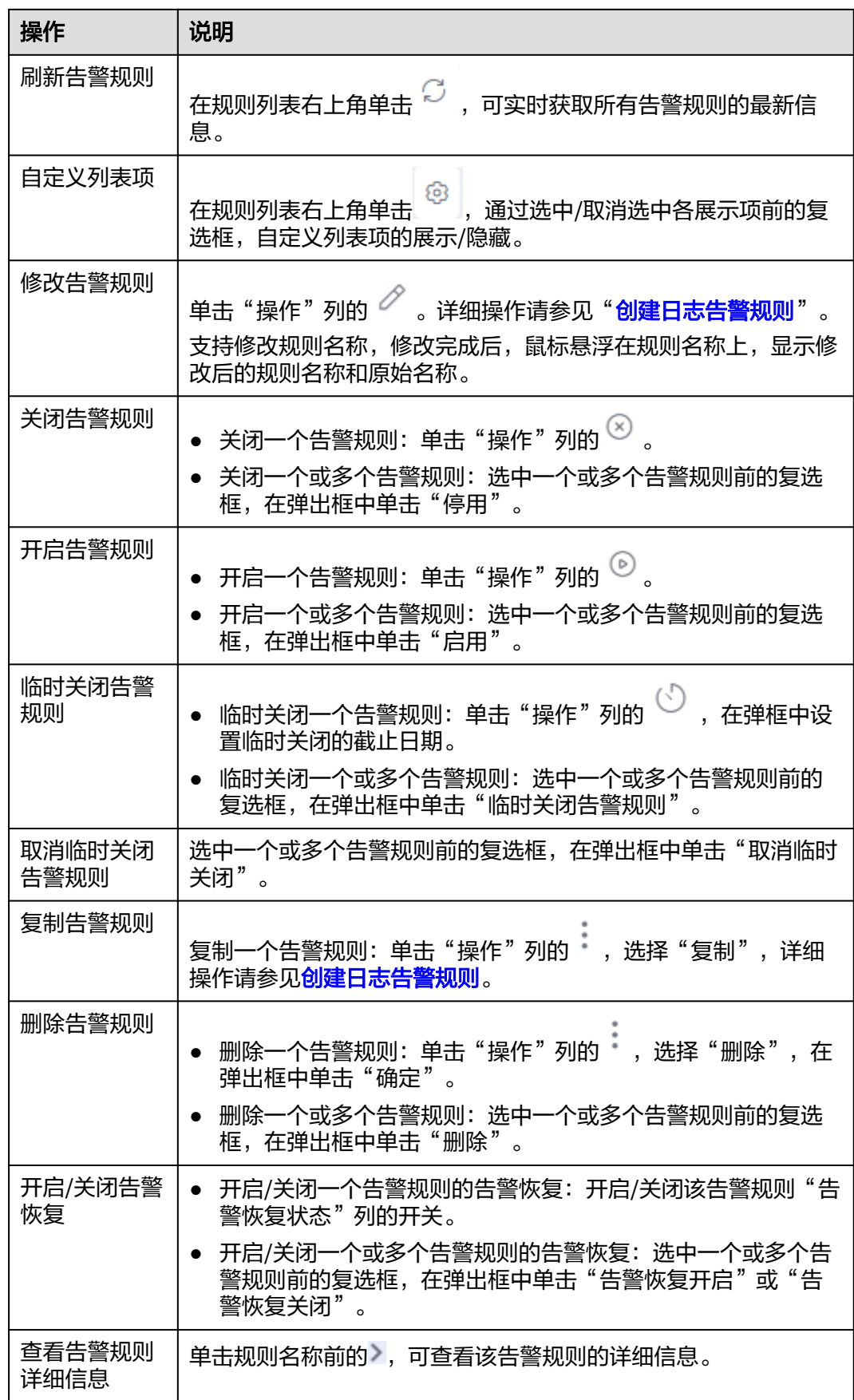

<span id="page-285-0"></span>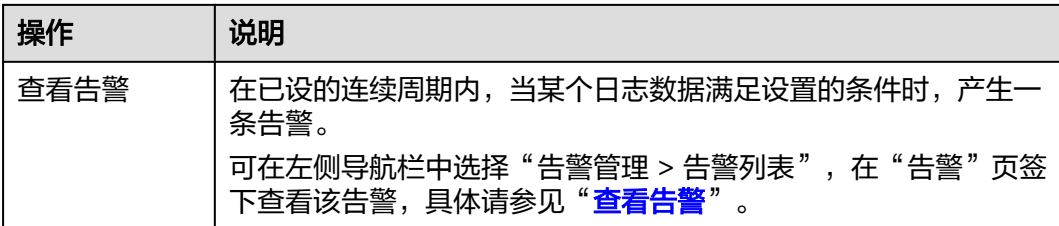

#### **----**结束

## **6.3.7** 标签和标注

创建告警规则时,可设置告警标签(Alarm Tag)和告警标注(Alarm Annotation)。告警标签主要应用于告警降噪等场景,为告警标识性属性。告警标注 主要应用于告警通知、消息模板等场景,为告警非标识性属性。

#### 告警标签说明

- 告警标签可应用于告警降噪模块的分组规则、抑制规则和静默规则,告警管理系 统根据标签属性进行告警管理和通知。
- 告警标签为key:value键值对格式,支持用户自定义。key和value只能包含中文、 字母、数字和下划线。
- 如果在创建告警规则时设置了告警标签,触发的告警会自动添加该标签为告警属 性。
- 消息模板中通过**\$event.metadata.key1**变量获取告警标签信息,具体请参见[消息](#page-241-0) [模板变量说明。](#page-241-0)
- 如您的组织已经设定AOM服务的相关<mark>标签策略</mark>,则需按照标签策略规则添加告警 标签。标签如果不符合标签策略的规则,则可能会导致添加标签失败,请联系组 织管理员了解标签策略详情。

## 告警标注说明

- 告警标注主要应用于告警通知、消息模板等场景,为告警非标识性属性。
- 告警标注为key:value键值对格式,支持用户自定义。key 和value只能包含中文、 字母、数字和下划线。
- 消息模板中通过**\$event.annotations.key2**变量获取标注信息,具体请参[见消息](#page-241-0) [模板变量说明。](#page-241-0)

### 管理告警标签和告警标注

用户可以在告警规则界面对告警标签或告警标注进行增删改查。

- 步骤**1** 登录AOM 2.0控制台。
- 步骤**2** 在左侧导航栏中选择"告警管理 > 告警规则"。
- 步骤3 单击"创建",或在告警规则列表中选择待修改的某条告警规则,单击"操作"列的  $\varnothing$
- 步骤**4** 在告警规则的创建或修改页面,单击"高级设置"。

<span id="page-286-0"></span>步骤**5** 在"告警标签"或"告警标注"属性下,单击 ,输入标签键和标签值。

步骤6 输入完成,单击"确定",即可完成一个告警标签或告警标注的添加。

- 添加多个告警标签或告警标注:多次单击 ,可添加多个告警标签或告警 标注,最多可各自创建20个自定义标签或标注。
- $\bullet$   $\quad$  修改告警标签或告警标注: 将光标移至待修改的告警标签或标注上方,单击 $\mathscr O$  , 即可根据需要修改标签或标注。
- 删除告警标签或告警标注: 将光标移至待修改的告警标签或标注上方, 单击 , 即可删除对应标签或标注。

**----**结束

## **6.3.8** 普罗语句说明

AOM对接了PromQL(Prometheus Query Language)语言,该语言内置了丰富的函 数,用户可使用该内置函数对指标数据筛选和聚合。 按普罗语句添加指标时,用户可 通过普罗语句自定义汇聚指标。

## 普罗语句语法

普罗语句语法详情可登录**[prometheus](https://prometheus.io/docs/prometheus/latest/querying/basics/)**官网查看。

## 普罗语句查询举例说明

#### ● 示例一:集群下指定**pod**占所在节点(不含控制节点)的内存使用率

- 定义变量:
	- pod中容器内存实际占用量 (同一个Pod下可能会有多个容器/实例): aom container memory used megabytes
	- node内存实际总量: aom\_node\_memory\_total\_megabytes
- 查询逻辑:
	- 针对指标aom\_container\_memory\_used\_megabytes,使用聚合函数 sum,按照nodeIP和podID进行指定node下指定pod当前的内存实际占 用量计算。
	- 针对指标aom\_node\_memory\_total\_megabytes,使用聚合函数sum, 按照nodeIP计算出指定node的内存总量。
	- 两者均采用(by nodelP)进行过滤, 以使获得的指标值具有相同的指标维 度。(仅value不同)
	- 将上述两者获得的指标值进行"/"运算,即可获得pod的内存实际使用 率。
- pod的内存实际使用率的普罗语句如下所示: sum(aom\_container\_memory\_used\_megabytes{podID="\*\*\*\*1461-41d8-\*\*\*\*-bfeb-fc1213\*\*\*\*",nodeIP="\*\*\*.\*\*\*.\*\*\*.\*\*\*"}) by (nodeIP) / sum(aom\_node\_memory\_total\_megabytes{nodeIP="\*\*\*.\*\*\*.\*\*\*\*\*"}) bv (nodeIP)

### ● 示例二:集群下指定**pod**占所在节点(不含控制节点)的**cpu**使用率

- 定义变量:
	- pod中容器的cpu实际使用量: aom\_container\_cpu\_used\_core
	- node的cpu实际总量: aom\_node\_cpu\_limit\_core
- 查询逻辑:
	- 针对指标aom\_container\_cpu\_used\_core,使用聚合函数sum,按照 nodeIP和podID计算指定node下指定pod当前使用的cpu使用率。
	- 针对指标aom\_node\_cpu\_limit\_core,使用聚合函数sum,按照nodeIP 计算出指定node的cpu总量。
	- 两者均采用(by nodelP)进行过滤, 以使获得的指标值具有相同的指标维 度。(仅value不同)
	- 将上述两者获得的指标值进行"/"运算,即可获得pod的内存实际使用 率。
- pod的cpu实际使用率的promQL如下所示: sum(aom\_container\_cpu\_used\_core{nodeIP="\*\*\*.\*\*\*.\*\*\*\*.\*\*\*",podID="\*\*\*\*146 1-41d8-\*\*\*\*-bfeb-\*\*\*13\*\*\*\*\*\*"}) by (nodeIP) / sum(aom\_node\_cpu\_limit\_core{nodeIP="\*\*\*.\*\*\*.\*\*\*\*.\*\*\*"}) by (nodeIP)

## ● 示例三:集群下运行的**Pod**内存配额申请值 **/** 集群下该**Pod**所在节点的内存可分配 量

- 定义变量:
	- pod中给容器分配的内存总量: aom container memory request megabytes
	- node内存实际总量: aom\_node\_memory\_total\_megabytes
- 查询逻辑:
	- 针对指标aom\_container\_memory\_request\_megabytes,使用聚合函数 sum,按照nodeIP和podID计算指定node下指定pod当前被分配的内存 总量。
	- 针对指标aom\_node\_memory\_total\_megabytes,使用聚合函数sum, 按照nodeIP计算出指定node的内存总量。
	- 两者均采用(by nodelP)进行过滤, 以使获得的指标值具有相同的指标维 度。(仅value不同)
	- 将上述两者获得的指标值进行"/"运算,即可获得pod的内存实际分配 率。
- pod的内存实际分配率的promQL如下所示:

sum(aom\_container\_memory\_request\_megabytes{podID="\*\*\*\*1461-41d8- 4403-\*\*\*\*-f\*\*\*35\*\*\*\*\*",nodeIP="\*\*\*.\*\*\*.\*\*\*.\*\*\*"}) by (nodeIP) / sum(aom\_node\_memory\_total\_megabytes{nodeIP="\*\*\*.\*\*\*.\*\*\*.\*\*\*"}) by (nodeIP)

● 示例四:集群下运行的**Pod**的**cpu**配额申请值 **/** 集群下该**Pod**所在节点的**cpu**可分 配量
– 定义变量:

- pod中容器的cpu实际分配总量: aom\_container\_cpu\_limit\_core
- node的cpu实际分配总量: aom\_node\_cpu\_limit\_core
- 查询逻辑:
	- 针对指标aom\_container\_cpu\_limit\_core,使用聚合函数sum,按照 nodeIP和podID计算指定node下指定pod当前使用的cpu分配量。
	- 针对指标aom\_node\_cpu\_limit\_core,使用聚合函数sum,按照nodelP 计算出指定node的cpu总量。
	- 两者均采用(by nodelP)进行过滤, 以使获得的指标值具有相同的指标维 度。(仅value不同)
	- 将上述两者获得的指标值进行"/"运算, 即可获得pod的cpu实际分配 率。
- pod的cpu实际分配率的promQL如下所示:

sum(aom\_container\_cpu\_limit\_core{podID="\*\*\*\*\*461-41d8-\*\*\*\*-bfeb- \*\*\*\*135\*\*\*\*\*",nodeIP="\*\*\*.\*\*\*.\*\*\*.\*\*\*"}) by (nodeIP) / sum(aom\_node\_cpu\_limit\_core{nodeIP="\*\*\*.\*\*\*.\*\*\*.\*\*\*"}) by (nodeIP)

# 常用的普罗命令

常用的查询指标的普罗命令如表**6-29**所示,用户可根据实际修改其中的IP地址、ID等 参数信息。

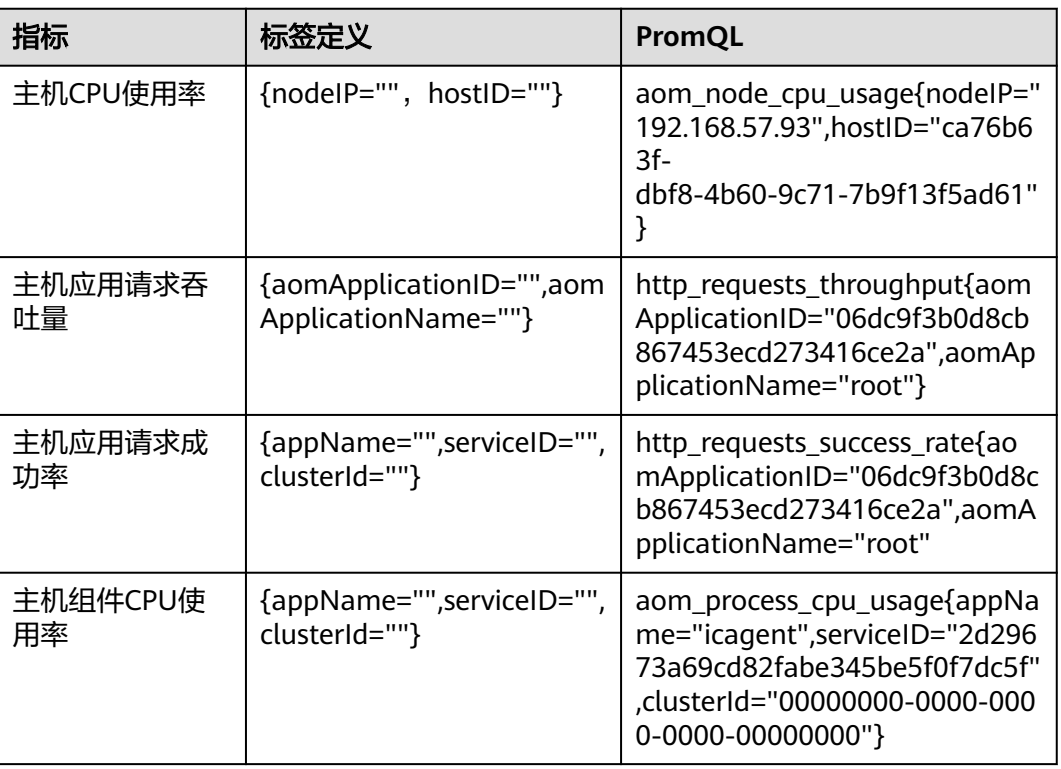

## 表 **6-29** 常用的普罗命令

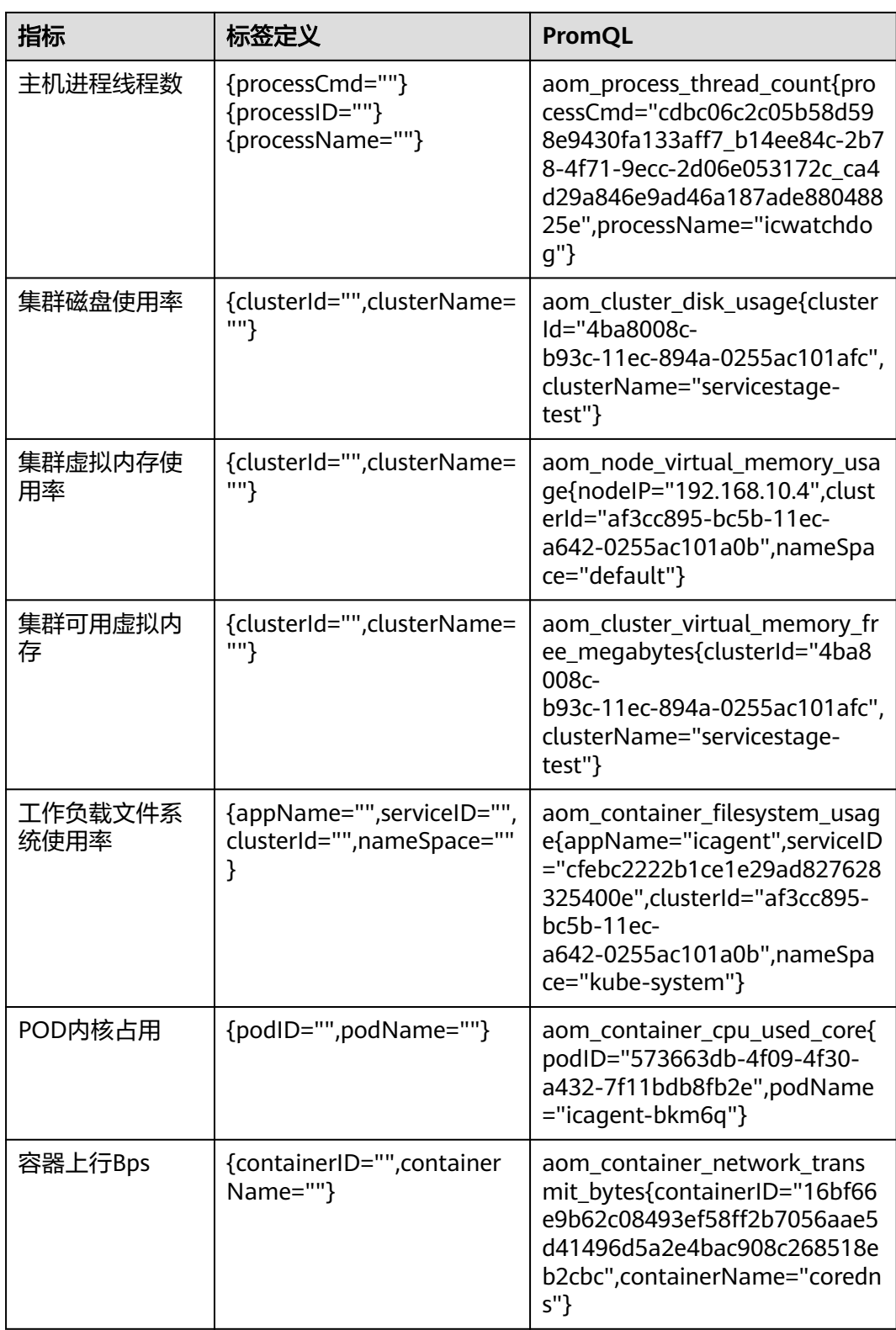

# <span id="page-290-0"></span>**6.4** 查看 **AOM** 告警或事件

"告警列表"页面提供告警和事件的查询和处理功能,便于您更快地发现、定位并恢 复故障。

# 功能介绍

- 在告警列表中,有以下关键功能:
	- 告警列表:支持按告警级别图形化查看告警信息。
	- 高级过滤:支持在搜索框中按告警级别 、告警源、告警关键字等条件进行过 滤,默认按照告警级别过滤。
	- 告警清除:支持单个、批量清除告警。
	- 告警详情:在告警详情中查看告警对象的信息和修复建议,所有的告警都提 供修复建议。
- 在事件列表中,有以下关键功能:
	- 事件列表:支持按事件级别图形化查看事件信息。
	- 高级过滤:支持在搜索框中按事件级别 、事件源、事件关键字等条件进行过 滤,默认按照事件级别过滤。

## 约束与限制

指标类告警规则触发的告警,默认持续时长为5天,超过5天将自动清除,转为历 史告警。

## 查看 **AOM** 告警或事件

- 步骤**1** 登录**[AOM 2.0](https://console-intl.huaweicloud.com/aom2/?region=ap-southeast-3#/aom2/overview/list)**控制台。
- 步骤2 在左侧导航栏中选择"告警管理 > 告警列表"。
- 步骤**3** 单击"告警"或"事件"页签,查看告警或事件信息。
	- 1. 设置时间范围,查看已设时间范围内产生的告警或事件。您可以使用AOM预定义 的时间标签,例如近1小时、近6小时等,也可以自定义时间范围,最长可设置为 31天。
	- 2. 设置告警或事件信息的刷新频率。单击 ,根据需要从下拉列表中选择, 例如,手动刷新、1分钟等。
	- 3. 设置搜索条件后,单击<sup>Q</sup>,查看在已设时间范围内满足搜索条件的告警或事件。 支持在搜索框中过滤搜索告警或事件。

## 表 **6-30** 搜索条件说明

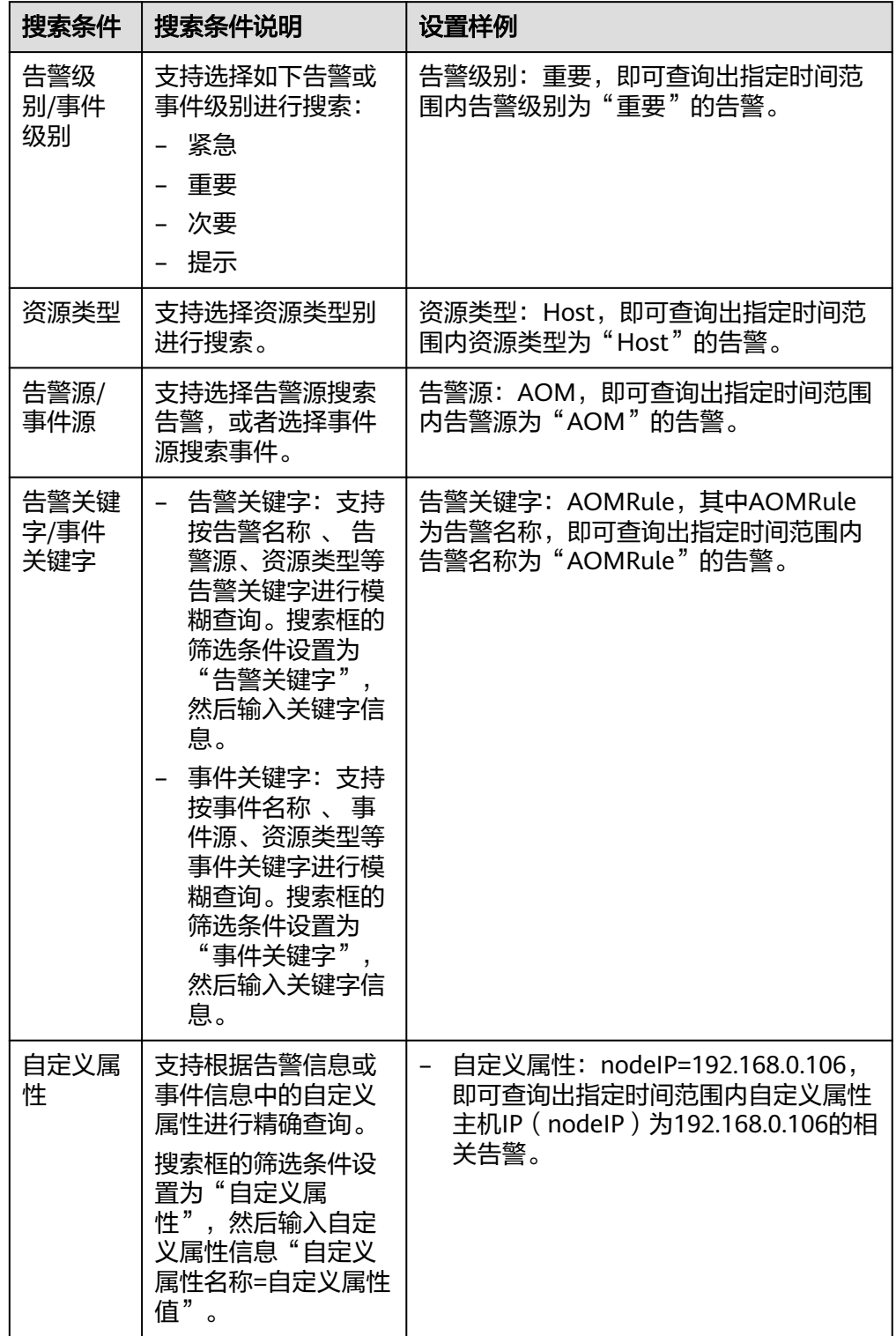

步骤**4** 您可参考表**[6-31](#page-292-0)**执行如下操作:

#### <span id="page-292-0"></span>表 **6-31** 操作说明

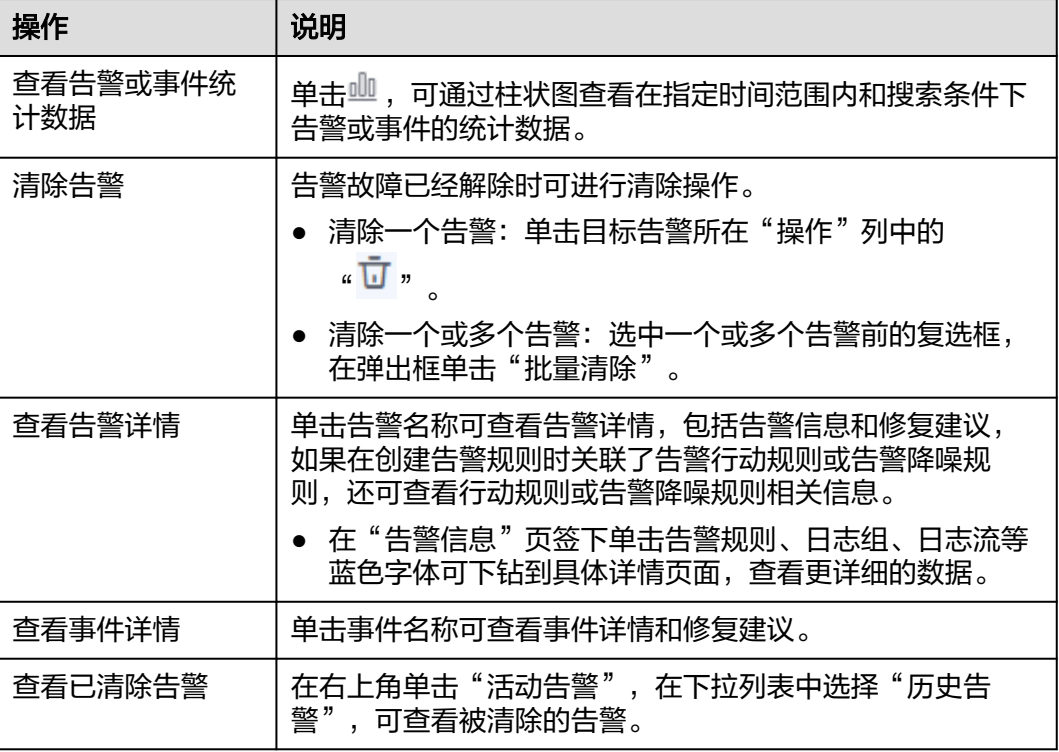

**----**结束

# **6.5** 配置 **AOM** 告警降噪

# **6.5.1 AOM** 告警降噪概述

AOM提供告警降噪功能,您可以在发送告警通知前按告警降噪规则对告警进行处理, 处理完成后再发送通知,避免产生告警风暴。

# 功能说明

告警降噪功能分为分组、去重、抑制、静默部分。

- 去重为内置策略,服务后台会自动检验告警内容是否一致实现去重的效果,用户 无需手动创建规则。
- 分组、抑制、静默需手动创建规则, 具体的创建方式请参见[创建分组规则](#page-293-0)[、创建](#page-297-0) [抑制规则](#page-297-0)[、创建静默规则](#page-299-0)。

# 约束与限制

- 此模块只作用于消息通知部分,所有触发的告警和事件都可在"告**警列表**"页面 查看。
- 告警降噪中所有的规则条件均取自告警结构体中的"metadata"字段,可采用系统 默认字段,也可根据需要自定义字段。 {

"starts\_at" : 1579420868000,

```
 "ends_at" : 1579420868000, 
   "timeout" : 60000, 
   "resource_group_id" : "5680587ab6*******755c543c1f", 
    "metadata" : { 
     "event_name" : "test", 
    "event_severity" : "Major", 
     "event_type" : "alarm", 
     "resource_provider" : "ecs", 
 "resource_type" : "vm", 
 "resource_id" : "ecs123" ,
    "key1" : "value1" // 创建告警规则时配置的告警标签
 }, 
 "annotations" : { 
 "alarm_probableCause_zh_cn" : "可能原因"
 "alarm_fix_suggestion_zh_cn" : "修复建议"
  }
}<sup>-</sup>
```
# **6.5.2** 创建 **AOM** 告警分组规则

告警分组规则功能可以从告警中筛选出满足条件的告警子集,然后按分组条件对告警 子集分组,告警触发时同组告警会被汇聚在一起发送一条通知。

# 约束与限制

您最多可创建100条分组规则,如果分组规则数量已达上限100时,请删除不需要 的分组规则。

## 创建告警分组规则

- 步骤**1** 登录**[AOM 2.0](https://console-intl.huaweicloud.com/aom2/?region=ap-southeast-3#/aom2/overview/list)**控制台。
- 步骤2 在左侧导航栏中选择"告警管理 > 告警降噪"。
- 步骤**3** 在"分组规则"页签下单击 "创建分组规则",设置规则名称、分组条件等信息,参 数说明请参见表**[6-32](#page-294-0)**。

## <span id="page-294-0"></span>图 **6-22** 创建分组规则

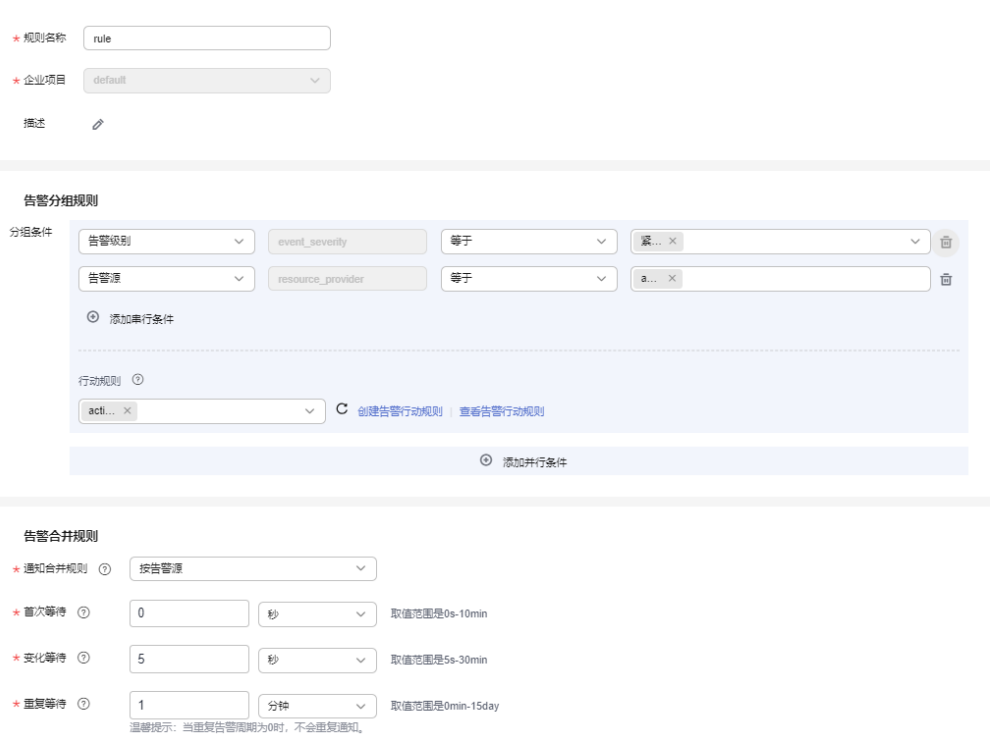

## 表 **6-32** 分组规则参数说明

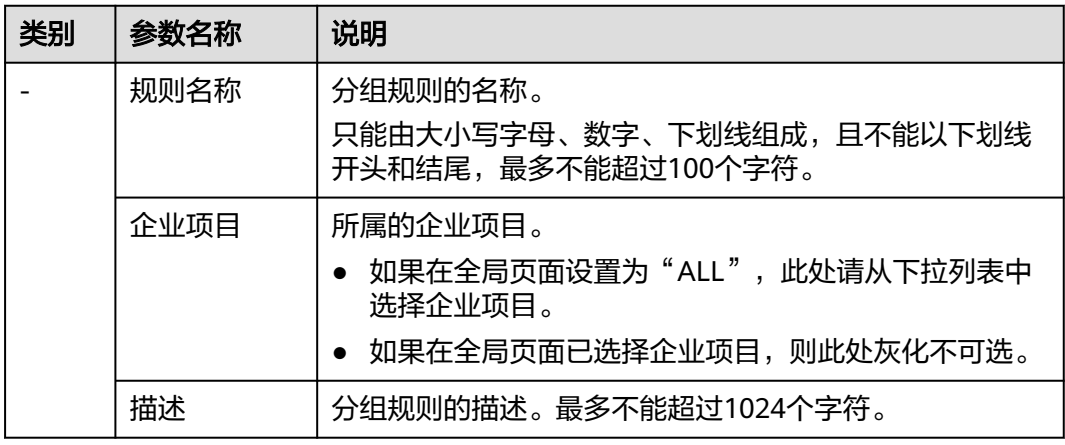

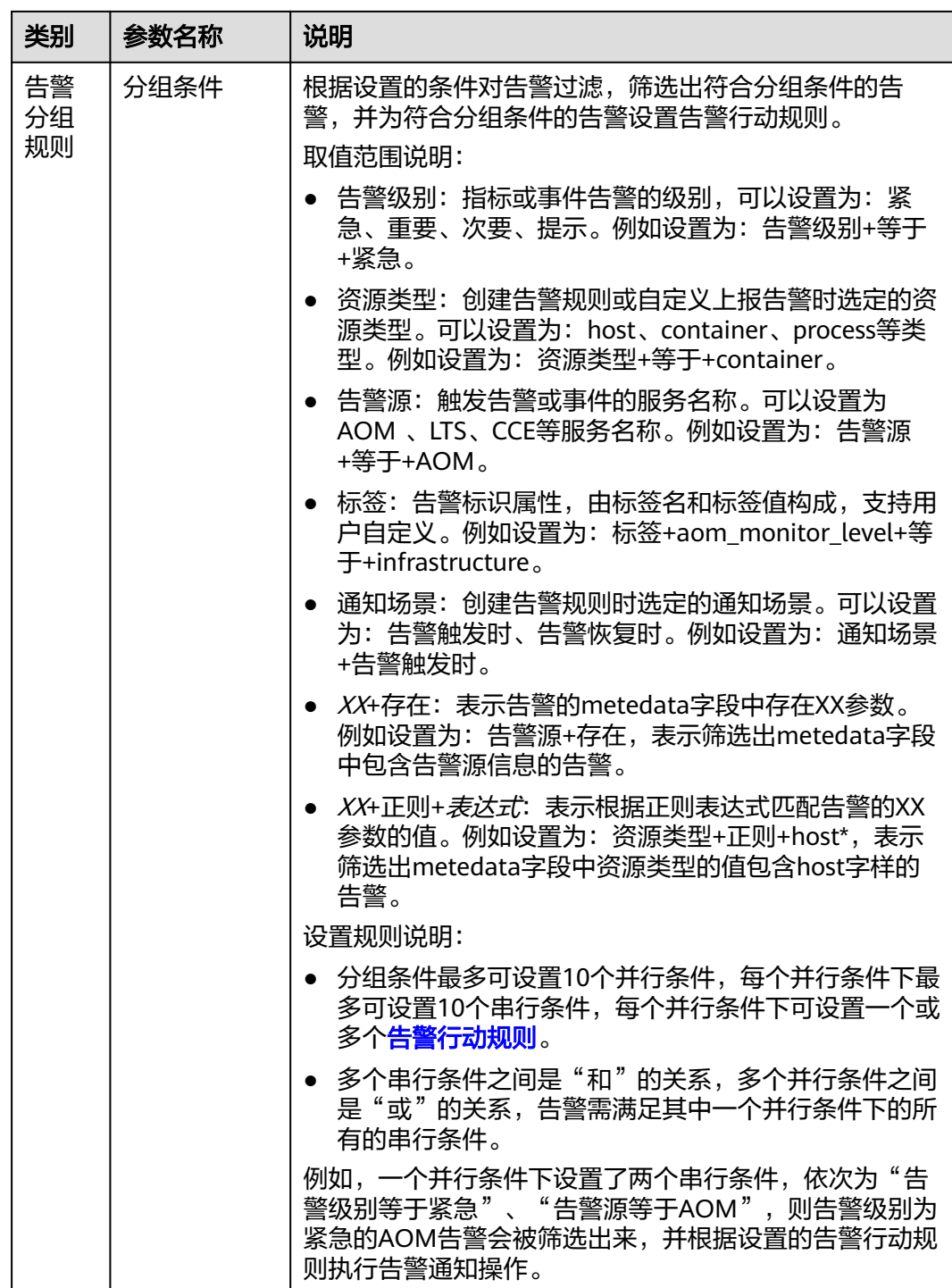

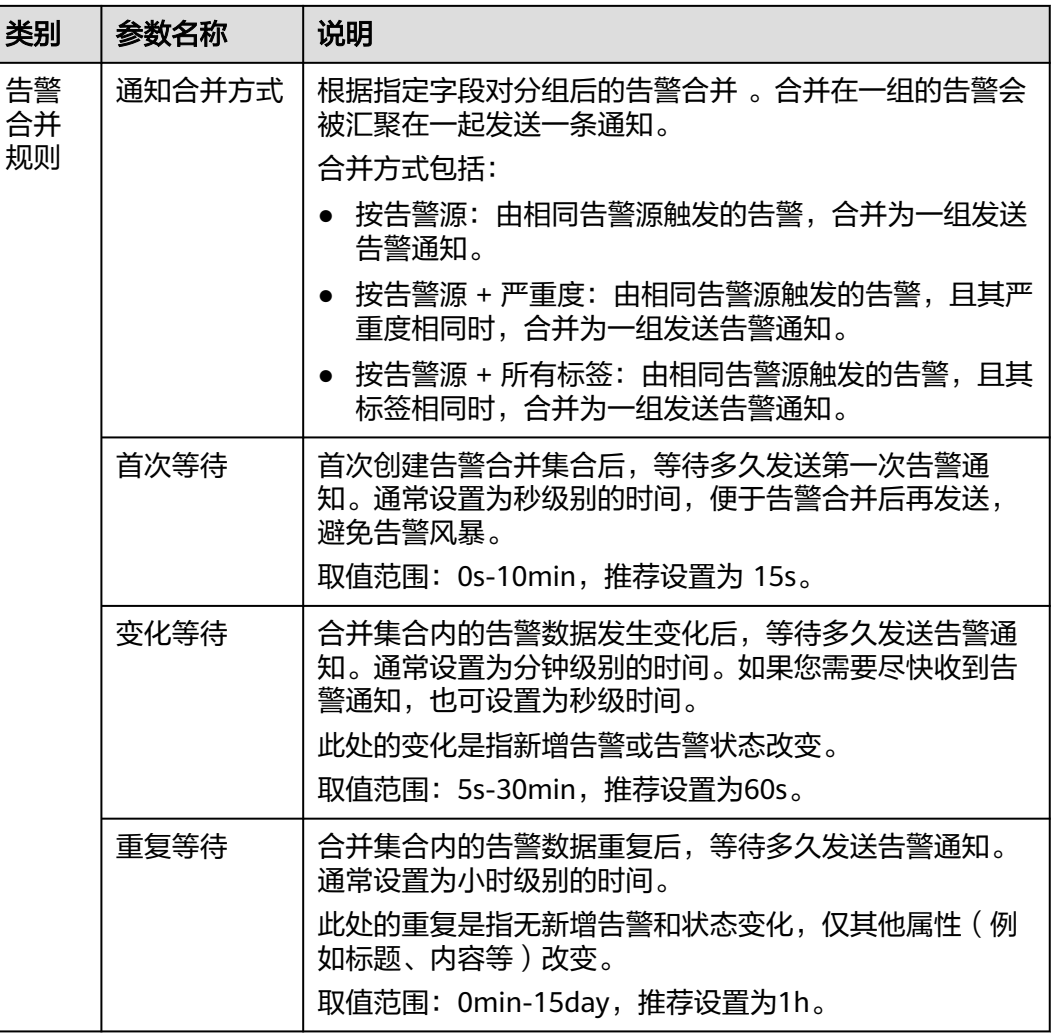

步骤**4** 设置完成后,单击"立即创建",完成分组规则创建。

**----**结束

# 更多告警分组规则操作

分组规则创建完成后,您还可以执行表**6-33**中的相关操作。

## 表 **6-33** 相关操作

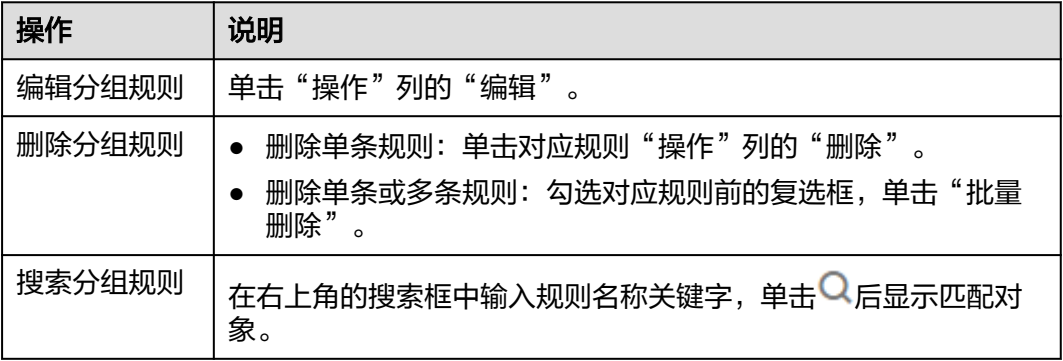

# <span id="page-297-0"></span>**6.5.3** 创建 **AOM** 告警抑制规则

告警抑制规则功能可以抑制或阻止与某些特定告警相关的其他告警通知。例如:当严 重级别的告警产生时,可以抑制与其相关的低级别的告警;或当节点故障发生时,抑 制节点上的进程或者容器的所有其他告警。

# 约束与限制

- 如果在发送告警通知之前抑制条件对应的源告警已恢复正常,则抑制规则失效, 抑制对象(被源告警抑制的告警)将正常发送告警通知。
- 您最多可创建100条抑制规则,如果抑制规则数量已达上限100时,请删除不需要 的抑制规则。

# 创建告警抑制规则

- 步骤**1** 登录**[AOM 2.0](https://console-intl.huaweicloud.com/aom2/?region=ap-southeast-3#/aom2/overview/list)**控制台。
- 步骤2 在左侧导航栏中选择"告警管理 > 告警降噪"。
- 步骤**3** 在"抑制规则"页签下单击 "创建抑制规则",设置规则名称、根源告警等信息。

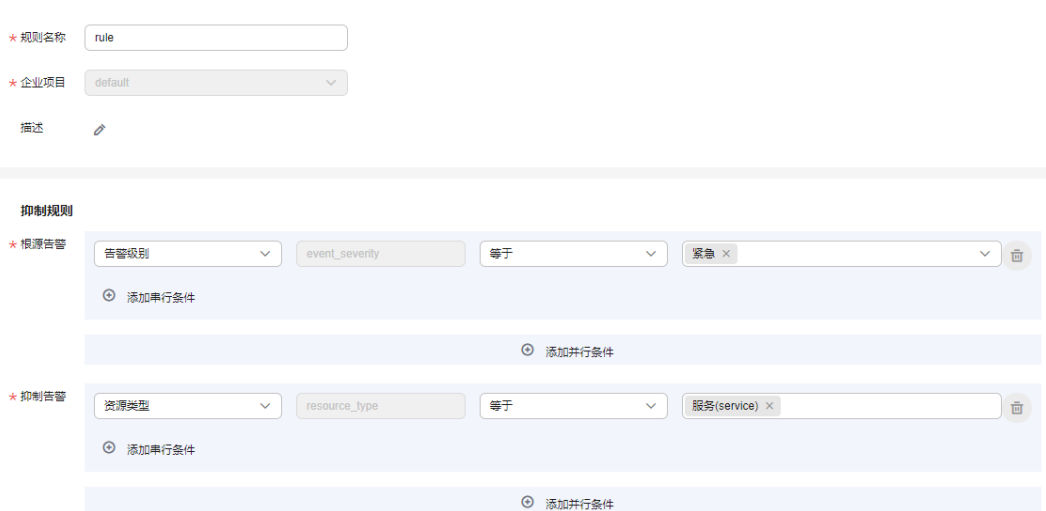

图 **6-23** 创建抑制规则

## 表 **6-34** 设置抑制规则

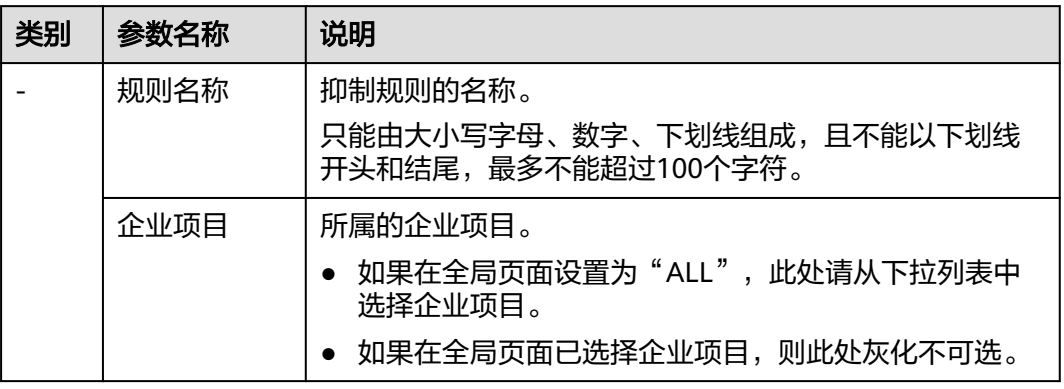

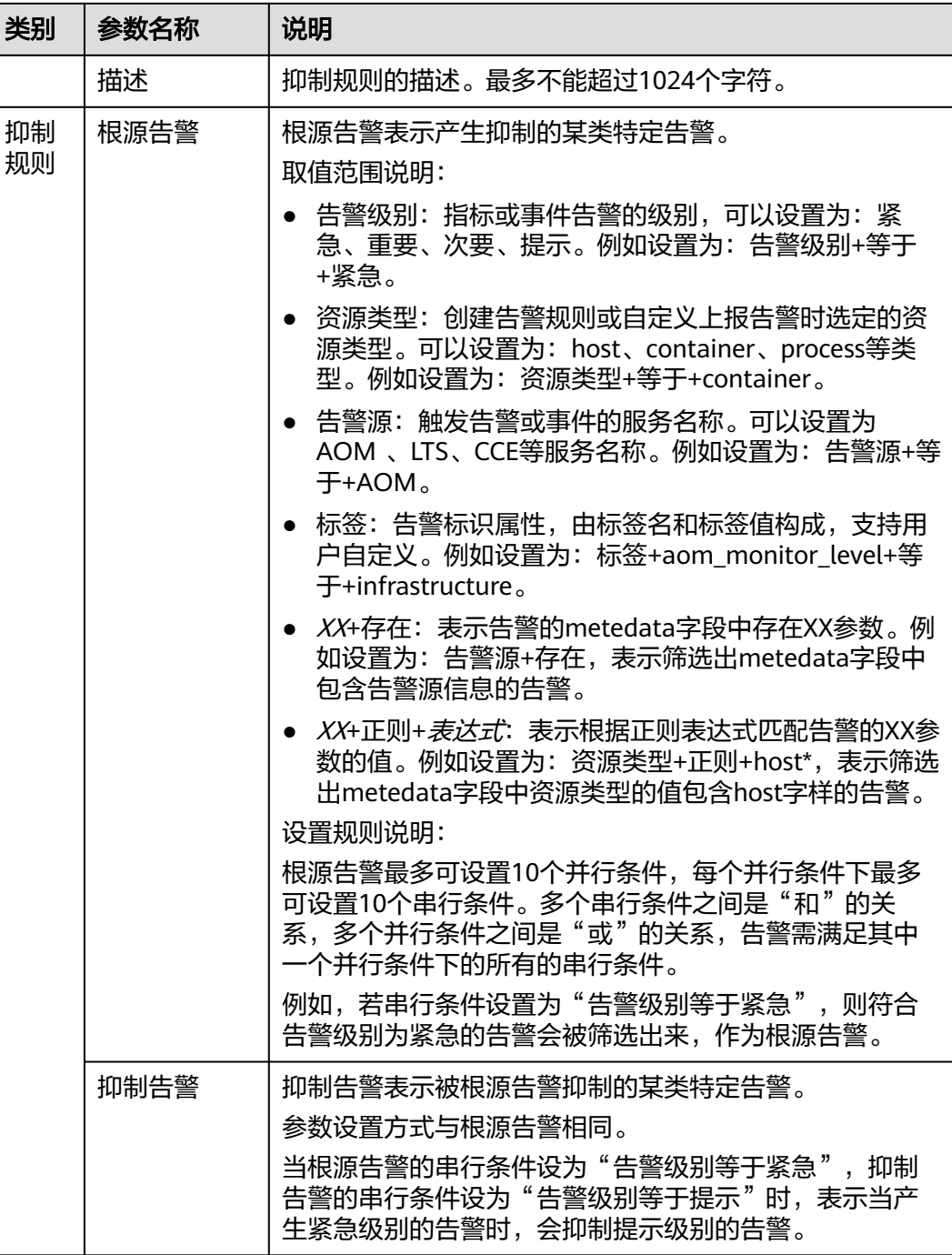

步骤**4** 设置完成后,单击"立即创建"。抑制规则创建后,默认对所有分组后的告警生效。

**----**结束

# 更多抑制规则操作

抑制规则创建完成后,您还可以执行表**[6-35](#page-299-0)**中的相关操作。

#### <span id="page-299-0"></span>表 **6-35** 相关操作

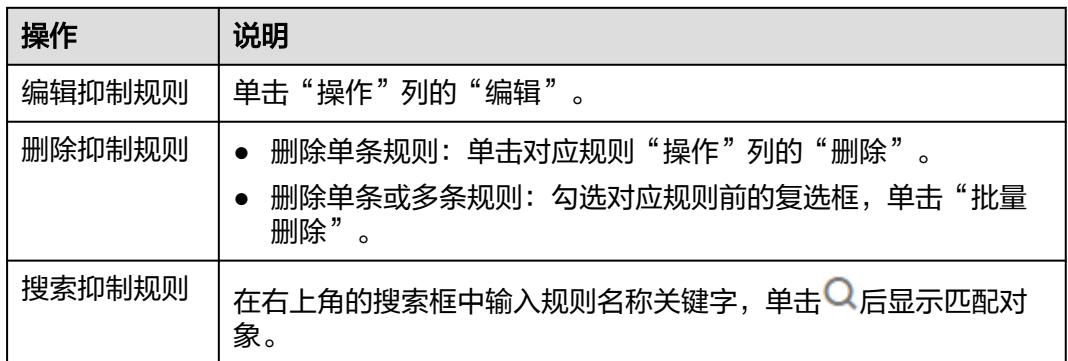

# **6.5.4** 创建 **AOM** 告警静默规则

告警静默规则功能可以在指定时间段屏蔽告警通知。

# 约束与限制

- 您最多可创建100条静默规则,如果静默规则数量已达上限100时,请删除不需要 的静默规则。
- 静默规则一旦创建完成,即刻生效。

# 创建告警静默规则

- 步骤**1** 登录**[AOM 2.0](https://console-intl.huaweicloud.com/aom2/?region=ap-southeast-3#/aom2/overview/list)**控制台。
- 步骤2 在左侧导航栏中选择"告警管理 > 告警降噪"。
- 步骤**3** 在"静默规则"页签下单击 "创建静默规则",设置规则名称、静默条件等信息。

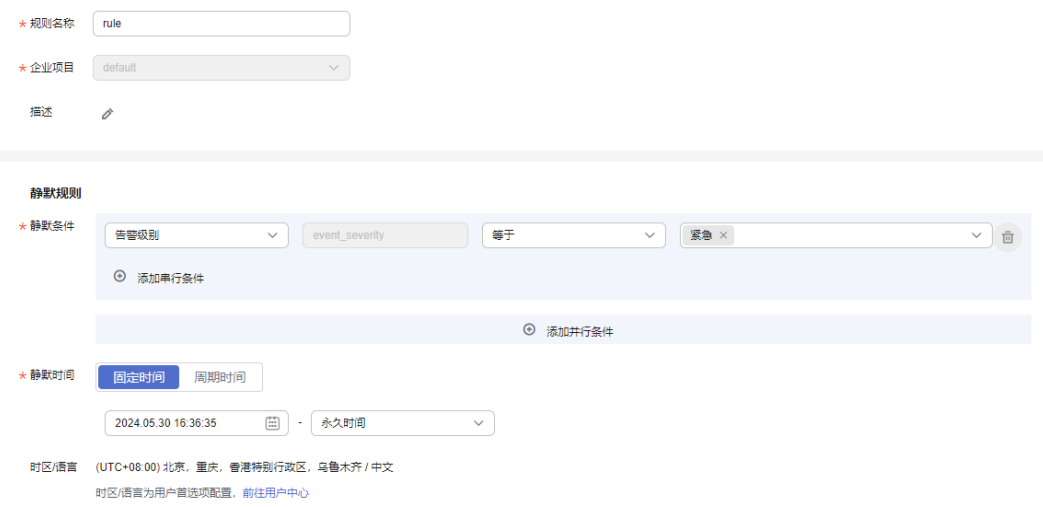

### 图 **6-24** 创建静默规则

# 表 **6-36** 设置静默规则

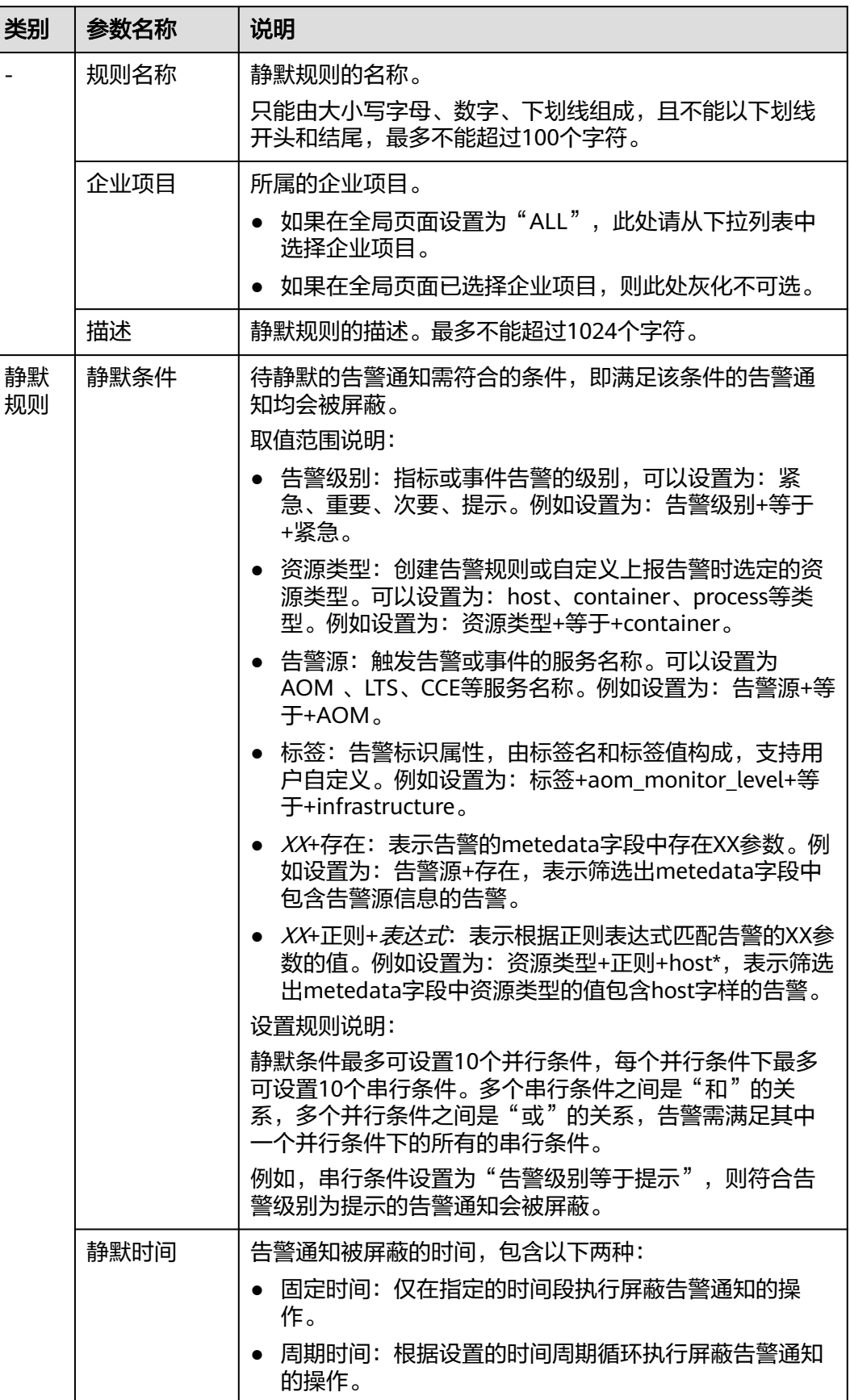

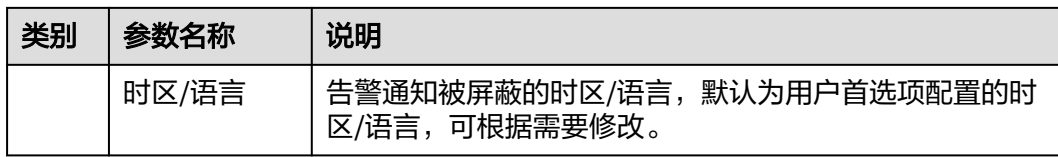

步骤**4** 设置完成后,单击"立即创建"。

**----**结束

# 更多静默规则操作

静默规则创建完成后,您还可以执行表**6-37**中操作。

## 表 **6-37** 相关操作

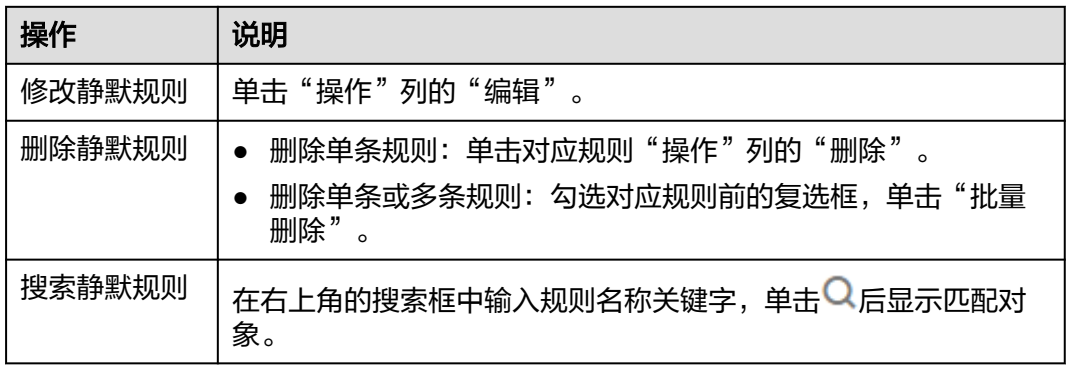

# **7** 日志管理(新版)

AOM作为华为云服务可观测性分析统一入口,自身并不具有日志服务功能,AOM 2.0 控制台中日志管理、日志接入、日志转储、日志加工相关功能由[云日志服务](https://support.huaweicloud.com/intl/zh-cn/productdesc-lts/lts-03201.html)**LTS**提供。 用户可在AOM 2.0控制台界面操作,也可登录LTS控制台界面操作。

# 约束与限制

- 需要[先购买云日志服务的](https://www.huaweicloud.com/intl/zh-cn/pricing/index.html?tab=detail#/lts)相关功能,才可以使用AOM 2.0控制台中日志管理、日 志接入、日志转储、日志加工功能。
- 日志分析(新版 )功能当前仅在华北-北京一,华北-北京四,亚太-新加坡,非洲-约翰内斯堡,拉美-圣地亚哥,拉美-圣保罗一,拉美-墨西哥城一,拉美-墨西哥城 二,亚太-雅加达,土耳其-伊斯坦布尔,中东-利雅得,华东-青岛,华东-上海 二,华南-广州,华北-北京二,中国-香港,亚太-曼谷、华东二区域开放。
- 如果需要在AOM控制台中使用LTS的功能,需要提前获取LTS的相关权限,详情请 参见**LTS**[权限管理。](https://support.huaweicloud.com/intl/zh-cn/productdesc-lts/lts-03205.html)

## 表 **7-1** 功能说明

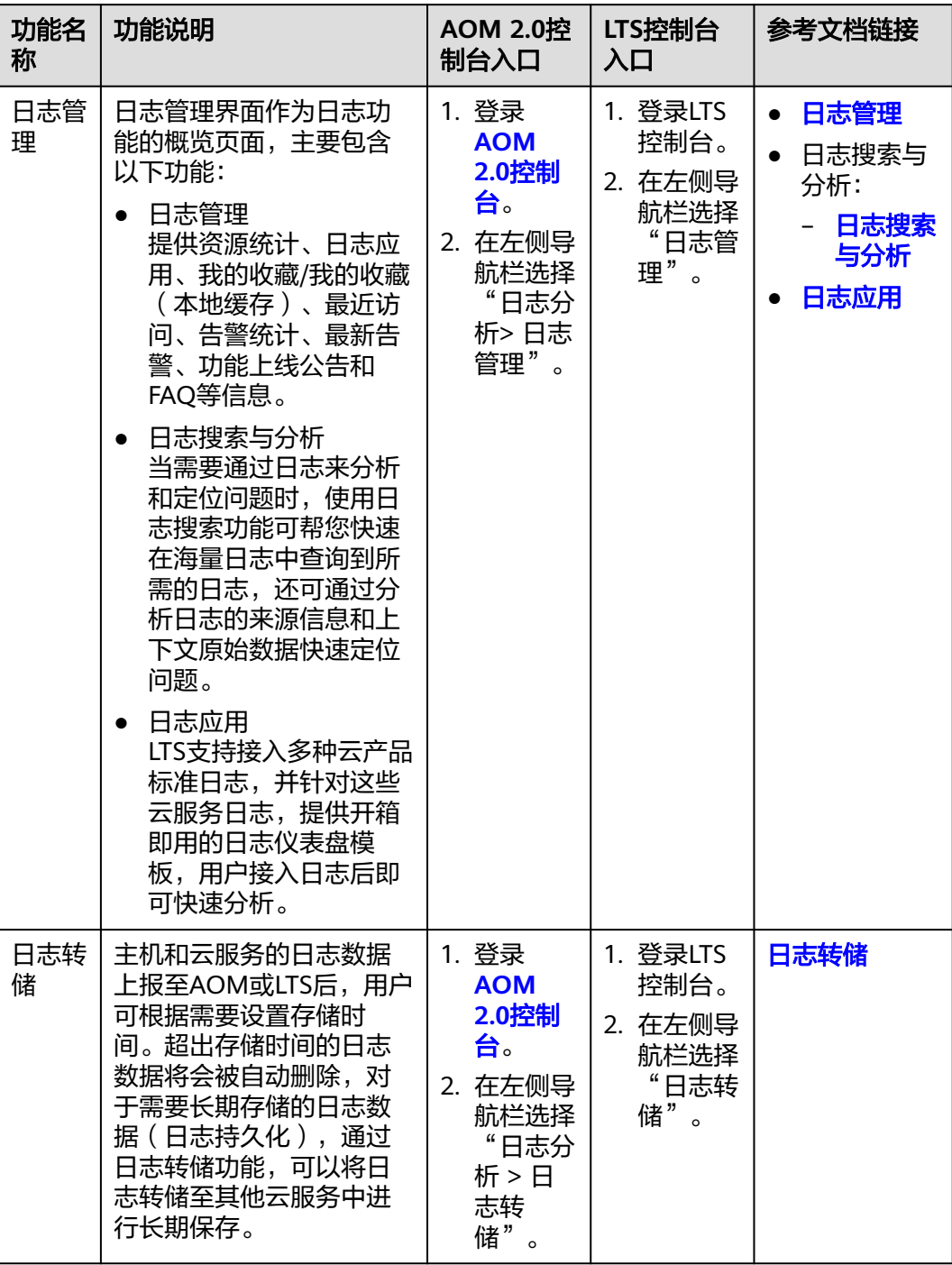

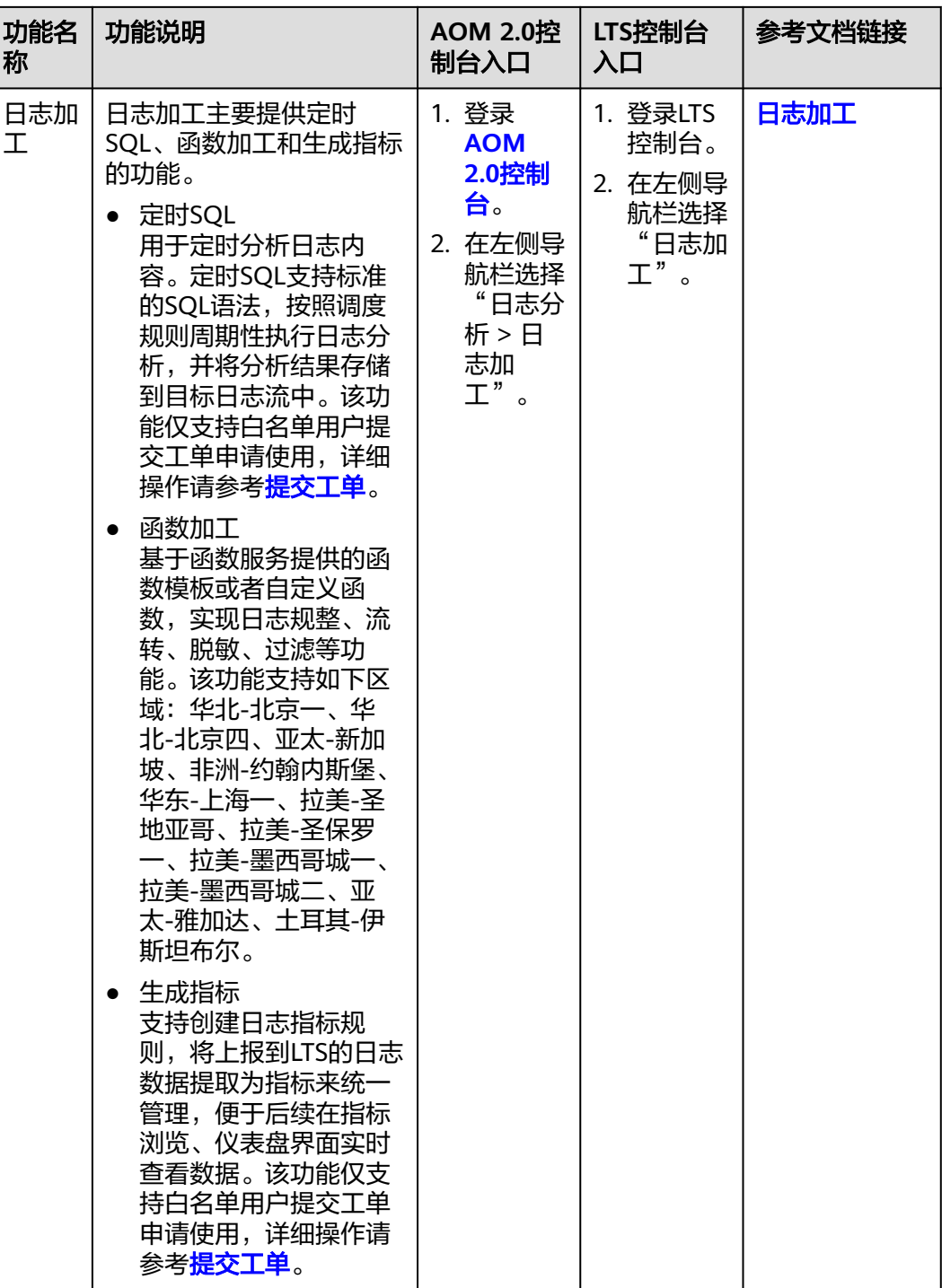

# 日志分析(旧版)

日志分析(旧版)提供日志搜索、日志文件、日志路径、日志转储、接入LTS的功能。 您可以通过"返回旧版"使用日志分析(旧版)的功能。

# <span id="page-305-0"></span>表 **7-2** 功能说明

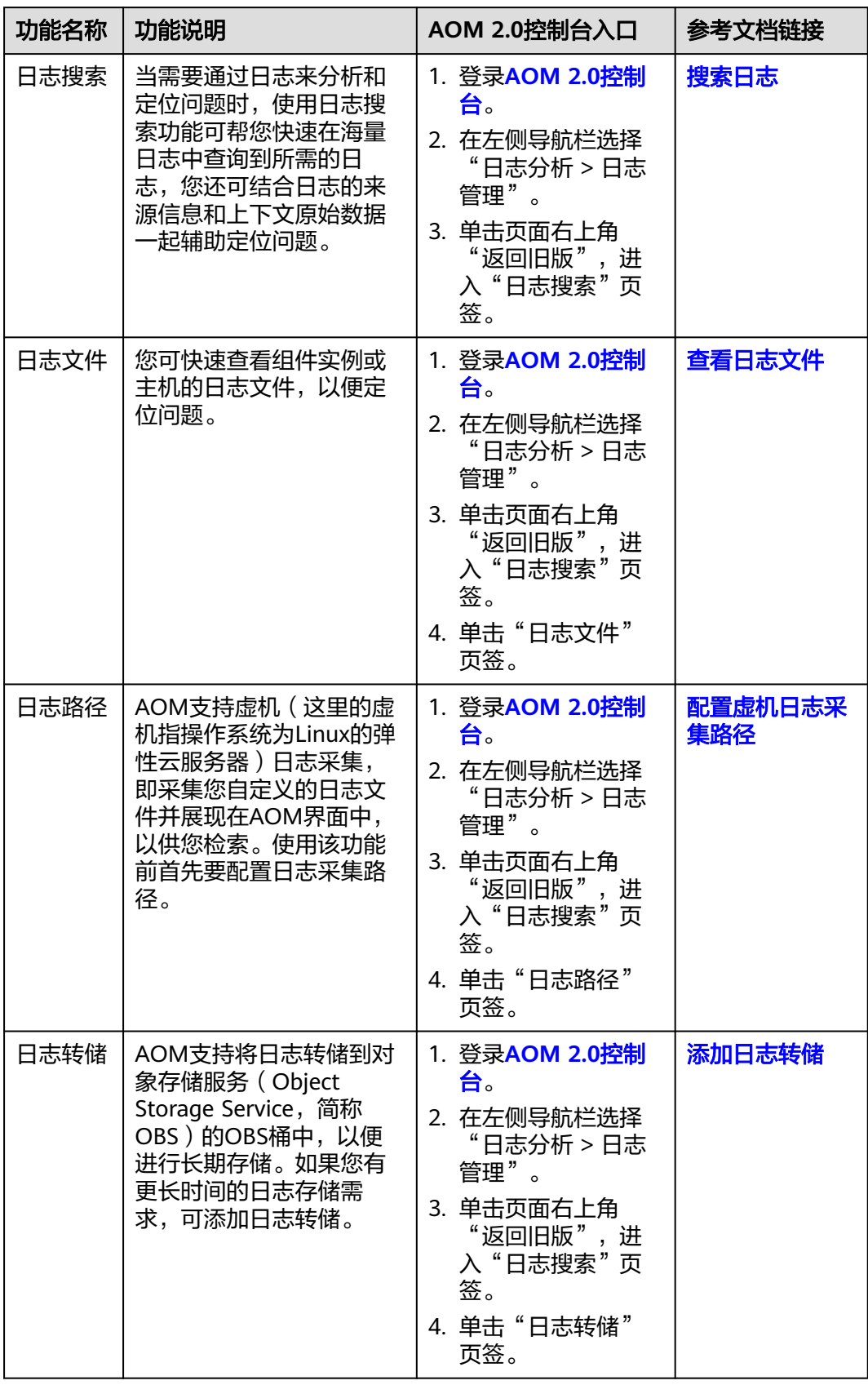

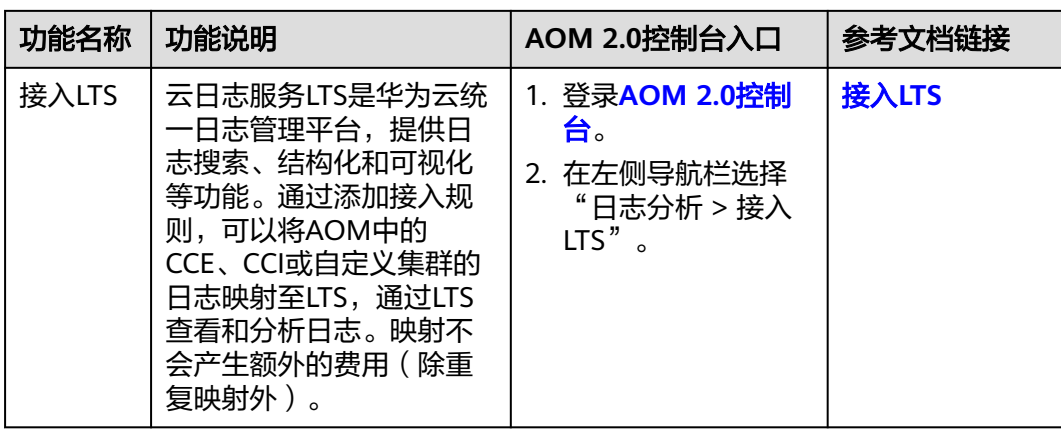

# 8<br>8 日志管理(旧版)

# <span id="page-307-0"></span>**8.1** 日志接入 **LTS**

# **8.1.1** 日志接入 **LTS** 概述

云日志服务LTS是华为云统一日志管理平台,提供日志搜索、结构化和可视化等功能。 通过添加接入规则,可以将AOM中的CCE、CCI或自定义集群的日志映射至LTS,通过 LTS查看和分析日志。映射不会产生额外的费用(除重复映射外)。

# 约束与限制

AOM日志接入LTS功能当前受限开放,如有需求可以通过**提交工单**,联系工程师为您 开放此功能。

# 什么是映射

AOM中的日志实际上是以一个日志流的形式在LTS中存在(如图**8-1**中的AOM日志流所 示), AOM可以查询已配置采集路径的原始日志, 但当前AOM的日志流无法在LTS控 制台查看。您可以通过在AOM控制台添加接入规则来创建映射,映射创建后,即可通 过LTS查看和分析AOM日志。

图 **8-1** 未创建映射

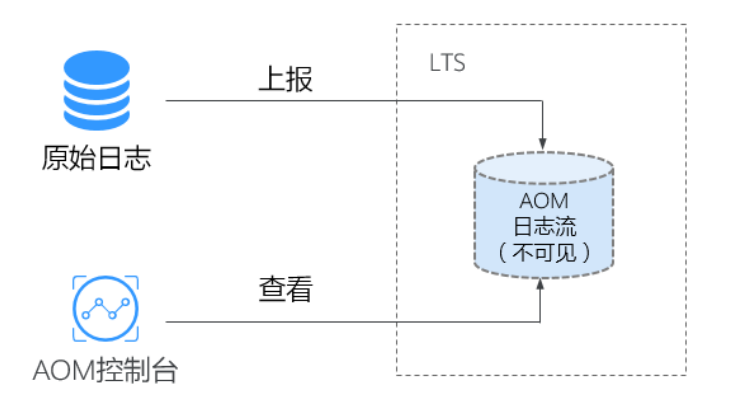

<span id="page-308-0"></span>创建日志流A并创建接入规则后,即已创建AOM至LTS的映射,最新的AOM日志将上 报至日志流A,AOM可以查看映射前后所有的日志数据,日志流A不会复制或移动原 AOM日志流中的历史数据,如图**8-2**所示。

图 **8-2** 已创建映射

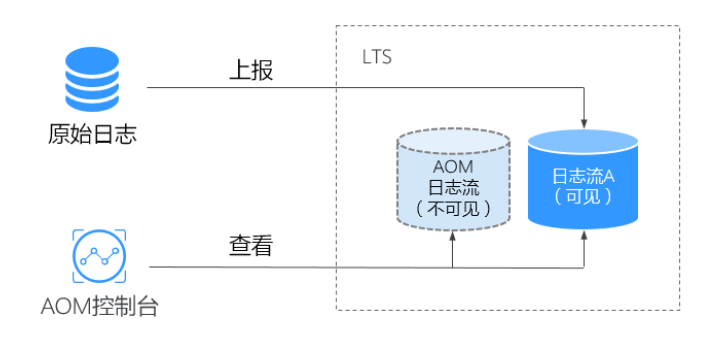

# 修改映射

如果您需要修改映射,如:将映射规则从日志流A变更为日志流B,最新的日志将上报 至日志流B, AOM可以查询AOM日志流和日志流B的内容, 无法查看日志流A的内容, 如图**8-3**所示。

## 图 **8-3** 修改映射

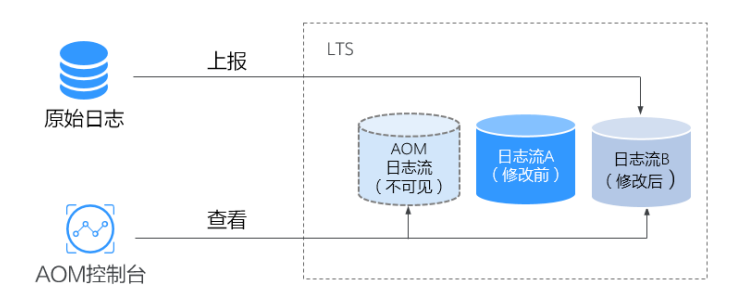

## 删除映射

删除接入规则或删除映射日志流,即为删除映射。最新日志将仅上报至AOM日志流 中,AOM将无法查看日志流A的日志内容,如图**[8-4](#page-309-0)**所示。如果仅删除接入规则,未删 除日志流A,则仍可以在LTS控制台查看之前已进行映射的日志。删除接入规则或删除 映射日志流不可恢复,请您谨慎操作。

## <span id="page-309-0"></span>图 **8-4** 删除映射

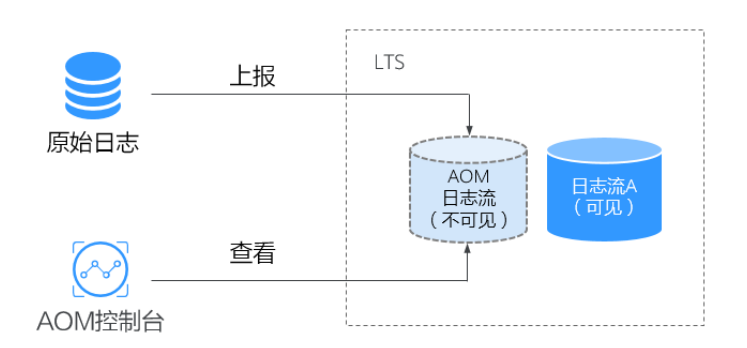

## 重复映射

如果将同一个工作负载或文件映射分别映射到日志流A和B中,最新日志将同时上报至 流A和流B,AOM会出现流A和流B重复的日志,同时重复产生的日志会被计费,因此 不建议重复配置。

#### 图 **8-5** 重复映射

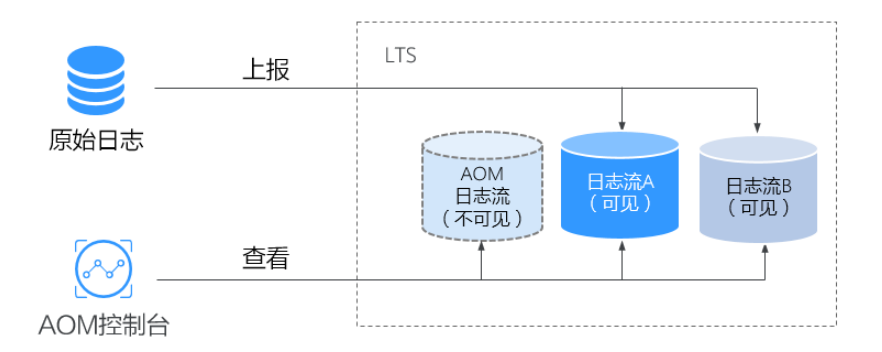

# **8.1.2** 管理日志接入 **LTS** 规则

AOM支持本章为您介绍如何管理日志接入LTS规则,支持添加、查看、删除日志接入 LTS的规则。

# 前提条件

- 已创建需要映射的日志组和日志流。创建方法请参见:[创建日志组和日志流](https://support.huaweicloud.com/intl/zh-cn/qs-lts/lts_08301.html),也 可以在添加接入规则页面直接创建。
- 已有集群、命名空间和工作负载,详情请参见:**CCE**[用户指南。](https://support.huaweicloud.com/intl/zh-cn/cce/)

# 约束与限制

配置的日志接入LTS规则可能会影响LTS中的日志数据,产生额外的费用,请谨慎操 作。

## 配置接入规则

将AOM中的CCE、CCI或自定义集群的日志映射至LTS需要进行如下操作步骤:

#### 步骤**1** 登录**[AOM 2.0](https://console-intl.huaweicloud.com/aom2/?region=ap-southeast-3#/aom2/overview/list)**控制台。

- 步骤**2** 在左侧导航栏中选择"日志分析 > 接入LTS"。
- 步骤**3** 单击"添加接入规则"。
- 步骤**4** 选择接入类型。请根据您的需求选择"按命名空间接入"、"按工作负载接入"或 "自动映射"。
	- 按命名空间接入:将所选命名空间的全部日志接入到指定的日志流。
		- a. 规则名称:自定义规则名称,只支持输入英文字母、数字、中划线、下划线 以及小数点。
		- b. 选择集群:在下拉框中选择已有集群。
		- c. 命名空间:在下拉框中选择已有命名空间。
		- d. 工作负载:默认为"全部",不可更改。
		- e. 容器:在下拉框中选择已有容器。
		- f. 选择接入规则。当下拉框中没有可用的日志组或日志流时,需要单击"添加 日志组"、"添加日志流"创建。创建日志流后,需选择所属的企业项目。
			- 全部日志: 选择日志组和日志流。
			- 指定日志路径:填写需要接入的日志路径,然后选择日志组和日志流。
	- **按工作负载接入**: 将所选工作负载的日志接入到指定的日志流。
		- a. 规则名称:自定义规则名称,只支持输入英文字母、数字、中划线、下划线 以及小数点。
		- b. 选择集群:在下拉框中选择已有集群。
		- c. 命名空间:在下拉框中选择已有命名空间。
		- d. 工作负载:在下拉框中选择已有工作负载,可以选择一个或多个。
		- e. 容器:在下拉框中选择已有容器。
		- f. 选择接入规则。当下拉框中没有可用的日志组或日志流时,需要单击"添加 日志组"、"添加日志流"创建。创建日志流后,需选择所属的企业项目。
			- 全部日志: 选择日志组和日志流。
			- 指定日志路径:填写需要接入的日志路径,然后选择日志组和日志流。
	- 白动映射: 自动将工作负载的日志接入到系统生成的同名日志流。
		- a. 规则名称:自定义规则名称,只支持输入英文字母、数字、中划线、下划线 以及小数点。
		- b. 命名空间: 在下拉框中选择已有命名空间。
		- c. 工作负载:在下拉框中选择已有工作负载,可以选择一个或多个。 若选择1个工作负载,规则创建成功后规则名称会被命名为"自定义规则名称 \_0",如"test\_0";若选择多个工作负载,规则创建成功后规则名称会被依 次命名为"自定义规则名称\_0"、"自定义规则名称\_1"等,如"test\_0"、 "test 1"。
		- d. 选择接入规则:选择日志组、企业项目,自定义日志流前缀,根据"日志流 前缀+工作负载名称"命名并自动生成日志流。默认为已选择的工作负载的全 部日志都接入。

**----**结束

# <span id="page-311-0"></span>其他相关操作

您可以在"接入LTS"界面对已添加的接入规则进行搜索、查看、编辑和删除。

表 **8-1** 相关操作

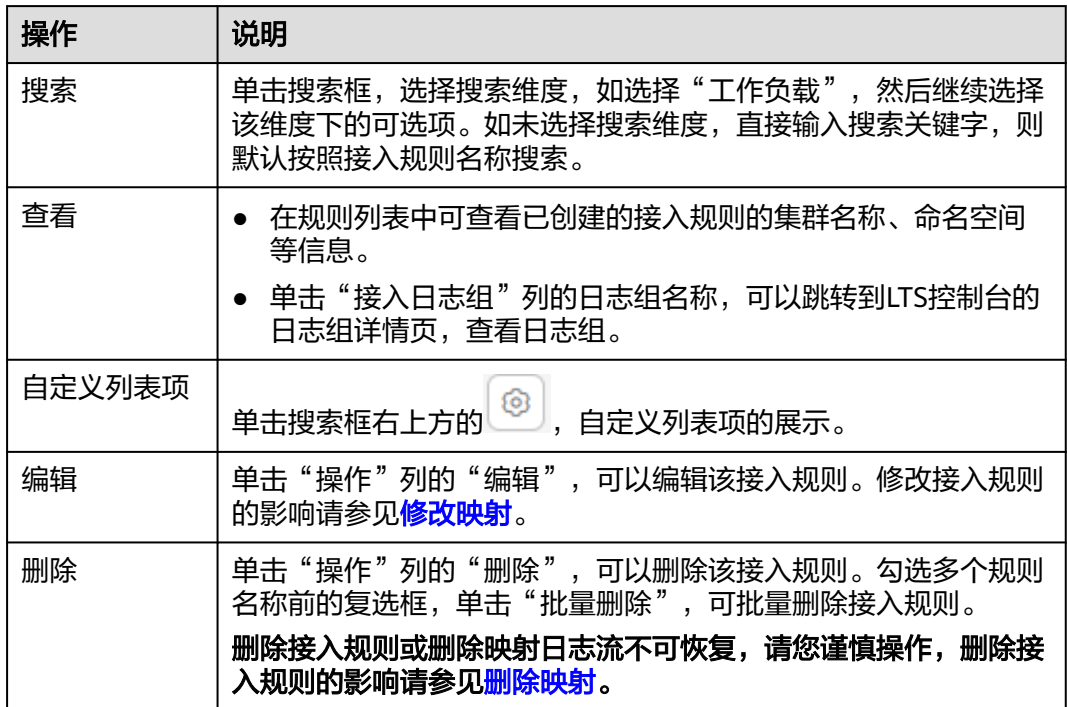

# **8.2** 配置虚机日志采集路径

AOM支持虚机(这里的虚机指操作系统为Linux的弹性云服务器)日志采集,即采集您 自定义的日志文件并展现在AOM界面中,以供您检索。使用该功能前首先要配置日志 采集路径。

# 前提条件

您需先为您的虚机安装ICAgent。ICAgent安装成功后,大概需要5分钟,您即可在"日 志分析 > 日志路径"的主机列表中查看到您的虚机。

# 约束与限制

- ICAgent只采集\*.log、\*.trace和\*.out类型的日志文件,请确保日志文件后缀 为.log、.trace或.out。例如,/opt/yilu/work/xig/debug\_cpu.log。
- 请确保配置的路径是日志目录或文件的绝对路径,且该路径是实际存在的。例 如,/opt/yilu/work/xig或/opt/yilu/work/xig/debug\_cpu.log。
- ICAgent不支持采集下级目录的日志文件。例如, /opt/yilu/work/xig的下级目录 为/opt/yilu/work/xig/debug,则ICAgent不采集/opt/yilu/work/xig/debug中的日 志文件。
- 一个虚机最多可配置20条日志采集路径。

● 同一资源空间下的所有ECS主机,无法同时使用AOM和LTS的日志采集功能,只能 匹配系统中最新的日志采集配置。例如,当前在AOM中配置了ECS主机的日志采 集路径,则之前在该资源空间下,LTS中所有ECS主机的采集配置都失效。

## <span id="page-312-0"></span>配置日志采集路径

- 步骤**1** 登录**[AOM 2.0](https://console-intl.huaweicloud.com/aom2/?region=ap-southeast-3#/aom2/overview/list)**控制台。
- 步骤**2** 在左侧导航栏中选择"日志分析 > 日志路径"。

使用日志分析(新版)功能的区域可以通过**表[7-2](#page-305-0)**中描述的入口进入"日志路径"页 面。

步**骤3** 在虚机列表中单击虚机所在行"操作"列的 ,为单个虚机配置一条或多条日志采集 路径。

您既可使用ICAgent自动识别的路径,也可手动配置。

#### ● 使用**ICAgent**自动识别的路径

ICAgent会自动扫描您虚机的日志文件,自动发现虚机中所有持有文件句柄且类型 为\*.log、\*.trace和\*.out的日志文件及其路径,然后呈现在界面中供您选择。

您可单击ICAgent自动识别路径所在行"操作"列的 ,将该路径添加到"已配置 采集路径"列表中。如需配置多条不同的路径,重复该操作即可。

手动配置

若ICAgent自动识别的路径不能满足您的需求时,您也可在"日志采集路径"文本 框中输入您指定的日志目录或文件。例如/usr/local/uniagentd/log/agent.log,并 单击"配置到采集路径",将该路径添加到"已配置采集路径"列表中。如需配 置多条不同的路径,重复该操作即可。

步骤**4** 配置完成后,单击"确认"。

**----**结束

## 查看虚机日志

日志采集路径配置成功后,若已配置的路径下存在日志文件,则ICAgent会从已配置的 路径中采集日志文件,采集大概需要1分钟,请您耐心等待。待采集完成后,您可执行 如下操作:

#### 查看虚机日志文件

在左侧导航栏中选择"日志分析 > 日志文件",单击"主机"页签,查看采集到 的日志文件。详细操作请参见<del>查</del>看日志文件。

### 查看虚机日志并进行分析

在左侧导航栏中选择"日志分析 > 日志搜索",单击"主机"页签,通过时间范 围、关键字、上下文等方式查看采集到的日志并进行分析。详细操作请参见<mark>搜索</mark> 日志。

# **8.3** 搜索日志

当需要通过日志来分析和定位问题时,使用日志搜索功能可帮您快速在海量日志中查 询到所需的日志,您还可结合日志的来源信息和上下文原始数据一起辅助定位问题。

#### <span id="page-313-0"></span>步骤**1** 登录**[AOM 2.0](https://console-intl.huaweicloud.com/aom2/?region=ap-southeast-3#/aom2/overview/list)**控制台。

**步骤2** 在左侧导航栏中选择"日志分析 > 日志搜索"。

使用日志分析(新版)功能的区域可以通过**表[7-2](#page-305-0)中**描述的入口进入"日志路径"页 面。

- 步骤**3** 在"日志搜索"页面中选择日志页签(即组件、系统、主机)并按照界面提示设置日 志查询条件。
	- 支持分别搜索"组件"、"系统"、"主机"日志。
		- 组件日志支持设置"集群"、"命名空间"、"组件"等过滤条件,还可以 通过"高级搜索",设置"实例"、"主机"、"文件名称"、"隐藏系统 组件"等过滤条件搜索日志。
		- 系统日志支持设置"集群"、"主机"等过滤条件。
		- 主机日志支持设置"集群"、"主机"等过滤条件。
	- 在搜索文本框中输入关键词时,搜索规则如下:
		- 支持关键词精确搜索。关键词指相邻两分词符之间的单词。
		- 支持关键词模糊匹配搜索,例如输入"ER?OR"、"ROR\*"或"ER\*R"。
		- 支持短语精确搜索。例如输入"Start to refresh"或"Start-to-refresh"(-为分词符)。
		- 支持"与""或"组合搜索,格式为"与": "&&", "或": " || "。 例如输入"query logs&&error\*"或"query logs||error"。
		- 搜索日志内容如果搜索不到,则建议缩小搜索范围,关键词后加\*号进行模糊 匹配进行模糊搜索。

步骤**4** 查看日志搜索结果。

搜索结果中,关键词会高亮显示,同时会根据日志的采集时间对搜索结果进行排序, 以方便您查看。您可单击"时间"列的 进行切换排序。 为默认排序, ●为按时 间正序排序(即时间最新的日志显示在最后方), ●为按时间倒序排序(即时间最新 的日志显示在最前方)。

1. AOM支持查看上下文信息,单击"操作"列的"查看上下文",即可查看该日志 的前若干条(即上文)或后若干条(即下文)的日志,方便您定位问题。

为了保障租户主机和组件的正常运行,租户的主机上会运行部分系统提供的组件 (例如,**kube-dns**),查询租户日志时也会查询到这些组件的日志。

– 在"上下文显示行数"下拉列表框中,可设置该条日志的上下文原始数据显 示行数。

例如,设置"上下文显示行数"为"200"。

- 若该日志之前已打印的日志条数 ≥100,该日志之后已打印的日志条数 ≥99,则该日志之前的100条和之后的99条日志会被作为上下文显示。
- 若该日志之前已打印的日志条数 <100 ( 例如, 已打印90条日志 ) , 该日 志之后已打印的日志条数 <99(例如,已打印80条日志),则该日志之 前的90条和之后的80条日志会被作为上下文显示。
- 单击"导出本页",可将已显示的日志上下文原始数据导出到本地。
- 2. 单击"操作"列的"查看详情",可进一步查看该条日志的主机IP、来源等详细 信息。

<span id="page-314-0"></span>步骤**5** (可选)单击"日志搜索"界面右侧的 ,选择导出格式,将搜索结果导出到 本地。

导出的日志内容已[按步骤](#page-313-0)**4**中您选择的排序方式进行了排序,且最多导出已排序的前 5000条日志。例如,搜索结果中总共有6000条日志,已选择的排序方式是倒序,则只 能导出时间最近的前5000条日志。

支持以CSV格式和TXT格式导出日志,您可根据需求灵活选择。CSV格式可导出日志的 内容、主机IP、来源等详细信息(如图**8-6**所示)。TXT格式只能导出日志的内容(如 图**8-7**所示),每行为一条日志。

图 **8-6** 以 CSV 格式导出日志

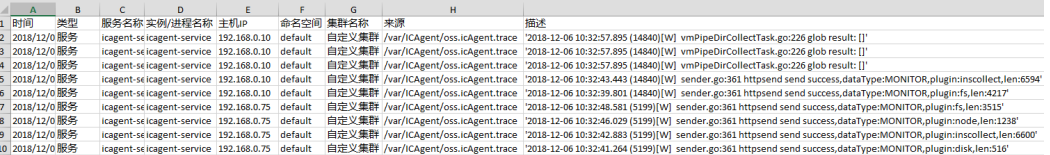

## 图 **8-7** 以 TXT 格式导出日志

2023-01-19T16:30:38.783448-08:00 host-71-24-40-204 docked(1522): time="2023-01-19T16:30:38.783401876-08:00" level=info msg="handled exit event processID=a9b55efe7ee83e4663a66c59795cafc65b0d3eafc593688199dbf4c3eed38aa6<br>cont

2023-01-19T16:30:38.749258-08:00 host-71-24-40-204 dockerd[1522]: time="2023-01-19T16:30:38.749183798-08:00" level=info msg=event ExitStatus=0 ExitedAt="2023-01-19 08:30:38.731935965 +0<br>ProcessID=a9b55efe7ee83e4663a66c5979

2023-01-19T16:30:38.749095+08:00 host-71-24-40-204 dockerd[1930]: time="2023-01-19T16:30:38.749010188+08:00" level=info msg="exit-del moby/32dcbfc13t782a2f55768dfbc77773eacb862b0b85587103dd334bdab904157.74026.0 error= <n 2023-01-19T16:30:38.727852+08:00 host-71-24-40-204 dockerd[1522]: time="2023-01-19T16:30:38.727801764+08:00" level=info msg="handled exit event processID=dff8c094ea7e209119dfcac8c20ae56befd<br>containerID=38b7025401d815a0e299

023-01-19T16:30:38.692915+08:00 host-71-24-40-204 dockerd[1930]: time="2023-01-19T16:30:38+08:00" level=info msg="try publish event[1] /tasks/exit &TaskExit<br>:ontine10:338b7025401d815a0e299a9dfce0e9e65ad34e25257fa64677e376f

2023-01-19T16:30:36.690739+08:00 host-71-24-40-204 dockerd(1930): time="2023-01-19T16:30:36.690699053+08:00" level=info msg="exit-del moby/38b7025401d815a0e299a9dfce0e9e665ad34e25257fa64677e376f62997tc35.73999.0 error=<nii

步骤**6** (可选)单击"配置转储",将搜索到的日志一次性转储到OBS桶的同一个.log日志文 件中。具体操作详[见添加一次性转储。](#page-318-0)

#### **----**结束

# **8.4** 查看日志文件

您可快速查看组件实例或主机的日志文件,以便定位问题。

# 查看日志文件

- 步骤**1** 登录**[AOM 2.0](https://console-intl.huaweicloud.com/aom2/?region=ap-southeast-3#/aom2/overview/list)**控制台。
- 步骤**2** 在左侧导航栏中选择"日志分析 > 日志文件"。

使用日志分析(新版)功能的区域可以通过**表[7-2](#page-305-0)中描**述的入口进入"日志路径"页 面。

- 步骤**3** 在"日志文件"页面选择"组件"或"主机"页签并单击名称,在页面右侧的日志文 件列表中即可查看其实例的日志文件名称、最新写入时间等。
- 步骤**4** 单击该实例"操作"列的"查看",可参考表**[8-2](#page-315-0)**查看该实例日志文件详情,如图**[8-8](#page-315-0)** 所示。

### <span id="page-315-0"></span>表 **8-2** 操作说明

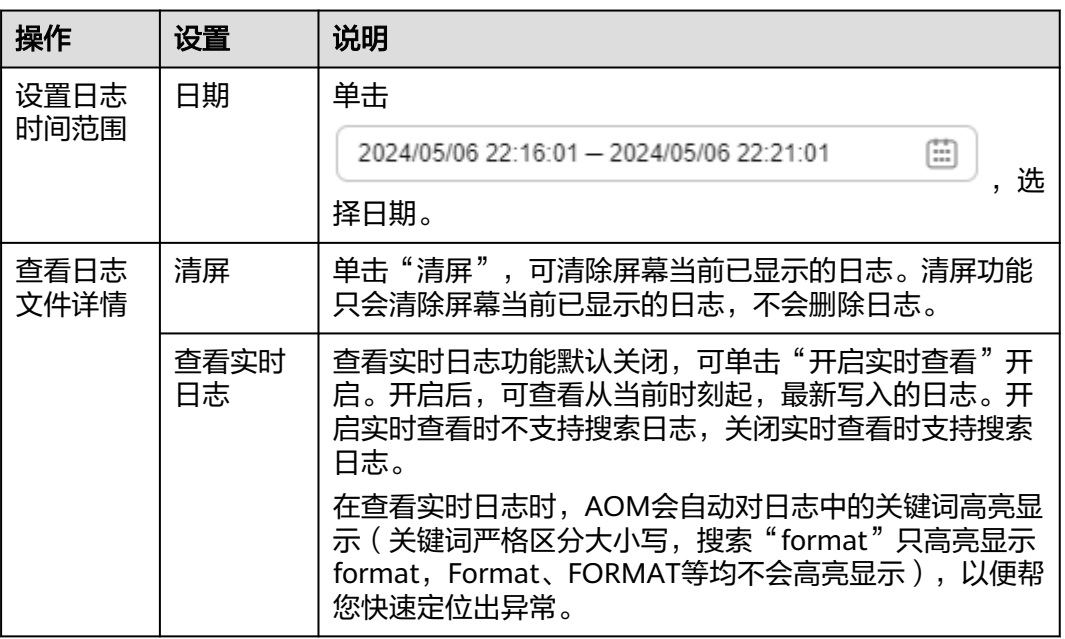

## 图 **8-8** 日志文件详情

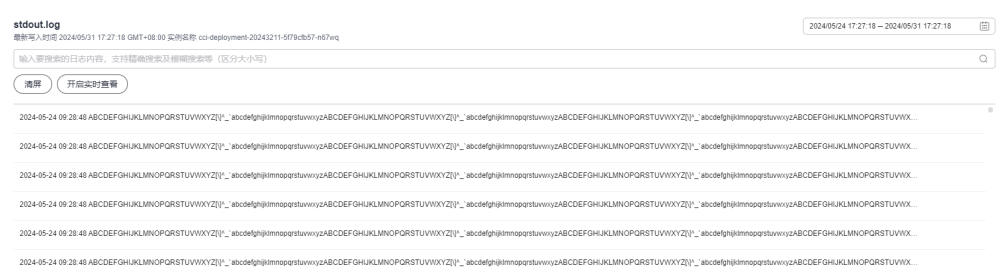

步骤**5** (可选)单击该实例"操作"列的"配置转储",将该实例的日志一次性转储到OBS 桶的同一个.log日志文件中。具体操作详见<mark>[添加一次性转储](#page-318-0)</mark>。

#### **----**结束

# **8.5** 配置日志转储至 **OBS**

AOM支持将日志转储到对象存储服务 (Object Storage Service, 简称OBS) 的OBS桶 中,以便进行长期存储。如果您有更长时间的日志存储需求,可添加日志转储。

AOM提供周期性转储和一次性转储两种转储方式,供您选择使用。

- 周期性转储: 将当前日志实时转储到OBS桶中, 且以转储周期为粒度对1天的日志 进行分割。 例如,您需长久存储固定维度的日志,就可以选择周期性转储,操作详见[添加周](#page-316-0) [期性转储。](#page-316-0)
- 一次性转储: 将历史日志一次性转储到OBS桶的同一个.log日志文件中。 一次性转储类似于"日志搜索"界面的导出功能, "日志搜索"界面最多可导出 5000条日志,当日志数量比较多导出功能无法满足需求时,可对指定日志进行一 次性转储,操作详见<mark>添加一次性转储</mark>。

# <span id="page-316-0"></span>约束与限制

- 添加日志转储任务时,除需拥有AOM和LTS使用权限外,还需要拥有OBS Administrator权限。
- 如果需要周期性转储日志,推荐使用LTS的日志转储功能将当前日志实时转储到 OBS桶中长期保存。
- 周期性转储属于近实时转储,存在分钟级转储时延,时延与日志条数和日志大小 有关,具体规格如下:
	- 5分钟内累计日志条数大于1000条或日志大小超过2MB时,实时转储。
	- 5分钟内累计日志条数小于1000条或日志大小不足2MB时,每5分钟转储。

# 添加周期性转储

下面以als0320a组件为例对其日志进行周期性转储:需实时将als0320a当前新产生的 日志实时转储到OBS桶obs-store-test的/home/Periodical Dump目录下,且将每3个小 时的日志转储到其对应的日志文件中,可参考如下操作。

- 步骤**1** 登录**[AOM 2.0](https://console-intl.huaweicloud.com/aom2/?region=ap-southeast-3#/aom2/overview/list)**控制台。
- 步骤**2** 在左侧导航栏中选择"日志分析 > 日志转储"。

使用日志分析(新版)功能的区域可以通过**表[7-2](#page-305-0)中**描述的入口进入"日志路径"页 面。

步骤**3** 单击右上角的"添加日志转储",参考表**8-3**设置相关参数后,单击"确定"。

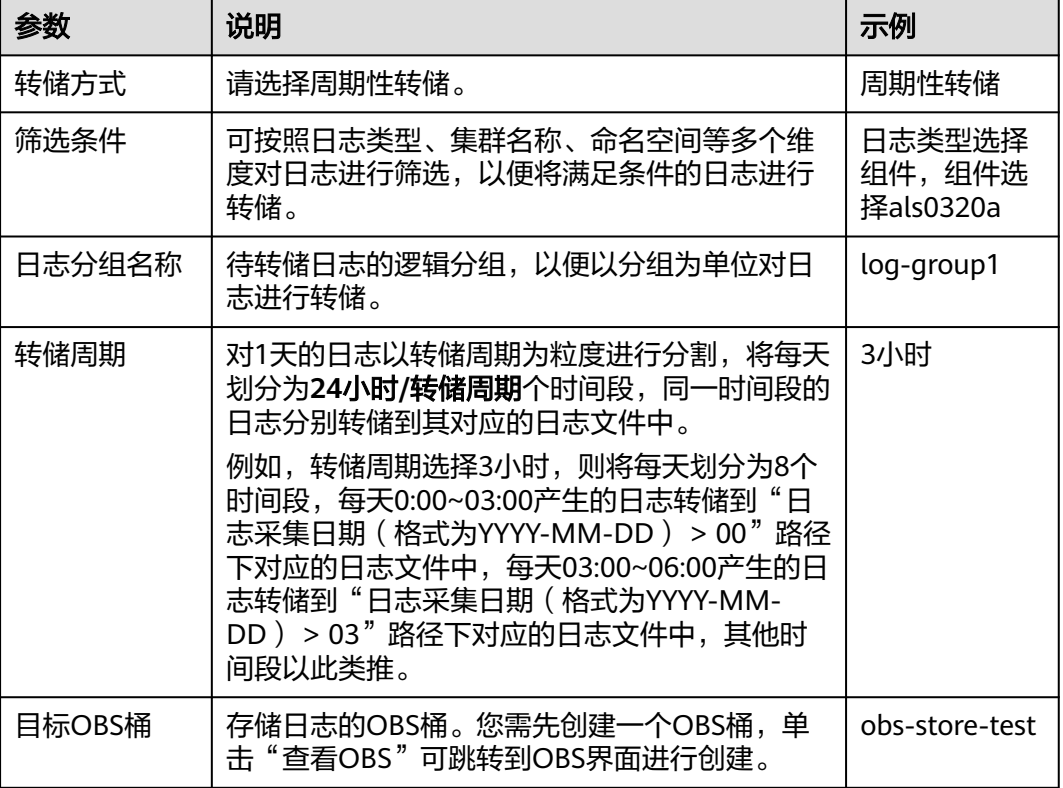

### 表 **8-3** 周期性转储参数说明

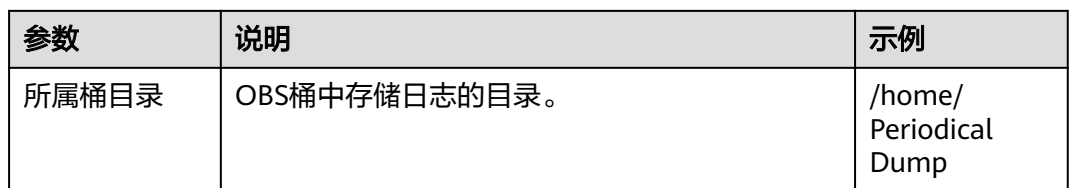

添加成功后,指定资源当前新产生的日志将会实时转储到OBS桶中。

例如,als0320a当前新产生的日志会实时转储到OBS桶obs-store-test的/home/ Periodical Dump目录下,且每3个小时的日志转储到其对应的日志文件中。

步骤**4** 将存储在OBS中的日志文件下载到本地,以供定位问题使用。

- 1. 在周期性转储列表中,单击待操作的OBS桶名称,进入OBS服务的"对象"页 面。
- 2. 在"对象"页签下,找到存储在OBS中的日志文件,例如,192.168.0.74\_varpaas-sys-log-apm-count\_warn.log、192.168.0.74\_var-paas-sys-log-apmdebug\_erro.trace。

转储到**OBS**桶中的日志文件路径:日志文件路径与选择的"日志类型"有关,如 下表所示。

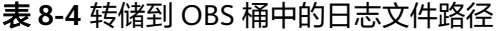

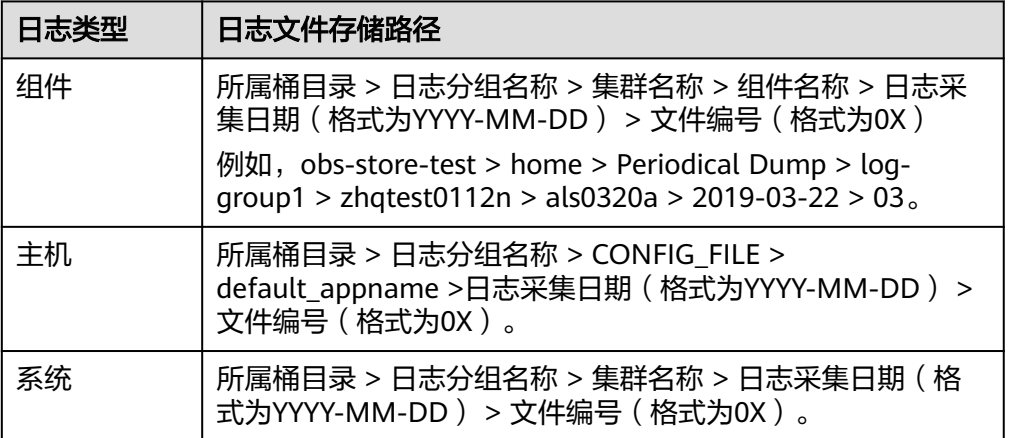

转储到OBS桶中的日志文件名称: 主机IPV4 日志文件来源 (将"/"替换为 "-")\_日志文件名称,例如,192.168.0.74\_var-paas-sys-log-apmcount\_warn.log、192.168.0.74\_var-paas-sys-log-apm-debug\_erro.trace。

3. 选中待下载的日志文件,单击右侧的"下载",日志文件将下载到浏览器默认下 载路径,如需要将日志文件保存到自定义路径下,请单击右侧的"更多 > 下载 为"。

**----**结束

## <span id="page-318-0"></span>添加一次性转储

下面以als0320a为例对其日志进行一次性转储: 将als0320a近30分钟且包含关键词 warn的历史日志,一次性转储到OBS桶obs-store-test的/home/One-off Dump目录 下,可参考如下操作。

### 步骤**1** 登录**[AOM 2.0](https://console-intl.huaweicloud.com/aom2/?region=ap-southeast-3#/aom2/overview/list)**控制台。

步骤2 在左侧导航栏中选择"日志分析 > 日志转储"。

使用日志分析(新版)功能的区域可以通过**表[7-2](#page-305-0)**中描述的入口进入"日志路径"页 面。

**步骤3** 单击右上角的"添加日志转储",参考<mark>表8-5</mark>设置相关参数后,单击"确定"。

表 **8-5** 一次性转储参数说明

| 参数     | 说明                                                                                          | 示例                                                                |
|--------|---------------------------------------------------------------------------------------------|-------------------------------------------------------------------|
| 转储方式   | 请选择一次性转储。                                                                                   | 一次性转储                                                             |
| 筛选条件   | 可按照日志采集时间、集群名称、命名空间等多<br>个维度对日志进行筛选,以便对满足筛选条件的<br>日志进行转储。                                   | 日志采集时间<br>选择30分钟,<br>组件选择<br>als0320a,关<br>键词设置为<br>warn $\alpha$ |
| 日志分组名称 | 待转储日志的逻辑分组,以便以分组为单位对日<br>志进行转储。 <b>转储任务删除后,日志分组也会同</b><br>时删除。                              | log-group2                                                        |
| 目标OBS桶 | 存储日志的OBS桶。                                                                                  | obs-store-test                                                    |
|        | 如果没有创建过OBS桶,请单击"查看OBS"<br>跳转到OBS界面进行创建。                                                     |                                                                   |
|        | ● 首次配置一次性转储到未授权的OBS桶中时,<br>AOM服务会授权给OBS桶ACL规则,授权生效<br>需要15分钟,如果您第一次配置一次性转储后<br>失败,请15分钟后重试。 |                                                                   |
|        | ● 不支持转储到存储类型为归档存储或配置了跨<br>区域复制的OBS桶。                                                        |                                                                   |
| 所属桶目录  | OBS桶中存储日志的目录。 <b>如果不配置,则日志</b><br>默认存储在OBS桶的根目录下。                                           | /home/One-<br>off Dump                                            |

添加成功后,待"转储状态"变为"转储完成"时,符合条件的历史日志会一次性转 储到OBS桶的同一个.log日志文件中。

例如,als0320a近30分钟且包含关键词warn的历史日志会一次性转储到OBS桶obsstore-test的/home/One-off Dump目录下的log-group2\_shard\_0(custom).log日志文 件中。

步骤**4** 将存储在OBS中的日志文件下载到本地,以供定位问题使用。

- 1. 在一次性转储列表中,单击待操作的OBS桶名称,进入OBS服务的"对象"页 面。
- 2. 在"对象"页签下,找到存储在OBS中的日志文件,例如:/home/One-off Dump/log-group2\_shard\_0(custom).log。

转储到**OBS**桶中的日志文件路径:OBS桶 > 所属桶目录。例如,obs-store-test/ home/One-off Dump。

转储到**OBS**桶中的日志文件名称:日志文件名称与选择的"转储文件形式"有 关,如下表所示。

表 **8-6** 转储到 OBS 桶中的日志文件名称

### 日志文件名称

- 日志分组名称\_shard\_0(custom),例如:loggroup2\_shard\_0(custom).log。
- 日志分组名称\_shard\_1(custom)。
- 3. 选中待下载的日志文件,单击右侧的"下载",日志文件将下载到浏览器默认下 载路径,如需要将日志文件保存到自定义路径下,请单击右侧的"更多 > 下载 为"。

#### **----**结束

## 其他相关操作

表 **8-7** 日志转储相关操作

| 操作                | 说明                                                                                                    |
|-------------------|----------------------------------------------------------------------------------------------------|
| 修改日志<br>转储        | 1. 在日志转储列表中,单击待修改转储任务操作列的"编辑日志转<br>储",在弹出框"编辑日志转储"中修改日志转储信息。<br>2. 修改完成后, 单击"确定"。 <b>当前仅支持修改周期性转储任务信息。</b>         |
| 删除转储<br>任务        | 1. 在日志转储列表中,单击待删除转储任务操作列的"删除",弹出<br>"删除"对话框。<br>2. 单击"确定",删除转储任务。 <b>转储任务一旦删除,将不再对日志进</b><br>行转储,影响用户查询历史日志,请谨慎操作。 |
| 开启/暂<br>停日志转<br>储 | 在日志转储列表中,单击待操作的转储任务的"开启"或"暂停"开<br>关,去启动或暂停转储任务。 <b>当前仅支持开启或暂停周期性转储任务。</b>                                          |

# **9 Prometheus** 监控

# **9.1 Prometheus** 监控概述

Prometheus监控全面对接开源Prometheus生态,支持类型丰富的组件监控,提供多 种开箱即用的预置监控大盘和全面托管的Prometheus服务。

Prometheus是一套开源的监控报警系统。主要特点包括多维数据模型、灵活查询语句 PromQL以及数据可视化展示等。更多信息请参见**[Prometheus](https://prometheus.io/docs/introduction/overview/)**官方文档。

Prometheus实例是AOM服务提供的管理Prometheus数据采集和数据存储分析的逻辑 单元。根据Prometheus监控的对象和使用场景,Prometheus实例可以分为以下几种 类型,具体请参见<mark>表9-1</mark>。

### 表 **9-1** Prometheus 实例说明

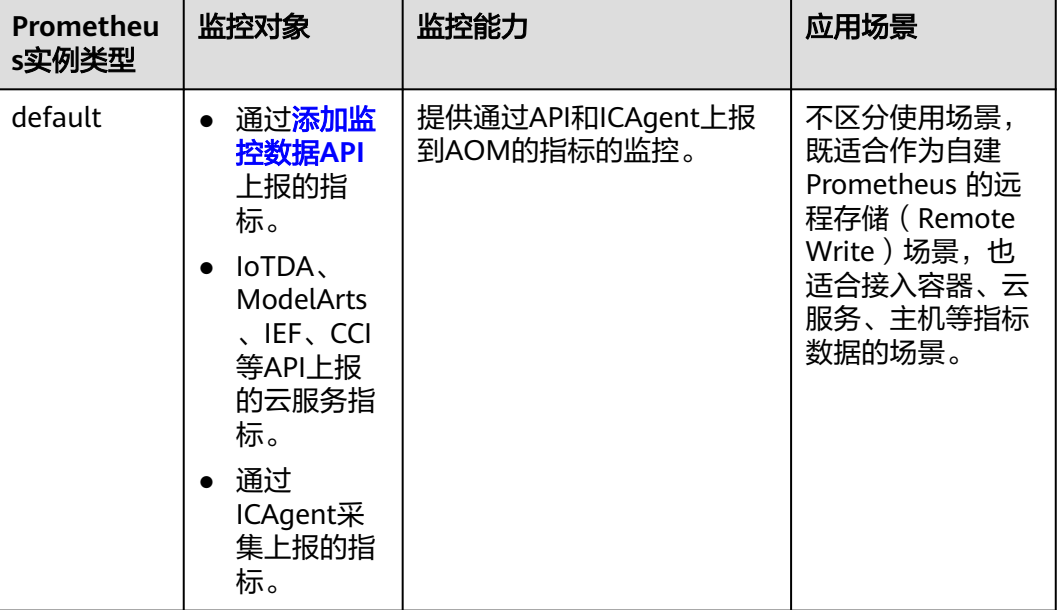

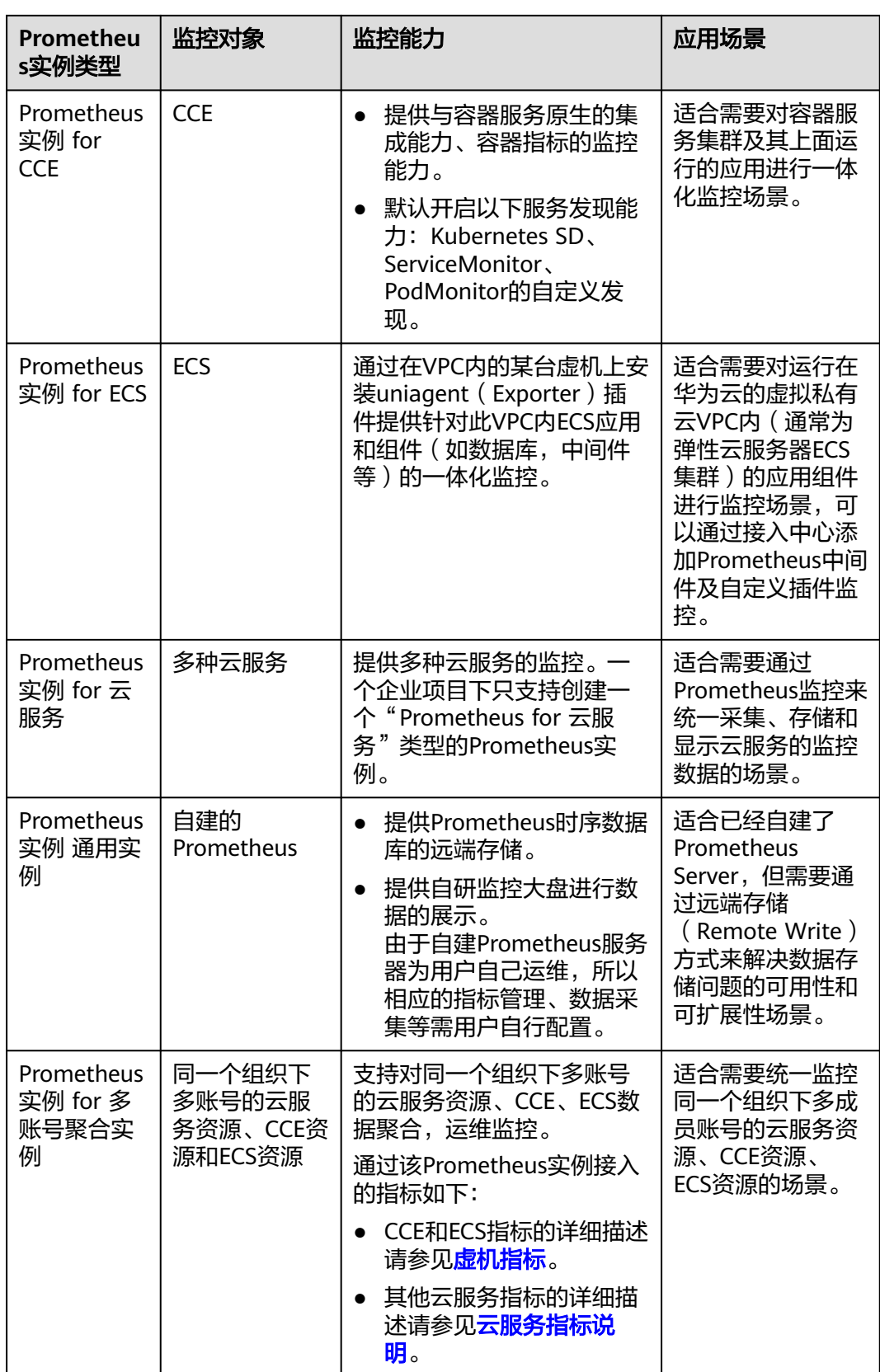

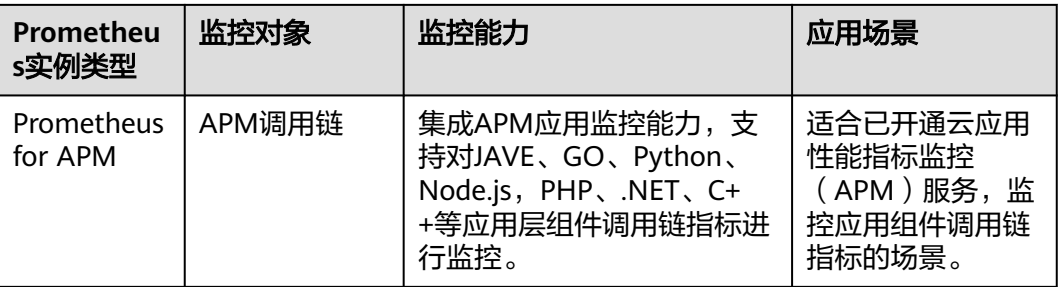

# 功能特性

AOM的Prometheus监控具有监控数据采集、存储、计算、展示、告警等能力。监控指 标覆盖广,涵盖容器、云服务、中间件、数据库、应用以及业务等多种监控数据。 AOM的Prometheus监控支持的主要功能如下所示。

## 表 **9-2** 监控对象接入

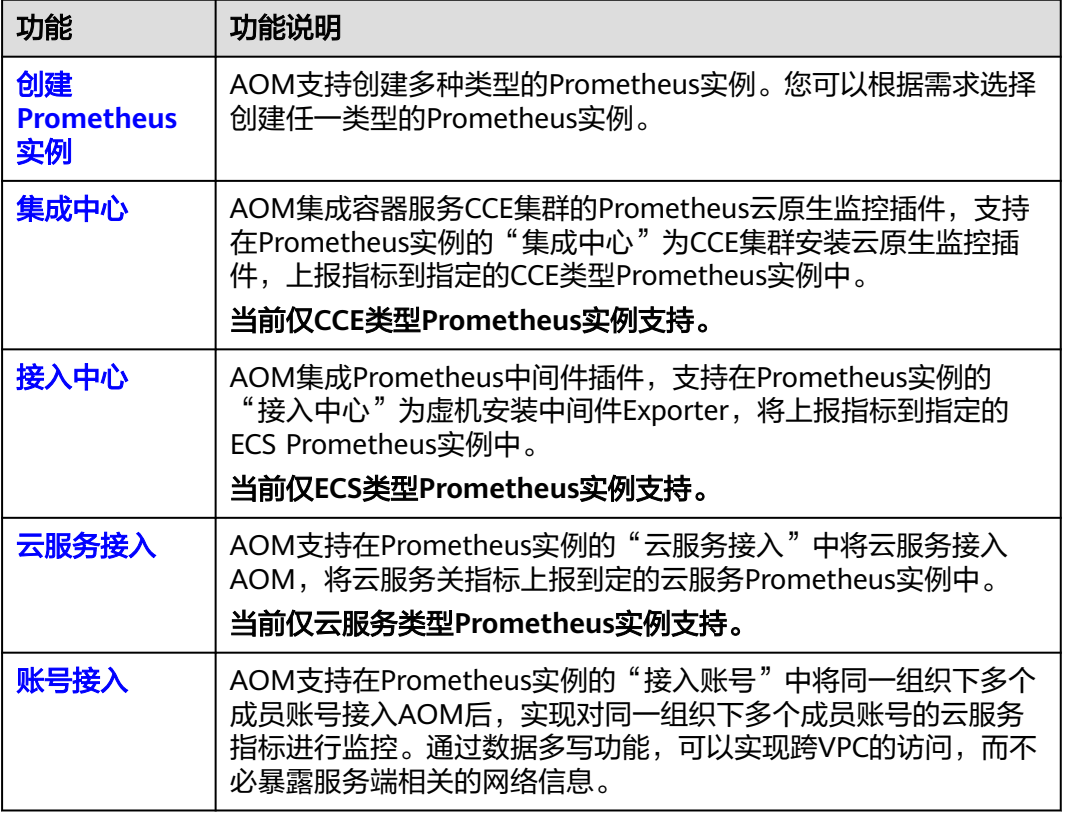

## 表 **9-3** 监控指标采集

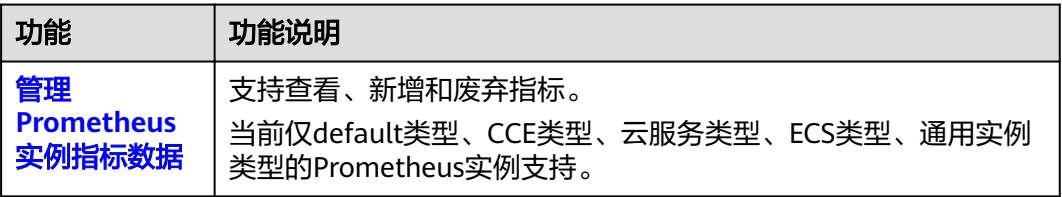

## 表 **9-4** 监控数据处理

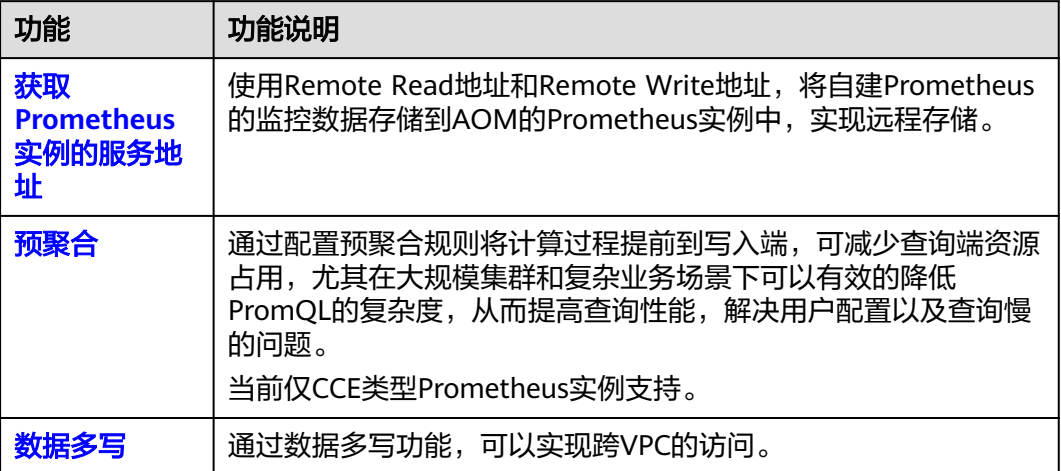

# 产品优势

表 **9-5** 产品优势

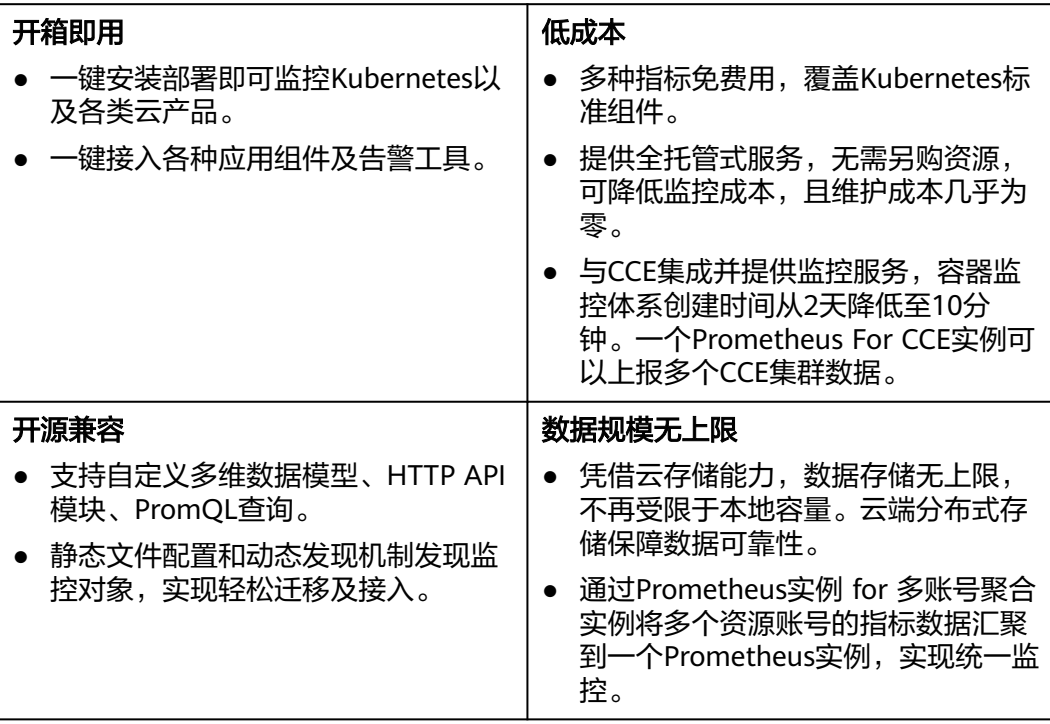
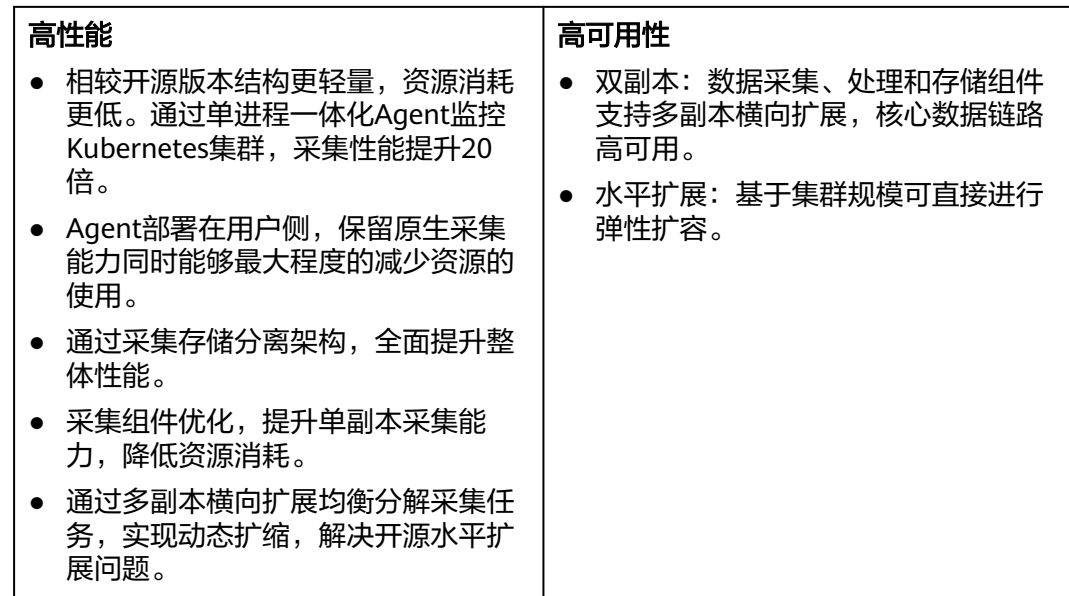

# 基本概念

本文汇总使用Prometheus监控过程中涉及的基本概念,方便您查询和了解相关概念。

#### 表 **9-6** 基本概念

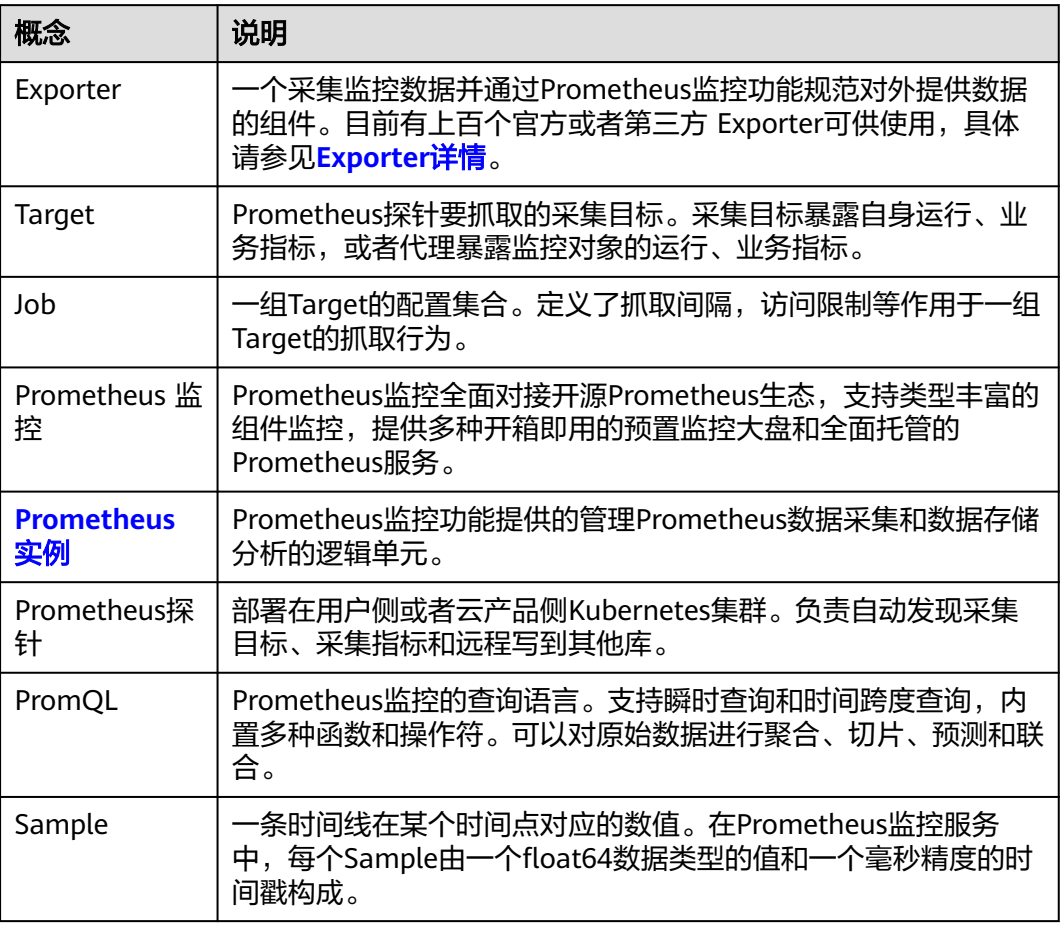

<span id="page-325-0"></span>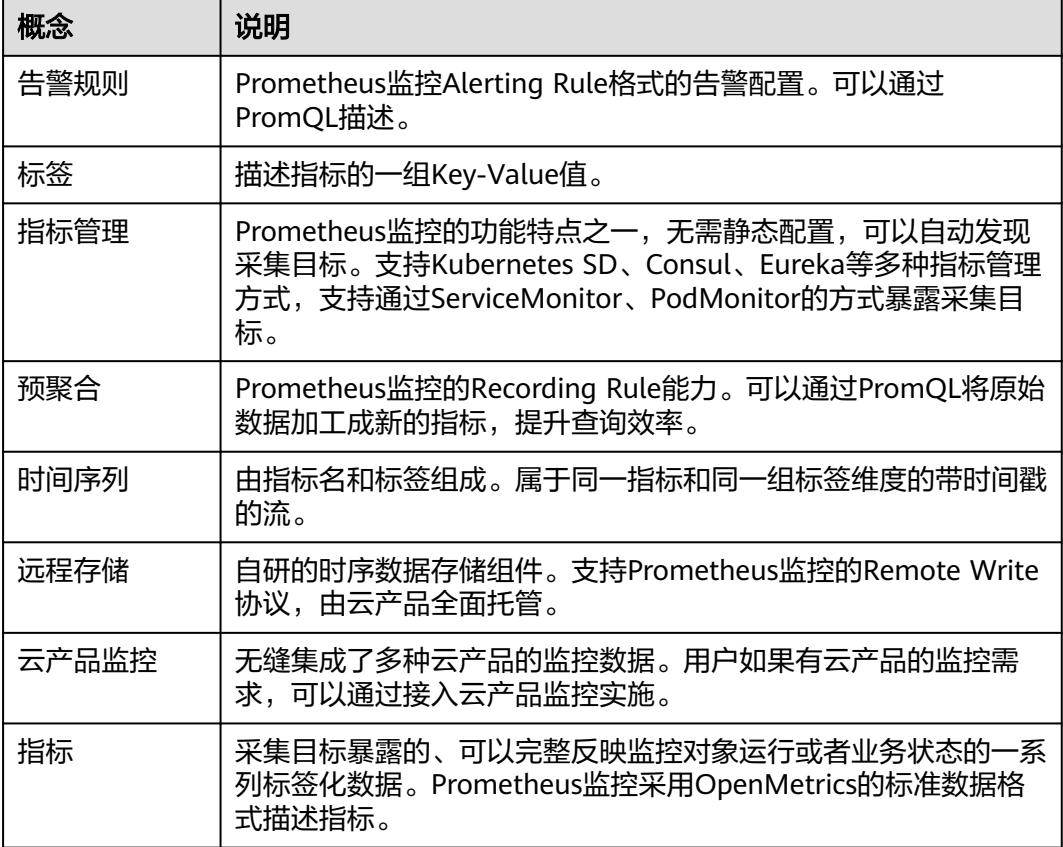

# **9.2** 管理 **Prometheus** 实例

AOM支持创建各种类型的Prometheus实例。Prometheus实例创建完成后,可在实例 列表中查看Prometheus实例的名称、类型、企业项目等信息,并可根据需要修改、删 除Prometheus实例。

# 创建 **Prometheus** 实例

- 步骤**1** 登录**[AOM 2.0](https://console-intl.huaweicloud.com/aom2/?region=ap-southeast-3#/aom2/overview/list)**控制台。
- 步骤**2** 在左侧导航栏选择"Prometheus监控 > 实例列表",然后单击"创建Prometheus实 例"。
- 步骤**3** 设置实例名称、企业项目,和实例类型信息。

#### 表 **9-7** 创建 Prometheus 实例

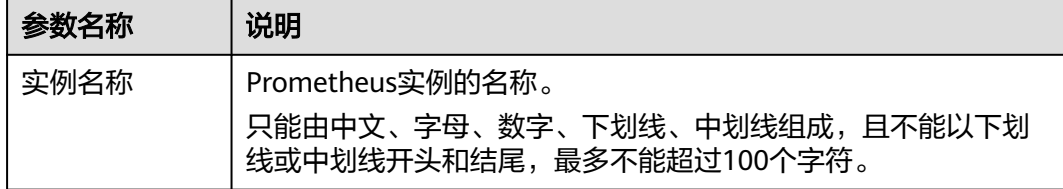

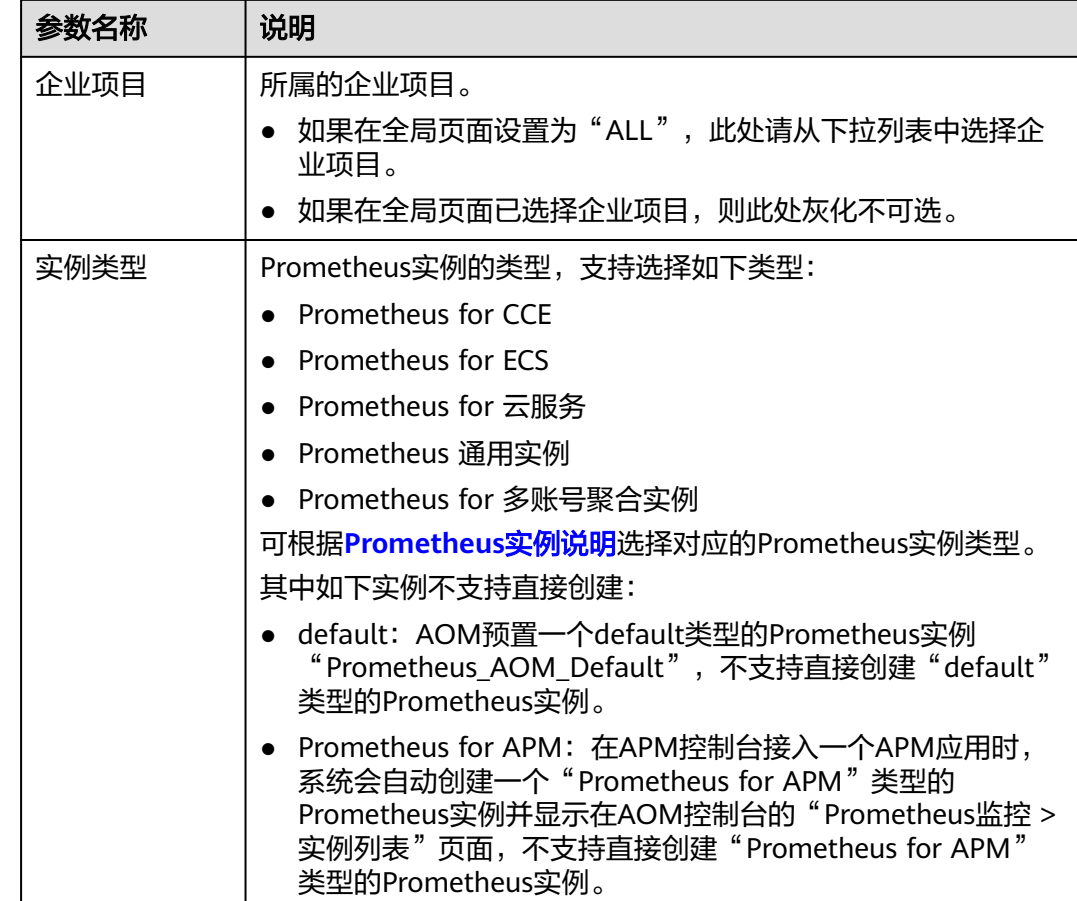

步骤**4** 设置完成,单击"确定",即可完成Prometheus实例创建。

Prometheus实例创建成功后,您可根据需要在Prometheus实例详情页面的子菜单中 执行以下相关接入操作:

#### 表 **9-8** 相关操作

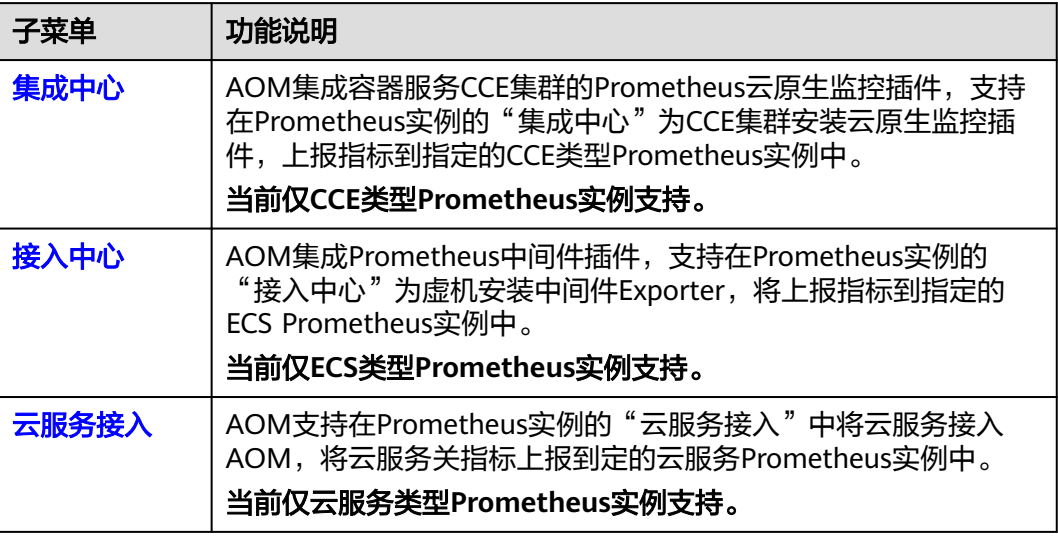

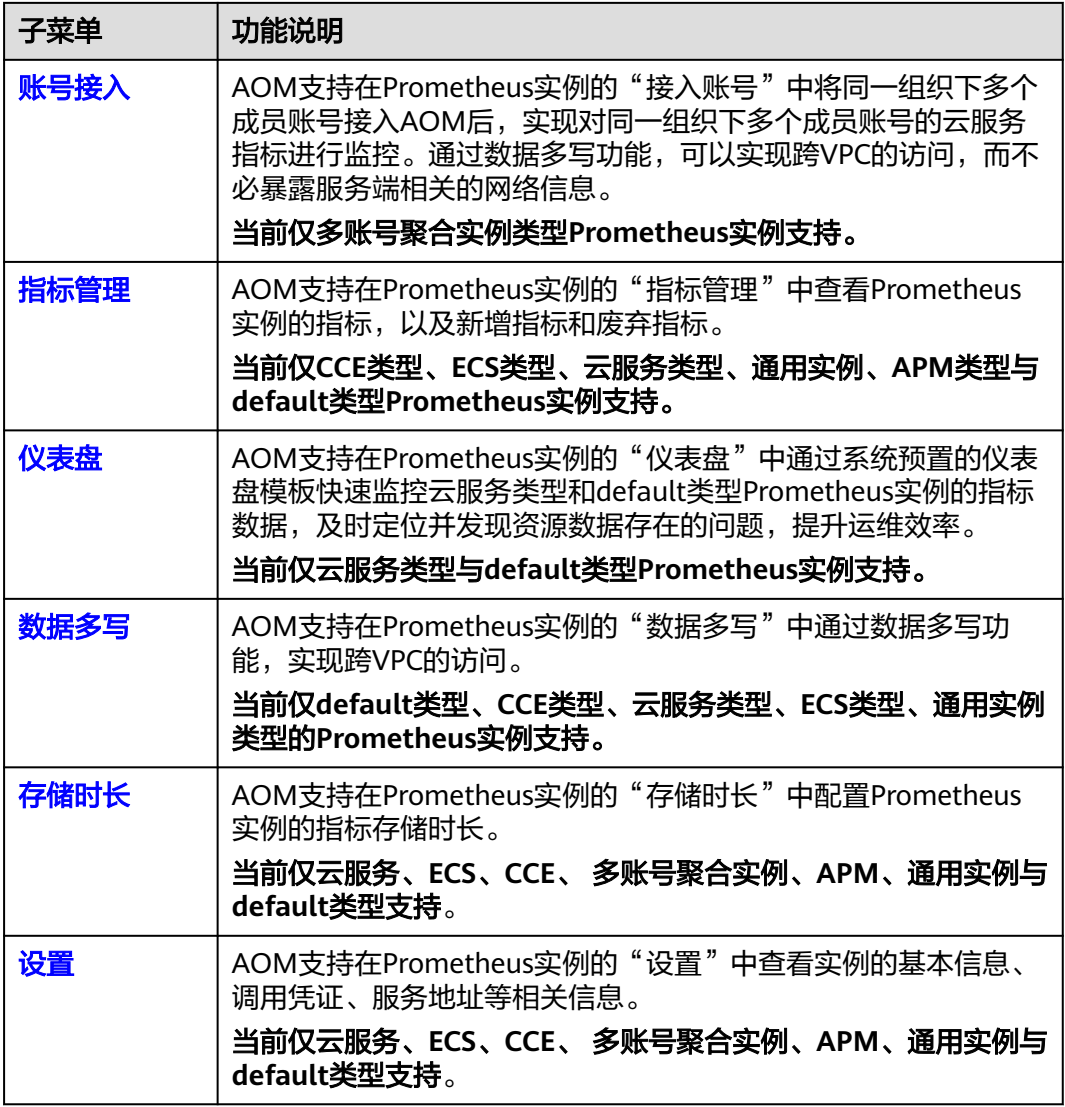

**----**结束

# 管理 **Prometheus** 实例

- 步骤**1** 登录**[AOM 2.0](https://console-intl.huaweicloud.com/aom2/?region=ap-southeast-3#/aom2/overview/list)**控制台。
- 步骤**2** 在左侧导航栏选择"Prometheus监控 > 实例列表",在实例列表中查看已创建的 Prometheus实例,并可根据需要执行以下操作,具体请参见表**[9-9](#page-328-0)**。

#### 图 **9-1** 管理 Prometheus 实例

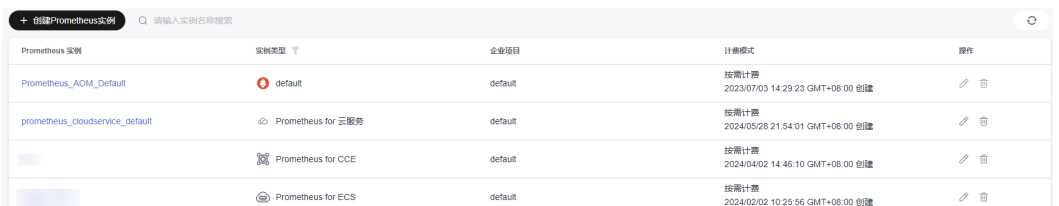

#### <span id="page-328-0"></span>表 **9-9** 相关操作

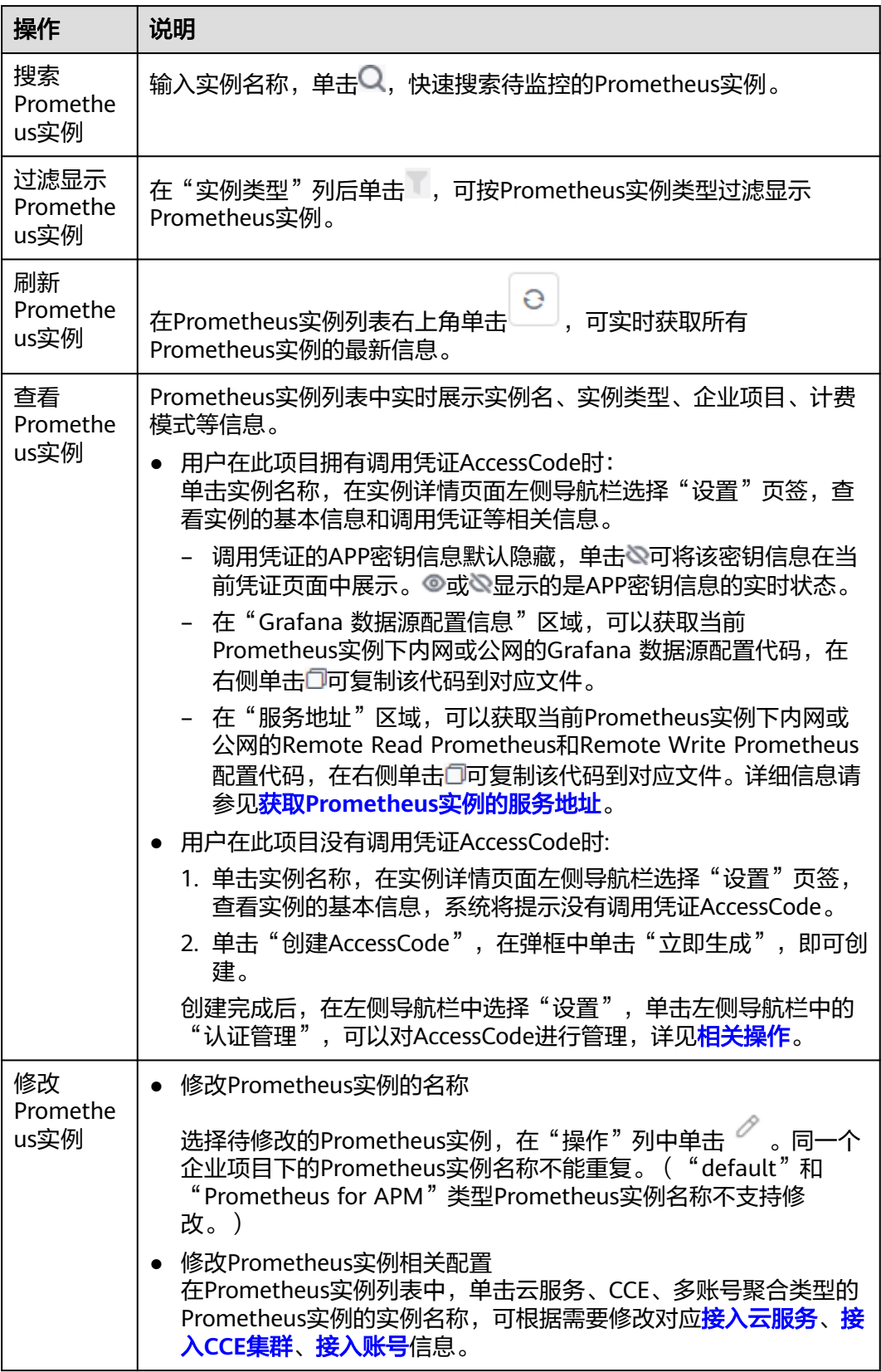

<span id="page-329-0"></span>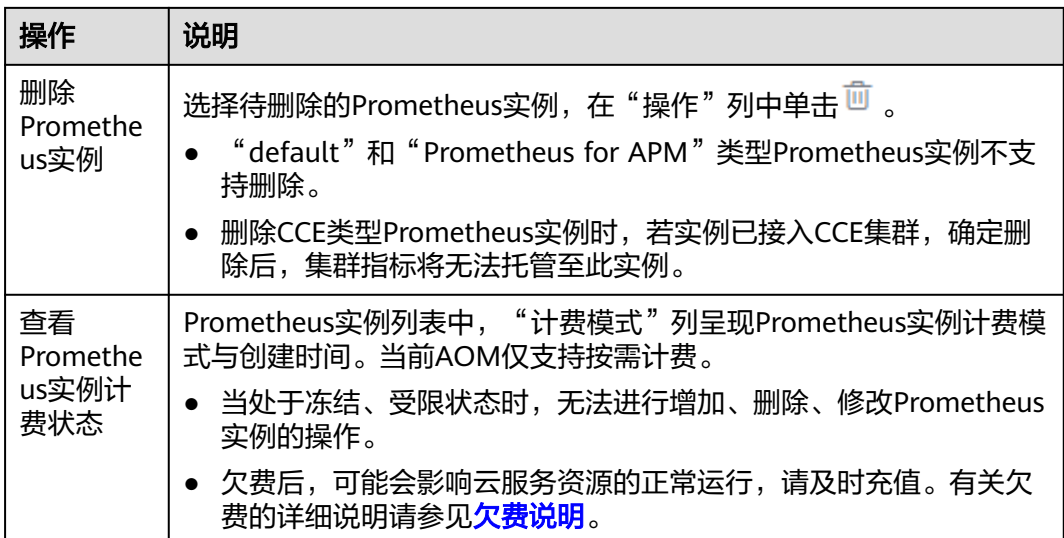

**----**结束

# **9.3** 管理 **Prometheus** 实例指标数据

AOM支持查看CCE类型、ECS类型、云服务类型、通用实例、APM类型与default类型 Prometheus实例的指标,以及新增指标和废弃指标。

# 前提条件

服务已接入可观测Prometheus 监控。具体操作,请参见:管理**[Prometheus](#page-325-0)**实例。

# 约束与限制

- 目前仅default类型、CCE类型、云服务类型、通用实例、ECS类型、APM类型的 Prometheus实例支持指标查看、新增和废弃功能。
- 在指标管理页面仅支持查询近3个小时内上报的指标。
- default类型的Prometheus实例下,指标名以"aom\_"、"apm\_"开头以及资源 类型为ICAgent的指标暂不支持废弃。
- ECS类型的Prometheus实例仅支持展示和配置UniAgent插件采集的指标。
- CCE类型的Prometheus实例仅支持废弃如下指标:

只有在CCE "插件市场" 页面或AOM "集成中心" 页面安装的3.9.0以上的云原 生监控插件 ( kube-prometheus-stack ) 上报的指标可以被废弃, 且只有kubeprometheus-stack处于"运行中"状态时,指标才能废弃成功。

查看kube-prometheus-stack插件状态的方法:登录CCE控制台,单击集群名称进 入集群,在左侧导航栏中选择"插件中心",在右侧找到"云原生监控插件"卡 片,查看插件的状态。

# 查看 **Prometheus** 实例指标

目前仅default类型、CCE类型、云服务类型、通用实例、ECS类型、APM类型的 Prometheus实例支持查看指标数据。

#### 步骤**1** 登录**[AOM 2.0](https://console-intl.huaweicloud.com/aom2/?region=ap-southeast-3#/aom2/overview/list)**控制台。

- 步骤**2** 在左侧导航栏中选择"Prometheus监控 > 实例列表"。
- 步骤**3** 在Prometheus实例列表中,单击Prometheus实例名称,进入该实例的详情界面。
- 步骤**4** 在左侧导航栏单击"指标管理",在"指标"页签下即可查看当前Prometheus实例所 有指标的指标名、指标类型等信息。
	- 查看CCE类型Prometheus实例的指标:可以通过集群名称、Job名称或指标类型筛 选指标,也可以通过输入指标名称中的关键字进行模糊搜索指标。
	- 查看云服务类型Prometheus实例的指标:可以通过指标类型或资源类型过滤显示 指标,也可通过输入指标名称中的关键字进行模糊搜索指标。
	- 查看ECS类型Prometheus实例的指标:可以通过插件类型、采集任务或指标类型 筛选指标,也可以通过输入指标名称中的关键字进行模糊搜索指标。
	- 查看default类型Prometheus实例的指标:可以通过指标类型或资源类型过滤显示 指标,也可通过输入指标名称中的关键字进行模糊搜索指标。
	- 查看通用类型Prometheus实例的指标:可以通过指标类型或资源类型过滤显示指 标,也可通过输入指标名称中的关键字进行模糊搜索指标。
	- 查看APM类型Prometheus实例的指标:可以通过环境、指标类型或资源类型过滤 显示指标,也可通过输入指标名称中的关键字进行模糊搜索指标。

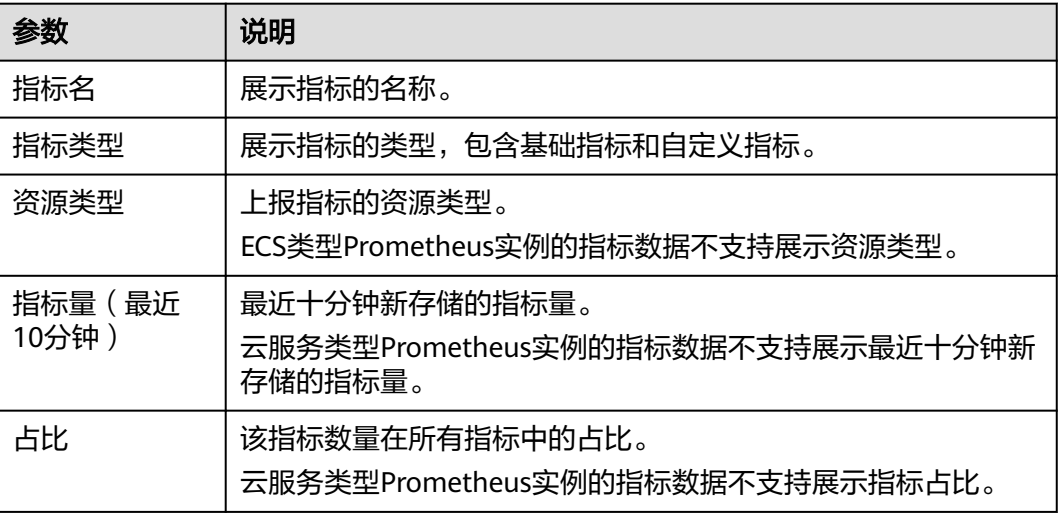

#### 表 **9-10** 查看指标参数说明

#### **----**结束

### 废弃 **Prometheus** 实例指标

如果不需要上报Prometheus实例中的指标数据,您可废弃对应的指标。

- 步骤**1** 登录**[AOM 2.0](https://console-intl.huaweicloud.com/aom2/?region=ap-southeast-3#/aom2/overview/list)**控制台。
- 步骤**2** 在左侧导航栏中选择"Prometheus监控 > 实例列表"。
- 步骤**3** 在Prometheus实例列表中,单击Prometheus实例名称,进入该实例的详情界面。
- 步骤**4** 在左侧导航栏单击"指标管理",进入指标管理页面。

<span id="page-331-0"></span>步骤**5** 执行如下操作废弃指标:

- 废弃一个指标:选择一个指标,单击操作列的 <sup>→</sup>。
- 废弃一个或多个指标:选中一个或多个指标前的复选框,在弹出框中选择"删 除",可以废弃一个或多个指标。

**----**结束

## 新增 **Prometheus** 实例指标

当废弃了Prometheus实例中的指标,想要恢复指标数据时,可通过新增指标来恢复被 废弃的指标。

- 步骤**1** 登录**[AOM 2.0](https://console-intl.huaweicloud.com/aom2/?region=ap-southeast-3#/aom2/overview/list)**控制台。
- 步骤**2** 在左侧导航栏中选择"Prometheus监控 > 实例列表"。
- 步骤**3** 在Prometheus实例列表中,单击Prometheus实例名称,进入该实例的详情界面。
- 步骤**4** 在左侧导航栏单击"指标管理",进入指标管理页面。
- **步骤5** 单击"新增指标",在弹出框中选择一个或多个待恢复的指标,并单击"确定",即 可恢复该指标。

**----**结束

# **9.4** 使用 **Prometheus** 监控 **CCE** 集群指标

AOM基于Prometheus监控生态,提供了托管式的CCE类型Prometheus实例,适合需 要对容器服务集群及其上面运行的应用进行一体化监控场景。CCE Prometheus实例默 认提供对容器服务CCE集群的Prometheus云原生监控插件的集成。为CCE集群安装云 原生监控插件后,指标将自动上报指标到指定的CCE Prometheus实例中。

## 约束与限制

- 在CCE "插件市场" 页面存在云原生监控插件(kube-prometheus-stack),才 可以为CCE集群安装云原生监控插件。
- 安装插件前,需确保CCE节点规格满足vCPU>=4,内存>=8GiB,否则会导致kubeprometheus-stack插件状态异常。

## 创建 **CCE Prometheus** 实例

- 步骤**1** 登录**[AOM 2.0](https://console-intl.huaweicloud.com/aom2/?region=ap-southeast-3#/aom2/overview/list)**控制台。
- 步骤**2** 在左侧导航栏选择"Prometheus监控 > 实例列表",然后单击"创建Prometheus实 例"。
- 步骤**3** 设置实例名称、企业项目,和实例类型信息。

#### <span id="page-332-0"></span>表 **9-11** 创建 Prometheus 实例

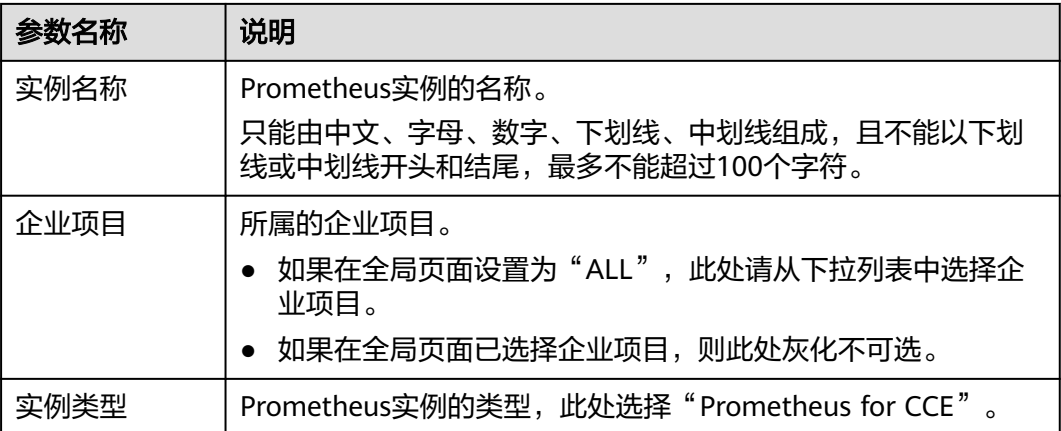

步骤**4** 设置完成,单击"确定"。

如果需要在CCE类型Prometheus实例的详情页使用更多功能,需提前获取CCE的相关 权限,详情请参见**CCE**[权限管理。](https://support.huaweicloud.com/intl/zh-cn/productdesc-cce/cce_productdesc_0002.html)

**----**结束

# 接入 **CCE** 集群

- 步骤**1** 登录**[AOM 2.0](https://console-intl.huaweicloud.com/aom2/?region=ap-southeast-3#/aom2/overview/list)**控制台。
- 步骤**2** 选择"Prometheus监控 > 实例列表"。
- 步骤3 在Prometheus实例列表中,单击CCE类型的Prometheus实例名称,进入该实例的"集 成中心"界面。
- 步骤**4** 在"集成中心"界面,单击"接入集群",在集群列表中可以查看集群信息、安装状 态和采集状态。

图 **9-2** 查看集群接入信息

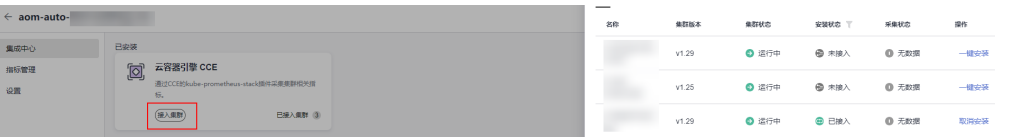

步骤**5** 根据需要,选择需要接入的集群,单击该集群右侧的"一键安装",为集群安装云原 生监控插件。

#### 图 **9-3** 接入 CCE 集群

接入集群

 $\times$ 

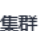

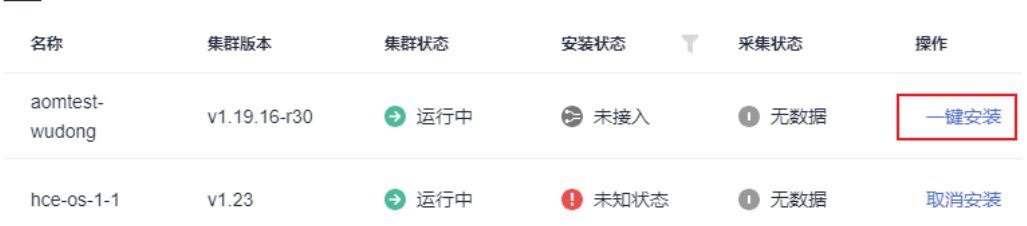

步骤**6** 等待安装成功,单击"关闭"即可接入该CCE集群,并将集群关联到当前Prometheus 实例。

单击"取消安装",可取消对应CCE集群的接入。

**----**结束

# **9.5** 配置多账号聚合实现指标统一监控

多账号聚合Prometheus实例类型,提供对同一组织下多个成员账号的云服务指标监 控。

# 前提条件

- 已在组织控制台界面启用AOM 可信服务, 具体操作请参见<mark>[启用、禁用可信服务](https://support.huaweicloud.com/intl/zh-cn/usermanual-organizations/org_03_0041.html)</mark>。
- 同一组织下多个成员账号均已接入云服务指标。

# 约束与限制

- 只有组织管理员或委托管理员账号才可以创建多账号聚合Prometheus实例,并执 行接入账号的操作。设置委托管理员相关操作请参见<mark>添加、查看和取消委托管理</mark> [员](https://support.huaweicloud.com/intl/zh-cn/usermanual-organizations/org_03_0043.html)。
- 以委托管理员登录,如果无法执行接入账号操作,请参考给**IAM**[用户授权为](https://support.huaweicloud.com/intl/zh-cn/usermanual-iam/iam_01_0652.html)委托 管理员授予以下权限:
	- organizations:trustedServices:list
	- organizations:organizations:get
	- organizations:delegatedAdministrators:list
	- organizations:accounts:list
	- organizations:delegatedServices:list
- AOM只支持接入组织单元OU下的成员账号,当OU和成员账号所属关系变化时, AOM不会自动同步OU和成员账号的关系信息。

# 创建多账号聚合 **Prometheus** 实例

- 步骤**1** 登录**[AOM 2.0](https://console-intl.huaweicloud.com/aom2/?region=ap-southeast-3#/aom2/overview/list)**控制台。
- 步骤**2** 在左侧导航栏选择"Prometheus监控 > 实例列表",然后单击"创建Prometheus实 例"。
- 步骤**3** 设置实例名称、企业项目和实例类型信息。

#### 表 **9-12** 创建 Prometheus 实例

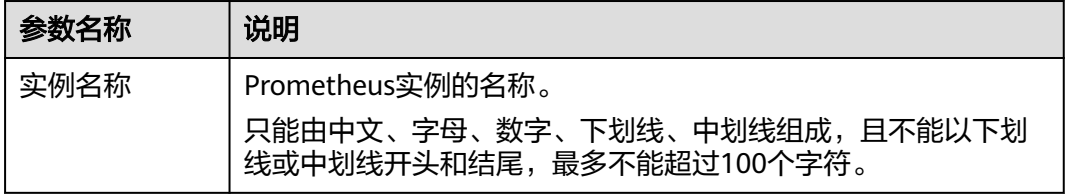

<span id="page-334-0"></span>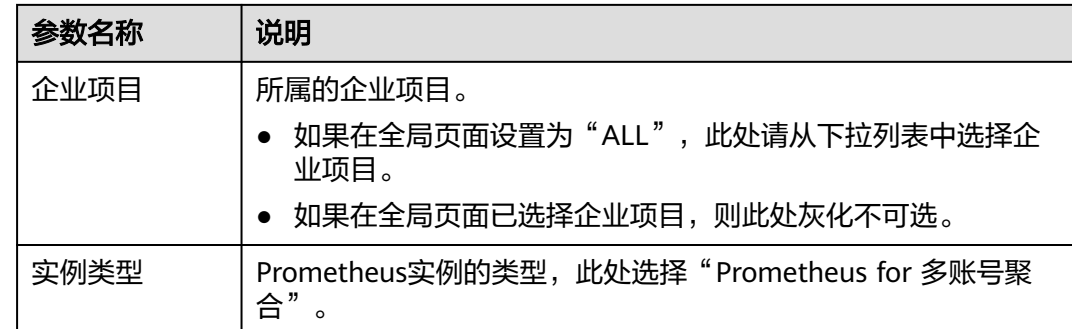

步骤**4** 设置完成,单击"确定"。

#### **----**结束

## 接入账号

- 步骤**1** 登录**[AOM 2.0](https://console-intl.huaweicloud.com/aom2/?region=ap-southeast-3#/aom2/overview/list)**控制台。
- 步骤**2** 在Prometheus实例列表中,单击多账号聚合类型的Prometheus实例名称,进入该实 例的"账号接入"界面。
- 步骤**3** 在"账号接入"界面可以管理成员账号、接入云服务、选择数据存储,并添加云服务 支持的相关指标。
	- 管理成员账号: AOM为企业用户提供多账号关系的管理能力, 支持用户将多个华 为云账号整合到创建的组织中,并可以集中管理组织下的所有账号。组织下有三 种成员类型,分别为组织管理员、委托管理员和普通用户。普通用户无权限在 AOM监控多账号指标。
		- 需要监控某个成员账号的指标,则单击"成员账号"文本框,在弹出的搜索 框中输入账号关键字,下面的账号树中自动显示相关的成员账号,根据需要 勾选需要监控的成员账号即可。
		- 需要停止监控某个成员账号的指标,则在"账号接入"界面的"成员账号" 文本框中删除对应的成员账号。
	- 接入云服务:从云服务下拉列表中选择需要监控的一个或多个云服务。
	- 数据存储: 组织内子账号指标数据接入Prometheus For聚合实例后, 子账号保留 数据。系统默认不选择。
	- 添加云服务支持的相关指标:单击"新增指标",依次为接入的云服务添加相关 指标。

图 **9-4** 账号接入界面

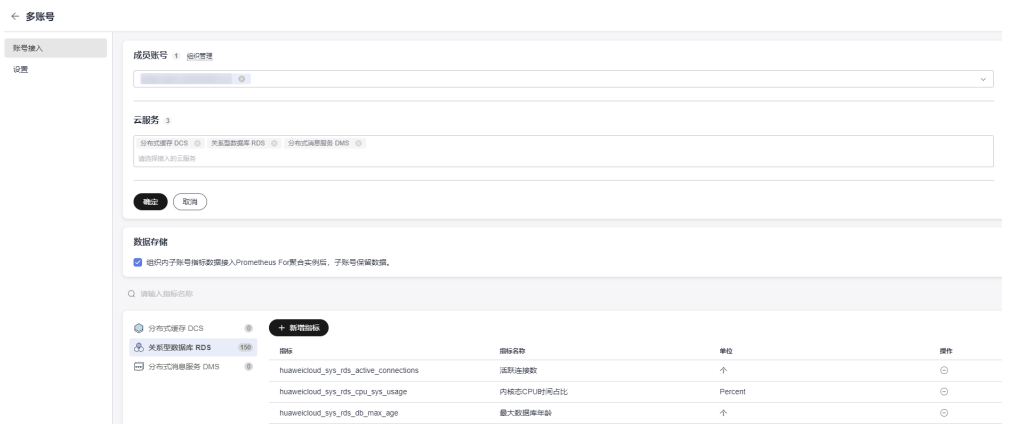

**----**结束

# **9.6** 配置 **CCE** 集群监控采集指标规则

AOM支持通过新增ServiceMonitor或PodMonitor的方式为应用配置可观测监控 Prometheus 版的采集规则,来监控部署在CCE集群内的应用的业务数据。

## 前提条件

服务已接入CCE类型Prometheus 监控,并接入CCE集群,具体请参见**[Prometheus](#page-331-0)**实 例 **[for CCE](#page-331-0)**。

# 约束与限制

只有在CCE 的"插件市场"页面或AOM的CCE类型Prometheus实例的"集成中心" 页面安装3.9.0以上的云原生监控插件(kube-prometheus-stack),且kubeprometheus-stack处于"运行中"状态时,才能成功启用/停用采集规则。

查看kube-prometheus-stack插件状态的方法:登录CCE控制台,单击集群名称进入集 群,在左侧导航栏中选择"插件中心",在右侧找到"云原生监控插件"卡片,查看 插件的状态。

### 新增 **ServiceMonitor**

- 步骤**1** 登录**[AOM 2.0](https://console-intl.huaweicloud.com/aom2/?region=ap-southeast-3#/aom2/overview/list)**控制台。
- 步骤**2** 在左侧导航栏选择"Prometheus监控 > 实例列表"。
- 步骤**3** 在Prometheus实例列表中,单击CCE类型的Prometheus实例名称,进入该实例的详情 界面。
- 步骤**4** 在左侧导航栏单击"指标管理",在"配置"页签下单击"ServiceMonitor"。
- 步骤**5** 单击"新增ServiceMonitor",在弹出的对话框中输入ServiceMonitor的相关参数信 息,然后单击"确定"。

#### 图 **9-5** 新增 ServiceMonitor

#### 创建 Prometheus.yaml

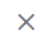

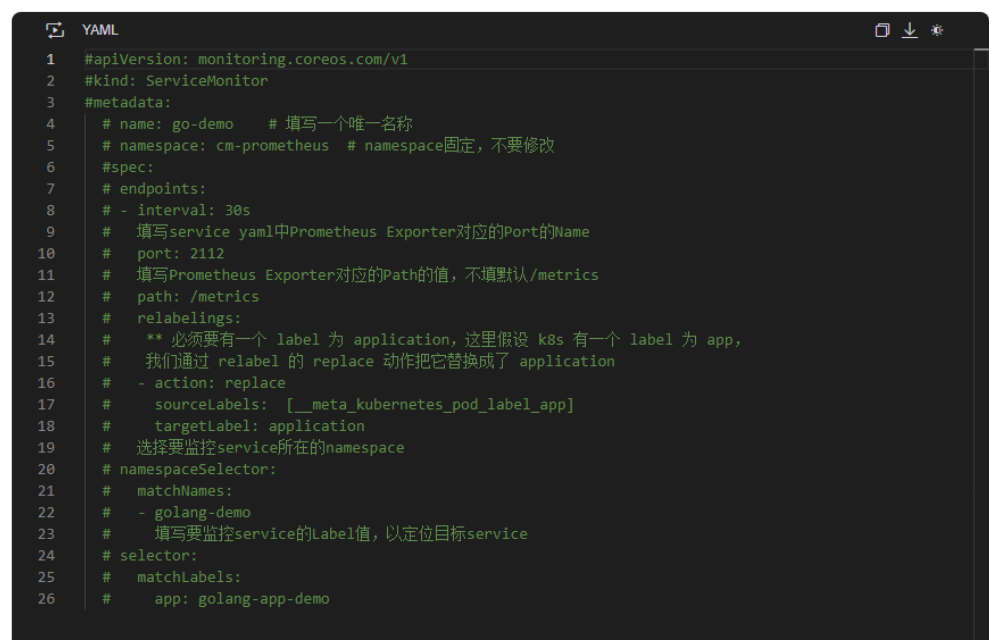

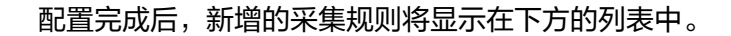

图 **9-6** 配置采集规则

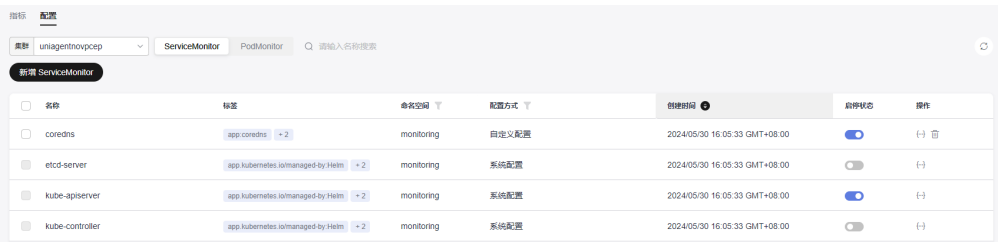

**----**结束

# 新增 **PodMonitor**

- 步骤**1** 登录**[AOM 2.0](https://console-intl.huaweicloud.com/aom2/?region=ap-southeast-3#/aom2/overview/list)**控制台。
- 步骤**2** 在左侧导航栏选择"Prometheus监控 > 实例列表"。
- 步骤**3** 在Prometheus实例列表中,单击CCE类型的Prometheus实例名称,进入该实例的详情 界面。
- 步骤4 在左侧导航栏单击"指标管理",在"配置"页签下单击"PodMonitor"。
- 步骤**5** 单击"新增PodMonitor",在弹出的对话框中输入PodMonitor的相关参数信息,然后 单击"确定"。

#### 图 **9-7** 新增 PodMonitor

#### 创建 Prometheus.yaml

 $\times$ 

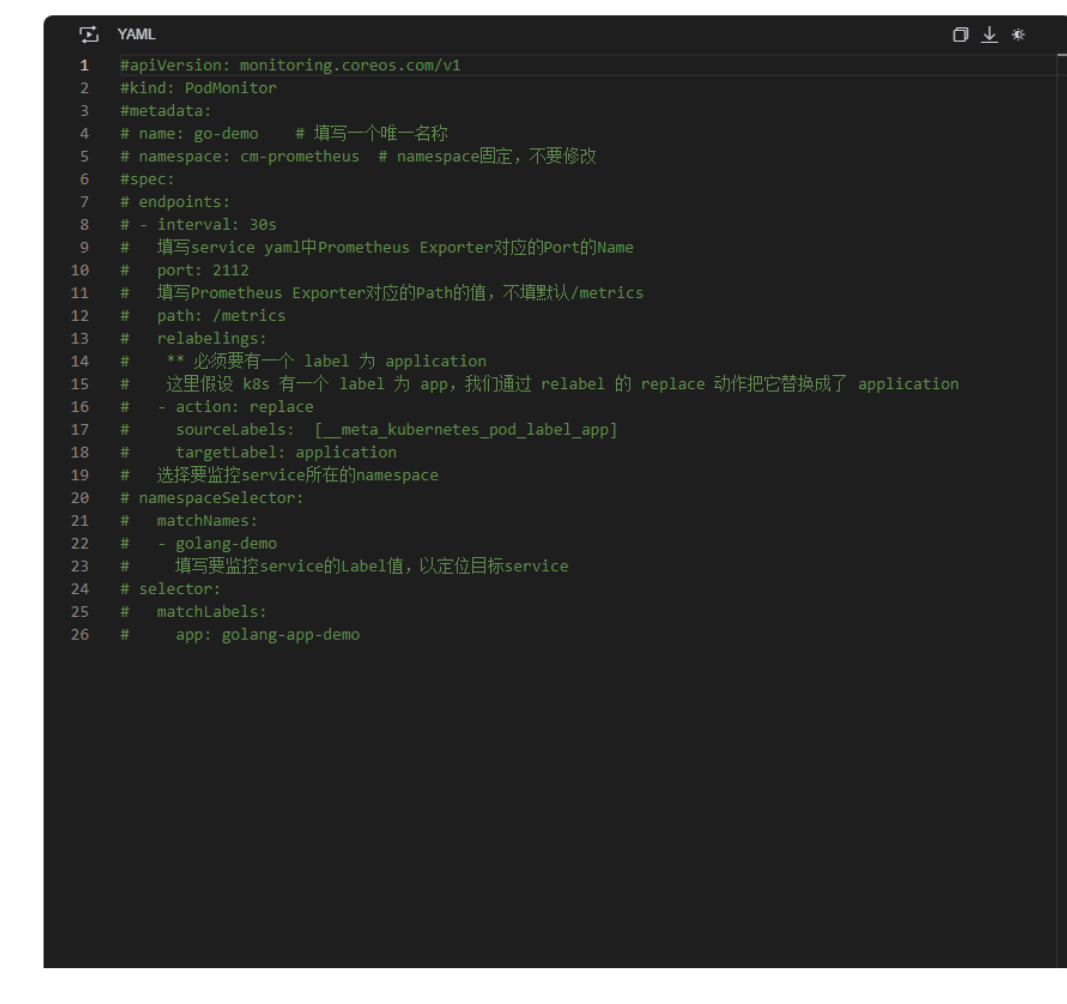

取消 确定

配置完成后,新增的采集规则将显示在下方的列表中。

#### 图 **9-8** 配置采集规则

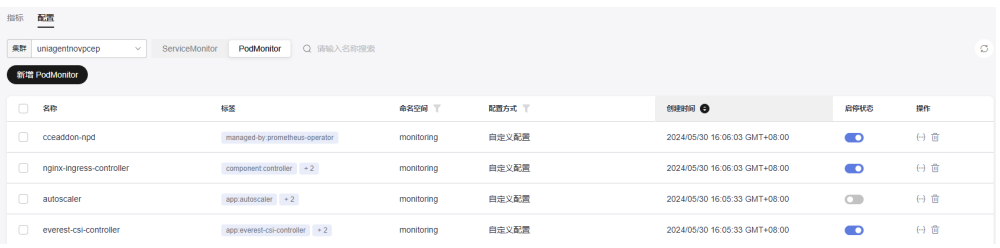

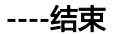

# 其他相关操作

CCE集群的指标管理配置完成后,您还可以执行表**[9-13](#page-338-0)**中的操作。

#### <span id="page-338-0"></span>表 **9-13** 相关操作

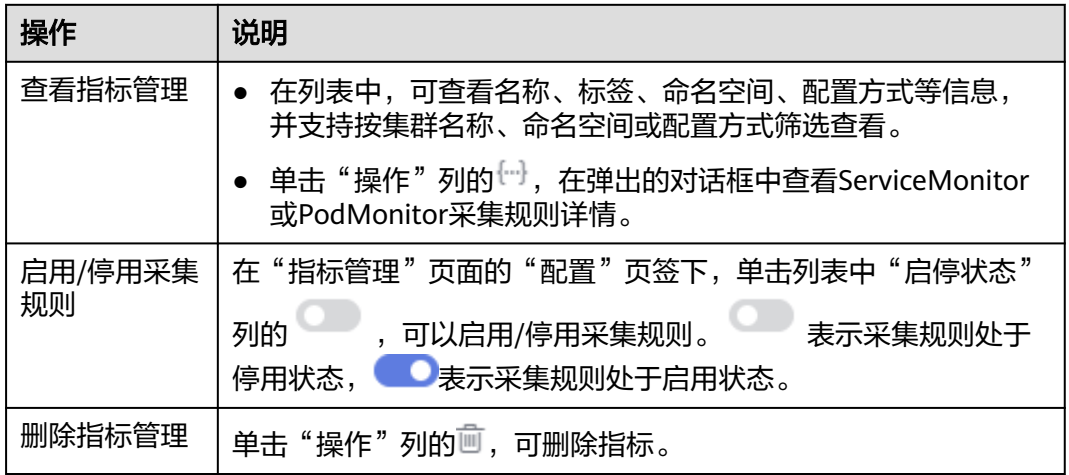

# **9.7** 配置预聚合规则提升指标查询效率

预聚合 ( Recording Rule ) 可以对落地的指标数据做二次开发。您可以配置预聚合规 则将计算过程提前写入端,减少查询端资源占用。

#### 应用场景

某些指标查询可能需要在查询端进行大量的计算,查询端压力过大,影响查询性能。 通过配置预聚合规则对一些常用的指标或者计算相对复杂的指标进行提前计算;尤其 在大规模集群和复杂业务场景下可以有效的降低PromQL的复杂度,从而提高指标查询 性能,解决用户配置以及查询慢的问题。

## 前提条件

● 服务已接入CCE类型Prometheus 监控并接入CCE集群,具体请参见**[Prometheus](#page-331-0)** 实例 **[for CCE](#page-331-0)**。

# 配置 **Recording Rule**

- 步骤**1** 登录**[AOM 2.0](https://console-intl.huaweicloud.com/aom2/?region=ap-southeast-3#/aom2/overview/list)**控制台。
- 步骤**2** 在左侧导航栏选择"Prometheus监控 > 实例列表"。
- 步骤**3** 在Prometheus实例列表中,单击目标CCE类型的Prometheus实例名称,进入该实例的 详情界面。
- 步骤4 在左侧导航栏单击"设置",然后在"预聚合 (Recording Rule)"区域单击"编辑 RecordingRule.yaml"。
- 步骤**5** 在弹出的对话框,删除默认模板并输入预聚合规则。

同一个集群只需要配置一份RecordingRule.yaml,不同规则组(Rule Group)的名字 必须不同。

#### 图 **9-9** 配置 Recording Rule

编辑 RecordingRule.yaml

 $\times$ 

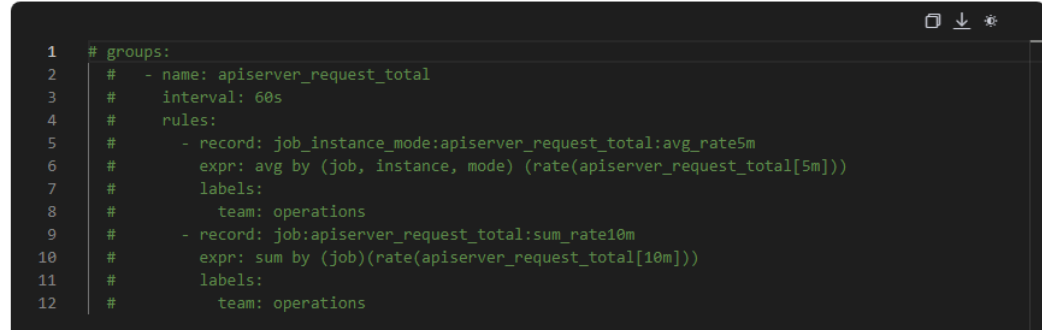

#### 表 **9-14** Recording Rule 参数说明

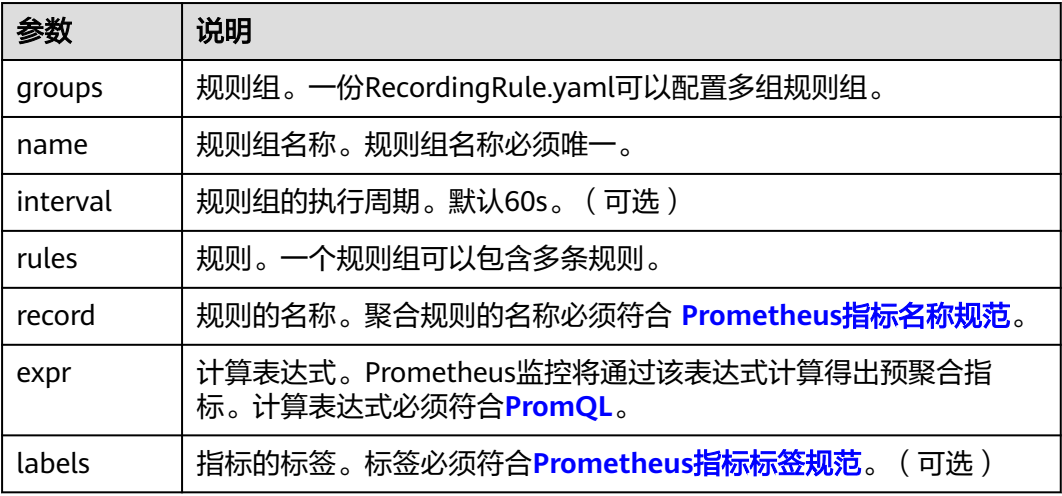

#### 配置后的Recording Rule示例如下:

#### groups:

- name: apiserver\_request\_total interval: 60s
- rules:
	- record: apiserver\_request\_rate expr: avg by (job, instance, mode) (rate(apiserver\_request\_total[5m])) labels: team: operations - record: job:apiserver\_request\_total:sum\_rate10m
	- expr: sum by (job)(rate(apiserver\_request\_total[10m])) labels:
		- team: operations
- 步骤**6** 配置完成,单击"确定"保存Recording Rule。

Recording Rule配置完成后,可通过如下方式查看指标数据。

- 方式一: 通过AOM的"[指标浏览"](#page-183-0)页面查看配置了Recording Rule的Prometheus 实例的指标数据。
- 方式二:通过**Grafana**查看**AOM**[中的指标数据](#page-347-0)。
- **----**结束

# <span id="page-340-0"></span>**9.8** 配置数据多写实现监控指标转储到自建 **Prometheus**

通过数据多写功能,可以实现跨VPC的访问,而不必暴露服务端相关的网络信息,以 更加安全、可靠的方式将监控数据上报到自建Prometheus中。

## 前提条件

服务已接入可观测Prometheus 监控。具体操作,请参见:管理**[Prometheus](#page-325-0)**实例。

## 约束与限制

- 目前仅default类型、CCE类型、云服务类型、ECS类型、通用实例类型的 Prometheus实例支持数据多写功能。
- CCE类型的Prometheus实例中配置的预汇聚规则指标暂不支持数据多写。
- AOM汇聚生成的部分默认指标,例如:aom\_metrics\_total、 aom\_metrics\_total\_per\_hour、ALERTS、ALERTS\_FOR\_STATE不支持数据多写。
- 通过数据多写功能转储default Prometheus中的指标时, AOM会直接转储原始指 标,导致部分转储的指标名称与AOM页面展示的指标名称不一致。例如:icagent 上报的原始指标名称为小驼峰格式, AOM页面查询时指标名称转换成蛇形格式 (以memUsage指标为例,原始指标名称为memUsage, AOM页面查询时指标名 称为aom\_container\_memory\_usage)。

#### 配置数据多写

- 步骤**1** 登录**[AOM 2.0](https://console-intl.huaweicloud.com/aom2/?region=ap-southeast-3#/aom2/overview/list)**控制台。
- 步骤**2** 在左侧导航栏选择"Prometheus监控 > 实例列表"。
- 步骤**3** 在Prometheus实例列表中,单击支持数据多写功能的Prometheus实例的名称,进入 该实例的详情页面。
- 步骤**4** 在左侧导航栏单击"数据多写"。
- 步骤**5** 设置内网连通配置。
	- 1. 选择终端节点服务。请从下拉列表选择合适的终端节点服务。 选择的终端节点服务需要和自建Prometheus是同一个VPC。目前仅支持后端资源 类型为云服务器、弹性负载均衡类型的终端节点服务。
	- 2. 添加白名单权限。 单击"一键添加至白名单"将AOM提供的账号ID,添加至终端节点服务的白名单 中。
	- 3. 创建终端节点。 单击"一键创建终端节点"。
- 步骤6 在终端节点服务的详情页,单击"连接管理",确认状态为已接受。
- 步骤**7** 配置数据写入地址。请参考具体的参数设置如表**[9-15](#page-341-0)**所示。

#### <span id="page-341-0"></span>表 **9-15** 数据写入地址参数说明

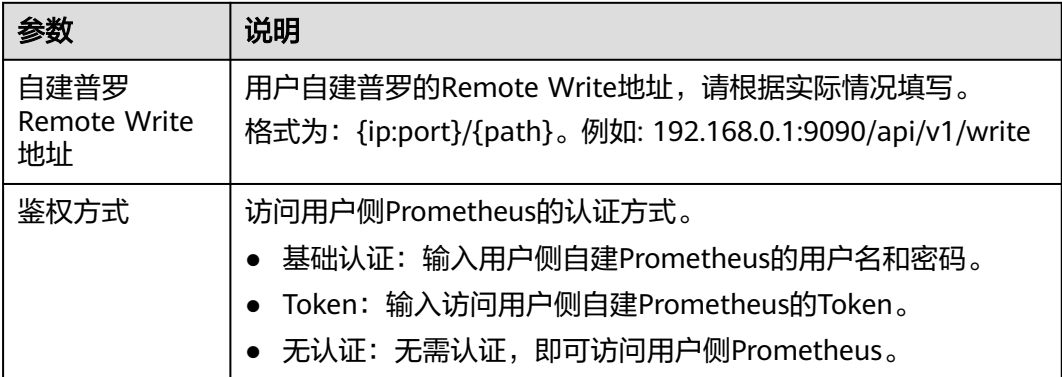

**步骤8** 设置完成后,单击"保存"。

等待大约5分钟,即可在用户侧的自建Prometheus中查看到上报的指标数据。

**----**结束

# **9.9** 配置指标存储时长

本节介绍如何配置云服务、ECS、CCE、 多账号聚合实例、APM、通用实例与default 类型Prometheus实例的指标存储时长。

## 前提条件

服务已接入可观测Prometheus 监控。具体操作,请参见:管理**[Prometheus](#page-325-0)**实例。

## 约束与限制

当前配置指标存储时长功能受限白名单开放,如有需求可以通过[提交工单,](https://support.huaweicloud.com/intl/zh-cn/usermanual-ticket/topic_0065264094.html)为您开放 此功能。

## 配置指标存储时长

- 步骤**1** 登录**[AOM 2.0](https://console-intl.huaweicloud.com/aom2/?region=ap-southeast-3#/aom2/overview/list)**控制台。
- 步骤**2** 在左侧导航栏选择"Prometheus监控 > 实例列表"。
- 步骤**3** 在Prometheus实例列表中,单击Prometheus实例名称,进入该实例的详情界面。
- 步骤**4** 在左侧导航栏单击"设置",选择"存储时长"页签。
- 步骤**5** 在"存储时长"页签下选择存储时长。包括:30天、60天、90天。
- 步骤**6** 在"确认修改"弹框中单击"确定",即可修改指标存储时长。

指标存储修改成功后,24小时内将无法再次修改,请谨慎操作。

**----**结束

# <span id="page-342-0"></span>**9.10** 通过仪表盘监控 **Prometheus** 实例指标数据

通过系统预置的仪表盘模板,用户可以快速监控云服务类型和default类型Prometheus 实例的指标数据,及时定位并发现资源数据存在的问题,提升运维效率。

#### 前提条件

服务已接入云服务类型Prometheus监控并接入云服务,具体请参见**[Prometheus](#page-92-0)**实例 **for** [云服务。](#page-92-0)

## 约束与限制

目前仅default类型、云服务类型的Prometheus实例支持通过系统预置仪表盘模板监控 指标。

## 监控 **default** 类型 **Prometheus** 实例的指标

- 步骤**1** 登录**[AOM 2.0](https://console-intl.huaweicloud.com/aom2/?region=ap-southeast-3#/aom2/overview/list)**控制台。
- 步骤**2** 在左侧导航栏中选择"Prometheus监控 > 实例列表"。
- 步骤**3** 在Prometheus实例列表中,单击default类型Prometheus实例的名称,进入实例的详 情页面。
- 步骤**4** 在左侧导航栏中单击"仪表盘",即可查看当前Prometheus实例下系统预置的所有仪 表盘模板。
- 步骤**5** 根据需要,单击对应仪表盘模板名称,即可监控当前Prometheus实例的指标数据。

例如,需要监控主机的磁盘分区信息,则单击"disk-partition-template",并在仪表 盘监控页面选择需要监控的主机的IP和磁盘分区信息。还可对仪表盘执行表**[9-16](#page-343-0)**中的 操作。

#### **----**结束

## 监控云服务类型 **Prometheus** 实例的指标

- 步骤**1** 登录**[AOM 2.0](https://console-intl.huaweicloud.com/aom2/?region=ap-southeast-3#/aom2/overview/list)**控制台。
- 步骤**2** 在左侧导航栏中选择"Prometheus监控 > 实例列表"。
- 步骤**3** 在Prometheus实例列表中,单击云服务类型Prometheus实例的名称,进入实例的详 情页面。
- 步骤**4** 在左侧导航栏中单击"仪表盘",即可查看当前Prometheus实例下系统预置的所有仪 表盘模板。
- 步骤**5** 根据需要,单击对应仪表盘模板名称,即可监控当前Prometheus实例的指标数据。

例如,需要监控CCE的工作负载信息,则单击"cce-workload-template",并在仪表 盘监控页面选择需要监控的组件ID。还可对仪表盘执行表**[9-16](#page-343-0)**中的操作。

#### **----**结束

# <span id="page-343-0"></span>更多操作

#### 表 **9-16** 仪表盘相关操作

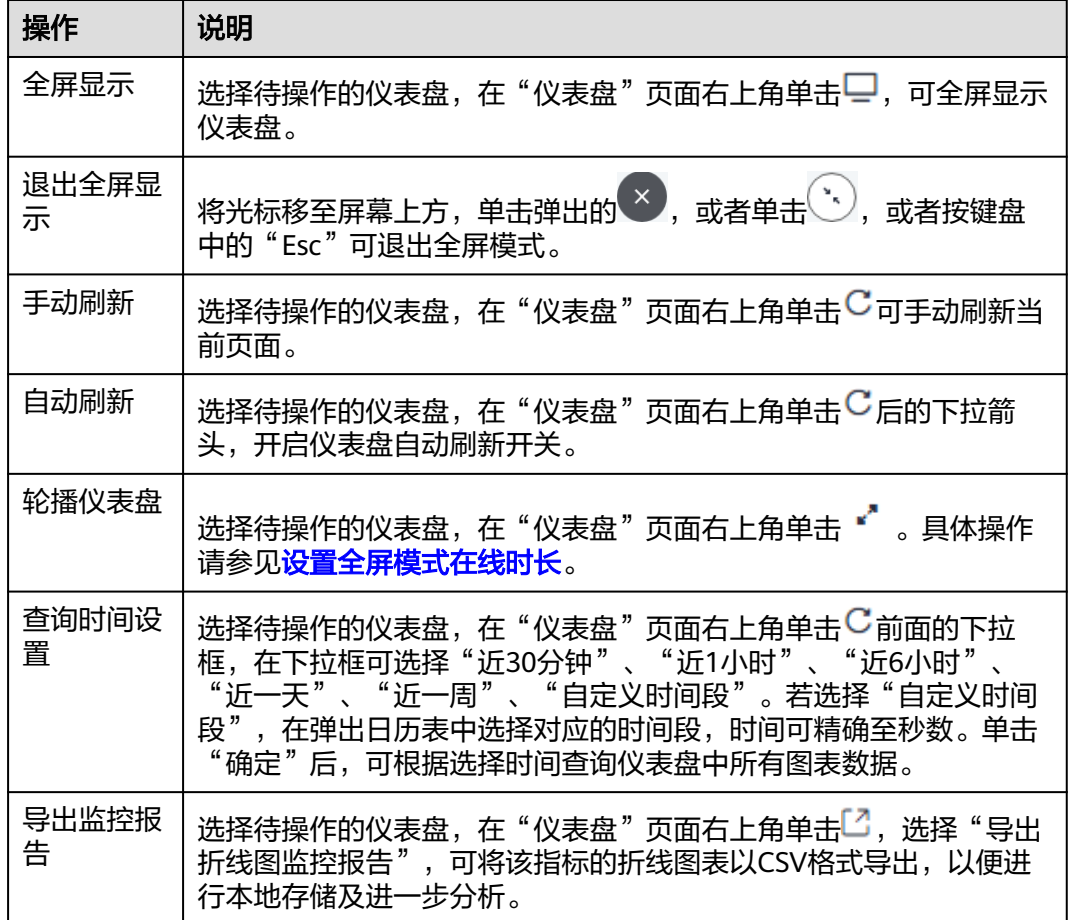

# **9.11** 配置 **Remote Read** 地址实现自建 **Prometheus** 读取 **AOM** 的 **Prometheus** 数据

Prometheus监控提供了Remote read接口,该接口支持将一系列Prometheus协议的数 据源组织为单一数据源查询。本节介绍如何使用自建Prometheus,通过Remote read 接口读取AOM Prometheus实例的数据。

# 约束与限制

配置Remote read的Prometheus需谨慎配置"global:external\_labels\*\*: ", external\_labels会被附加在Remote read的查询条件中,不正确的label可能导致查询 不到需要的数据。

您可以将配置项配置为"filter\_external\_labels: false"(Prometheus:v2.34版本以 上),以避免将external\_labels加入查询条件。

## 前提条件

服务已接入可观测Prometheus 监控。具体操作请参见:管理**[Prometheus](#page-325-0)**实例。

#### 配置 **Remote Read** 地址

推荐配置自建Prometheus的prometheus.yml。具体操作如下:

- 步骤**1** 登录**[AOM 2.0](https://console-intl.huaweicloud.com/aom2/?region=ap-southeast-3#/aom2/overview/list)**控制台。
- 步骤**2** 在左侧导航栏选择"Prometheus监控 > 实例列表",在实例列表中单击目标 Prometheus实例的实例名称,进入Prometheus实例详情页面。
- 步骤**3** 在左侧导航栏选择"设置",在"服务地址"区域的的"内网"或"公网"页签中, 单击右侧 复制Remote Read Prometheus配置代码。

```
remote read:
  - url: 'https://aom.{region_name}.{Site domain name suffix}/v1/{project_id}/
{prometheus_instance_id}/api/v1/read'
   tls_config:
    insecure_skip_verify: true
    bearer_token: '8H**LP'
   read recent: true
```
步骤**4** 将复制的Remote Read Prometheus配置代码添加到对应用户自建Prometheus的 prometheus.yml文件中。

步骤**5** 重启用户自建的Prometheus服务。

即可在用户侧的自建Prometheus中查看AOM的Prometheus数据。

**----**结束

## **Remote Read** 完整配置项说明

[]中的配置项为可选项,本文展示 Prometheus:v2.40 版本配置,低版本可能缺少部分 配置项,详见**[prometheus](https://prometheus.io/docs/prometheus/latest/configuration/configuration/#remote_read)**官方文档。

# remote read 目标 prometheus 实例的 api 地址 url: <string> # 标识一个唯一的 remote read 配置名称 [ name: <string> ] # 查询 promql 中必须包含以下 label 过滤条件才会进行 remote read 查询 required\_matchers: [ <labelname>: <labelvalue> ... ] # remote read 查询超时时间  $[$  remote\_timeout: <duration>  $|$  default = 1m  $]$ # 自定义 remote read 请求中附带的 headers, 无法覆盖 prometheus 原本添加的 headers headers: [ <string>: <string> ... ] # prometheus remote read时,是否直接从本地存储读取指标 [ read\_recent: <boolean> | default = false ] # 为每个 remote read 请求添加 Authorization header, password password\_file 二选一 basic\_auth: [ username: <string> ] [ password: <secret> ] [ password\_file: <string> ] # 自定义 Authorization header 配置 authorization: # 认证类型 [ type: <string> | default: Bearer ] # 认证密钥, credentials credentials\_file 二选一 [ credentials: <secret> ]

<span id="page-345-0"></span> # 密钥从文件中获取 [ credentials\_file: <filename> ]

# OAuth2.0认证,不能与 basic\_auth authorization 同时使用 oauth2:  $[$  <oauth2> $]$ 

# TLS 配置 tls\_config:  $\sqrt{\text{}}$  <tls\_config>  $\sqrt{\text{}}$ 

# 代理 URL [ proxy\_url: <string> ]

# 查询请求是否接受3XX 跳转 [ follow\_redirects: <boolean> | default = true ]

# 是否启用 HTTP2 [ enable\_http2: <bool> | default: true ]

```
# 是否在 remote read 时附加 external_labels
[ filter external labels: <boolean> | default = true ]
```
# **9.12** 配置 **Remote Write** 地址实现自建 **Prometheus** 数据上 报到 **AOM**

AOM提供获取当前Prometheus实例的Remote Write地址的能力,支持将原生 Prometheus的指标通过Remote Write上报到AOM服务端,即可实现时序数据的长期 存储。

# 前提条件

- [已购买](https://support.huaweicloud.com/intl/zh-cn/usermanual-ecs/ecs_03_7002.html)弹性云服务器ECS。
- 服务已接入可观测Prometheus 监控。具体操作,请参见:管理**[Prometheus](#page-325-0)**实 [例](#page-325-0)。

## 配置自建 **Prometheus** 数据上报到 **AOM**

步骤**1** 安装并启动开源版Prometheus,具体操作请参见**[Prometheus](https://prometheus.io/docs/prometheus/latest/getting_started/)**官方文档。(如果已经 部署并正在使用开源Prometheus,可以忽略该步骤。)

#### 步骤**2** 添加AccessCode。

- 1. 登录**[AOM 2.0](https://console-intl.huaweicloud.com/aom2/?region=ap-southeast-3#/aom2/overview/list)**控制台。
- 2. 在左侧导航栏中选择"设置",进入全局配置界面。
- 3. 在左侧导航栏选择"认证管理",然后在右侧区域单击"创建AccessCode"。
- 4. 在弹出的"创建AccessCode"对话框中单击"立即生成",系统自动为当前用户 生成AccessCode。

#### **AccessCode**是调用**API**的身份凭据,每个项目最多可创建**2**个**AccessCode**,请您 妥善保管。

- 步骤**3** 获取Remote Write Prometheus配置代码。
	- 1. 登录**[AOM 2.0](https://console-intl.huaweicloud.com/aom2/?region=ap-southeast-3#/aom2/overview/list)**控制台。
	- 2. 在左侧导航栏选择"Prometheus监控 > 实例列表",在实例列表中单击目标 Prometheus实例名称。

3. 从"设置"页签的"服务地址"区域,单击右侧口复制当前Prometheus实例的 Remote Write Prometheus配置代码。

#### 图 **9-10** Remote Write Prometheus 配置代码

```
Remote Write Prometheus 配置代码
  remote write:
     - url: 'https://aom-access.
     tls config:
     in-<br>insecure_skip_verify: true<br>bearer_token: 'Gc**GW'
```
#### 步骤4 登录ECS主机, 配置prometheus.yml文件。

- 1. 通过以下命令找到并启动prometheus.yml文件。 ./prometheus --config.file=prometheus.yml
- 2. [将步骤](#page-345-0)**3**获取的Remote Write Prometheus配置代码添加到prometheus.yml文件 末尾。

一个完整的配置示意如下,您需要配置斜体部分:

# my global config

global:

scrape\_interval: 15s # Set the scrape interval to every 15 seconds. Default is every 1 minute. evaluation interval: 15s # Evaluate rules every 15 seconds. The default is every 1 minute. # scrape\_timeout is set to the global default (10s).

# Alertmanager configuration alerting: alertmanagers: - static\_configs: - targets: # - alertmanager:9093

# Load rules once and periodically evaluate them according to the global 'evaluation interval'. rule files:

 $#$  - "first\_rules.yml"

# - "second\_rules.yml"

# A scrape configuration containing exactly one endpoint to scrape: # Here it's Prometheus itself.

scrape\_configs:

# The job name is added as a label `job=<job\_name>` to any timeseries scraped from this config. - job\_name: 'prometheus'

# metrics\_path defaults to '/metrics'

# scheme defaults to 'http'.

static\_configs: - targets: ['localhost:9090'] # 用[步骤](#page-345-0)**3**获取的Remote Write Prometheus配置代码替换斜体内容 **remote\_write: - url:'https://aom-\*\*.\*\*\*.myhuaweicloud.com:8443/v1/6d6df\*\*\*2ab7/58d6\*\*\*c3d/push' tls\_config: insecure\_skip\_verify: true bearer\_token: 'SE\*\*iH'**

步骤**5** 检查内网域名配置。

由于上述配置中的数据上报是通过内网进行数据传输,因此需要确保您的Prometheus 所在的主机能够解析内网域名,请参[考配置内网](https://support.huaweicloud.com/intl/zh-cn/vpc_faq/vpc_faq_0105.html)**DNS**。

步骤**6** 重新启动Prometheus。

步骤**7** 可通过**Grafana**查看**AOM**[中的指标数据](#page-347-0),来验证上述配置修改后数据上报是否成功。

#### **----**结束

# <span id="page-347-0"></span>**9.13** 通过 **Grafana** 查看 **Prometheus** 实例数据

将云服务或CCE集群接入Prometheus实例后,即可通过Grafana查看AOM中相关集群 或云服务的指标数据。

## 前提条件

- [已购买](https://support.huaweicloud.com/intl/zh-cn/usermanual-ecs/ecs_03_7002.html)弹性云服务器ECS。
- 已<mark>购买</mark>弹性公网IP,并绑定到购买的弹性云服务器ECS上,具体操作请参[见《弹性](https://support.huaweicloud.com/intl/zh-cn/qs-eip/eip_qs_0001.html) 公网**IP**[快速入门》](https://support.huaweicloud.com/intl/zh-cn/qs-eip/eip_qs_0001.html)。
- 服务已接入可观测Prometheus 监控。具体操作,请参见:管理**[Prometheus](#page-325-0)**实 [例](#page-325-0)。

## 通过 **Grafana** 查看 **Prometheus** 实例数据

- 步骤**1** 安装并启动Grafana,具体操作请参见**Grafana**[官方文档。](https://grafana.com/docs/grafana/latest/installation/)
- 步骤**2** 添加AccessCode。
	- 1. 登录**[AOM 2.0](https://console-intl.huaweicloud.com/aom2/?region=ap-southeast-3#/aom2/overview/list)**控制台。
	- 2. 在左侧导航栏中选择"设置",进入全局配置界面。
	- 3. 在左侧导航栏选择"认证管理",然后在右侧区域单击"创建AccessCode"。
	- 4. 在弹出的"创建AccessCode"对话框中单击"立即生成",系统自动为当前用户 生成AccessCode。

#### **AccessCode**是调用**API**的身份凭据,每个项目最多可创建**2**个**AccessCode**,请您 妥善保管。

步骤**3** 获取Grafana 数据源配置代码。

- 1. 登录**[AOM 2.0](https://console-intl.huaweicloud.com/aom2/?region=ap-southeast-3#/aom2/overview/list)**控制台。
- 2. 在左侧导航栏选择"Prometheus监控 > 实例列表",在实例列表中单击目标 Prometheus实例名称。
- 3. 从"设置"页签的"Grafana 数据源配置信息"区域,获取当前Prometheus实例 的Grafana 数据源配置代码。

#### 图 **9-11** Grafana 数据源配置代码

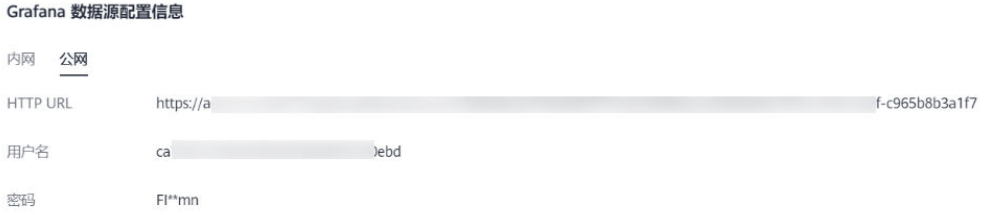

#### 步骤**4** 配置Grafana。

- 1. 登录Grafana。
- 2. 在左侧菜单栏,选择"Configuration > Data Sources",单击"Add data source"。

#### 图 **9-12** 配置 Grafana

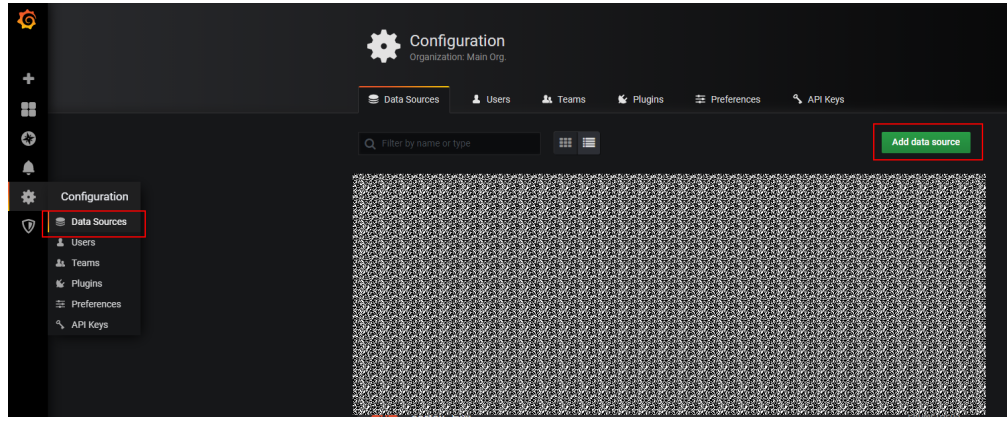

3. 单击"Prometheus",进入Prometheus配置页面。

#### 图 **9-13** 进入 Prometheus 配置页面

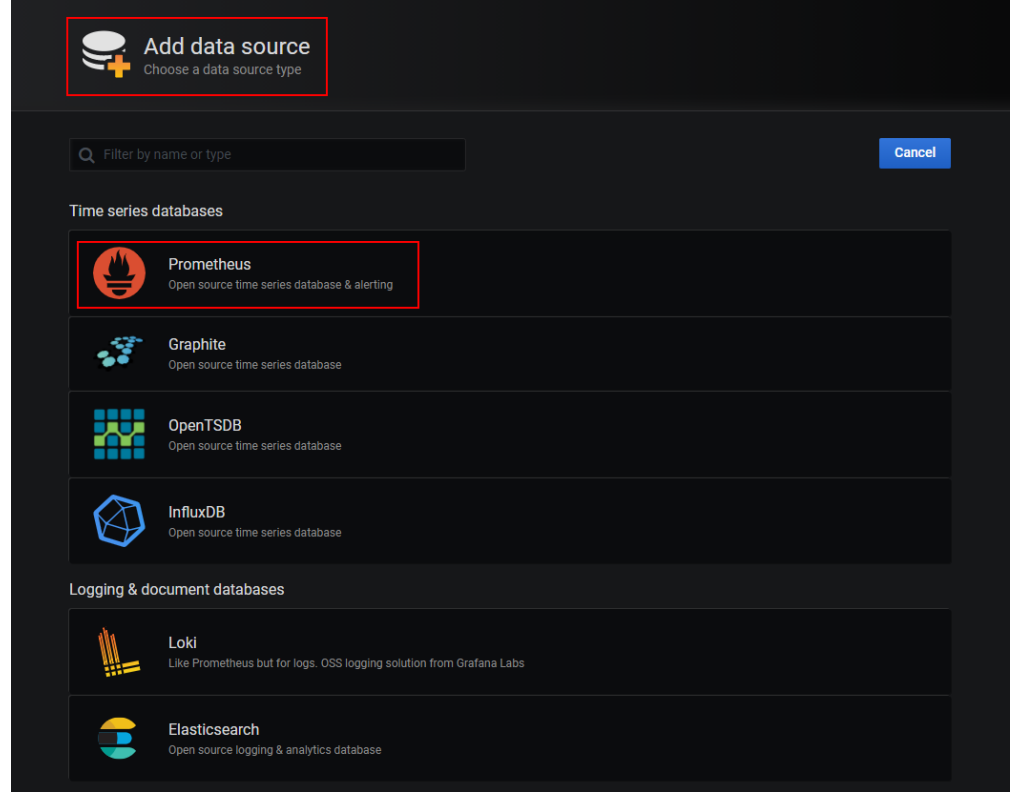

- 4. 配置Grafana数据源参数。
	- URL:将URL设置为[步骤](#page-347-0)**3.3**获取的HTTP URL信息。
	- User:将User设置为[步骤](#page-347-0)**3.3**获取的用户名信息。
	- Password:将Password设置为[步骤](#page-347-0)**3.3**获取的密码信息。

Auth下Basic auth和Skip TLS Verify的开关必须开启。

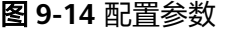

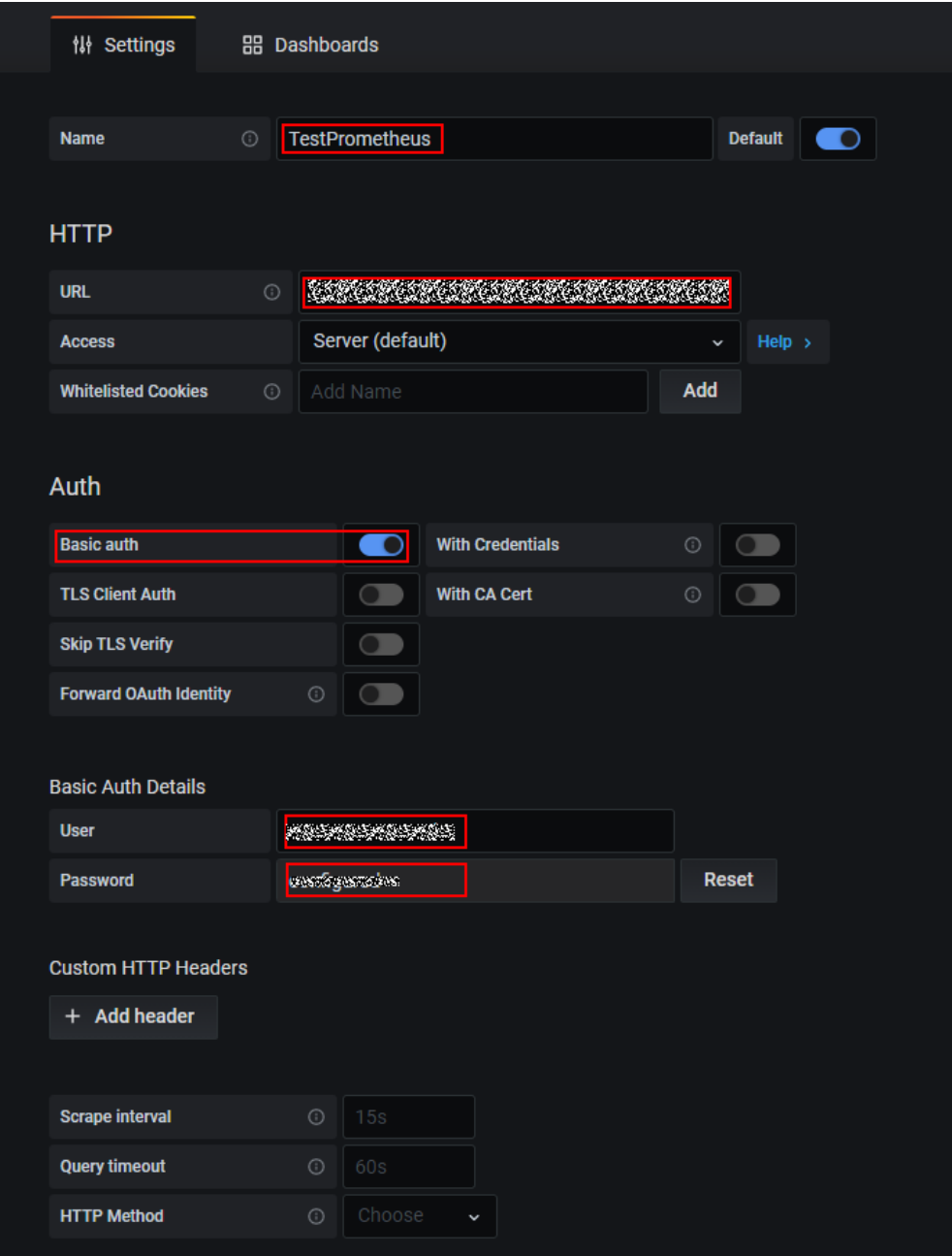

5. 配置完成后,单击"Save&Test",验证是否配置成功。 配置成功即可使用Grafana配置**[Dashboards](https://grafana.com/docs/grafana/latest/dashboards/build-dashboards/create-dashboard/)**,查看指标数据。

#### 图 **9-15** 配置完成

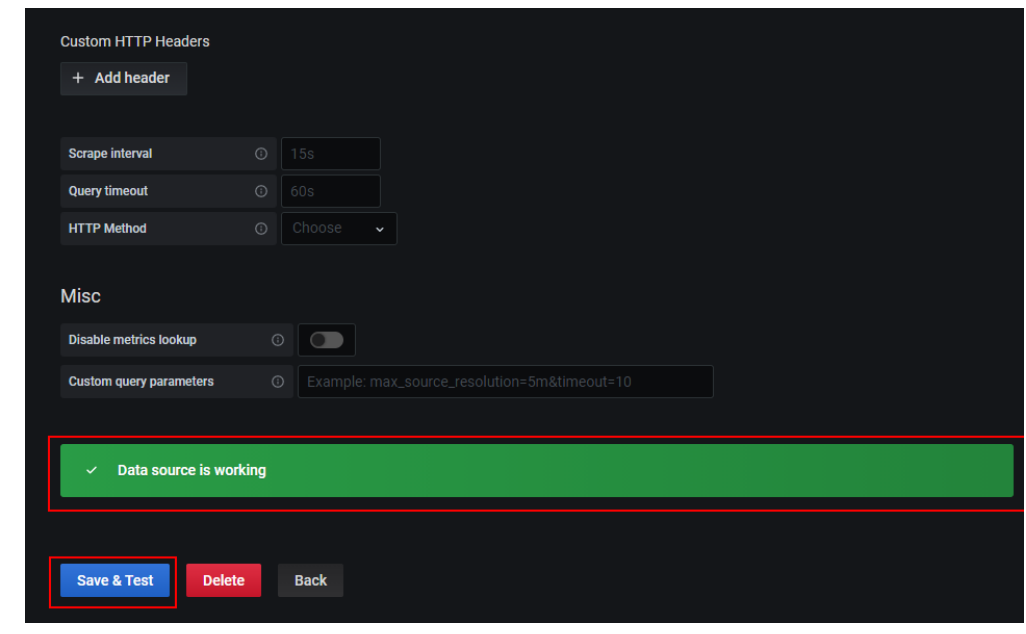

**----**结束

# **9.14** 查看 **Prometheus** 实例指标上报量

通过Prometheus监控服务将指标数据上报到AOM后,即可查看Prometheus实例上报 的基础指标和自定义指标数量,方便用户分析资源使用情况。

# 前提条件

● 服务已接入可观测Prometheus 监控。具体操作,请参见:管理**[Prometheus](#page-325-0)**实 [例](#page-325-0)。

# 约束与限制

- "资源消耗"页面暂不支持查看实例类型为"Prometheus for 云服务"和 "Prometheus for 多账号聚合"的实例上报的基础指标和自定义指标数量。
- 指标上报量统计周期为1小时,如果设置的查询时间范围小于1小时,可能会导致 指标累计上报量查询结果为0。
- "资源消耗"页面展示的指标上报量可能与实际指标上报量存在一定误差。

# 查看 **Prometheus** 实例指标上报量

- 步骤**1** 登录**[AOM 2.0](https://console-intl.huaweicloud.com/aom2/?region=ap-southeast-3#/aom2/overview/list)**控制台。
- 步骤**2** 在左侧导航栏选择"Prometheus监控 > 资源消耗"。
- 步骤**3** 在页面左上角选择需要统计的Prometheus实例。
- 步骤**4** 在页面右上角设置该Prometheus实例上报的资源信息的统计条件。
	- 1. 设置时间范围。您可以使用AOM预定义的时间标签,例如近1小时、近6小时等, 也可以自定义时间范围,最长可设置为30天。 建议将指标查询的时间范围设置为大于1小时。

2. 设置信息的刷新频率。单击 》, 根据需要从下拉列表中选择, 例如, 手动刷 新、1分钟等。

步骤**5** 查看该Prometheus实例上报的基础指标和自定义指标数量。

- 自定义指标上报量:自定义指标的24H上报量和所选时间范围内累计上报量。
- 基础指标上报量:基础指标的24H上报量和所选时间范围内累计上报量。
- 自定义指标数量:所选时间范围内累计上报的自定义指标的种类。
- 基础指标数量:所选时间范围内累计上报的基础指标的种类。
- Top10 自定义指标上报趋势:所选时间范围内累计上报量Top10的自定义指标。

#### 图 **9-16** 查看指标数量

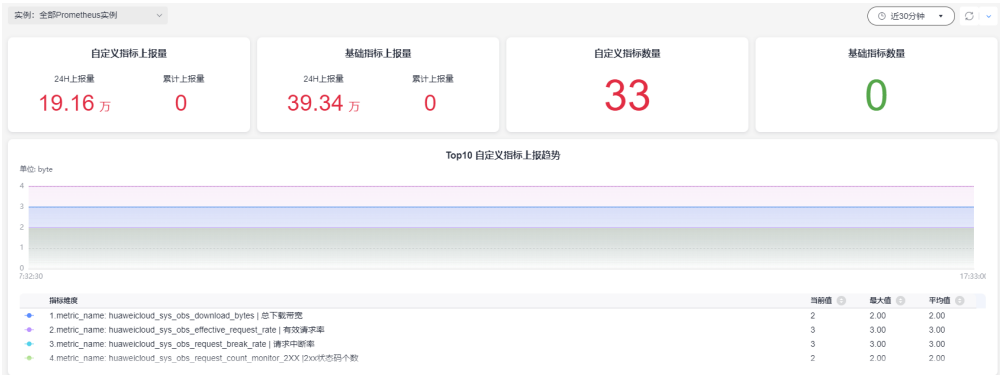

步骤**6** 在"实例详细信息"中可以查看所有Prometheus实例上报到AOM的累计自定义指标上 报量(百万)、累计基础指标上报量(百万)、24H自定义指标上报量(百万)、24H 基础指标上报量(百万)、自定义指标数量和基础指标数量。

**----**结束

# **10** 基础设施监控

# **10.1** 通过 **AOM** 监控工作负载

工作负载监控是针对CCE、CCI工作负载的监控,通过工作负载监控您可以及时了解工 作负载的资源使用、状态和告警等信息,以便快速响应处理告警或事件信息,保证工 作负载顺畅运行。工作负载分为五种类型: 无状态负载 Deployment、有状态负载 StatefulSet、守护进程 DaemonSet、普通任务Job、容器组 Pod。

# 功能介绍

● 工作负载监控方案开箱即用。开通AOM之后,在工作负载监控页面,CCE、CCI的 工作负载状态、CPU使用率、物理内存使用率等信息默认呈现。

#### 图 **10-1** 工作负载监控

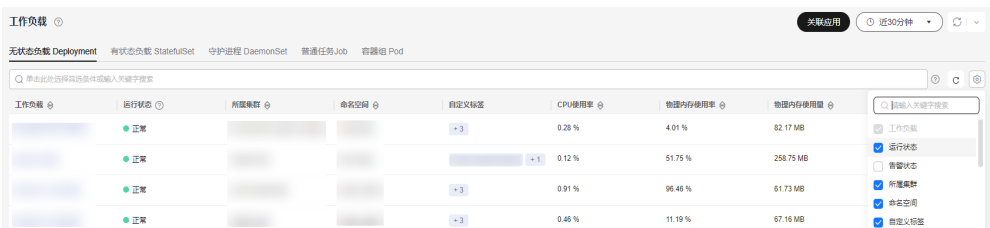

- 用户自建k8s容器监控方案,当前只支持通过Prometheus的remote\_write功能, 将容器指标写入AOM指标库,通过<mark>指标浏览</mark>查询相关指标信息。
- 工作负载监控是逐层下钻设计,层次关系为:工作负载->Pod实例->容器->进程, 在界面上可直观查看各层关联关系。每层监控的内容包括指标、日志、告警等信 息。

#### 图 **10-2** 工作负载的详细信息

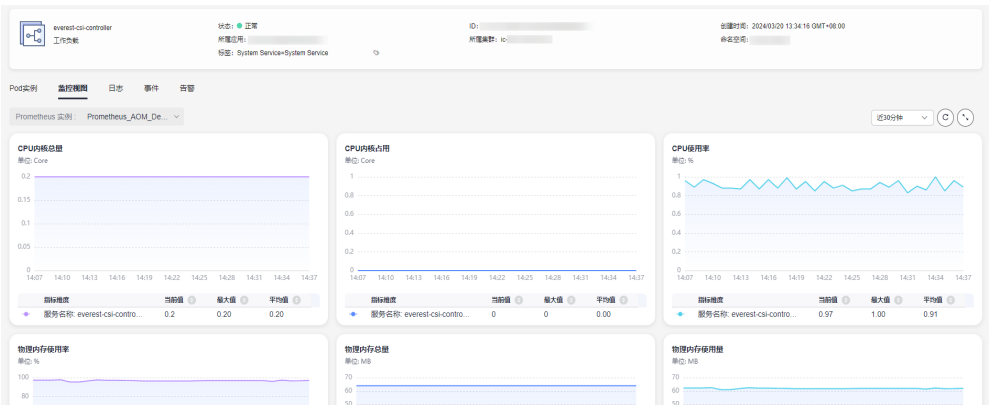

在工作负载监控页面右上角,单击"[关联应用"](#page-368-0),按照界面提示操作,可将CCE的 工作负载上报到AOM中,并挂载到"应用监控"页面左侧的应用树中以组件形式 体现。如需使用"关联应用"功能,需提前在"菜单开关"中开启应用洞察的开 关,详细操作请参[见菜单开关](#page-444-0)。

## 通过 **AOM** 监控工作负载

- 步骤**1** 登录**[AOM 2.0](https://console-intl.huaweicloud.com/aom2/?region=ap-southeast-3#/aom2/overview/list)**控制台。
- 步骤**2** 在左侧导航栏中选择"基础设施监控 > 工作负载"。
- 步骤**3** 在页面右上角设置工作负载信息的统计条件。
	- 1. 设置时间范围,查看已设时间范围内上报的工作负载,您可以使用AOM预定义的 时间标签,例如近1小时、近6小时等,也可以自定义时间范围,最长可设置为30 天。
	- 2. 设置信息的刷新频率。单击 ,根据需要从下拉列表中选择,例如,手 动刷新、1分钟等。
- 步骤**4** 单击任一工作负载页签,即可在下方列表区域查看该工作负载的名称、状态、集群、 命名空间等信息。
	- 在工作负载列表上方可按集群、命名空间、实例名称等设置搜索条件,实现工作 负载过滤显示。

拥有AOM FullAccess或者AOM ReadOnlyAccess权限的IAM用户,查询命名空间 时需要登录云容器引擎 CCE的控制台, 在左侧导航栏中选择"权限管理", 单击 页面右上角的"添加权限",单独进行权限设置。

- 单击右上角的 ,可获取到步骤**3.1**设置的时间范围内工作负载的最新信息。
- 单击右上角的 <sup>。<br>9 通过选中/取消选中各展示项前的复选框,自定义列表项的展</sup> 示/隐藏。
- 单击工作负载名称,可查看该工作负载的详细信息。
	- 在"Pod实例"页签下,可查看该工作负载所有实例的概况。单击实例名称, 可查看该实例下所有容器的资源使用与健康状态。
	- 在"监控视图"页签下,可视化展示该工作负载的资源使用情况。
	- 在"告警"页签下,可查看该工作负载的告警详情,详情请参见**6.4** [查看](#page-290-0) **AOM**[告警或事件](#page-290-0)。

– 在"事件"页签下,可查看该工作负载的事件详情,详情请参见**6.4** [查看](#page-290-0) **AOM**[告警或事件](#page-290-0)。

#### **----**结束

# **10.2** 通过 **AOM** 监控集群

集群监控的对象为通过CCE部署的集群。"集群监控"页面可实时监控集群的多项基础 监控指标(例如集群状态、CPU使用率、内存使用率、节点运行状态等)和相关的告 警、事件数据,通过这些指标和相关的告警信息,用户可实时了解集群的运行状况, 及时处理潜在风险,保障集群稳定运行。

## 约束与限制

- 主机状态包含"正常"、"异常"、"亚健康"、"通道静默"、"已删除" 当由于网络异常、主机下电、关机等原因导致的主机异常,或主机产生阈值告警 时,主机状态为"异常"。
- 如果需要在AOM控制台中使用CCE的功能,需提前获取CCE的相关权限,详情请 参见**CCE**[权限管理](https://support.huaweicloud.com/intl/zh-cn/productdesc-cce/cce_productdesc_0002.html)。

#### 通过 **AOM** 监控集群

- 步骤**1** 登录**[AOM 2.0](https://console-intl.huaweicloud.com/aom2/?region=ap-southeast-3#/aom2/overview/list)**控制台。
- **步骤2** 在左侧导航栏中选择"基础设施监控 > 集群监控"。
- 步骤**3** 在页面右上角设置集群信息的统计条件。
	- 1. 设置时间范围,查看已设时间范围内上报的CCE集群,您可以使用AOM预定义的 时间标签,例如近1小时、近6小时等,也可以自定义时间范围,最长可设置为30 天。
	- 2. 设置信息的刷新频率。单击 ,根据需要从下拉列表中选择,例如,手 动刷新、1分钟等。
- 步骤**4** 按创建时间、CPU使用率、集群名称等设置搜索条件,查看需要监控的集群。
- 步骤**5** 单击集群名称,进入集群监控的详情页面。
	- 在左侧导航栏可以按照监控中心、日志中心、告警中心实现集群的云原生观测。 (当前仅非洲-约翰内斯堡区域不开放。)
		- 健康中心 集群健康诊断基于容器运维专家经验对集群健康状况进行全面检查,能够及 时发现集群故障与潜在风险并给出修复建议。详情请参见<mark>[健康中心。](https://support.huaweicloud.com/intl/zh-cn/usermanual-cce/cce_10_0821.html)</mark>
		- 监控中心

监控中心提供容器洞察、健康诊断、仪表盘等功能。容器洞察功能提供容器 视角的可视化视图,支持集群、节点、工作负载和Pod等多种维度的监控视 图,支持多级下钻与关联分析。仪表盘功能内置常见的容器监控大盘,如 Kubernetes APIServer组件监控、CoreDNS组件监控和PVC监控等。详情请参 见[监控中心。](https://support.huaweicloud.com/intl/zh-cn/usermanual-cce/cce_10_0710.html)

– 日志中心 日志中心集成了云日志服务LTS。启用日志采集与管理,您可以快速采集CCE 控制面组件日志(kube-apiserver、kube-controller-manager、kubescheduler)、kubernetes审计日志、Kubernetes事件和容器日志(容器的标 准输出、容器内的文本文件、节点日志) 。详情请参见**日志中心**。

– 告警中心

告警中心集成应用运维管理服务AOM2.0的告警功能,提供容器告警一键开启 能力,覆盖集群和容器常见故障场景。详情请参[见告警中心](https://support.huaweicloud.com/intl/zh-cn/usermanual-cce/cce_10_0798.html)。

- 在左侧的导航栏,可以按集群、告警管理、仪表盘三个维度全面监控集群的运行 状态,具体请参见<mark>步骤6</mark>。(当前仅非洲-约翰内斯堡区域开放。)
- 步骤**6** 单击集群名称,进入集群监控的详情页面。在左侧的导航栏,可以按集群、告警管 理、仪表盘三个维度全面监控集群的运行状态。
	- 按集群维度查看当前集群的节点、工作负载、Pod(容器组)和容器信息。
		- 在左侧导航栏选择"洞察 > 节点",可实时获取到该集群下查看该集群所有 主机节点的概况,包括状态、IP地址、Pod状态、CPU使用率和内存使用率等 信息。
			- 在节点列表上方,可按节点名称设置过滤条件,实现节点列表过滤显 示。
			- 单击右上角的<sup>| ູ</sup><sup>ଓ】</sup>,通过选中或取消选中各展示项后的单选框,自定义 可选列的展示与隐藏。
			- 单击节点名称,可查看主机的相关资源、告警、事件等信息,并监控显 卡、网卡等常用系统设备。
				- 在"概览"页签下,默认选择"云原生监控(New)",可查看 CPU、内存、网络等相关指标的信息。单击"通过 ICAgent(Old)",在下拉列表中选择需要监控的Prometheus实例, 可查看CPU、物理内存、主机状态等信息。 使用"云原生监控(New)"功能,需要接入容器 CCE

Prometheus 实例。若集群还没有接入容器 CCE Prometheus 实 例,可以单击页面中的"Prometheus监控",创建Prometheus实 例,详情请参见**[Prometheus](#page-331-0)**实例 **for CCE**。创建完成后,单击实例 名称,在实例详情页选择"集成中心",一键接入CCE集群。

近30分钟 单击右上角 ,在下拉列表中选择AOM预定义好 的时间标签或者自定义时间范围,查看已设时间范围内资源信息。

单击右上角的 <sup>C</sup> , 可实时获取到资源的最新信息。

。<br>单击右上角的 ,可全屏展示资源信息。

- 在"相关资源"页签下,展示该节点所在的容器组。
- 在左侧导航栏选择"洞察 > 工作负载 ",可查看该集群的所有工作负载状态 和资源使用情况。
	- 在工作负载列表上方,可按负载类型和负载名称设置过滤条件,实现工 作负载过滤显示。
	- 单击右上角的 ,通过选中或取消选中各展示项后的单选框,自定义 可选列的展示与隐藏。
- 单击工作负载名称,可查看工作负载的相关资源、告警、事件和仪表盘 信息。
	- 在"概览"页签下,默认选择"云原生监控(New)",可查看 CPU、内存、网络等相关指标的信息。单击"通过 ICAgent(Old)",在下拉列表中选择需要监控的Prometheus实例, 可查看CPU、物理内存、文件系统等信息。
	- 在"相关资源"页签下,展示该工作负载所在的容器组。
- 在左侧导航栏选择"洞察 > Pod(容器组)",可查看该集群的所有Pod状态 和资源使用情况。
	- 在容器组列表上方,可按容器组名称设置过滤条件,实现容器组过滤显 示。
	- 单击右上角的<sup>|</sup> <sup>③ ]</sup>,通过选中或取消选中各展示项后的单选框,自定义 可选列的展示与隐藏。
	- 单击容器组名称,可查看容器组的相关资源、告警、事件和仪表盘信 息。
		- 在"概览"页签下,默认选择"云原生监控(New)",可查看 CPU、内存、网络等相关指标的信息。单击"通过 ICAgent(Old)",在下拉列表中选择需要监控的Prometheus实例, 可查看CPU、物理内存、文件系统等信息。
		- 在"相关资源"页签下,可按节点和节点名称、工作负载和负载名 称、容器和容器名称查看当前容器组下的节点、工作负载、容器。
- 在左侧导航栏选择"洞察 > 容器 ", 可查看该集群的所有容器状态和资源使 用情况。
	- 在容器列表上方,可按容器名称设置过滤条件,实现容器过滤显示。
	- 单击右上角的 ,通过选中或取消选中各展示项后的单选框,自定义 可选列的展示与隐藏。
	- 单击容器名称,可查看容器的相关资源、告警、事件和仪表盘信息。在 "相关资源"页签下,默认展示该容器所在的容器组。可按节点和节点 名称、工作负载和负载名称、容器组和容器组名称查看当前容器相关的 节点、工作负载、容器组信息。
- 按告警管理维度查看当前集群的运行状态。
	- 在左侧导航栏选择"告警管理 > 告警列表",可查看该集群的告警详情,详 情请参见**6.4** 查看**AOM**[告警或事件。](#page-290-0)
	- 在左侧导航栏选择"告警管理 > 事件列表",查看该集群的事件详情,详情 请参见**6.4** 查看**AOM**[告警或事件](#page-290-0)。
	- 在左侧导航栏选择"告警管理 > 告警规则",查看该集群相关的告警规则, 并可根据需要修改,详情请参见**6.3.6** 管理**AOM**[告警规则。](#page-281-0)
- 在左侧导航栏选择"仪表盘",可以查看当前集群的运行状态。
	- 已成功接入容器 CCE Prometheus 实例。

在下拉列表中选择集群视图、Pod视图、主机视图、Node视图,查看该集群 的CPU使用率、物理内存使用率等各种关键指标。

– 没有接入容器 CCE Prometheus 实例。

单击页面中的"Prometheus监控",创建Prometheus实例,详情请参见 **[Prometheus](#page-331-0)**实例 **for CCE**。创建完成后,单击实例名称,在实例详情页选择 "集成中心",一键接入CCE集群。

#### **----**结束

# **10.3** 通过 **AOM** 监控主机

主机包括弹性云服务器(ECS)、裸金属服务器(BMS)。AOM既可监控通过创建 CCE、ServiceStage集群时购买的主机,也可监控非CCE、ServiceStage集群环境下购 买的主机(购买的主机操作系统需满足操作系统及版本,且购买后需要给主机安装 ICAgent,否则AOM将无法监控)。同时,主机的IP地址支持IPv4。

通过主机监控功能您可以及时了解主机的资源使用情况、趋势和告警信息,使用这些 信息,您可以快速响应和处理异常,保证主机流畅运行。

# 约束与限制

- 一个主机最多可添加5个标签,且标签键不能重复。
- 不同主机可添加同一个标签。

#### 通过 **AOM** 监控主机

- 步骤**1** 登录**[AOM 2.0](https://console-intl.huaweicloud.com/aom2/?region=ap-southeast-3#/aom2/overview/list)**控制台。
- 步骤**2** 在左侧导航栏中选择"基础设施监控 > 主机监控",查看主机列表。
	- 为了方便查看,可以在主机列表上方设置运行状态、主机类型、主机名称、IP地 址等过滤条件,实现主机列表过滤显示。
	- 通过开启或关闭"隐藏控制节点"开关,自定义控制节点的展示与隐藏。系统默 认隐藏控制节点。
	- 单击"隐藏控制节点"后的 <sup>@</sup> ,可同步主机信息。
	- 在页面右上角设置主机信息的统计条件。
		- 设置时间范围,查看已设时间范围内上报的主机,您可以使用AOM预定义的 时间标签,例如近1小时、近6小时等,也可以自定义时间范围,最长可设置 为30天。
		- 设置信息的刷新频率。单击右上角的 ,根据需要从下拉列表中选 择,例如,手动刷新、30秒、1分钟、5分钟等。
		- 单击右上角的 ,通过选中或取消选中"标签"前的复选框,自定义可选 列的展示与隐藏。
- 步骤**3** 您可根据需要选择是否对主机执行如下操作:
	- 添加别名

当主机名称过于复杂不便于识别时,可根据需要给主机添加一个便于识别的别 名。

在主机列表中,单击主机所在行"操作"列的<sup>口》</sup>,输入别名,再单击"确 定",别名添加成功。添加的别名只允许修改,不允许删除。

添加标签

标签是主机的标识,通过标签您可以对主机进行管理。例如:添加标签后,您可 快速识别、选择主机。

在主机列表中,单击主机所在行"操作"列的 》 ,输入"标签键"和"标签 值"后,单击 <sup>(一二二</sup>) ,再单击"确定",标签添加成功。

● 同步主机信息

在主机列表中,单击主机所在行"操作"列的<sup>6</sup>),可同步主机信息。

- 步骤**4** 设置搜索条件搜索待监控的主机。不支持通过别名搜索主机。
- 步骤**5** 单击主机名称,进入主机详情页面,在主机详情卡片区域,可查看该主机的运行状 态、ID等信息。
- **步骤6** 单击任一页签,在列表中可监控运行在主机上实例的资源占用、健康状态信息和显 卡、网卡等常用系统设备信息。
	- 在ECS主机的"进程列表"页签下,可查看该主机的进程状态、IP地址等信息。
		- 在进程列表右上角的搜索框可按进程名称等设置搜索条件,实现进程过滤显 示。
		- 单击右上角的  $\mathbb{C}% ^{N}$  , 可获取到设置的时间范围内进程的最新信息。
	- 在CCE主机的"Pod实例"页签下,可查看实例状态、节点IP等信息。
		- 单击实例名称,可逐层下钻查看该实例的容器、进程的详细信息。
		- 在实例列表右上角的搜索框可按实例名称等设置搜索条件,实现实例过滤显 示。
		- 单击右上角的  $\mathbf{C}\,$  , 可获取到设置的时间范围内实例的最新信息。
	- 在"监控视图"页签下,可查看该主机的关键指标图表。
	- 在"文件系统"页签下,可查看该主机文件系统的基本信息,单击磁盘文件分区 名称,可在"监控视图"页面监控该文件系统的各种指标。
	- 在"磁盘"页签下,可查看该主机磁盘的基本信息,单击磁盘名称,可在"监控 视图"页面监控该磁盘的各种指标。
	- 在"磁盘分区"页签下,可查看该主机磁盘分区的基本信息,单击磁盘分区名 称,可在"监控视图"页面监控该磁盘分区的各种指标。
	- 在"网卡"页签下,在列表中可查看该主机网卡的基本信息,单击网卡名称,可 在"监控视图"页面监控该网卡的各种指标。
	- 在"显卡"页签下,在列表中可查看该主机显卡的基本信息,单击显卡名称,可 在"监控视图"页面监控该显卡的各种指标。
	- 在"事件"页签下,可查看该主机的事件详情,详情请参见**6.4** 查看**AOM**[告警或](#page-290-0) [事件。](#page-290-0)
	- 在"告警"页签下,可查看该主机的告警详情,详情请参见**6.4** 查看**AOM**[告警或](#page-290-0) [事件。](#page-290-0)

在"文件系统"、"磁盘"、"磁盘分区"、"网卡"或"显卡"页签下,单击 信息列表右上角的  $\begin{bmatrix} \bullet \\ \bullet \end{bmatrix}$ , 通过选中/取消选中各展示项前的复选框,自定义列表项 的展示/隐藏。当前磁盘分区功能支持的系统为:**CentOS 7.x**版本、**EulerOS 2.5**。

#### **----**结束

# **10.4** 通过 **AOM** 监控进程

# **10.4.1** 配置 **AOM** 应用发现规则

应用发现是指AOM通过配置的规则发现和收集您主机上部署的应用、组件和关联的指 标。从是否需要您来操作的角度区分应用发现方式,则有两种,自动发现和手动配 置。本章节介绍手动配置操作。

自动发现

您的主机安装ICAgent后,ICAgent会根[据内置发现规则说明](#page-360-0)发现主机上的应用或 组件, 并呈现在"应用监控"或"组件监控"界面。

手动配置

您可在"应用发现"界面添加一条自定义的应用发现规则,并应用至已安装 ICAgent的主机上,ICAgent会根据您配置的应用发现规则发现主机上的应用,并 呈现在"应用监控"界面。

#### 过滤规则说明

ICAgent会在目标主机上进行周期性探测,类似**ps -e -o pid,comm,lstart,cmd | grep -v defunct**命令的效果,查出目标主机的所有进程。然后将每一个进程分别与过滤规 则(过滤规则详见<mark>表[10-1](#page-360-0)</mark>)进行匹配。如果进程满足过滤规则,则进程会被过滤掉, 不会被AOM发现;如果进程不满足过滤规则,则进程不会被过滤,会被AOM发现。

探测结果类似如下回显信息:

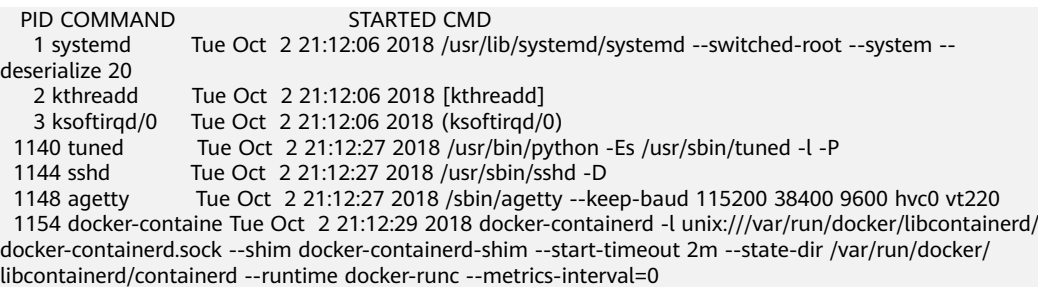
#### <span id="page-360-0"></span>表 **10-1** 过滤规则

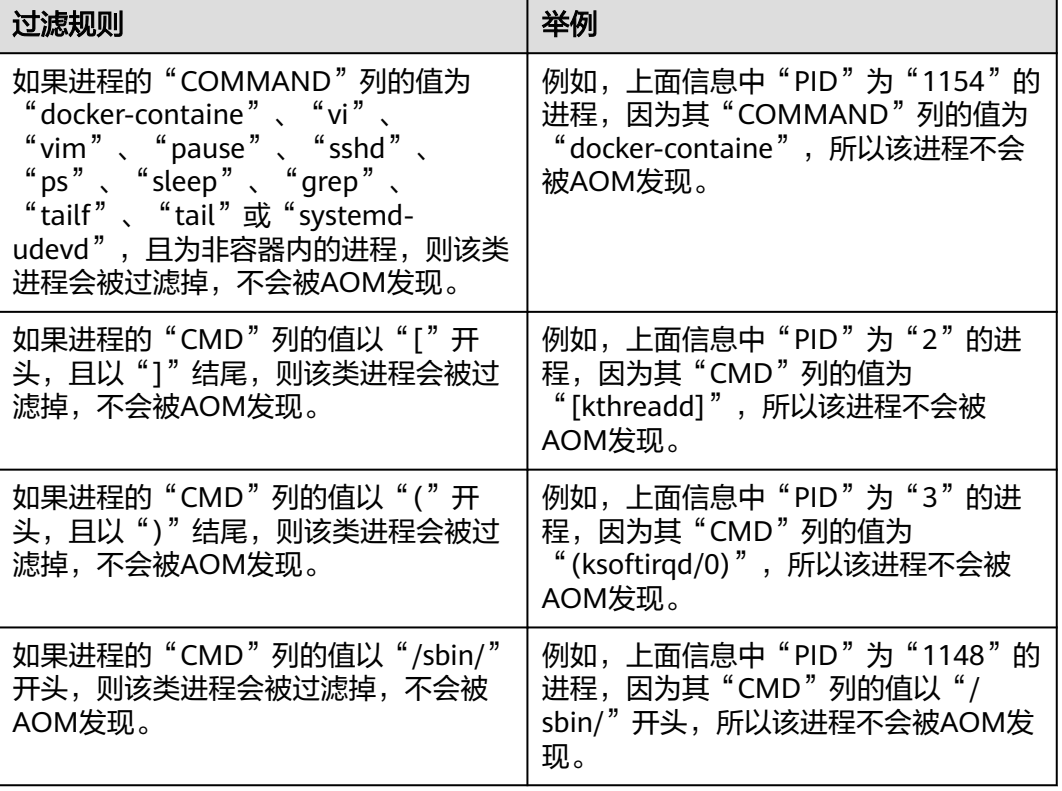

#### 内置发现规则说明

AOM提供了Sys\_Rule和Default\_Rule两个内置的发现规则,内置的发现规则会在所有 主机上执行, 包括后续新增的主机。其中Sys\_Rule优先级大于Default\_Rule, 即优先在 主机上执行Sys\_Rule,如果满足Sys\_Rule,则不执行Default\_Rule,如果不满足 Sys\_Rule, 则执行Default\_Rule。规则内容如下:

**Sys\_Rule**(不能停用)

使用**Sys\_Rule**规则的场景下,组件名和应用名配对使用,必须同时设置组件名和应用 名信息,取值优先级如下:

- 应用名称取值优先级:
	- a. 取进程的启动命令中"Dapm\_application"字段的值。
	- b. 如果**a**为空,则取环境变量"JAVA TOOL OPTIONS"中 "Dapm\_application"字段的值。
	- c. 如果**b**为空,则取环境变量"PAAS\_MONITORING\_GROUP"的值。
	- d. 如果**c**为空,则取进程的启动命令中"DAOM.APPN"字段的值。
- 组件名称取值优先级:
	- a. 取进程的启动命令中"DAOM.PROCN"字段的值,如果为空则取 "Dapm\_tier"字段的值。
	- b. 如果**a**为空,则取环境变量"JAVA\_TOOL\_OPTIONS"中"Dapm\_tier"字段 的值。

c. 如果[b](#page-360-0)为空,则取环境变量"PAAS APP\_NAME"的值。

如下示例所示,则组件名为atps-demo,应用名为atpd-test。 PAAS\_MONITORING\_GROUP=atpd-test PAAS\_APP\_NAME=atps-demo JAVA\_TOOL\_OPTIONS=-javaagent:/opt/oss/servicemgr/ICAgent/pinpoint/pinpoint-bootstrap.jar - Dapm\_application=atpd-test -Dapm\_tier=atps-demo

#### **Default Rule** (可停用)

- 如果进程的"COMMAND"列的值为"java",则组件名依次按照优先级从命令 行中的jar包名、命令行中主类名、命令行中第一个非-开头的关键字获取,应用名 使用默认值unknownapplicationname。
- 如果讲程的"COMMAND"列的值为"python", 则组件名取命令行中第一个 py/pyc脚本名,应用名使用默认值unknownapplicationname。
- 如果进程的"COMMAND"列的值为"node",则组件名取命令行中第一个js脚 本名,应用名使用默认值unknownapplicationname。

#### 配置自定义发现规则

- 步骤**1** 登录**[AOM 2.0](https://console-intl.huaweicloud.com/aom2/?region=ap-southeast-3#/aom2/overview/list)**控制台。
- **步骤2** 在左侧导航栏中选择"基础设施监控 > 进程监控", 在右侧区域选择"应用发现"页 签,进入"应用发现"页面。
- 步骤**3** 单击"添加自定义应用发现规则",配置应用发现规则。
- 步骤**4** 选择预探测主机。
	- 1. 自定义一个规则名称(例如,rule-test)。长度范围4到63个字符,支持小写字 母、数字、中划线,并以小字母开头,小写英文字母或数字结尾。
	- 2. 选择一个典型的主机(例如,host-test),用于在应用发现规则配置过程中预验 证规则的有效性,最终在哪些主机上执行本规则,将会[在步骤](#page-362-0)**7**进行配置。完成后 单击"下一步"。
- 步骤**5** 设置应用发现规则。
	- 1. 单击"添加检查项",使满足检查项的进程能被AOM发现。长度范围1到255个字 符。

AOM将发现满足检查项的讲程,例如,命令行参数包含"ovs-vswitchd unix:", 且环境变量中包含"SUDO\_USER=paas"的进程。

- 为了能精准的探测到符合您预期的进程,建议您在添加检查项时,填写进程 的独有特征,即填写更容易识别出预期进程的关键字作为检查项。
- 您至少要添加一条检查项,检查项您最多可添加5条。当有多条检查项时,所 有检查项同时满足,AOM才能发现进程。
- 2. 添加检查项完成后,单击"开始探测",查找符合的进程。 如果20s后未探测到符合条件的进程,您需要修改发现规则后继续探测;如果探测 到符合的进程,将可进入下一步的操作,否则不能进入后续操作。
- 步骤**6** 设置应用名称及组件名称。
	- 1. 设置应用名称。

在"应用名称设置"下单击"添加命名项",为已发现的进程设置应用名。长度 范围1到255个字符。

– 若您未设置应用名,则应用名默认为unknownapplicationname。

- 当添加了多条命名项时,所有命名项将拼接在一起作为进程的应用名,同应 用件的指标将被汇聚在一起。
- <span id="page-362-0"></span>2. 设置组件名称。

输入应用类型后,在"组件名称设置"下单击"添加命名项",为已发现的进程 设置组件名,长度范围1到255个字符。例如,添加固定文字"app-test"拼接起 来作为组件名。

- 应用类型用于标记应用的分类,仅用于规则分类和界面展示,可以填写任意 字段。如按技术栈分类可写Java, Python。按作用分类可填写collector(采 集),database(数据库)等。
- 若您未设置组件名,则组件名默认为unknownapplicationname。
- 当添加了多条命名项时,所有命名项将拼接在一起作为进程的组件名,同组 件的指标将被汇聚在一起。
- 3. 预览组件名称。

若不符合要求,您可在"组件名称预览"表中单击《对其重新命名。

- 步骤**7** 设置优先级和探测范围。
	- 1. 设置优先级:优先级即当有多个规则时,优先使用哪个规则发现组件。您可输入 1-9999,数字越小优先级越高,例如,1优先级最高,9999优先级最小。
	- 2. 配置探测范围:选择可探测的主机,即已配置规则将会在哪个主机上执行。如果 不选任何主机,规则将会在所有主机上执行,包含后续新增的主机。

步骤**8** 单击"添加",完成配置。

AOM会基于配置的应用发现规则采集指标数据。等待大约两分钟后,您可以做如下操 作:

- 在"应用监控"页签,找到已被监控的应用,详情请参见:**[10.4.2](#page-363-0)** 通过**AOM**监控 [应用进程。](#page-363-0)
- 在"组件监控"页签,找到已被监控的组件,详情请参见:**[10.4.3](#page-364-0)** 通过**AOM**监控 [组件进程。](#page-364-0)

**----**结束

#### 更多应用发现规则操作

应用发现规则添加完成后,您还可以执行表**10-2**中的操作。

#### 表 **10-2** 相关操作

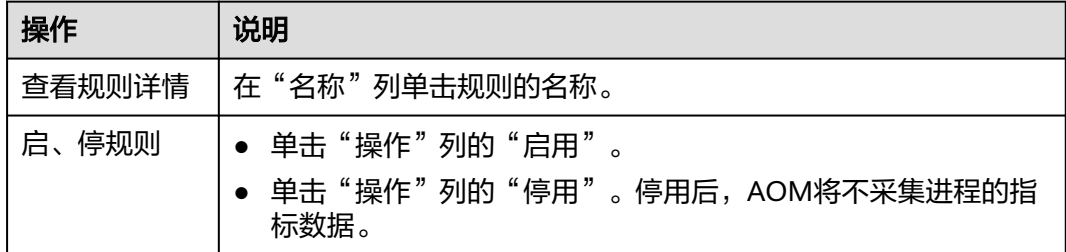

<span id="page-363-0"></span>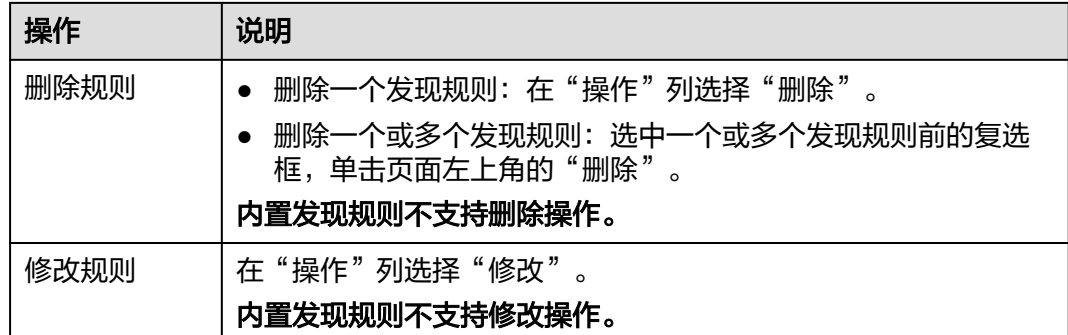

# **10.4.2** 通过 **AOM** 监控应用进程

应用是您根据业务需要,对相同或者相近业务的一组组件进行逻辑划分。应用的类型 包括系统应用和自定义应用,通过内置发现规则发现的是系统应用,通过自定义规则 发现的是自定义应用。应用列表展示了每个应用的名称、运行状态、部署方式等信 息。AOM支持从应用下钻到组件,再从组件下钻到实例,从实例下钻到进程。通过各 层状态,您可完成对应用的立体监控。在AOM的应用发现界面配置应用发现规则,可 自动发现符合规则的应用并监控相关指标,详情请参考配置**AOM**[应用发现规则](#page-359-0)。

# 通过 **AOM** 监控应用进程

- 步骤**1** 登录**[AOM 2.0](https://console-intl.huaweicloud.com/aom2/?region=ap-southeast-3#/aom2/overview/list)**控制台。
- **步骤2** 在左侧导航栏中选择"基础设施监控 > 进程监控", 进入应用监控界面, 查看应用列 表。
	- 在应用列表上方搜索框中设置过滤条件,可以实现应用列表过滤显示。
	- 在页面右上角单击 <sup>93</sup> ,通过选中/取消选中各展示项后的复选框,自定义列表项 的展示/隐藏。

① 近30分钟 **步骤3** 在页面右上角单击 , Authority State (Authority Authority Authority Authority Authority Authority Authority Authorit 计条件。

> 1. 设置时间范围,查看已设时间范围内应用。可通过如下两种方式设置时间范围: 方式一:使用AOM预定义好的时间标签,例如,近30分钟、近1小时等,可根据 实际需要选择不同的时间粒度。

方式二:通过设置开始时间和结束时间,自定义时间段,最长可设置为30天。

- 2. 设置信息的刷新频率。单击 ,根据需要从下拉列表中选择,例如,手 动刷新、1分钟等。
- 步骤**4** 单击应用名称,进入"应用详情"页面,可以查看当前应用的组件列表、主机列表、 监控视图以及告警。
	- 在"组件列表"页签下,可查看该应用的组件运行状态、资源使用情况等信息。 单击组件名称,可查看该组件所有实例的概况;单击实例名称,可查看进程的监 控视图与告警信息。
	- 在"主机列表"页签下,可查看该应用的主机运行状态、资源使用情况等信息。
- <span id="page-364-0"></span>在"监控视图"页签下,选择对应的Prometheus实例,可查看该应用的资源使用 情况。单击页面右上角的 $\overset{(-\bullet)}{\smile}$ ,可全屏展示资源信息。
- 在"告警"页签下,可查看该应用的告警详情,详情请参见**6.4** 查看**AOM**[告警或](#page-290-0) [事件。](#page-290-0)

# **10.4.3** 通过 **AOM** 监控组件进程

组件即您部署的服务,包括容器和普通进程。组件列表展示了每个组件的名称、运行 状态、所属应用等信息。AOM支持从组件下钻到实例,从实例下钻到进程。通过各层 状态,您可完成对组件的立体监控。

## 约束与限制

- 每个组件最多可以创建五个标签。
	- 标签键值长度不超过36个字符,标签值长度不超过43个字符。
	- 标签的值只能包含大写字母、小写字母、数字和特殊符号(-)。
- 设置搜索条件搜索组件时不支持通过别名搜索组件。

#### 通过 **AOM** 监控组件进程

- 步骤**1** 登录**[AOM 2.0](https://console-intl.huaweicloud.com/aom2/?region=ap-southeast-3#/aom2/overview/list)**控制台。
- **步骤2** 在左侧导航栏中选择"基础设施监控 > 进程监控", 在右侧区域选择"组件监控"页 签,进入组件监控界面,查看组件列表。
	- 组件列表中对组件名称、所属应用、部署方式、应用发现规则、使用率、操作等 参数进行展示。
	- 为了方便查看组件列表,可以在组件列表上方设置运行状态、所属应用、集群名 称、部署方式、组件名称等过滤条件,实现组件列表过滤显示。
	- 通过开启或关闭"隐藏系统组件"开关,自定义系统组件的展示与隐藏。系统默 认隐藏系统组件。
	- 在页面右上角单击 <sup>93</sup> ,通过选中/取消选中各展示项后的复选框,自定义列表项 的展示/隐藏。

① 近30分钟

**步骤3** 在页面右上角单击 , etcorrell , etcorrell , etcorrell , etcorrell , etcorrell , etcorrell , etcorrell , etcorrell , e

- 计条件。
	- 1. 设置时间范围,查看已设时间范围内组件。可通过如下两种方式设置时间范围: 方式一:使用AOM预定义好的时间标签,例如,近30分钟、近1小时等,可根据 实际需要选择不同的时间粒度。

方式二:通过设置开始时间和结束时间,自定义时间段,最长可设置为30天。

2. 设置信息的刷新频率。单击 [ 2 ], 根据需要从下拉列表中选择, 例如, 手 动刷新、1分钟等。

步骤**4** 可根据需要选择是否在组件列表对组件执行如下操作:

**<sup>----</sup>**结束

#### ● 增加别名

当组件名称比较复杂,不便于识别时,可为该组件增加一个便于识别的别名。

在组件列表中,单击组件所在行"操作"列下的<sup>口"</sup>,输入别名,再单击"确 定",别名添加成功。添加的别名只允许修改,不允许删除。长度范围1-64个字 符,不能含有"\$","#","%","&","'","+",";","<", "=",">","?","/",","特殊字符。

添加标签

标签是组件的标识,通过标签您可区分系统组件和非系统组件。AOM默认为系统 组件(系统组件包括icagent、css-defender、nvidia-driver-installer、nvidiagpu-device-plugin、kube-dns、

org.tanukisoftware.wrapper.WrapperSimpleApp、evs-driver、obs-driver、sfsdriver、icwatchdog、sh等)打上"System Service"标签。

在组件列表中,单击组件所在行"操作"列下的 ,输入"标签键"和"标签 值"后,单击 ,选中"标记为系统组件"复选框,可将其标记为系统组

件,再单击"确定",标签添加成功。

步骤**5** 设置搜索条件搜索要查看的组件。

步骤**6** 单击组件名称,进入"组件详情"页面。

- 在"实例列表"页签,可查看该组件所有实例的概况。单击实例名称,可查看进 程的监控视图与告警信息。
- 在"主机列表"页签,可查看该组件所在的主机概况。
- 在"监控视图"页签下,选择对应的Prometheus实例,可查看该组件的资源使用

情况。单击页面右上角的\\\_\_/,可全屏展示资源信息。

- 在"告警"页签下,可查看该组件的告警详情,详情请参见**6.4** 查看**AOM**[告警或](#page-290-0) [事件。](#page-290-0)
- 在"事件"页签下,可查看该组件的事件详情,详情请参见**6.4** 查看**AOM**[告警或](#page-290-0) [事件。](#page-290-0)

**----**结束

# **10.5** 通过 **AOM** 监控云服务

云服务监控页面以曲线图、数字图等形式直观展示华为云各服务实例的运行状态、各 个指标的使用情况等信息。当前支持在的云服务监控页面查看监控信息的云服务,包 括:函数工作流 FunctionGraph、对象存储服务 OBS、弹性公网IP和带宽、弹性负载 均衡 ELB、NAT网关 NAT、关系型数据库 RDS。

#### 约束与限制

如需使用"云服务监控"功能,需提前在"菜单开关"中开启云服务监控的开关,详 细操作请参见[菜单开关。](#page-444-0)

#### 查看云服务监控信息

- 步骤**1** 登录**[AOM 2.0](https://console-intl.huaweicloud.com/aom2/?region=ap-southeast-3#/aom2/overview/list)**控制台。
- 步骤**2** 在左侧导航栏中选择"基础设施监控 > 云服务监控"。
- 步骤**3** 在云服务列表中选择一个云服务,在右侧查看该云服务的全部实例及相关企业项目、 环境等信息。
	- 若右侧显示为"立即接入", 表示该云服务尚未接入AOM。请单击"立即接入" 或者单击页面右上角的"<mark>接入管理</mark>",接入完成后,即可监控该云服务。
	- 接入云服务前,需要先为云服务选择所属的企业项目。如果事先已在全局页面选 择具体的企业项目,此处无需再设置。如果在全局页面设置为"全部企业项 日",请从下拉列表中选择。

#### 图 **10-3** 查看云服务信息

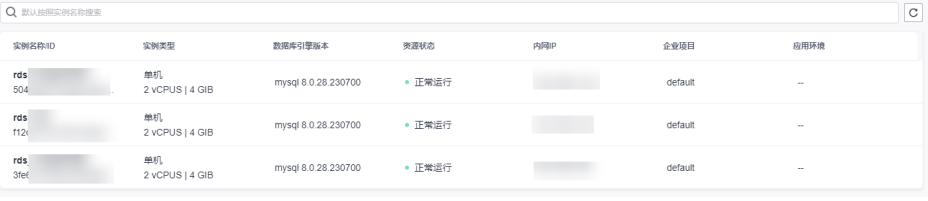

- 在云服务实例列表右上角可设置筛选条件或按实例名称、ID等设置搜索条件,实 现云服务实例过滤显示。
- 单击右上角的  ${\bf C}\, \vert, \,$ 可实时获取到该云服务全部实例的最新信息。

步骤**4** 单击任一实例名称,在对应实例页签中监控云服务实例各指标的数据曲线。

- 在页面右上角设置指标信息的统计周期,查看不同时间段的历史数据。
	- a. 设置时间范围,查看已设时间范围内上报的指标。可通过如下两种方式设置 时间范围:

方式一:使用AOM预定义好的时间标签,例如,近1小时、近6小时等,您可 根据实际需要选择不同的时间粒度。

方式二:通过开始时间和结束时间,自定义时间范围,您最长可设置为30 天。

- b. 设置信息的刷新频率。单击  $\begin{array}{|c|c|c|}\n\hline\n\end{array}$  , 根据需要从下拉列表中选择,例 如,手动刷新、1分钟等。
- 在搜索框输入指标名称,快速查看需要监控的指标信息。
- 在指标卡片右上角单击 ,在下拉列表中选择"全屏",可全屏显示该指标卡片。
- 在指标卡片右上角单击 ,在下拉列表中选择"刷新",或者在全屏模式下,单击 .<br>:,在下拉列表中选择"刷新",可手动刷新该指标卡片。
- 在页面右上角单击"查看资源详情",跳转至对应服务Console界面查看更多信 息。

**----**结束

# **11** 应用洞察

# **11.1** 应用监控

应用是根据业务需要,对相同或者相近业务的一组组件进行逻辑划分。通过应用监控 您可以及时了解应用的资源使用、状态和告警等信息,以便快速响应,保证系统顺畅 运行。

# 功能介绍

应用监控基于<mark>应用资源管理</mark>对资源实行从应用、业务组件、到环境的分层监控,每一 层对应的观测指标均不同。

应用层监控

在应用层,主要监控业务层 、应用层、中间件层以及基础设施层告警信息,同时 通过绑定当前应用的仪表盘,以图表的形式展示指标源、日志源以及系统图表信 息。

● 组件监控

 $\sqrt{2}$ 

在组件层,主要监控组件的告警信息。支持从组件层面查询活动告警与历史告 警,快速修复告警问题。

#### 图 **11-1** 组件监控

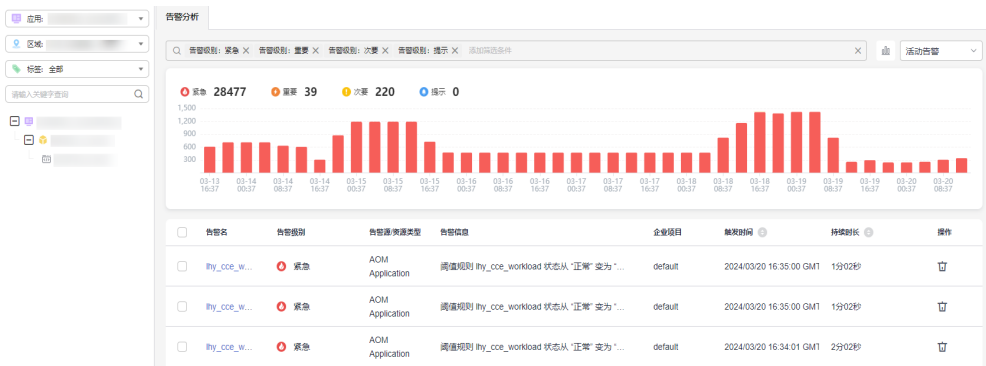

环境监控

在环境页面,以环境概览、日志、性能、调用链、告警的形式,深度的监控和分 析环境的核心指标。针对预发环境、生产环境按环境进行指标观测,监控环境的 进程状况、应用性能(错误数、请求数、平均响应时间)、告警分布等核心指 标。同时监控主机、进程、容器、云服务、性能监控、日志分析等信息。

#### 图 **11-2** 环境监控

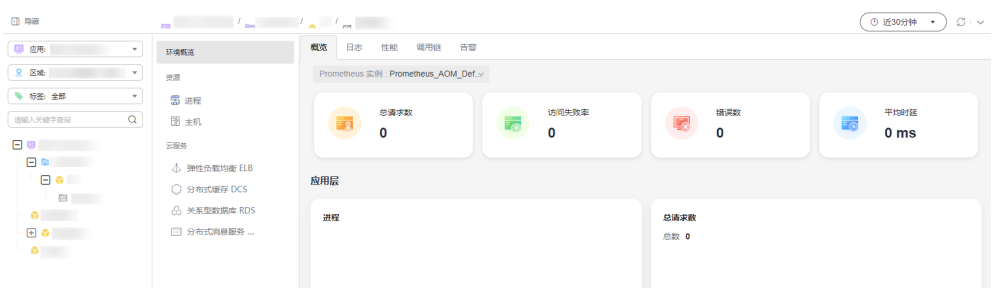

# 约束与限制

- 如需使用"应用监控"功能,需提前在"菜单开关"中开启应用洞察的开关,详 细操作请参见[菜单开关。](#page-444-0)
- 如果需要将CCE的工作负载上报到AOM中,并挂载到"应用监控"页面左侧的应 用树中以组件形式体现,需要先升级工作负载。具体操作如下:
	- a. 登录CCE控制台,单击集群名称进入集群。
	- b. 在左侧导航栏中选择"工作负载",选择需要上报到AOM的工作负载类型。
	- c. 在该工作负载对应的"操作"列中选择"更多 > 编辑YAML"。
	- d. 在弹出的"编辑YAML"对话框中找到spec.template.metadata.annotations 代码段。

#### 图 **11-3** 编辑 yaml 文件

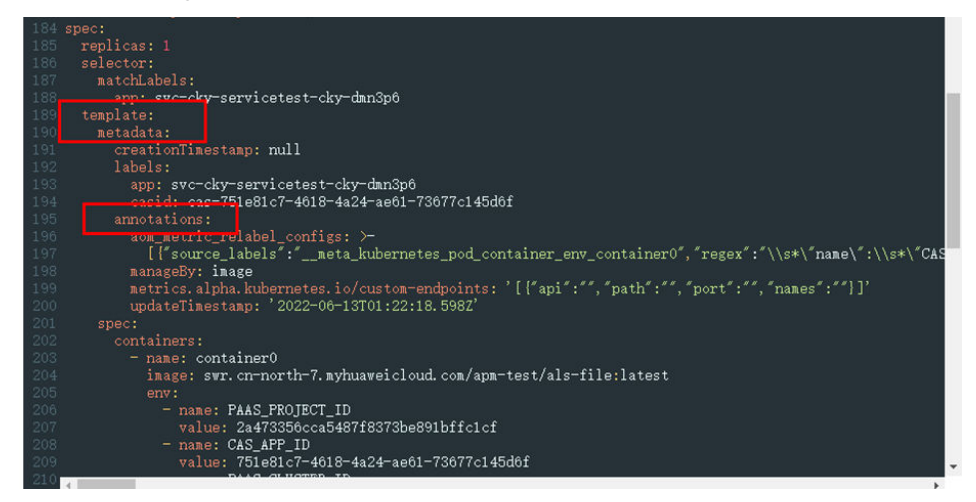

e. 在代码段中按照实际需要依次设置相关参数,具体的参数说明请参见<mark>表</mark> **11-1**,设置完成后如图**[11-4](#page-369-0)**所示。

#### 表 **11-1** 设置参数信息

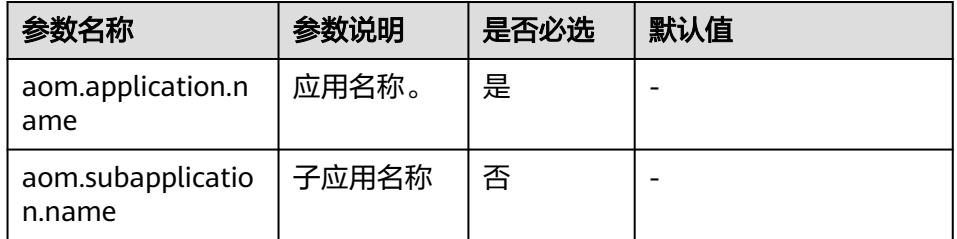

<span id="page-369-0"></span>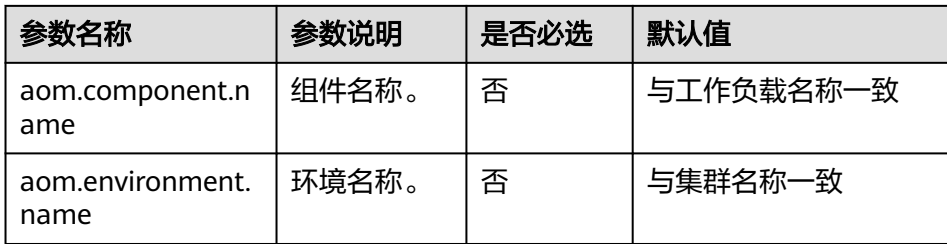

#### 图 **11-4** 设置参数

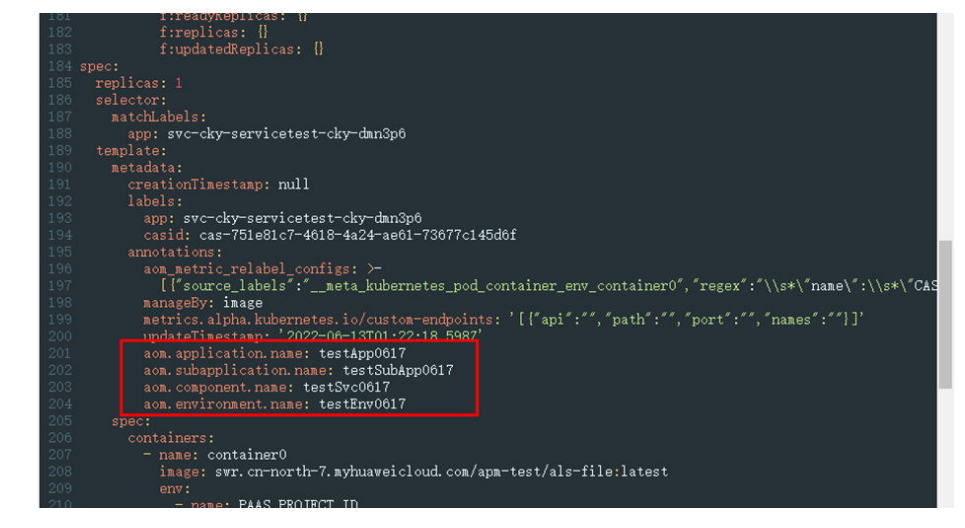

- f. 设置完成后,单击"确定",保存修改结果。
- g. (可选)在"编辑YAML"窗中,单击"下载",可下载该YAML文件。

## 操作步骤

- 步骤**1** 登录AOM 2.0控制台。
- 步骤**2** 在左侧导航栏中选择"应用洞察(日落) > 应用监控"。
- 步骤**3** 在"应用监控"页面左侧的应用搜索区域,按应用、区域、标签、关键字等搜索并选 择需要监控的应用或组件。
- 步骤**4** 选择某一应用,在右侧区域展示各层告警信息以及绑定当前应用的仪表盘信息。
	- 单击"业务层"、应用层、中间件层或者基础设施层,展示对应层资源是否健 康。健康时该资源层显示为绿色,当出现告警信息时,该资源层显示为红色。当 出现告警信息时,单击告警信息,可查看当前告警的详细信息和处理建议信息。
	- 仪表盘相关操作详见**5** [仪表盘监控](#page-187-0)。
- 步骤**5** 选择某一组件,在右侧区域查看当前组件的告警分析信息。
	- 单击告警名,查看当前告警的详细信息,详情请参见**6.4** 查看**AOM**[告警或事件。](#page-290-0)
	- 单击右上角下拉框可选择展示"活动告警"或切换为"历史告警"。
- 步骤**6** 选择某一环境,在右侧区域查看当前环境信息、进程信息、性能、日志分析、调用链 以及告警信息。

#### <span id="page-370-0"></span>图 **11-5** 查看环境

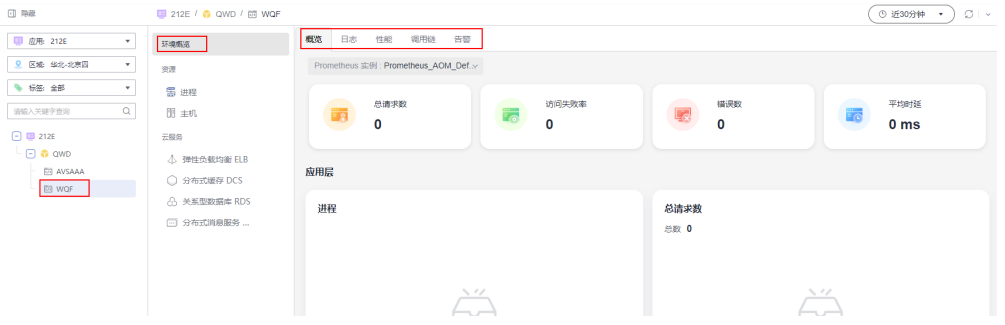

- 在"环境概览"区域的应用树中,单击某个资源或云服务,右侧列表中展示对应 资源或云服务信息。单击某个实例名称,可查看对应实例的指标、告警、日志等 信息。
- 在"概览"页签,展示环境指标以及应用层和基础设施类信息。
- 在"性能"页签,查看该环境的性能信息。使用此功能需要提前获取APM的相关 权限,详情请参见**APM**[权限管理。](https://support.huaweicloud.com/intl/zh-cn/productdesc-apm2/apm_01_0007.html)
- 在"调用链"页签,查看URL、调用方法等信息请求成功、请求失败、响应时 间、产生时间记录。使用此功能需要提前获取APM的相关权限,详情请参见**[APM](https://support.huaweicloud.com/intl/zh-cn/productdesc-apm2/apm_01_0007.html)** [权限管理。](https://support.huaweicloud.com/intl/zh-cn/productdesc-apm2/apm_01_0007.html)
- 单击"告警"页签,查看当前环境下的告警信息和事件信息。详情请参见**6.4** [查看](#page-290-0) **AOM**[告警或事件](#page-290-0)。

**----**结束

# **11.2** 应用资源管理

# **11.2.1** 应用资源管理概述

传统ITIL流程中面向基础设施资源的管理方式,易造成各运维服务之间数据割裂、信息 不一致等问题。应用资源管理将所有资源对象与应用统一管理,为AOM和LTS、APM 等运维服务提供准确、及时、一致的资源配置数据,并通过开放配置数据接口,辅助 第三方系统运维场景建设。

## 约束与限制

如需使用"应用资源管理"功能,需提前在"菜单开关"中开启应用洞察的开关,详 细操作请参见[菜单开关。](#page-444-0)

#### 功能说明

#### 表 **11-2** 功能说明

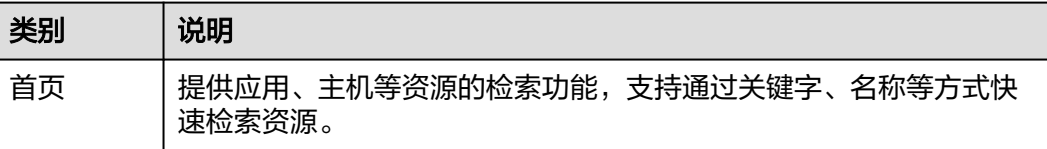

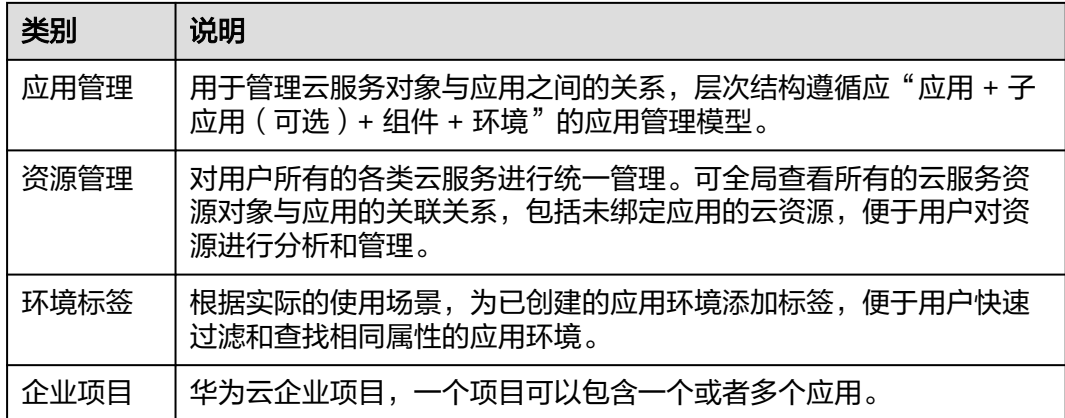

# 基本概念

CMDB用于组织应用结构信息以及相关配置信息,主要概念如下:

- 企业项目: 华为云企业项目,一个项目可以包含一个或者多个应用。
- 应用管理:管理资源对象与应用之间的关系。CMDB层次结构遵循"应用 + 子应 用(可选)+ 组件 + 环境"的应用管理模型。
- 应用: 应用资源管理的基础对象, 资源管理模型的根节点。一个应用代表一个逻 辑单元,可以理解为项目、产品、业务。应用创建后,每个region都可以看到相 同的应用拓扑信息。
- 子应用:应用管理的可选节点,同一个应用下,最多可创建三层子应用。子应用 可以理解为服务,对组件/微服务的归组分类。
- 组件:构成应用的最小单元,可以理解为应用程序或者应用依赖的一个中间件云 服务组件,例如RDS,DMS。组件一般跟下面的环境一起组合使用,一个组件可 以包含一个或者多个环境。比如一个订单的应用程序,包含功能测试环境,压力 测试环境,预发环境以及现网环境等。
- 环境:一个组件或者程序,由于部署不同的配置参数,形成多个环境。每个环境 都有region属性,可以通过region信息实现环境的过滤,也可以在创建环境时打上 一个或多个标签,通过标签进行环境过滤。例如按照环境类型区分包括:正式、 测试。按照区域区分包括:华东、华南。按照DevOps流水线阶段区分包括: alpha,beta,gamma,product。
- 环境标签: 环境标签是为环境设置的一个属性, 多个环境可能具有相同的标签, 通过标签可过滤显示需要的环境。同一个标签只能添加在本应用下的不同环境, 不能跨应用添加。
- 资源绑定: 将资源对象与应用下的环境建立关联关系, 在同一个应用下资源对象 实例可属于多个环境。
- 资源解绑:关联资源后,当组件或环境信息变化,不需要资源时,可将资源从原 应用节点解除绑定。
- 资源转移:关联资源后,当组件或环境信息变化,需要及时转移资源时,可将资 源从原应用节点转移到目标应用的节点下。

# <span id="page-372-0"></span>**11.2.2** 首页介绍

# 资源检索

资源检索提供应用、主机等资源的检索功能,支持通过ID、关键字、名称等方式快速 检索资源。

图 **11-6** 资源检索

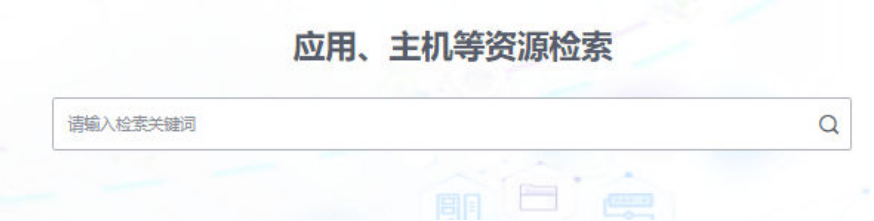

#### 说明

- 搜索条件只允许输入2~124字符。
- 允许输入多个ID、关键字或名称搜索,多个搜索条件之间请用","间隔。例如搜索名称包含 "AOM"和"LTS"的应用或资源,可在搜索框输入"aom,lts"。

## 企业项目

企业项目,一个项目可以包含一个或者多个应用。

- 步骤**1** 登录AOM 2.0控制台。
- 步骤**2** 在左侧导航栏选择"应用洞察(日落) > 应用资源管理",进入"应用资源管理"界 面。
- 步骤3 在菜单栏的"全部企业项目"的下拉列表中,选择企业项目。

图 **11-7** 企业项目

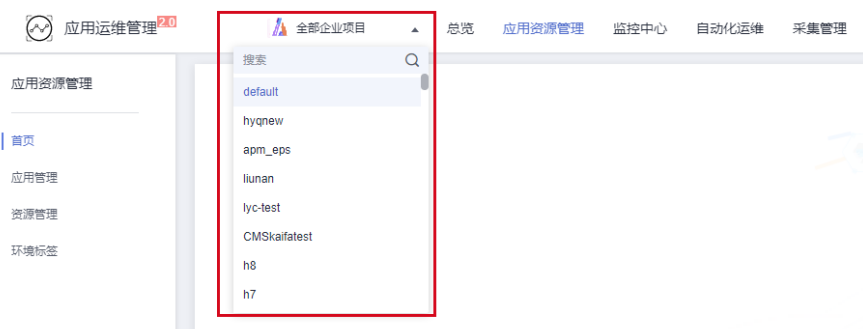

**----**结束

# **11.2.3** 应用管理

## **11.2.3.1** 应用管理的使用说明

应用管理用于管理云服务对象与应用之间的关系,遵循"应用 + 子应用 (可选) + 组 件 + 环境"的应用管理模型,主要用于管理ECS、RDS和ELB等云服务资源。

- 创建应用
- [添加节点](#page-374-0)
- [添加环境](#page-377-0)
- [关联资源](#page-379-0)

#### 图 **11-8** 应用管理模型

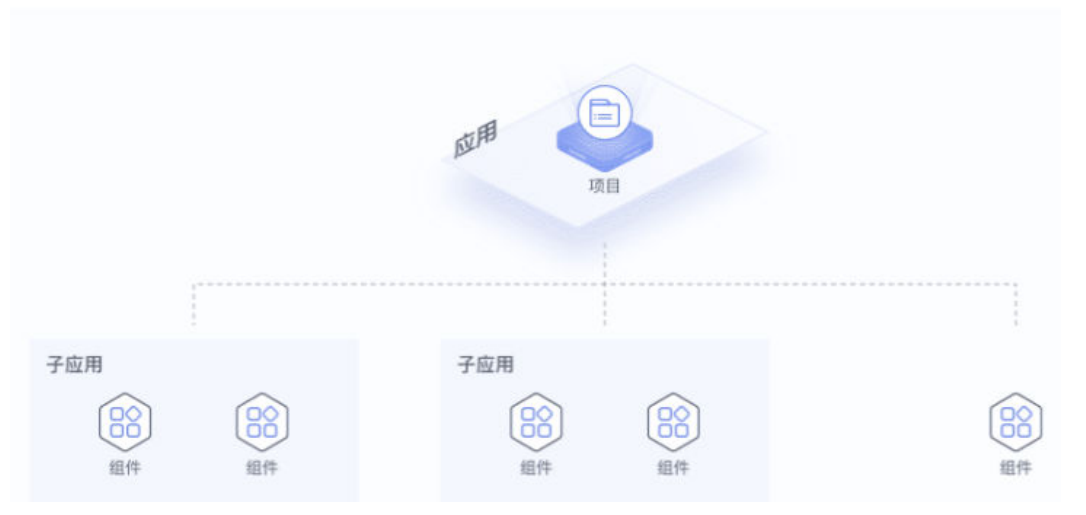

#### **11.2.3.2** 创建应用

应用是根据业务需要,对相同或者相近业务的一组组件进行逻辑划分。创建应用后, 即可为该应用添加子应用、组件等信息,并可通过应用监控等功能实时监控业务的运 行情况。

#### 创建应用

- 步骤**1** 登录AOM 2.0控制台。
- 步骤**2** 在左侧导航栏选择"应用洞察(日落) > 应用资源管理",进入"应用资源管理"界 面。
- 步骤**3** 选择[企业项目。](#page-372-0)
- 步骤**4** 在左侧导航栏中选择"应用管理",单击右上角的"创建应用"。
- 步骤5 在弹出的"创建应用"页面中,设置创建应用的相关参数。

#### <span id="page-374-0"></span>表 **11-3** 创建应用参数说明

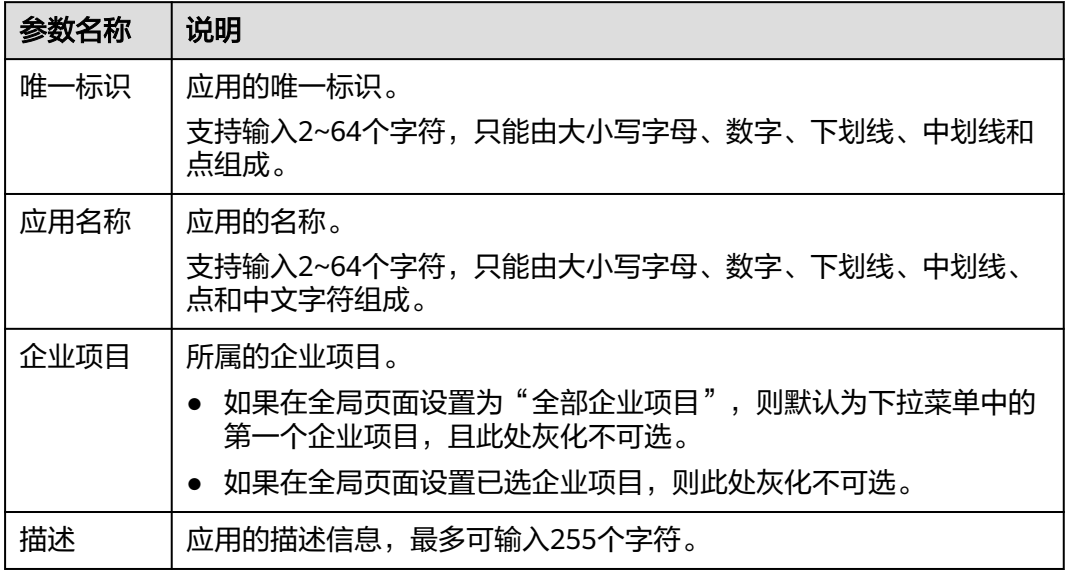

步骤**6** 设置完成后,单击"确认"。

#### 说明

已创建的应用会在当前应用区域以树节点的形式呈现。

**----**结束

# 更多操作

应用创建完成后,您可以在应用树中执行表**11-4**中的操作。

#### 表 **11-4** 相关操作

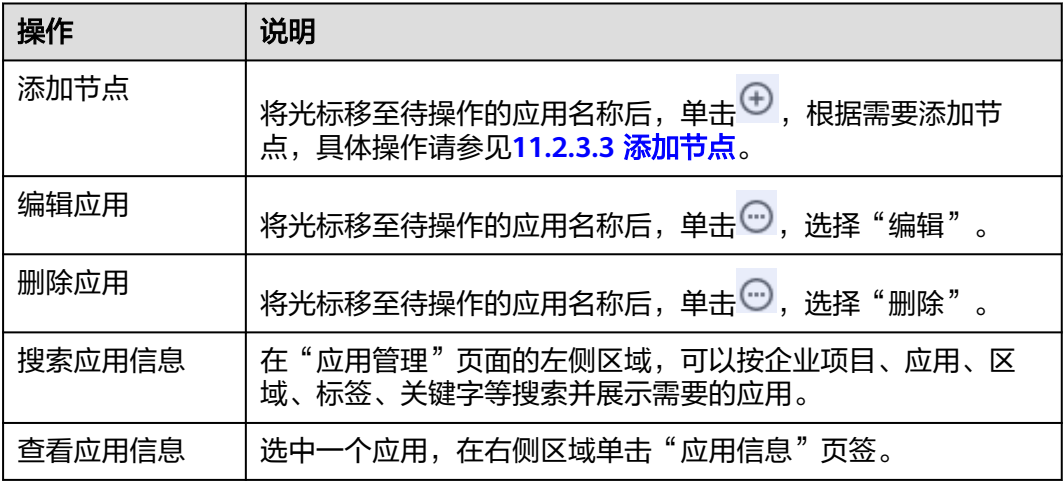

# **11.2.3.3** 添加节点

应用创建完成后,可为已创建的应用添加节点,包括组件和子应用。

# <span id="page-375-0"></span>添加节点

- 步骤**1** 登录AOM 2.0控制台。
- 步骤**2** 在左侧导航栏选择"应用洞察(日落) > 应用资源管理",进入"应用资源管理"界 面。
- 步骤**3** 选择[企业项目。](#page-372-0)
- 步骤**4** 添加组件或子应用。有以下两种方式:

图 **11-9** 创建子应用

● 应用创建完成后,单击"继续创建应用树节点"。

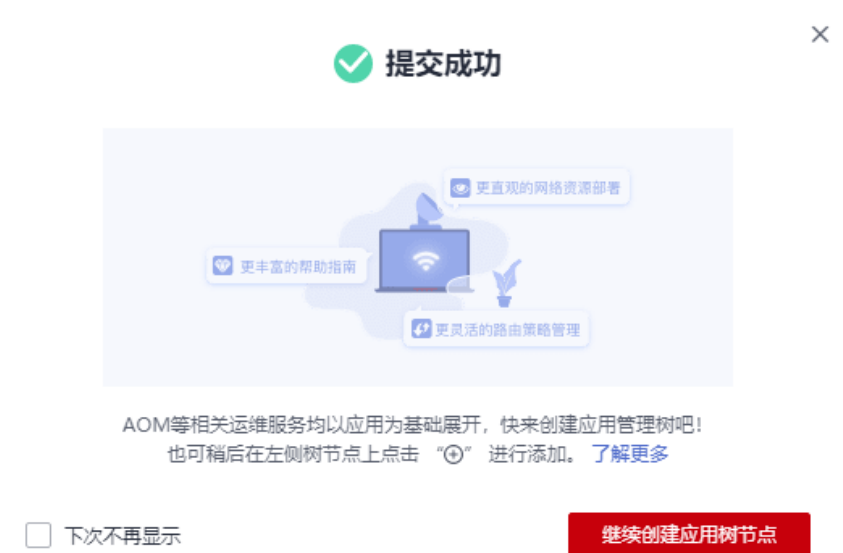

● 在左侧导航栏中选择"应用管理",进入"应用管理"页面。在左侧树节点的应 用名称后,单击<sup>⊕</sup>。

图 **11-10** 应用树

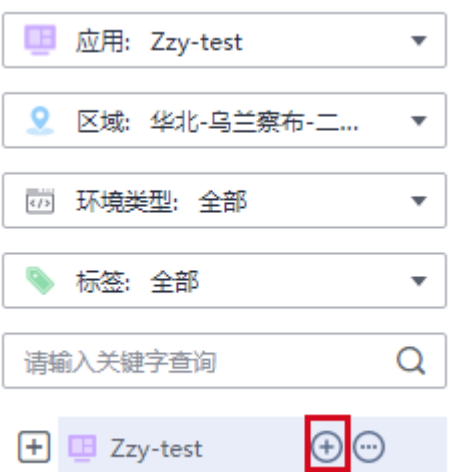

#### 步骤**5** 配置节点信息,设置子节点类型和名称等信息。

#### 图 **11-11** 添加节点

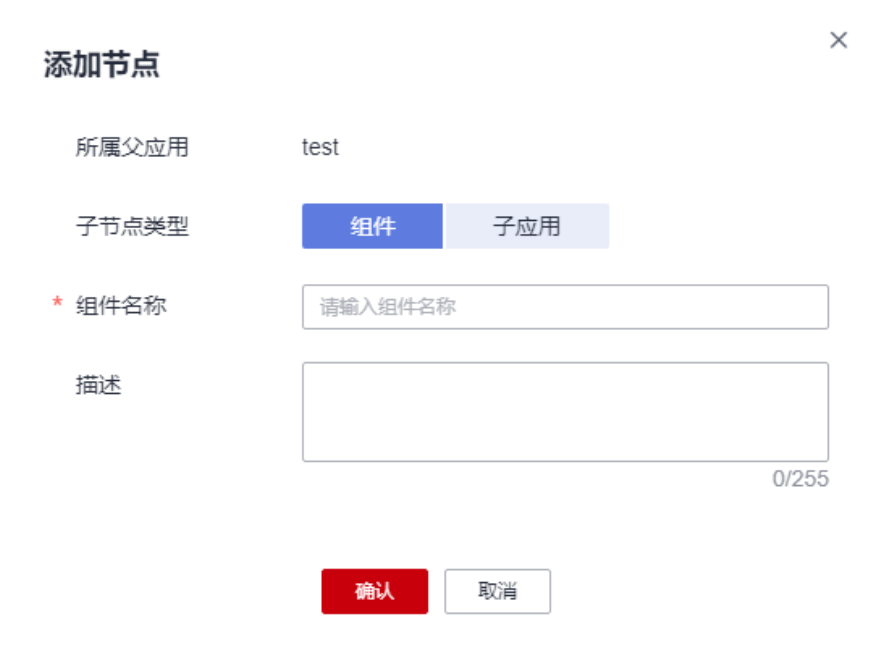

#### 表 **11-5** 节点设置参数说明

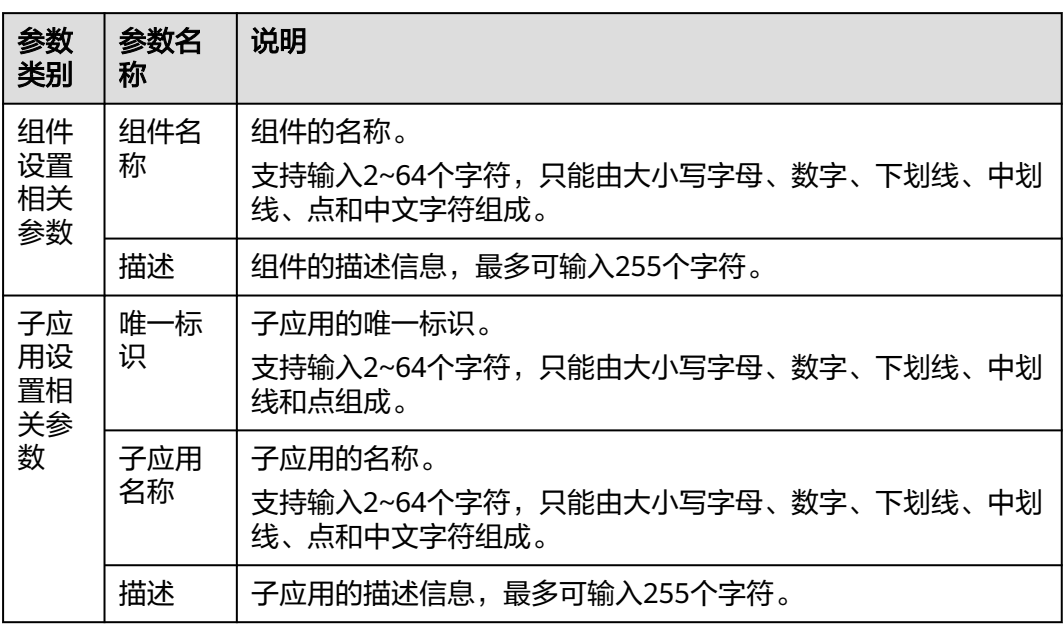

#### 说明

- 同一个应用下,最多可创建3层子应用。
- 同一个应用下,最多可创建50个子应用。
- 同一个应用下,最多可创建50个组件。

<span id="page-377-0"></span>步骤**6** 设置完成后,单击"确认"。

#### **----**结束

## 更多操作

节点创建完成后,您可以在应用树中执行表**11-6**中的操作。

#### 表 **11-6** 相关操作

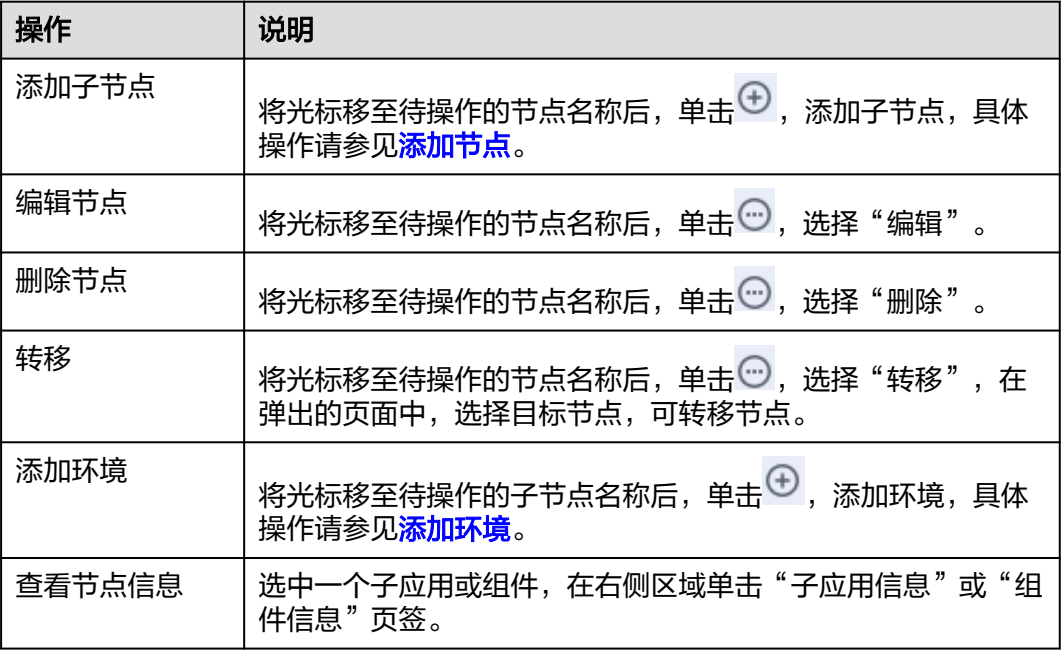

## **11.2.3.4** 添加环境

组件创建完成后,可根据主机、区域等信息为组件添加不同的环境,方便统一管理各 资源或应用。

## 添加环境

- 步骤**1** 登录AOM 2.0控制台。
- 步骤**2** 在左侧导航栏选择"应用洞察(日落) > 应用资源管理",进入"应用资源管理"界 面。
- **步骤3** 选择[企业项目并](#page-372-0)在左侧导航栏中选择"应用管理"。
- $\pm$ **骤4** 在左侧树节点,将光标移至待操作的组件名称后,单击 $\overline{\Theta}$ 。

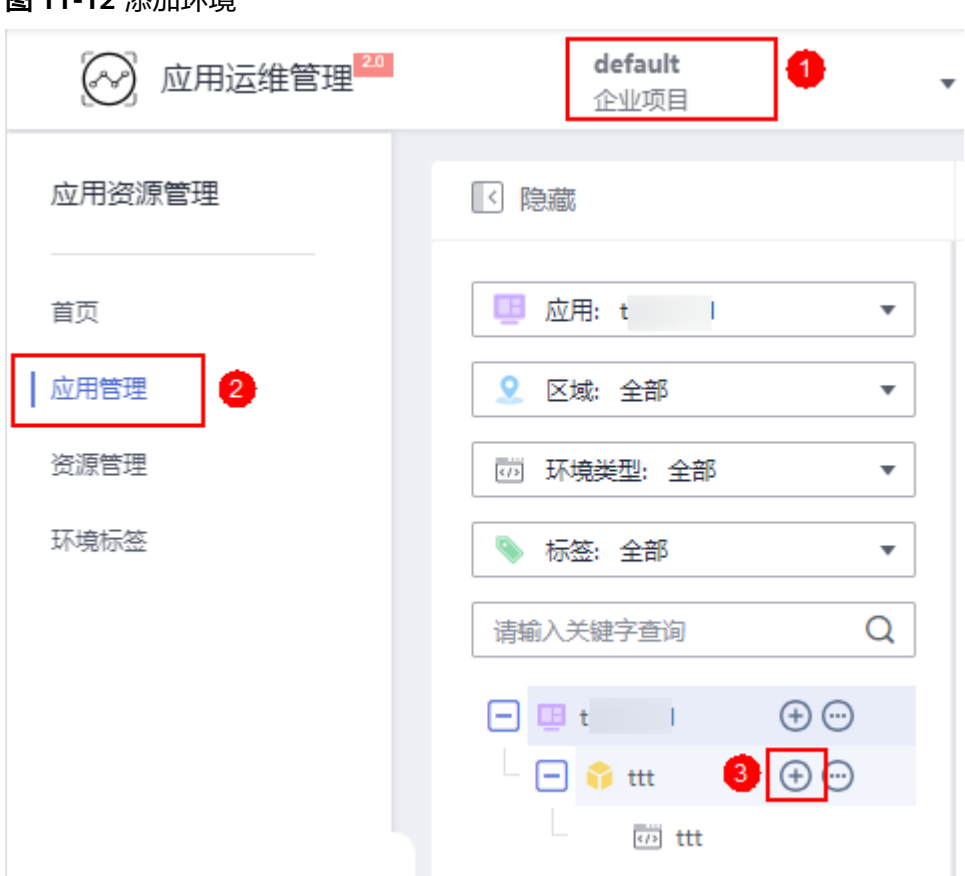

图 **11-12** 添加环境

步骤**5** 在"添加环境"页面中,设置环境类型、主机类型等信息。

表 **11-7** 添加环境

| 参数名称 | 说明                                                      |
|------|---------------------------------------------------------|
| 环境类型 | 环境的类型。目前支持环境类型有四种:开发、测试、预发布<br>和生产。                     |
| 主机类型 | 主机的类型。目前支持的主机类型有:LINUX和WINDOWS。                         |
| 环境名称 | 环境的名称。<br>支持输入2~64个字符,只能由大小写字母、数字、下划线、<br>中划线、点和中文字符组成。 |
| 区域   | 环境的区域,请从下拉列表中选择。                                        |
| 描述   | 环境的描述信息,最多可输入255个字符。                                    |

说明

同一组件下最多可创建20个环境。

步骤**6** 设置完成后,单击"确认"。

**----**结束

# <span id="page-379-0"></span>更多操作

环境创建完成后,您还可以执行表**11-8**中的操作。

#### 表 **11-8** 相关操作

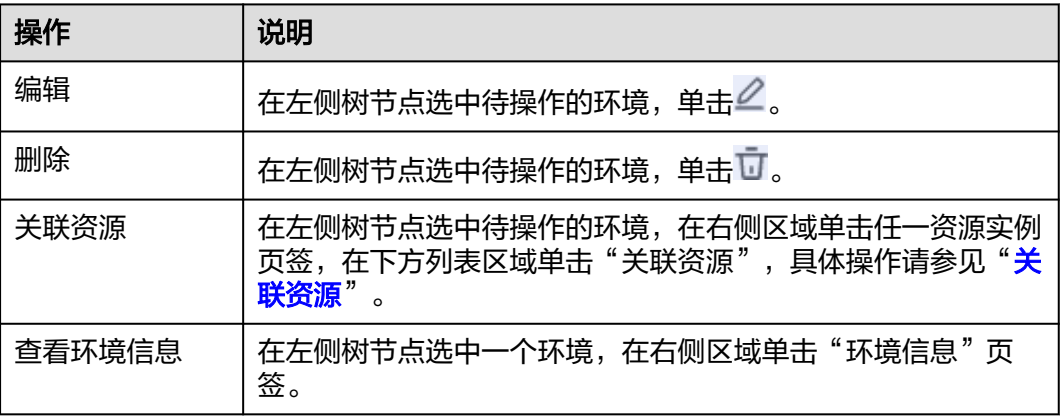

## **11.2.3.5** 关联资源

为组件创建对应环境后,即可为环境关联相关资源实例,后续可通过应用监控功能实 时监控资源的使用情况。

## 查看资源列表

- 步骤**1** 登录AOM 2.0控制台。
- 步骤**2** 在左侧导航栏选择"应用洞察(日落) > 应用资源管理",进入"应用资源管理"界 面。
- 步骤**3** 选择[企业项目并](#page-372-0)在左侧导航栏中选择"应用管理"。
- 步骤**4** 在左侧树节点选中待操作的环境,在右侧区域单击"资源列表"并选择资源类型,在 资源列表中查看各个资源类型信息,参见表**[11-9](#page-380-0)**。

<span id="page-380-0"></span>图 **11-13** 查看资源列表

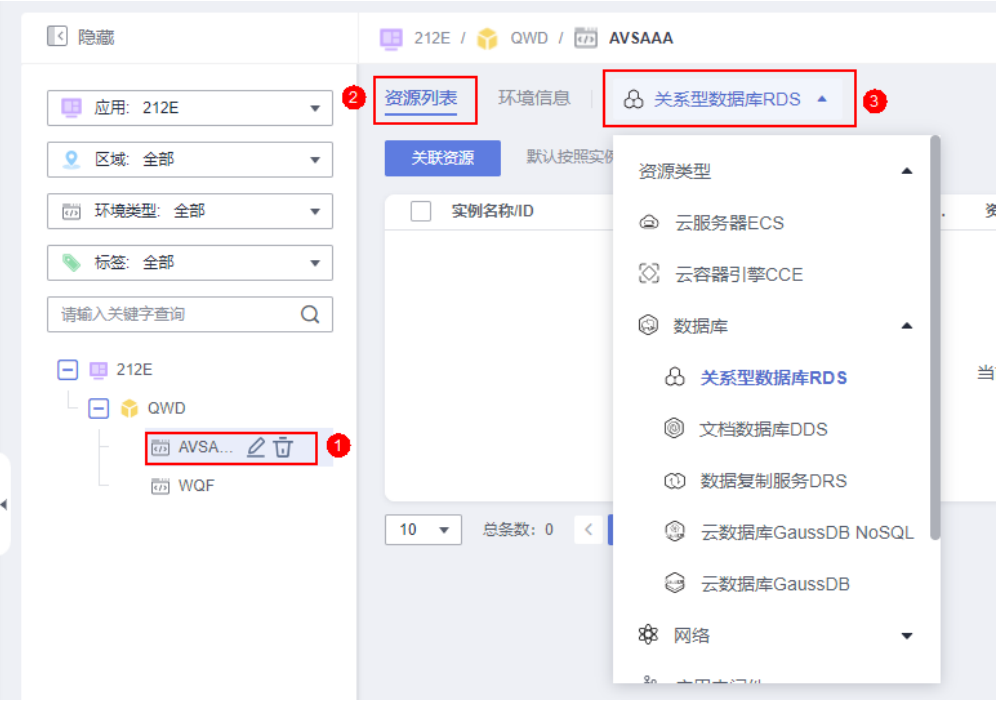

## 说明

- 1. 资源管理界面有资源则展示该资源,无资源则不展示。
- 2. 应用管理界面涉及到绑定环境的资源都会展示。

#### 表 **11-9** 资源列表

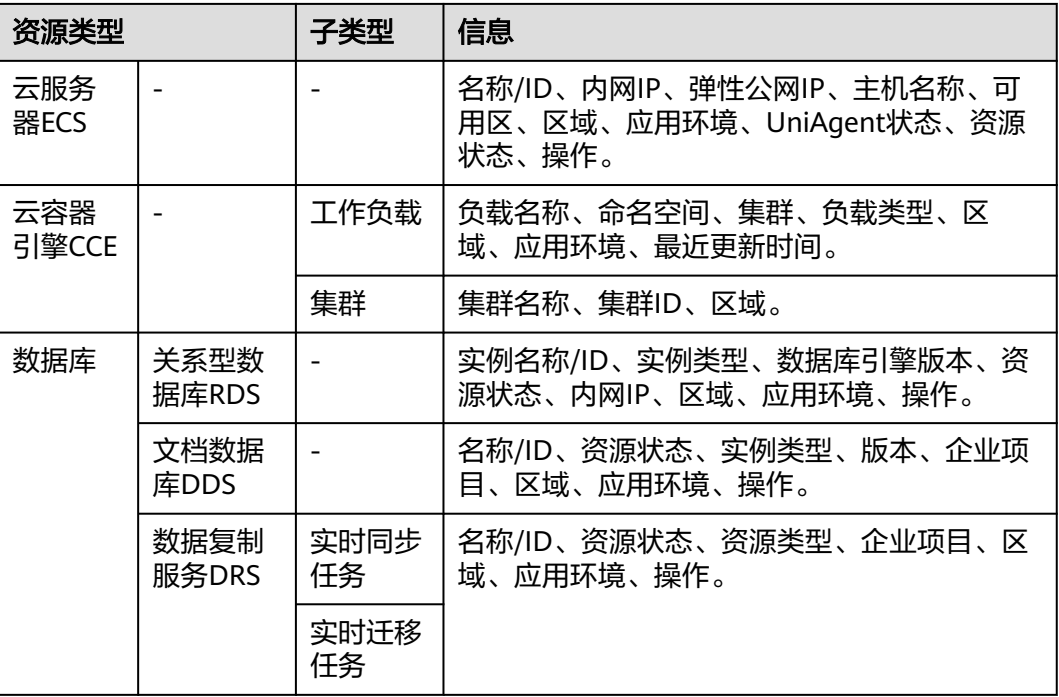

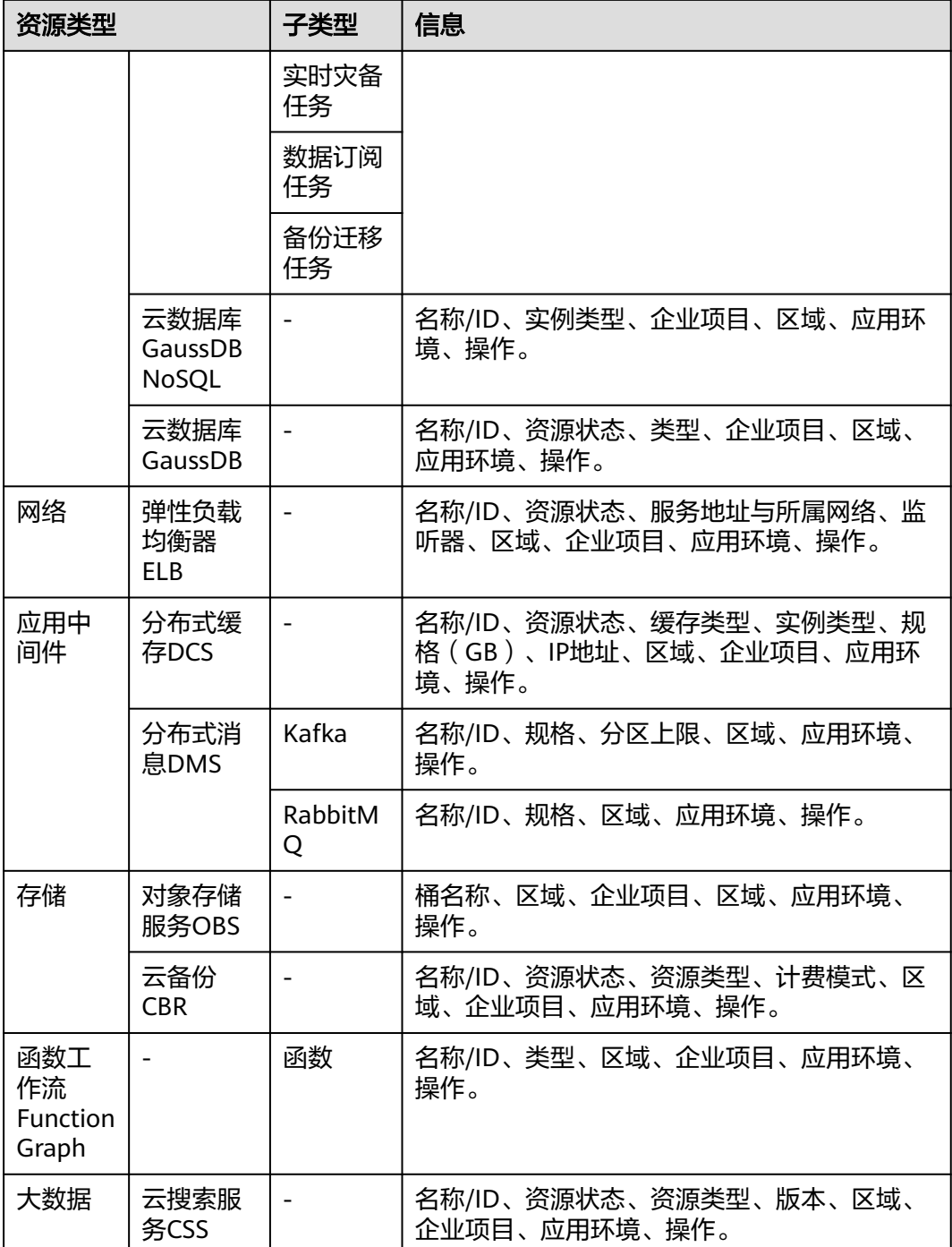

**----**结束

关联资源

- 步骤**1** 登录AOM 2.0控制台。
- 步骤**2** 在左侧导航栏选择"应用洞察(日落) > 应用资源管理",进入"应用资源管理"界 面。
- **步骤3** 选择[企业项目并](#page-372-0)在左侧导航栏中选择"应用管理"。

步骤**4** 在左侧树节点选中待操作的环境,在右侧区域单击"资源列表"页签并选择资源类 型,然后在下方列表区域单击"关联资源"。

#### 说明

云容器引擎CCE不支持关联资源。

- 步骤**5** 从资源列表中选择合适的资源实例。
	- 在资源列表上方设置过滤条件,可实现资源列表过滤显示。
	- 单击右上角的  $\mathbf{C}\big|, \overline{\mathbf{q}}$ 实时获取到所有资源实例的最新信息。
	- 单击右上角的 <mark>332</mark> ,通过选中/取消选中各展示项前的复选框,自定义其展示/隐 藏。

#### 说明

资源列表仅展示与应用企业项目相同的资源。

步骤**6** 设置完成后,单击"关联"。

#### 说明

如果关联的资源为云服务器ECS资源,需要单击"关联资源&安装Agent",在关联资源后继续 完成Agent安装。安装Agent的详情操作请参见"**2.2.1** 安装**[UniAgent](#page-12-0)**"。

#### **----**结束

#### 转移资源

关联资源后,当组件或环境信息变化,需要及时转移资源时,可将资源从原应用节点 转移到目标应用的节点下

具体的操作如下:

- 步骤**1** 在左侧导航栏选择"应用洞察(日落) > 应用资源管理",进入"应用资源管理"界 面。
- **步骤2** 选择[企业项目并](#page-372-0)在左侧导航栏中选择"应用管理"。
- 步骤**3** 在左侧树节点选中待操作的环境,在右侧区域单击"资源列表"页签并选择资源类 型。
- 步骤**4** 在资源列表中根据需要执行以下操作:
	- 转移单个资源实例: 单击对应资源实例" 操作"列的" → "。
	- 转移多个资源实例: 勾选对应资源实例前的复选框, 单击页签底部的"转移"。
- 步骤**5** 在"转移资源"对话框中设置转移的目标节点等信息,具体参数说明如表**11-10**所示。

表 **11-10** 转移资源参数说明

| 参数   | 说明                        |
|------|---------------------------|
| 选择节点 | 资源实例需要转移到的目标节点,请从下拉列表中选择。 |

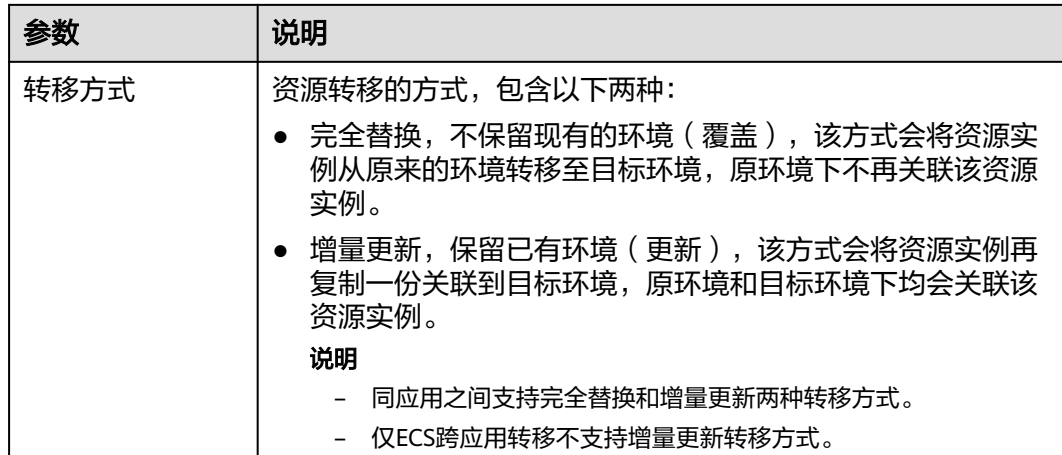

步骤**6** 设置完成,单击"确认"。

**----**结束

#### 解绑资源

关联资源后,当组件或环境信息变化,不需要资源时,可将资源从原应用节点解除绑 定。

具体的操作如下:

- 步骤**1** 在左侧导航栏选择"应用洞察(日落) > 应用资源管理",进入"应用资源管理"界 面。
- 步骤**2** 选择[企业项目并](#page-372-0)在左侧导航栏中选择"应用管理"。
- 步骤**3** 在左侧树节点选中待操作的环境,在右侧区域单击"资源列表"页签并选择资源类 型。
- 步骤**4** 在资源列表中根据需要执行以下操作:
	- 解绑单个资源实例:单击对应资源实例" 操作 "列的" $\mathcal{\hat{S}}$  "  $\mathcal{S}$
	- 解绑多个资源实例: 勾选对应资源实例前的复选框,单击页签底部的" <sup>解绑</sup> "。 说明

解绑云资源与环境节点的关联关系,不会真正物理删除云服务。

#### **----**结束

## 查看应用信息

- 步骤**1** 登录AOM 2.0控制台。
- 步骤**2** 在左侧导航栏选择"应用洞察(日落) > 应用资源管理",进入"应用资源管理"界 面。
- **步骤3** 选择[企业项目并](#page-372-0)在左侧导航栏中选择"应用管理"。

⊗

步骤**4** 在左侧树节点选中待操作的应用,在右侧区域单击"应用信息"。

#### **----**结束

#### 说明

如果需要查看子应用、组件或环境信息,需要左侧树节点选中待操作的子应用、组件或环境,在 右侧区域单击"子应用信息"、"组件信息"或"环境信息"。

# **11.2.4** 资源管理

资源管理对用户所有的各类云服务进行统一管理。可全局查看所有的云服务资源对象 与应用的关联关系,包括未绑定应用的云资源,便于用户对资源进行分析和管理。

目前支持对以下资源类型的管理:

云服务器ECS,数据库(关系型数据库RDS、数据复制服务DRS、云数据库GaussDB NoSQL、云数据库 GaussDB),网络(虚拟私有云VPC、弹性负载均衡器ELB、弹性 公网IP EIP),应用中间件(分布式缓存DCS、分布式消息DMS(Kafka、 RabbitMQ)),存储(对象存储服务OBS、云硬盘EVS、云备份CBR),函数工作流 FunctionGraph。

#### 查看资源信息

- 步骤**1** 登录AOM 2.0控制台。
- 步骤**2** 在左侧导航栏选择"应用洞察(日落) > 应用资源管理",进入"应用资源管理"界 面。
- 步骤**3** 选择[企业项目。](#page-372-0)
- 步骤**4** 在左侧导航栏中选择"资源管理",在右侧区域单击任一资源页签,即可在下方资源 列表区域查看该资源所有实例的名称、项目、环境等信息。
	- 在资源列表上方设置过滤条件,可实现资源列表过滤显示。
	- 单击右上角的  $\mathbf{C}\big|, \exists x$ 时获取到所有资源实例的最新信息。
	- 单击右上角的 <mark> $^{\circ}$ 32</mark> ,通过选中/取消选中各展示项前的复选框,自定义其展示/隐 藏。
	- 单击资源实例名称/ID,在该资源实例详情页面,可查看详细信息。在资源详情页 面单击"更多",可跳转至该服务Console界面查看更多信息。
	- 用户购买该服务资源后,CMDB可实时感知获取该资源信息,并展示在资源管理 页面。
	- 资源类型相关信息,详见表**[11-11](#page-385-0)**。

#### <span id="page-385-0"></span>表 **11-11** 资源类型

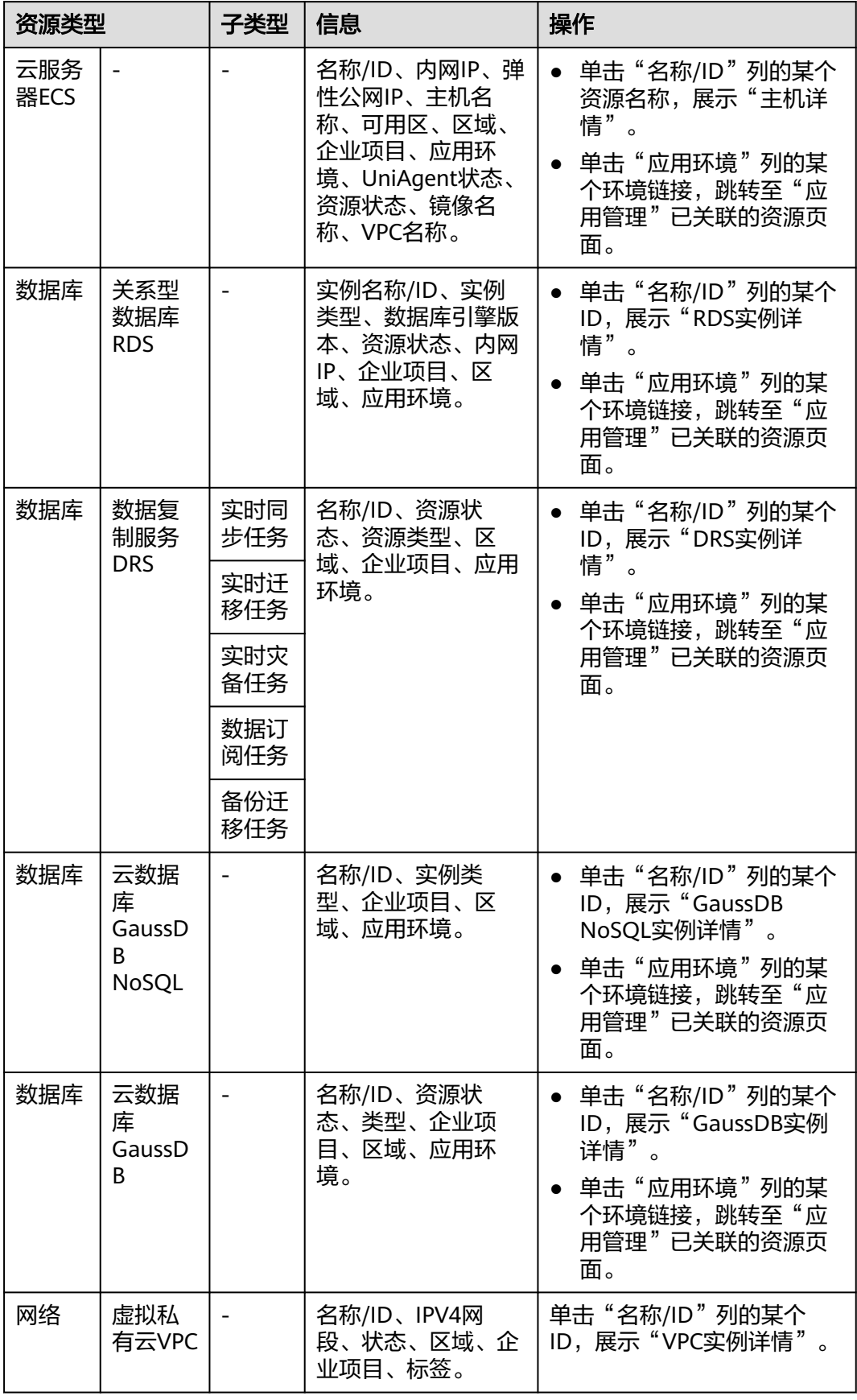

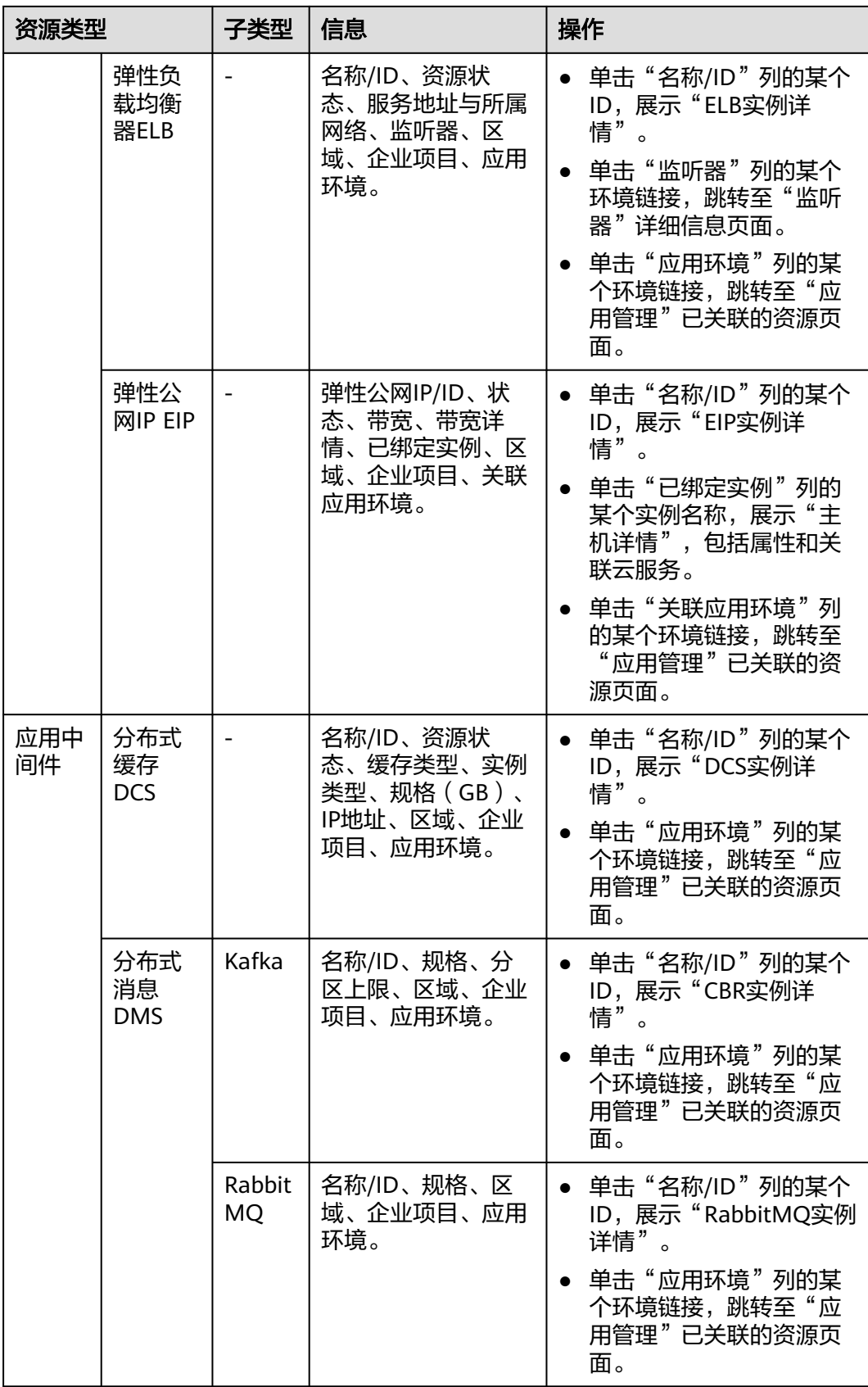

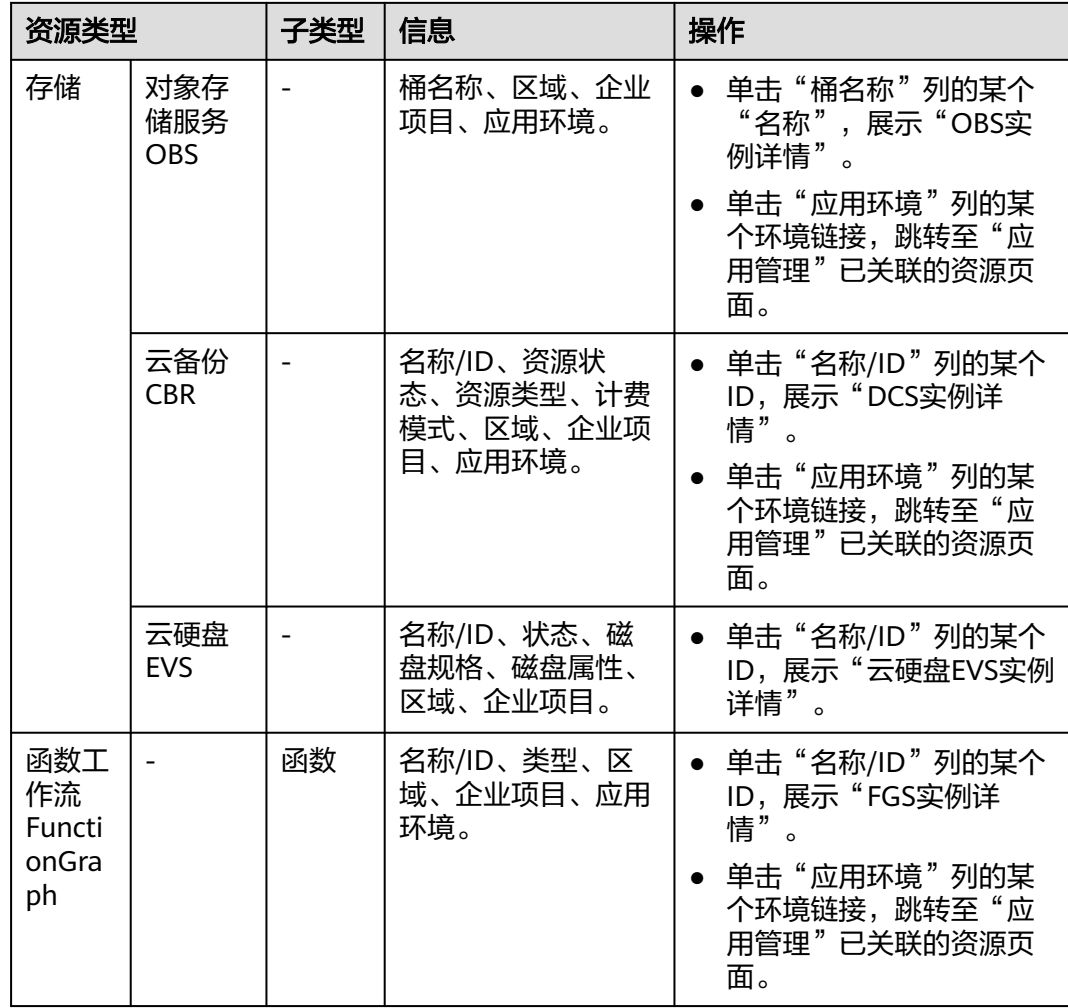

#### **----**结束

# **11.2.5** 环境标签

根据实际的使用场景,为已创建的应用环境添加标签,便于用户快速过滤和查找相同 属性的应用环境。

# 新增标签

- 步骤**1** 登录AOM 2.0控制台。
- 步骤**2** 在左侧导航栏选择"应用洞察(日落) > 应用资源管理",进入"应用资源管理"界 面。
- 步骤**3** 选择[企业项目。](#page-372-0)
- 步骤**4** 在左侧导航栏中选择"环境标签"。
- 步骤**5** 在"新增标签"页面中,设置相关参数。

#### 图 **11-14** 新增标签

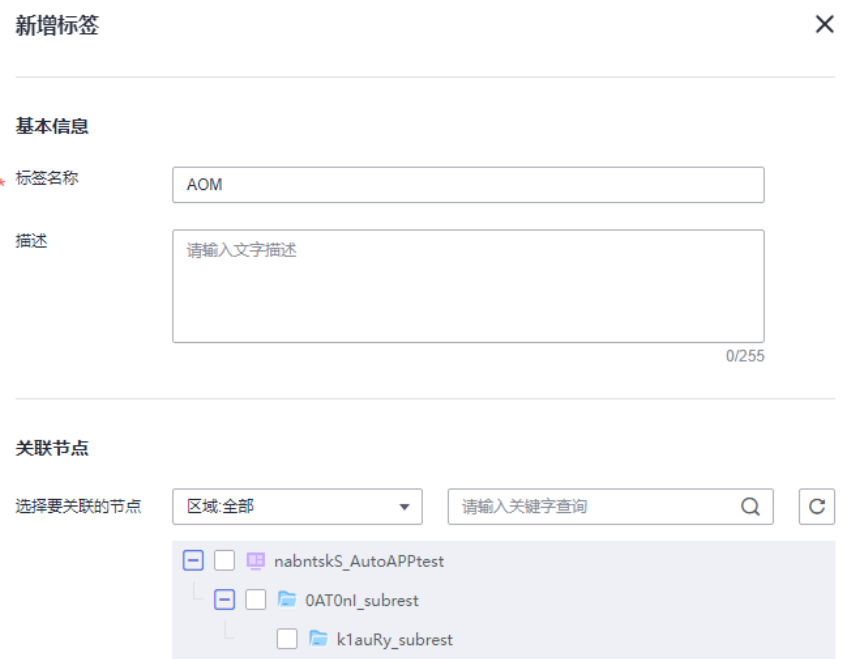

#### 表 **11-12** 新增标签参数表

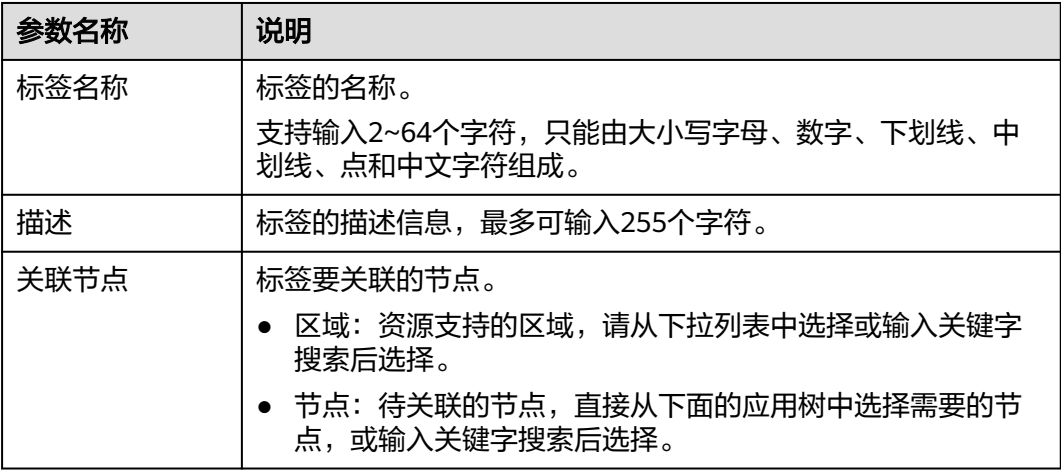

步骤**6** 设置完成后,单击"确认"。

#### **----**结束

# 更多操作

标签新增完成后,您可以在标签列表中查看标签的名称、描述、更新时间和创建时 间,还可执行表**[11-13](#page-389-0)**中的操作。

#### <span id="page-389-0"></span>表 **11-13** 相关操作

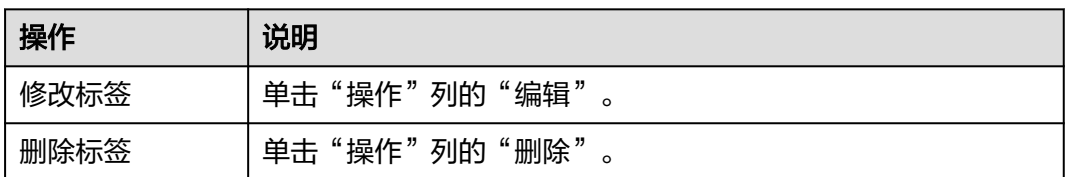

# **11.3** 日志接入

可以[将应用资源管理](#page-370-0)中主机待采集日志的路径配置到日志流中,ICAgent将按照日志采 集规则采集日志,并将多条日志进行打包,以日志流为单位发往AOM,您可以在AOM 控制台实时查看日志。

#### 前提条件

- 已为应用添加组件和环境,详情请参见<mark>添加节点和添加环境</mark>。
- 已创建需要映射的日志组和日志流。创建方法请参见:[创建日志组和日志流](https://support.huaweicloud.com/intl/zh-cn/qs-lts/lts_08301.html),也 可以在添加日志接入页面直接创建。
- 已有集群、命名空间和工作负载,详情请参见:**CCE**[用户指南。](https://support.huaweicloud.com/intl/zh-cn/cce/)

#### 约束与限制

- 如需使用"日志接入"功能,需提前在"菜单开关"中开启应用洞察的开关,详 细操作请参见**菜单开关**。
- 当前AOM不支持上报Windows虚机日志。

## 添加日志接入

- 步骤**1** 登录AOM 2.0控制台。
- 步骤**2** 在左侧导航栏中选择"应用洞察(日落) > 日志接入"。
- 步骤**3** 单击右上角的"接入日志"进入日志接入配置页面。
- 步骤**4** 根据您的需求完成以下配置:
	- 1. 选择**LTS**日志流:将所选组件环境中的日志文件接入到指定的LTS日志流。
		- a. 采集配置名称:自定义采集配置名称,长度范围为1到64个字符,只支持输入 英文字母、数字、中文、中划线、下划线以及小数点,且不能以小数点、下 划线开头或以小数点结尾。
		- b. 所属日志组:在下拉框中选择已创建日志组。
		- c. 所属日志流:在下拉框中选择已创建日志流。
	- 2. 主机组配置: 将所选组件环境中主机添加到LTS主机组。
		- a. 单击"选择环境"。
		- b. 选择需要采集日志文件环境所属的"应用"、"区域"。
		- c. 直接搜索或展开应用树选择需要的环境。
		- d. 单击"确定"。
	- 3. 采集配置: 对日志采集设置具体的采集规则。
- a. 路径配置:添加您需要收集的日志路径,LTS将按照配置的路径进行日志采 集。
- b. 采集Windows事件日志: 当选择Window主机采集日志时, 需要开启"采集 Windows事件日志",并且可以设置"日志类型"、"首次采集时间偏移 量"、"事件等级"来过滤采集您所需要的日志内容。
- c. 日志格式:选择采集的日志文件是单行显示还是多行显示。
- d. 日志时间:当日志格式选择"单行日志"时,需要选择每条日志的行首显示 的是日志的采集时间(选择"系统时间"),还是日志的打印时间(选择 "时间通配符")。

说明

- 日志采集时间: ICAgent采集日志, 并且发送到云日志服务的时间。
- 日志打印时间:系统产生并打印日志的时间。
- e. 时间通配符:用日志打印时间来标识一条日志数据,通过时间通配符来匹配 日志,每条日志的行首显示日志的打印时间。
- f. 分行模式:当日志格式选择"多行日志"时需要选择每条日志的分行模式, 分行模式选择"日志时间"时,是以时间通配符来划分多行日志;当选择 "正则模式"时,则以正则表达式划分多行日志。
- g. 正则表达式:此配置是用来标识一条日志数据的正则表达式。
- h. 单击"立即接入"。

步骤**5** 配置接入完成后该配置会显示在对应的应用与组件接入配置列表中。

**----**结束

#### 查看和管理接入配置

您可以在日志接入界面对已添加的接入配置进行搜索、查看、编辑和删除。

搜索

在"日志接入"界面左侧选择需要查看接入配置的应用与组件,在右侧搜索框中 输入关键词进行搜索。

● 查看

您可以在"日志接入"界面查看已创建的接入配置。单击"所属日志组"列的日 志组名称,可以跳转到LTS控制台的日志组详情。

● 编辑

在"日志接入"界面,单击"操作"列的"编辑",可以编辑该接入配置。

● 删除

在"日志接入"界面,单击"操作"列的"删除",可以删除该接入配置。或勾 选接入配置名称,进行批量删除。

#### 说明

删除接入配置或删除映射日志流不可恢复,请您谨慎操作。

# 12<sub>运</sub>

# **12.1** 运维管理概述

自动化运维服务依托华为云UniAgent运维通道的能力,提供批量脚本执行、文件分 发、云服务变更等原子操作功能,支持自定义编排原子操作并组装成作业和标准化运 维流程。自动化运维将日常运维操作沉淀并发布成服务,实现日常变更的标准化、自 动化、无差异化运维,将运维工作从日常重复繁杂的应用变更操作中解脱出来,提升 运维操作的质量和效率,帮助企业运维转型和运维价值提升。

# 约束与限制

如需使用"自动化运维"功能,需提前在"菜单开关"中开启自动化运维的开关,详 细操作请参见[菜单开关。](#page-444-0)

# 功能说明

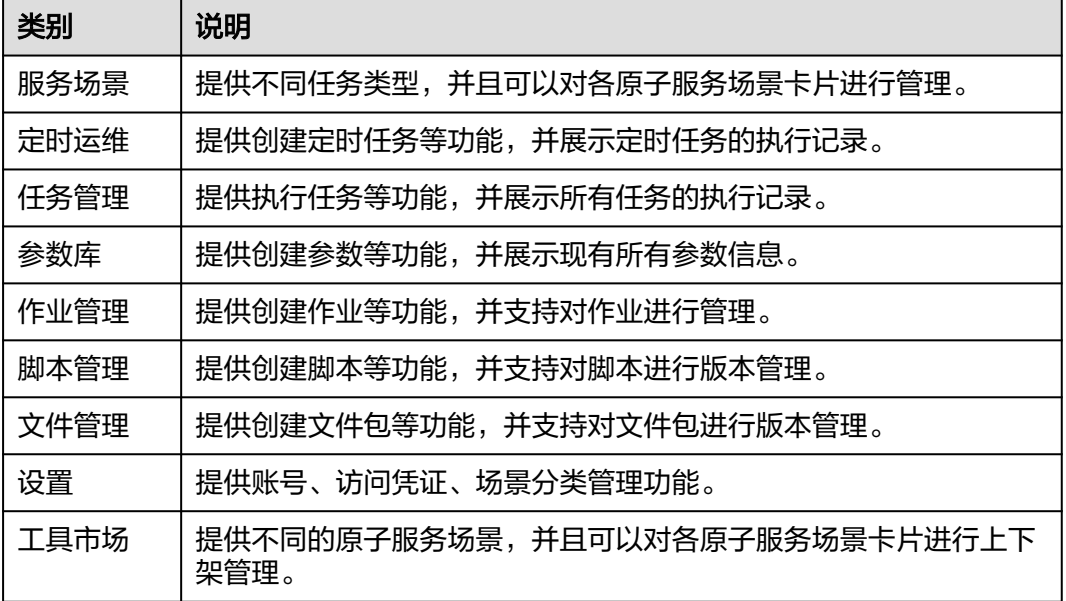

表 **12-1** 自动化运维功能说明

# **12.2** 开通自动化运维

开通自动化运维时,因为不同区域是互相隔离的,对于不同的区域(例如:中国-香 港、亚太-曼谷等),您需分别进行开通操作。

#### 说明

用户首次登录开通自动化运维,需要添加Security Administrator角色,后续使用自动化运维服 务则不需要此角色权限。

自动化运维功能当前在华北-北京四、华东-上海一、华东-上海二、华南-广州、亚太-新加坡、亚 太-曼谷、中国-香港、中东-利雅得区域开放。

步骤**1 15.1** 访问**[AOM 2.0](#page-456-0)**。

已开通AOM 2.0可忽略该步骤。

- 步骤**2** 登录AOM 2.0控制台。
- 步骤**3** 在左侧导航栏单击"自动化运维(日落)",即可进入"自动化运维"界面。
- 步骤4 在弹出的"服务授权"页面单击"同意授权并开通"。

#### **----**结束

# **12.3** 自动化运维权限管理

# **12.3.1** 创建用户并授权使用自动化运维

如果您需要对您所拥有的自动化运维进行精细的权限管理,您可以使用统一身份认证 服务(Identity and Access Management,简称IAM),通过IAM,您可以:

- 根据企业的业务组织,在您的华为云账号中,给企业中不同职能部门的员工创建 IAM用户,让员工拥有唯一安全凭证,并使用自动化运维资源。
- 根据企业用户的职能,设置不同的访问权限,以达到用户之间的权限隔离。
- 将自动化运维资源委托给更专业、高效的其他华为云账号或者云服务,这些账号 或者云服务可以根据权限进行代运维。

如果华为云账号已经能满足您的要求,不需要创建独立的IAM用户,您可以跳过本章 节,不影响您使用自动化运维服务的其它功能。

本章节为您介绍对用户授权的方法,操作流程如图**[12-1](#page-393-0)**所示。

## 前提条件

给用户组授权之前,请您了解用户组可以添加的自动化运维权限,并结合实际需求进 行选择。若您需要对除自动化运维之外的其他服务授权,IAM支持服务的所有系统权 限请参见**系统权限**。

# <span id="page-393-0"></span>示例流程

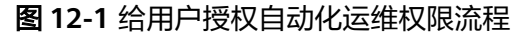

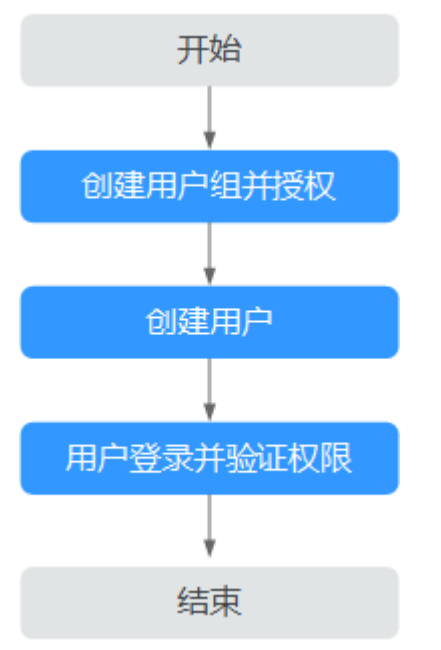

- 1. 创建用户组并授权 在IAM控制台创建用户组,并授予自动化运维只读权限"CMS ReadOnlyAccess"。
- 2. 创建用户并加入用户组 在IAM控制台创建用户,并将其加入**1**中创建的用户组。
- 3. 用户登录并验证权限 新创建的用户登录控制台,验证自动化运维的只读权限。

# **12.3.2** 自动化运维自定义策略

如果系统预置的自动化运维权限不能满足您的授权要求,您可以创建自定义策略。自 定义策略中可以添加的授权项(Action),请参考<mark>策略和授权项说明</mark>。

目前华为云支持以下两种方式创建自定义策略:

- 可视化视图创建自定义策略:无需了解策略语法,按可视化视图导航栏选择云服 务、操作、资源、条件等策略内容,可自动生成策略。
- JSON视图创建自定义策略: 可以在选择策略模板后, 根据具体需求编辑策略内 容;也可以直接在编辑框内编写JSON格式的策略内容。

具体创建步骤请参见: [创建自定义策略](https://support.huaweicloud.com/intl/zh-cn/usermanual-iam/iam_01_0605.html)。本章为您介绍常用的自动化运维自定义策略 样例。

# 自动化运维自定义策略样例

示例: 拒绝用户对服务卡片进行上下架操作

拒绝策略需要同时配合其他策略使用,否则没有实际作用。用户被授予的策略中,一 个授权项的作用如果同时存在Allow和Deny,则遵循Deny优先。

如果您给用户授予CMS FullAccess的系统策略,但不希望用户拥有CMS FullAccess中 定义的卡片上下架权限,您可以创建一条拒绝上下架操作的自定义策略,然后同时将 CMS FullAccess和拒绝策略授予用户,根据Deny优先原则,则用户可以对自动化运维 执行除了卡片上下架外的所有操作。拒绝策略示例如下:

```
{
    "Version": "1.1",
   "Statement": [
      {
         "Effect": "Deny",
          "Action": [
             "cms:toolmarket:update"
         ],
       }
   ]
}
```
# **12.4** 服务场景

# **12.4.1** 服务场景概述

服务场景会按照**12.11.3 [查看场景分类](#page-438-0)**展现对应的已上架的工具卡片,可以使用卡片快 速创建任务,也可以对卡片进行收藏或下架操作。如果不需要对卡片做下架操作,请 参考**12.3.2** [自动化运维自定义策略,](#page-393-0)拒绝卡片下架操作。具体操作如表**12-2**。

#### 表 **12-2** 相关操作

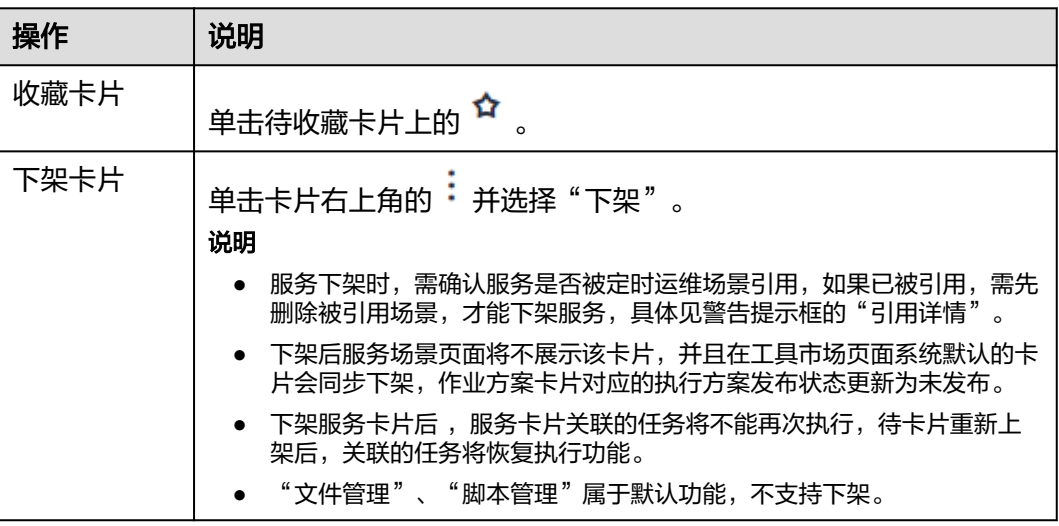

#### 通用场景

通用场景默认展现文件管理、脚本管理工具卡片,也可以根据自身需求定制相应的工 具卡片。可以使用卡片快速创建任务,也可以对卡片进行收藏或下架操作,具体操作 参见**12.9** [管理脚本、](#page-428-0)**12.10** [管理文件。](#page-432-0)

#### 云服务场景

云服务场景展现启动ECS实例、关闭ECS实例、重启RDS实例、修改ECS非管理员密 码、重启CCE工作负载已上架的工具卡片。可以使用卡片快速创建任务,也可以对卡片 进行收藏或下架操作,具体操作参见**12.4.2** 启动**ECS**实例、**[12.4.3](#page-397-0)** 关闭**ECS**实例、 **[12.4.4](#page-399-0)** 重启**RDS**实例、**12.4.5** 修改**ECS**[非管理员密码、](#page-402-0)**12.4.6** 重启**CCE**[工作负载](#page-405-0)。

#### 软件部署

软件部署默认为空,可以根据自身需求定制相应的工具卡片。可以使用卡片快速创建 任务,也可以对卡片进行收藏或下架操作。

#### 故障处理

故障处理默认展现已上架的清理磁盘空间工具卡片,也可以根据自身需求定制相应的 工具卡片。可以使用卡片快速创建任务,也可以对卡片进行收藏或下架操作,具体操 作参见**12.4.7** [清理磁盘空间](#page-407-0)。

#### 日常巡检

日常巡检默认为空,可以根据自身需求定制相应的工具卡片。可以使用卡片快速创建 任务,也可以对卡片进行收藏或下架操作。

# **12.4.2** 启动 **ECS** 实例

使用启动ECS实例卡片可以创建任务,用来启动一个或多个ECS实例。

#### 创建启动 **ECS** 实例任务

- 步骤**1** 登录AOM 2.0控制台。
- 步骤**2** 在左侧导航栏单击"自动化运维(日落)",即可进入"自动化运维"界面。
- 步骤**3** 在左侧导航栏中选择"服务场景",在服务场景页面单击"启动ECS实例"卡片,或单 击卡片右上角的 选择"创建任务",进入创建启动ECS实例任务页面。
- 步骤**4** 填写基本信息,具体的参数说明请参见表**12-3**。

图 **12-2** 创建启动 ECS 实例任务

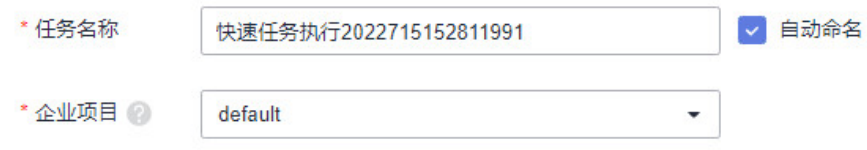

#### 表 **12-3** 创建 ECS 任务

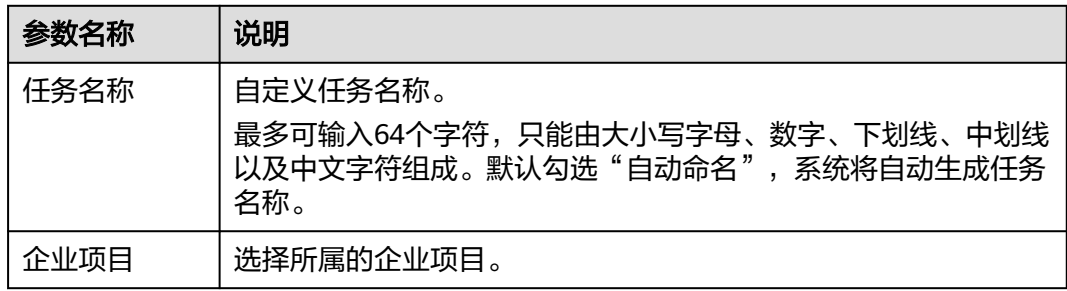
## 步骤**5** 选择实例。

- 1. 单击"添加资源",弹出选择实例页面。单个任务最多支持选择100个实例。
- 2. 实例类型默认为"ECS"。选择方式默认采用"手动选择"方式,选择方式的详细 说明请参见表**12-4**。

## 图 **12-3** 选择实例

#### 选择实例  $\times$ \* 实例类型  $ECS$ \* 选择方式 过滤选择 从CMDB中选择 手动选择 标签 指定一个或多个标签来选取. 在CMDB服务中通过条件来 在实例列表通过搜索条件来 指定过滤条件来选择实例 默认按照名称搜索  $Q \bigotimes |Q|$ \* 选择实例  $\Box$  ID 私有IP 弹性公网IP 名称 医心理 状态 Agent状态 操作系统  $\Box$ apm2-cce-acce... **3** 运行中 • 待安装 Linux  $\Box$ ecs-uniagent-5... → 运行中 • 运行中 Linux i.  $\Box$ **图 运行中** ecs-uniagent-5... ● 待安装 Linux  $\Box$  . <br> <br> <br> <br> <br> <br> <br> <br> <br> <br><br> ecs-uniagent **3 运行中** • 运行中 Linux L,  $\Box$ CMS-TEST-NE... **❸ 运行中** • 运行中 Linux  $\begin{array}{ccc} \square & \square & \square \\ \square & \square & \square \end{array}$ ecs-LTS-巡检勿... **◎ 运行中** • 运行中 Linux

## 表 **12-4** 选择方式说明

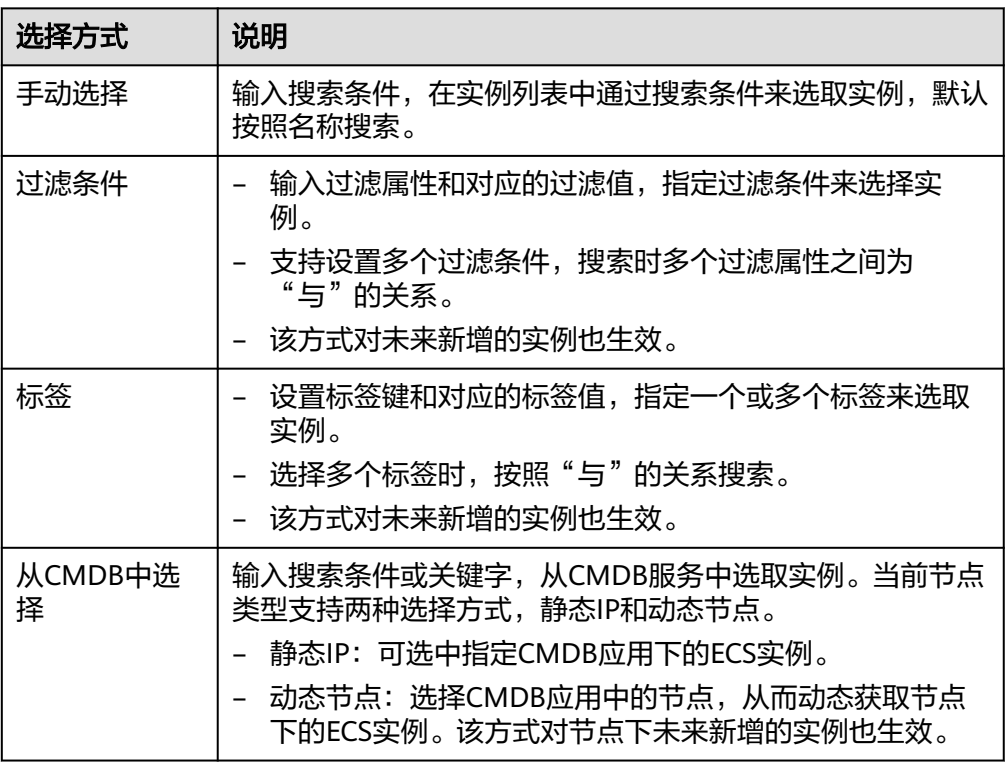

步骤**6** 如需设置审批配置、执行策略,可展开"更多设置"进行配置,配置参数如表**12-5**。

表 **12-5** 更多设置

| 参数类别 | 参数名称  | 说明                                                                           |
|------|-------|------------------------------------------------------------------------------|
| 审批配置 | 人工审核  | 选择是否开启人工审核开关,默认不打开。<br>审批配置不允许更改,如需更改,需在工具市场中对<br>该原子服务卡片进行审批配置。             |
|      | 审批人设置 | 开启人工审核后,需要选择审批人。<br>通过选择"主题"的方式配置审批人,您需要在消息<br>通知服务中,创建一个新主题,并为这个主题添加订<br>阅。 |
| 执行策略 | 分批发布  | 选择是否开启分批发布开关,默认不打开。                                                          |
|      | 每批发布  | 开启分批发布后需填写每批发布数量。                                                            |
|      | 每批间隔  | 开启分批发布后需填写每批发布的时间间隔。                                                         |

步骤**7** 单击"立即执行"进入任务执行界面,查看任务执行情况。

也可单击"保存",将创建好的任务展现在任务管理页面,方便后续对任务进行执行 或其他操作。

**----**结束

## **12.4.3** 关闭 **ECS** 实例

使用关闭ECS实例卡片可以创建任务,用来关闭一个或多个ECS实例。

## 创建关闭 **ECS** 实例任务

- 步骤**1** 登录AOM 2.0控制台。
- 步骤**2** 在左侧导航栏单击"自动化运维(日落)",即可进入"自动化运维"界面。
- 步骤3 在左侧导航栏中选择"服务场景",在服务场景页面单击"关闭ECS实例"卡片,或单 击卡片右上角的 选择"创建任务",进入创建关闭ECS实例任务页面。
- 步骤**4** 填写基本信息,具体的参数说明请参见表**[12-6](#page-398-0)**。

#### 图 **12-4** 创建关闭 ECS 实例任务

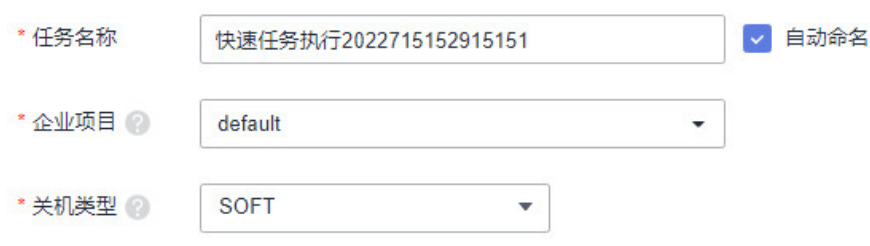

#### <span id="page-398-0"></span>表 **12-6** 关闭 ECS 实例

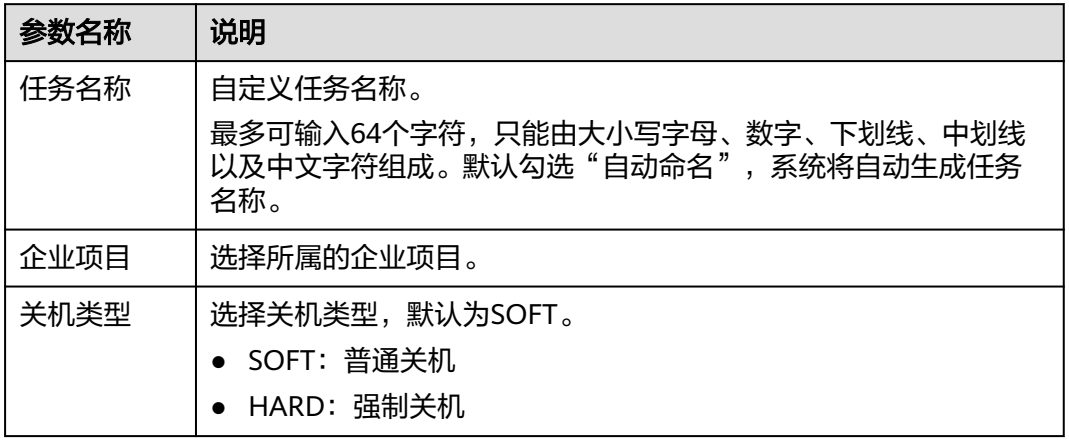

## 步骤**5** 选择实例。

- 1. 单击"添加资源",弹出选择实例页面。单个任务最多支持选择100个实例。
- 2. 实例类型默认为"ECS"。选择方式默认采用"手动选择"方式,选择方式的详细 说明请参见表**12-7**。

## 图 **12-5** 选择实例

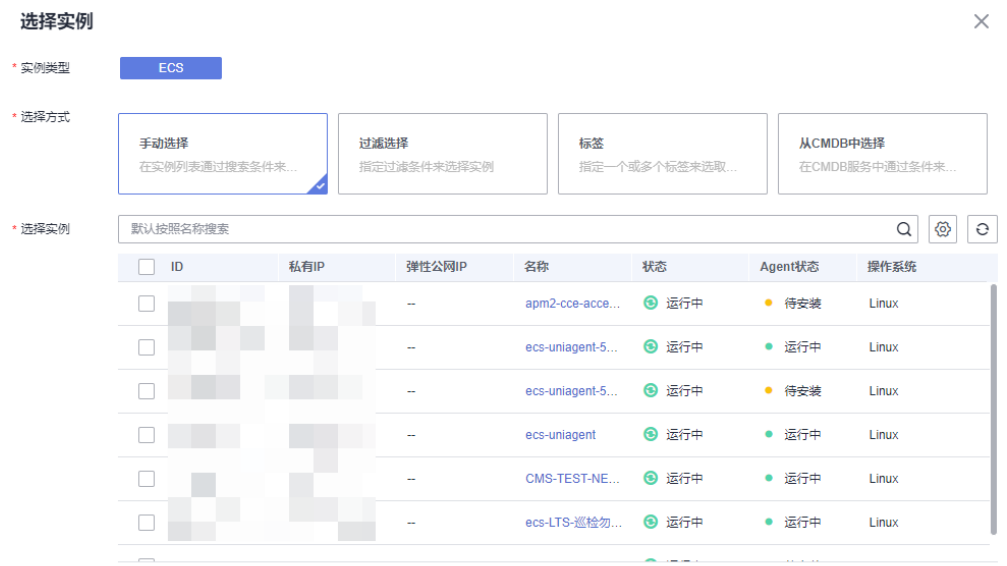

### 表 **12-7** 选择方式说明

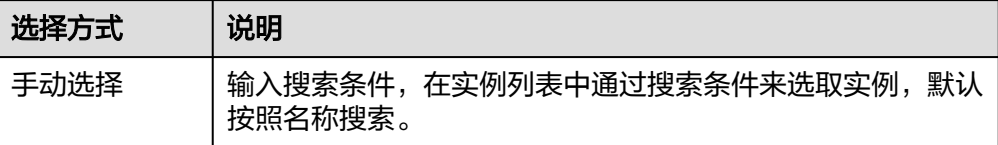

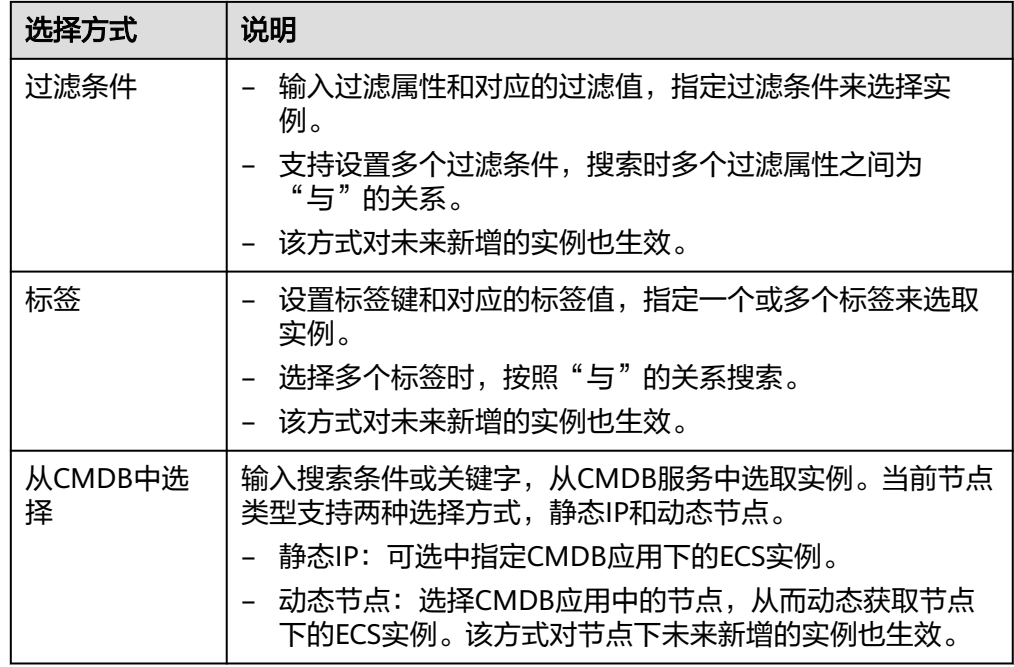

步骤**6** 如需设置审批配置、执行策略,可展开"更多设置"进行配置,配置参数如表**12-8**。

#### 表 **12-8** 更多设置

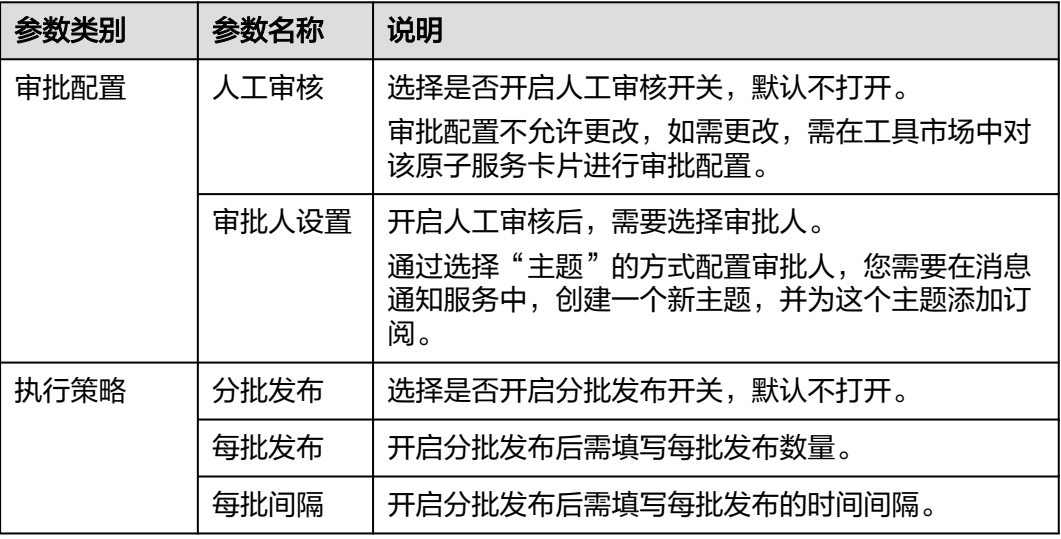

步骤7 单击"立即执行"进入任务执行界面, 查看任务执行情况。

也可单击"保存",将创建好的任务展现在任务管理页面,方便后续对任务进行执行 或其他操作。

**----**结束

## **12.4.4** 重启 **RDS** 实例

使用重启RDS实例卡片可以创建任务重启一个或多个RDS实例。

## 创建重启 **RDS** 实例任务

- 步骤**1** 登录AOM 2.0控制台。
- 步骤**2** 在左侧导航栏单击"自动化运维(日落)",即可进入"自动化运维"界面。
- 步骤3 在左侧导航栏中选择"服务场景",在服务场景页面单击"重启RDS实例",或单击 卡片右上角的 \* 选择"创建任务",进入创建重启RDS实例任务页面。
- 步骤**4** 填写基本信息,具体的参数说明请参见表**12-9**。

#### 图 **12-6** 重启 RDS 实例

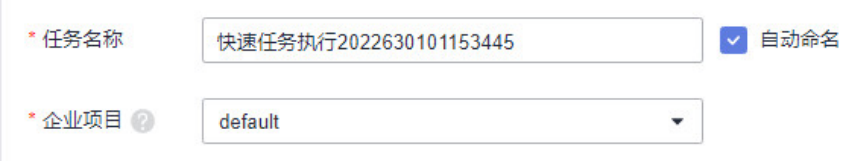

#### 表 **12-9** 重启 RDS 实例任务

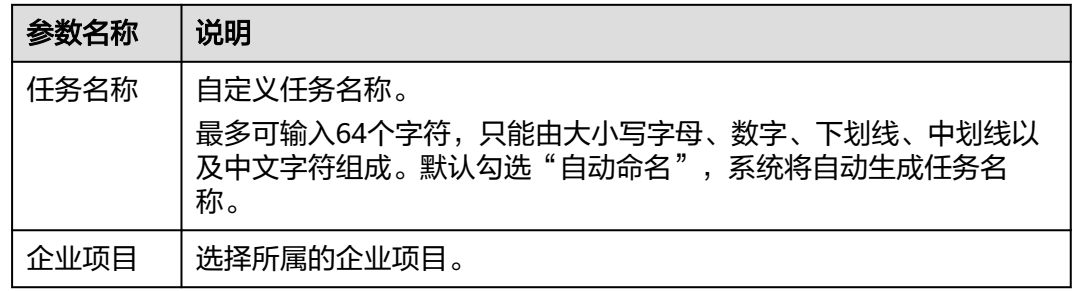

#### 步骤**5** 选择实例。

- 1. 单击"添加资源",弹出选择实例页面。单任务一次最多重启20个实例。
- 2. 实例类型默认为"RDS"。选择方式默认采用"手动选择"方式,选择方式的详 细说明请参见表**[12-10](#page-401-0)**。

### 图 **12-7** 选择实例

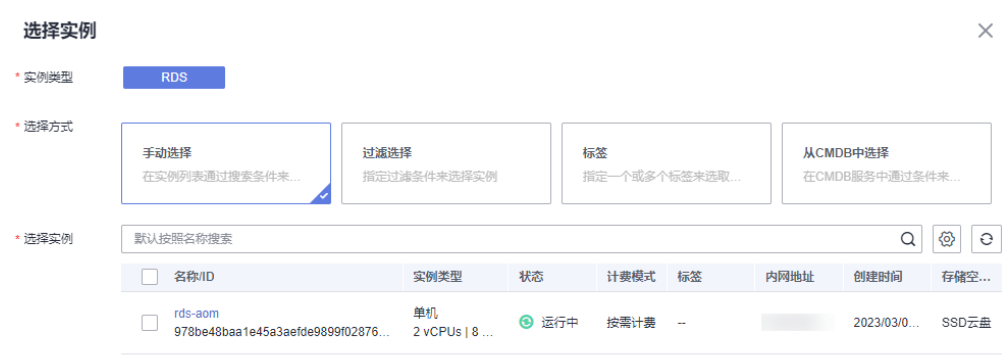

#### <span id="page-401-0"></span>表 **12-10** 选择方式说明

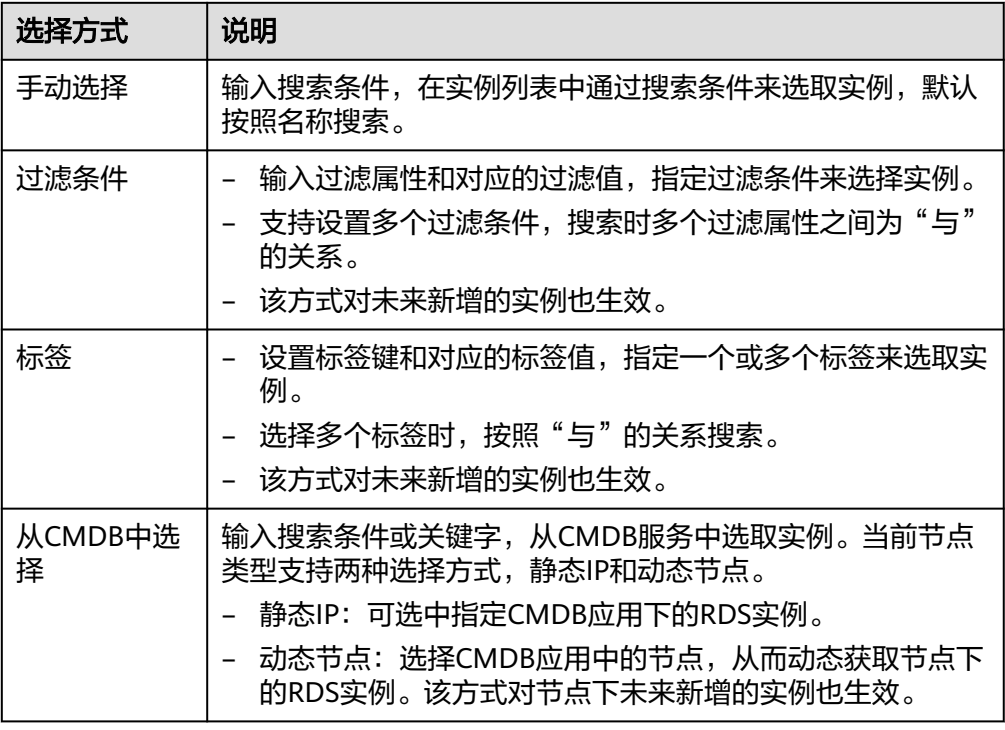

步骤**6** 如需设置审批配置、执行策略,可展开"更多设置"进行配置,配置参数如表**12-11**。

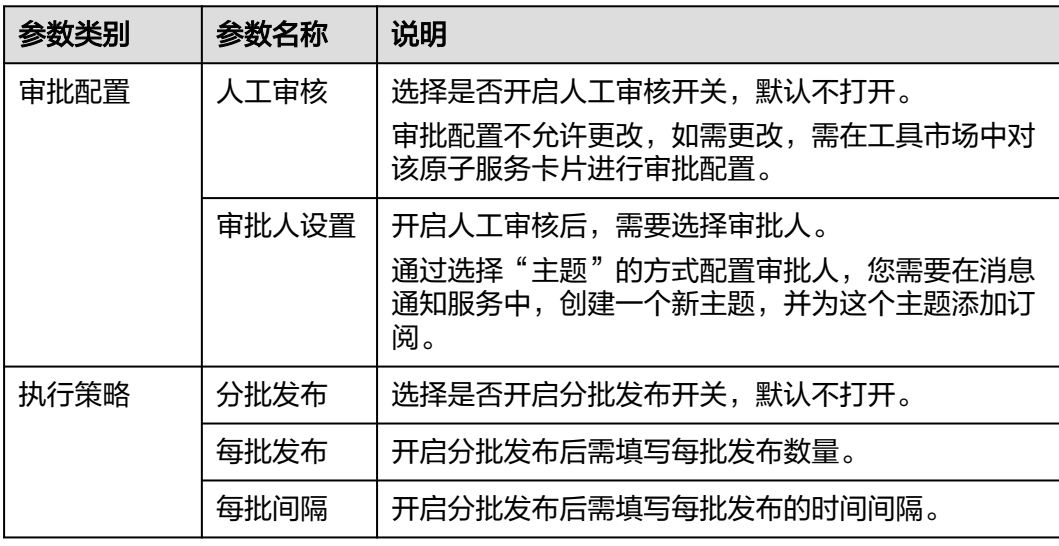

### 表 **12-11** 更多设置

步骤**7** 单击"立即执行"进入任务执行界面,查看任务执行情况。

也可单击"保存",将创建好的任务展现在任务管理页面,方便后续对任务进行执行 或其他操作。

**----**结束

## **12.4.5** 修改 **ECS** 非管理员密码

使用修改ECS非管理员密码卡片可以修改非管理员用户的密码。

## 前提条件

ECS实例均已成功安装UniAgent,并且UniAgent的状态为运行中。

## 创建修改 **ECS** 非管理员密码任务

- 步骤**1** 登录AOM 2.0控制台。
- 步骤**2** 在左侧导航栏单击"自动化运维(日落)",即可进入"自动化运维"界面。
- 步骤3 在左侧导航栏中选择"服务场景",在服务场景页面单击"修改ECS非管理员密码"卡 片,或单击卡片右上角的 <sup>:</sup> 选择" 创建任务 " ,进入创建修改ECS非管理员密码任务 页面。
- 步骤**4** 填写基本信息,具体的参数说明请参见表**12-12**。

图 **12-8** 创建修改 ECS 非管理员密码任务

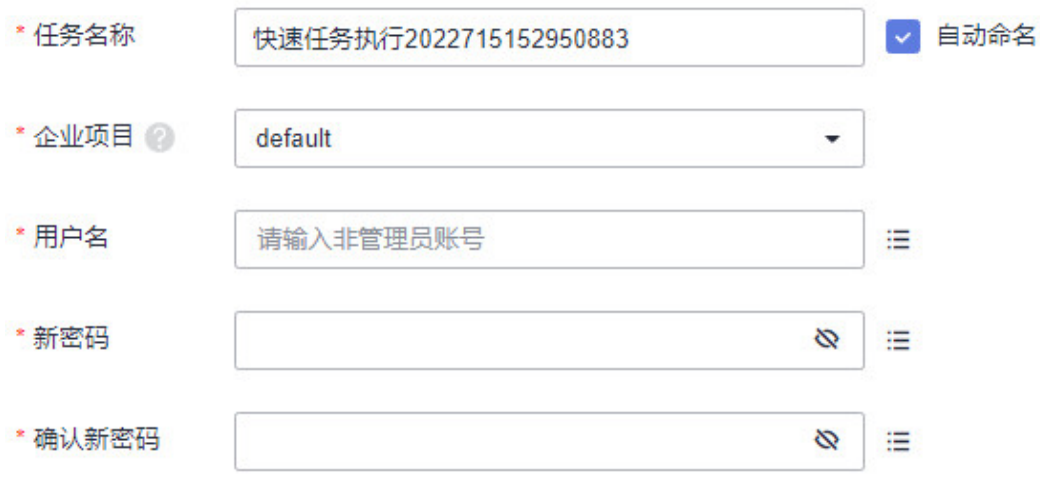

表 **12-12** 修改 ECS 非管理员密码基本信息

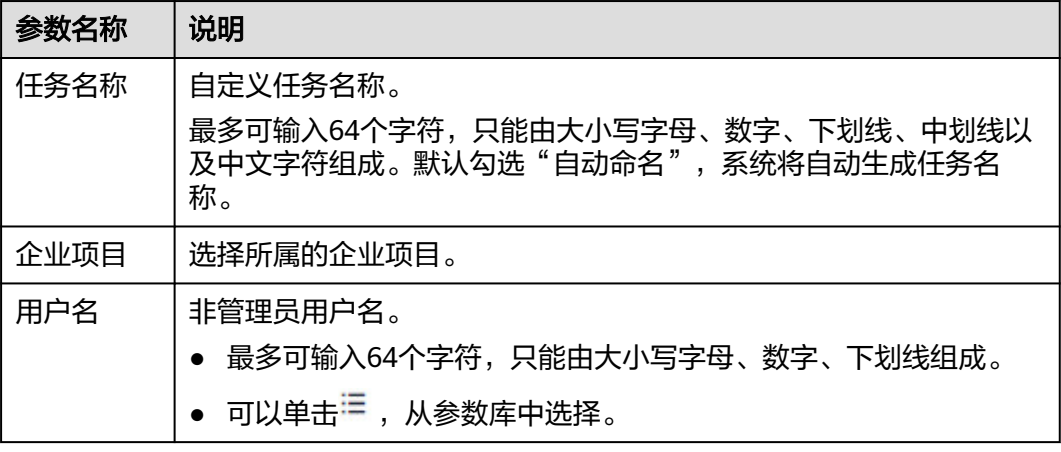

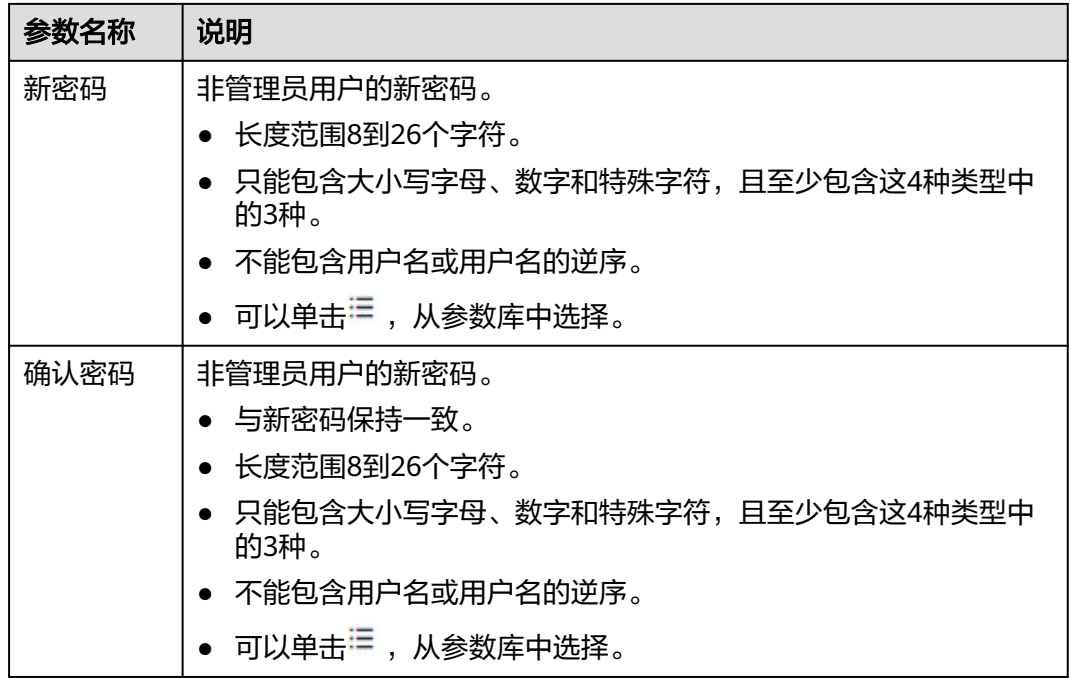

## 步骤**5** 选择实例。

- 1. 单击"添加资源",弹出选择实例页面。单个任务最多支持选择100个实例。
- 2. 实例类型默认为"ECS"。选择方式默认采用"手动选择"方式,选择方式的详细 说明请参见表**[12-13](#page-404-0)**。

## 图 **12-9** 选择实例

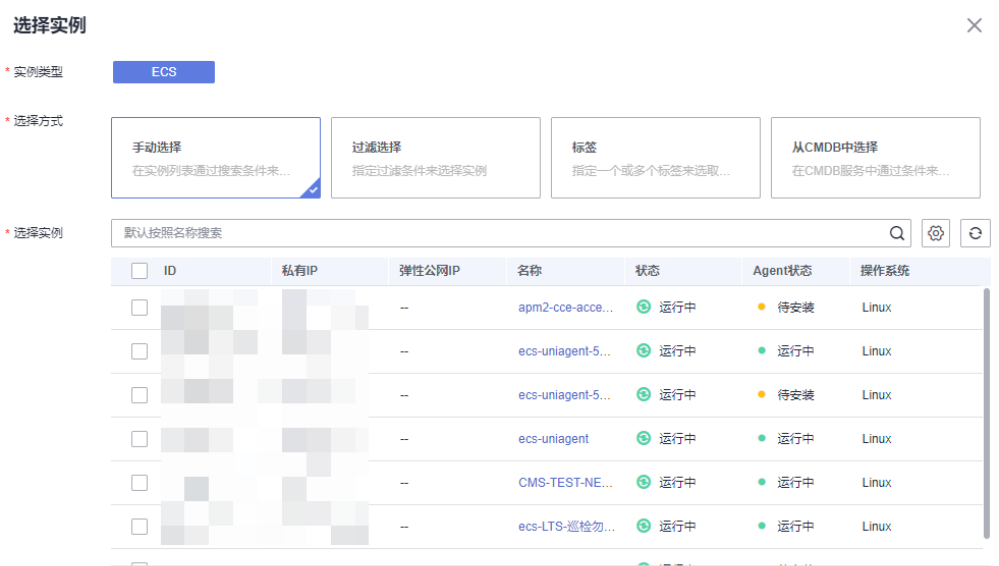

#### <span id="page-404-0"></span>表 **12-13** 选择方式说明

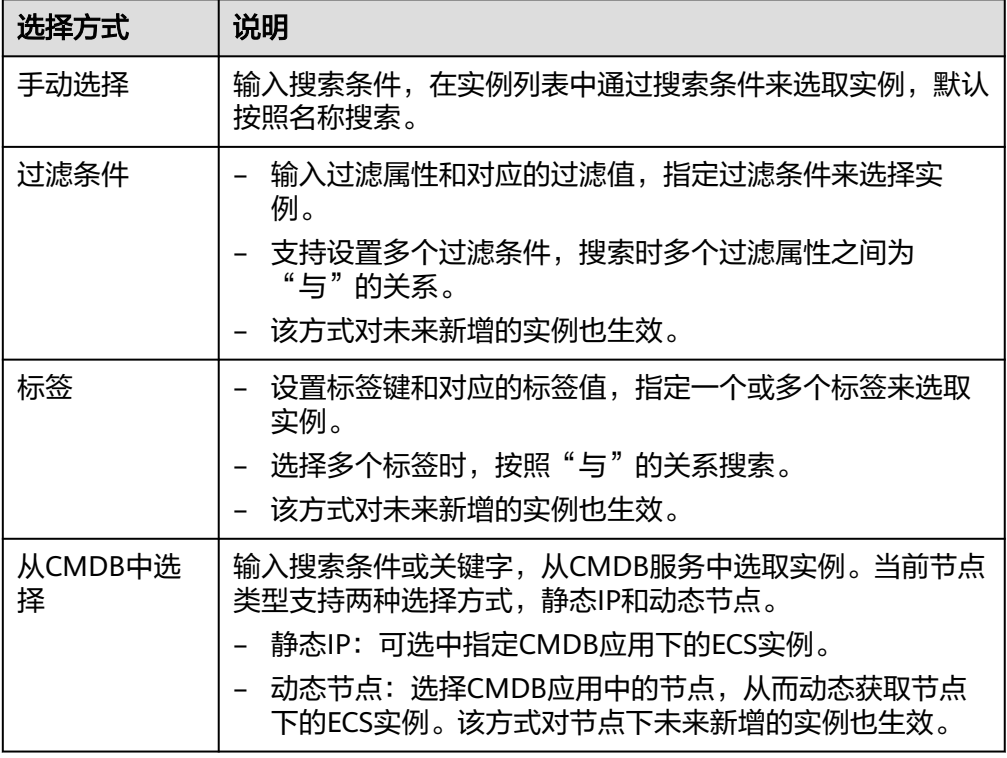

步骤**6** 如需设置审批配置、执行策略,可展开"更多设置"进行配置,配置参数如表**12-14**。

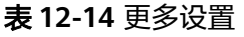

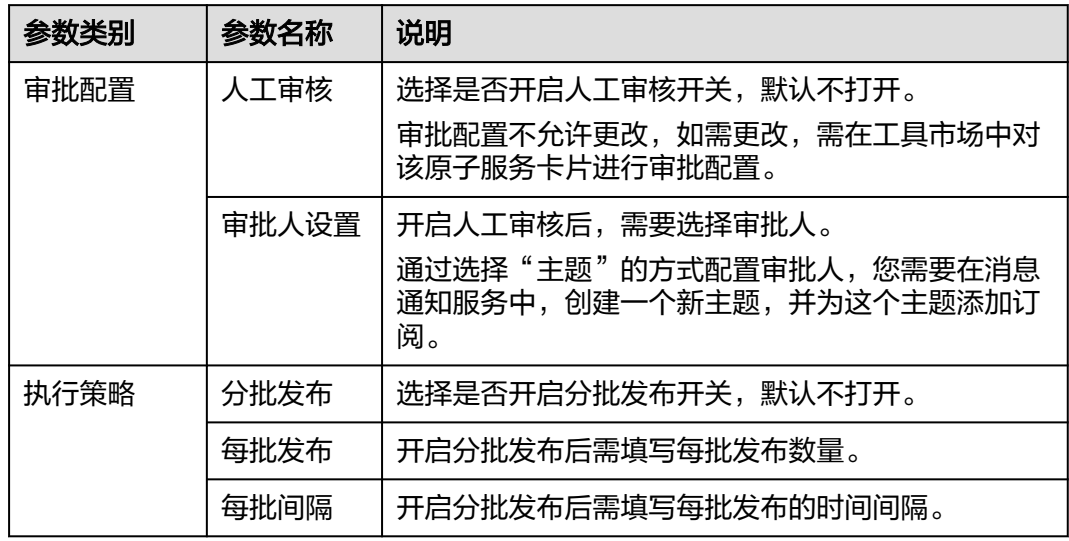

步骤7 单击"立即执行"进入任务执行界面, 查看任务执行情况。

也可单击"保存",将创建好的任务展现在任务管理页面,方便后续对任务进行执行 或其他操作。

**----**结束

## **12.4.6** 重启 **CCE** 工作负载

使用重启CCE工作负载卡片可以创建任务重启一个或多个CCE工作负载。

#### 说明

只支持对有状态负载和无状态负载进行重启,其余类型负载不支持。

## 创建重启 **CCE** 工作负载任务

- 步骤**1** 登录AOM 2.0控制台。
- 步骤**2** 在左侧导航栏单击"自动化运维(日落)",即可进入"自动化运维"界面。
- 步骤**3** 在左侧导航栏中选择"服务场景",在服务场景页面单击"重启CCE工作负载"卡片, 或单击卡片右上角的 选择"创建任务",进入创建重启CCE工作负载任务页面。
- 步骤**4** 填写基本信息,具体的参数说明请参见表**12-15**。

## 图 **12-10** 重启 CCE 工作负载

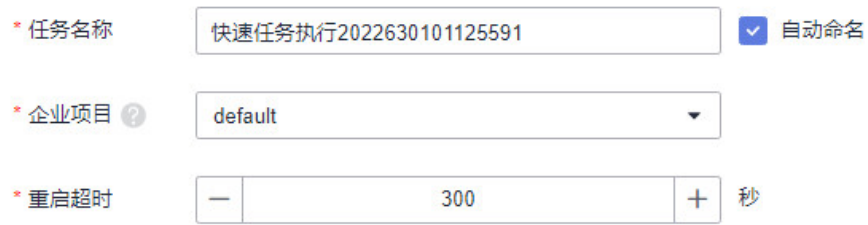

## 表 **12-15** 重启 CCE 工作负载

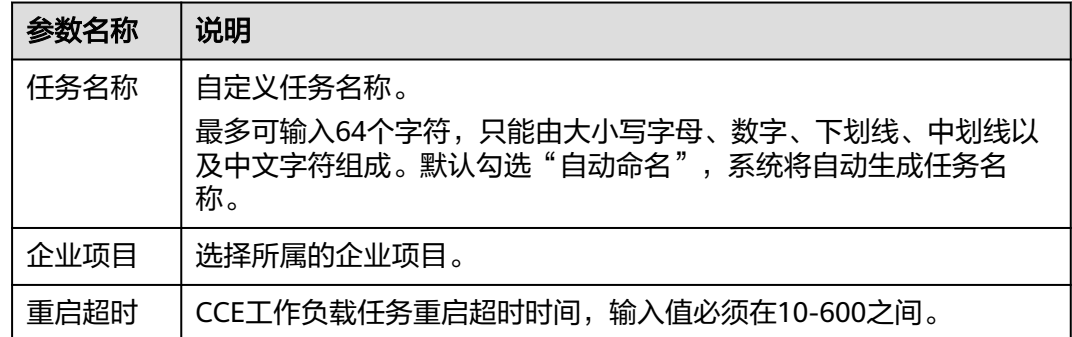

#### 步骤**5** 选择实例。

- 1. 单击"添加资源",弹出选择实例页面。单任务一次最多重启10个负载实例。
- 2. 实例类型默认为"CCE"。选择方式默认采用"手动选择"方式,选择方式的详细 说明请参见表**[12-16](#page-406-0)**。

## <span id="page-406-0"></span>图 **12-11** 重启 CCE 工作负载选择实例

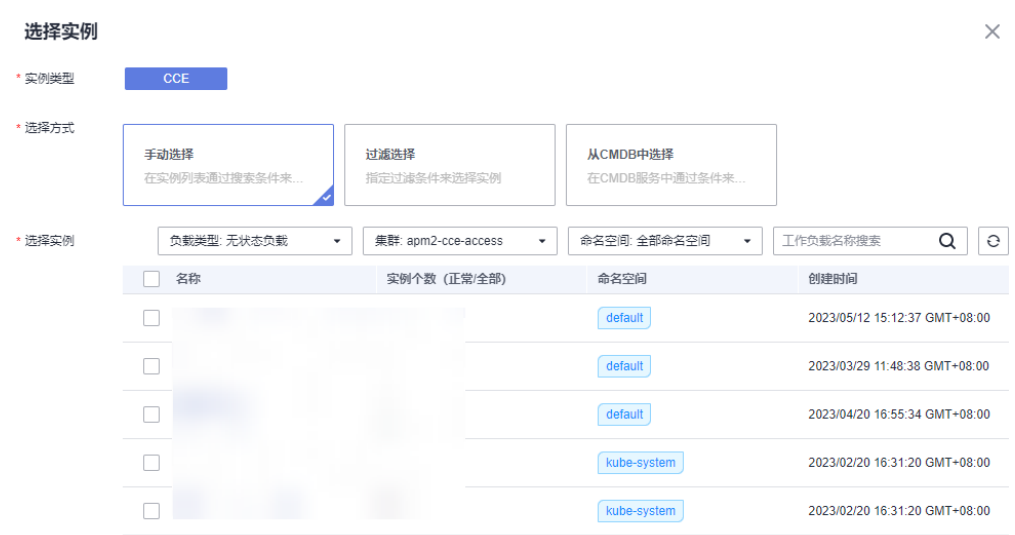

## 表 **12-16** 选择方式说明

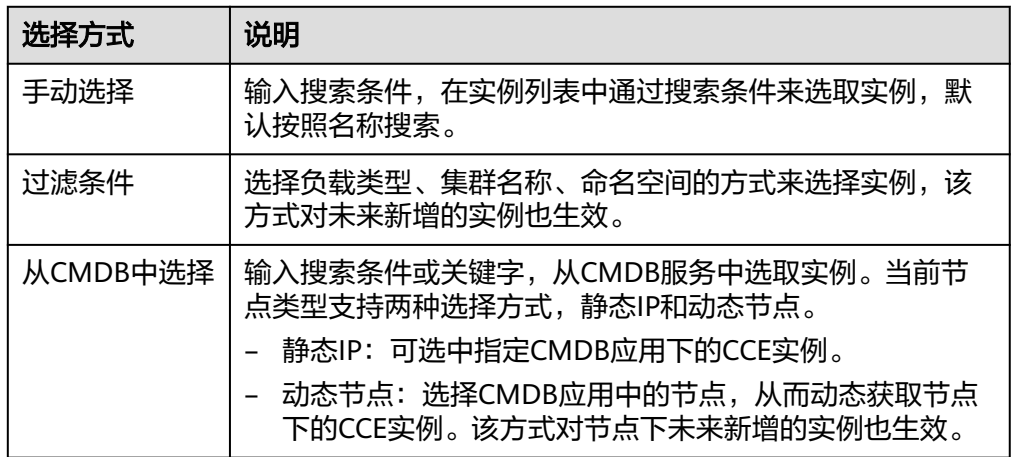

步骤**6** 如需设置审批配置、执行策略,可展开"更多设置"进行配置,配置参数如表**12-17**。

## 表 **12-17** 更多设置

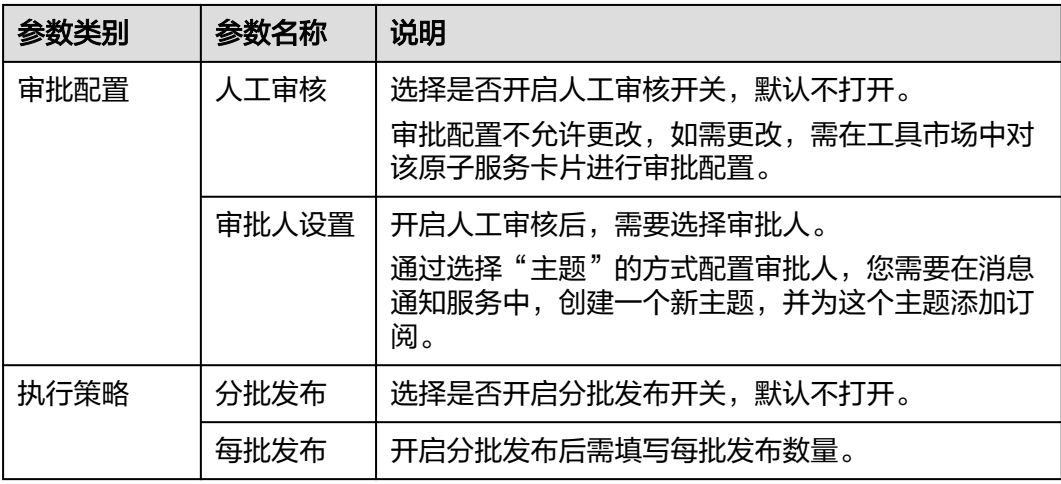

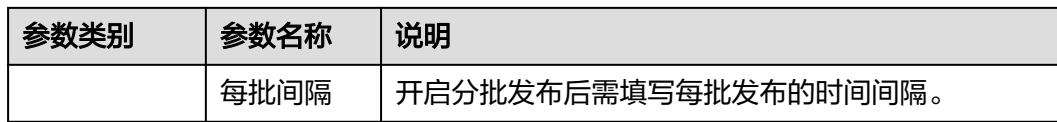

步骤7 单击"立即执行"进入任务执行界面, 查看任务执行情况。

也可单击"保存",将创建好的任务展现在任务管理页面,方便后续对任务进行执行 或其他操作。

**----**结束

## **12.4.7** 清理磁盘空间

使用清理磁盘空间原子服务场景创建任务后,您可以对ECS虚拟机的指定目录进行磁盘 清理,释放内存。

## 前提条件

ECS实例均已成功安装UniAgent,并且UniAgent的状态为运行中。

## 创建清理磁盘空间任务

- 步骤**1** 登录AOM 2.0控制台。
- 步骤**2** 在左侧导航栏单击"自动化运维(日落)",即可进入"自动化运维"界面。
- 步骤**3** 在左侧导航栏中选择"服务场景",在服务场景页面单击"清理磁盘空间"卡片,或 单击卡片右上角的 \* 选择"创建任务",进入创建清理磁盘任务页面。
- 步骤**4** 填写基本信息,具体的参数参见表**12-18**。

图 **12-12** 创建清理磁盘空间任务

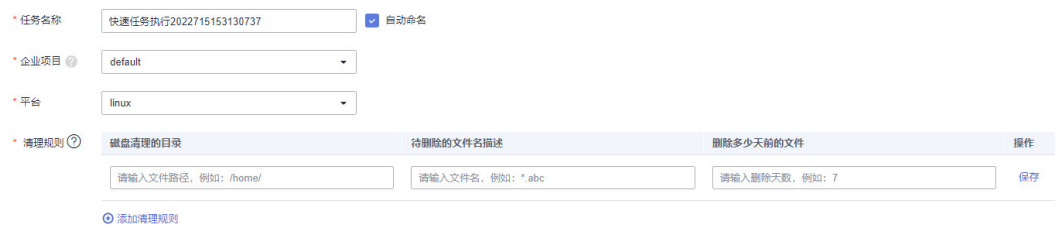

#### 表 **12-18** 创建清理磁盘空间任务

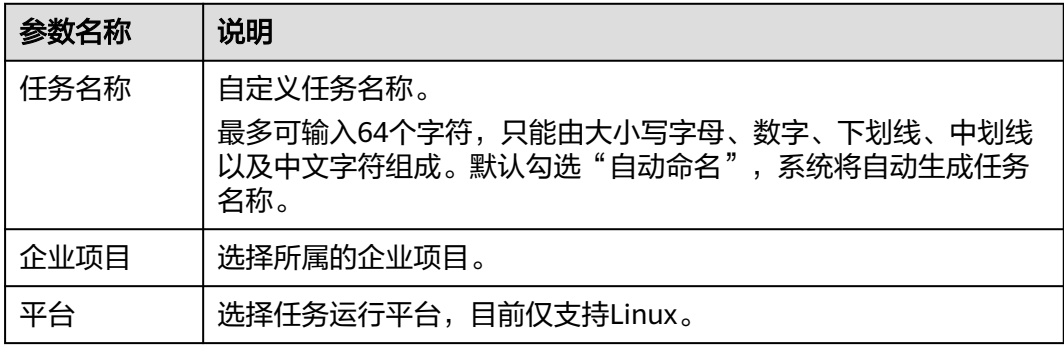

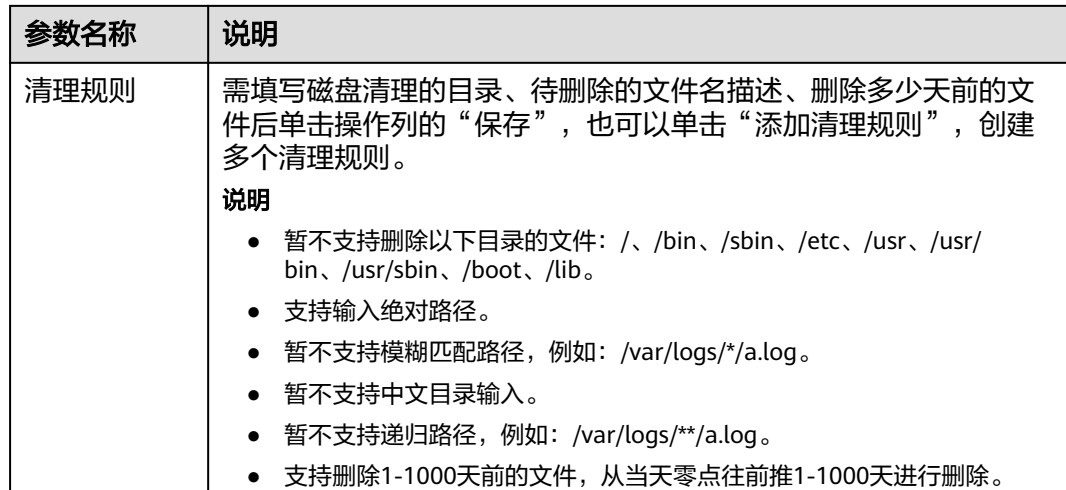

## 步骤**5** 选择实例。

- 1. 单击"添加资源",弹出选择实例页面。单个任务最多支持选择100个实例。
- 2. 实例类型默认为"ECS"。选择方式默认采用"手动选择"方式,选择方式的详细 说明请参见表**12-19**。

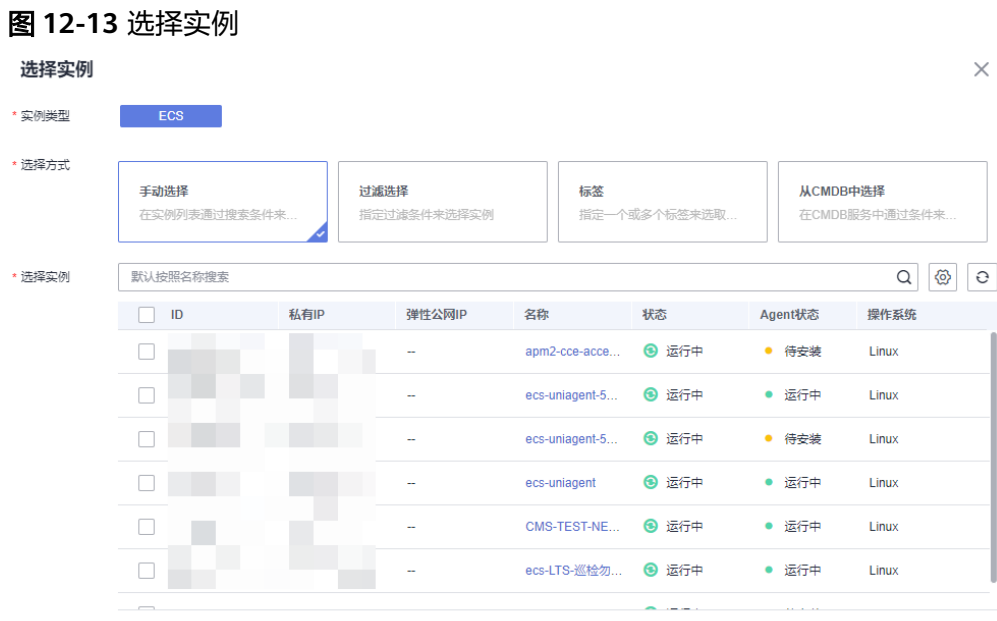

## 表 **12-19** 选择方式说明

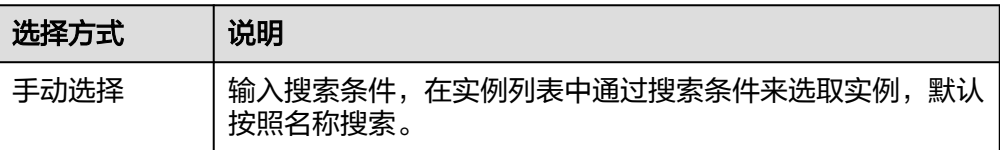

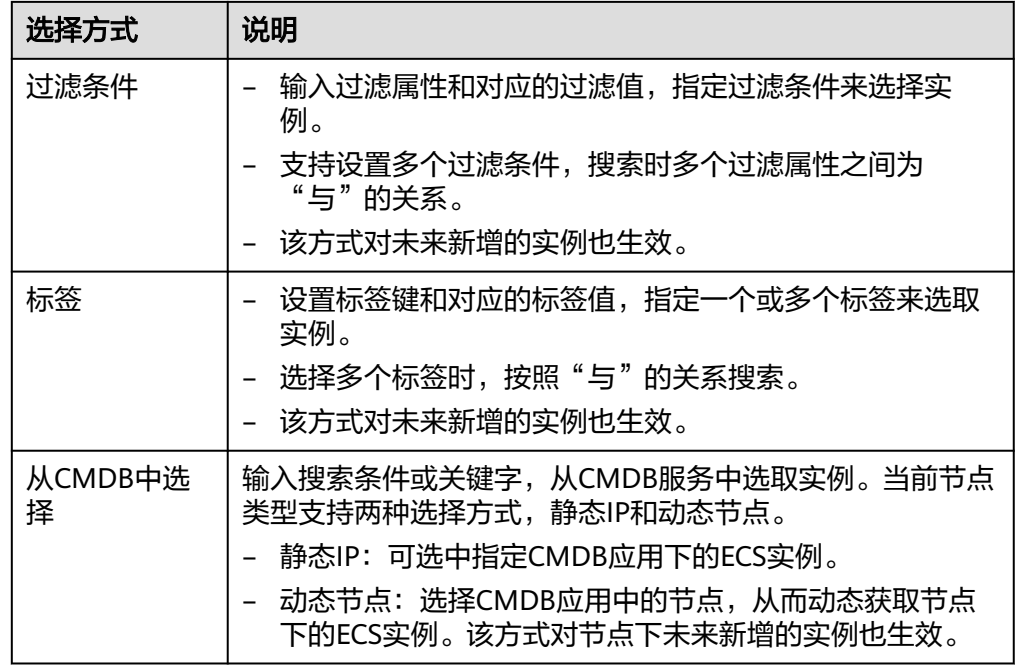

步骤**6** 如需设置审批配置、执行策略,可展开"更多设置"进行配置,配置参数如表**12-20**。

表 **12-20** 更多设置

| 参数类别 | 参数名称  | 说明                                                                           |
|------|-------|------------------------------------------------------------------------------|
| 审批配置 | 人工审核  | 选择是否开启人工审核开关,默认不打开。<br>审批配置不允许更改,如需更改,需在工具市场中对<br>该原子服务卡片进行审批配置。             |
|      | 审批人设置 | 开启人工审核后,需要选择审批人。<br>通过选择"主题"的方式配置审批人,您需要在消息<br>通知服务中,创建一个新主题,并为这个主题添加订<br>阅。 |
| 执行策略 | 分批发布  | 选择是否开启分批发布开关,默认不打开。                                                          |
|      | 每批发布  | 开启分批发布后需填写每批发布数量。                                                            |
|      | 每批间隔  | 开启分批发布后需填写每批发布的时间间隔。                                                         |

步骤7 单击"立即执行"进入任务执行界面, 查看任务执行情况。

也可单击"保存",将创建好的任务展现在任务管理页面,方便后续对任务进行执行 或其他操作。

**----**结束

## **12.5** 管理定时运维

"定时运维"页面展示所有定时任务的执行记录。您可以在这里创建定时任务,也可 以管理已创建的定时任务。创建定时任务后,系统按确定时间或周期定时触发脚本执 行、文件管理、服务场景以及作业管理等操作。定时任务单用户最多支持创建100个。

## 创建任务

- 步骤**1** 登录AOM 2.0控制台。
- 步骤**2** 在左侧导航栏单击"自动化运维(日落)",即可进入"自动化运维"界面。
- 步骤3 在左侧导航栏中选择"定时运维",单击右上角的"创建定时任务"。
- 步骤**4** 填写创建定时任务基本信息,详细的参数说明请参见表**12-21**。

图 **12-14** 创建定时任务基本信息

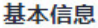

```
*任务名称
```
快速任务执行2022630145104654

表 **12-21** 创建任务参数说明

| 参数名称 | 参数说明                                                                               |
|------|------------------------------------------------------------------------------------|
| 任务名称 | 自定义任务名称。<br>最多可输入64个字符,只能由大小写字母、数字、下划线、中划线以<br>及中文字符组成。默认勾选"自动命名",系统将自动生成任务名<br>称。 |

■自动命名

步骤**5** 设置定时参数,详细参数说明请参见表**[12-22](#page-411-0)**。

## 图 **12-15** 定时参数设置

#### 定时参数设置

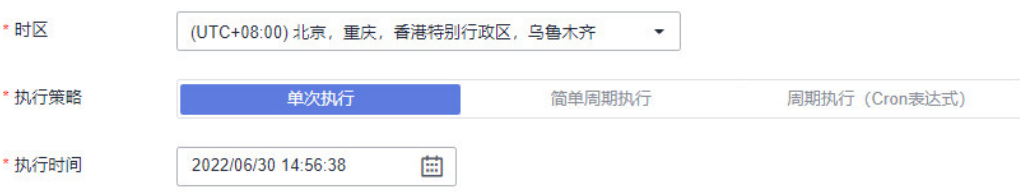

## <span id="page-411-0"></span>表 **12-22** 定时参数说明

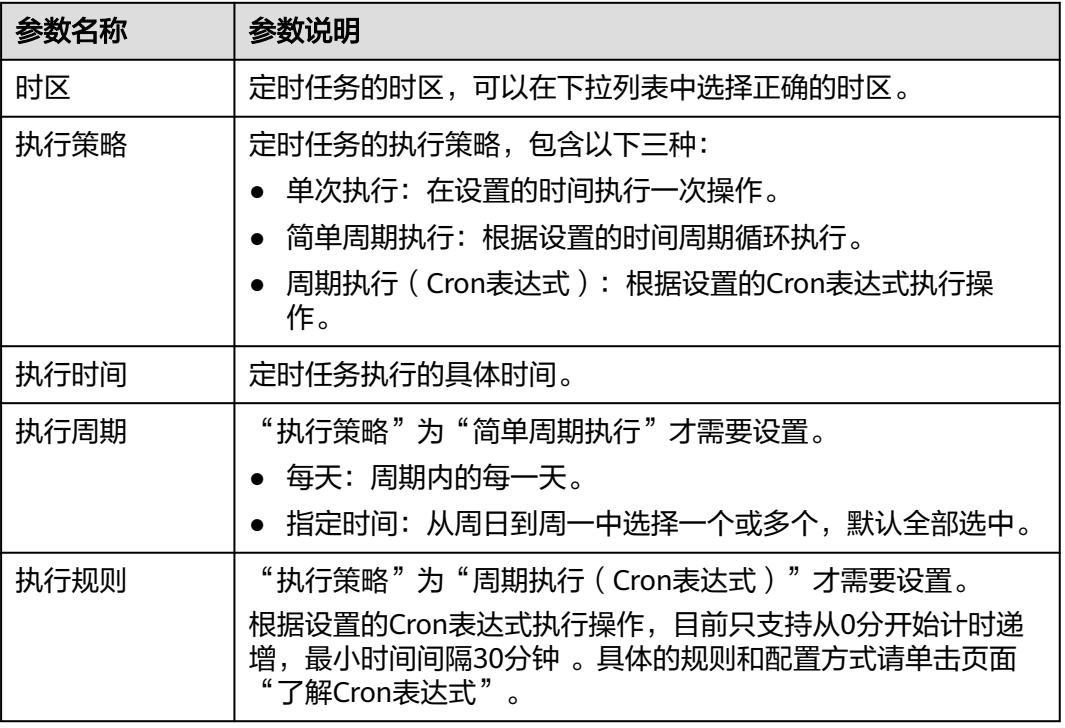

步骤**6** 配置任务通知,详细参数说明请参见表**12-23**。

## 图 **12-16** 任务配置通知

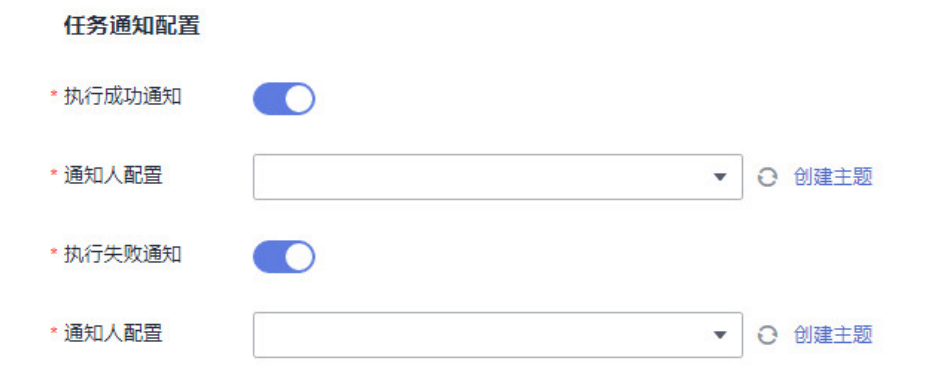

## 表 **12-23** 任务配置通知参数说明

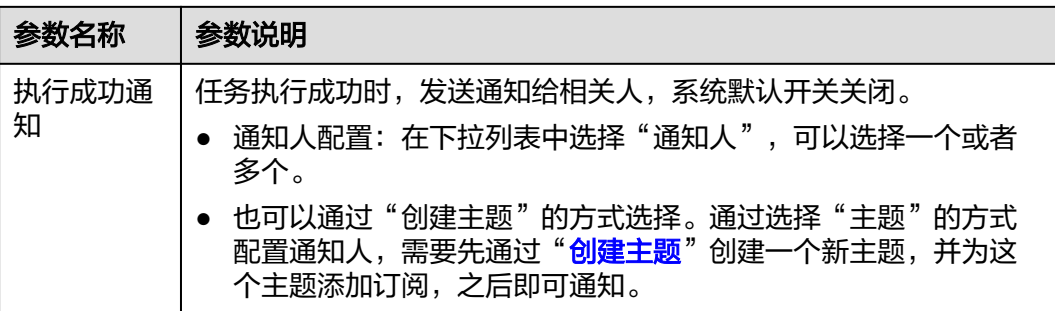

<span id="page-412-0"></span>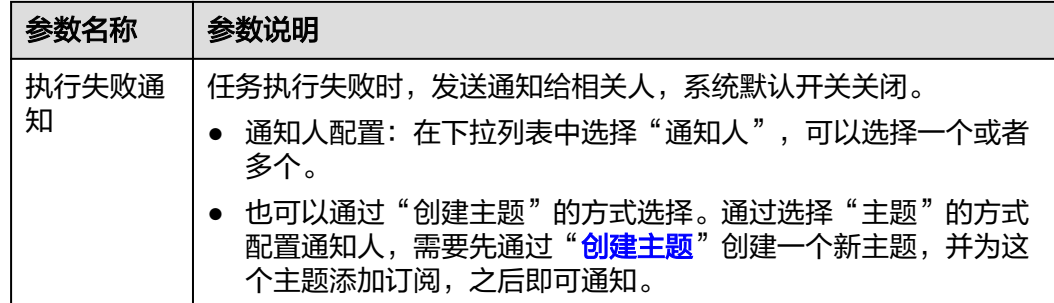

## 说明

当前支持邮件和短信2种类型的通知方式。

- 步骤7 配置任务,任务类型分为脚本执行、文件管理、服务场景以及作业管理。
	- 配置脚本执行任务。

示。

- a. 任务类型选择"脚本执行"。
- b. 输入脚本名称、脚本参数、超时时长、执行账号。脚本名称下拉框只展示已 上线脚本的名称,未上线脚本名称不显示。脚本版本信息,根据选定的脚本 名称自动获取。 脚本参数框后的"敏感参数",勾选后脚本参数框对输入的内容不直接显

#### 图 **12-17** 配置脚本执行任务

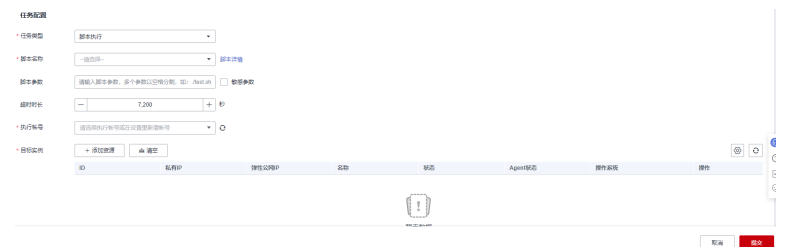

c. 选择"目标实例"。单击"添加资源",弹出选择实例页面。实例类型默认 为"ECS"。选择方式默认采用"手动选择"方式, 选择方式的详细说明请参 见表**12-24**。

#### 表 **12-24** 选择方式说明

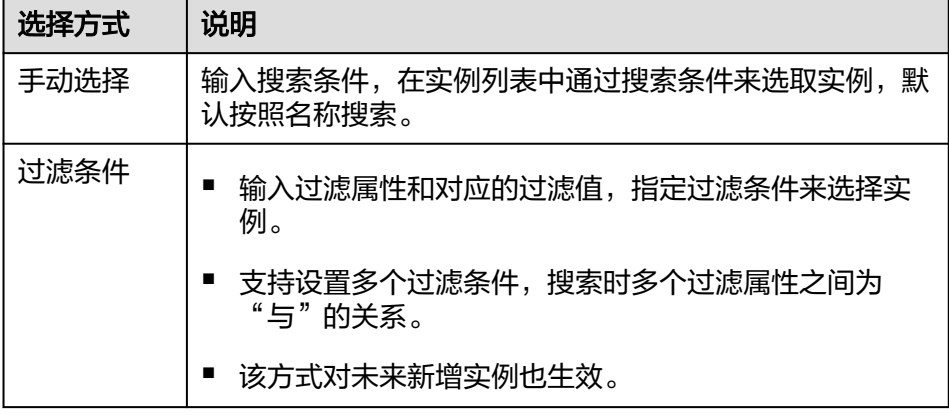

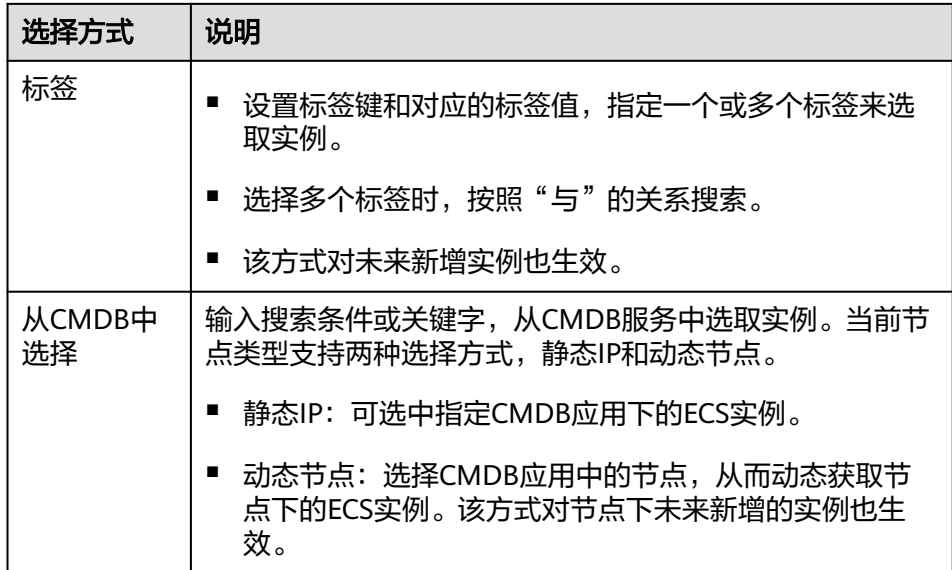

- 配置文件管理任务。
	- a. 任务类型选择"文件管理"。
	- b. 输入文件包名称、版本号、类型、超时时长、目标存储路径、执行账号。文 件包名称下拉框只展示已上线文件包名称,未上线文件包名称不显示,版本 号根据选定的文件包名称自动展示。

图 **12-18** 配置文件管理

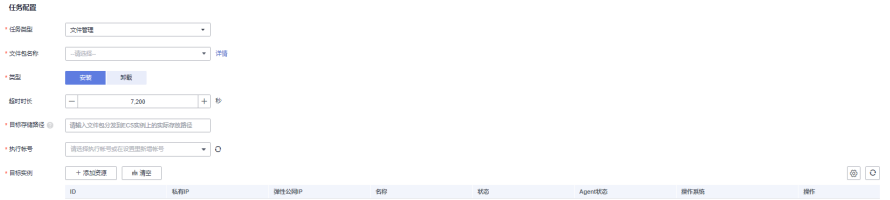

- c. 选择"目标实例"。单击"添加资源",弹出选择实例页面。实例类型默认 为"ECS"。选择方式默认采用"手动选择"方式,选择方式的详细说明请参 见表**[12-24](#page-412-0)**。
- 配置服务场景任务。
	- a. 任务类型选择"服务场景"。
	- b. 在服务场景的下拉列表中,选择服务场景。不同服务场景的具体操作,参见 **12.4** [服务场景](#page-394-0)。

#### 图 **12-19** 配置服务场景

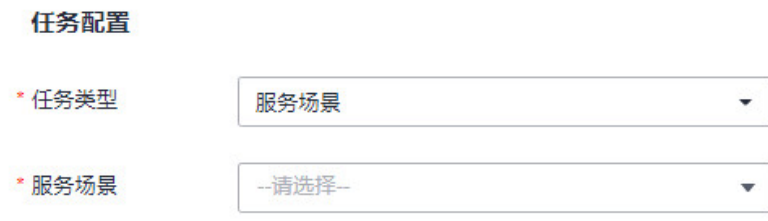

- 配置作业管理任务。
	- a. 任务类型选择"作业管理"。
	- b. 在下拉列表中,分别选择作业名和执行方案。

图 **12-20** 配置作业管理

任务配置

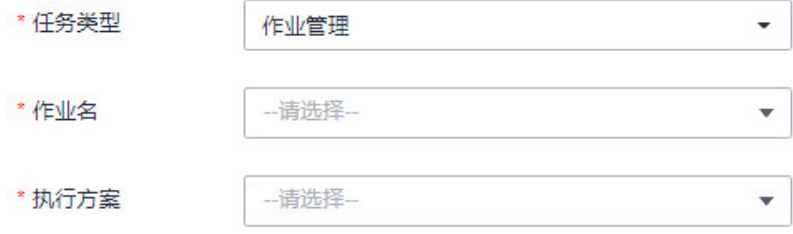

步骤**8** 如需设置审批配置、执行策略,可展开"更多设置"进行配置,配置参数如表**12-25**。

| 参数类别 | 参数名称      | 说明                                                                                                    |
|------|-----------|----------------------------------------------------------------------------------------------------|
| 审批配置 | 人工审核      | 选择是否开启人工审核开关,默认不允许更改。如需<br>更改,系统默认的服务场景请前往工具市场对原子卡<br>片进行设置。作业执行方案需前往作业中设置,文件<br>管理需前往文件包中设置,脚本执行需前往脚本中设<br>置。 |
|      | 审批人设<br>置 | 开启人工审核后,需要选择审批人。<br>通过选择"主题"的方式配置审批人,您需要在消息<br>通知服务中,创建一个新主题,并为这个主题添加订<br>阅。                                   |
|      |           |                                                                                                    |
| 执行策略 | 分批发布      | 选择是否开启分批发布开关,默认不打开。                                                                                            |
|      | 每批发布      | 开启分批发布后需填写每批发布数量。                                                                                              |
|      | 每批间隔      | 开启分批发布后需填写每批发布的时间间隔。                                                                                           |

表 **12-25** 更多设置

步骤**9** 单击"提交"创建定时任务成功。

**----**结束

## 更多操作

任务创建或执行完成后,您可以在任务列表页面查看任务名称、任务类型、执行策 略、最近执行结果、更新人、更新时间、启停任务、操作等信息,还可执行表**[12-26](#page-415-0)**中 的操作。

#### <span id="page-415-0"></span>表 **12-26** 相关操作

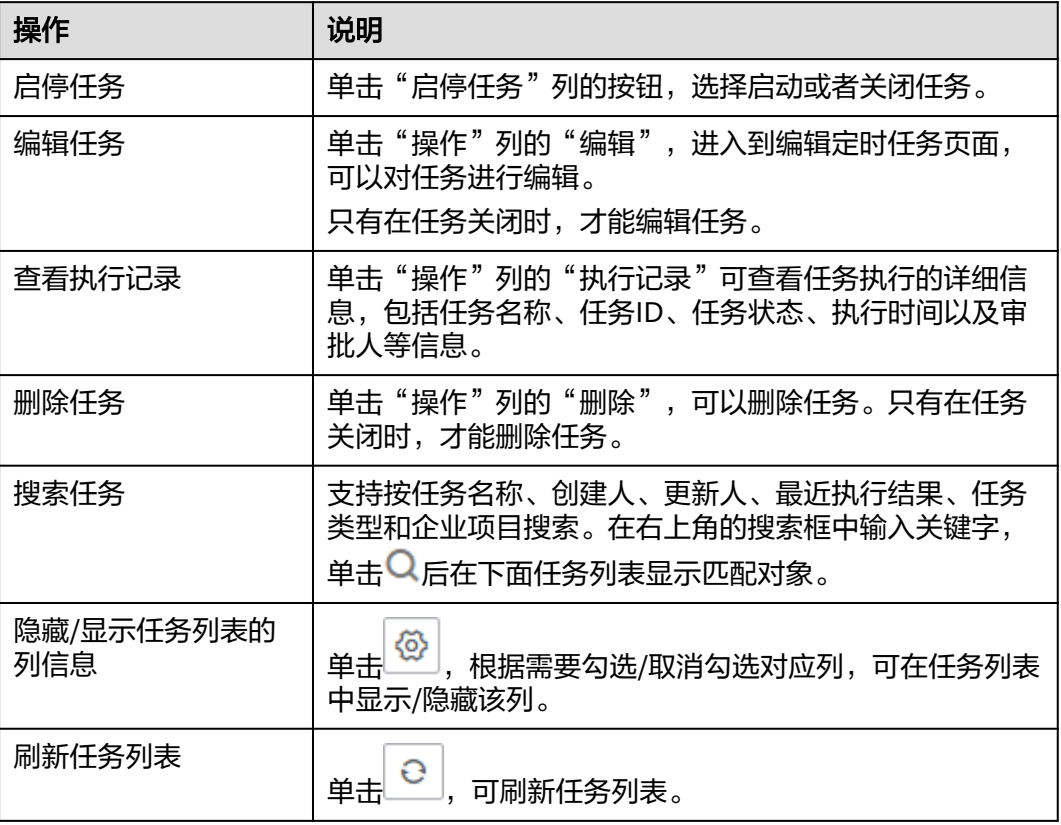

## **12.6** 管理任务

"任务管理"页面展示所有任务的执行记录,您可以在这里执行已创建的任务。

## 任务操作

- 步骤**1** 登录AOM 2.0控制台。
- 步骤**2** 在左侧导航栏单击"自动化运维(日落)",即可进入"自动化运维"界面。
- 步骤3 在左侧导航栏中选择"定时运维",单击右上角的"创建定时任务"。
- 步骤**4** 任务创建或执行完成后,您可以在任务列表页面查看任务的名称、类型、状态、耗时 等信息,还可执行**表[12-27](#page-416-0)**中的操作。

## <span id="page-416-0"></span>表 **12-27** 任务操作

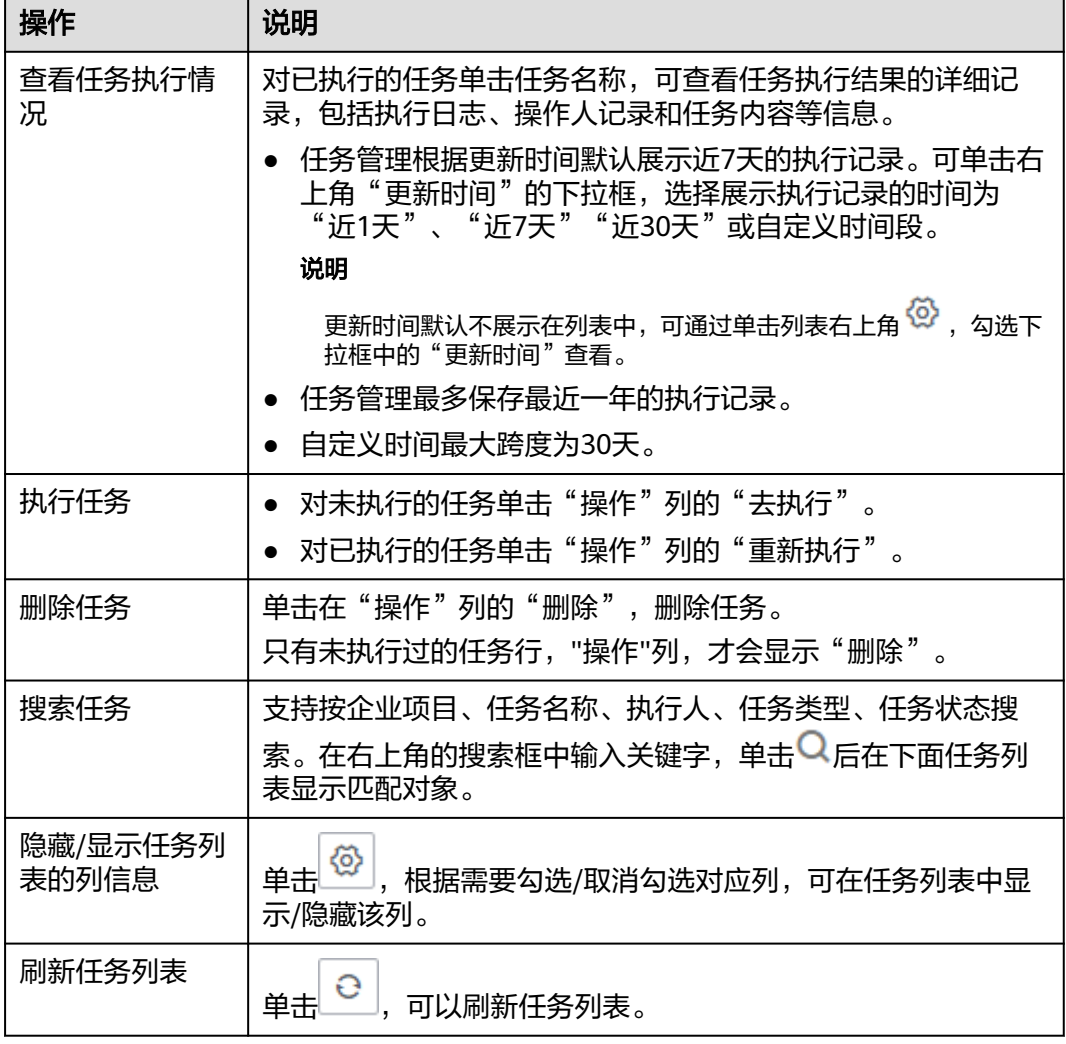

## **----**结束

## **12.7** 配置参数库

"参数库"页面展示现有所有参数信息,您可以在这里创建参数,也可以修改、删除 已创建的参数。修改ECS非管理员密码,创建作业等多种场景下,可应用已创建的参数 来快速设置用户密码、全局参数等信息。每个用户最多创建25个参数。

## 创建参数

- 步骤**1** 登录AOM 2.0控制台。
- 步骤**2** 在左侧导航栏单击"自动化运维(日落)",即可进入"自动化运维"界面。
- 步骤**3** 在左侧导航栏中选择"参数库",单击右上角的"创建参数"。
- 步骤**4** 填写参数信息,具体的参数说明请参见表**[12-28](#page-417-0)**。

#### <span id="page-417-0"></span>图 **12-21** 填写参数信息

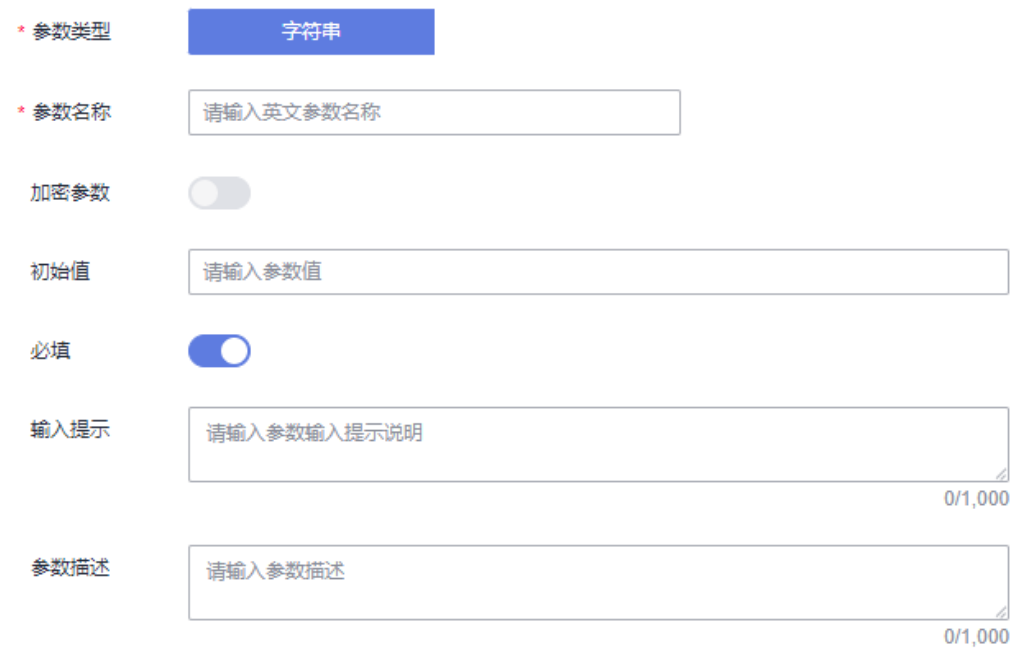

## 表 **12-28** 填写参数信息

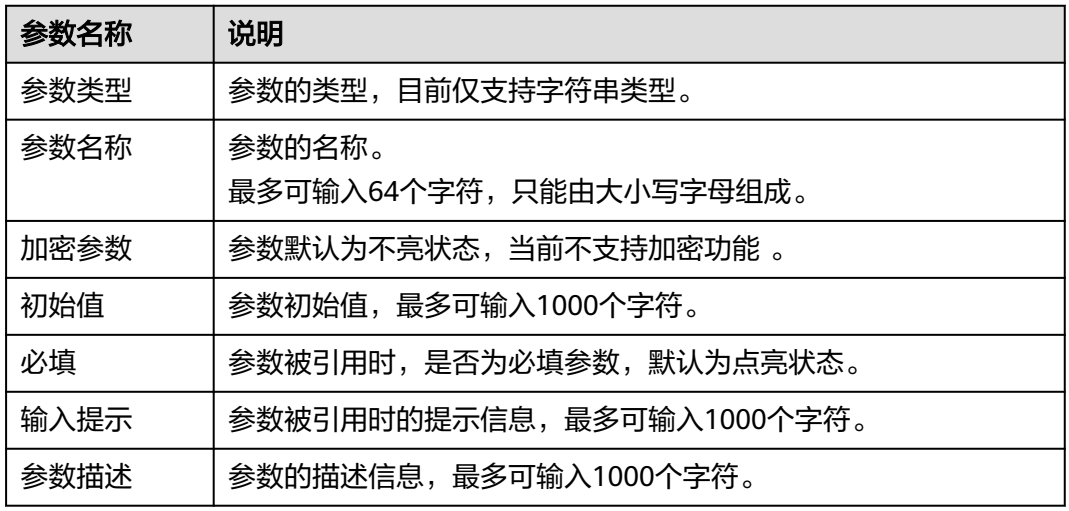

步骤**5** 单击"保存"完成创建。

**----**结束

## 更多操作

参数创建完成后,您可以在参数列表页面查看参数的名称、类型、创建者等信息,还 可执行表**[12-29](#page-418-0)**中的操作。

### <span id="page-418-0"></span>表 **12-29** 相关操作

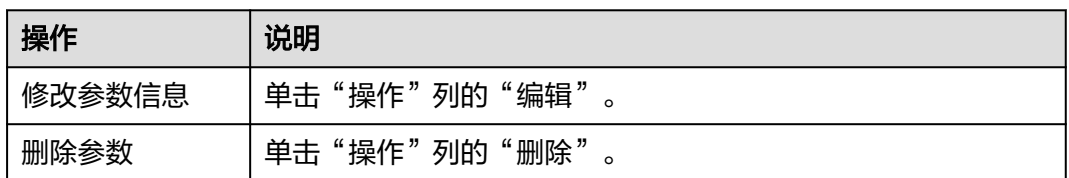

# **12.8** 管理作业

"作业管理"页面展现所有作业信息,您可在这里新建作业,也可以创建执行方案、 删除执行方案,并将作业的执行方案发布成服务。发布的服务可以在**12.4** [服务场景查](#page-394-0) 看。

## 约束与限制

- 作业管理最多可以创建1000个作业。
- 每个作业最多支持创建20个全局参数、20个作业步骤、50个执行方案。

## 创建作业

- 步骤**1** 登录AOM 2.0控制台。
- 步骤**2** 在左侧导航栏单击"自动化运维(日落)",即可进入"自动化运维"界面。
- 步骤3 在左侧导航栏中选择"作业管理",单击"新建作业"。
- 步骤**4** 填写基本信息,具体的参数说明请参见表**12-30**。

## 图 **12-22** 新建作业

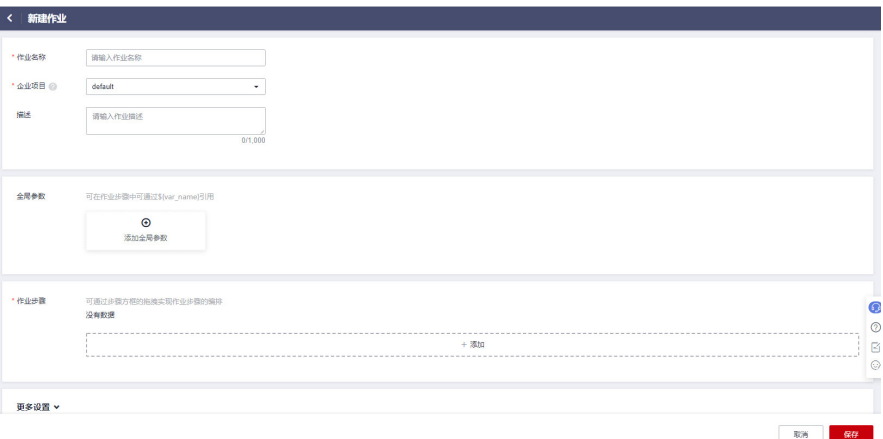

### 表 **12-30** 创建作业参数列表

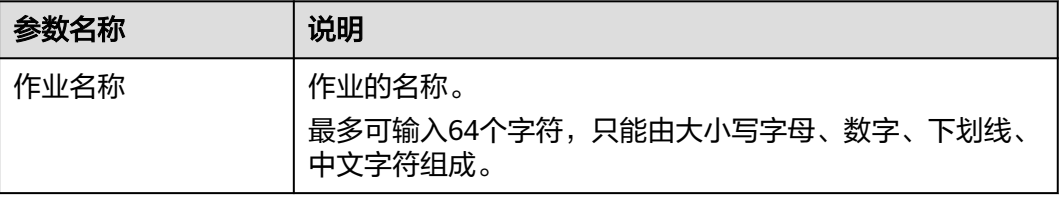

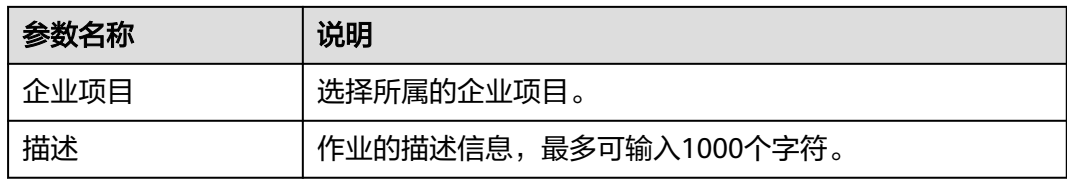

- 步骤**5** 添加全局参数。
	- 1. 在"新建作业"页面, "全局参数"中, 单击"添加全局参数"。
	- 2. 设置全局参数信息,具体的参数说明请参见表**12-31**。

图 **12-23** 添加全局参数基本信息

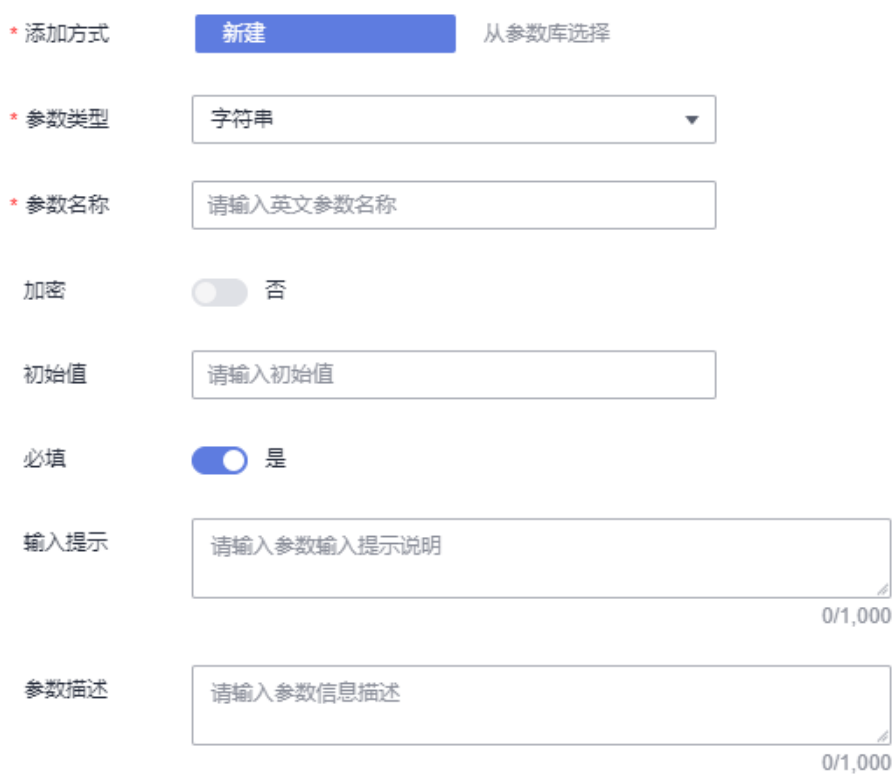

### 表 **12-31** 添加全局参数列表

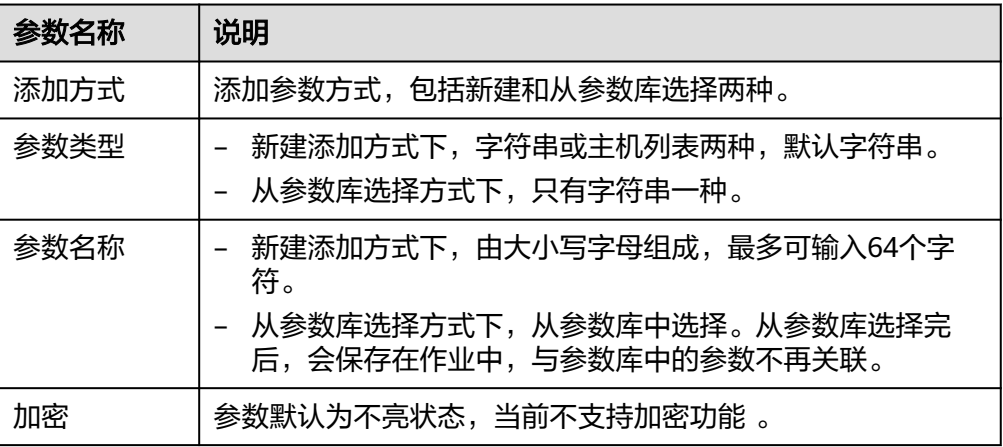

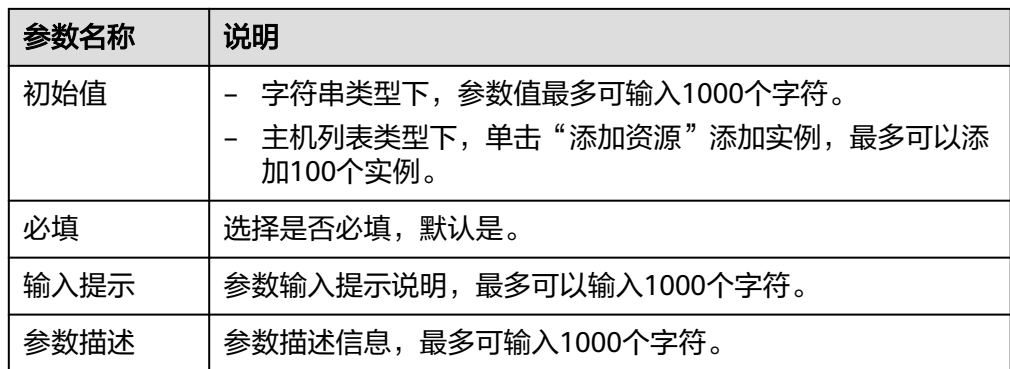

3. 单击"保存",完成添加。单击"提交并保存到参数库"完成添加的同时,在参 数库中创建一个同名的参数。

步骤**6** 添加作业步骤。

- 1. 在"新建作业"页面,单击作业步骤一栏的"添加"。
- 2. 设置作业步骤相关参数,具体的参数说明请参见表**[12-32](#page-422-0)**。

## 图 **12-24** 添加作业步骤\_脚本管理

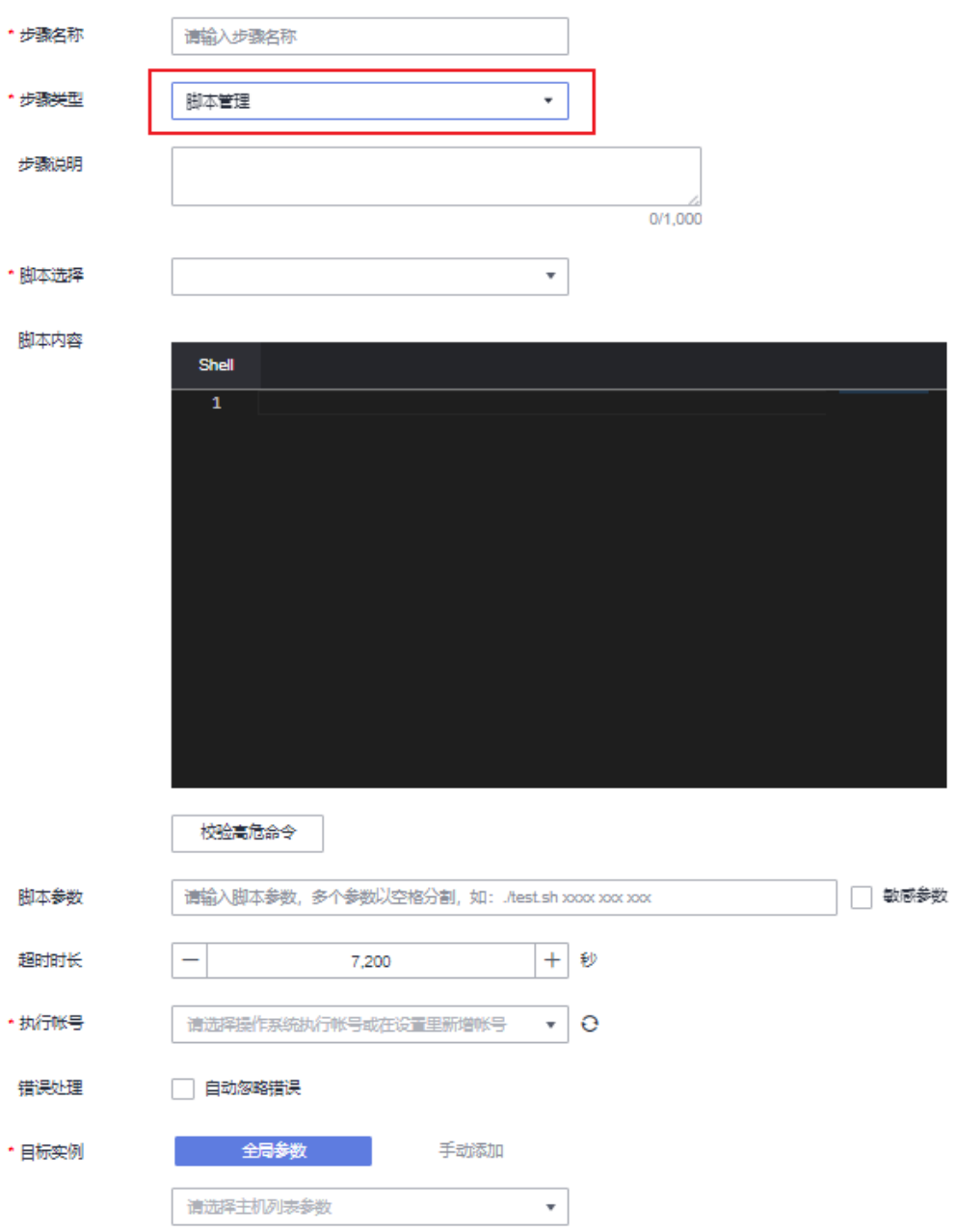

## <span id="page-422-0"></span>图 **12-25** 添加作业步骤\_文件管理

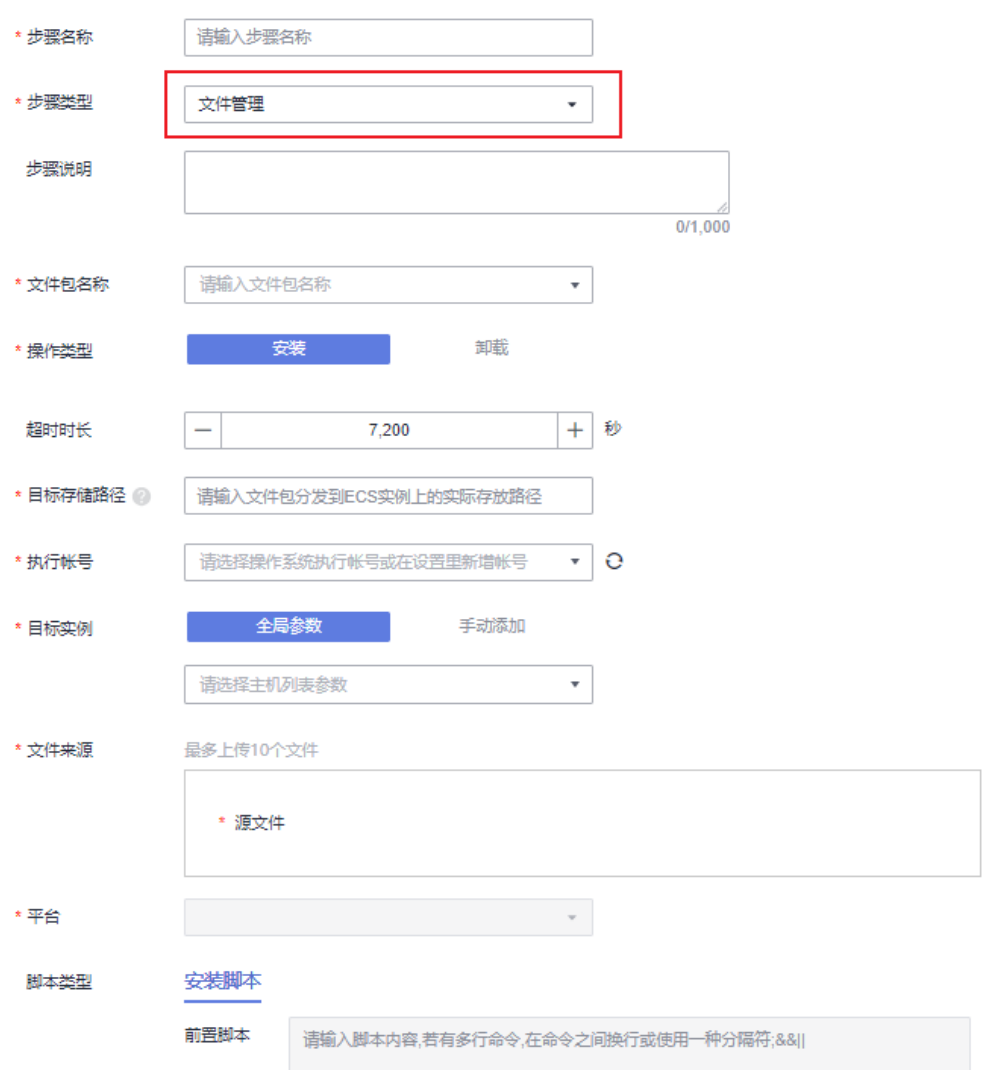

## 表 **12-32** 添加步骤参数列表

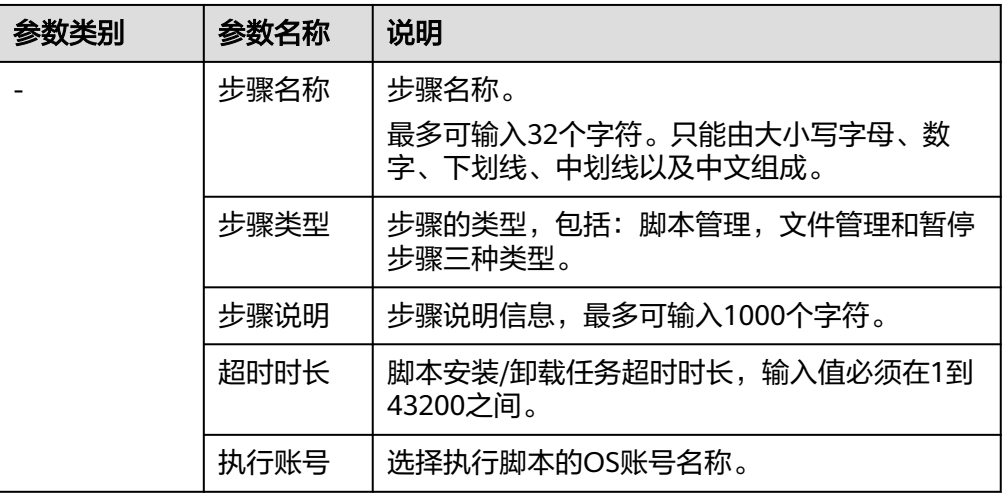

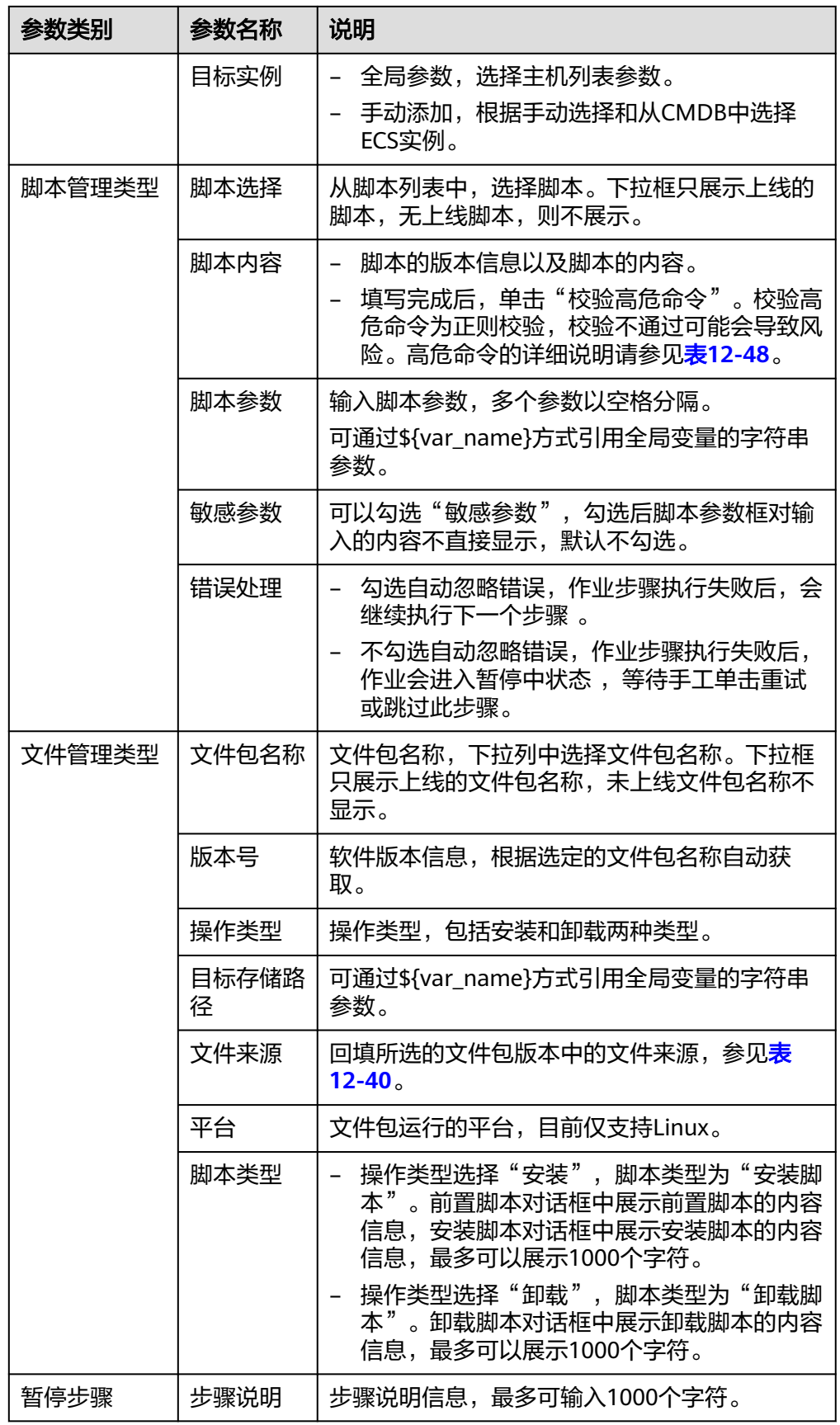

### 步骤**7** 更多操作,具体信息参见表**12-33**。

## 表 **12-33** 更多操作

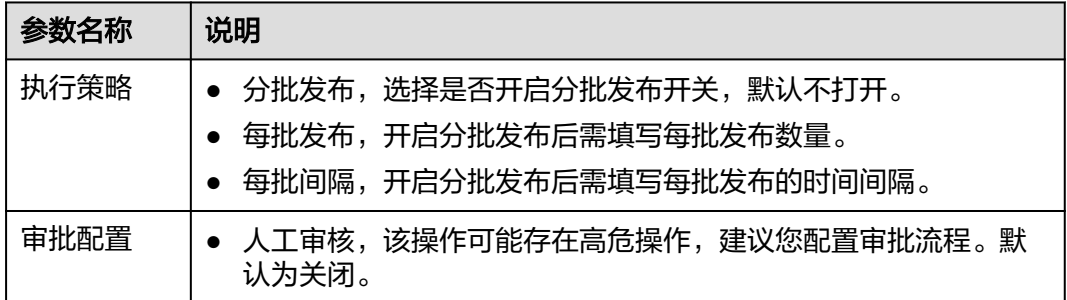

步骤**8** 单击"保存"完成创建。

#### **----**结束

#### 说明

- 添加作业步骤,如果信息没有填写完整。保存后会提示"信息待补全"。
- 选中作业步骤所在行最前列的 拖动,可以调整作业步骤顺序。
- 在要删除的步骤最右侧,单击 <sup>面</sup> 删除作业步骤。

## 新建执行方案

作业创建完成后,即可为该作业创建对应的执行方案,具体操作如下:

步骤1 在左侧导航栏中选择"作业管理",单击"作业名称"。

图 **12-26** 作业名称

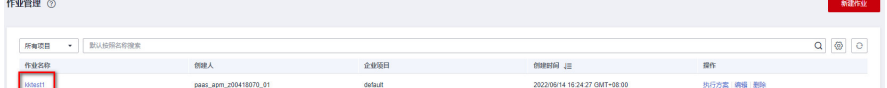

- 步骤**2** 单击右上角"选择方案"。
- 步骤**3** 在方案列表页面,单击右上角"新建执行方案"。
- 步骤**4** 填写基本信息,具体的参数说明请参见表**[12-34](#page-425-0)**。

<span id="page-425-0"></span>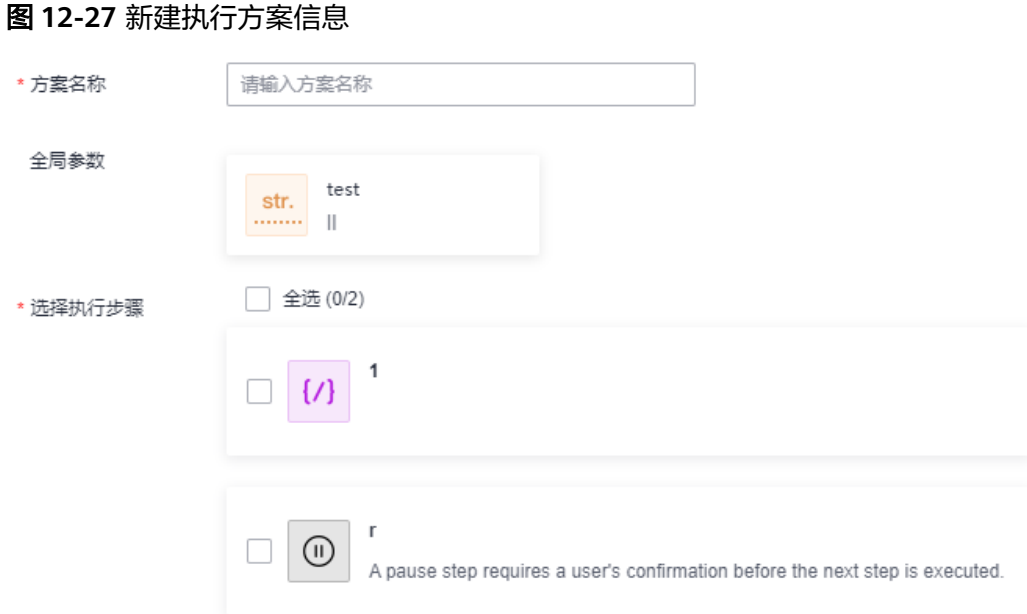

## 表 **12-34** 新建执行方案参数

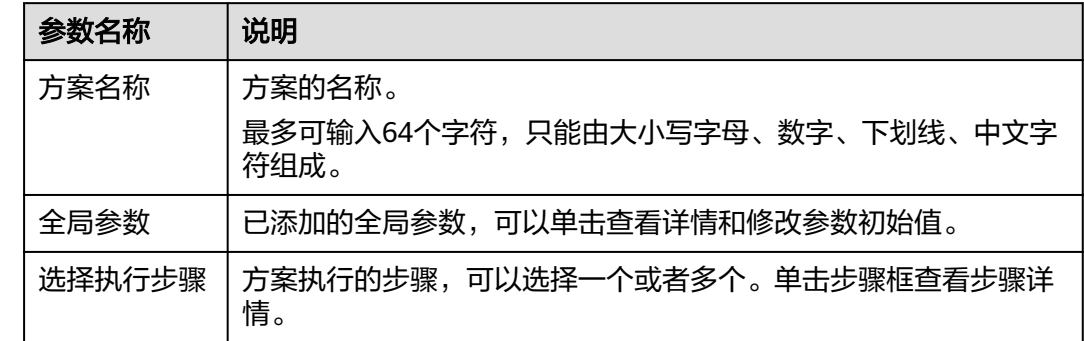

步骤**5** 单击"提交"完成新建执行方案。

## **----**结束

## 执行方案

执行方案创建完成后,可按照下面的操作启动执行方案:

步骤**1** 在左侧导航栏中选择"作业管理",在作业方案列表页面,单击待执行方案所在行操 作列的"去执行"。

### 图 **12-28** 执行方案

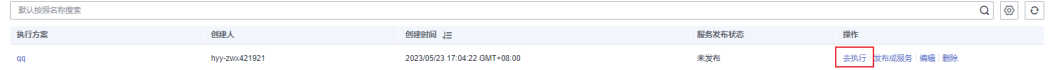

## 步骤**2** 进入新建方案任务页面,单击"立即执行"。

## 说明

当新建作业添加全局参数时,如果参数类型选择了"主机列表",单击"立即执行"会有弹框 "确定对以下实例进行操作吗?"单击"确定"。

步骤**3** 进入任务执行页面,查看任务执行情况。

- $\boxed{^{\text{\tiny{(0)}}\text{-} \text{\tiny{DDOMB}}\text{-} \text{\tiny{DDOMB}}}_\text{\tiny{DDOMB}}}\text{\Large{\underline{\p}}_1\text{\Large{\underline{E}}}\text{\Large{\underline{E}}}\text{\Large{\underline{H}}}\text{\Large{\underline{E}}}\text{\Large{\underline{E}}}\text{\Large{\underline{H}}}\text{\Large{\underline{H}}}\text{\Large{\underline{E}}}\text{\Large{\underline{H}}}\text{\Large{\underline{H}}}\text{\Large{\underline{H}}}\text{\Large{\underline{H}}}\text{\Large{\underline{H}}}\text{\Large{\underline{H}}}\text{\Large{\underline{H}}}\text{\Large{\underline{H}}}\text{\Large{\underline{H}}}\text{\Large{\$
- 图<sup>BBRES#: 20</sup><br>< 绿色框, 表示执行成功。
- <mark>阿蘭語動動車 下</mark>蓝色框,表示执行中和暂停。
- **De ARRECKWEIN** 白色框,表示执行未开始。

### 图 **12-29** 作业执行方案任务执行详情

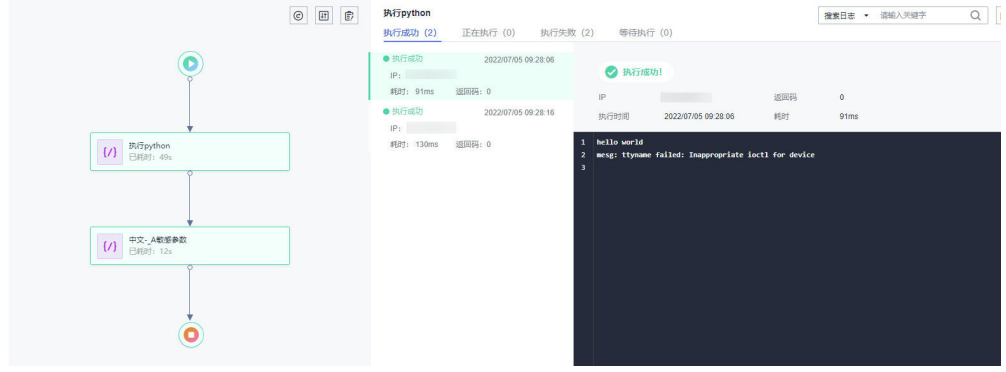

**----**结束

## 发布成服务

作业的执行方案可以发布生成服务卡片,执行方案发布后在服务场景中可以查看。作 业的执行方案发布成服务,需要有cms:publish:update权限或cms:toolmarket:update 权限。服务卡片的相关操作参见**12.4** [服务场景。](#page-394-0)

步骤1 在左侧导航栏中选择"作业管理", 在作业方案列表单击对应作业右侧的"执行方 案",单击待发布成服务的方案所在行操作列的"发布成服务"。

### 图 **12-30** 发布成服务

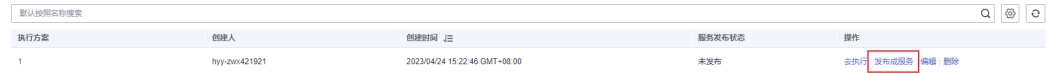

步骤**2** 填写基本信息,单击"确定"发布。具体的参数说明请参见表**[12-35](#page-427-0)**。

## <span id="page-427-0"></span>图 **12-31** 发布成服务信息

## 发布成服务

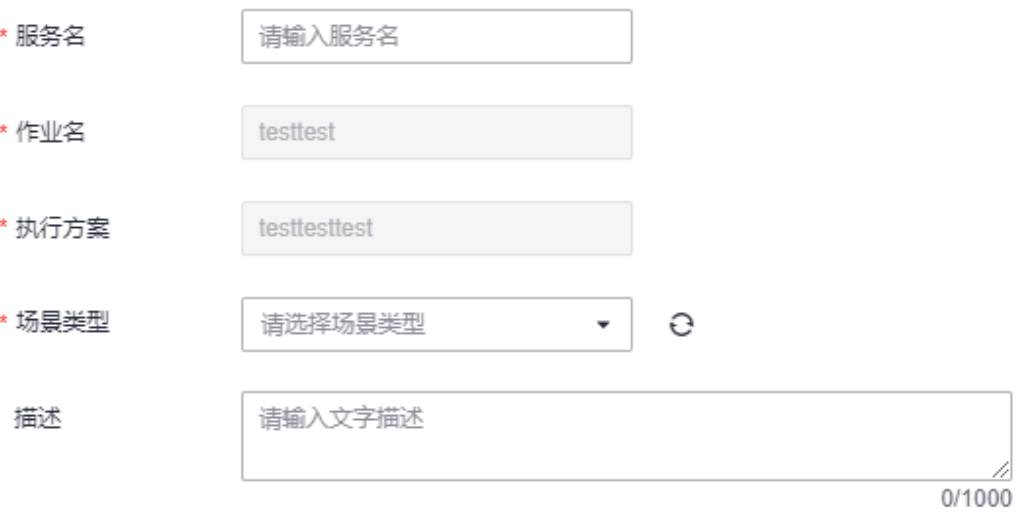

#### 表 **12-35** 发布成服务参数

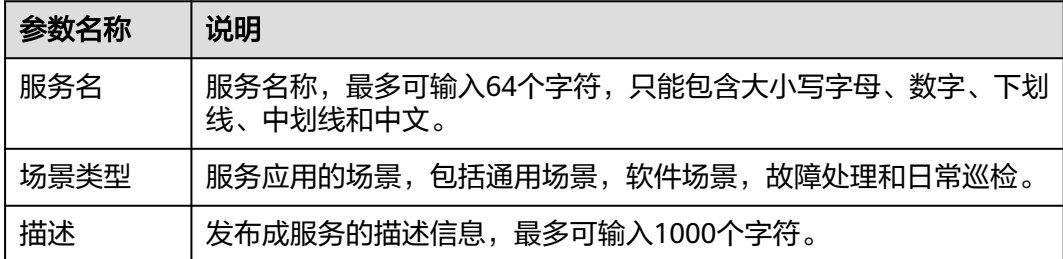

## **----**结束

## 取消发布

已发布成服务的作业方案,可以"取消发布"。取消发布后,在服务场景中将删除。 取消发布时,需确认作业方案是否被定时运维场景引用,如果已被引用,需先删除被 引用场景,才能取消发布。

步骤**1** 在左侧导航栏中选择"作业管理",在作业方案列表页面,单击已发布成服务的方案 所在行操作列的"取消发布"。

## 图 **12-32** 取消发布

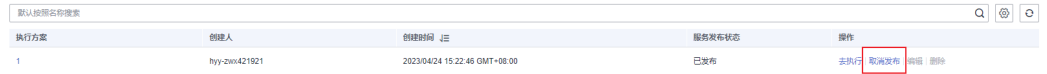

步骤2 在弹出的"取消发布"对话框中,确定是否要取消发布执行方案,单击"是"即可取 消发布。

#### **----**结束

## 更多操作

作业创建完成后,您可以在作业管理列表单击对应的作业名称进入该作业的详情页 面,查看作业的基本信息、全局参数和作业步骤,还可执行表**12-36**中的操作。

表 **12-36** 相关操作

| 操作   | 说明                                                |
|------|---------------------------------------------------|
| 编辑作业 | 单击右上角的"编辑",进入编辑页面进行修改。                            |
|      | 说明<br>编辑作业后,需新建执行方案才能使用编辑后的作业数据。                  |
| 选择方案 | 单击右上角的"选择方案",进入作业方案列表页面。                          |
| 删除作业 | 单击右上角的"删除",删除作业。                                  |
| 编辑方案 | 在作业方案列表页面,单击方案右侧的"编辑",进入编辑执行方案<br>页面进行修改。         |
|      | 编辑时,需确认作业方案是否被定时运维场景引用,如果已被引用,<br>需先删除被引用场景,才能编辑。 |
| 删除方案 | 在作业方案列表页面,单击方案右侧的"删除",删除作业方案。                     |
|      | 删除时,需确认作业方案是否被定时运维场景引用,如果已被引用,<br>需先删除被引用场景,才能删除。 |

## **12.9** 管理脚本

"脚本管理"页面展示现有的所有脚本信息。您可以在这里创建脚本,也可以修改、 复制已创建的脚本。创建完成后,可以为脚本新建执行任务,也可创建任务后[在任务](#page-415-0) [管理中](#page-415-0)执行并查看。每个脚本支持最多创建20个版本,单用户支持创建的所有脚本的 版本合计最多1000个。

## 创建脚本

步骤**1** 登录AOM 2.0控制台。

- 步骤**2** 在左侧导航栏单击"自动化运维(日落)",即可进入"自动化运维"界面。
- 步骤**3** 在左侧导航栏中选择"脚本管理",单击右上角的"创建脚本"。
- 步骤**4** 设置脚本信息,具体的参数说明请参见表**[12-37](#page-429-0)**。

## <span id="page-429-0"></span>图 **12-33** 创建脚本信息

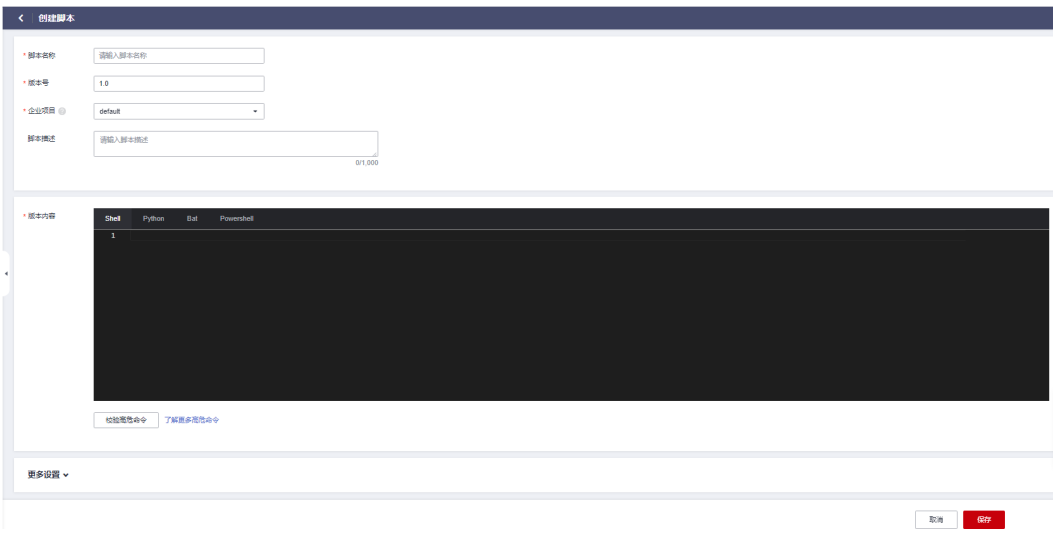

## 表 **12-37** 脚本信息说明

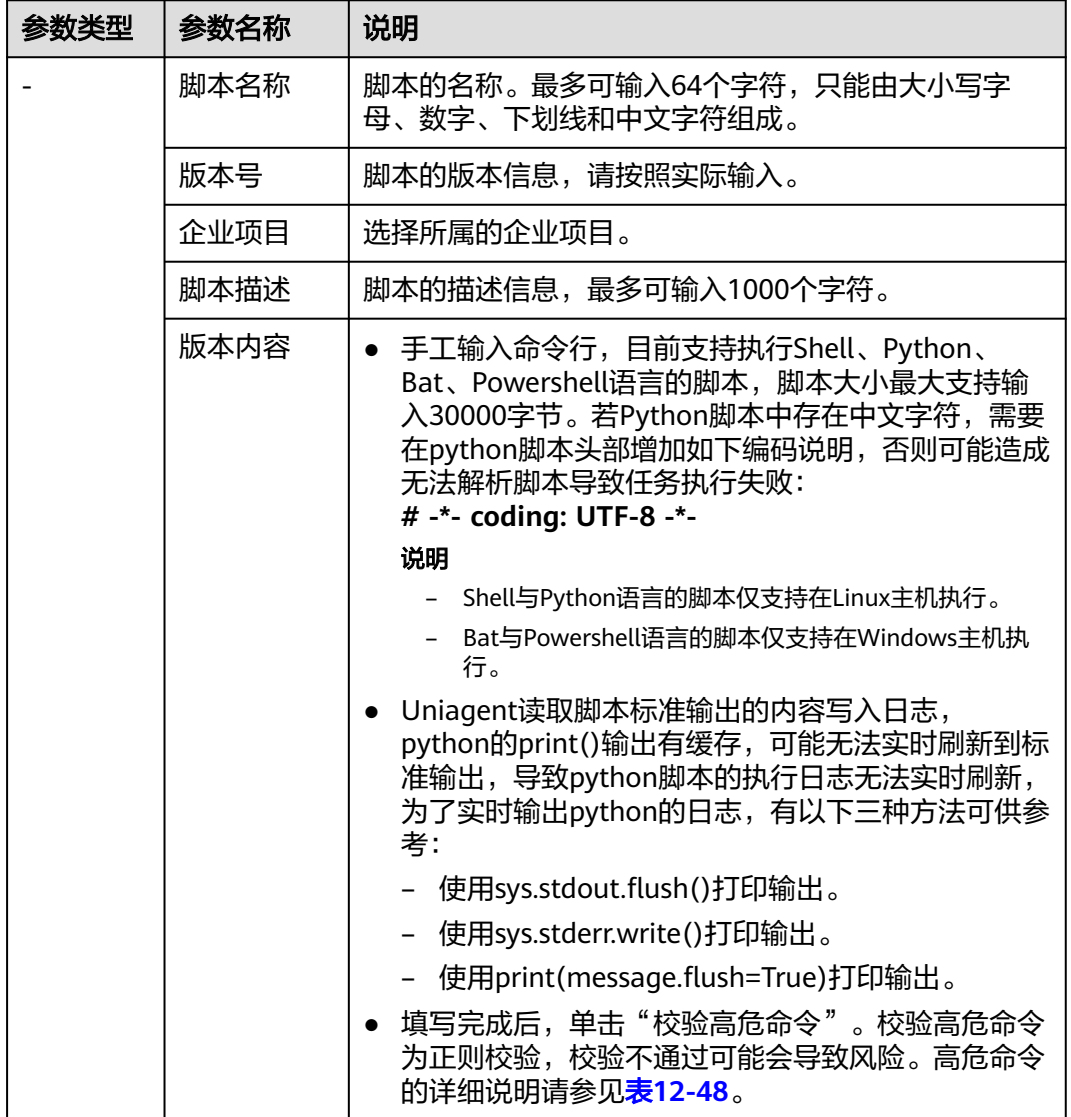

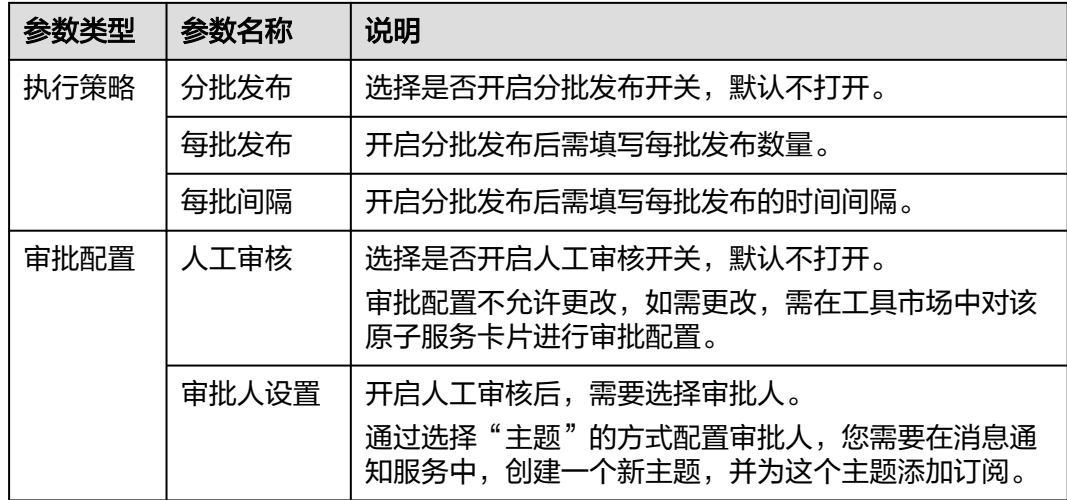

步骤**5** 单击"保存"完成创建。

**----**结束

## 脚本上线

脚本创建完成后处于"未上线"状态,必须要执行上线操作后,才能执行脚本任务。

步骤**1** 在左侧导航栏中选择"脚本管理",在版本管理页面,单击脚本列表待上线脚本所在 行操作列的"上线"。

图 **12-34** 脚本上线

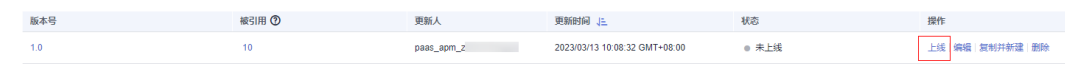

步骤**2** 在"确认上线该版本?"提示框中,单击"是"即可上线。

#### **----**结束

**新木列表** 

## 执行脚本

脚本上线完成后,您可以在脚本列表页面执行脚本任务。执行脚本依赖uniAgent的能 力,用户需要确保执行脚本的ECS实例已经安装uniAgent且为运行中状态。

- 步骤**1** 在左侧导航栏中选择"脚本管理",在脚本管理页面,单击脚本列表待执行脚本所在 行操作列的"执行"。
- 步骤**2** 输入脚本参数、超时时长、执行账号,也可以勾选"敏感参数",勾选后脚本参数框 对输入的内容不直接显示。

图 **12-35** 脚本参数

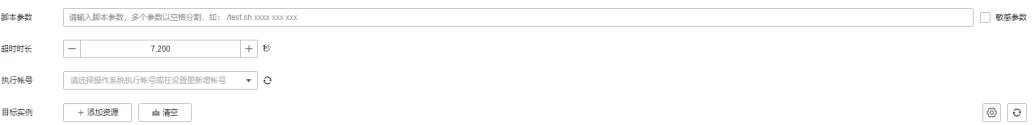

## 步骤**3** 选择"目标实例"。

- 1. 单击"添加资源",弹出选择实例页面。
- 2. 实例类型默认为"ECS"。选择方式默认采用"手动选择"方式,选择方式的详细 说明请参见表**12-38**。

图 **12-36** 添加实例

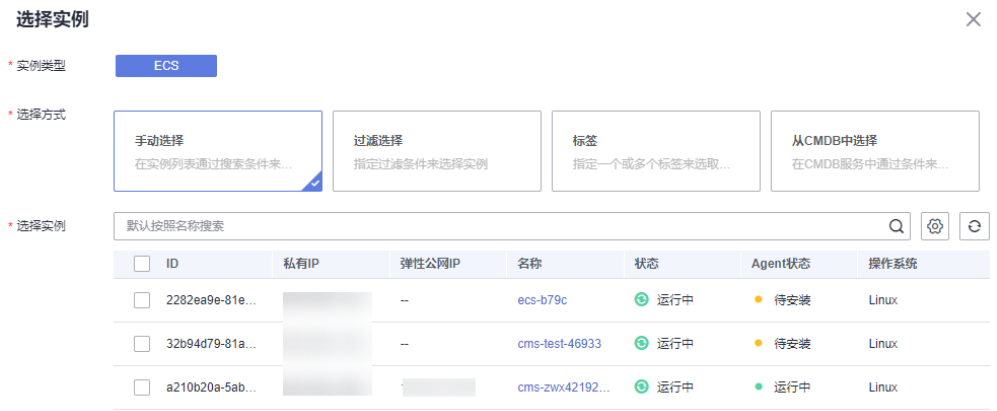

## 表 **12-38** 选择方式说明

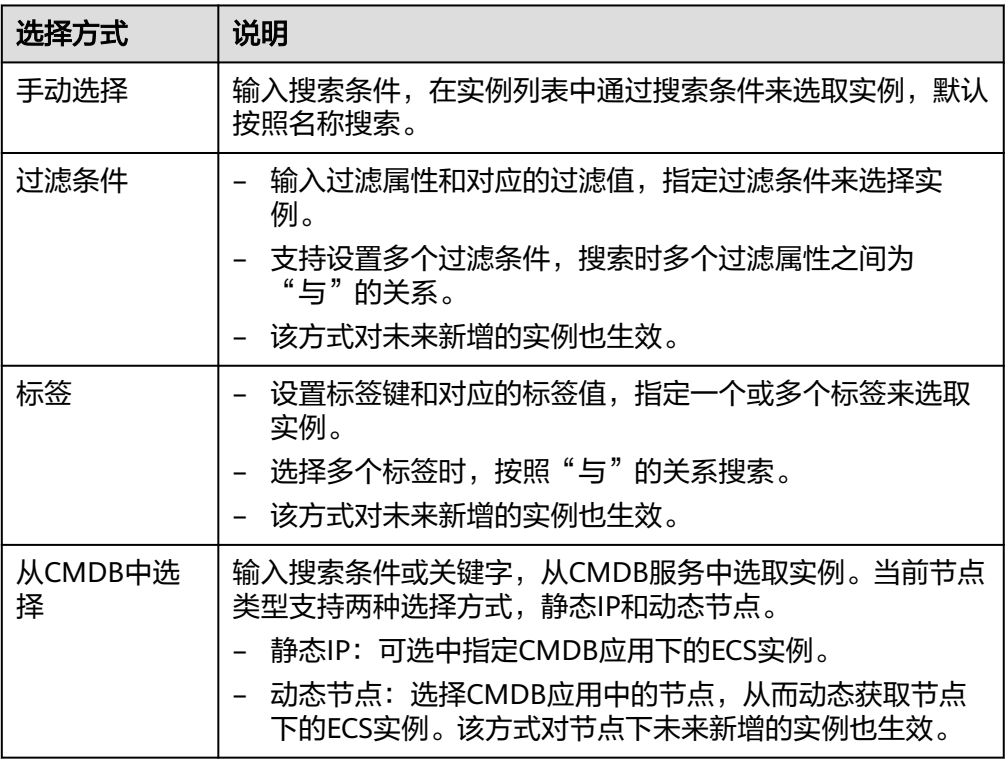

- 3. 选择完成后单击"确定"。
- 步骤**4** 单击"立即执行"进入任务执行界面,查看任务执行情况。

也可单击"保存",将创建好的任务展现在任务管理页面,方便后续对任务进行执行 或其他操作。

#### **----**结束
## <span id="page-432-0"></span>更多操作

脚本创建完成后,您可以在脚本列表页面查看脚本的名称、版本号、创建时间等信 息,还可执行表**12-39**中的操作。

表 **12-39** 相关操作

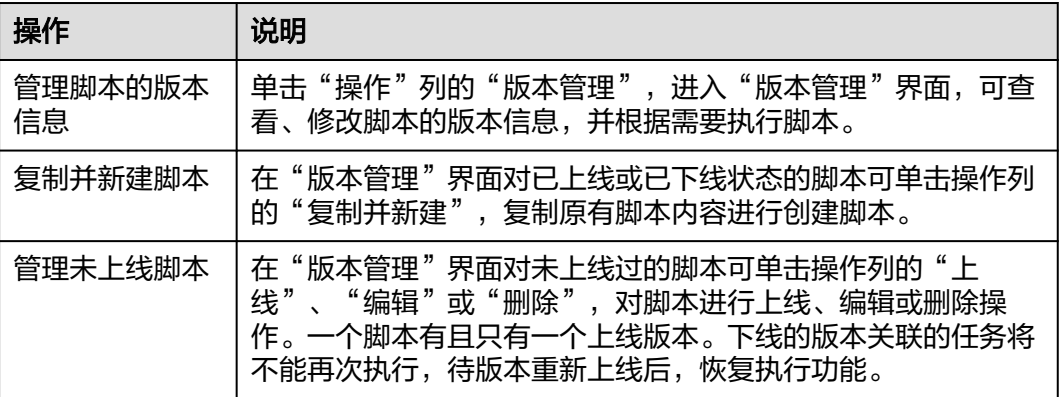

# **12.10** 管理文件

"文件管理"页面展示现有所有文件包信息,您可以在这里创建文件包,也可以创建 并执行安装、卸载任务,创建的任务可以在**12.6** [管理任务](#page-415-0)中执行并查看。每个文件包 支持最多创建20个版本,单用户支持创建的所有文件包的版本合计最多1000个。

## 创建文件包

- 步骤**1** 登录AOM 2.0控制台。
- 步骤**2** 在左侧导航栏单击"自动化运维(日落)",即可进入"自动化运维"界面。
- 步骤**3** 在左侧导航栏中选择"文件管理",单击"创建文件包"。
- 步骤**4** 填写基本信息,具体的参数说明请参见表**[12-40](#page-433-0)**。

## 图 **12-37** 创建文件包

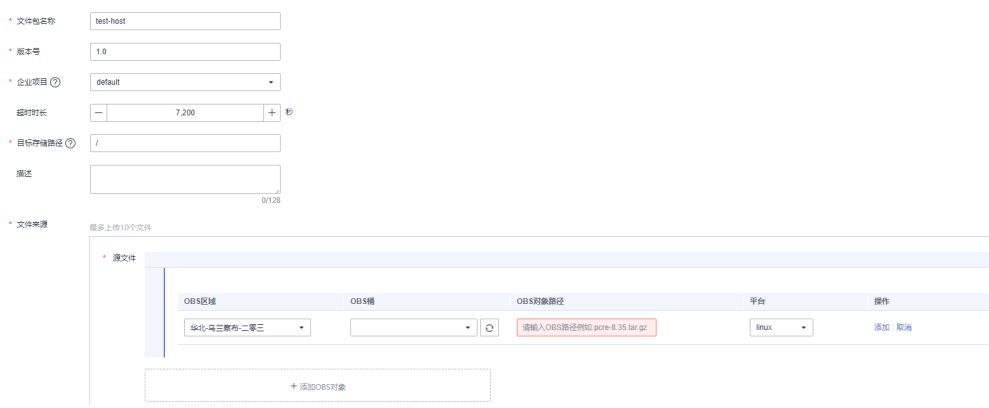

## <span id="page-433-0"></span>表 **12-40** 创建文件包参数

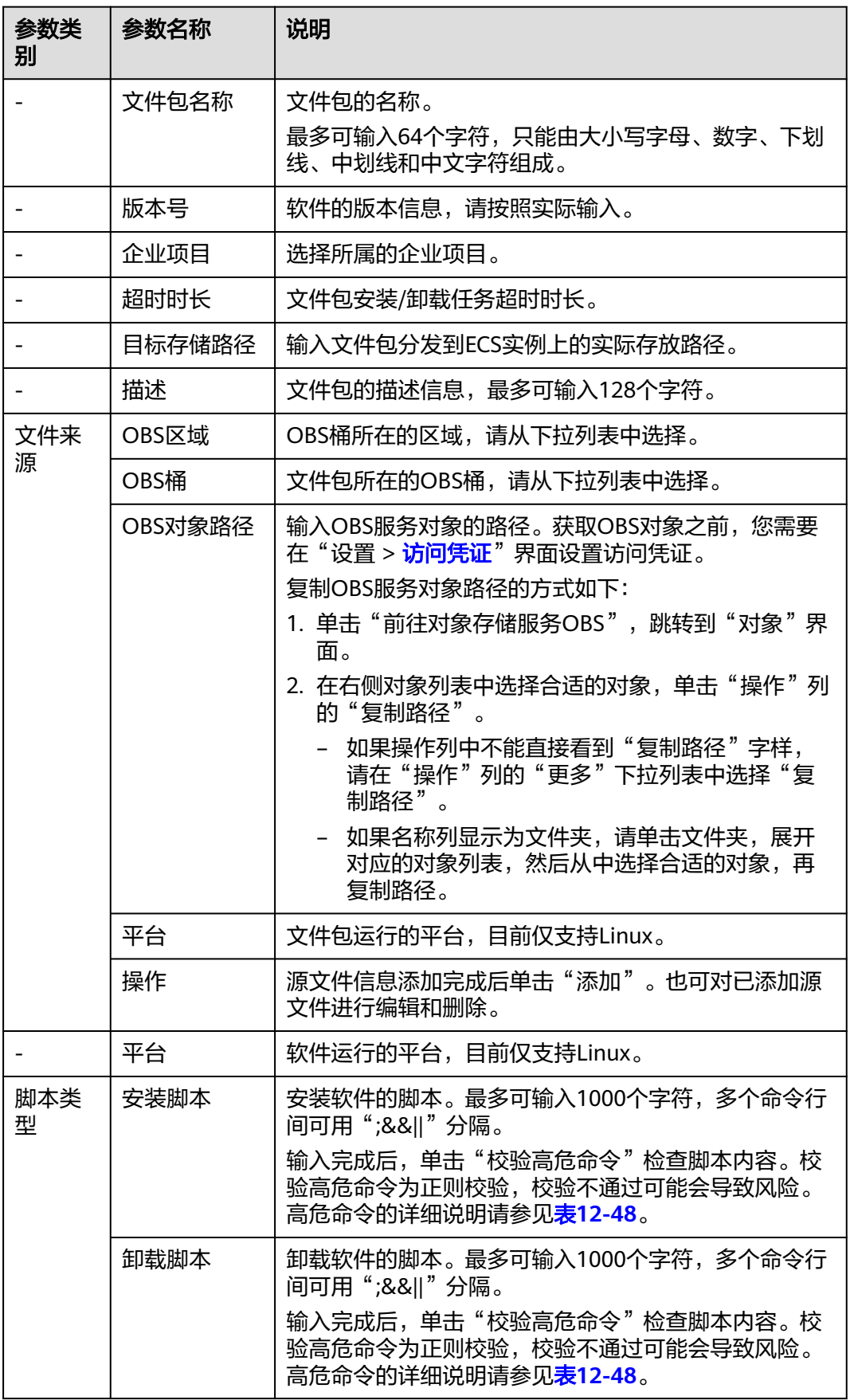

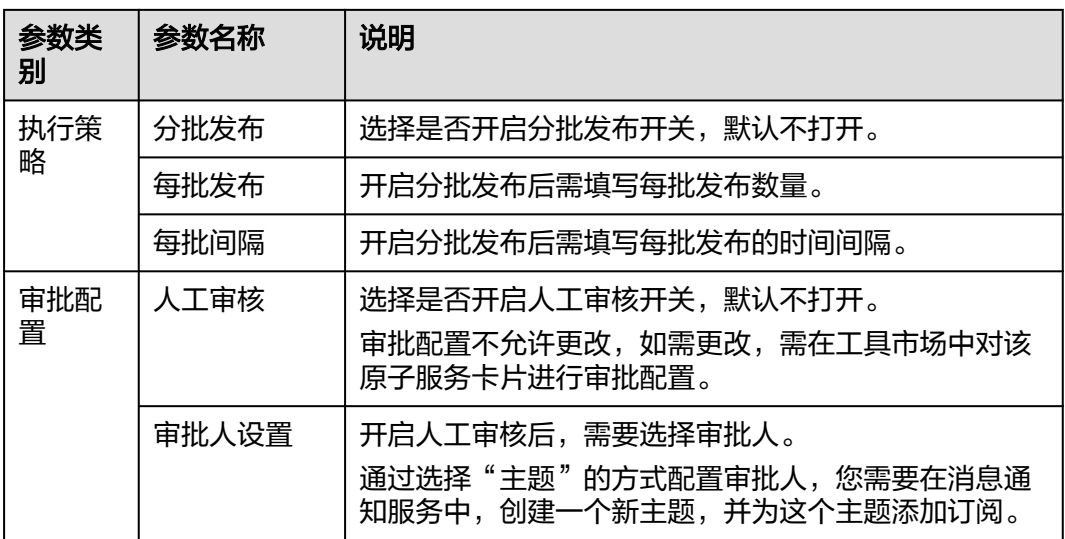

步骤**5** 单击"保存"完成创建。

**----**结束

## 执行安装**/**卸载任务

文件包创建完成后,您可以在文件列表页面对文件执行安装或卸载任务。执行脚本依 赖uniAgent的能力,用户需要确保执行脚本的ECS实例已经安装uniAgent且为运行中 状态。

- 步骤**1** 在左侧导航栏中选择"文件管理",在文件管理页面,单击文件列表待执行任务的文 件所在行操作列的"安装"或"卸载"。
- 步骤**2** 进入文件包安装或文件包卸载页面,选择"执行账号",指定执行任务的OS账号。
- 步骤**3** 选择"目标实例"。
	- 1. 单击"添加资源",弹出选择实例页面。
	- 2. 实例类型默认为"ECS"。选择方式默认采用"手动选择"方式,选择方式的详细 说明请参见表**[12-41](#page-435-0)**。

图 **12-38** 添加实例

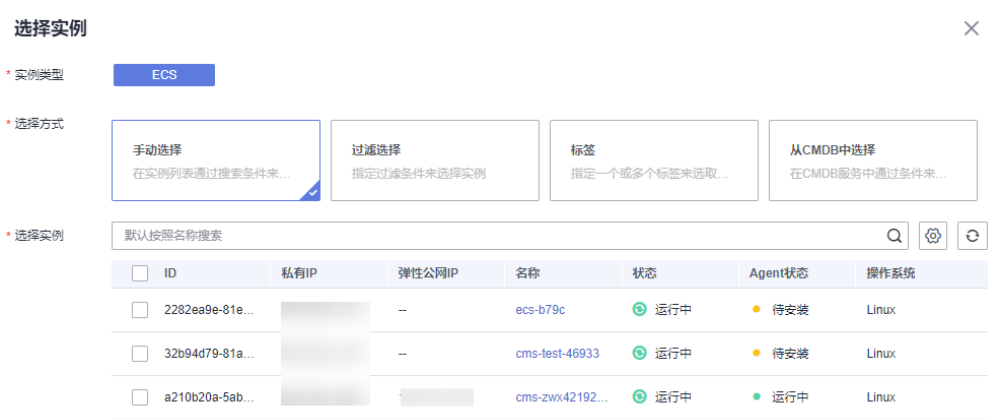

#### <span id="page-435-0"></span>表 **12-41** 选择方式说明

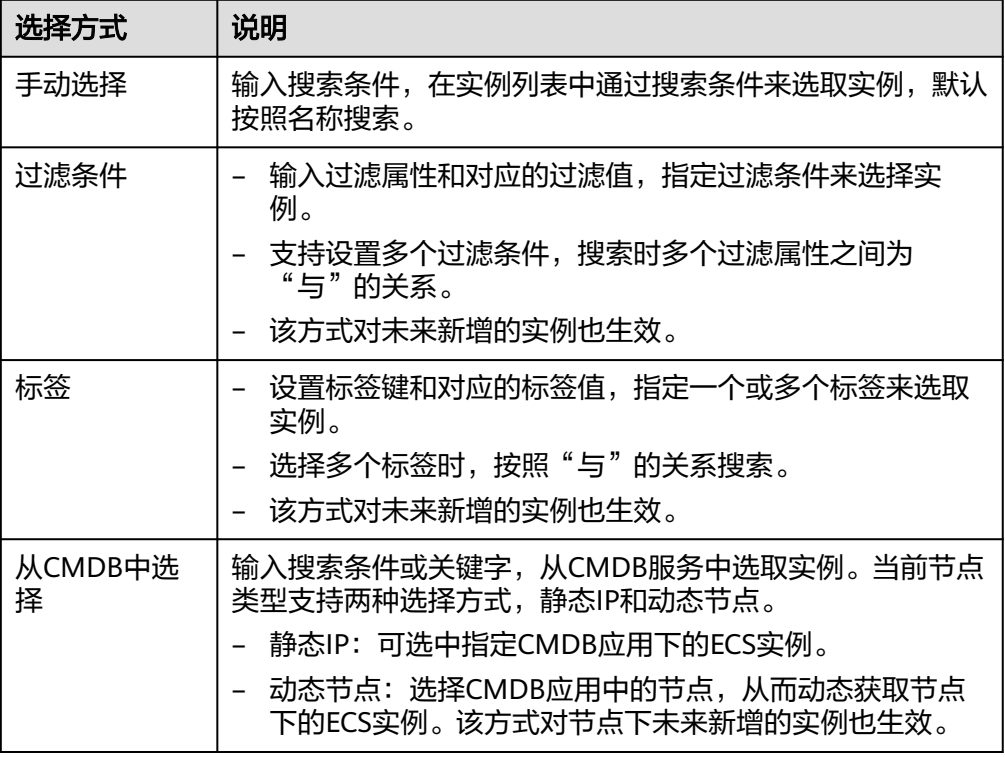

- 3. 选择完成后单击"确定"。
- 步骤**4** 单击"立即执行"进入任务执行界面,查看任务执行情况。

也可单击"保存",将创建好的任务展现在任务管理页面,方便后续对任务进行执行 或其他操作。

#### **----**结束

## 更多操作

文件包创建完成后,您可以在文件管理列表单击对应的文件名称进入该文件的详情页 面,查看文件包的基本信息、状态、定时运维引用的任务数、标准化运维引用的任务 数和版本列表,还可执行表**12-42**中的操作。

## 表 **12-42** 相关操作

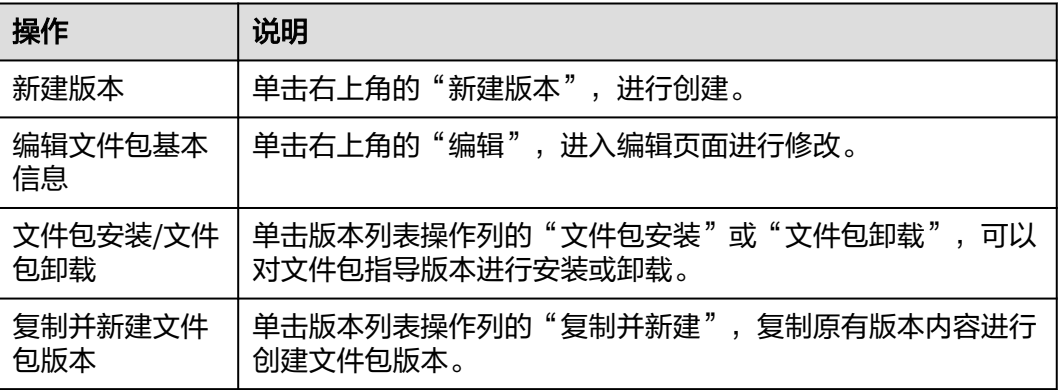

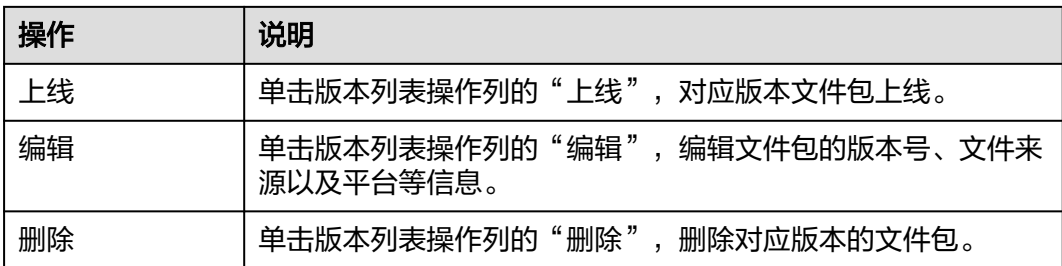

# **12.11** 运维配置

# **12.11.1** 管理 **OS** 账号

管理不同类型的系统账号,用于执行脚本和文件管理。单用户支持最多创建100个账 号。

## 创建账号

- 步骤**1** 登录AOM 2.0控制台。
- 步骤**2** 在左侧导航栏单击"自动化运维(日落)",即可进入"自动化运维"界面。
- 步骤**3** 在左侧导航栏中选择"设置 > OS账号",进入账号管理页面。
- 步骤4 单击右上角的"创建账号",弹出创建账号页面。
- 步骤**5** 填写基本信息,具体参数请参见表**[12-43](#page-437-0)**。

## 图 **12-39** 创建账号

## 创建帐号

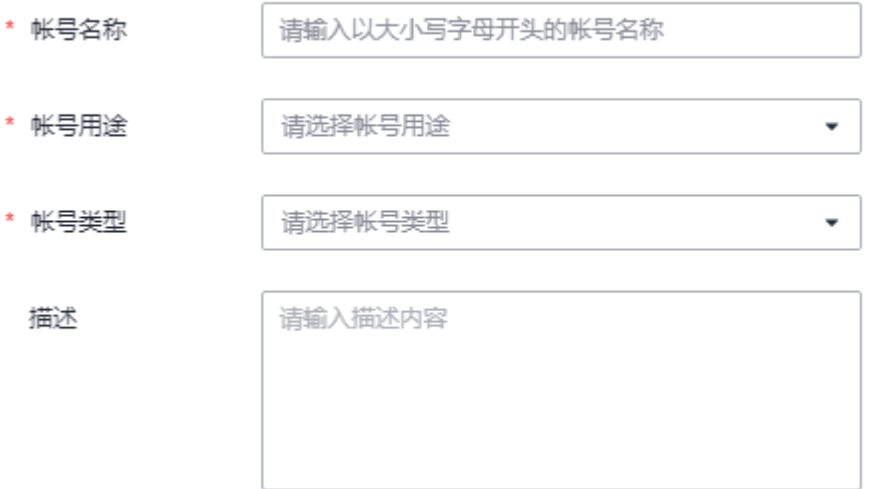

#### <span id="page-437-0"></span>表 **12-43** 创建账号

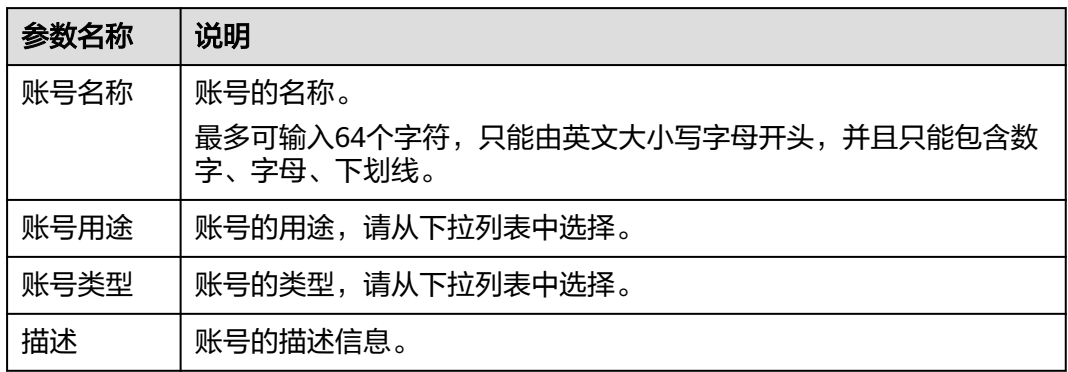

步骤6 单击"是",完成创建。

#### **----**结束

## 更多操作

账号创建完成后,您可以在账号列表页面查看账号信息,还可执行表**12-44**中的操作。

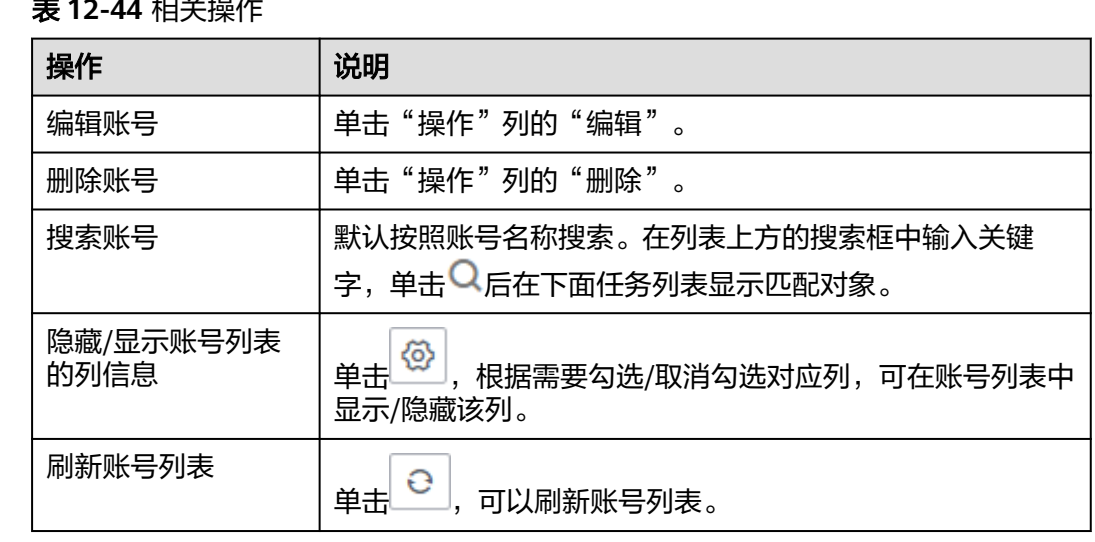

#### 表 **12-44** 相关操作

# **12.11.2** 管理访问凭证

自动化运维需要访问凭证授权访问OBS,用来获取OBS中的文件包。每个用户只能创 建一个凭证。

## 新建凭证

步骤**1** 登录AOM 2.0控制台。

- 步骤**2** 在左侧导航栏单击"自动化运维(日落)",即可进入"自动化运维"界面。
- 步骤**3** 在左侧导航栏中选择"设置 > 访问凭证",进入访问凭证页面。

#### <span id="page-438-0"></span>步骤**4** 单击"同意授权"。

## 图 **12-40** 访问凭证

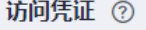

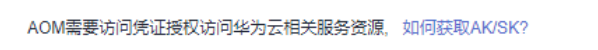

同意授权

步骤**5** 在弹出的新建凭证页面填写如下参数。

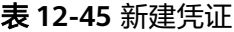

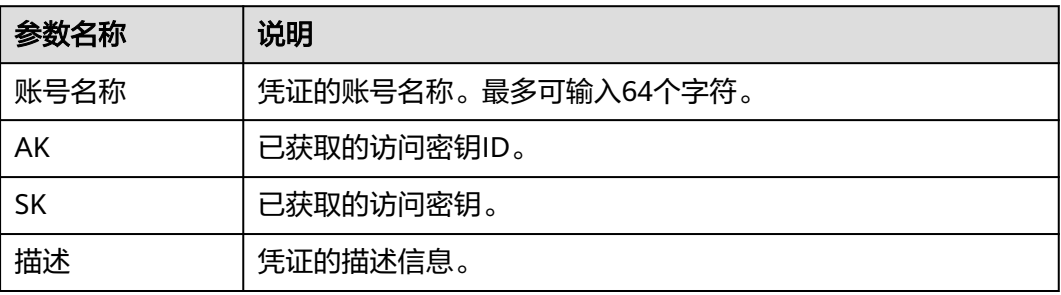

步骤**6** 单击"确定",完成创建。

**----**结束

## 更多操作

凭证创建完成后,您可以在凭证列表页面查看凭证信息,还可执行表**12-46**中的操作。

#### 表 **12-46** 相关操作

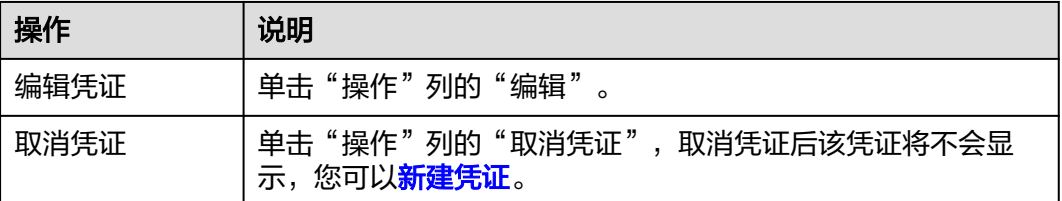

# **12.11.3** 查看场景分类

在场景分类页面自动化运维已定义了服务场景的类型,具体如下:

- 故障处理
- 日常巡检
- 软件部署
- 云服务场景

● 通用场景

# **12.12** 管理工具市场

工具市场会按照**12.11.3** [查看场景分类](#page-438-0)展现各功能的工具卡片,目前支持以下类型:

- 通用场景:**12.9** [管理脚本、](#page-428-0)**12.10** [管理文件](#page-432-0)。
- 云服务场景:**[12.4.2](#page-395-0)** 启动**ECS**实例、**[12.4.3](#page-397-0)** 关闭**ECS**实例、**[12.4.4](#page-399-0)** 重启**RDS**实 [例](#page-399-0)、**12.4.5** 修改**ECS**[非管理员密码](#page-402-0)、**12.4.6** 重启**CCE**[工作负载。](#page-405-0)
- 软件部署:暂时为空。
- 日常巡检:暂时为空。
- 故障处理: <mark>清理磁盘空间</mark>。

## 卡片管理

在工具市场页面,可以直接使用卡片创建任务,也可以对非通用场景卡片进行下架、 上架或设置操作,具体操作如表**12-47**。

#### 说明

如果不需要对卡片做下架、上架或设置操作,请参考**12.3.2 自动化运维自定义策略**,拒绝卡片 修改操作。

#### 表 **12-47** 相关操作

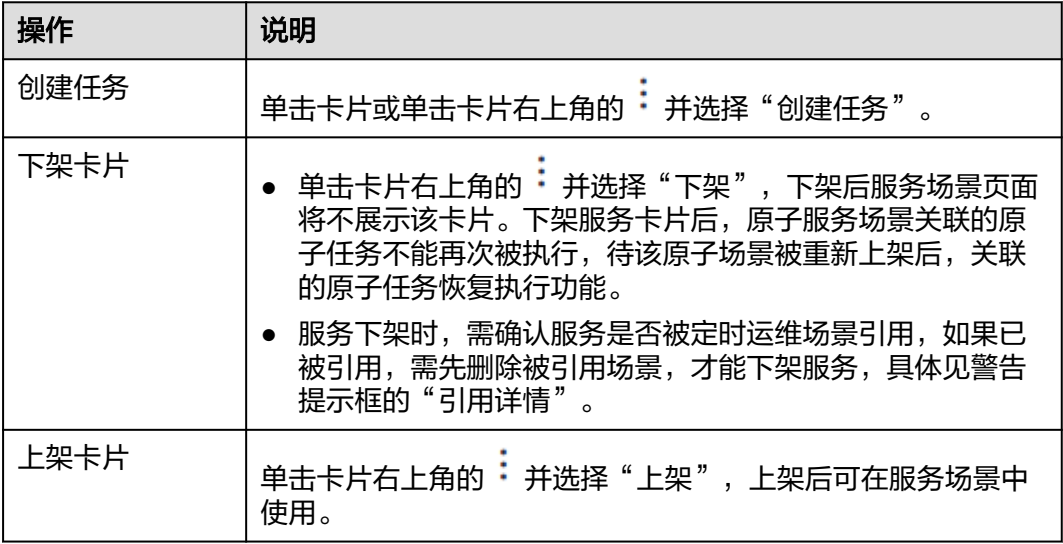

<span id="page-440-0"></span>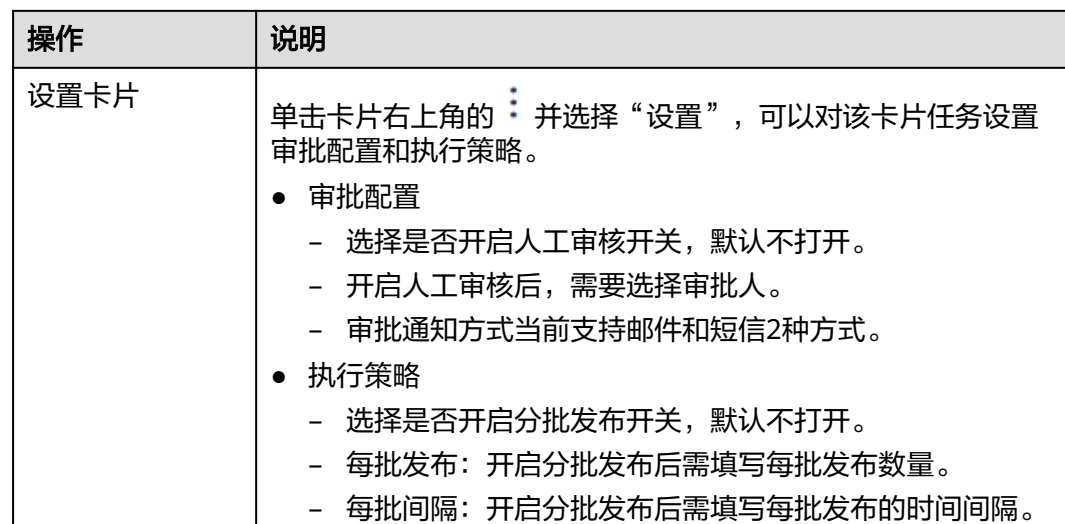

# **12.13** 高危命令说明

高危命令指影响系统或服务的正常运行,或造成系统特殊文件被恶意删除或修改命 令。自动化运维服务涉及的高危命令请参见表**12-48**。

## 表 **12-48** 高危命令说明

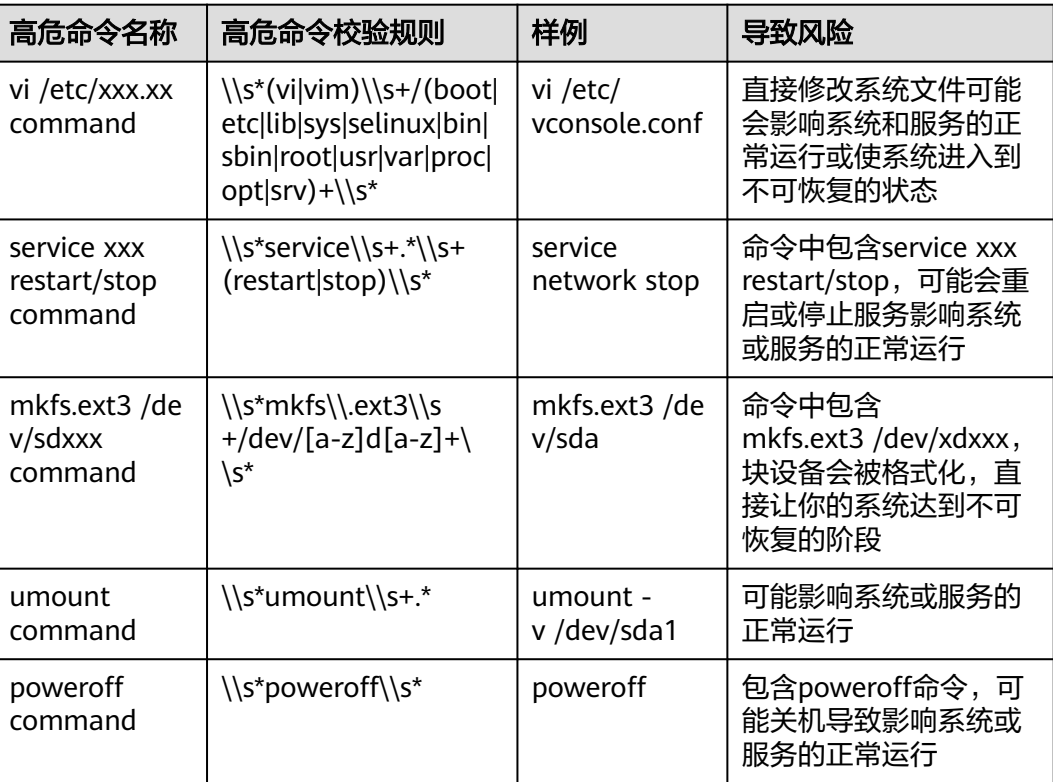

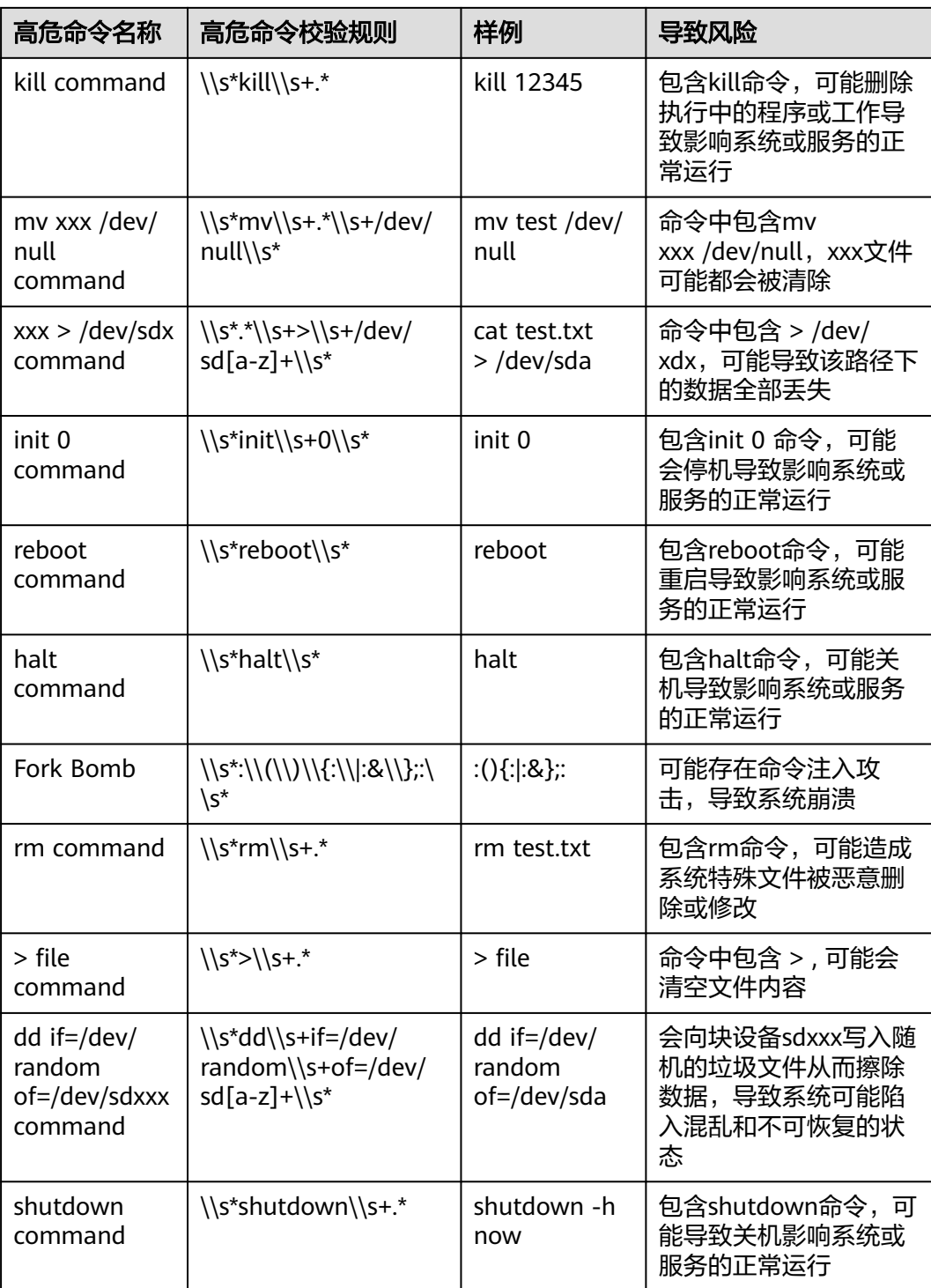

# 13 全局

# **13.1** 授权 **AOM** 访问其他云服务

为当前用户一键授予云资源实例 (RMS)、云日志服务 (LTS)、云容器引擎 (CCE)、云容 器实例 (CCI)、云监控 (Cloud Eye)、分布式消息 (DMS)、弹性云服务器 (ECS)云服务 数据的访问权限。该权限设置针对整个AOM 2.0服务生效。

## 前提条件

用户已被授予"AOMFullAccessPolicy"、"iam:agencies:createAgency"和 "iam:agencies:deleteAgency"。授权权限的具体操作请参见<mark>创建用户组并授权</mark>。

## 授权 **AOM** 访问其他云服务

- 步骤**1** 登录**[AOM 2.0](https://console-intl.huaweicloud.com/aom2/?region=ap-southeast-3#/aom2/overview/list)**控制台。
- 步骤**2** 在左侧导航栏中选择"设置",进入全局配置界面。
- 步骤**3** 在"云服务授权"页面右上角单击"统一授权",即可为当前用户一键授予列表中云 服务数据的访问权限。

统一授权后, AOM将在统一身份认证服务IAM为您创建名为"aom\_admin\_trust"的 委托。

- 如果页面右上角显示为"取消授权",表示当前用户已具有以上云服务数据的访 问权限,无需进行授权操作。
- 如果想要取消授权,您可以单击页面右上角"取消授权",取消AOM访问其他云 服务数据的权限。

**----**结束

# **13.2** 管理 **AccessCode**

AccessCode是调用API的身份凭据。通过创建AccessCode可为当前用户配置API服务的 调用权限。该权限设置针对整个AOM 2.0服务生效。

## 约束与限制

- 每个用户最多可创建2个AccessCode。
- AccessCode删除后将无法恢复,请谨慎操作。

## 创建 **AccessCode**

- 步骤**1** 登录**[AOM 2.0](https://console-intl.huaweicloud.com/aom2/?region=ap-southeast-3#/aom2/overview/list)**控制台。
- 步骤**2** 在左侧导航栏中选择"设置",进入全局配置界面。
- 步骤**3** 在左侧导航栏选择"认证管理",然后在右侧区域单击"创建AccessCode"。
- 步骤**4** 在弹出的"创建AccessCode"对话框中单击"立即生成",系统自动为当前用户生成 AccessCode。

**----**结束

## 其他相关操作

AccessCode创建完成后,您还可以对AccessCode列表执行表**13-1**中的操作。

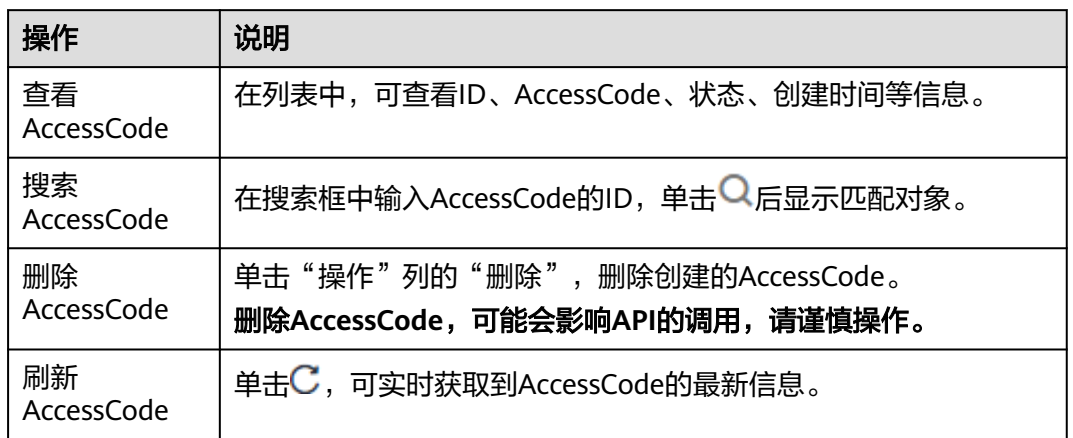

## 表 **13-1** 相关操作

# **13.3** 配置 **AOM** 全局开关

AOM支持配置如下全局开关:

- 指标采集开关:用来控制是否对指标数据进行采集(SLA指标、自定义指标除 外)。
- 告警消息内容显示资源的TMS标签:用来控制告警通知的消息内容是否显示不同 云资源的标签。

## 约束与限制

- 全局开关针对整个AOM 2.0服务生效。
- 开启"告警消息内容显示资源的TMS标签"开关后,在**告警消息模板**中配置的 "TMS标签: \$event.annotations.tms\_tags;"变量才会生效。

关闭"指标采集开关"后,ICAgent会停止<mark>虚机指标</mark>数据采集,相关指标数据不再 更新,用户自定义指标还可以继续上报。

## 配置指标采集开关

- 步骤**1** 登录**[AOM 2.0](https://console-intl.huaweicloud.com/aom2/?region=ap-southeast-3#/aom2/overview/list)**控制台。
- 步骤**2** 在左侧导航栏中选择"设置",进入全局配置界面。
- 步骤3 在左侧导航栏中选择"全局开关", 根据需要开启和关闭"指标采集开关"。

图 **13-1** 全局开关

指标采集开关

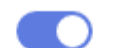

指标采集开关用来控制是否对指标数据进行采集 (SLA指标、自定义指标除外) 。

告警消息内容显示资源的TMS标签 当开关打开时候,告警通知的消息内容会显示不同云资源的标签,方便问题定位。

**----**结束

## 配置告警消息内容显示资源的 **TMS** 标签开关

步骤**1** 登录**[AOM 2.0](https://console-intl.huaweicloud.com/aom2/?region=ap-southeast-3#/aom2/overview/list)**控制台。

- 步骤**2** 在左侧导航栏中选择"设置",进入全局配置界面。
- 步骤**3** 在左侧导航栏中选择"全局开关",根据需要开启和关闭"告警消息内容显示资源的 TMS标签"开关。

#### **----**结束

# **13.4** 配置 **AOM** 菜单开关

AOM支持用户自定义选择在控制台导航栏中显示或隐藏"概览"、"应用洞察"、 "自动化运维"、"云服务监控"、"业务监控"等功能。

## 配置 **AOM** 菜单开关

- 步骤**1** 登录**[AOM 2.0](https://console-intl.huaweicloud.com/aom2/?region=ap-southeast-3#/aom2/overview/list)**控制台。
- 步骤**2** 在左侧导航栏中选择"设置",进入全局配置界面。
- 步骤**3** 在左侧导航栏中选择"菜单开关",所有开关默认关闭,用户可以根据需要开启对应 功能开关。

例如, "概览"开关开启后, "概览"功能会在控制台左侧导航栏中显示。

**----**结束

# **13.5** 订阅 **AOM** 指标或告警数据

AOM支持用户订阅指标或者告警信息。订阅后可以将数据转发到用户配置的DMS或 Webhook的Topic中,供消费者消费转发订阅的信息。

## 约束与限制

- 最多可创建10个数据订阅规则。
- Webhook订阅类型当前受限开放,如有需求可以通过**提交工单**,联系工程师为您 开放此功能。

## 创建数据订阅规则

- 步骤**1** 登录**[AOM 2.0](https://console-intl.huaweicloud.com/aom2/?region=ap-southeast-3#/aom2/overview/list)**控制台。
- 步骤**2** 在左侧导航栏中选择"设置",进入全局配置界面。
- 步骤3 在左侧导航栏中选择"数据订阅",单击"创建订阅规则",根据实际需求,选择订 阅内容为"分布式消息DMS订阅"或"Webhook"。
	- 订阅内容选择"分布式消息 DMS 订阅"。
		- a. 请参考表**13-2**配置参数,设置相关参数后,单击"确定"。

| 参数   | 说明                                                  |  |  |
|------|-----------------------------------------------------|--|--|
| 规则名称 | 订阅规则名称。                                             |  |  |
|      | 只能由大小写字母、数字、中划线和下划线组成,且必须<br>以英文字母开头,最多不能超过64个字符。   |  |  |
| 订阅内容 | 选择"分布式消息DMS订阅"。                                     |  |  |
| 数据类型 | 支持"指标"和"告警"。                                        |  |  |
| 实例   | 从下拉列表中选择合适的DMS实例。如现有DMS实例均不<br>满足需要,请单击"创建DMS实例"创建。 |  |  |

表 **13-2** 数据订阅规则参数说明

b. 验证DMS实例连通性。

数据订阅至DMS需要在IAM委托界面增加名为"apm\_admin\_trust"委托, 请确认是否已经创建。创建"apm\_admin\_trust"委托的详细操作请参见[如](#page-449-0) 何创建委托**[apm\\_admin\\_trust](#page-449-0)**。

- c. 输入DMS用户名和密码。如果DMS实例的接入方式配置的是"密文接入" 需要输入DMS实例的用户名和密码;否则不展示输入DMS用户名和密码配置 项。
- d. 单击"验证并保存DMS配置信息"。
- e. 选择数据发送topic后,单击"确定"。
- 订阅内容选择"Webhook"。 请参考表**[13-3](#page-446-0)**配置参数,设置相关参数后,单击"确定"。

#### <span id="page-446-0"></span>表 **13-3** 数据订阅规则参数说明

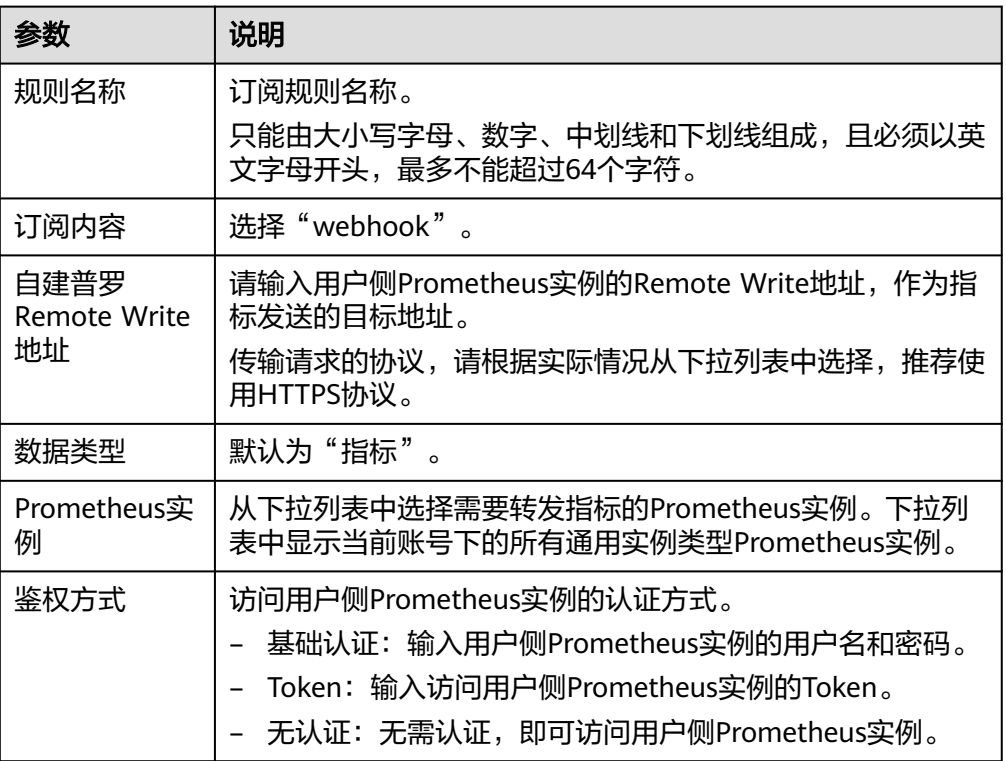

规则创建成功后,即可在规则列表中查看当前创建的数据订阅规则。

**----**结束

# 数据订阅格式说明

```
● AOM格式的指标JSON格式代码片段
package metric
type MetricDatas struct {
  Metrics []Metrics `json:"metrics"`
 ProjectId string `json:"project_id"`
}
type Metrics struct {
 Metric Metric `json:"metric"`
 Values []Value `json:"values"`
 CollectTime int64 `json:"collect_time"`
}
type Metric struct {
  Namespace string `json:"namespace"`
  Dimensions []Dimension `json:"dimensions"`
}
type Value struct {
 Value interface{} `json:"value"<br>Type string `ison:"type"`
              string `json:"type"`
  Unit string `json:"unit"`
 StatisticValues string `json:"statisticvalues"`
 MetricName string `json:"metric_name"`
```
#### }

type Dimension struct { Name string `json:"name"` Value string `json:"value"` }

#### ● Kafka消息示例

#### key:.

```
value:{"metrics":[{"metric":{"namespace":"PAAS.NODE","dimensions":
[{"name":"nodeName","value":"test-aom-4-vss-cop-master-1"},{"name":"nodeIP","value":"1.1.1.1"},
{"name":"hostID","value":"75d97111-4734-4c6c-ae9e-f6111111111"},
{"name":"nameSpace","value":"default"},
{"name":"clusterId","value":"46a7bc0d-1d8b-11ea-9b04-333333333333333"},
{"name":"clusterName","value":"test-aom-4-vss-111"},{"name":"diskDevice","value":"vda"},
{"name":"master","value":"true"}]},"values":[{"value":0,"type":"","unit":"Kilobytes/
Second","statisticvalues":"","metric_name":"diskReadRate"},{"value":30.267,"type":"","unit":"Kilobytes/
Second","statisticvalues":"","metric_name":"diskWriteRate"}],"collect_time":1597821030037}],"project_i
d":"111111111111111111111"}
```
#### 告警数据格式说明

示例:

{

```
 "events": [{
      "id": "4346299651651991683",
      "starts_at": 1597822250194,
      "ends_at": 0,
      "arrives_at": 1597822250194,
      "timeout": 300000,
      "resource_group_id": "312313123112222222222232131312131",
      "metadata": {
        "kind": "Pod",
        "event_severity": "Major",
        "resource_type": "service",
        "clusterId": "6add4ef5-1358-11ea-a5bf-111111111",
        "event_type": "alarm",
 "clusterName": "cce-ief-4516140c-96ca-4a5f-8d85-1111111",
 "namespace": "PAAS.NODE",
        "name": "test15769793809553052-f5557bd7f-qnfkm",
        "event_name": "调度失败##FailedScheduling",
        "resource_id": "clusterName=cce-
ief-4516140c-96ca-4a5f-8d85-111111;clusterID=6add4ef5-1358-11ea-
a5bf-11111111111;kind=Pod;namespace=30d5758f166947c6b164af604a654b09;name=test157697938
09553052-f5557bd7f-qnfkm;uid=589fc746-245d-11ea-a465-fa163e5fc15d",
        "nameSpace": "30d5758f166947c6b164af604a654b09",
        "resource_provider": "CCE",
        "nodeID": "589fc746-245d-11ea-a465-fa163e5fc15d"
      },
      "annotations": {
        "alarm_probableCause_zh_cn": "FailedScheduling",
        "alarm_probableCause_en_us": "FailedScheduling",
         "message": "0/110 nodes are available: 1 node(s) had taints that the pod didn't tolerate, 109 
node(s) didn't match node selector."
      },
      "attach_rule": {
      }
   }],
    "project_id": "312313123112222222222232131312131"
```

```
参数说明:
```
}

## 表 **13-4** 告警参数

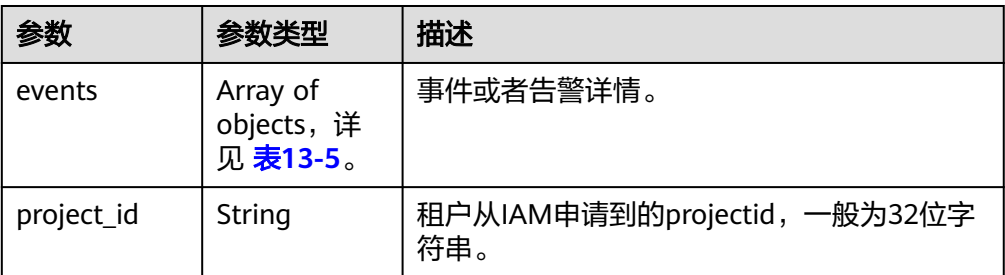

## 表 **13-5** EventModel

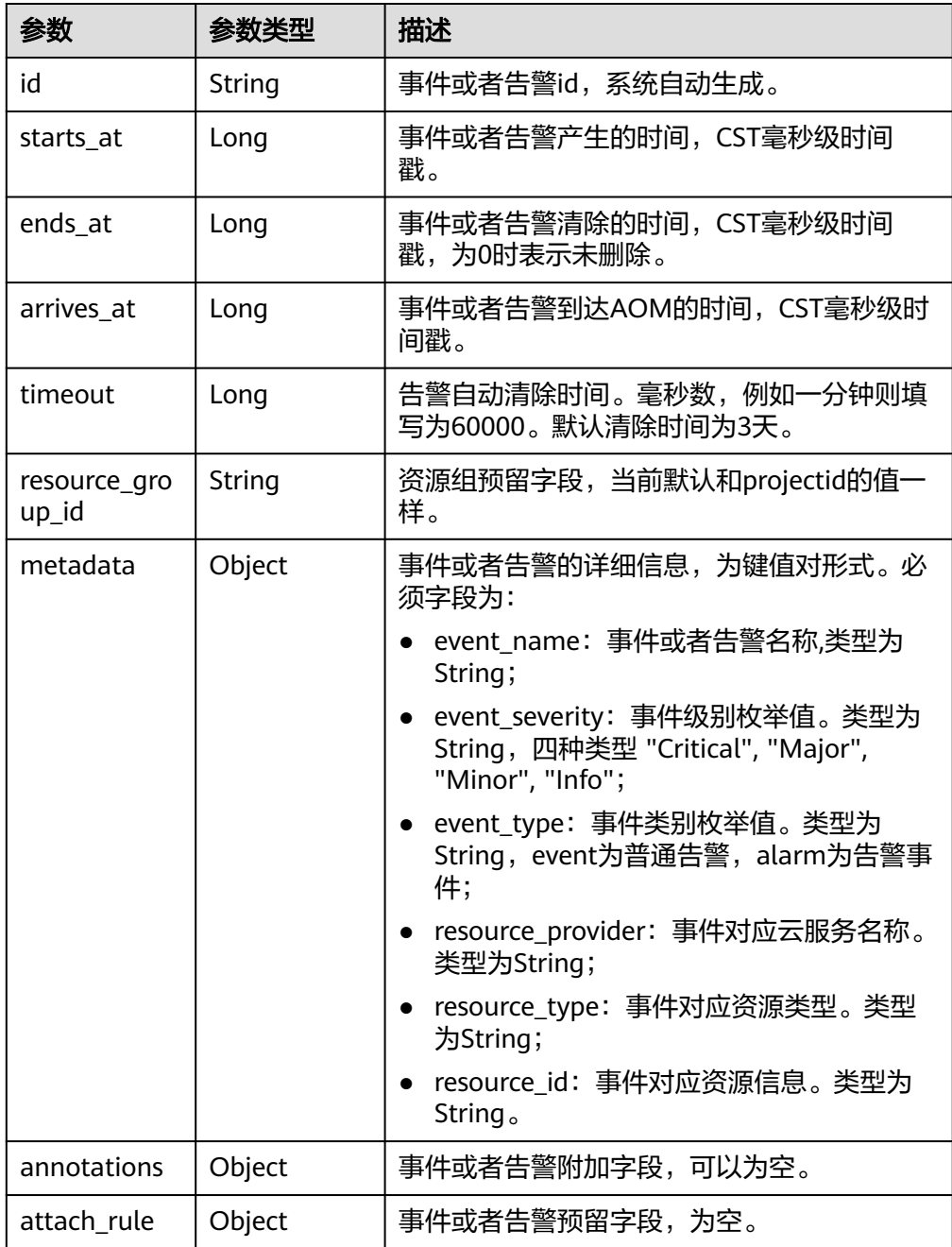

## <span id="page-449-0"></span>创建委托 **apm\_admin\_trust**

- 步骤**1** 登录IAM控制台。
- 步骤**2** 在左侧导航栏,单击"委托",进入委托页面。
- 步骤**3** 单击右上角"创建委托",进入创建委托页面。
- 步骤**4** 参考表**13-6**设置创建委托的参数。

#### 表 **13-6** 创建委托

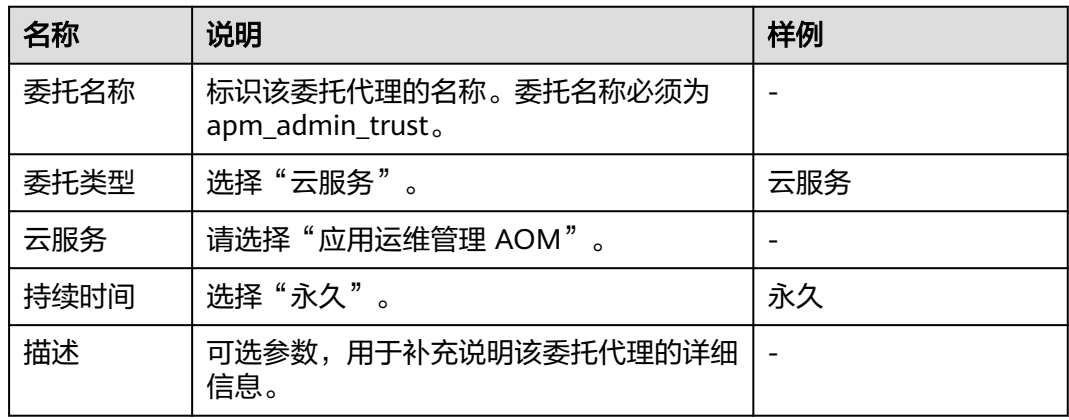

- 步骤5 单击"下一步",进入"授权"页面。
- 步骤6 在"选择策略"页签选择"DMS UserAccess"策略, 并单击"下一步"。

DMS UserAccess策略:分布式消息服务普通用户权限(无实例创建、修改、删除、扩 容、转储)。

- 步骤7 在"设置最小授权范围"页签设置授权范围方案为"指定区域项目资源", 并在下方 "项目[所属区域]"选定生效区域。
- 步骤**8** 单击"确定",委托关系创建成功。

#### **----**结束

## 后续操作

数据订阅规则设置完成后,AOM会将数据发到配置的"分布式消息DMS"或 "Webhook"的Topic中,您可以消费订阅的指标或者告警信息。

# **13.6** 日志设置

AOM作为华为云服务可观测性分析统一入口,自身并不具有日志服务功能, AOM 2.0 控制台中日志设置相关功能[由云日志服务](https://support.huaweicloud.com/intl/zh-cn/productdesc-lts/lts-03201.html)**LTS**提供。用户可在AOM 2.0控制台界面操 作,也可登录LTS控制台界面操作。

## 约束与限制

需要先<mark>购买云日志服务</mark>的相关功能,才可使用AOM 2.0控制台中日志设置相关功 能。

## ● 如果需要在AOM控制台中使用LTS的功能,需要提前获取LTS的相关权限,详情请 参见**LTS**[权限管理。](https://support.huaweicloud.com/intl/zh-cn/productdesc-lts/lts-03205.html)

## 表 **13-7** 功能说明

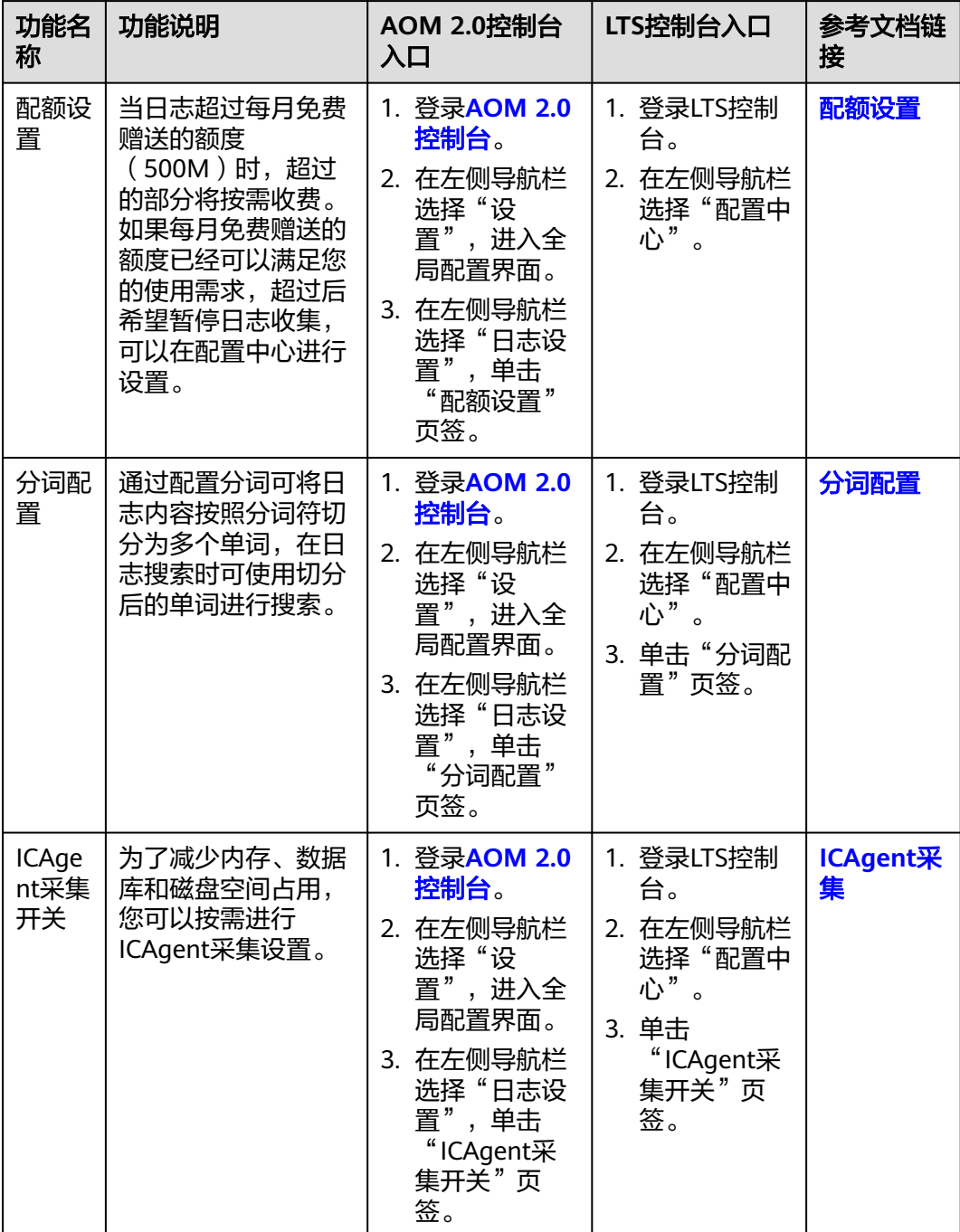

# 14 查看 AOM 审计事件

AOM为运维人员提供一站式立体运维平台,实时监控应用、资源运行状态,通过数十 种指标、告警与日志关联分析,快速锁定问题根源,保障业务顺畅运行。

AOM作为应用运维环境的多层次一站式运维监控平台,可以实现对云主机、 存储、网 络、WEB容器、docker、kubernetes等应用运行环境的深入监控并进行集中统一的可 视化管理,能够有效预防问题的产生及快速帮助应用运维人员定位故障,降低运维成 本。同时, AOM开放统一API, 支撑对接自研监控系统或者报表系统。AOM并非传统 监控,它通过应用的角度看业务,满足企业对业务的高效和快速迭代的需求,可帮助 企业实现 IT 对业务的有效支撑,保护、优化IT资产投资,使企业更好的达到其战略目 标并实现IT资产价值的最大化。通过云审计服务,您可以记录与AOM服务相关的操作 事件,便于日后的查询、审计和回溯。

## 开通云审计服务

云审计服务的开通请参[见开通云审计服务。](https://support.huaweicloud.com/intl/zh-cn/qs-cts/cts_02_0001.html)

开通云审计服务后,如果需要查看AOM相关操作事件,请参[见查询审计事件](https://support.huaweicloud.com/intl/zh-cn/qs-cts/cts_02_0002.html)。

## 云审计支持的 **AOM** 操作列表

资源类型为pe的事件,其实际执行服务为AOM,但操作入口位于云容器引擎(CCE) 或应用管理与运维平台(ServiceStage)。

| 功能类别       | 操作名称               | 资源类型        | 事件名称               |
|------------|--------------------|-------------|--------------------|
| 全局配置       | 添加AccessCode       | icmgr       | icmgrAddAccessCode |
|            | 删除AccessCode       | icmgr       | icmgrDelAccessCode |
| 应用资源<br>管理 | 创建应用               | application | createApp          |
|            | 更新应用               | application | updateApp          |
|            | 删除应用               | application | deleteApp          |
|            | 创建应用 (供其他<br>服务调用) | application | createAomApp       |

表 **14-1** 云审计服务支持的 AOM 操作列表

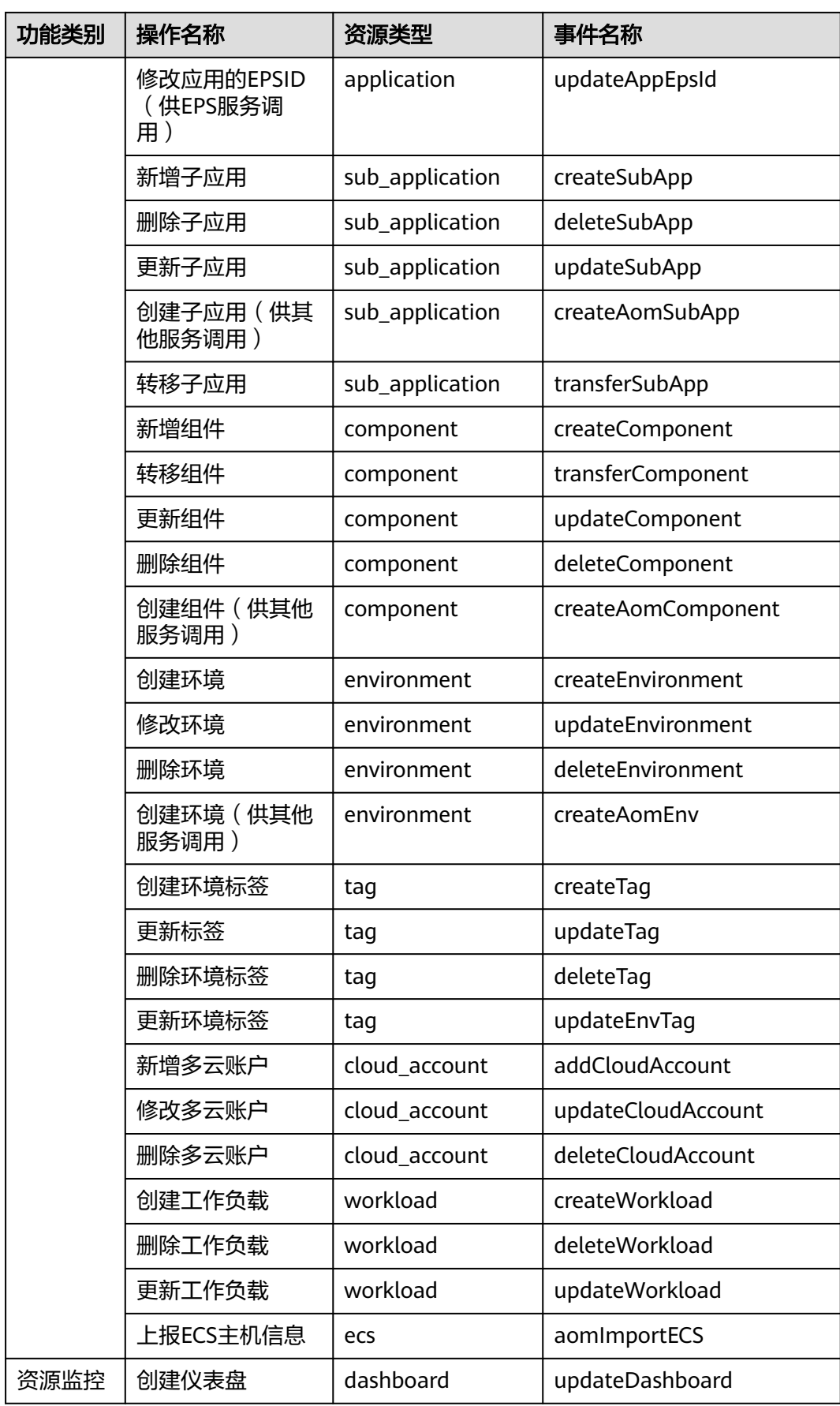

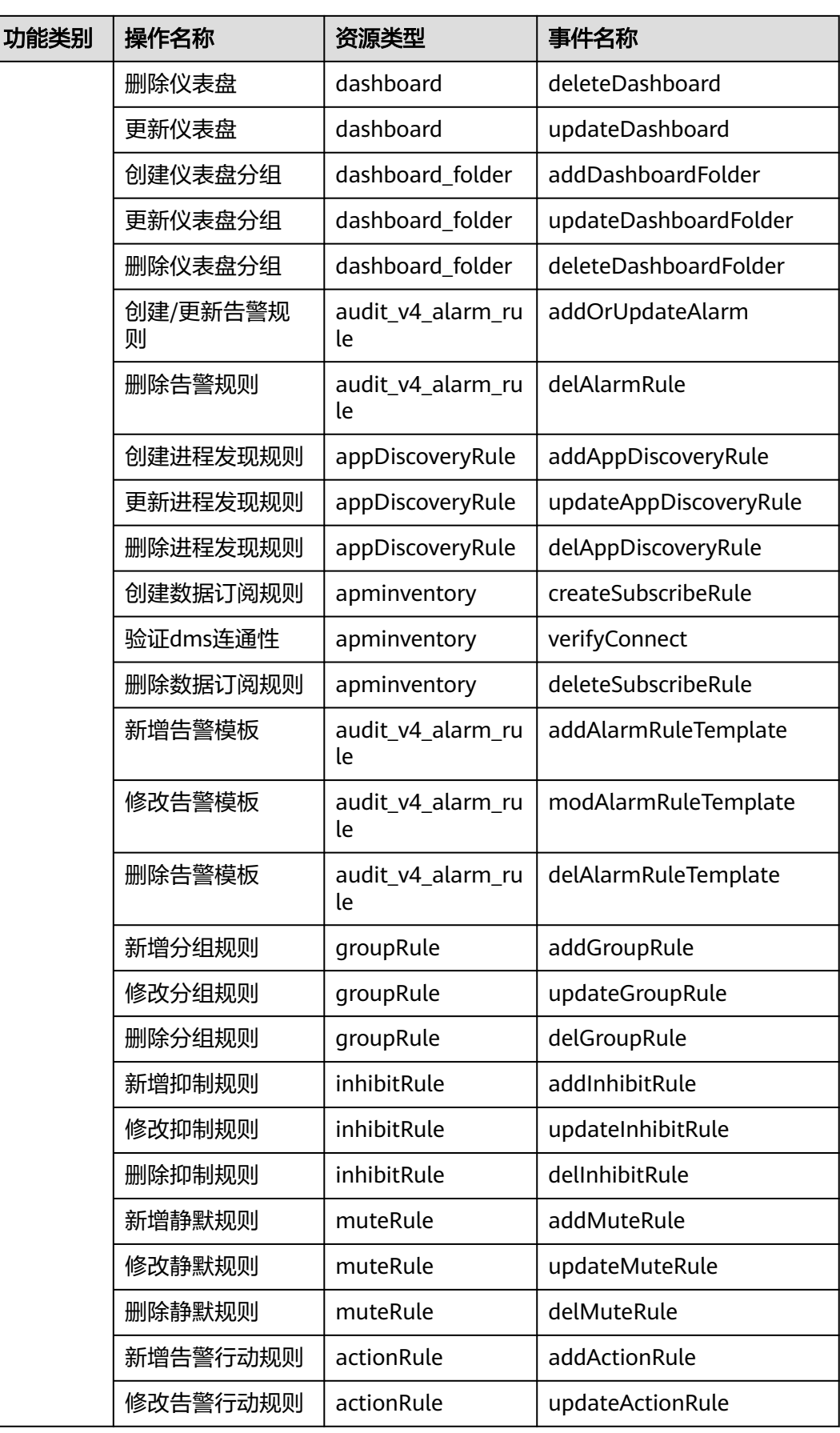

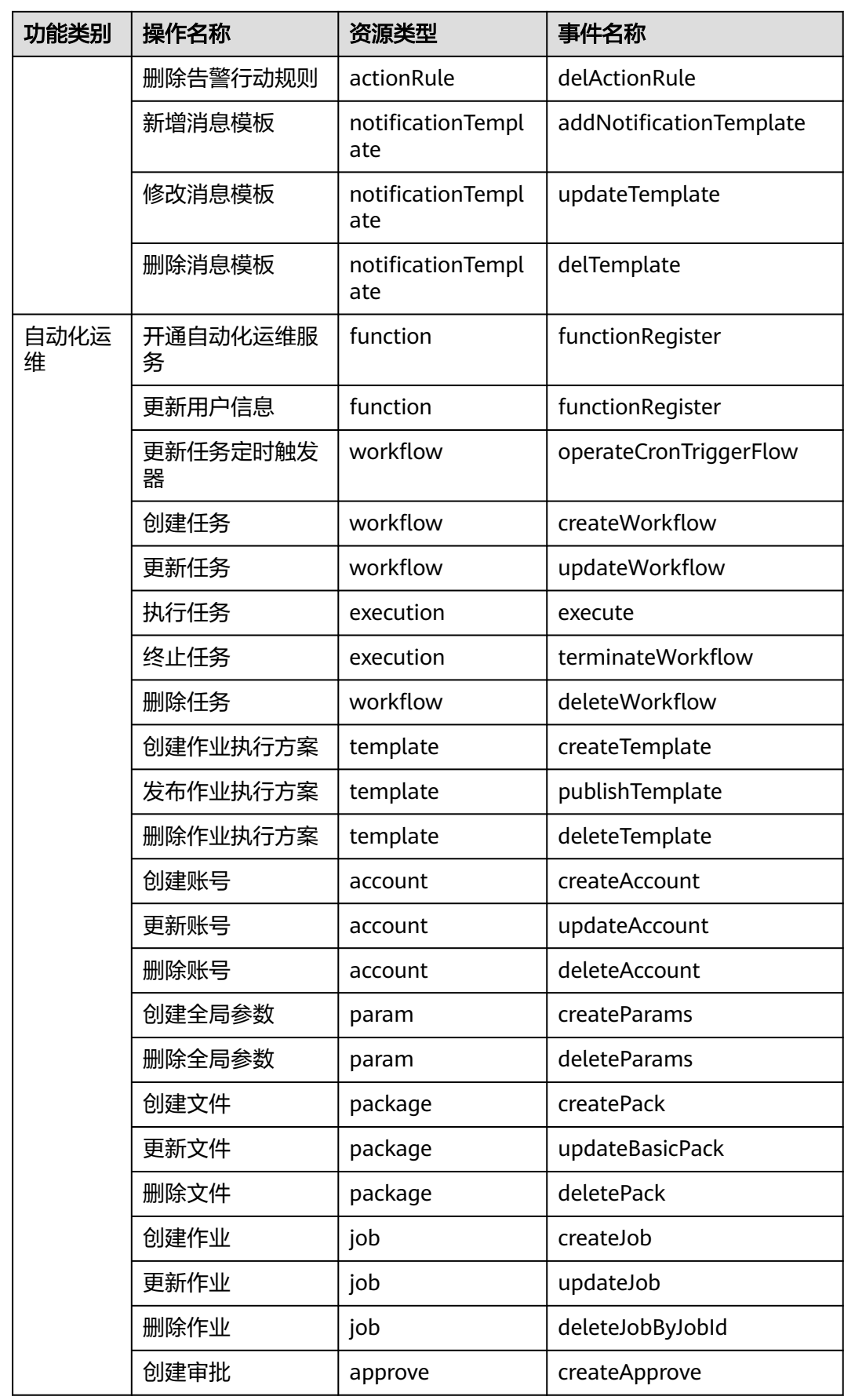

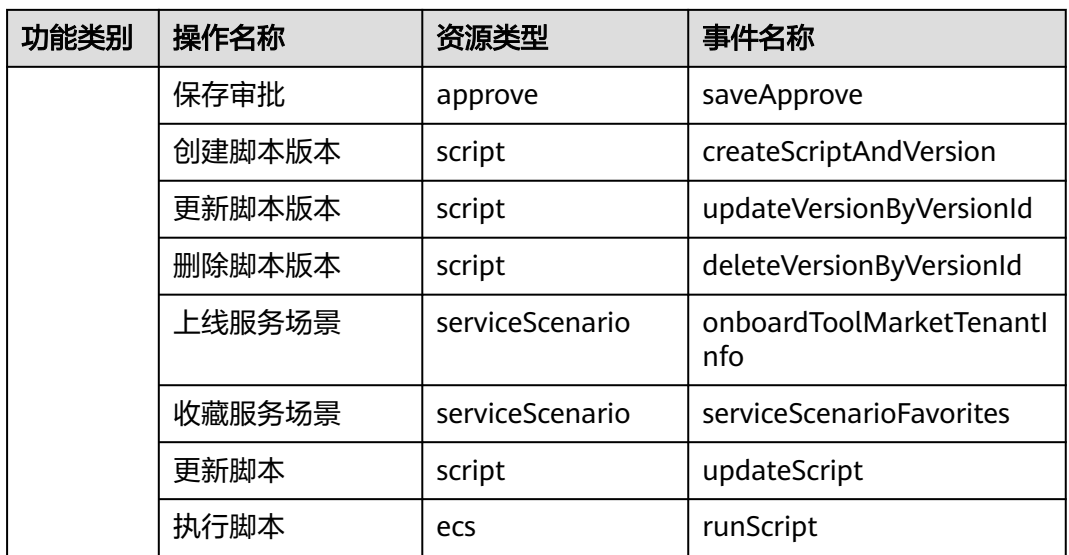

# 15 迁移 AOM 1.0 数据至 AOM 2.0

# **15.1** 访问 **AOM 2.0**

访问AOM时,因为不同区域是互相隔离的,对于不同的区域(例如:中国-香港、亚 太-曼谷等 ),您需分别进行开通操作 。有两种开通[方](#page-457-0)式,可根据需要选择**方式一**和**方** [式二。](#page-457-0)

# 约束与限制

- 开通AOM前请请先注册<mark>华为账号</mark>。
- AOM 2.0当前在中东-利雅得、华北-北京一、华北-北京四、华东-上海一、华东-上海二、华东-青岛、华东二、华南-广州、西南-贵阳一、中国-香港、亚太-曼 谷、亚太-新加坡、亚太-雅加达、非洲-约翰内斯堡、土耳其-伊斯坦布尔、拉美-墨西哥城一、拉美-墨西哥城二、拉美-圣保罗一和拉美-圣地亚哥区域开放。
- 如果需要回到AOM 1.0控制台,可以在AOM 2.0控制台左侧导航栏中单击"返回 旧版"。如果想从AOM 1.0控制台进入AOM 2.0控制台,可在左侧导航栏单击 "体验新版",进入AOM 2.0控制台页面。

方式一

步骤**1** 登录**AOM**[华为云官网。](https://www.huaweicloud.com/intl/zh-cn/product/aom.html)

步骤**2** 在AOM产品简介下方单击"AOM2.0控制台",即可进入AOM 2.0服务页面。

图 **15-1** 登录 AOM 官网

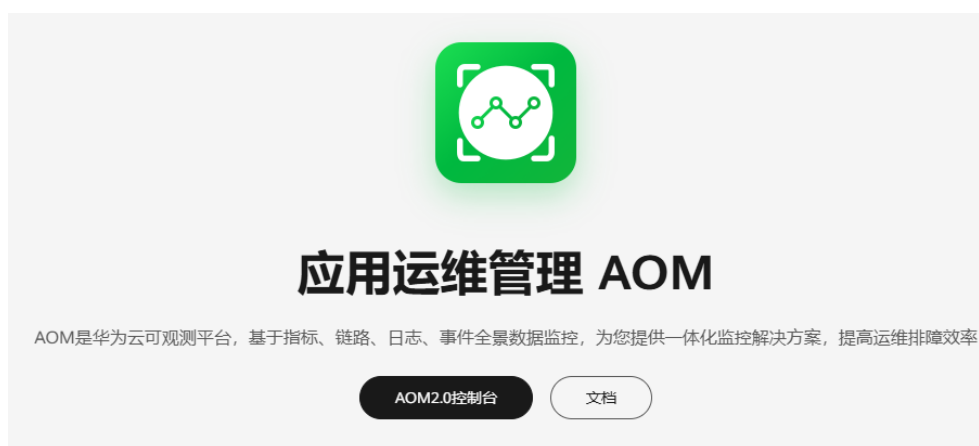

- <span id="page-457-0"></span>步骤**3** 在弹出的"通知"对话框中仔细阅读从AOM 1.0切换到AOM 2.0计费方式变化的说 明。
- 步骤4 单击"授权",然后在"云服务授权"页面中仔细阅读授权声明后,勾选"我已阅读 并同意授权声明"。
- 步骤**5** 单击"免费开通服务并授权",即可免费开通AOM 2.0服务。
- 步骤**6** 在页面左侧导航栏单击任意一个功能名称,如"仪表盘",可进入该功能的操作界 面。

**----**结束

# 方式二

- 步骤**1** 登录华为云管理控制台。
- 步骤2 在左上角单击**口**, 在下拉列表中选择操作区域。
- 步骤3 单击左侧 , 选择"管理与监管> 应用运维管理 AOM ", 讲入AOM 2.0服务页 面。

如果您直接进入AOM 1.0服务页面,可在左侧导航栏单击"体验新版",进入AOM 2.0服务页面。

图 **15-2** 进入 AOM 2.0 服务页面

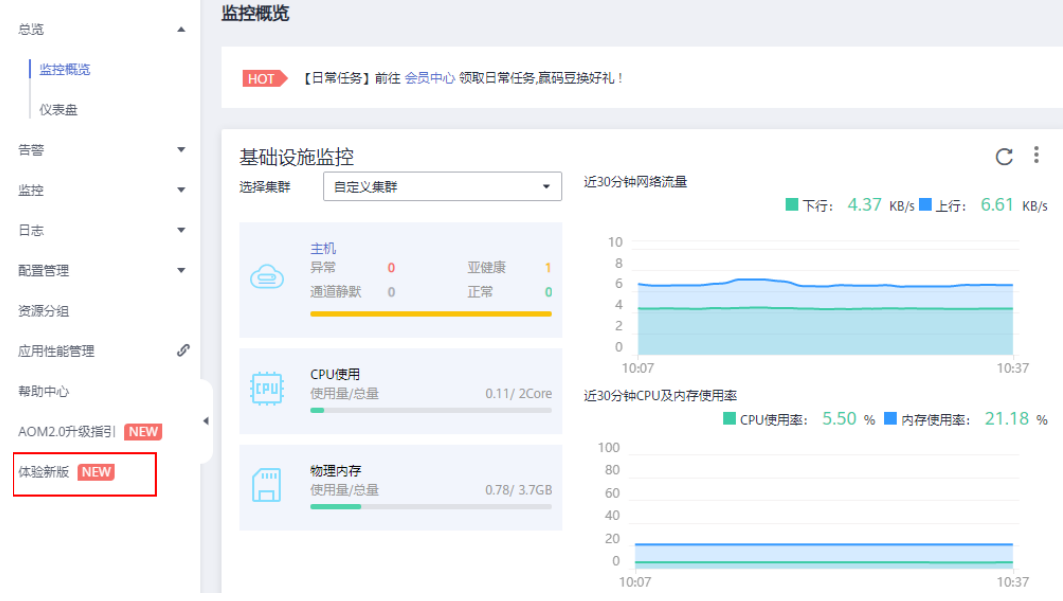

- 步骤**4** 在弹出的"通知"对话框中仔细阅读从AOM 1.0切换到AOM 2.0计费方式变化的说 明。
- 步骤5 单击"授权",然后在"云服务授权"页面中仔细阅读授权声明后,勾选"我已阅读 并同意授权声明"。
- 步骤**6** 单击"免费开通服务并授权",即可免费开通AOM 2.0服务。

步骤**7** 在页面上方的左侧导航栏单击任意一个功能名称,如"仪表盘",可进入该功能的操 作界面。

**----**结束

# **15.2** 手动迁移 **AOM 1.0** 数据至 **AOM 2.0**

引导用户如何将AOM 1.0 的数据迁移至AOM 2.0 , 目前仅支持日志升级、采集器升级 和告警规则升级功能。

## 功能介绍

## ● 日志升级

日志升级后,容器日志和虚机日志均接入AOM 2.0,历史虚机日志可登录AOM 1.0查看。

- 采集器升级 采集器升级后,进程发现能力增强,并且可自动适配指标浏览服务相关功能。
- [告警规则升级](#page-459-0)

告警规则升级后,告警规则相关数据从1.0平滑切换至2.0,并可自动适配AOM 2.0 告警规则相关功能。

## 约束与限制

一键迁移告警规则至AOM 2.0时,迁移操作无法恢复,请谨慎操作。

## 日志升级

- 步骤**1** 登录**[AOM 2.0](https://console-intl.huaweicloud.com/aom2/?region=ap-southeast-3#/aom2/overview/list)**控制台。
- 步骤**2** 升级容器日志和虚机日志:
	- 升级容器日志:单击"接入LTS",按照指引完成升级操作,具体请参见<mark>[添加接入](#page-309-0)</mark> [规则。](#page-309-0)
	- 升级虚机日志: 单击"日志接入",按照指引完成升级操作,具体请参见<mark>[添加日](#page-389-0)</mark> [志接入](#page-389-0)。

**----**结束

## 采集器升级

- 步骤**1** 登录 **[AOM 1.0](https://console-intl.huaweicloud.com/aom/?locale=zh-cn)**控制台。
- 步骤**2** 在左侧导航栏中选择"配置管理 > Agent管理"。
- 步骤**3** 在页面右侧的下拉列表框中选择"其他:用户自定义接入主机"。
- 步骤**4** 选择主机后,单击"升级ICAgent"。
- 步骤**5** 从下拉列表选择合适的AOM 2.0目标版本,单击"确定"。
- 步骤**6** ICAgent开始升级,升级ICAgent预计需要1分钟左右,请耐心等待。待ICAgent的状态 由"升级中"变为"运行"时,表示升级成功。

如果升级后,界面显示**ICAgent**状态异常或者其它升级失败场景,请直接登录节点使 用安装命令重新安装**ICAgent**即可(覆盖式安装,无需卸载操作)。

**----**结束

## <span id="page-459-0"></span>告警规则升级

- 步骤**1** 登录 **[AOM 1.0](https://console-intl.huaweicloud.com/aom/?locale=zh-cn)**控制台。
- 步骤**2** 在左侧导航栏中选择"告警 > 告警规则"。
- 步骤**3** 选中一个或多个告警规则前的复选框,在规则列表上方单击"一键迁移至AOM2.0"。
- 步骤**4** 在弹出的"迁移规则"对话框中单击"确定",即可将选中的告警规则批量迁移至 AOM 2.0。

如果待迁移的告警规则依赖告警模板,告警规则迁移时,对应的告警模板会同步迁 移。

**----**结束

# **15.3** 一键迁移 **AOM 1.0** 数据至 **AOM 2.0**

引导用户快速将仪表盘和告警规则数据从AOM 1.0一键迁移至AOM 2.0。

## 迁移说明

- 告警规则一键迁移提供全量规则迁移和迁移结果查询的能力。
- 后台判断用户是否进行过迁移(迁移状态:未迁移,迁移中,迁移完成)
	- 如果进行过迁移,显示迁移完成的弹框。
		- 如果没有进行过迁移,显示一键迁移的弹框。
	- 如果正在迁移中,显示迁移中弹框(用户迁移过程中关闭窗口可再次进入触 发)。

## 一键迁移 **AOM 1.0** 数据至 **AOM 2.0**

步骤**1** 登录 **[AOM 1.0](https://console-intl.huaweicloud.com/aom/?locale=zh-cn)**控制台。

步骤2 在 "AOM 2.0新特性"弹框中单击"我要迁移"。

图 **15-3** 新特性弹框

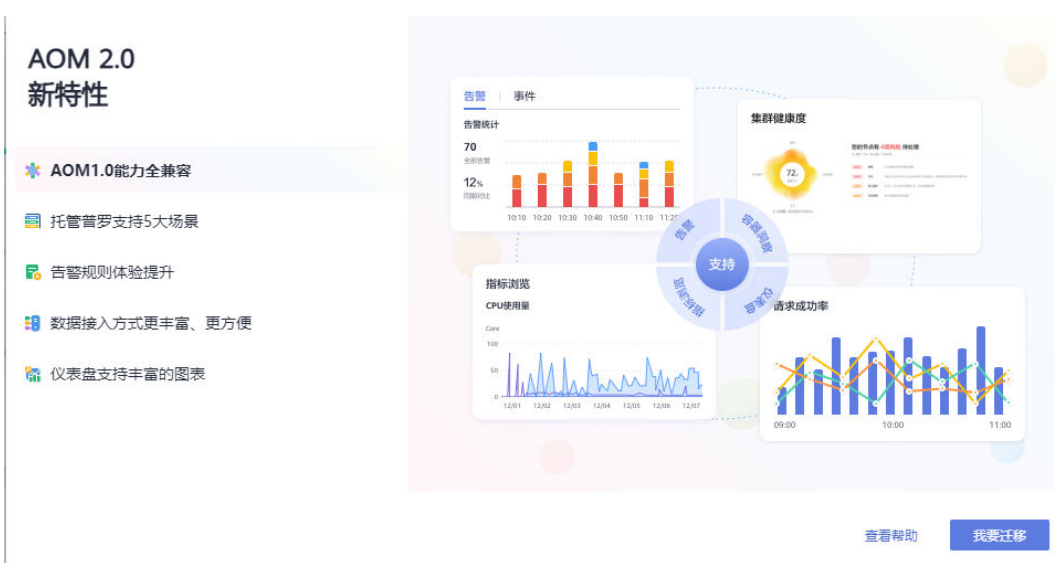

步骤**3** 在"迁移注意事项"弹框中单击"开始迁移"。

图 **15-4** 迁移注意事项弹框

迁移注意事项

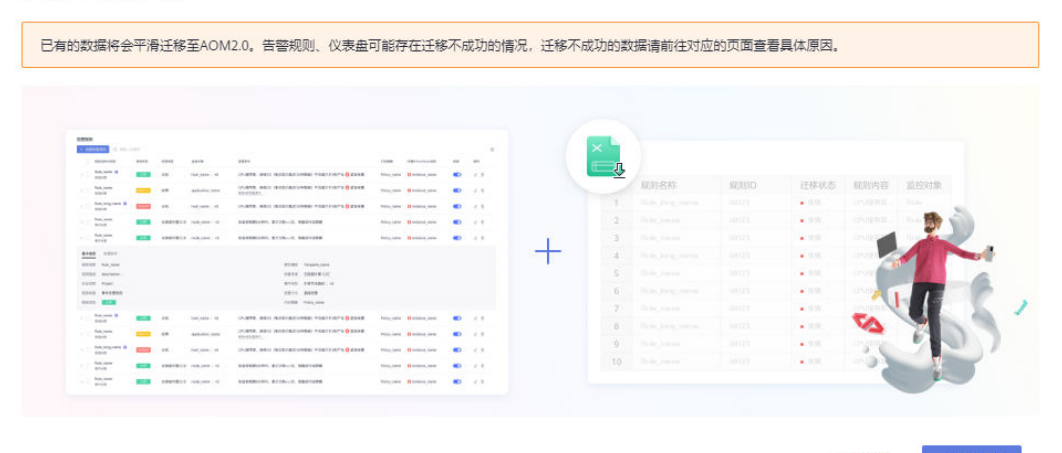

查看帮助 开始迁移

**步骤4** 开始迁移,弹框显示"迁移中"。

图 **15-5** 迁移中

迁移中...

您的数据正在迁移中,请等待10分钟左右

步骤**5** 迁移完成,单击"迁移完成"弹框中的"开始使用 AOM 2.0",进入AOM 2.0控制 台。

迁移完成后,单击过"迁移完成"弹框中的"开始使用AOM 2.0",再次进入AOM 1.0控制台会自动跳转到AOM 2.0控制台。如果需要回到AOM 1.0控制台,可以在AOM 2.0控制台左侧导航栏中单击"返回旧版"。

## 图 **15-6** 迁移完成

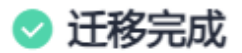

- 1. 总共0条告警规则, 成功0条, 失败0条, 需要手动从1.0迁移到2.0;
- 2. Icagent已升级到最新版本;
- 3. 仪表盘已迁移到2.0;

开始使用AOM 2.0

取消

**----**结束